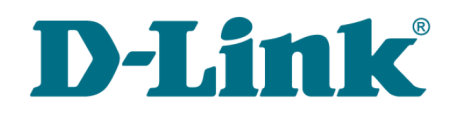

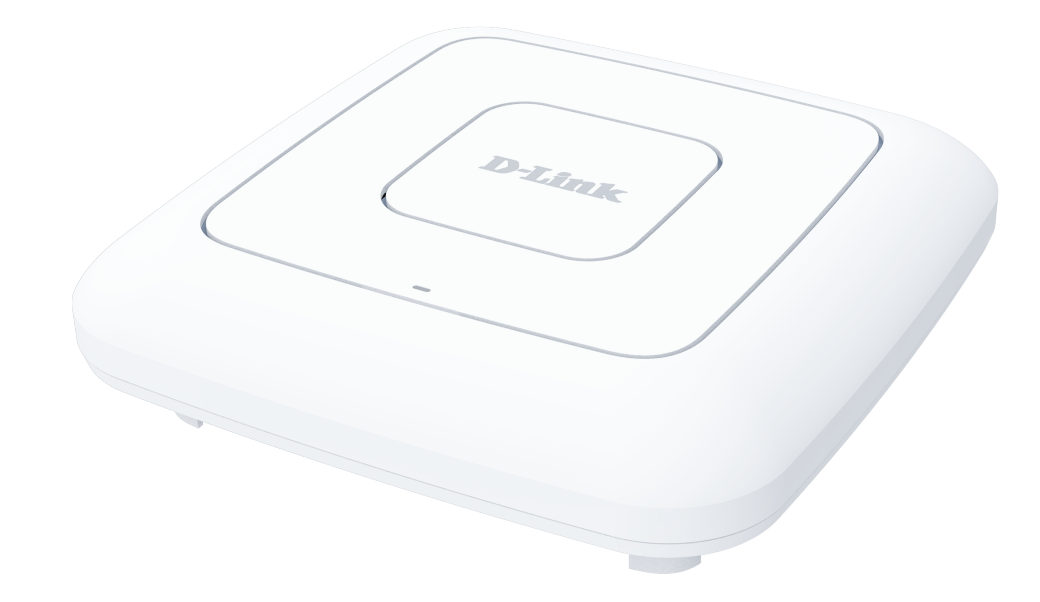

# DAP-400P

# Беспроводная двухдиапазонная точка доступа / маршрутизатор AC1300 с поддержкой MU-MIMO и PoE

## **Содержание**

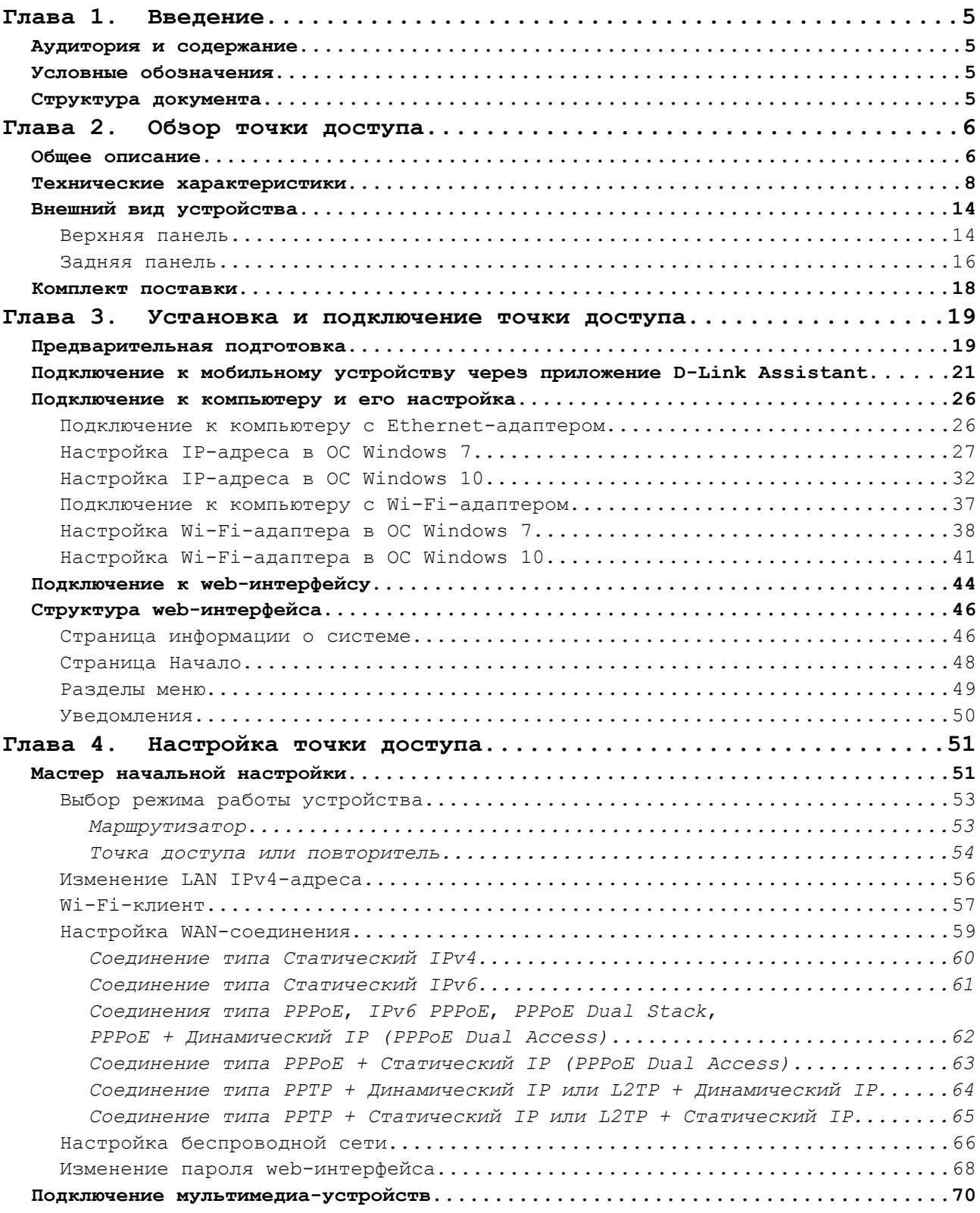

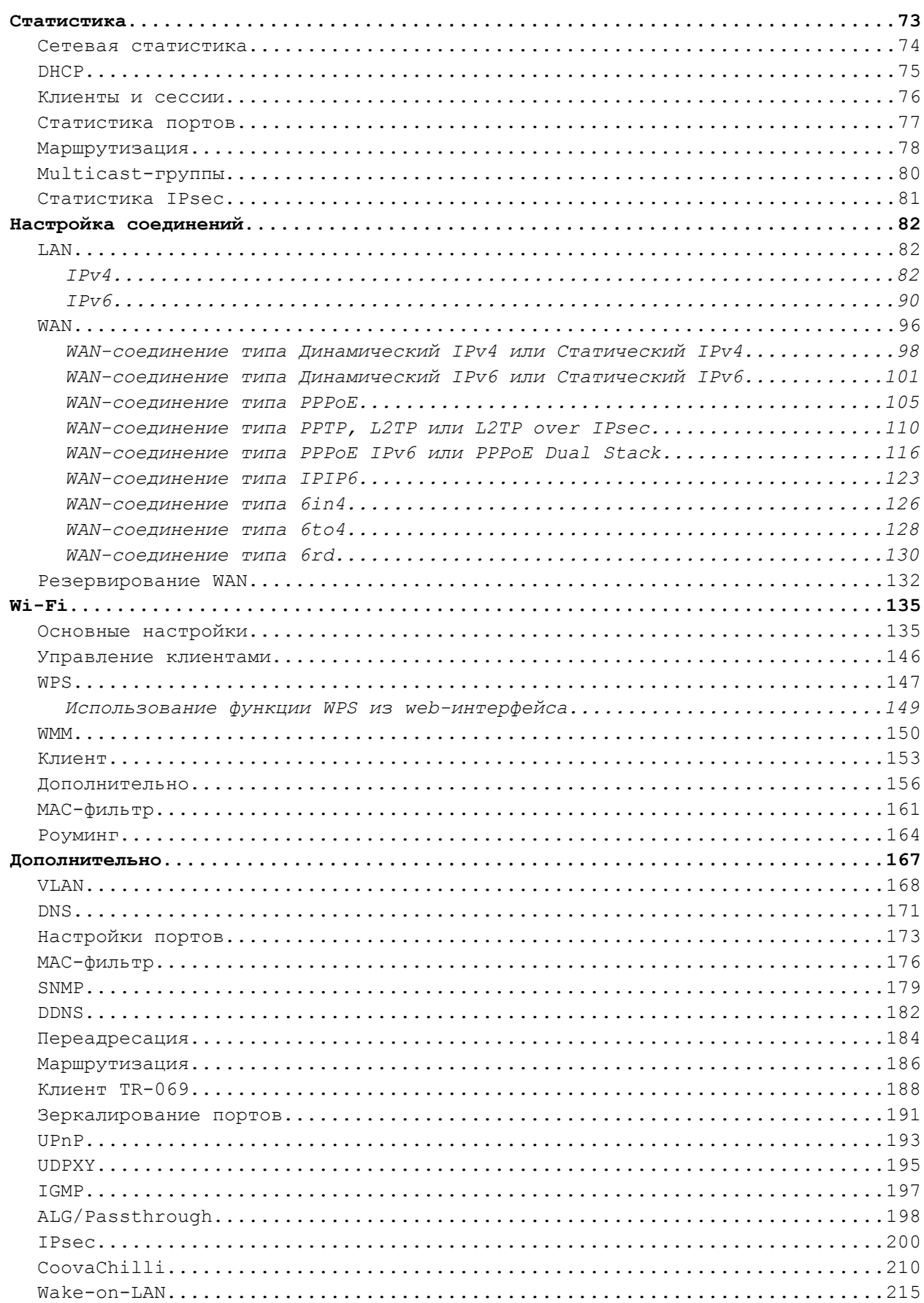

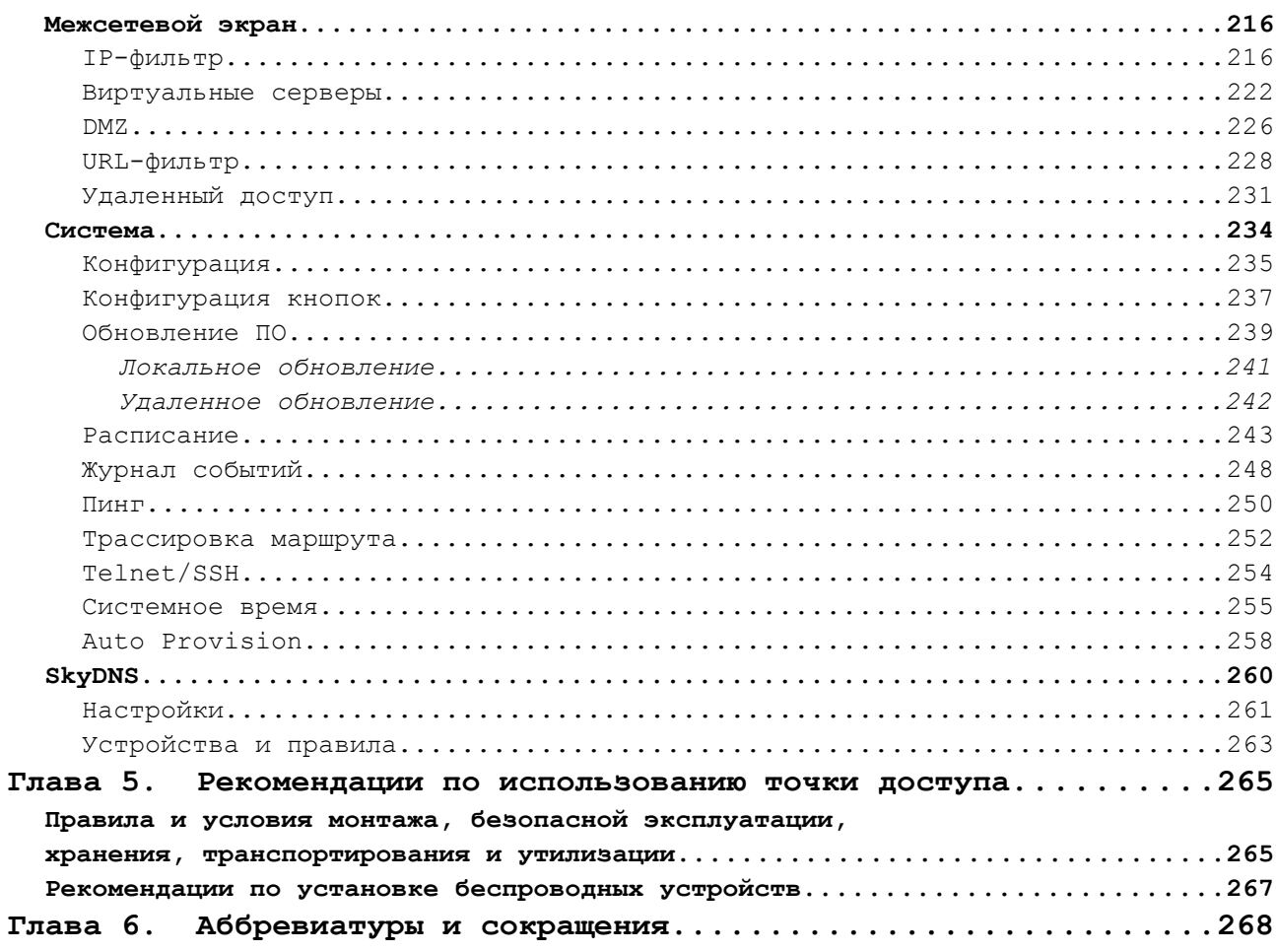

## <span id="page-4-3"></span>**ГЛАВА 1. ВВЕДЕНИЕ**

## <span id="page-4-2"></span>*Аудитория и содержание*

В данном руководстве приводится описание точки доступа DAP-400P, порядок настройки и рекомендации по ее использованию.

Настоящее руководство предназначено для пользователей, знакомых с основными принципами организации сетей, которые создают домашнюю локальную сеть, а также системных администраторов, которые устанавливают и настраивают сети в офисах компаний.

### <span id="page-4-1"></span>*Условные обозначения*

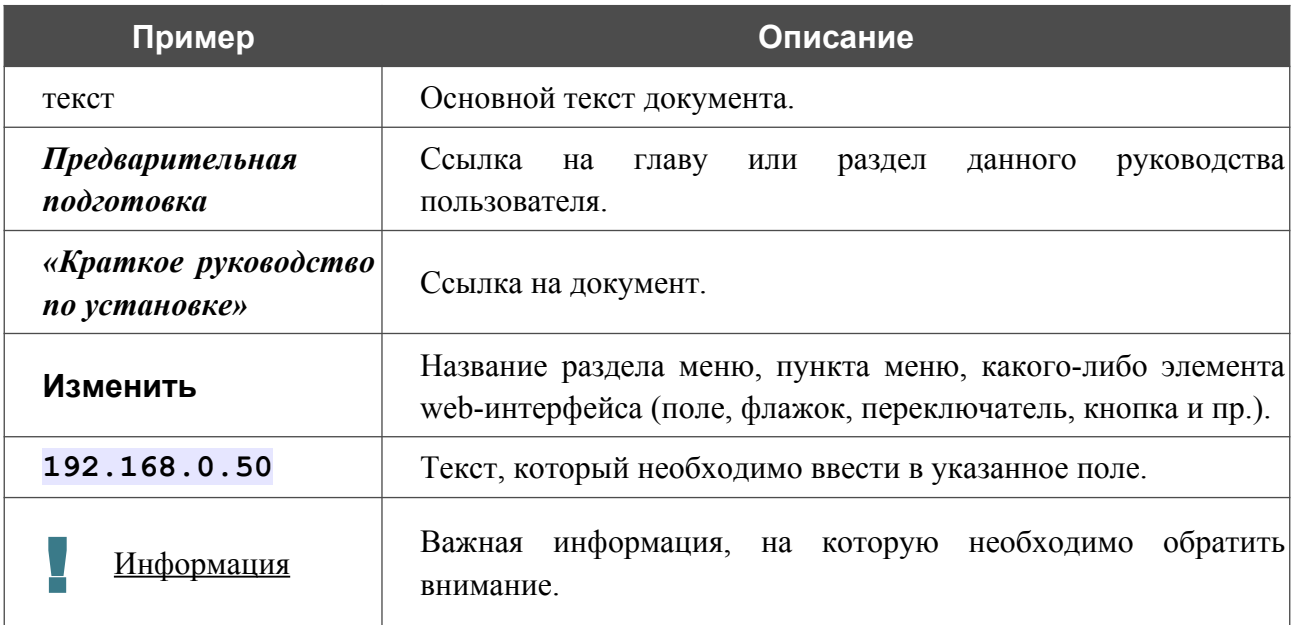

### <span id="page-4-0"></span>*Структура документа*

*Глава 1* содержит сведения о назначении и организации документа.

*Глава 2* содержит описание технических характеристик точки доступа DAP-400P и ее внешнего вида, а также перечисление содержимого комплекта поставки.

*Глава 3* описывает процесс установки точки доступа DAP-400P и настройки компьютера для подключения к web-интерфейсу устройства.

*Глава 4* содержит подробное описание всех разделов меню web-интерфейса.

*Глава 5* содержит рекомендации по безопасному использованию точки доступа DAP-400P и советы по построению беспроводной сети.

*Глава 6* содержит список сокращений, наиболее часто используемых в руководствах пользователя для клиентского оборудования D-Link.

## <span id="page-5-1"></span>**ГЛАВА 2. ОБЗОР ТОЧКИ ДОСТУПА**

### <span id="page-5-0"></span>*Общее описание*

Устройство DAP-400P представляет собой беспроводную точку доступа с поддержкой режима маршрутизатора. Это доступное решение для создания беспроводных сетей дома и в офисе.

Используя DAP-400P, Вы сможете быстро организовать высокоскоростную беспроводную сеть дома и в офисе, предоставив доступ к ней компьютерам и мобильным устройствам практически в любой точке (в зоне действия беспроводной сети). Одновременная работа в диапазонах 2,4 ГГц и 5 ГГц позволяет использовать беспроводную сеть для широкого круга задач. Точка доступа может выполнять функции базовой станции для подключения к беспроводной сети устройств, работающих по стандартам 802.11a, 802.11b, 802.11g, 802.11n и 802.11ac.

DAP-400P обеспечивает надежное беспроводное соединение на скорости до 867 Мбит/с в частотном диапазоне 5 ГГц с помощью стандарта 802.11ac и до 400 Мбит/с в диапазоне 2,4 ГГц.

В устройстве реализовано множество функций для беспроводного интерфейса. Устройство поддерживает несколько стандартов безопасности (WEP, WPA/WPA2), фильтрацию подключаемых устройств по MAC-адресу, несколько режимов работы (точка доступа, маршрутизатор, клиент), а также позволяет использовать технологии WPS и WMM.

Технология Multi-user MIMO позволяет распределить ресурсы точки доступа для эффективного использования Wi-Fi-сети несколькими беспроводными клиентами, сохраняя высокую скорость для потоковой передачи мультимедиа в высоком качестве, игр без задержек и быстрой передачи больших файлов.

Использование технологии Transmit Beamforming позволяет динамически менять диаграмму направленности антенн и перераспределять сигнал точно в сторону беспроводных устройств, подключенных к точке доступа.

Функция интеллектуального распределения Wi-Fi-клиентов будет полезна для сетей, состоящих из нескольких точек доступа или маршрутизаторов D-Link – настроив работу функции на каждом из них, Вы обеспечите подключение клиента к точке доступа (маршрутизатору) с максимальным уровнем сигнала.

Возможность настройки гостевой Wi-Fi-сети в режиме маршрутизатора позволит создать отдельную беспроводную сеть с индивидуальными настройками безопасности и ограничением максимальной скорости. Устройства гостевой сети смогут подключиться к Интернету, но будут изолированы от устройств и ресурсов локальной сети точки доступа.

Точка доступа оснащена WAN-портом с поддержкой технологии Power over Ethernet (PoE), что позволяет использовать один Ethernet-кабель для передачи данных и питания. В режиме «точка доступа» порт с поддержкой PoE используется в качестве LAN-порта.

В режиме точки доступа Вы можете использовать DAP-400P для создания беспроводной сети или подключения к проводному маршрутизатору. В режиме маршрутизатора Вы можете подключить DAP-400P к кабельному или DSL-модему или выделенной Ethernet-линии, чтобы использовать высокоскоростное соединение с сетью Интернет для решения широкого круга профессиональных задач.

Функция «клиент» доступна в обоих режимах и позволяет в режиме точки доступа использовать DAP-400P в качестве клиента беспроводной сети и в качестве повторителя беспроводной сети, в режиме маршрутизатора – в качестве повторителя WISP.

Поддержка протокола SSH повышает безопасность при удаленной настройке точки доступа и управлении ей за счет шифрования всего передаваемого трафика, включая пароли.

Также в устройстве реализована функция расписания для применения правил различных фильтров, перезагрузки точки доступа в указанное время или через заданные интервалы времени, а также включения/выключения беспроводной сети.

Для настройки точки доступа DAP-400P используется простой и удобный встроенный webинтерфейс (доступен на нескольких языках).

Мастер настройки позволяет подключить DAP-400P к проводному или беспроводному провайдеру (в режиме «маршрутизатор») за несколько простых шагов или быстро задать необходимые параметры для работы в качестве точки доступа, повторителя или клиента (в режиме «точка доступа»).

Также DAP-400P поддерживает настройку и управление с помощью мобильного приложения для устройств под управлением ОС Android.

Вы легко можете обновить встроенное ПО – при наличии доступа к Интернету точка доступа сама находит проверенную версию ПО на сервере обновлений D-Link и уведомляет пользователя о готовности установить его.

## <span id="page-7-0"></span>*Технические характеристики[\\*](#page-7-1)*

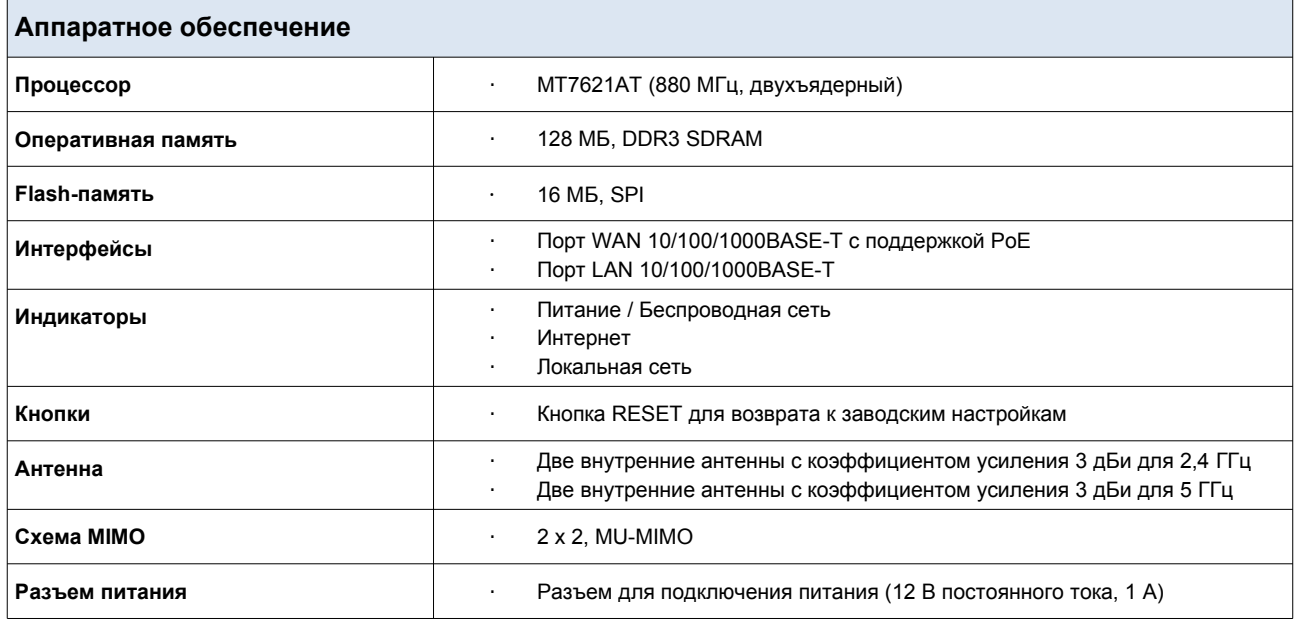

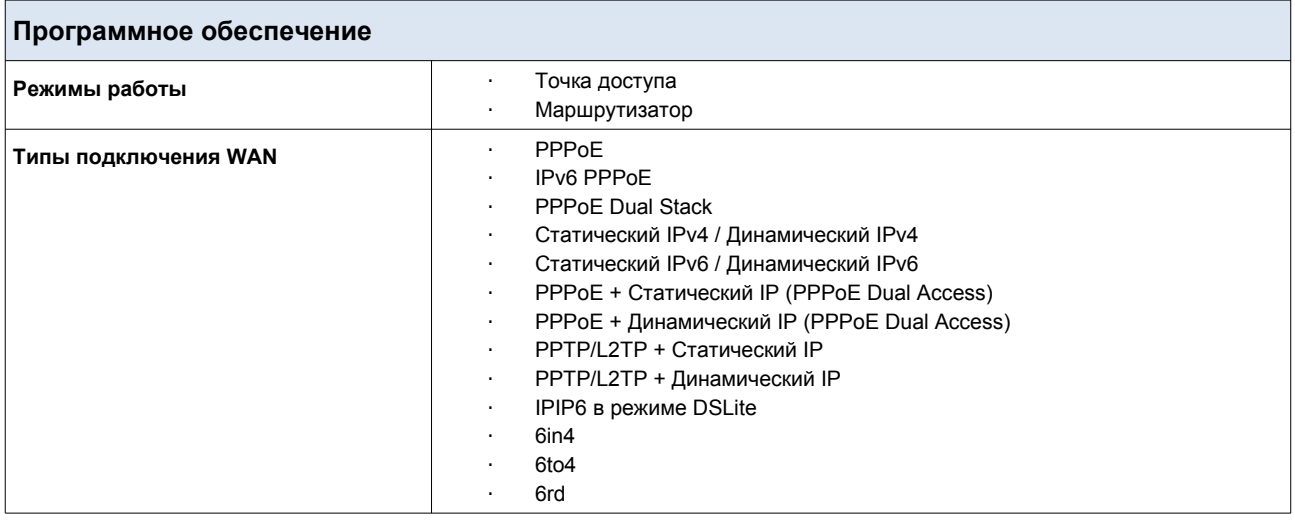

<span id="page-7-1"></span><sup>\*</sup> Характеристики устройства могут изменяться без уведомления. См. актуальные версии внутреннего ПО и соответствующую документацию на сайте [www.dlink.ru.](http://www.dlink.ru/)

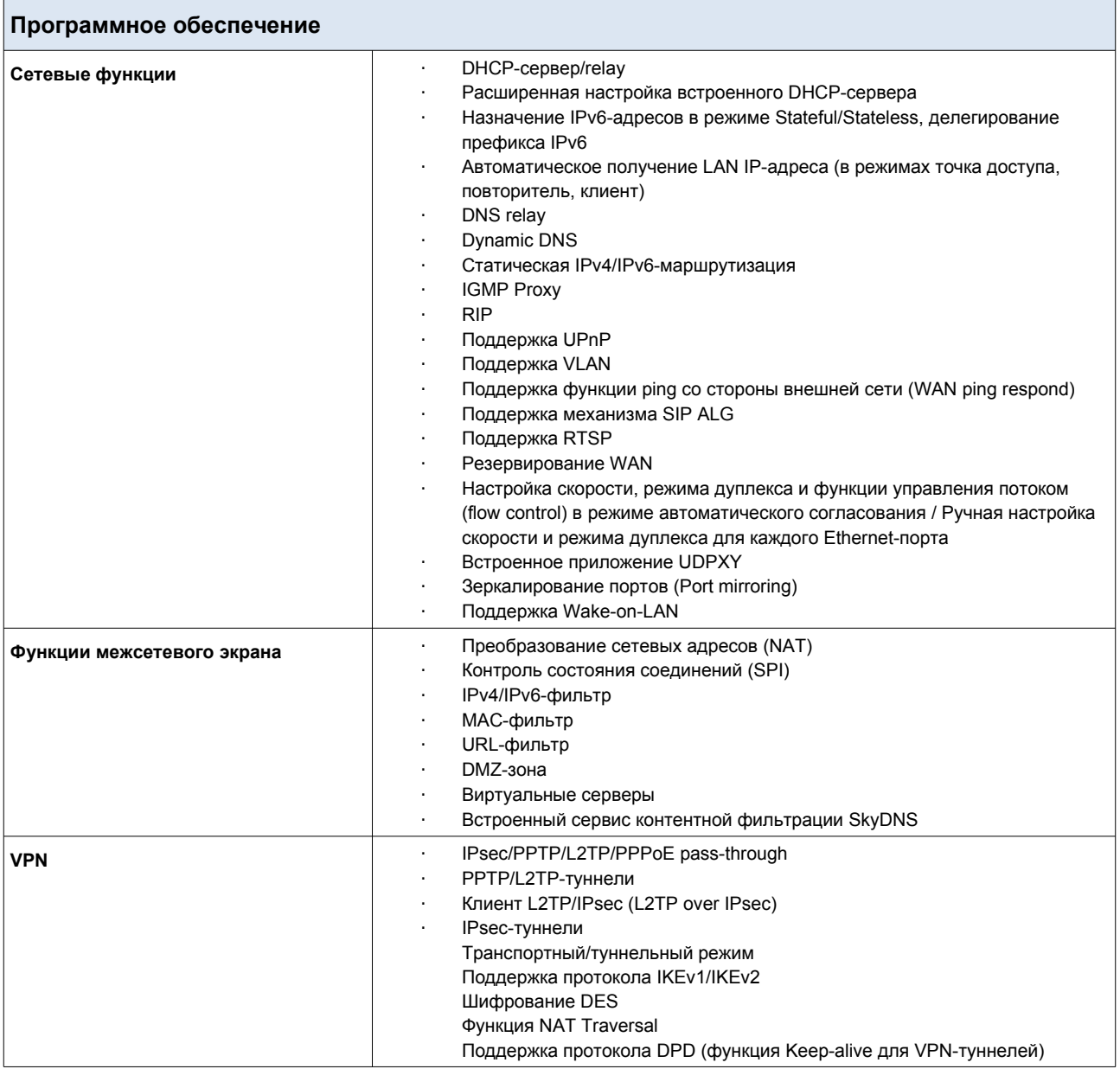

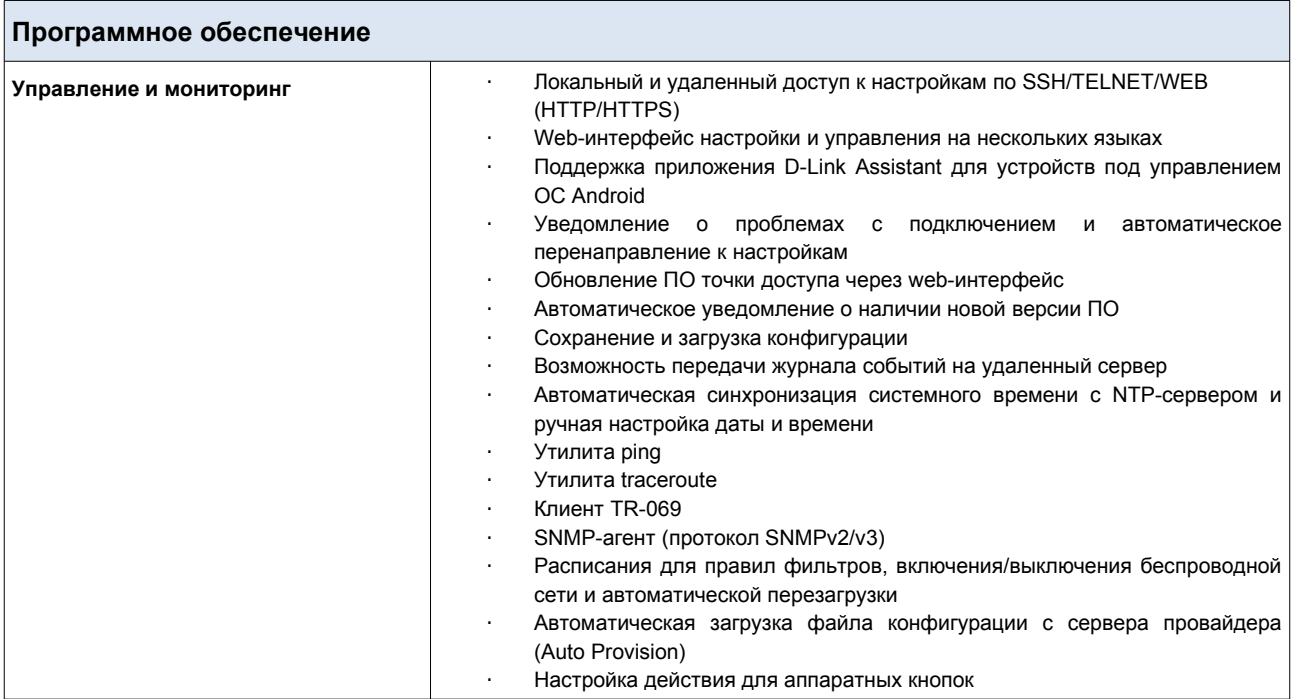

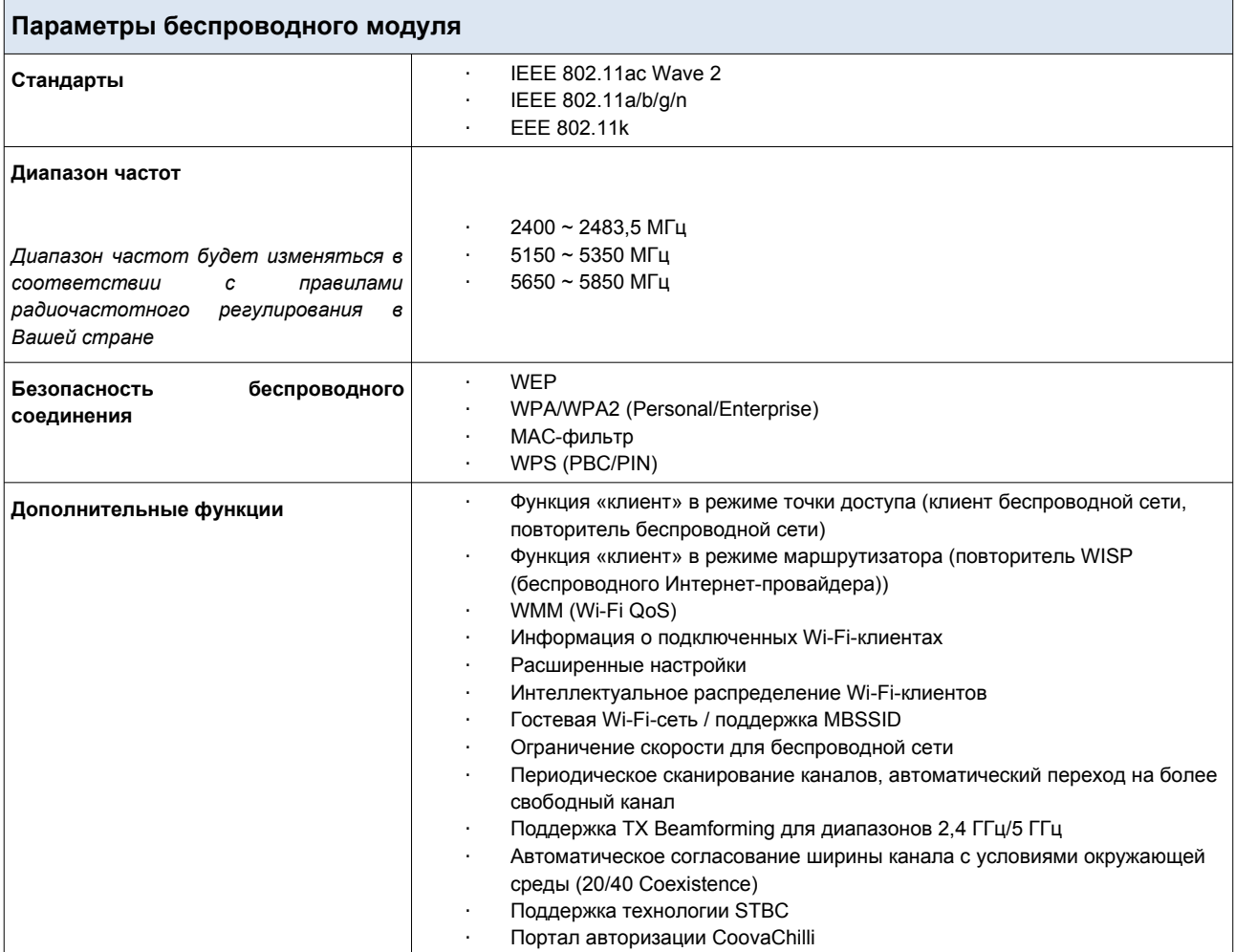

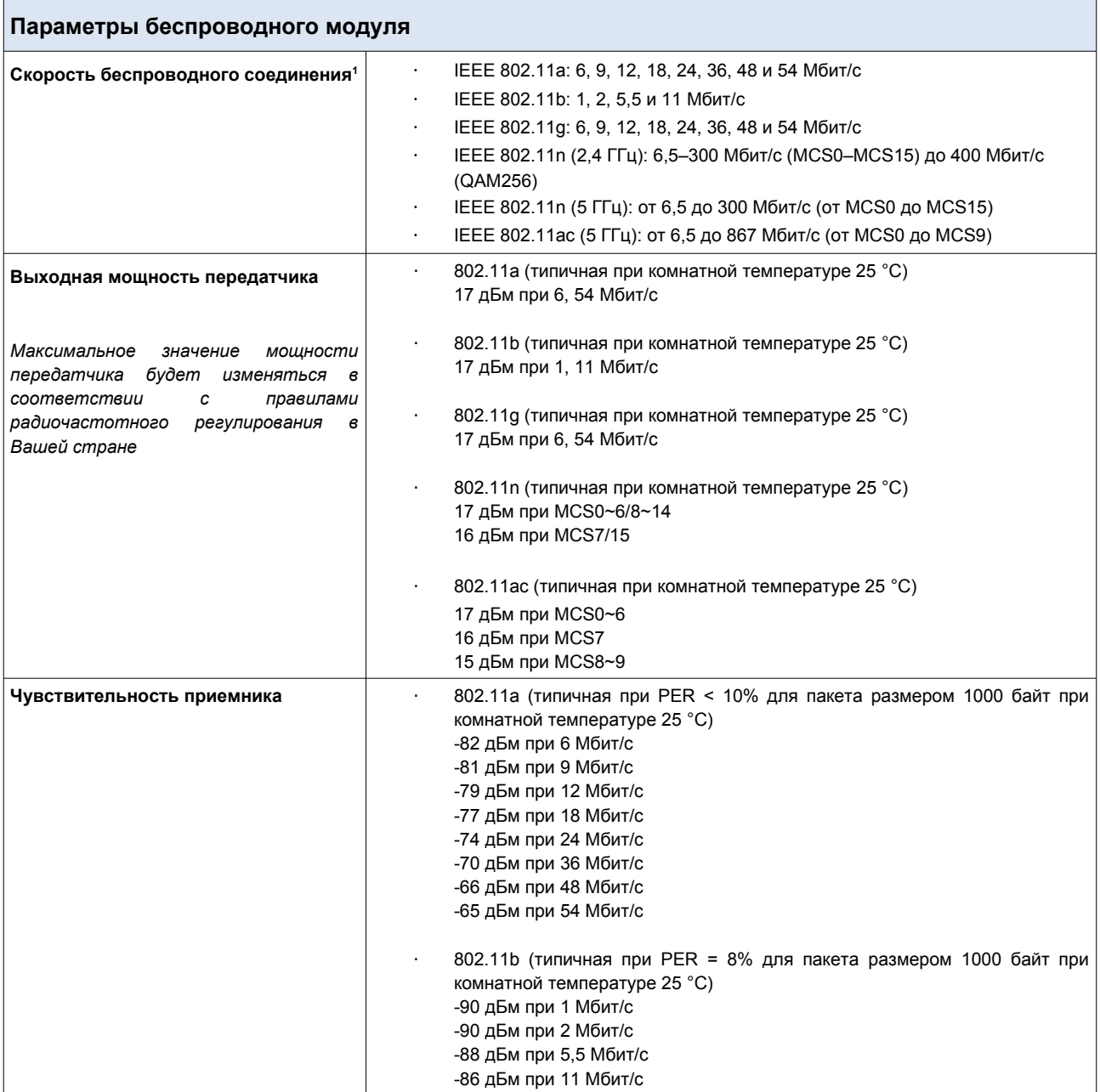

<span id="page-10-0"></span><sup>1</sup> Максимальная скорость беспроводной передачи данных определена спецификациями стандартов IEEE 802.11ac и 802.11n. Для получения скорости соединения 400 Мбит/с в диапазоне 2,4 ГГц Wi-Fi-клиент должен поддерживать MIMO 2x2 и режим работы с модуляцией QAM256. Скорость передачи данных может значительно отличаться от скорости беспроводного соединения. Условия, в которых работает сеть, факторы окружающей среды, включая объем сетевого трафика, строительные материалы и конструкции, а также служебные данные сети могут снизить реальную пропускную способность. На радиус действия беспроводной сети могут влиять факторы окружающей среды.

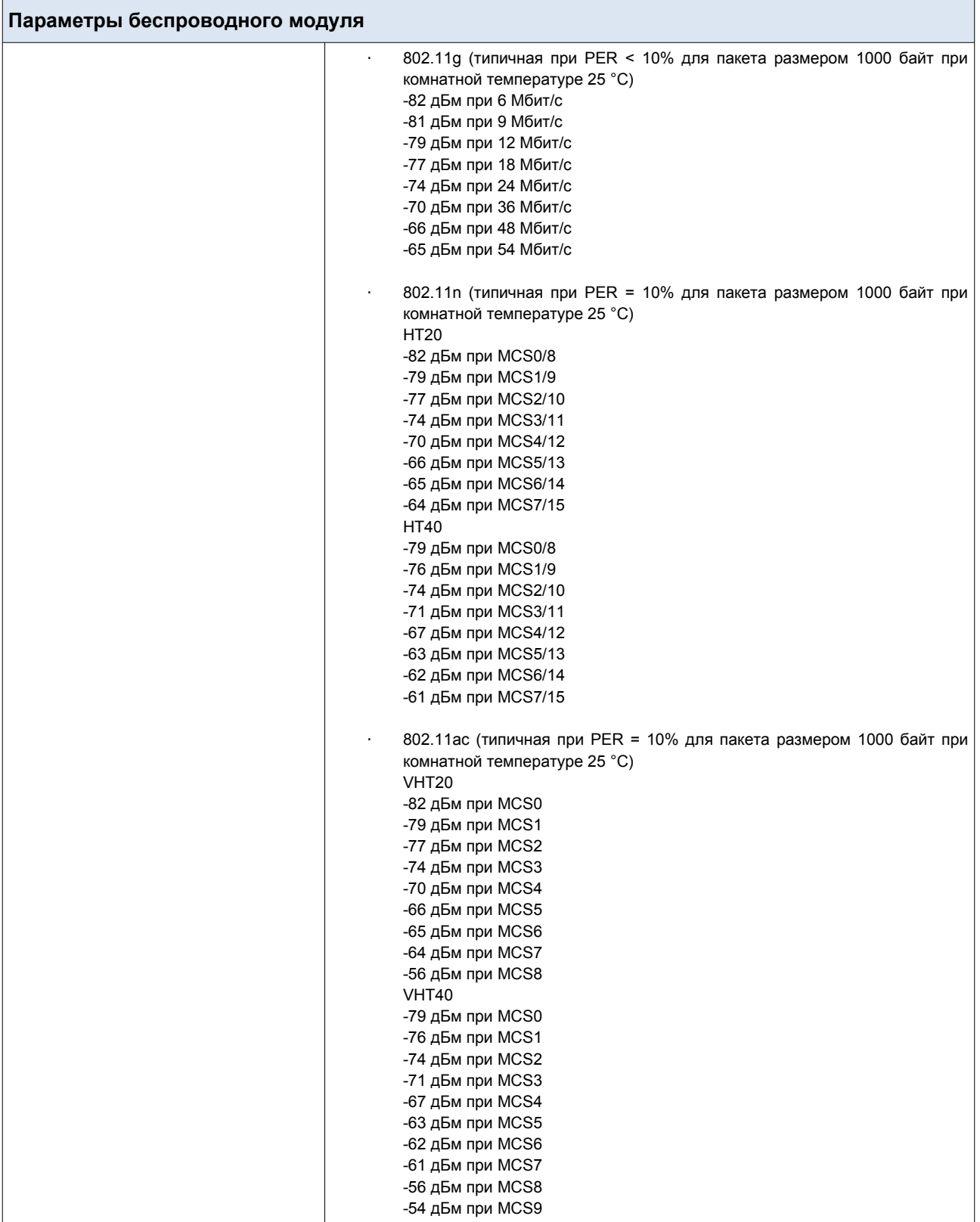

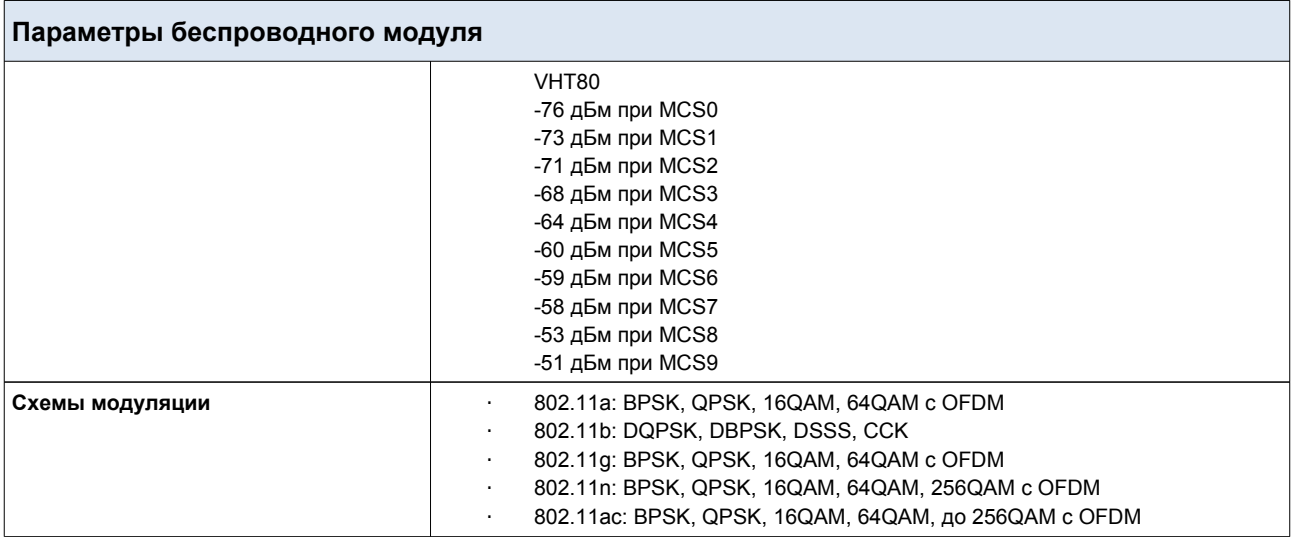

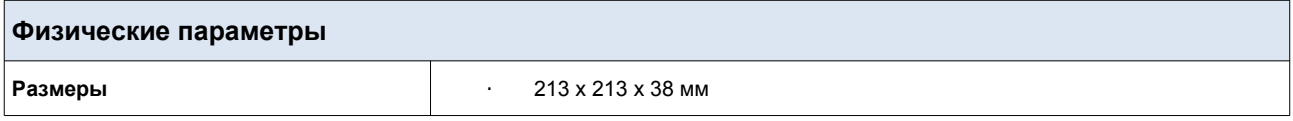

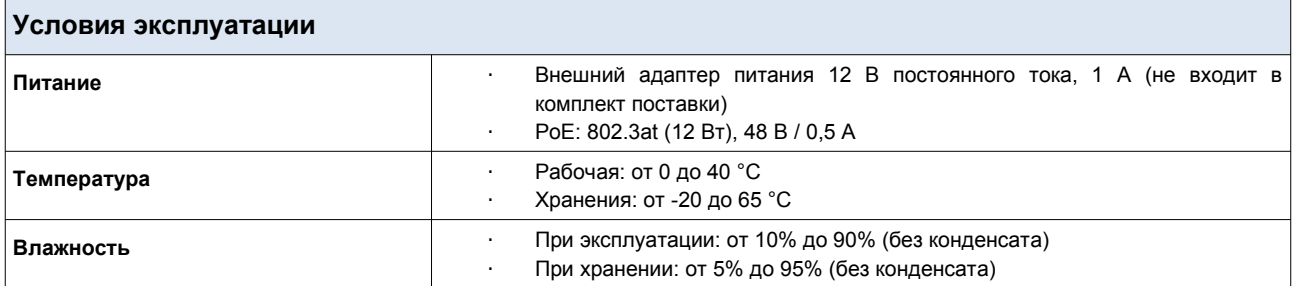

## <span id="page-13-1"></span>*Внешний вид устройства*

### <span id="page-13-0"></span>**Верхняя панель**

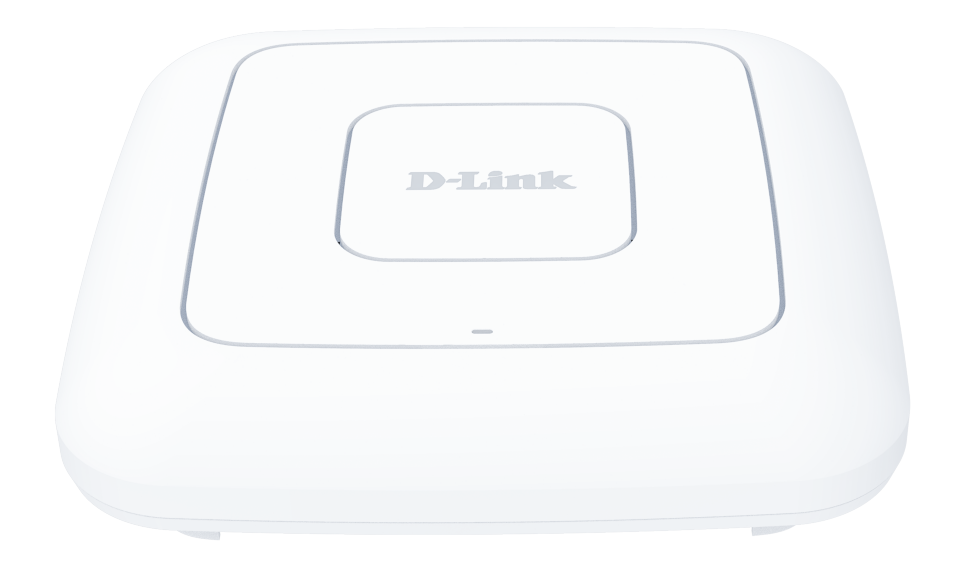

*Рисунок 1. Вид верхней панели.*

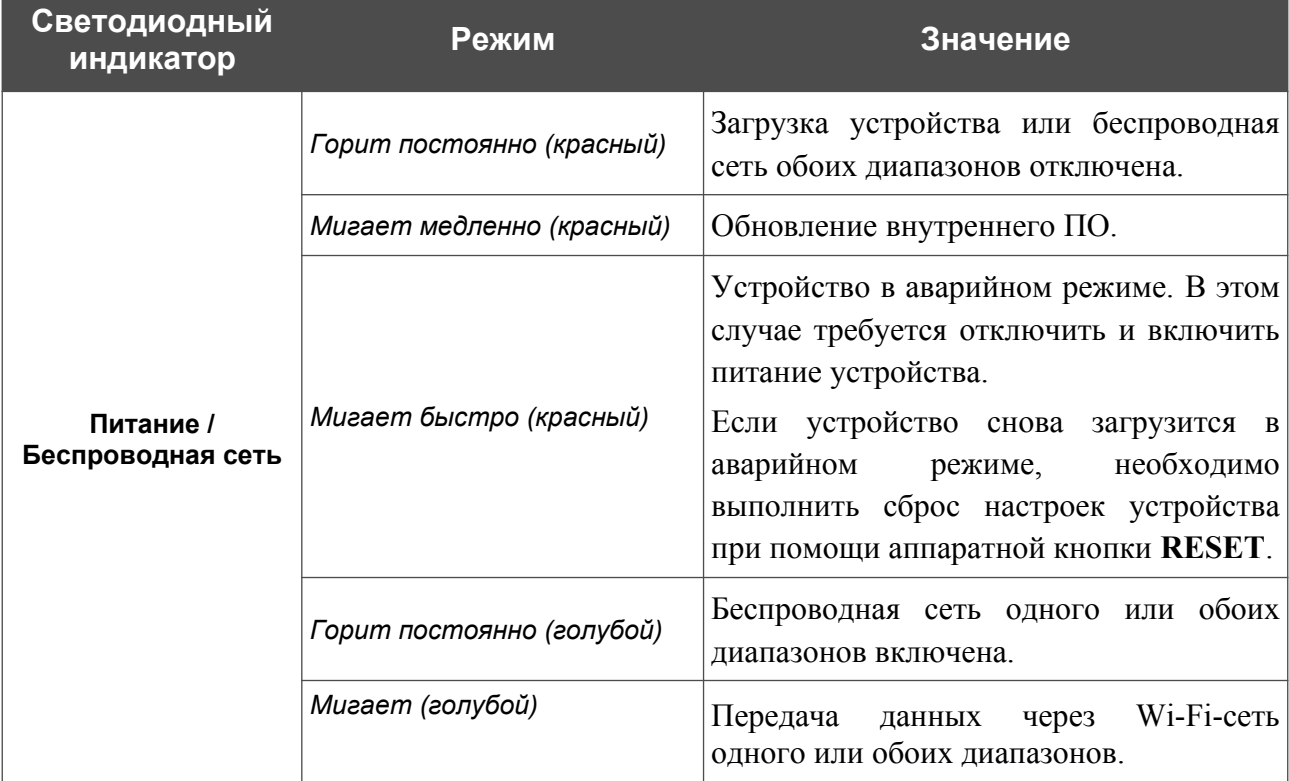

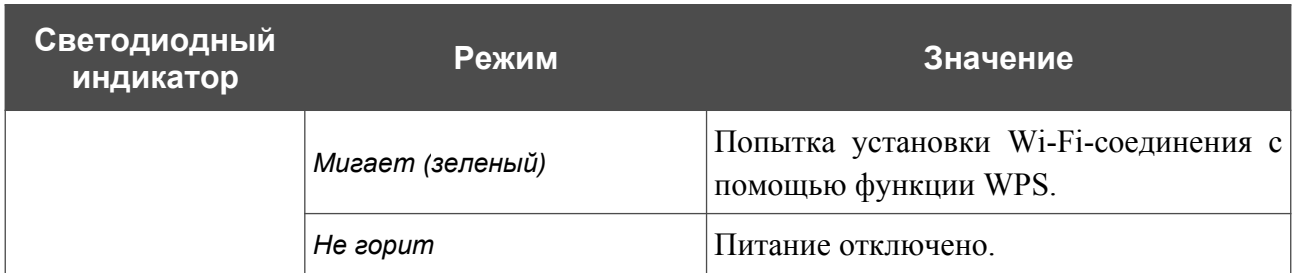

### <span id="page-15-0"></span>**Задняя панель**

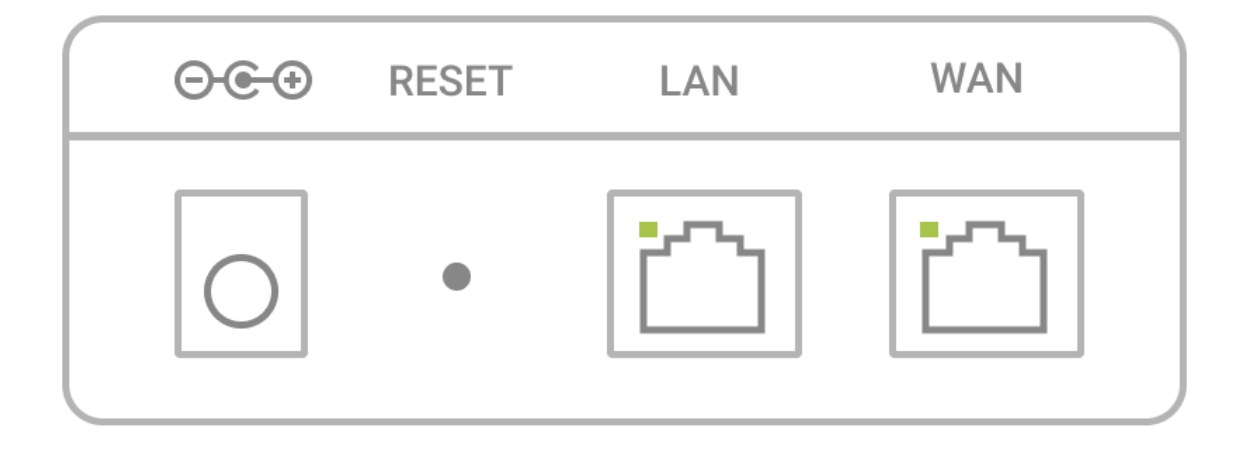

#### *Рисунок 2. Вид задней панели.*

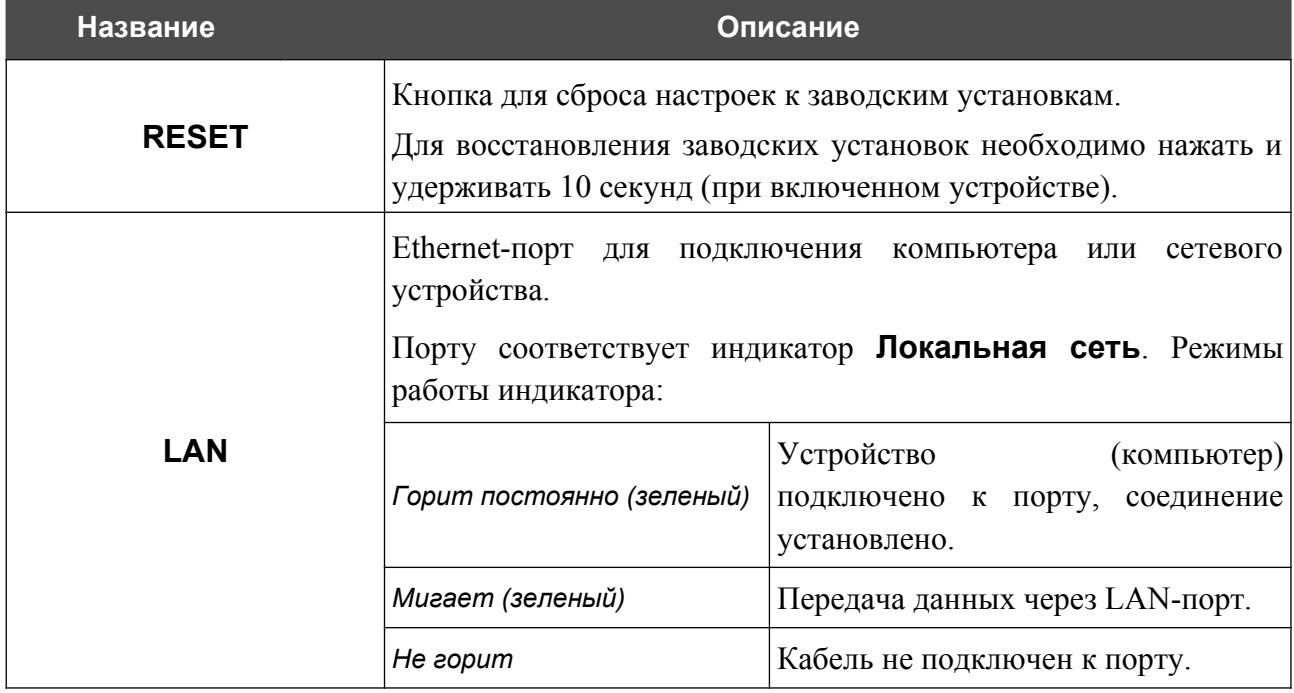

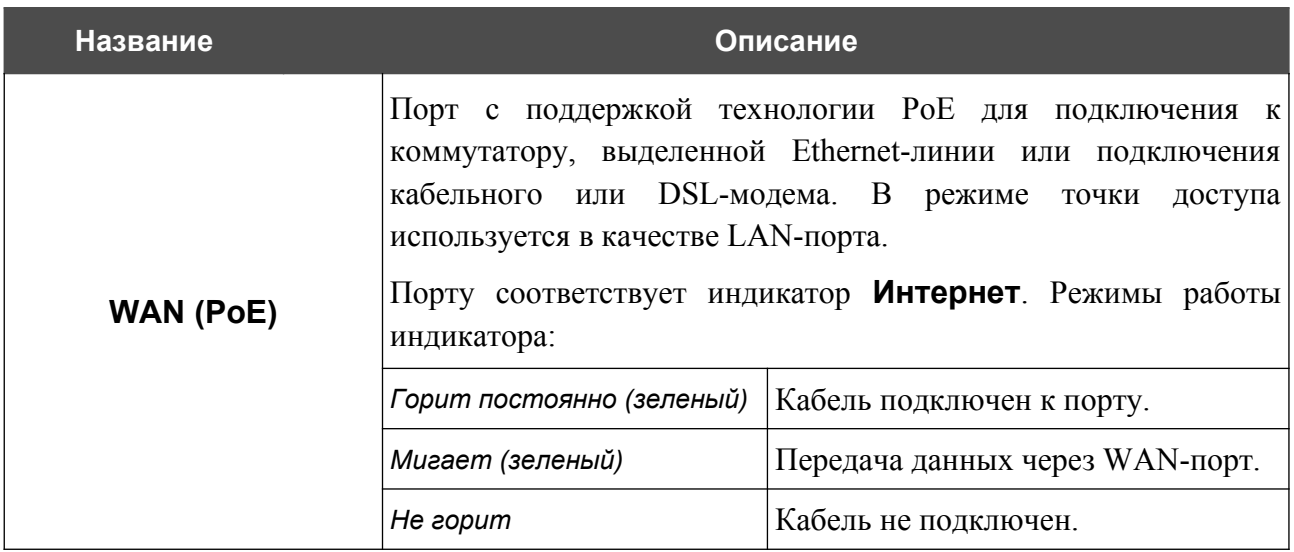

Также на задней панели точки доступа расположен разъем питания.

Точка доступа оборудована четырьмя внутренними Wi-Fi-антеннами.

## <span id="page-17-0"></span>*Комплект поставки*

Перед использованием устройства убедитесь, что в комплект поставки включено следующее:

- Точка доступа DAP-400P,
- Кронштейн для крепления к стене и монтажный комплект,
- документ *«Краткое руководство по установке»* (буклет).

Документы «*Руководство пользователя*» и «*Краткое руководство по установке*» доступны на сайте компании D-Link (см. [www.dlink.ru](http://www.dlink.ru/)).

|<br>|-Использование источника питания с параметрами, отличными от указанных на устройстве, может привести к повреждению устройства и потере гарантии на него.

## <span id="page-18-1"></span>**ГЛАВА 3. УСТАНОВКА И ПОДКЛЮЧЕНИЕ ТОЧКИ ДОСТУПА**

## <span id="page-18-0"></span>*Предварительная подготовка*

Перед подключением устройства прочтите данное руководство пользователя. Убедитесь, что у Вас имеется все необходимое оборудование, а также информация по всем используемым устройствам.

#### **Компьютер или мобильное устройство**

Настройка и управление точкой доступа DAP-400P с поддержкой режима маршрутизатора (далее – «точкой доступа») выполняется с помощью встроенного web-интерфейса. Webинтерфейс доступен в любой операционной системе, которая поддерживает web-браузер.

Вы также можете использовать приложение D-Link Assistant для мобильных устройств (смартфонов или планшетов) под управлением ОС Android.

#### **Web-браузер для ПК**

Для доступа к web-интерфейсу настройки и управления точки доступа рекомендуется использовать следующие web-браузеры для ПК:

- Apple Safari версии 8 и выше,
- Google Chrome версии 48 и выше,
- Microsoft Internet Explorer версии 10 и выше,
- Microsoft Edge версии 20.10240 и выше,
- Mozilla Firefox версии 44 и выше,
- Opera версии 35 и выше.

Для успешной работы с web-интерфейсом настройки и управления в web-браузере должна быть включена поддержка JavaScript. Убедитесь, что данная опция не была отключена другим программным обеспечением (например, антивирусной программой или другим ПО, обеспечивающим безопасную работу в глобальной сети), запущенным на Вашем компьютере.

#### **Проводная или беспроводная сетевая карта (Ethernet- или Wi-Fi-адаптер)**

Любой компьютер, использующий точку доступа, должен быть оснащен Ethernet- или Wi-Fiадаптером (сетевой картой). Если Ваш портативный или настольный компьютер не оснащен подобным устройством, установите Ethernet- или Wi-Fi-адаптер перед тем, как приступить к использованию точки доступа.

#### **Беспроводная связь**

Чтобы устройства, образующие беспроводную сеть, могли использовать точку доступа, в них должна быть установлена беспроводная сетевая карта (Wi-Fi-адаптер) стандарта 802.11a, b, g, n или ac. Кроме того, для данных устройств необходимо задать значения идентификатора SSID, номера канала и параметров безопасности, которые определены в web-интерфейсе точки доступа.

## <span id="page-20-0"></span>*Подключение к мобильному устройству через приложение D-Link Assistant*

- 1. Подключите адаптер питания (12 В постоянного тока, 1 А, не входит в комплект поставки) к соответствующему разъему на задней панели точки доступа, а затем – к электрической розетке.
- 2. Убедитесь, что на Вашем мобильном устройстве включено соединение Wi-Fi. Его можно включить в настройках мобильного устройства.
- 3. В списке доступных сетей на Вашем мобильном устройстве выберите беспроводную сеть **DAP-400P** (для работы в диапазоне 2,4 ГГц) или **DAP-400P-5G** (для работы в диапазоне 5 ГГц).
- 4. В открывшемся окне введите ключ сети (см. WPS PIN на наклейке со штрих-кодом на нижней панели устройства) в качестве пароля и подключитесь к беспроводной сети DAP-400P.
- 5. В настройках свойств сети **DAP-400P** (для работы в диапазоне 2,4 ГГц) или **DAP-400P-5G** (для работы в диапазоне 5 ГГц) на Вашем мобильном устройстве в поле **Настройки IP** выберите значение **Пользовательские**.
- 6. В поле **IP-адрес** введите значение **192.168.0.51**. Подтвердите изменение настроек сети.
- 7. На Вашем мобильном устройстве запустите приложение D-Link Assistant. Приложение доступно для устройств под управлением ОС Android в Google Play.

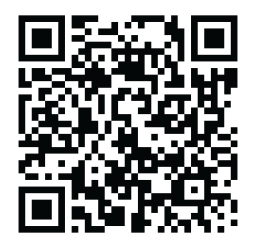

*D-Link Assistant for Android*

8. В меню приложения в разделе **Способ подключения** выберите значение **Подключение по IP-адресу**.

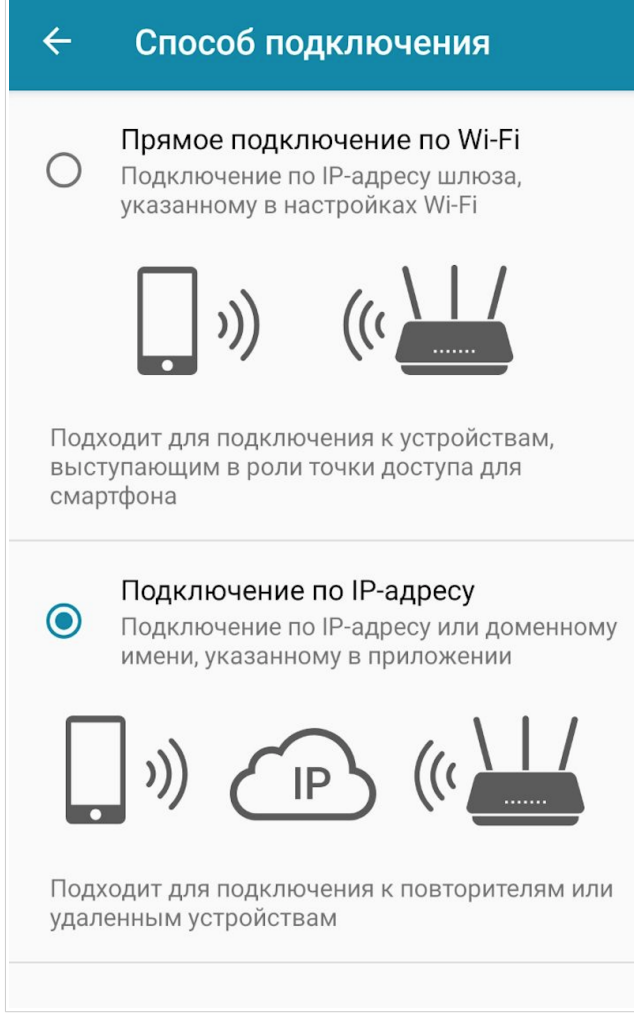

*Рисунок 3. Раздел Способ подключения.*

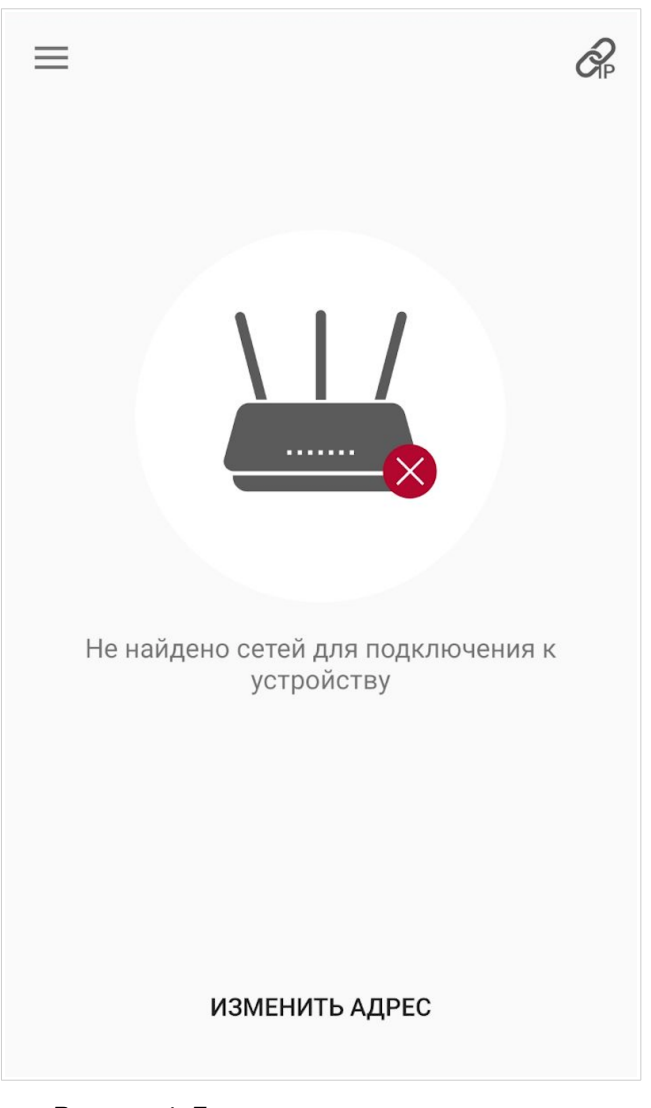

9. На главной странице приложения нажмите кнопку **ИЗМЕНИТЬ АДРЕС.**

*Рисунок 4. Главная страница приложения.*

10. На открывшейся странице в поле ввода URL-адреса устройства введите IP-адрес точки доступа (по умолчанию установлен IP-адрес **192.168.0.50**) и нажмите кнопку подтверждения  $(\vee)$ .

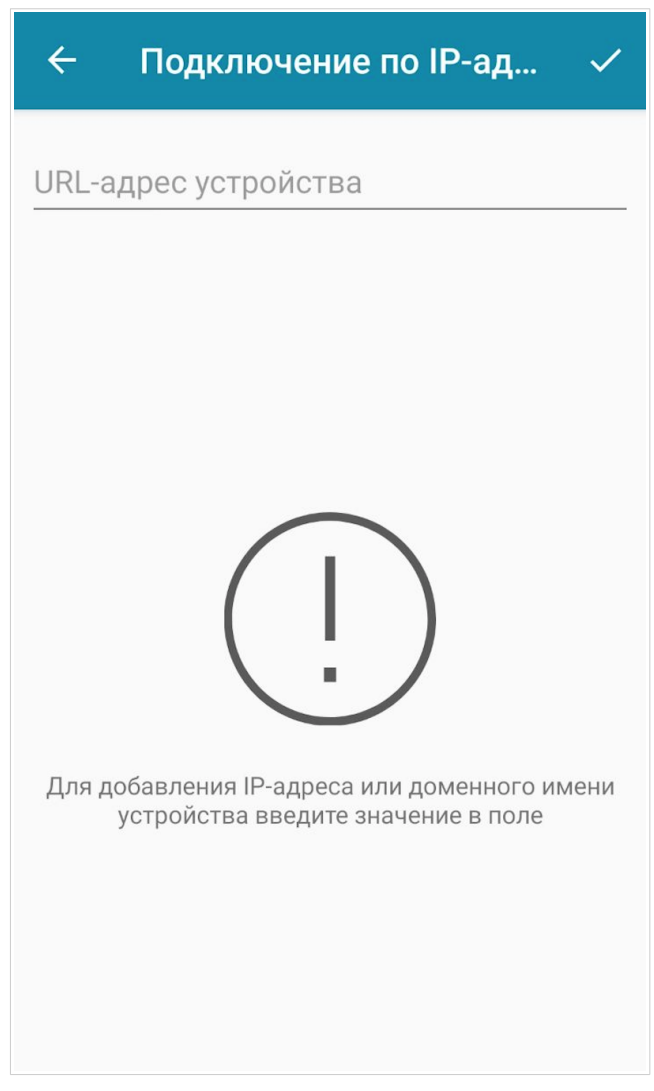

*Рисунок 5. Страница настройки URL-адреса устройства.*

- 11. Убедитесь, что приложение корректно определило точку доступа, к беспроводной сети которой Вы подключены.
- 12. В интерфейсе приложения выберите пункт меню **Расширенные настройки**, чтобы пройти Мастер начальной настройки или досрочно завершить его работу и перейти в меню настроек.

Так как первичная настройка точки доступа выполняется через Wi-Fi-соединение, то

!<br>! сразу после изменения настроек беспроводной сети точки доступа, заданных по умолчанию, необходимо будет заново установить беспроводное соединение, используя только что заданные параметры.

Если Вы изменили пароль администратора с помощью web-интерфейса, при следующем обращении к DAP-400P через приложение нажмите кнопку **ВВЕСТИ ЛОГИН/ПАРОЛЬ**. На открывшейся странице введите имя пользователя (**admin**) и заданный Вами пароль.

### <span id="page-25-1"></span>*Подключение к компьютеру и его настройка*

#### <span id="page-25-0"></span>**Подключение к компьютеру с Ethernet-адаптером**

- 1. Подключите Ethernet-кабель к LAN-порту точки доступа и к Ethernet-адаптеру Вашего компьютера.
- 2. *Для коммутатора с поддержкой PoE*: подключите Ethernet-кабель к PoEкоммутатору и к WAN-порту точки доступа.
- 3. *Для коммутатора без поддержки PoE или маршрутизатора*: подключите Ethernetкабель к коммутатору или маршрутизатору и к любому Ethernet-порту точки доступа.
- 4. Подключите адаптер питания (12 В постоянного тока, 1 А, не входит в комплект поставки) к соответствующему разъему на задней панели точки доступа, а затем – к электрической розетке.

Далее необходимо настроить IP-адрес для Ethernet-адаптера Вашего компьютера.

## <span id="page-26-0"></span>**Настройка IP-адреса в ОС Windows 7**

- 1. Нажмите кнопку **Пуск** и перейдите в раздел **Панель управления**.
- 2. Выберите пункт **Центр управления сетями и общим доступом**. (Если панель управления имеет вид «по категориям» (в верхнем правом углу окна в списке **Просмотр** выбран пункт **Категория**), выберите строку **Просмотр состояния сети и задач** под пунктом **Сеть и Интернет**.)

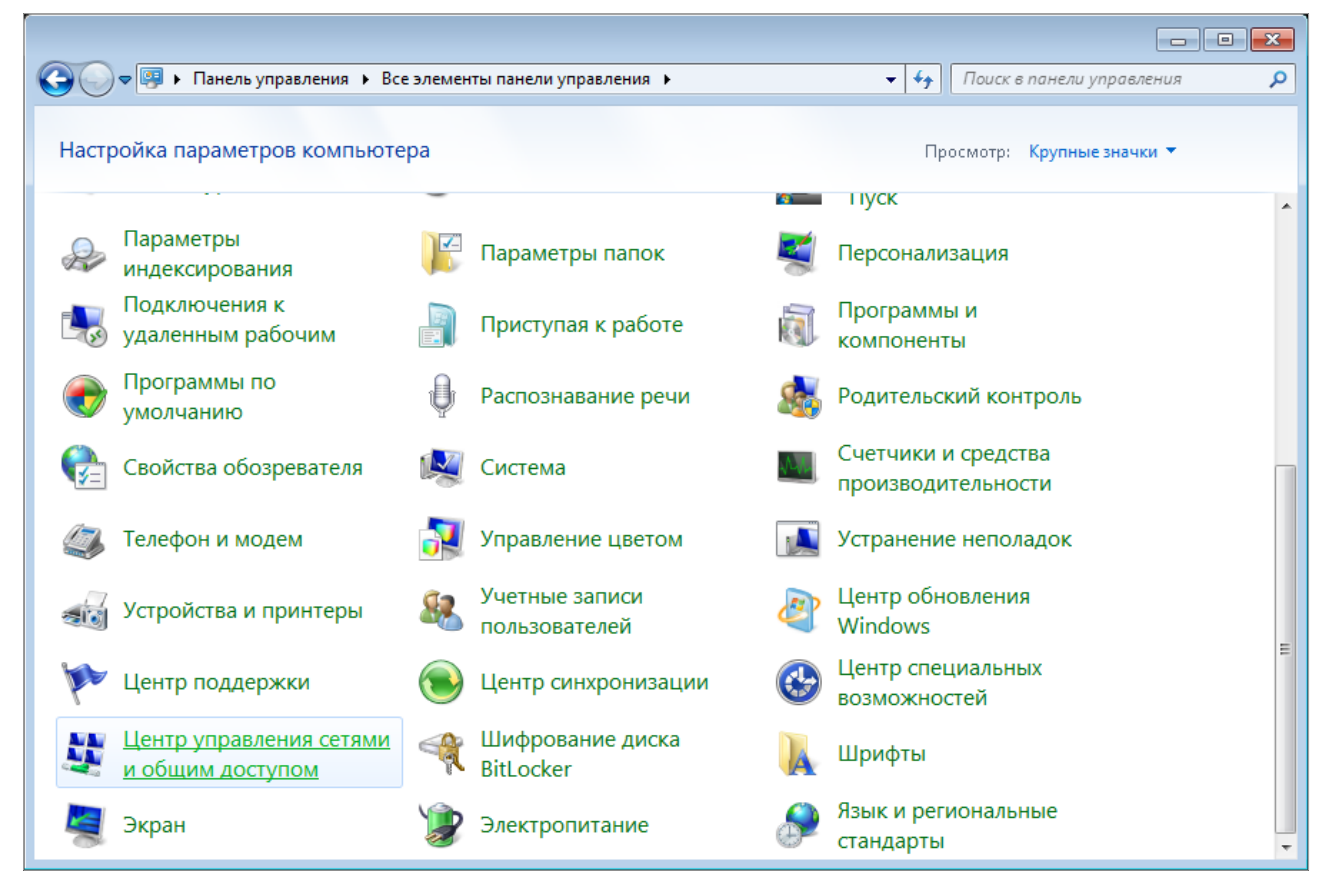

*Рисунок 6. Окно Панель управления.*

#### 3. В меню, расположенном в левой части окна, выберите пункт **Изменение параметров адаптера**.

| « Сеть и Интернет • Центр управления сетями и общим доступом                                                                                                    |                                                                                                    |                                                                                                    | ۰ | $+$ | Поиск в панели управления                                                                                                    |
|----------------------------------------------------------------------------------------------------|----------------------------------------------------------------------------------------------------|----------------------------------------------------------------------------------------------------|---|-----|----------------------------------------------------------------------------------------------------|
| Панель управления -<br>домашняя страница<br>Управление беспроводными<br>сетями<br>Изменение параметров<br>адаптера<br>Изменить дополнительные<br>параметры общего доступа<br>См. также<br>Брандмауэр Windows<br>Домашняя группа<br>Свойства обозревателя | (этот компьютер)<br>Просмотр активных сетей<br>Изменение сетевых параметров<br>Подключиться к сети<br>Устранение неполадок | Просмотр основных сведений о сети и настройка подключений<br>Интернет<br>В данный момент вы не подключены ни к какой сети.<br>Настройка нового подключения или сети<br>Настройка беспроводного, широкополосного, модемного, прямого или<br>VPN-подключения или же настройка маршрутизатора или точки доступа.<br>сетевому соединению или подключение к VPN.<br>Выбор домашней группы и параметров общего доступа<br>изменение параметров общего доступа. |   |     | Просмотр полной карты<br>Подключение к сети<br>Подключение или повторное подключение к беспроводному, проводному, модемному<br>Доступ к файлам и принтерам, расположенным на других сетевых компьютерах, или<br>Диагностика и исправление сетевых проблем или получение сведений об исправлении. |

*Рисунок 7. Окно Центр управления сетями и общим доступом.*

4. В открывшемся окне щелкните правой кнопкой мыши по соответствующему **Подключению по локальной сети** и выберите строку **Свойства** в появившемся контекстном меню.

|                                                                                                    |                            |                            | $\begin{array}{c c c c c} \hline \multicolumn{3}{c }{\textbf{}} & \multicolumn{3}{c }{\textbf{}} & \multicolumn{3}{c }{\textbf{}} \\ \hline \multicolumn{3}{c }{\textbf{}} & \multicolumn{3}{c }{\textbf{}} & \multicolumn{3}{c }{\textbf{}} & \multicolumn{3}{c }{\textbf{}} & \multicolumn{3}{c }{\textbf{}} \\ \hline \multicolumn{3}{c }{\textbf{}} & \multicolumn{3}{c }{\textbf{}} & \multicolumn{3}{c }{\textbf{}} & \multicolumn{3}{c }{\textbf{}} & \multicolumn$ |   |
|----------------------------------------------------------------------------------------------------|----------------------------|----------------------------|----------------------------------------------------------------------------------------------------|---|
| ) <del>©   • Панель</del> управления → Сеть и Интернет → Сетевые подключения →<br>$\mathbf{v}$ $\mathbf{t}$                                                                  | Поиск: Сетевые подключения |                            |                                                                                                    | م |
| Упорядочить ▼                                                                                                    |                            | $\frac{c}{M}$ = $\sqrt{2}$ | Π                                                                                                    | 0 |
| Подключение по локальной сети<br>Отключить<br>m.<br>Состояние<br>Диагностика<br>0<br>Настройка моста<br>Создать ярлык<br>0<br>Удалить<br>⊕<br>Переименовать<br>0<br>Свойства |                            |                            |                                                                                                    |   |

*Рисунок 8. Окно Сетевые подключения.*

5. В окне **Подключение по локальной сети – свойства** на вкладке **Сеть** выделите строку **Протокол Интернета версии 4 (TCP/IPv4)**. Нажмите кнопку **Свойства**.

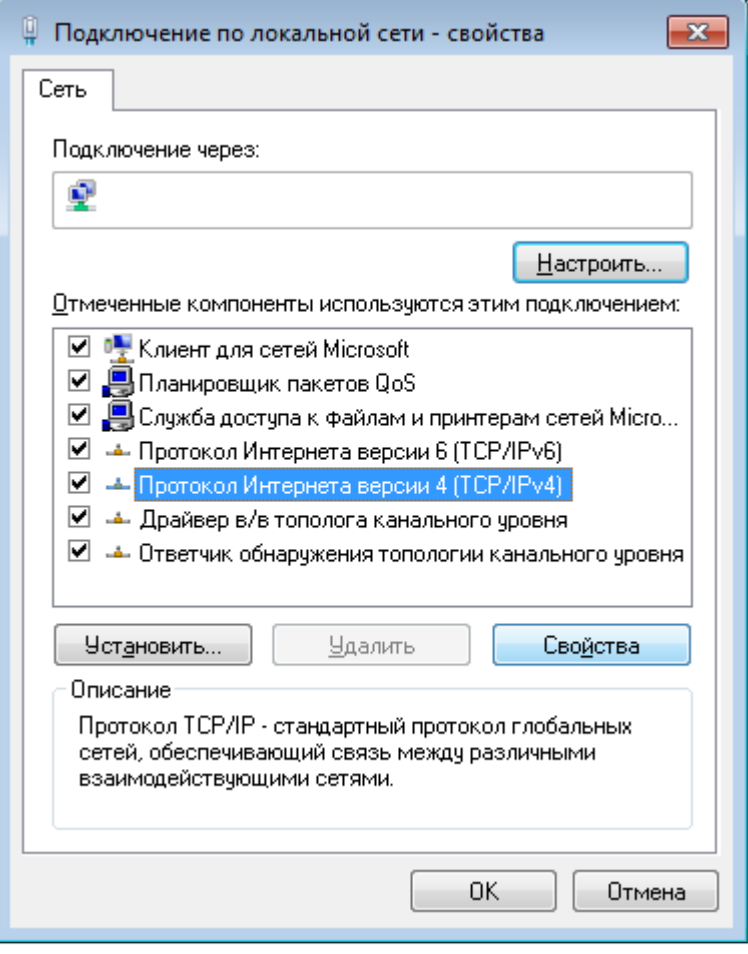

*Рисунок 9. Окно свойств подключения по локальной сети.*

6. Установите переключатель в положение **Использовать следующий адрес** и введите значение **192.168.0.51** в поле **IP-адрес**. Поле **Маска подсети** заполнится автоматически. Нажмите кнопку **OK**.

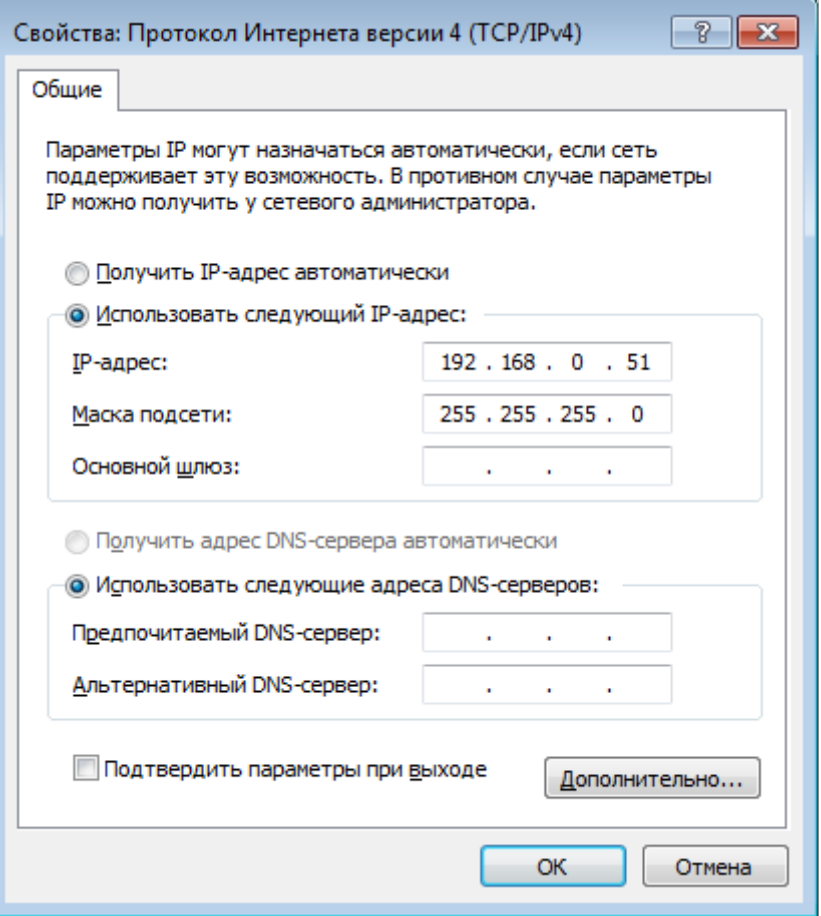

*Рисунок 10. Окно свойств протокола TCP/IPv4.*

7. Нажмите кнопку **OK** в окне свойств подключения.

Теперь Вы можете подключиться к web-интерфейсу DAP-400P для настройки всех необходимых параметров. Для получения доступа к внешней сети (сети Интернет) необходимо также указать основной шлюз и адреса DNS-серверов.

## <span id="page-31-0"></span>**Настройка IP-адреса в ОС Windows 10**

- 1. Нажмите кнопку **Пуск** и перейдите в раздел **Параметры**.
- 2. Выберите пункт **Сеть и Интернет**.

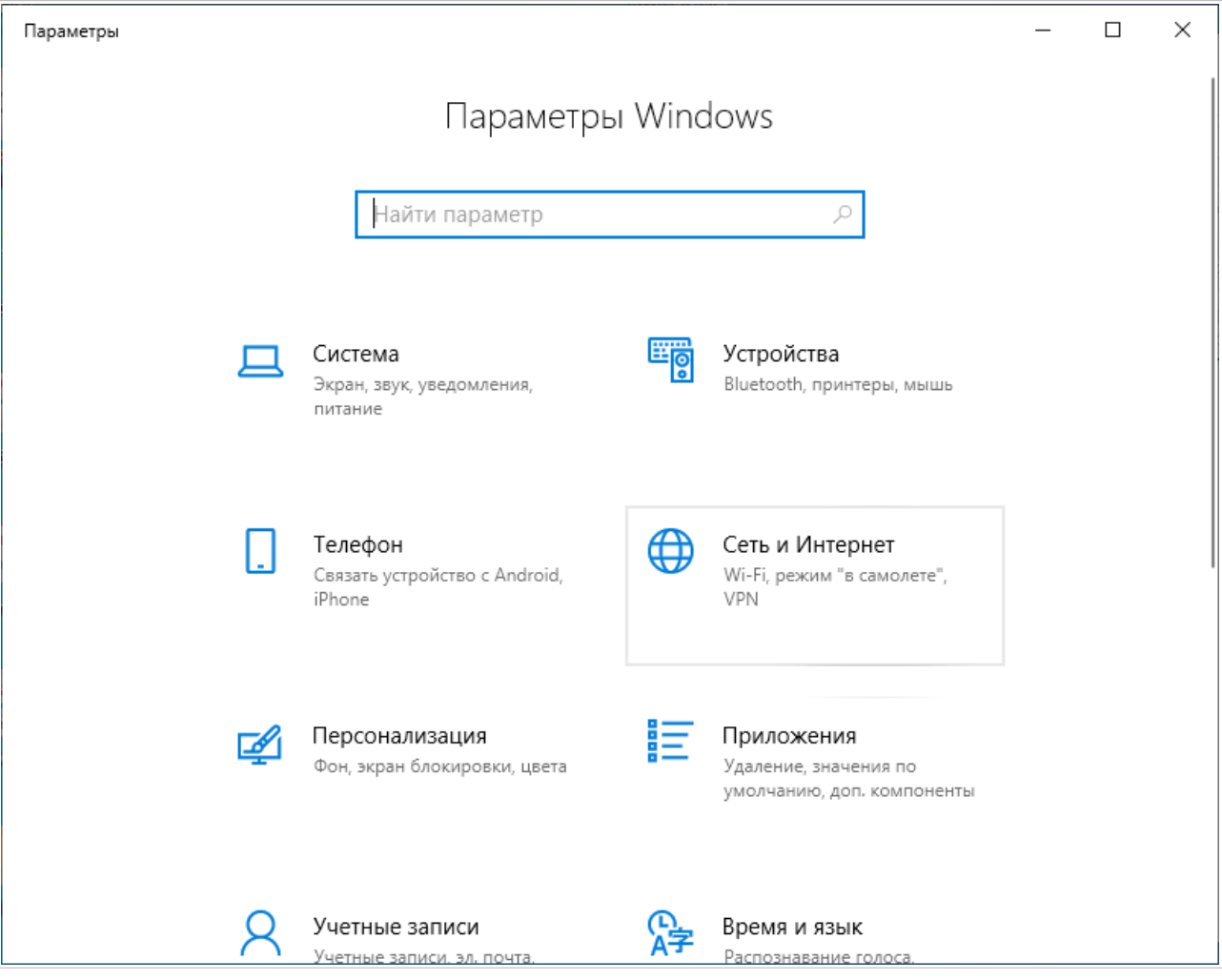

*Рисунок 11. Окно Параметры Windows.*

### 3. В разделе **Изменение сетевых параметров** выберите пункт **Настройка параметров адаптера**.

| $\leftarrow$        | Параметры            |                                                                                                    |                                                                                    |  |  |  |  |
|---------------------|----------------------|----------------------------------------------------------------------------------------------------|------------------------------------------------------------------------------------|--|--|--|--|
| 夼                   | Главная              |                                                                                                    | Состояние                                                                          |  |  |  |  |
| Найти параметр<br>₽ |                      | Вы подключены к Интернету                                                                                                    |                                                                                    |  |  |  |  |
| Сеть и Интернет     |                      | Если у вас лимитный тарифный план, вы можете настроить<br>эту сеть как лимитное подключение или изменить другие<br>свойства. |                                                                                    |  |  |  |  |
| 用                   | Состояние            | Изменить свойства подключения                                                                                                |                                                                                    |  |  |  |  |
| l.                  | Wi-Fi                | Показать доступные сети                                                                                                    |                                                                                    |  |  |  |  |
| 囙                   | Ethernet             | Изменение сетевых параметров                                                                                                 |                                                                                    |  |  |  |  |
| ⊕                   | Набор номера         | Настройка параметров адаптера                                                                                                |                                                                                    |  |  |  |  |
| တွာ                 | <b>VPN</b>           | ⊕                                                                                                    | Просмотр сетевых адаптеров и изменение параметров<br>подключения.                  |  |  |  |  |
| 라                   | Режим «в самолете»   | Параметры общего доступа<br>乾<br>Определите, к каким данным вы хотите предоставить доступ                                    |                                                                                    |  |  |  |  |
| (中)                 | Мобильный хот-спот   |                                                                                                    | для сетей, с которыми установлено соединение.                                      |  |  |  |  |
| (4                  | Использование данных | /ا/                                                                                                    | Средство устранения сетевых неполадок<br>Диагностика и устранение проблем с сетью. |  |  |  |  |
| ₩                   | Прокси-сервер        |                                                                                                    | Просмотр свойств сети                                                              |  |  |  |  |

*Рисунок 12. Окно Сеть и Интернет*.

4. В открывшемся окне щелкните правой кнопкой мыши по соответствующему **Подключению по локальной сети** и выберите строку **Свойства** в появившемся контекстном меню.

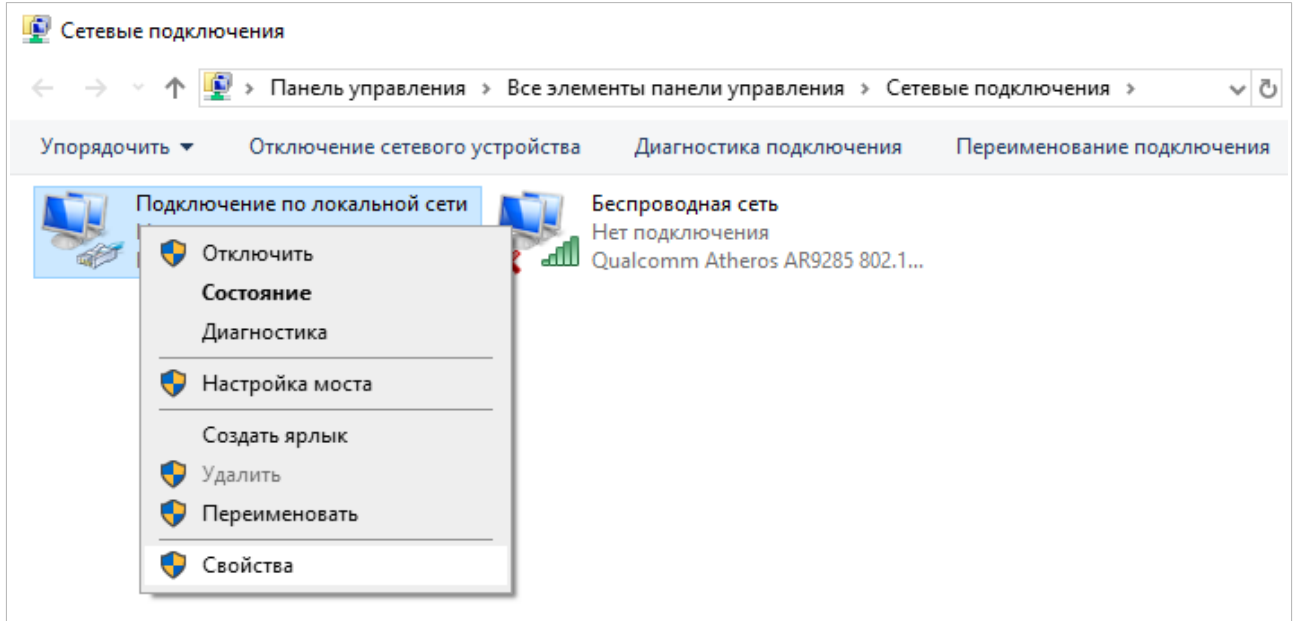

*Рисунок 13. Окно Сетевые подключения.*

5. В окне **Подключение по локальной сети: свойства** на вкладке **Сеть** выделите строку **IP версии 4 (TCP/IPv4)**. Нажмите кнопку **Свойства**.

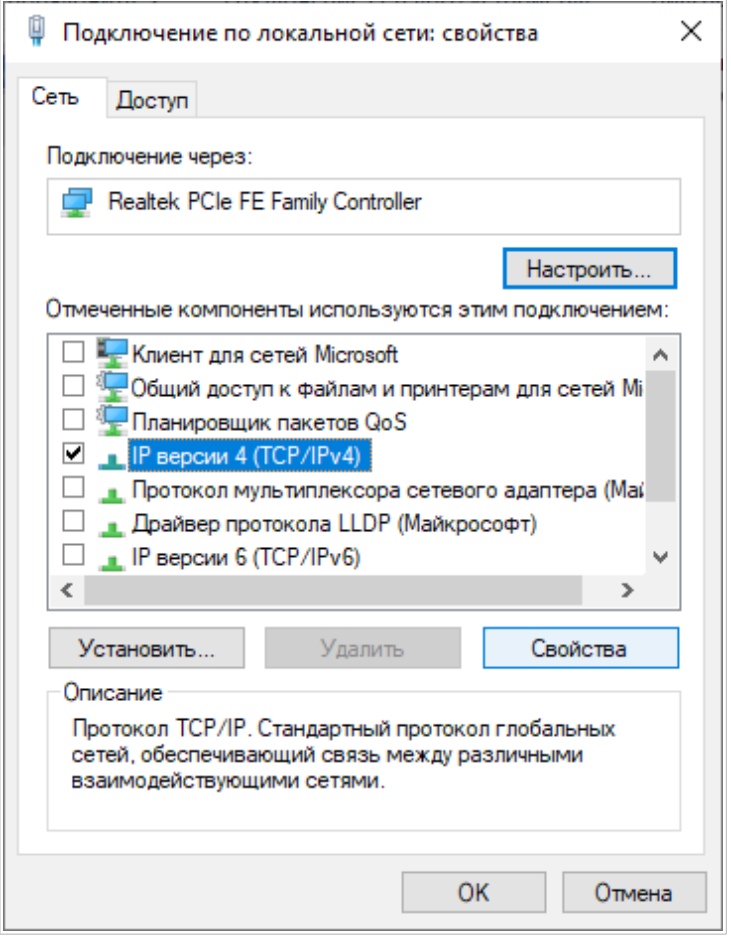

*Рисунок 14. Окно свойств подключения по локальной сети.*

6. Установите переключатель в положение **Использовать следующий IP-адрес** и введите значение **192.168.0.51** в поле **IP-адрес**. Поле **Маска подсети** заполнится автоматически. Нажмите кнопку **OK**.

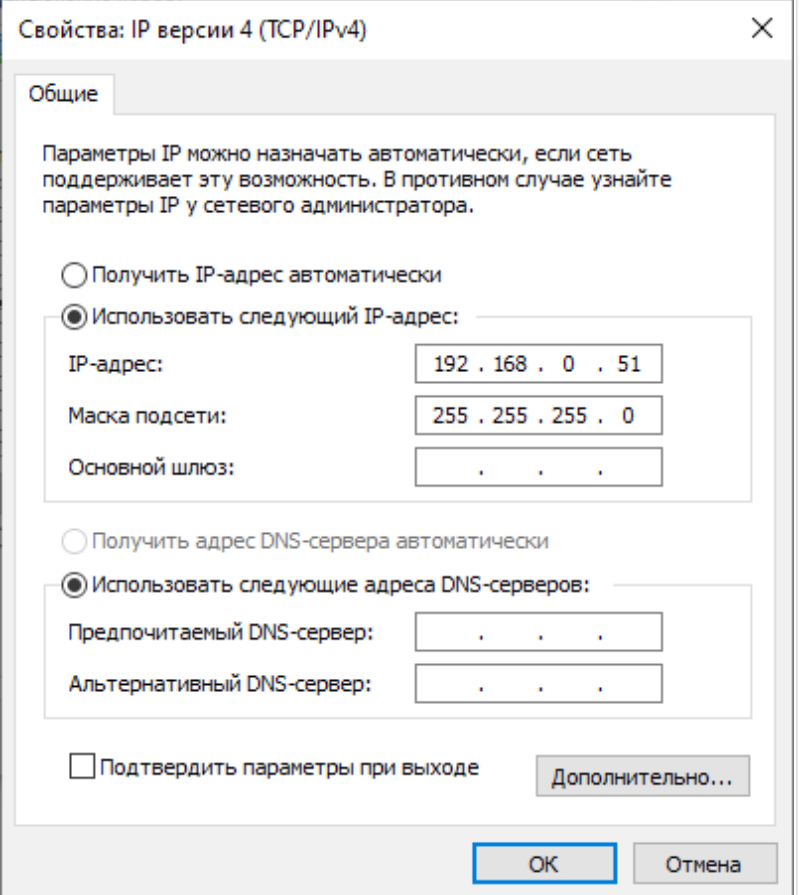

*Рисунок 15. Окно свойств протокола TCP/IPv4.*

7. Нажмите кнопку **Закрыть** в окне свойств подключения.

Теперь Вы можете подключиться к web-интерфейсу DAP-400P для настройки всех необходимых параметров. Для получения доступа к внешней сети (сети Интернет) необходимо также указать основной шлюз и адреса DNS-серверов.
### **Подключение к компьютеру с Wi-Fi-адаптером**

- 1. *Для коммутатора с поддержкой PoE*: подключите Ethernet-кабель к PoEкоммутатору и к WAN-порту точки доступа.
- 2. *Для коммутатора без поддержки PoE или маршрутизатора*: подключите Ethernetкабель к коммутатору или маршрутизатору и к любому Ethernet-порту точки доступа.
- 3. Подключите адаптер питания (12 В постоянного тока, 1 А, не входит в комплект поставки) к соответствующему разъему на задней панели точки доступа, а затем – к электрической розетке.
- 4. Убедитесь, что Wi-Fi-адаптер Вашего компьютера включен. На портативных компьютерах, оснащенных встроенным беспроводным сетевым адаптером, как правило, есть кнопка или переключатель, активирующий беспроводной сетевой адаптер (см. документацию по Вашему ПК). Если Ваш компьютер оснащен подключаемым беспроводным сетевым адаптером, установите программное обеспечение, поставляемое вместе с адаптером.

Далее необходимо настроить Wi-Fi-адаптер.

### **Настройка Wi-Fi-адаптера в ОС Windows 7**

- 1. Нажмите кнопку **Пуск** и перейдите в раздел **Панель управления**.
- 2. Выберите пункт **Центр управления сетями и общим доступом**. (Если панель управления имеет вид «по категориям» (в верхнем правом углу окна в списке **Просмотр** выбран пункт **Категория**), выберите строку **Просмотр состояния сети и задач** под пунктом **Сеть и Интернет**.)

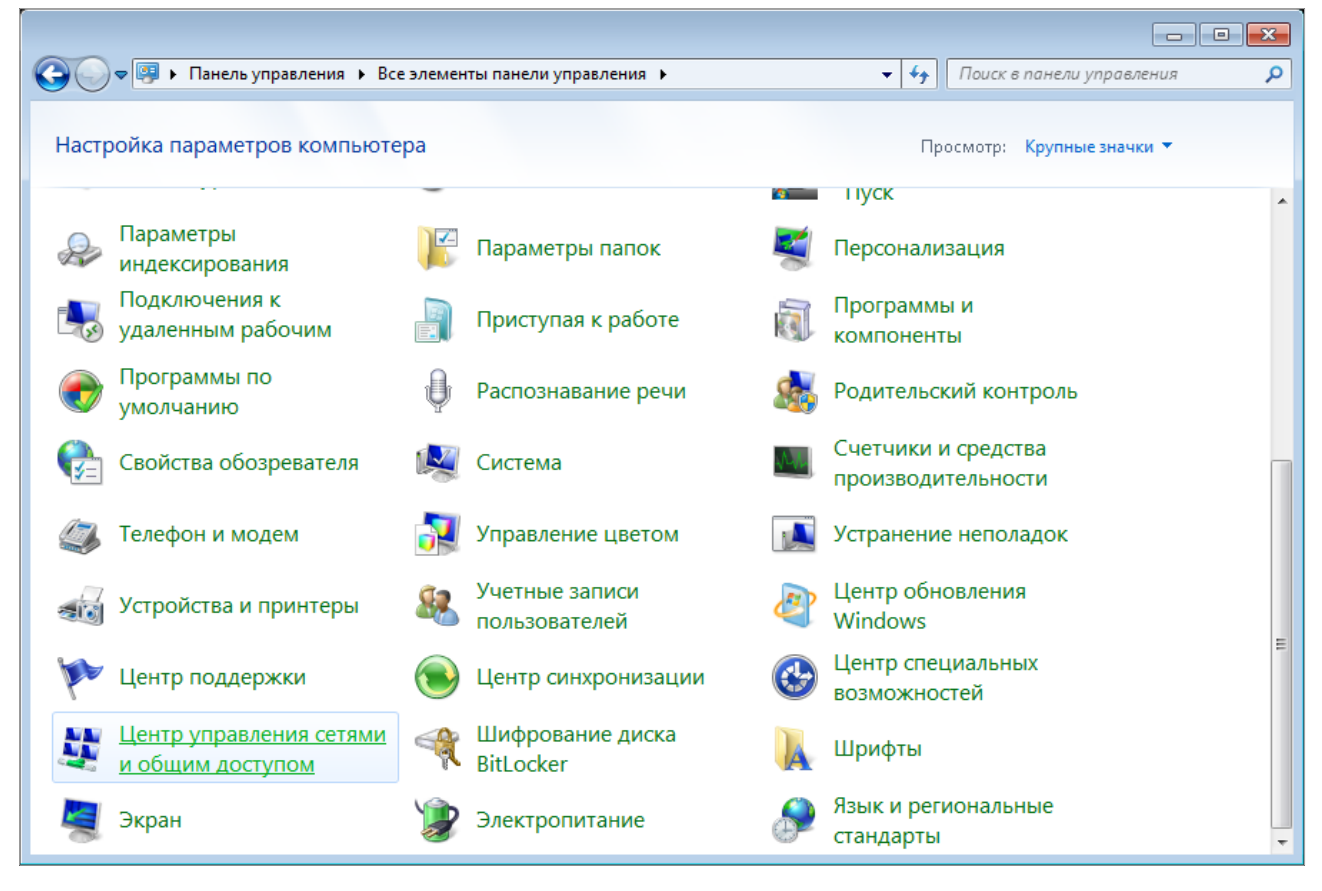

*Рисунок 16. Окно Панель управления.*

- 3. В меню, расположенном в левой части окна, выберите пункт **Изменение параметров адаптера**.
- 4. В открывшемся окне щелкните правой кнопкой мыши по соответствующему **Беспроводному сетевому соединению**. Убедитесь, что Ваш Wi-Fi-адаптер включен, а затем выберите строку **Свойства** в появившемся контекстном меню.
- 5. В окне **Беспроводное сетевое соединение свойства** на вкладке **Сеть** выделите строку **Протокол Интернета версии 4 (TCP/IPv4)**. Нажмите кнопку **Свойства**.

6. Установите переключатель в положение **Использовать следующий адрес** и введите значение **192.168.0.51** в поле **IP-адрес**. Поле **Маска подсети** заполнится автоматически. Нажмите кнопку **OK**.

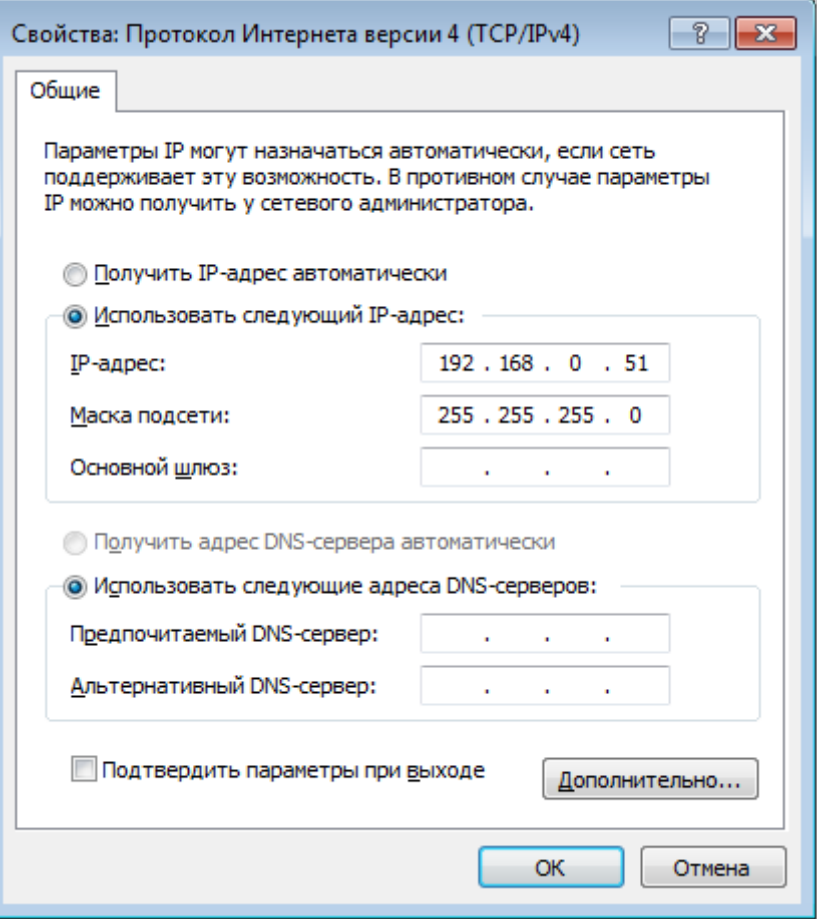

*Рисунок 17. Окно свойств протокола TCP/IPv4.*

- 7. Нажмите кнопку **OK** в окне свойств подключения.
- 8. Чтобы открыть список доступных беспроводных сетей, выделите значок беспроводного сетевого подключения и нажмите кнопку **Подключение к** или в области уведомлений, расположенной в правой части панели задач, нажмите левой кнопкой мыши на значок сети.

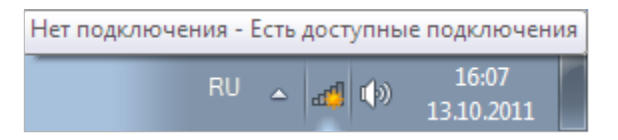

*Рисунок 18. Область уведомлений панели задач.*

|<br>|-

9. В открывшемся окне в списке доступных беспроводных сетей выделите беспроводную сеть **DAP-400P** (для работы в диапазоне 2,4 ГГц) или **DAP-400P-5G** (для работы в диапазоне 5 ГГц), а затем нажмите кнопку **Подключение**.

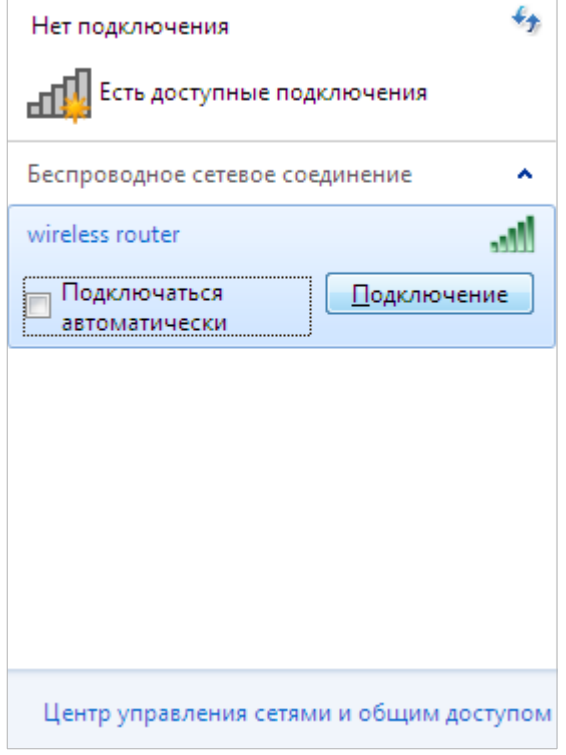

*Рисунок 19. Список доступных сетей.*

- 10. В открывшемся окне введите ключ сети (см. WPS PIN на наклейке со штрих-кодом на нижней панели устройства) в поле **Ключ безопасности** и нажмите кнопку **OK**.
- 11. Подождите 20-30 секунд. После того как соединение будет установлено, значок сети примет вид шкалы, отображающей уровень сигнала.

Теперь Вы можете подключиться к web-интерфейсу DAP-400P для настройки всех необходимых параметров. Для получения доступа к внешней сети (сети Интернет) необходимо также указать основной шлюз и адреса DNS-серверов.

 Если первичная настройка точки доступа выполняется через Wi-Fi- соединение, то сразу после изменения настроек беспроводной сети точки доступа, заданных по умолчанию, необходимо будет заново установить беспроводное соединение, используя только что заданные параметры.

### **Настройка Wi-Fi-адаптера в ОС Windows 10**

- 1. Нажмите кнопку **Пуск** и перейдите в раздел **Параметры**.
- 2. Выберите пункт **Сеть и Интернет.**

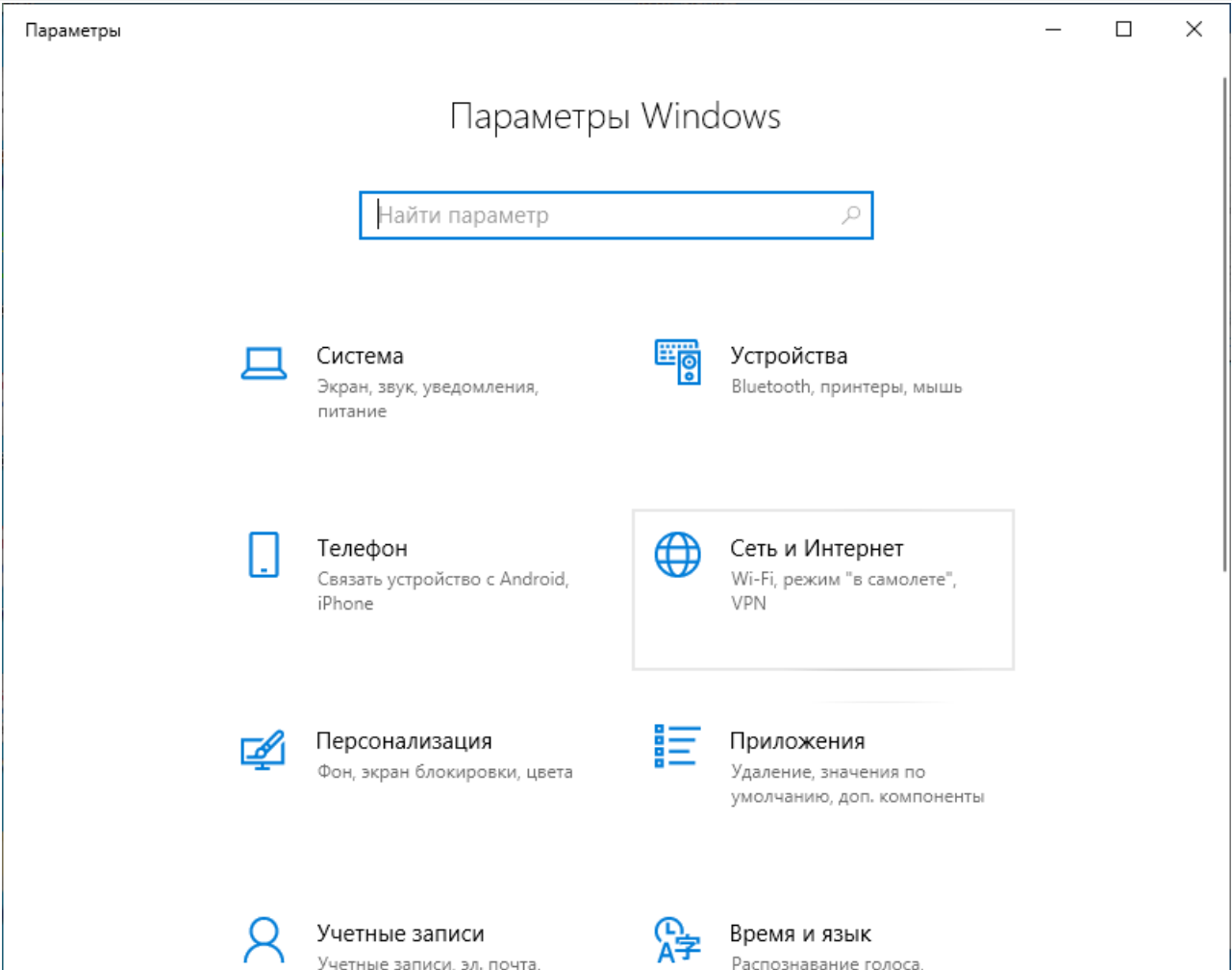

*Рисунок 20. Окно Параметры Windows.*

- 3. В разделе **Изменение сетевых параметров** выберите пункт **Настройка параметров адаптера**.
- 4. В открывшемся окне щелкните правой кнопкой мыши по соответствующему **Беспроводному сетевому соединению**. Убедитесь, что Ваш Wi-Fi-адаптер включен, а затем выберите строку **Свойства** в появившемся контекстном меню.
- 5. В окне **Беспроводное сетевое соединение: свойства** на вкладке **Сеть** выделите строку **IP версии 4 (TCP/IPv4)**. Нажмите кнопку **Свойства**.

6. Установите переключатель в положение **Использовать следующий IP-адрес** и введите значение **192.168.0.51** в поле **IP-адрес**. Поле **Маска подсети** заполнится автоматически. Нажмите кнопку **OK**.

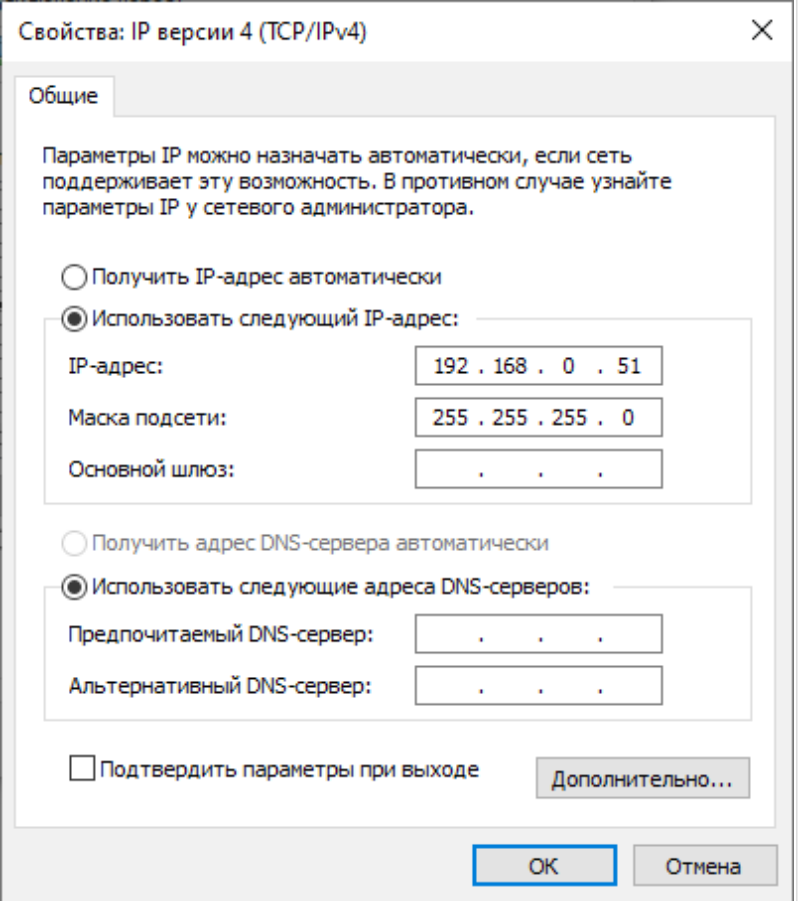

*Рисунок 21. Окно свойств протокола TCP/IPv4.*

- 7. Нажмите кнопку **Закрыть** в окне свойств подключения.
- 8. Чтобы открыть список доступных беспроводных сетей, выделите значок беспроводного сетевого подключения и нажмите кнопку **Подключение к** или в области уведомлений, расположенной в правой части панели задач, нажмите левой кнопкой мыши на значок сети.

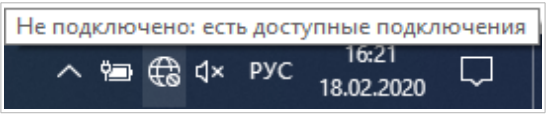

*Рисунок 22. Область уведомлений панели задач.*

|<br>|-

9. В открывшемся окне **Беспроводное сетевое подключение** выделите беспроводную сеть **DAP-400P** (для работы в диапазоне 2,4 ГГц) или **DAP-400P-5G** (для работы в диапазоне 5 ГГц), а затем нажмите кнопку **Подключиться**.

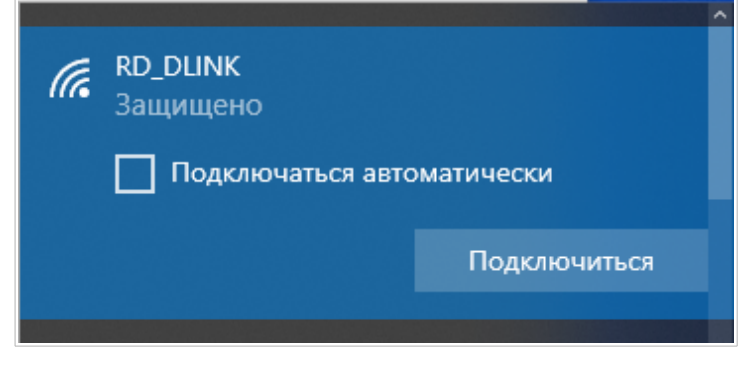

*Рисунок 23. Список доступных сетей.*

- 10. В открывшемся окне введите ключ сети (см. WPS PIN на наклейке со штрих-кодом на нижней панели устройства) в поле **Ключ безопасности** и нажмите кнопку **Далее**.
- 11. Разрешите или запретите другим устройствам в этой сети обнаруживать ваш ПК (**Да / Нет**).

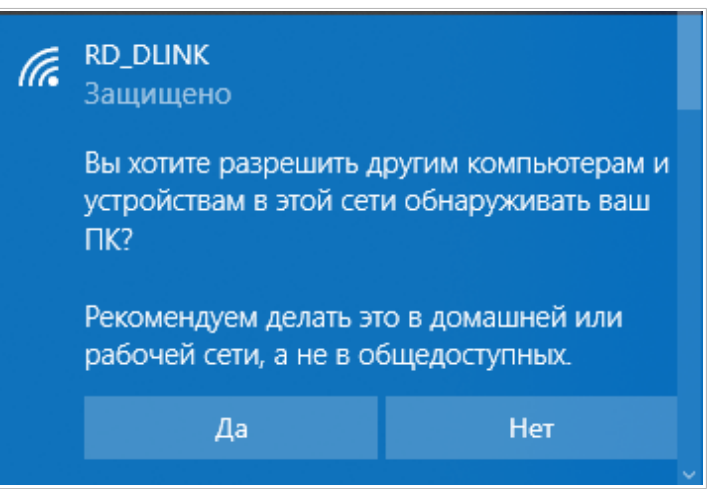

*Рисунок 24. Параметры обнаружения ПК другими устройствами.*

12. Подождите 20-30 секунд. После того как соединение будет установлено, значок сети примет вид точки и изогнутых линий, отображающих уровень сигнала.

Теперь Вы можете подключиться к web-интерфейсу DAP-400P для настройки всех необходимых параметров. Для получения доступа к внешней сети (сети Интернет) необходимо также указать основной шлюз и адреса DNS-серверов.

Если первичная настройка точки доступа выполняется через Wi-Fi-соединение, то сразу после изменения настроек беспроводной сети точки доступа, заданных по умолчанию, необходимо будет заново установить беспроводное соединение, используя только что заданные параметры.

|<br>|-

# *Подключение к web-интерфейсу*

После настройки соединения с точкой доступа Вы можете обратиться к web-интерфейсу настройки и управления для задания необходимых параметров (настройки беспроводной сети, изменения режима работы устройства, настройки межсетевого экрана и др.)

Запустите web-браузер (см. раздел *[Предварительная подготовка](#page-18-0)*, стр. [19](#page-18-0)). В адресной строке web-браузера введите IP-адрес точки доступа (по умолчанию установлен IP-адрес **192.168.0.50**). Нажмите клавишу **Enter**.

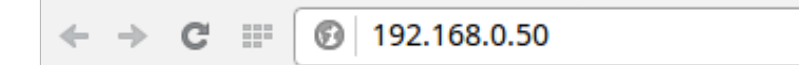

*Рисунок 25. Ввод IP-адреса DAP-400P в адресной строке web-браузера.*

Если при попытке подключения к web-интерфейсу точки доступа браузер выдает ошибку типа *«Невозможно отобразить страницу»* , убедитесь, что устройство правильно подключено к компьютеру.

Если устройство еще не было настроено или ранее были восстановлены настройки по умолчанию, при обращении к web-интерфейсу открывается Мастер начальной настройки (см. раздел *[Мастер начальной настройки](#page-50-0)*, стр. [51](#page-50-0)).

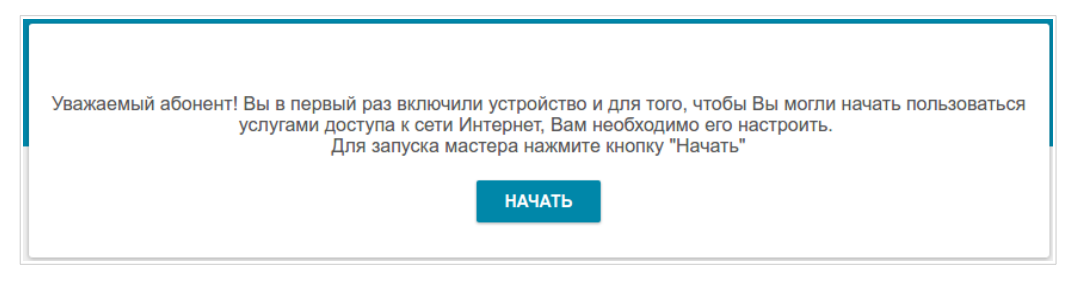

*Рисунок 26. Страница запуска Мастера начальной настройки.*

Если ранее Вы настроили устройство, при обращении к web-интерфейсу откроется страница входа в систему. Введите имя пользователя (**admin**) в поле **Имя пользователя** и заданный Вами пароль в поле **Пароль**, затем нажмите кнопку **ВХОД**.

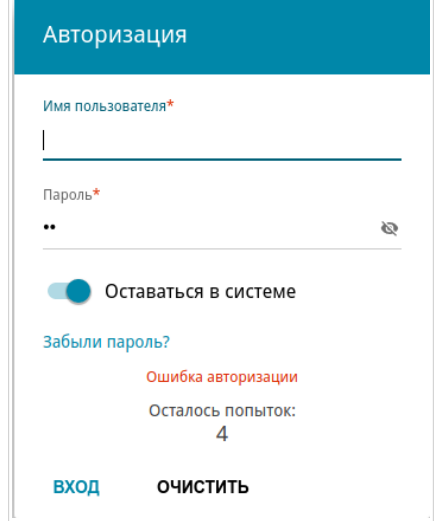

*Рисунок 27. Страница входа в систему.*

Чтобы не выходить из системы, сдвиньте переключатель **Оставаться в системе** вправо. После закрытия web-браузера или перезагрузки устройства необходимо снова ввести имя пользователя и пароль.

Если при вводе пароля Вы несколько раз вводите неправильное значение, web-интерфейс ненадолго блокируется. Подождите одну минуту и снова введите заданный Вами пароль.

# *Структура web-интерфейса*

Режим работы определяет доступные разделы и страницы web-интерфейса.

### **Страница информации о системе**

На странице **Информация о системе** представлена подробная информация о состоянии устройства.

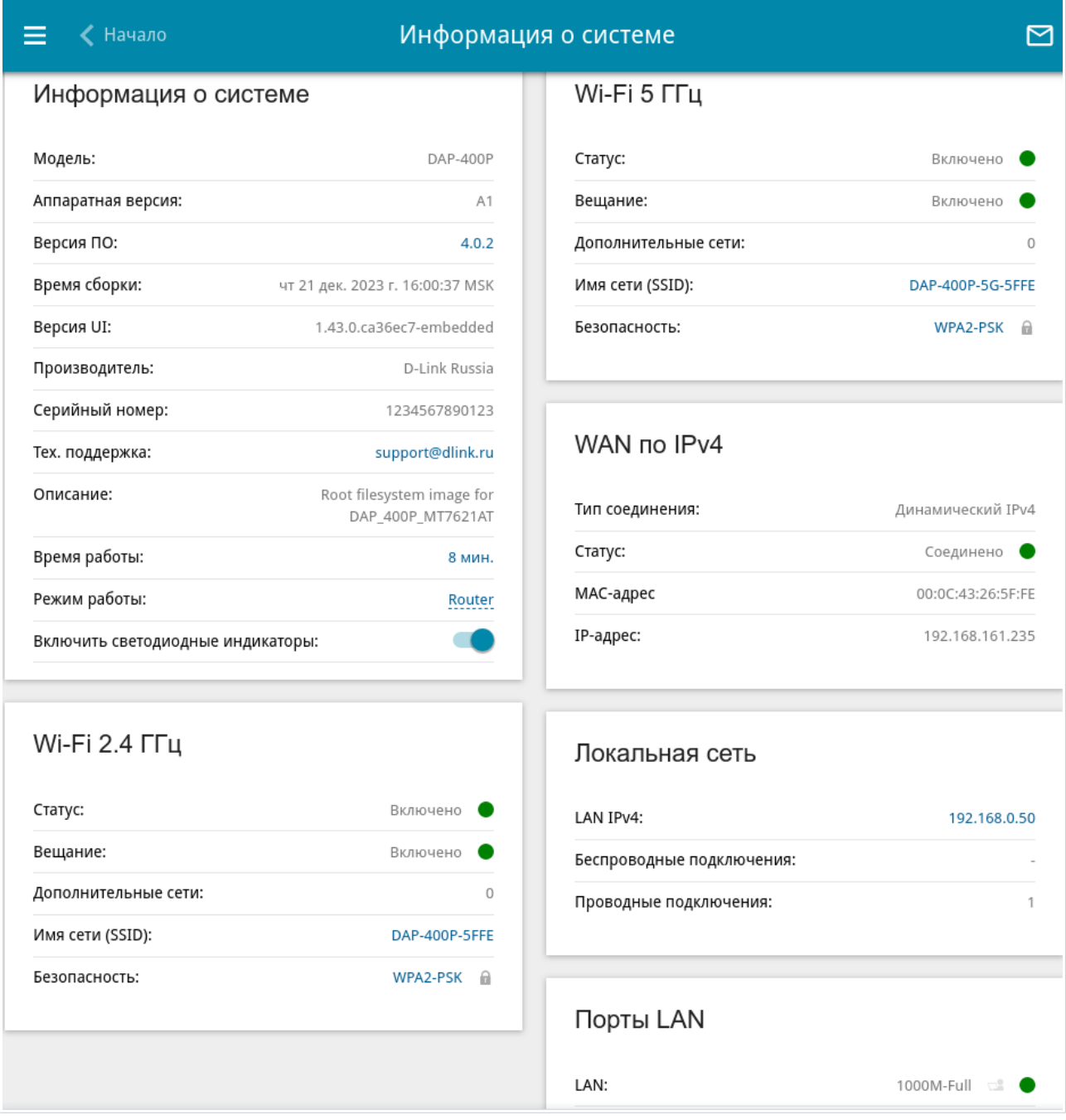

*Рисунок 28. Страница информации о системе в режиме маршрутизатора.*

В разделе **Информация о системе** указана модель и аппаратная версия устройства, версия программного обеспечения и другие данные.

Для того чтобы обратиться в техническую поддержку D-Link (отправить сообщение по электронной почте), щелкните левой кнопкой мыши на адресе технической поддержки. После нажатия откроется окно почтовой программы для отправки нового письма на указанный адрес.

Для того чтобы изменить режим работы устройства, щелкните левой кнопкой мыши на названии режима в строке **Режим работы**. В открывшемся окне нажмите ссылку **мастер начальной настройки** (подробное описание Мастера см. в разделе *[Мастер начальной](#page-50-0) [настройки](#page-50-0)*, стр. [51](#page-50-0)).

Если необходимо, Вы можете отключить светодиодный индикатор на верхней панели устройства. Для этого сдвиньте переключатель **Включить светодиодные индикаторы** влево. Чтобы включить светодиодный индикатор, сдвиньте переключатель вправо и перезагрузите устройство.

В разделах **Wi-Fi 2.4 ГГц** и **Wi-Fi 5 ГГц** отображаются данные о состоянии беспроводной сети устройства, ее название и тип сетевой аутентификации, а также наличие дополнительной беспроводной сети в соответствующем диапазоне.

В разделе **WAN** представлены данные о типе и статусе существующего WAN-соединения.

В разделе **Локальная сеть** отображается IPv4- и IPv6-адрес точки доступа, а также количество проводных и беспроводных клиентов устройства.

В разделе **Порты LAN** отображается состояние LAN-порта устройства и его режим передачи данных.

# <span id="page-47-0"></span>**Страница Начало**

Эта страница доступна, если в Мастере начальной настройки был выбран режим **Маршрутизатор** или **Повторитель WISP**.

На странице **Начало** представлены ссылки на страницы настроек, к которым часто обращаются пользователи при работе с web-интерфейсом.

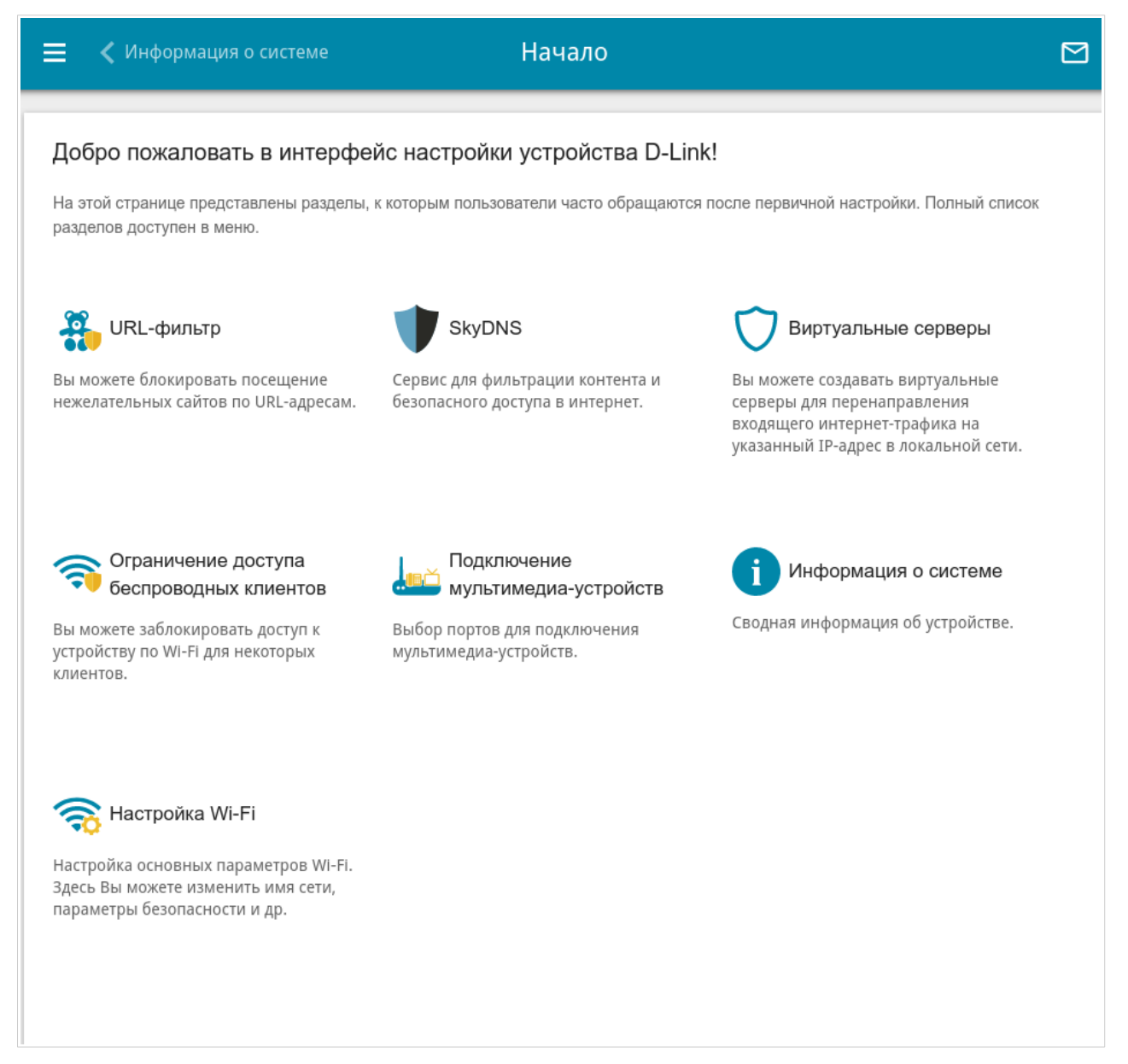

*Рисунок 29. Страница Начало.*

Другие настройки точки доступа доступны в меню в левой части страницы.

### **Разделы меню**

Для настройки точки доступа используйте меню в левой части страницы.

В разделе **Начальная настройка** Вы можете запустить Мастер начальной настройки. Мастер позволяет настроить точку доступа для работы в нужном Вам режиме и задать все параметры, необходимые для начала работы (подробное описание Мастера см. в разделе *[Мастер начальной настройки](#page-50-0)*, стр. [51\)](#page-50-0).

На страницах раздела **Статистика** представлены данные, отображающие текущее состояние точки доступа (описание страниц см. в разделе *[Статистика](#page-72-0)*, стр. [73](#page-72-0)).

На страницах раздела **Настройка соединений** можно настроить основные параметры LAN-интерфейса точки доступа и создать подключение к сети Интернет (описание страниц см. в разделе *[Настройка соединений](#page-81-0)*, стр. [82\)](#page-81-0).

На страницах раздела **Wi-Fi** можно задать все необходимые настройки беспроводной сети точки доступа (описание страниц см. в разделе *[Wi-Fi](#page-134-0)*, стр. [135\)](#page-134-0).

На страницах раздела **Дополнительно** можно задать дополнительные параметры точки доступа (описание страниц см. в разделе *[Дополнительно](#page-166-0)*, стр. [167](#page-166-0)).

На страницах раздела **Межсетевой экран** можно настроить межсетевой экран точки доступа (описание страниц см. в разделе *[Межсетевой экран](#page-215-0)*, стр. [216](#page-215-0)).

На страницах раздела **Система** представлены функции для работы с внутренней системой точки доступа (описание страниц см. в разделе *[Система](#page-233-0)*, стр. [234](#page-233-0)).

На страницах раздела **SkyDNS** можно настроить сервис контентной фильтрации SkyDNS (описание страниц см. в разделе *[SkyDNS](#page-259-0)*, стр. [260\)](#page-259-0).

Чтобы завершить работу с web-интерфейсом точки доступа, нажмите на строку меню **Выйти**.

### **Уведомления**

Web-интерфейс точки доступа отображает уведомления в правом верхнем углу страницы.

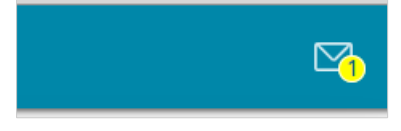

*Рисунок 30. Уведомления web-интерфейса.*

Нажмите на значок, отображающий количество уведомлений, чтобы просмотреть полный список, и нажмите соответствующую кнопку.

# **ГЛАВА 4. НАСТРОЙКА ТОЧКИ ДОСТУПА**

# <span id="page-50-0"></span>*Мастер начальной настройки*

Чтобы запустить Мастер начальной настройки, перейдите в раздел **Начальная настройка**. На открывшейся странице нажмите кнопку **ОК** и дождитесь восстановления заводских настроек устройства.

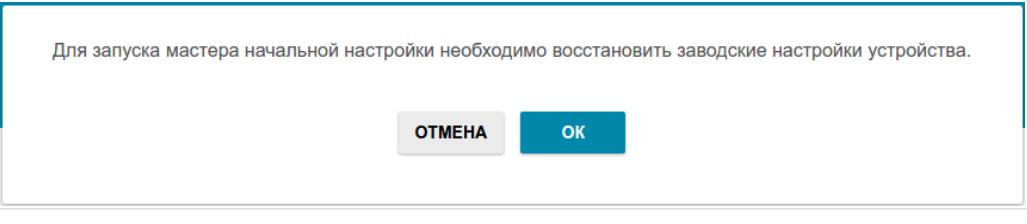

*Рисунок 31. Восстановление заводских настроек в Мастере.*

Если первичная настройка точки доступа выполняется через Wi-Fi-соединение, убедитесь, что Вы подключены к беспроводной сети DAP-400P (см. название беспроводной сети (SSID) на наклейке со штрих-кодом на нижней панели устройства) и нажмите кнопку **ДАЛЕЕ**.

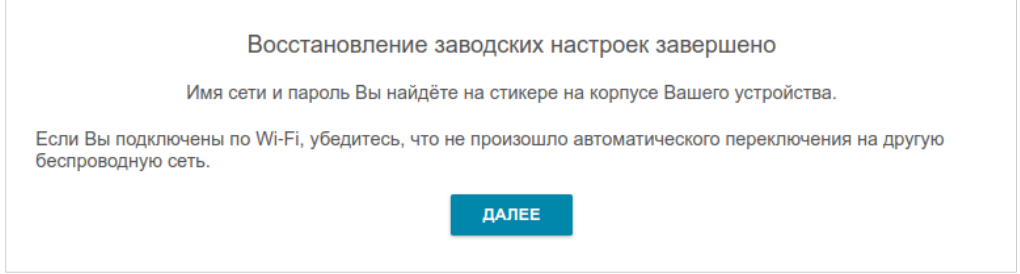

*Рисунок 32. Проверка подключения к беспроводной сети.*

Нажмите кнопку **НАЧАТЬ**.

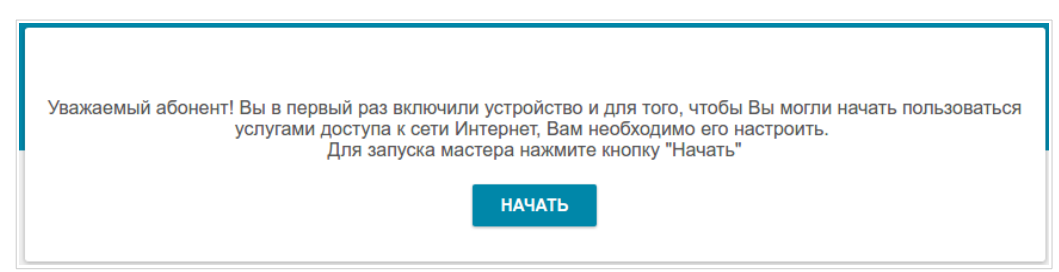

*Рисунок 33. Запуск Мастера.*

На открывшейся странице нажмите кнопку **ДА**, чтобы оставить текущий язык webинтерфейса, или нажмите кнопку **НЕТ**, чтобы выбрать другой язык.

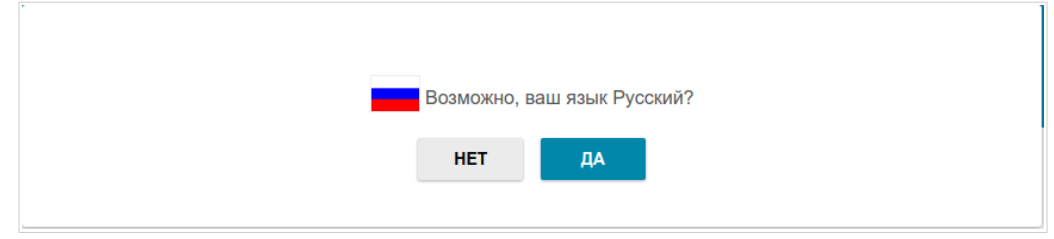

*Рисунок 34. Выбор языка web-интерфейса.*

Вы можете досрочно завершить работу мастера и перейти в меню web-интерфейса. Для этого нажмите кнопку **РАСШИРЕННЫЕ НАСТРОЙКИ**. На открывшейся странице измените настройки по умолчанию: измените пароль администратора в полях **Пароль интерфейса пользователя** и **Подтверждение пароля** и название беспроводной сети в диапазоне 2,4 ГГц и 5 ГГц в полях **Имя сети 2.4 ГГц (SSID)** и **Имя сети 5 ГГц (SSID)** соответственно. Затем нажмите кнопку **ПРИМЕНИТЬ**.

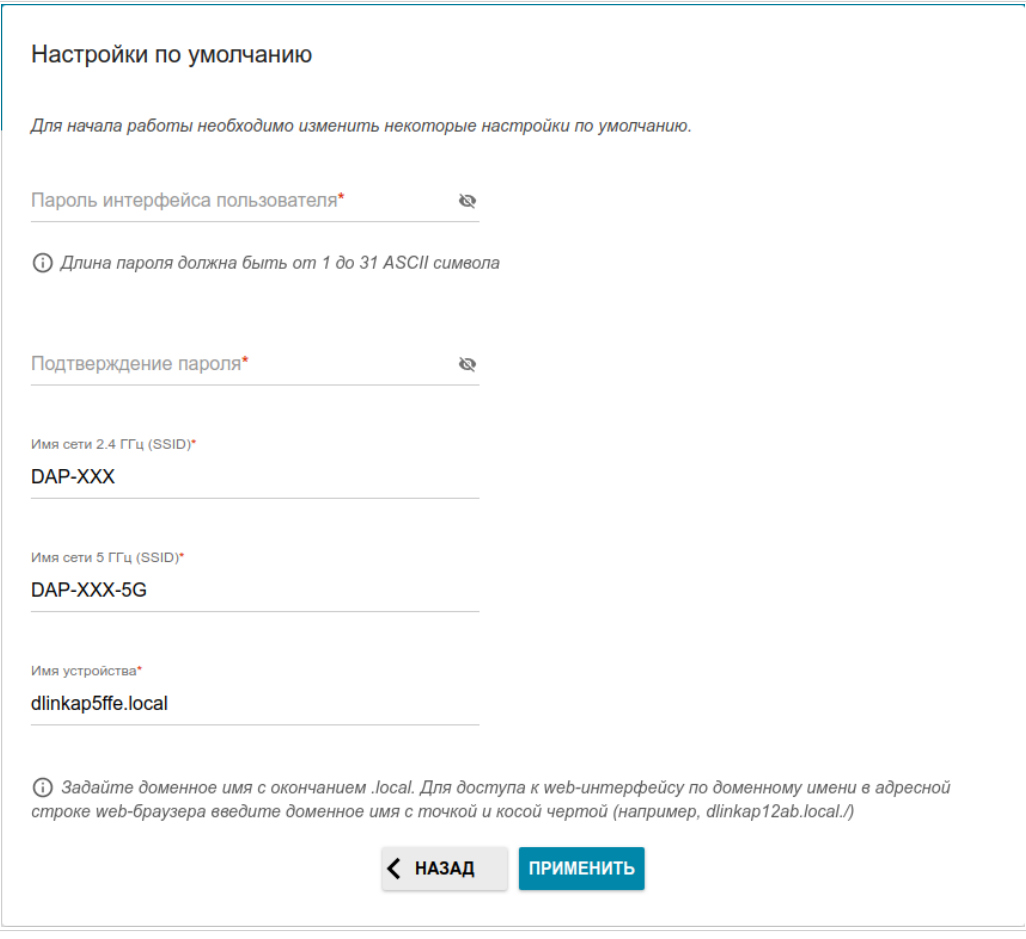

*Рисунок 35. Изменение настроек по умолчанию.*

Чтобы продолжить настройку точки доступа с помощью Мастера, нажмите кнопку **ПРОДОЛЖИТЬ**.

### **Выбор режима работы устройства**

Выберите необходимый режим работы и нажмите кнопку **ДАЛЕЕ**.

#### *Маршрутизатор*

Чтобы подключить Ваше устройство к проводному интернет-провайдеру, на странице **Режим работы устройства** в списке **Способ подключения** выберите значение **Проводное подключение**. Затем в списке **Режим работы** выберите значение **Маршрутизатор**. В этом режиме Вы сможете настроить WAN-соединение, задать свои настройки для беспроводной сети устройства в диапазонах 2,4 ГГц и 5 ГГц и задать собственный пароль для доступа к web-интерфейсу устройства.

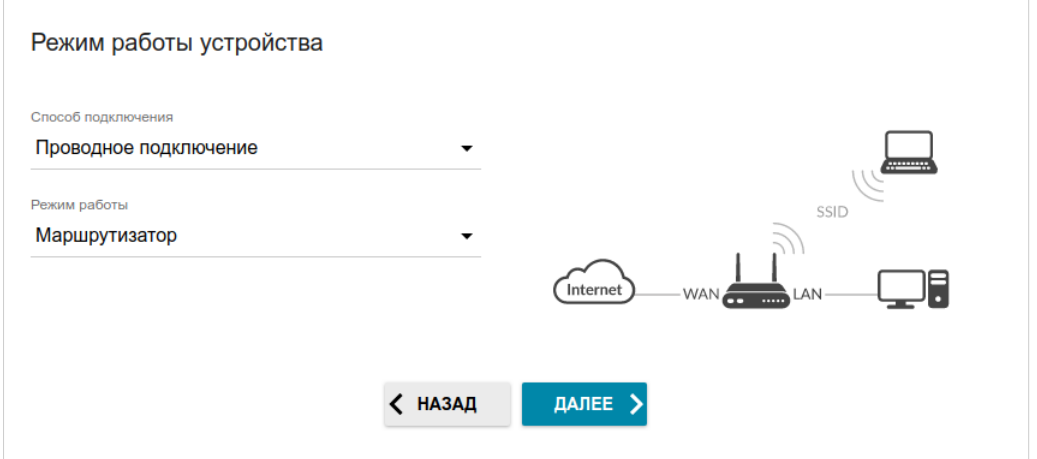

*Рисунок 36. Выбор режима работы устройства. Режим Маршрутизатор.*

Чтобы подключить Ваше устройство к беспроводному интернет-провайдеру (WISP), на странице **Режим работы устройства** в списке **Способ подключения** выберите значение **Wi-Fi**. Затем в списке **Режим работы** выберите значение **Повторитель WISP**. В этом режиме Вы сможете подключить Ваше устройство к другой точке доступа, настроить WAN-соединение, задать свои настройки для беспроводной сети устройства в диапазонах 2,4 ГГц и 5 ГГц и задать собственный пароль для доступа к web-интерфейсу устройства.

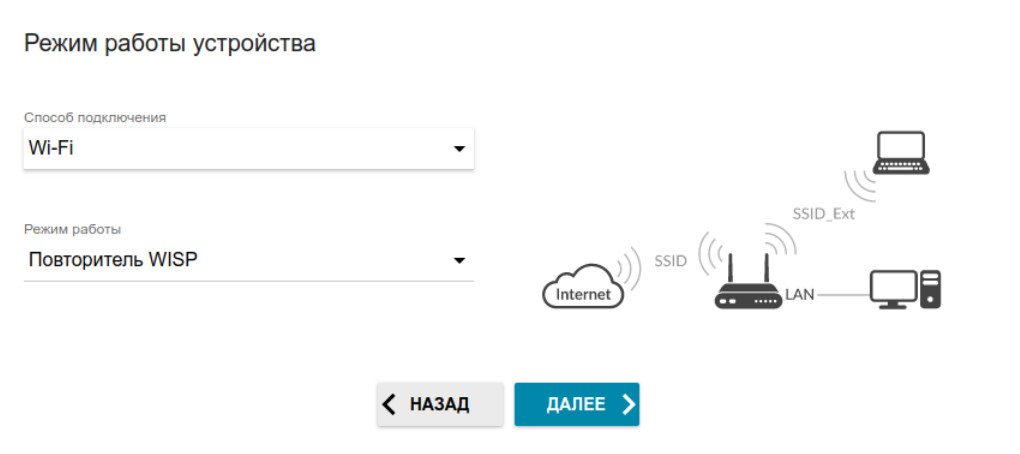

*Рисунок 37. Выбор режима работы устройства. Режим Повторитель WISP.*

#### *Точка доступа или повторитель*

Чтобы подключить Ваше устройство к проводному маршрутизатору для добавления беспроводной сети к существующей локальной сети, на странице **Режим работы устройства** в списке **Способ подключения** выберите значение **Проводное подключение**. Затем в списке **Режим работы** выберите значение **Точка доступа**. В этом режиме Вы сможете изменить IP-адрес локального интерфейса, задать свои настройки для беспроводной сети устройства в диапазонах 2,4 ГГц и 5 ГГц и задать собственный пароль для доступа к web-интерфейсу устройства.

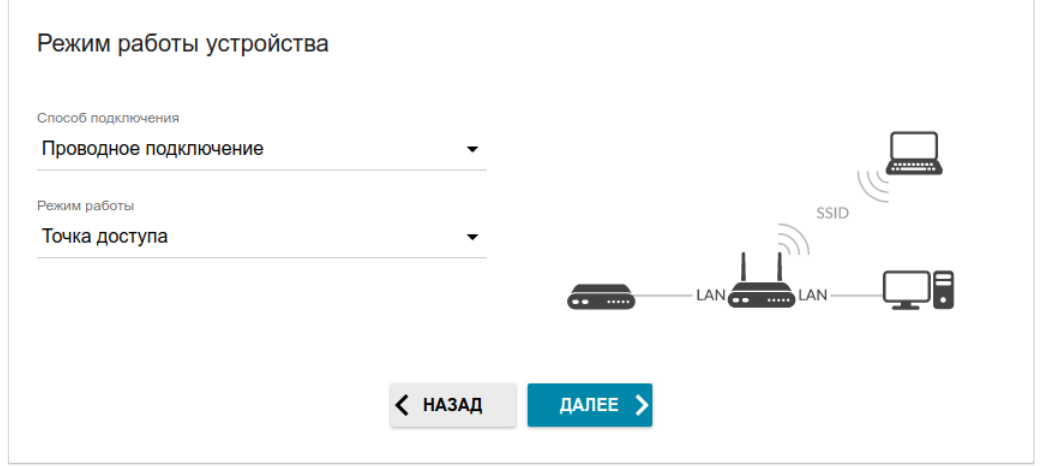

*Рисунок 38. Выбор режима работы устройства. Режим Точка доступа.*

Чтобы подключить Ваше устройство к беспроводному маршрутизатору для расширения зоны действия существующей беспроводной сети, на странице **Режим работы устройства** в списке **Способ подключения** выберите значение **Wi-Fi**. Затем в списке **Режим работы** выберите значение **Повторитель**. В этом режиме Вы сможете изменить IP-адрес локального интерфейса, подключить Ваше устройство к другой точке доступа, задать свои настройки для беспроводной сети устройства в диапазонах 2,4 ГГц и 5 ГГц и задать собственный пароль для доступа к web-интерфейсу устройства.

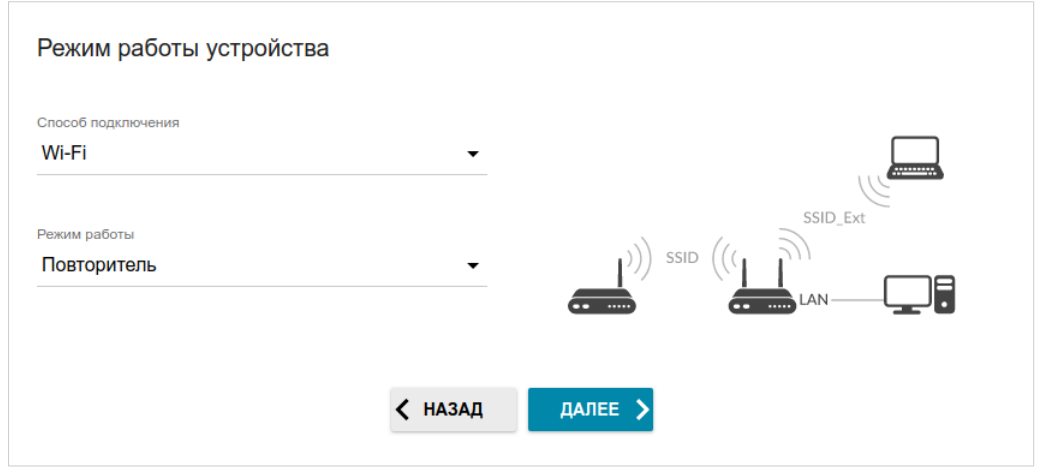

*Рисунок 39. Выбор режима работы устройства. Режим Повторитель.*

Чтобы проводные ПК, подключенные к Вашему устройству, получили доступ к сети беспроводного маршрутизатора, на странице **Режим работы устройства** в списке **Способ подключения** выберите значение **Wi-Fi**. Затем в списке **Режим работы** выберите значение **Клиент**. В этом режиме Вы сможете изменить IP-адрес локального интерфейса, подключить Ваше устройство к другой точке доступа и задать собственный пароль для доступа к web-интерфейсу устройства.

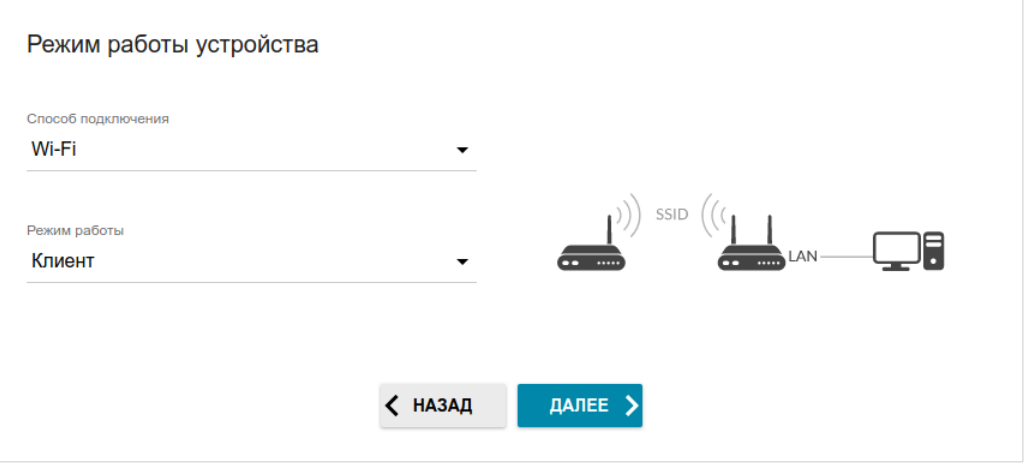

*Рисунок 40. Выбор режима работы устройства. Режим Клиент.*

|<br>|-

### **Изменение LAN IPv4-адреса**

Этот шаг доступен для режимов **Точка доступа**, **Повторитель** и **Клиент**.

1. Установите флажок **Автоматическое назначение IPv4-адреса**, чтобы устройство автоматически получало LAN IPv4-адрес.

Если Вы хотите вручную назначить LAN IPv4-адрес DAP-400P, не устанавливайте флажок **Автоматическое назначение IPv4-адреса** и заполните поля **IP-адрес**, **Маска подсети**, **IP-адрес DNS-сервера**, **Имя устройства** и, если необходимо, поле **IP-адрес шлюза**. Убедитесь, что назначаемый адрес не совпадает с LAN IPv4-адресом маршрутизатора, к которому подключается Ваше устройство.

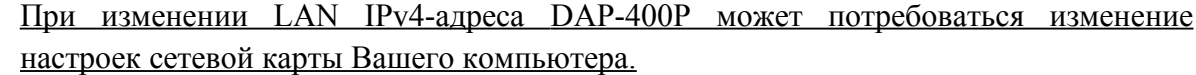

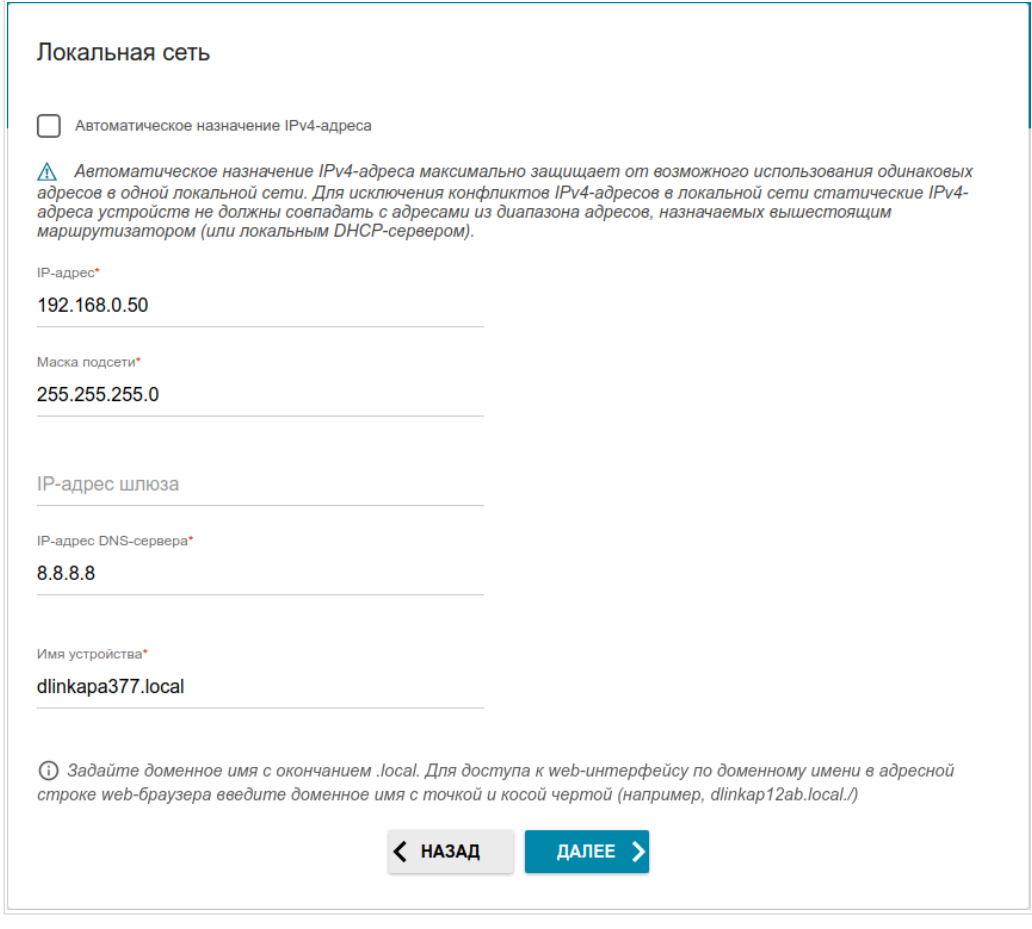

*Рисунок 41. Страница изменения LAN IPv4-адреса.*

2. Нажмите кнопку **ДАЛЕЕ**, чтобы продолжить, или кнопку **НАЗАД**, чтобы вернуться на предыдущую страницу.

### **Wi-Fi-клиент**

Этот шаг доступен для режимов **Повторитель WISP**, **Повторитель** и **Клиент**.

1. На странице **Wi-Fi-клиент** нажмите кнопку **БЕСПРОВОДНЫЕ СЕТИ** и в открывшемся окне выделите сеть, к которой необходимо подключиться. При выделении сети поля **Имя сети (SSID)** и **BSSID** заполнятся автоматически.

Если Вы не можете найти нужную сеть в списке, нажмите на значок **ОБНОВИТЬ** (  $\bigcirc$  ).

2. Если для подключения к выделенной Вами беспроводной сети требуется пароль, введите его в соответствующее поле. Нажмите на значок **Показать** ( ), чтобы отобразить введенный пароль.

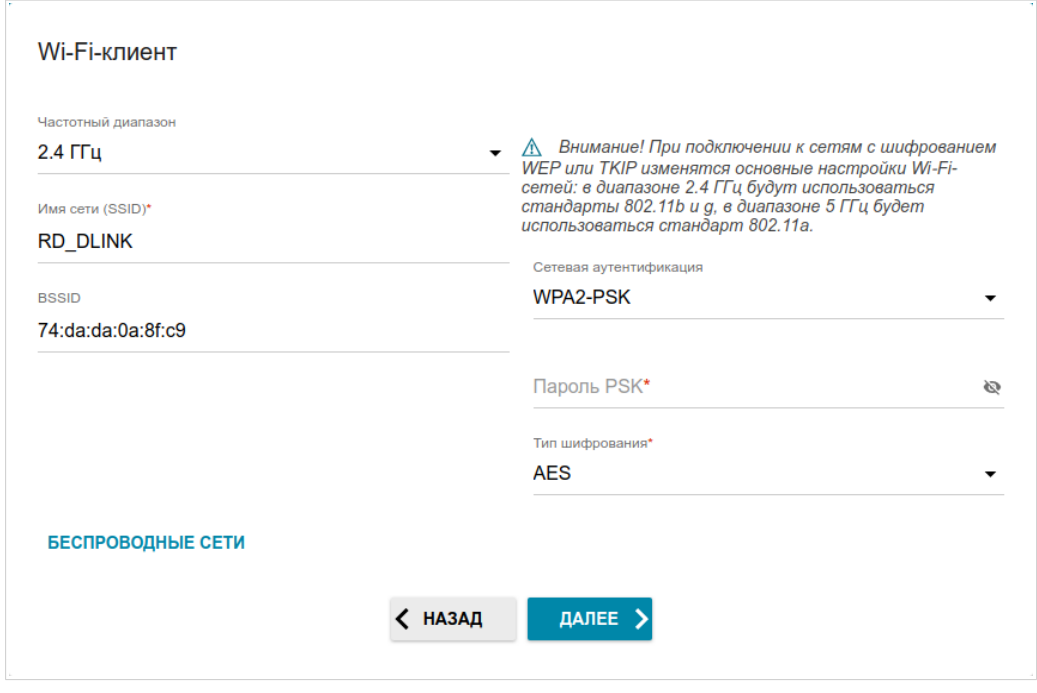

*Рисунок 42. Страница настройки Wi-Fi-клиента.*

Если Вы подключаетесь к скрытой сети, выберите диапазон, в котором работает скрытая сеть, в списке **Частотный диапазон** и введите название сети в поле **Имя сети (SSID)**. Затем выберите необходимое значение в списке **Сетевая аутентификация** и, если необходимо, введите пароль в соответствующее поле.

Для типов сетевой аутентификации **Open** и **WEP** на странице отображаются следующие настройки:

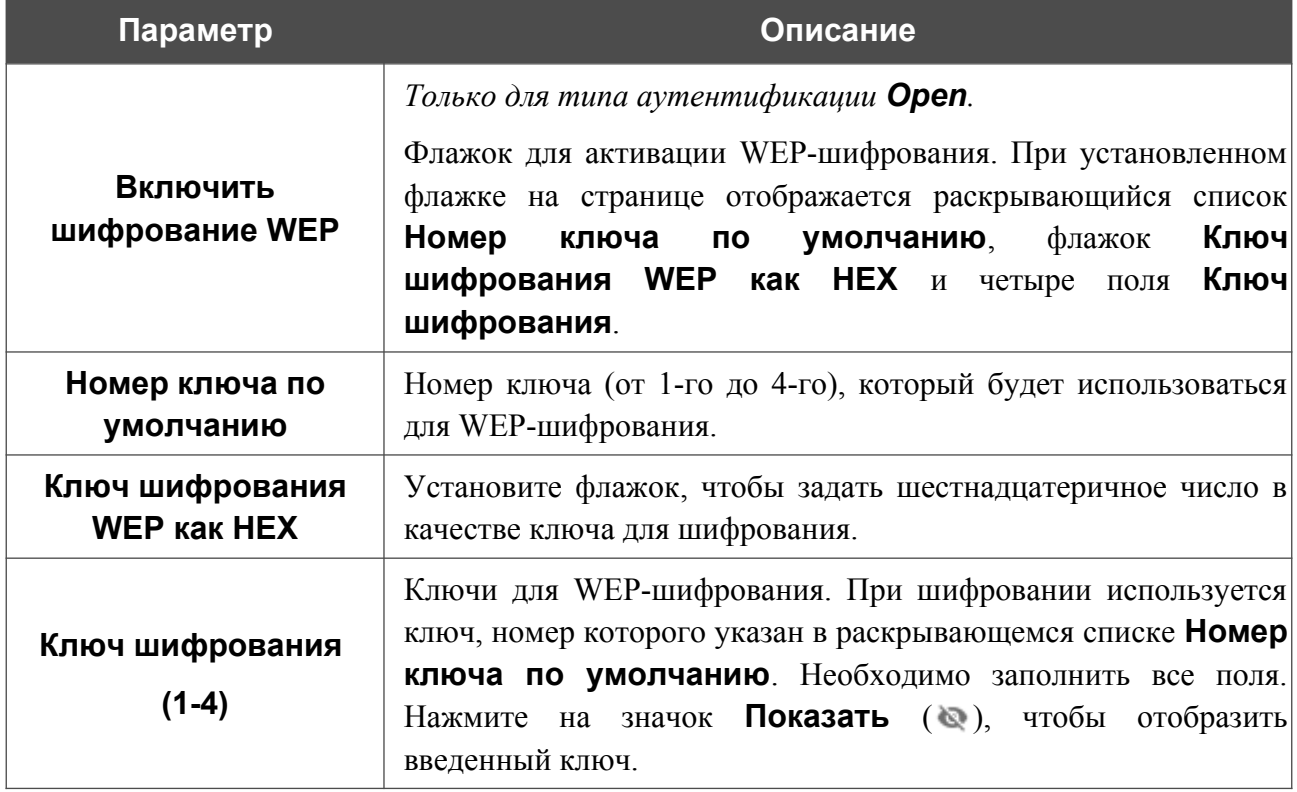

Для типов сетевой аутентификации **WPA-PSK**, **WPA2-PSK** и **WPA-PSK/WPA2-PSK mixed** на странице отображаются следующие поля:

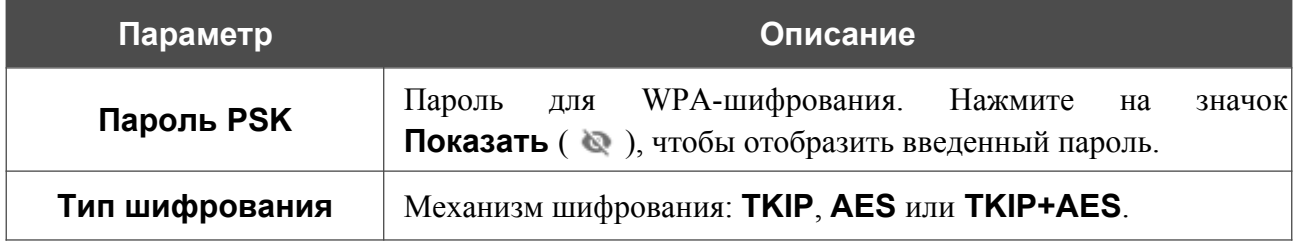

3. Нажмите кнопку **ДАЛЕЕ**, чтобы продолжить, или кнопку **НАЗАД**, чтобы вернуться на предыдущую страницу.

!<br>!

### **Настройка WAN-соединения**

Этот шаг доступен для режимов **Маршрутизатор** и **Повторитель WISP**.

Настройка WAN-соединений производится в соответствии с данными, предоставленными провайдером доступа к сети Интернет. Прежде чем настраивать соединение, убедитесь, что Вы получили всю необходимую информацию. Если у Вас нет таких данных, обратитесь к своему провайдеру.

- 1. На странице **Тип соединения с Интернетом** нажмите кнопку **СКАНИРОВАТЬ** (доступна только для режима **Маршрутизатор**), чтобы автоматически определить тип соединения, используемый Вашим провайдером, или вручную выберите необходимое значение в списке **Тип соединения**.
- 2. Задайте настройки, необходимые для работы соединения выбранного типа.
- 3. Если в договоре с Вашим провайдером указан определенный MAC-адрес, в списке **Способ назначения MAC-адреса** (доступно только для режима **Маршрутизатор**) выберите значение **Вручную** и введите его в поле **MAC-адрес**. Выберите значение **Клонировать MAC-адрес Вашего устройства**, чтобы подставить в поле MAC-адрес Вашего сетевого адаптера, или оставьте значение **MAC-адрес по умолчанию**, чтобы подставить в поле MAC-адрес WAN-интерфейса точки доступа.
- 4. Если доступ к сети Интернет предоставляется через VLAN-канал, установите флажок **Использовать VLAN** и заполните поле **VLAN ID** (доступно только для режима **Маршрутизатор**).
- 5. После настройки соединения нажмите кнопку **ДАЛЕЕ**, чтобы продолжить, или кнопку **НАЗАД**, чтобы вернуться на предыдущую страницу.

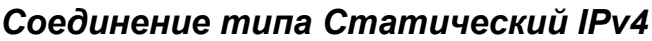

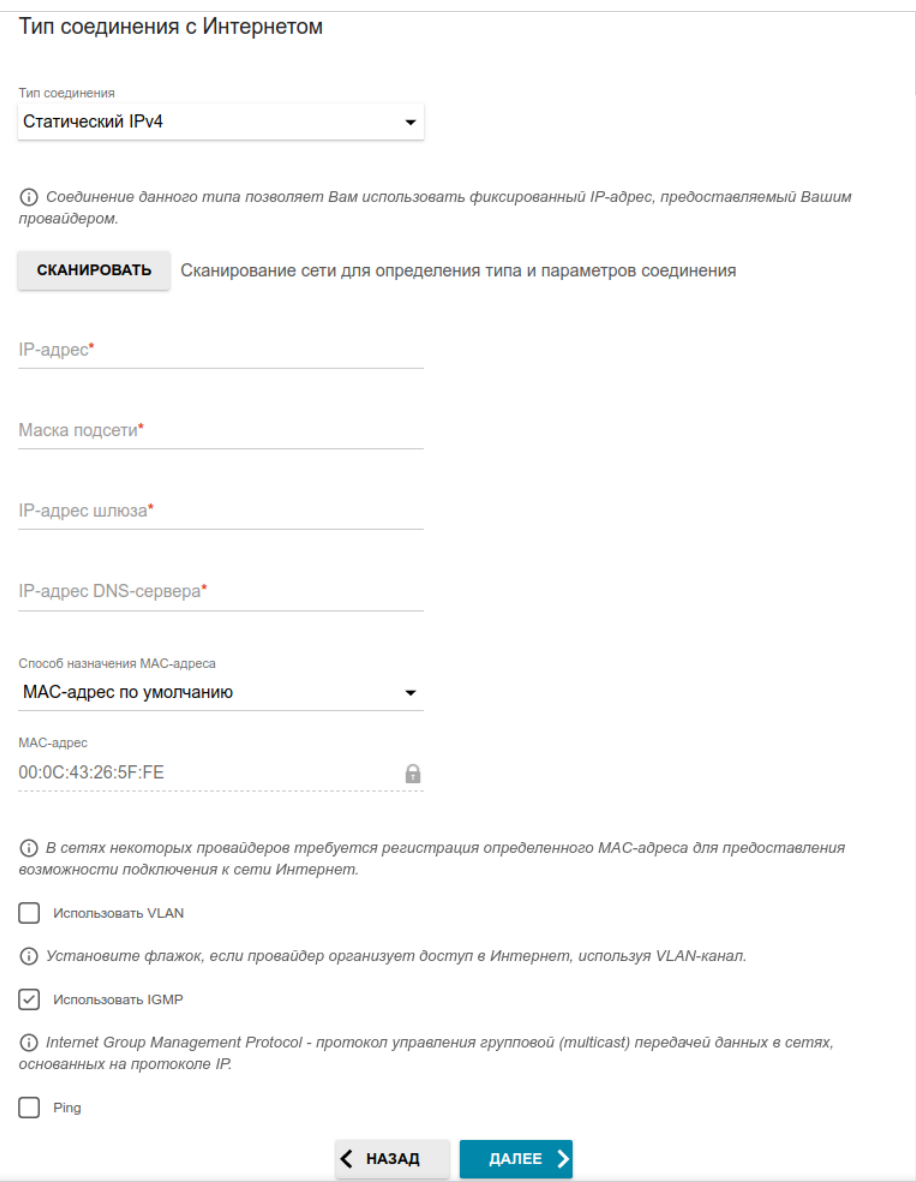

*Рисунок 43. Страница настройки WAN-соединения типа Статический IPv4.*

Заполните поля **IP-адрес**, **Маска подсети**, **IP-адрес шлюза** и **IP-адрес DNS-сервера**.

### *Соединение типа Статический IPv6*

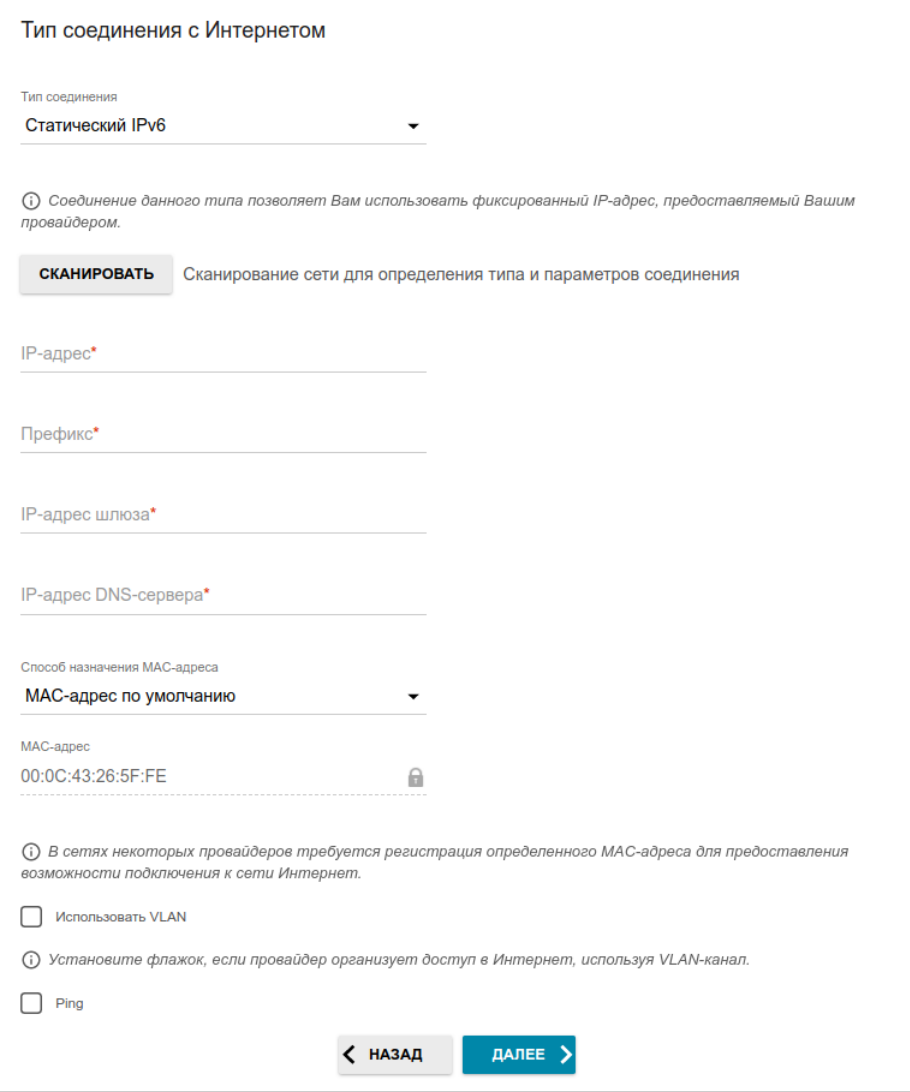

*Рисунок 44. Страница настройки WAN-соединения типа Статический IPv6.*

Заполните поля **IP-адрес**, **Префикс**, **IP-адрес шлюза** и **IP-адрес DNS-сервера.**

### *Соединения типа PPPoE*, *IPv6 PPPoE*, *PPPoE Dual Stack*, *PPPoE + Динамический IP (PPPoE Dual Access)*

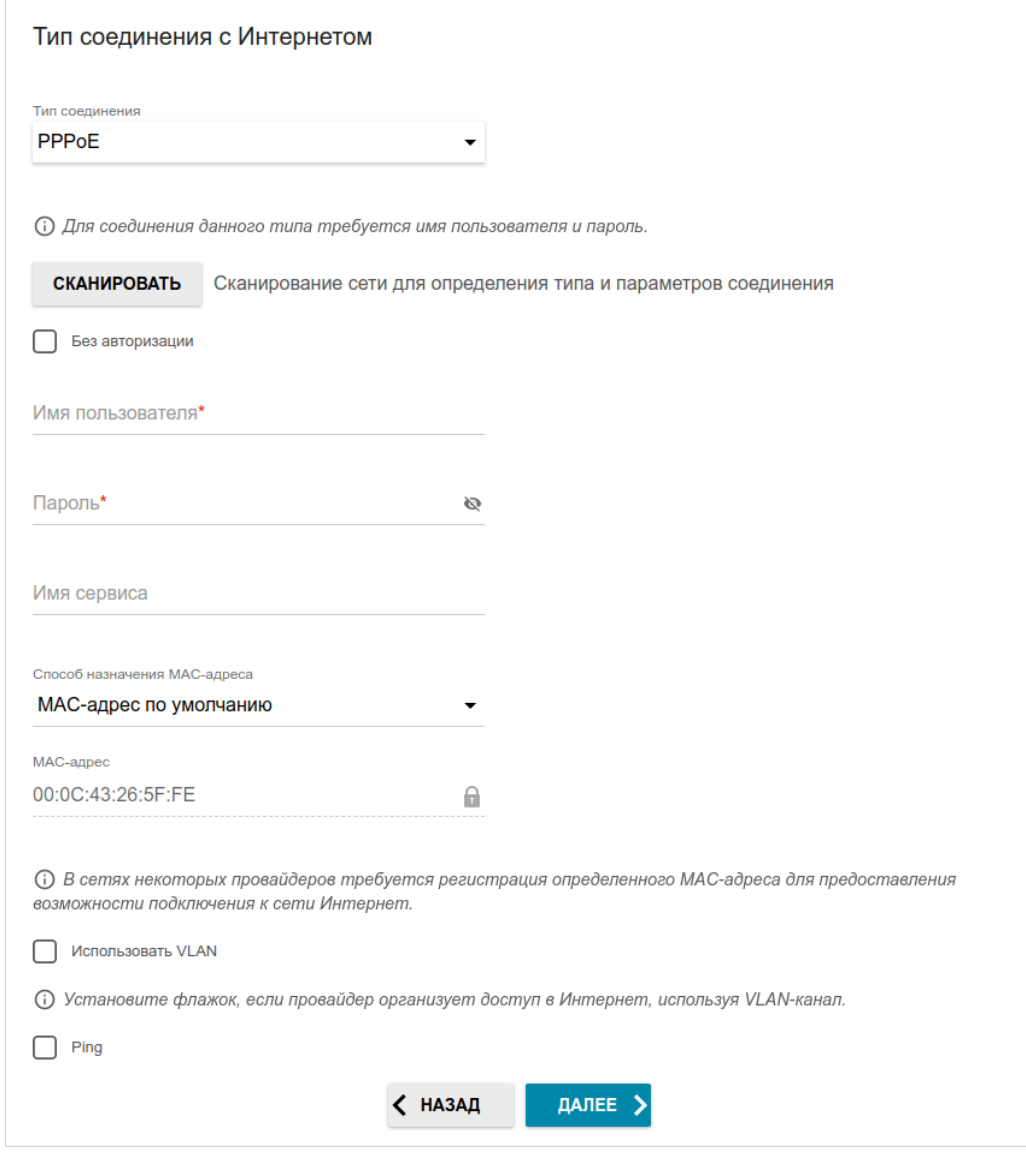

*Рисунок 45. Страница настройки WAN-соединения типа PPPoE.*

В поле **Имя пользователя** введите Ваш логин, а в поле **Пароль** – пароль, предоставленный Вашим провайдером доступа к сети Интернет. Нажмите на значок **Показать** ( ), чтобы отобразить введенный пароль. Если авторизация не требуется, установите флажок **Без авторизации**.

# *Соединение типа PPPoE + Статический IP (PPPoE Dual Access)*

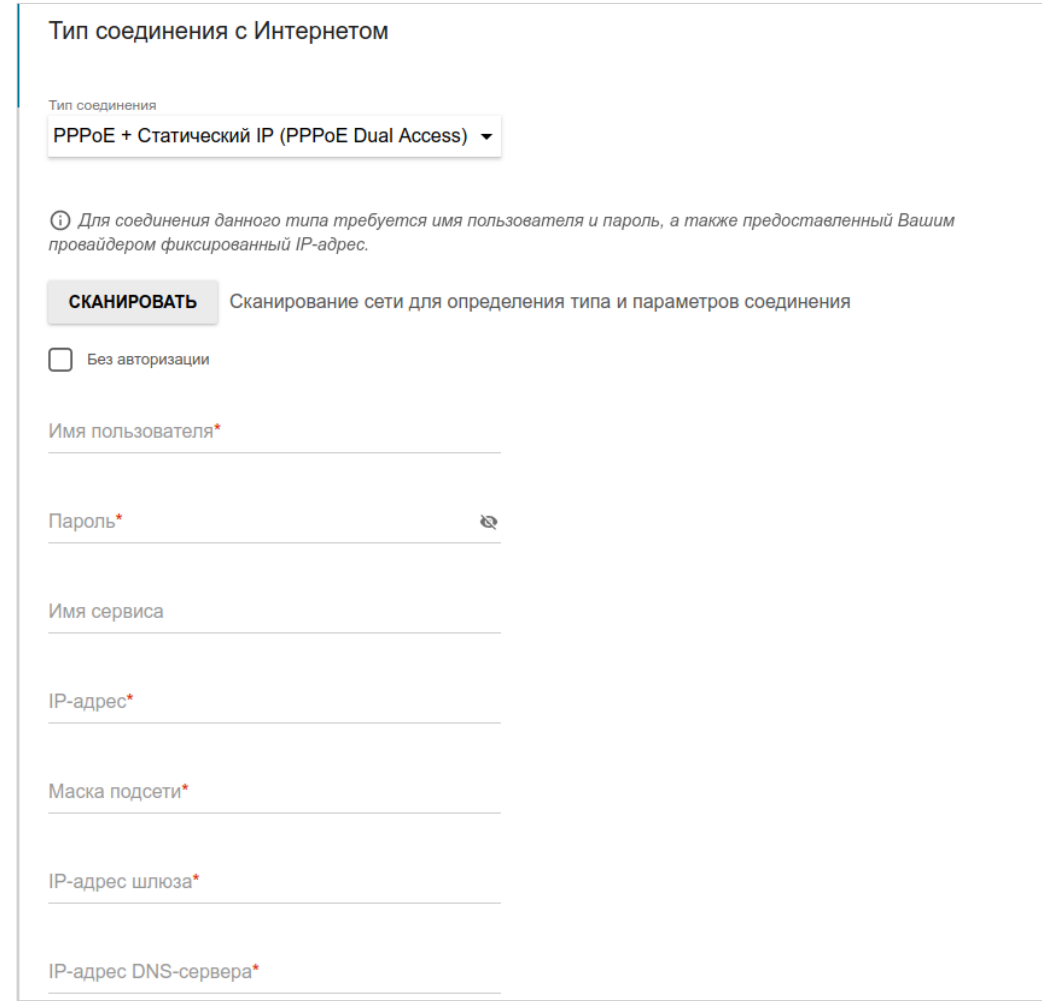

*Рисунок 46. Страница настройки WAN-соединения типа PPPoE + Статический IP (PPPoE Dual Access).*

В поле **Имя пользователя** введите Ваш логин, а в поле **Пароль** – пароль, предоставленный Вашим провайдером доступа к сети Интернет. Нажмите на значок **Показать** ( ), чтобы отобразить введенный пароль. Если авторизация не требуется, установите флажок **Без авторизации**.

Заполните поля **IP-адрес**, **Маска подсети**, **IP-адрес шлюза** и **IP-адрес DNS-сервера**.

### *Соединение типа PPTP + Динамический IP или L2TP + Динамический IP*

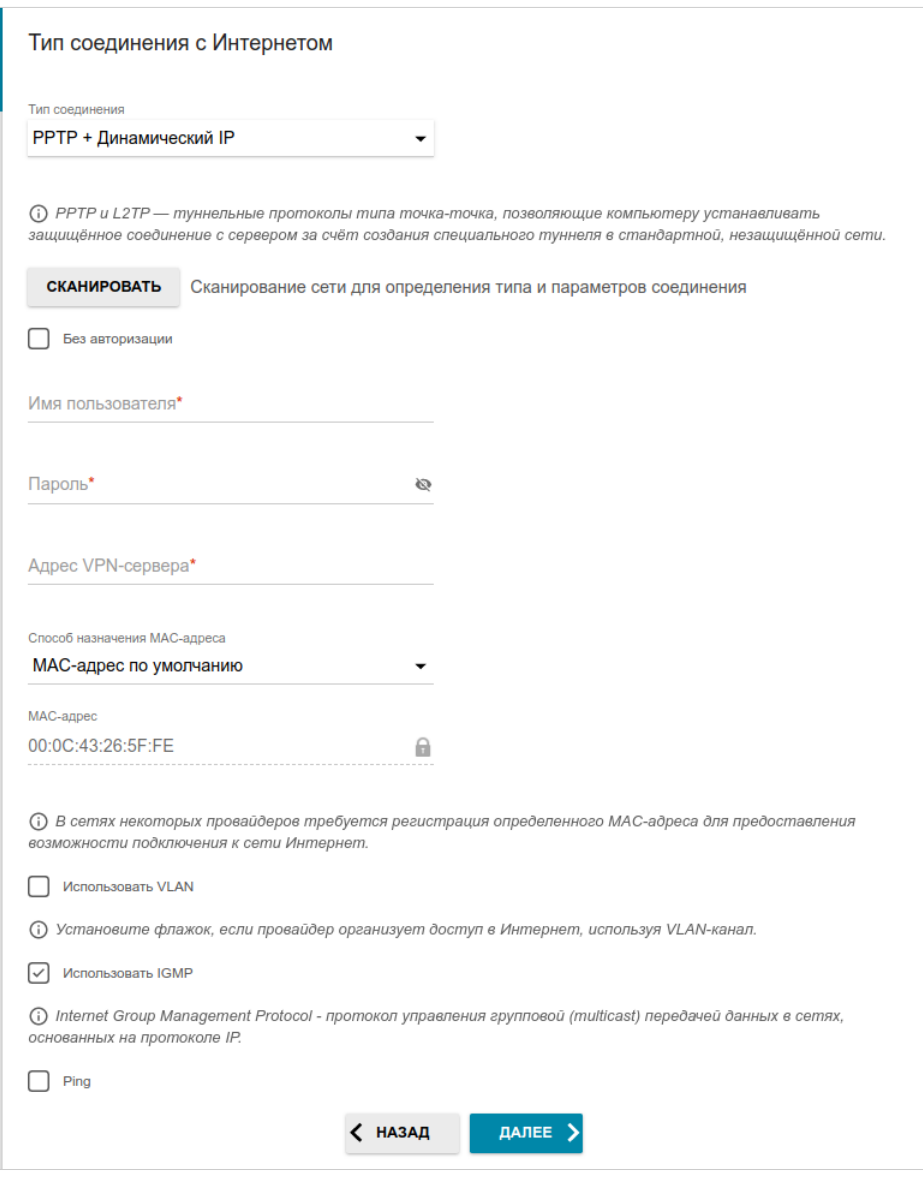

*Рисунок 47. Страница настройки WAN-соединения типа PPTP + Динамический IP.*

В поле **Имя пользователя** введите Ваш логин, а в поле **Пароль** – пароль, предоставленный Вашим провайдером доступа к сети Интернет. Нажмите на значок **Показать** ( ), чтобы отобразить введенный пароль. Если авторизация не требуется, установите флажок **Без авторизации**.

В поле **Адрес VPN-сервера** задайте IP-адрес или полное доменное имя PPTP- или L2TPсервера аутентификации.

### *Соединение типа PPTP + Статический IP или L2TP + Статический IP*

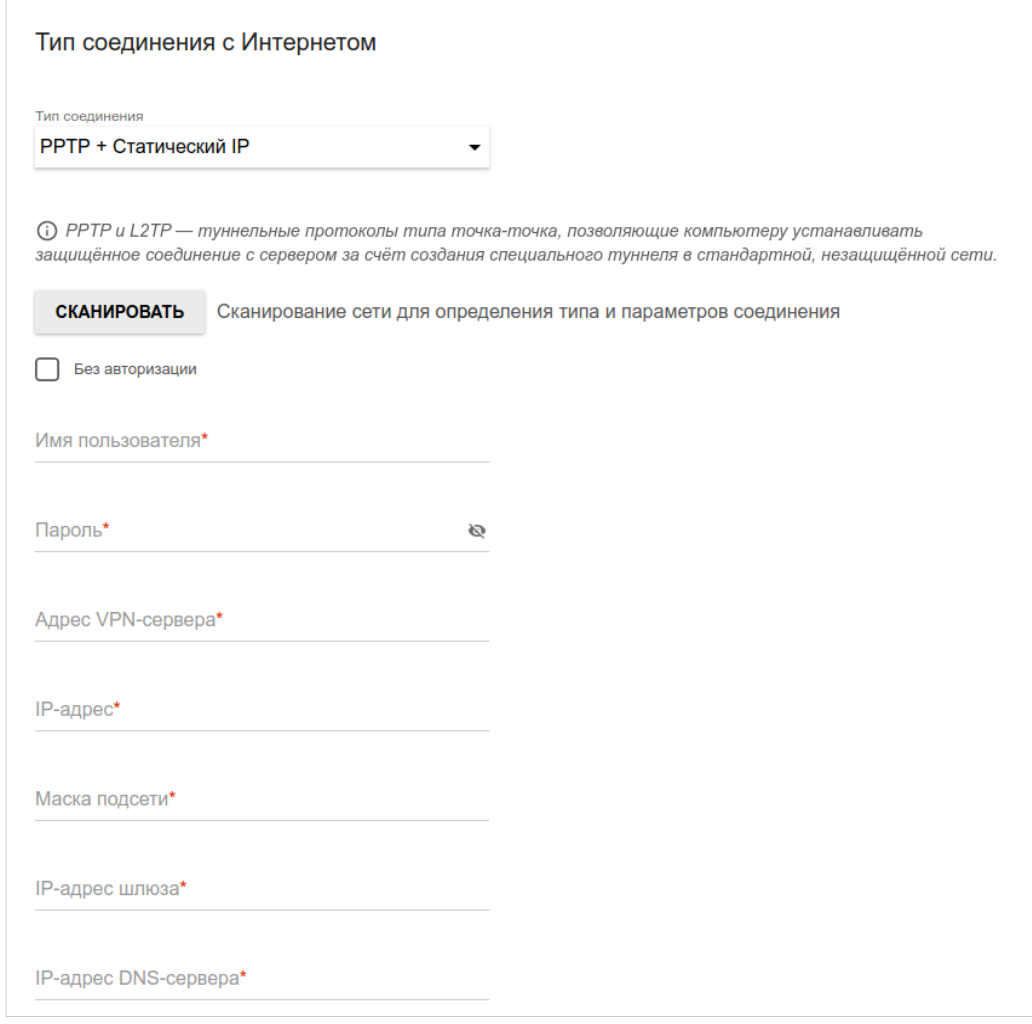

*Рисунок 48. Страница настройки WAN-соединения типа PPTP + Статический IP.*

В поле **Имя пользователя** введите Ваш логин, а в поле **Пароль** – пароль, предоставленный Вашим провайдером доступа к сети Интернет. Нажмите на значок **Показать** ( ), чтобы отобразить введенный пароль. Если авторизация не требуется, установите флажок **Без авторизации**.

В поле **Адрес VPN-сервера** задайте IP-адрес или полное доменное имя PPTP- или L2TPсервера аутентификации.

Заполните поля **IP-адрес**, **Маска подсети**, **IP-адрес шлюза** и **IP-адрес DNS-сервера**.

### **Настройка беспроводной сети**

Этот шаг доступен для режимов **Маршрутизатор**, **Точка доступа**, **Повторитель WISP** и **Повторитель**.

- 1. На странице **Беспроводная сеть 2.4 ГГц** в поле **Имя основной Wi-Fi-сети** задайте свое название для беспроводной сети в диапазоне 2,4 ГГц или оставьте значение, предложенное точкой доступа.
- 2. В поле **Пароль** задайте свой пароль для доступа к беспроводной сети или оставьте значение, предложенное точкой доступа (WPS PIN устройства, см. наклейку со штрих-кодом).
- 3. Если точка доступа используется в качестве Wi-Fi-клиента, Вы можете задать такие же параметры беспроводной сети, как у сети, к которой Вы подключаетесь. Для этого нажмите кнопку **ИСПОЛЬЗОВАТЬ** (доступна для режимов **Повторитель WISP** и **Повторитель**).
- 4. Вы можете восстановить параметры беспроводной сети, заданные до сброса настроек к заводским установкам. Для этого нажмите кнопку **ВОССТАНОВИТЬ**.

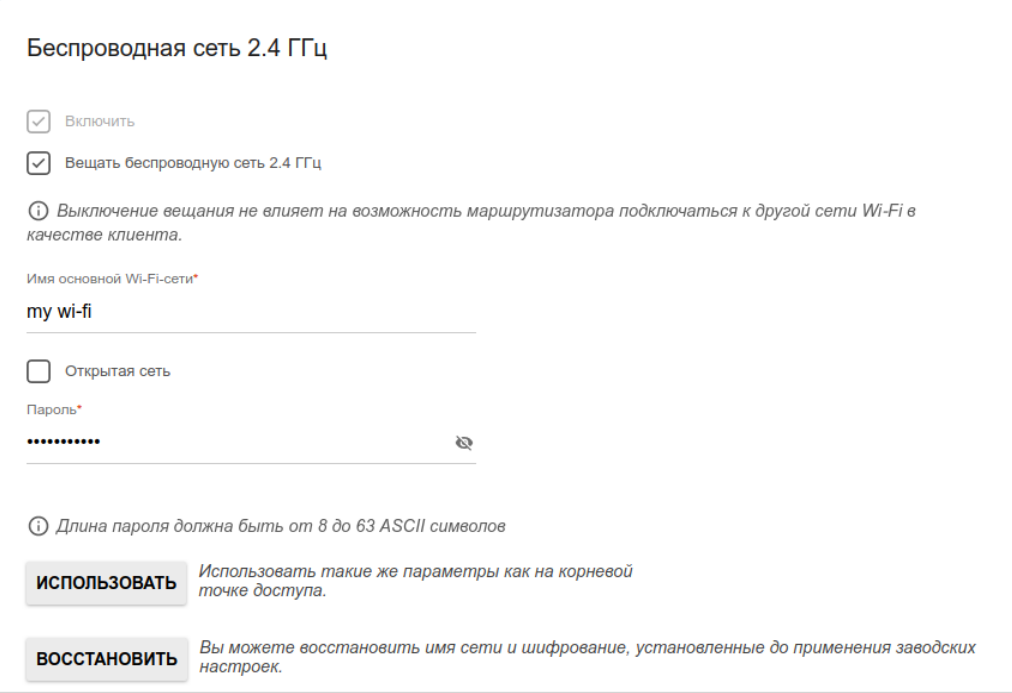

*Рисунок 49. Страница настройки беспроводной сети.*

5. Если Вы хотите создать дополнительную беспроводную сеть в диапазоне 2,4 ГГц, изолированную от Вашей локальной сети, установите флажок **Включить гостевую сеть Wi-Fi** (доступен только для режимов **Маршрутизатор** и **Повторитель WISP**).

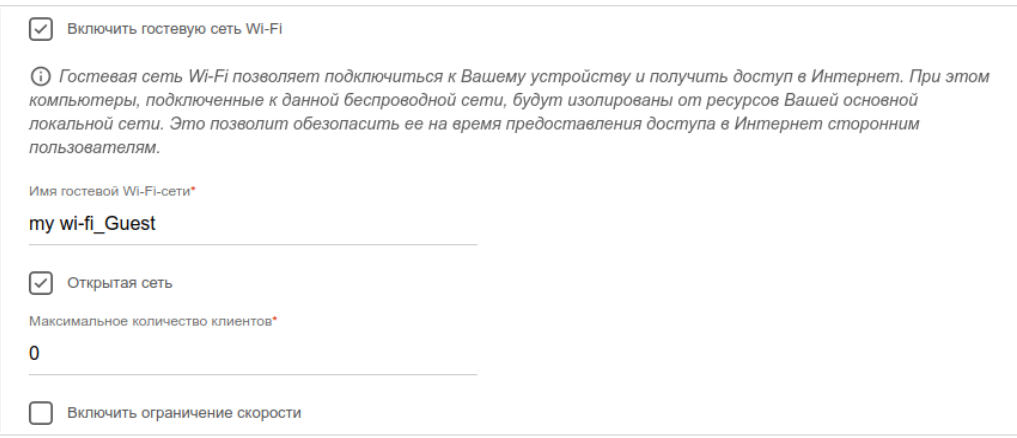

*Рисунок 50. Страница настройки беспроводной сети.*

- 6. В поле **Имя гостевой Wi-Fi-сети** задайте свое название для гостевой беспроводной сети или оставьте значение, предложенное точкой доступа.
- 7. Если Вы хотите создать пароль для доступа к гостевой беспроводной сети, снимите флажок **Открытая сеть** и заполните поле **Пароль**.
- 8. Если Вы хотите ограничить пропускную способность гостевой беспроводной сети, установите флажок **Включить ограничение скорости** и заполните поле **Ограничение скорости**.
- 9. Нажмите кнопку **ДАЛЕЕ**, чтобы продолжить, или кнопку **НАЗАД**, чтобы задать другие настройки.
- 10. На странице **Беспроводная сеть 5 ГГц** задайте необходимые параметры для беспроводной сети в диапазоне 5 ГГц и нажмите кнопку **ДАЛЕЕ**.

|<br>|-

### **Изменение пароля web-интерфейса**

На данной странице необходимо изменить пароль администратора, заданный по умолчанию. Для этого введите новый пароль в поля **Пароль интерфейса пользователя** и **Подтверждение пароля**. Вы можете установить любой пароль, кроме **admin**. Используйте цифры, латинские буквы верхнего и нижнего регистра и другие символы, доступные в американской раскладке клавиатуры<sup>[2](#page-67-0)</sup>.

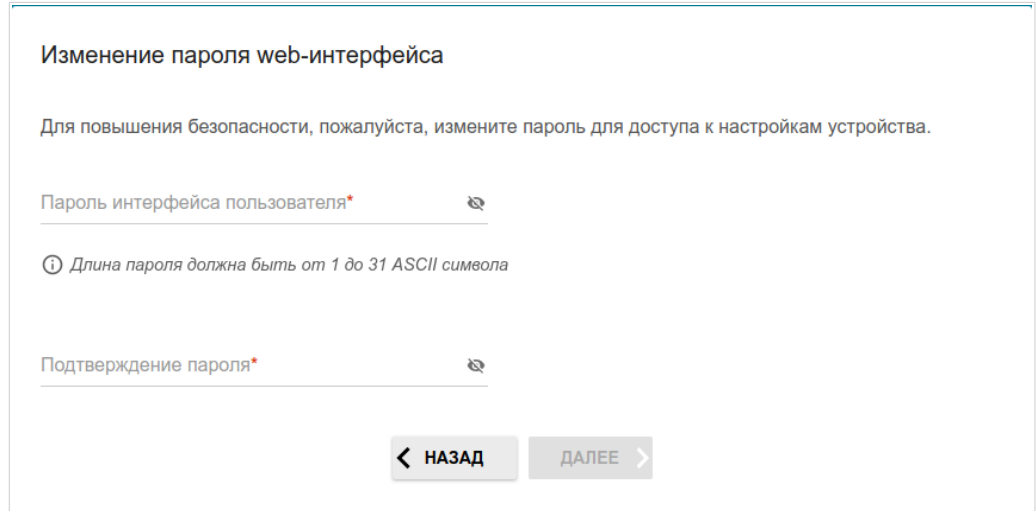

*Рисунок 51. Страница изменения пароля web-интерфейса.*

Запомните или запишите пароль администратора. В случае утери пароля администратора Вы сможете получить доступ к настройкам точки доступа только после восстановления заводских настроек по умолчанию при помощи аппаратной кнопки **RESET** . Такая процедура уничтожит все заданные Вами настройки точки доступа.

Нажмите кнопку **ДАЛЕЕ**, чтобы продолжить, или кнопку **НАЗАД**, чтобы вернуться на предыдущую страницу.

На следующей странице проверьте все заданные Вами настройки.

Вы можете сохранить текстовый файл с настройками, заданными во время прохождения Мастера, на свой ПК. Для этого нажмите кнопку **СОХРАНИТЬ ФАЙЛ С НАСТРОЙКАМИ** и следуйте инструкциям диалогового окна.

Чтобы завершить работу Мастера, нажмите кнопку **ПРИМЕНИТЬ**. При этом точка доступа применит настройки и перезагрузится. Нажмите кнопку **НАЗАД**, чтобы задать другие настройки.

<span id="page-67-0"></span><sup>2 0-9,</sup> A-Z, a-z, пробел, !"#\$%&'()\*+,-./:;<=>?@[\]^\_`{|}~.

Если Мастер настраивал WAN-соединение, после нажатия на кнопку **ПРИМЕНИТЬ** откроется страница проверки доступности сети Интернет.

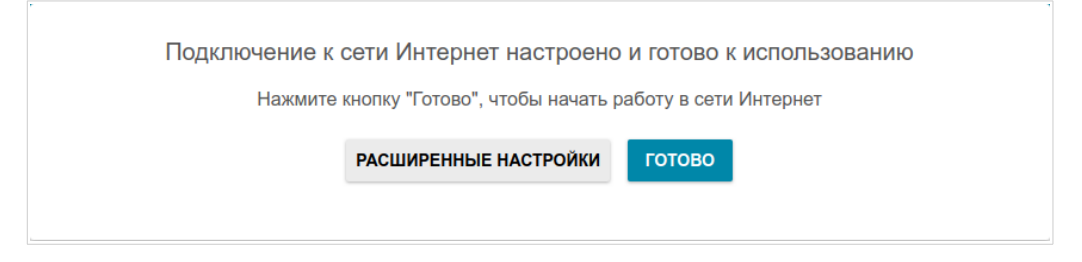

*Рисунок 52. Проверка доступности сети Интернет.*

Если точка доступа успешно подключилась к сети Интернет, нажмите кнопку **ГОТОВО**.

Если возникли проблемы с подключением к сети Интернет, для повторной проверки состояния соединения нажмите кнопку **ПРОВЕРИТЬ ПОВТОРНО**.

Если не удалось решить проблему подключения к сети, Вы можете обратиться в службу технической поддержки Вашего провайдера (как правило, телефон технической поддержки предоставляется вместе с договором) или службу технической поддержки D-Link (номер телефона отобразится на странице после нескольких попыток проверки подключения).

Чтобы задать другие настройки, нажмите кнопку **РАСШИРЕННЫЕ НАСТРОЙКИ**. После нажатия на кнопку откроется страница **Начало** (см. раздел *[Страница Начало](#page-47-0)*, стр. [48\)](#page-47-0).

# *Подключение мультимедиа-устройств*

Этот раздел доступен, если в Мастере начальной настройки был выбран режим **Маршрутизатор** или **Повторитель WISP**.

Мастер подключения мультимедиа-устройств помогает настроить LAN-порт или доступные беспроводные интерфейсы устройства для подключения дополнительного оборудования, например, IPTV-приставки или IP-телефона. Уточните у своего провайдера, требуется ли настройка DAP-400P для использования таких устройств.

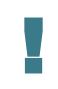

Настройка LAN-порта доступна только при подключении к DAP-400P по беспроводной сети.

Чтобы запустить Мастер подключения мультимедиа-устройств, на странице **Начало** выберите раздел **Подключение мультимедиа-устройств**.

Если для использования дополнительного устройства необходимо выделить порт или беспроводной интерфейс, в разделе **LAN** щелкните левой кнопкой мыши по соответствующему элементу (выделенный элемент будет отмечен рамкой). Затем нажмите кнопку **ПРИМЕНИТЬ**.

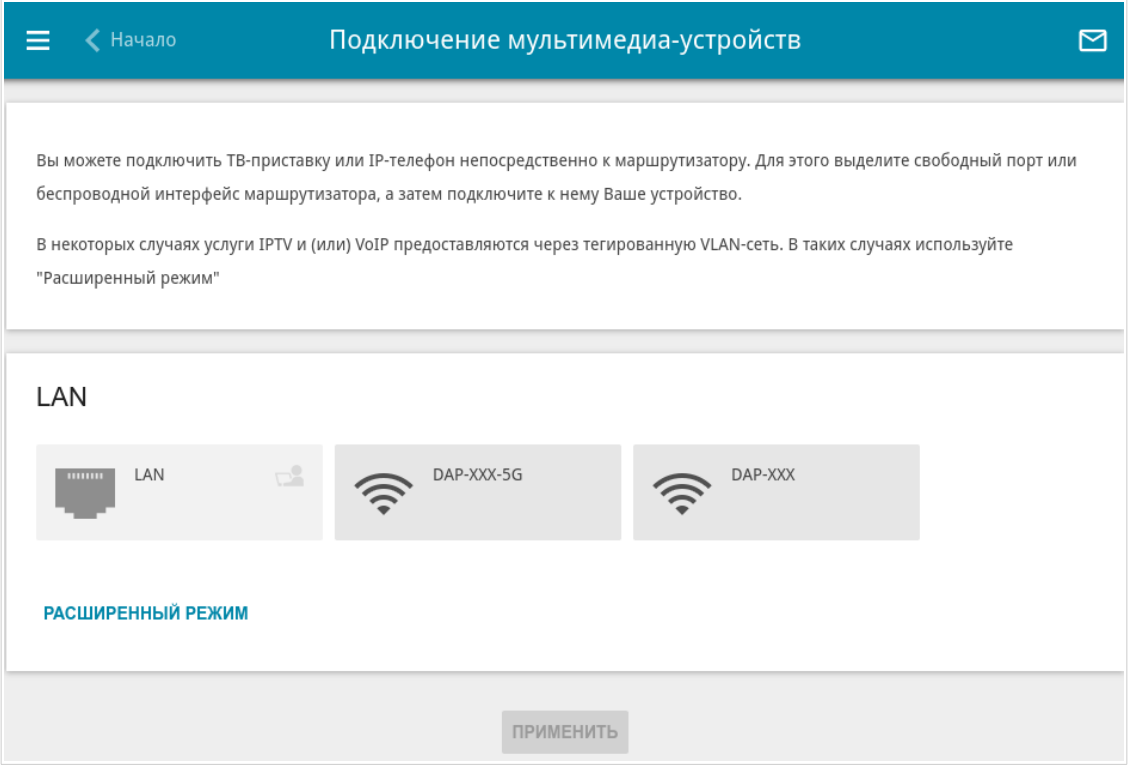

*Рисунок 53. Мастер подключения мультимедиа-устройств. Упрощенный режим.*

Если для использования дополнительного устройства также необходимо настроить подключение через VLAN-канал, нажмите кнопку **РАСШИРЕННЫЙ РЕЖИМ**.

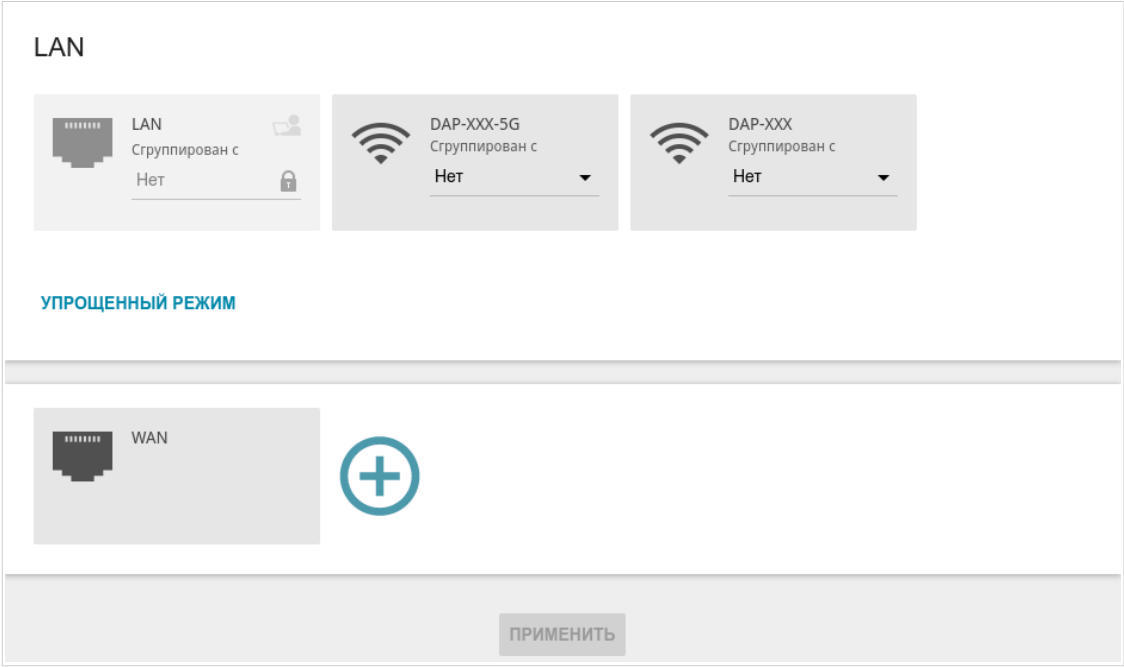

*Рисунок 54. Мастер подключения мультимедиа-устройств. Расширенный режим.*

В разделе **WAN** щелкните по значку **Добавить**  $(\dagger)$ ).

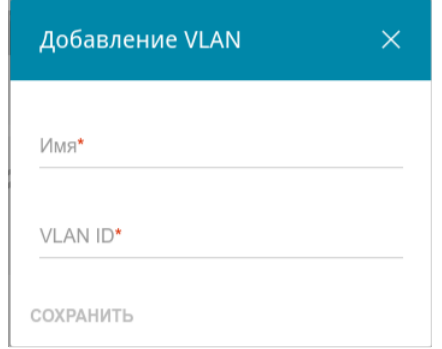

*Рисунок 55. Добавление подключения.*

В открывшемся окне в поле **Имя** задайте название для подключения для удобной идентификации (может быть произвольным). Задайте VLAN ID, предоставленный провайдером, и нажмите кнопку **СОХРАНИТЬ**.

Затем в разделе **LAN** в списке **Сгруппирован с** для элемента, соответствующего LANпорту или беспроводному интерфейсу, к которому подключается дополнительное устройство, выделите созданное подключение. Нажмите кнопку **ПРИМЕНИТЬ**.

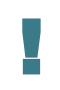

Выделенный порт или беспроводной интерфейс не сможет использовать соединение по умолчанию для доступа к Интернету.

Чтобы снять выделение с порта или интерфейса в упрощенном режиме, щелкните по нему левой кнопкой мыши (рамка вокруг элемента исчезнет) и нажмите кнопку **ПРИМЕНИТЬ**.

Чтобы снять выделение с порта или интерфейса в расширенном режиме, в списке **Сгруппирован с** выберите значение **Нет**. Затем в разделе **WAN** выберите подключение через VLAN-канал, которое больше не будет использоваться, и нажмите кнопку **УДАЛИТЬ**. Затем нажмите кнопку **ПРИМЕНИТЬ**.
# *Статистика*

На страницах данного раздела представлены данные, отображающие текущее состояние точки доступа:

- сетевая статистика;
- адреса, выданные DHCP-сервером;
- данные об устройствах, подключенных к сети точки доступа и ее web-интерфейсу, а также информация о текущих сессиях этих устройств;
- статистические данные по трафику, проходящему через порты точки доступа;
- информация о правилах и таблицах маршрутизации;
- адреса активных групп многоадресной рассылки;
- статистические данные IPsec-туннелей точки доступа.

## **Сетевая статистика**

На странице **Статистика / Сетевая статистика** Вы можете просмотреть статистические данные по всем соединениям, существующим в системе (WAN-соединения, локальная сеть, беспроводная локальная сеть). Для каждого соединения отображается имя и состояние (если соединение установлено, имя соединения выделено зеленым цветом, если не установлено – красным), IP-адрес и маска подсети, а также объем переданных и полученных данных (с увеличением объема данных единицы измерения автоматически меняются – байт, Кбайт, Мбайт, Гбайт).

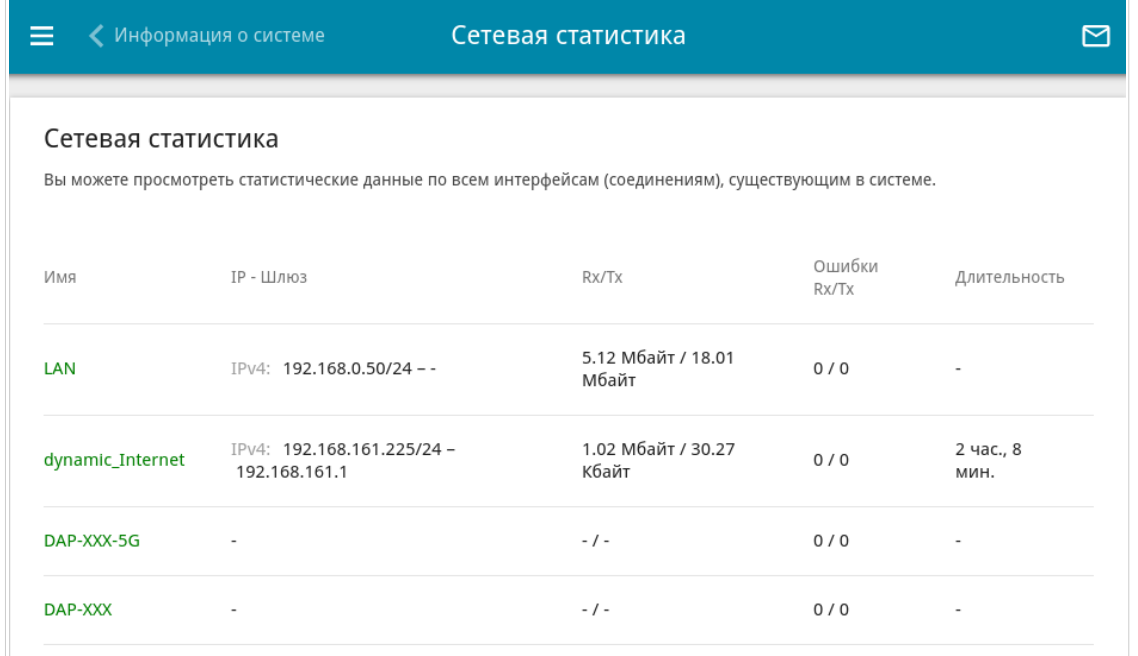

#### *Рисунок 56. Страница Статистика / Сетевая статистика.*

Чтобы просмотреть подробные данные по конкретному соединению, нажмите на строку, соответствующую этому соединению.

# **DHCP**

На странице **Статистика / DHCP** доступна информация об устройствах, идентифицированных по имени узла и MAC-адресу и получивших IP-адреса от DHCPсервера устройства.

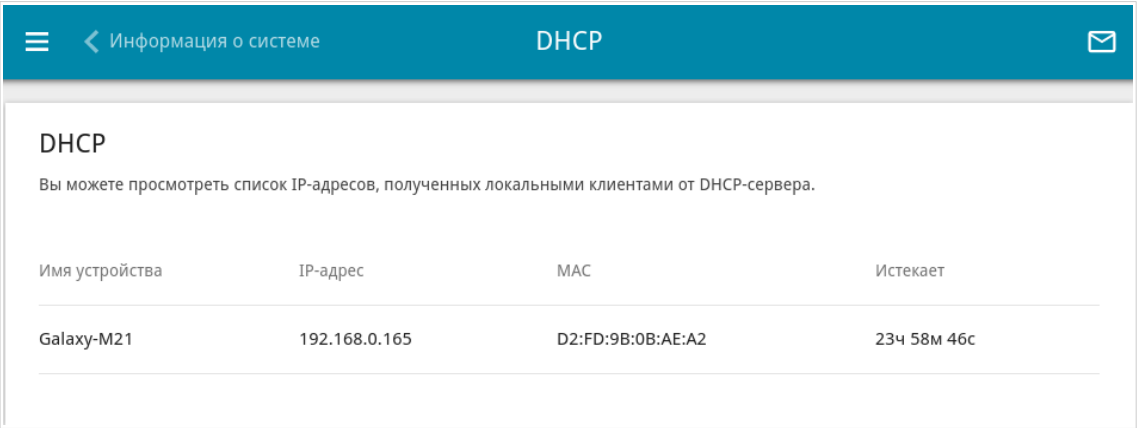

*Рисунок 57. Страница Статистика / DHCP.*

### **Клиенты и сессии**

На странице **Статистика / Клиенты и сессии** отображается список устройств, подключенных к локальной сети точки доступа, а также информация о текущих сессиях каждого устройства.

| ≡                                                                                                    | ◆ Информация о системе |               | Клиенты и сессии |           | 罓           |
|----------------------------------------------------------------------------------------------------|------------------------|---------------|------------------|-----------|-------------|
|                                                                                                    | Клиенты                |               |                  |           |             |
| Вы можете просмотреть список устройств, подключенных к локальной сети маршрутизатора, а также информацию о текущих сессиях<br>каждого устройства. |                        |               |                  |           |             |
|                                                                                                    | MAC                    | IP-адрес      | Имя устройства   | Флаги     | Интерфейс   |
|                                                                                                    | D2:FD:9B:0B:AE:A2      | 192.168.0.165 | Galaxy-M21       | stale     | <b>WLAN</b> |
|                                                                                                    | 90:2B:34:A5:A8:FB      | 192.168.0.2   | ٠                | reachable | LAN         |
|                                                                                                    |                        |               |                  |           |             |

*Рисунок 58. Страница Статистика / Клиенты и сессии.*

Для каждого устройства отображается сетевой интерфейс, к которому оно подключено, а также его IP- и MAC-адрес.

Чтобы посмотреть информацию о текущих сессиях какого-либо устройства, подключенного к сети точки доступа, выберите это устройство в таблице. На открывшейся странице отобразятся протокол обмена сетевыми пакетами, IP-адрес и порт источника, а также IPадрес и порт назначения для каждой сессии выбранного устройства.

## **Статистика портов**

На странице **Статистика / Статистика портов** Вы можете просмотреть статистические данные по трафику, проходящему через порты точки доступа. Информация, представленная на странице, может быть полезна для диагностики проблем соединения.

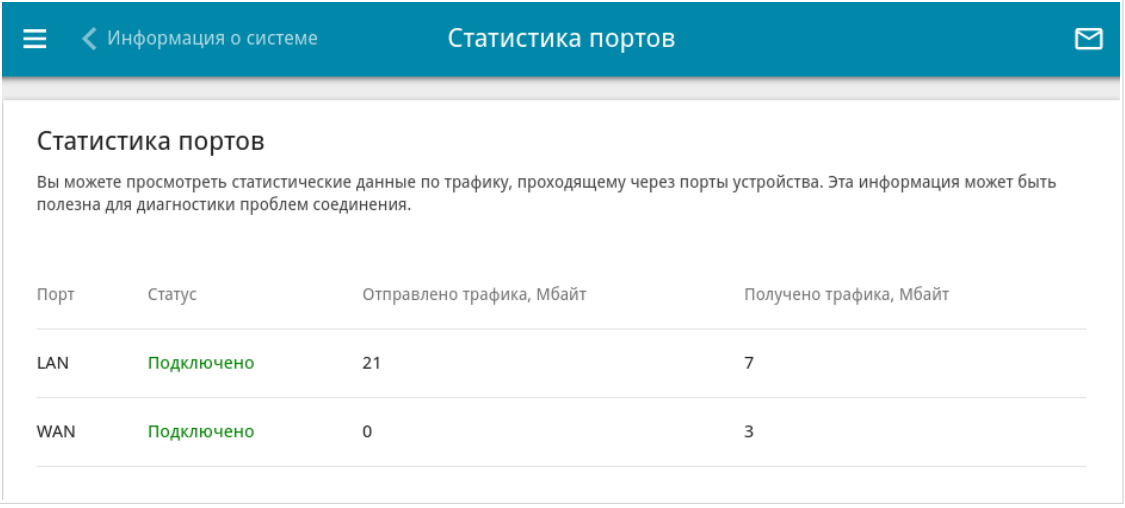

*Рисунок 59. Страница Статистика / Статистика портов.*

Чтобы увидеть полный список счетчиков для порта, нажмите на строку, соответствующую этому порту.

# **Маршрутизация**

Эта страница доступна, если в Мастере начальной настройки был выбран режим **Маршрутизатор** или **Повторитель WISP**.

Страница **Статистика / Маршрутизация** отображает информацию о правилах и таблицах маршрутизации.

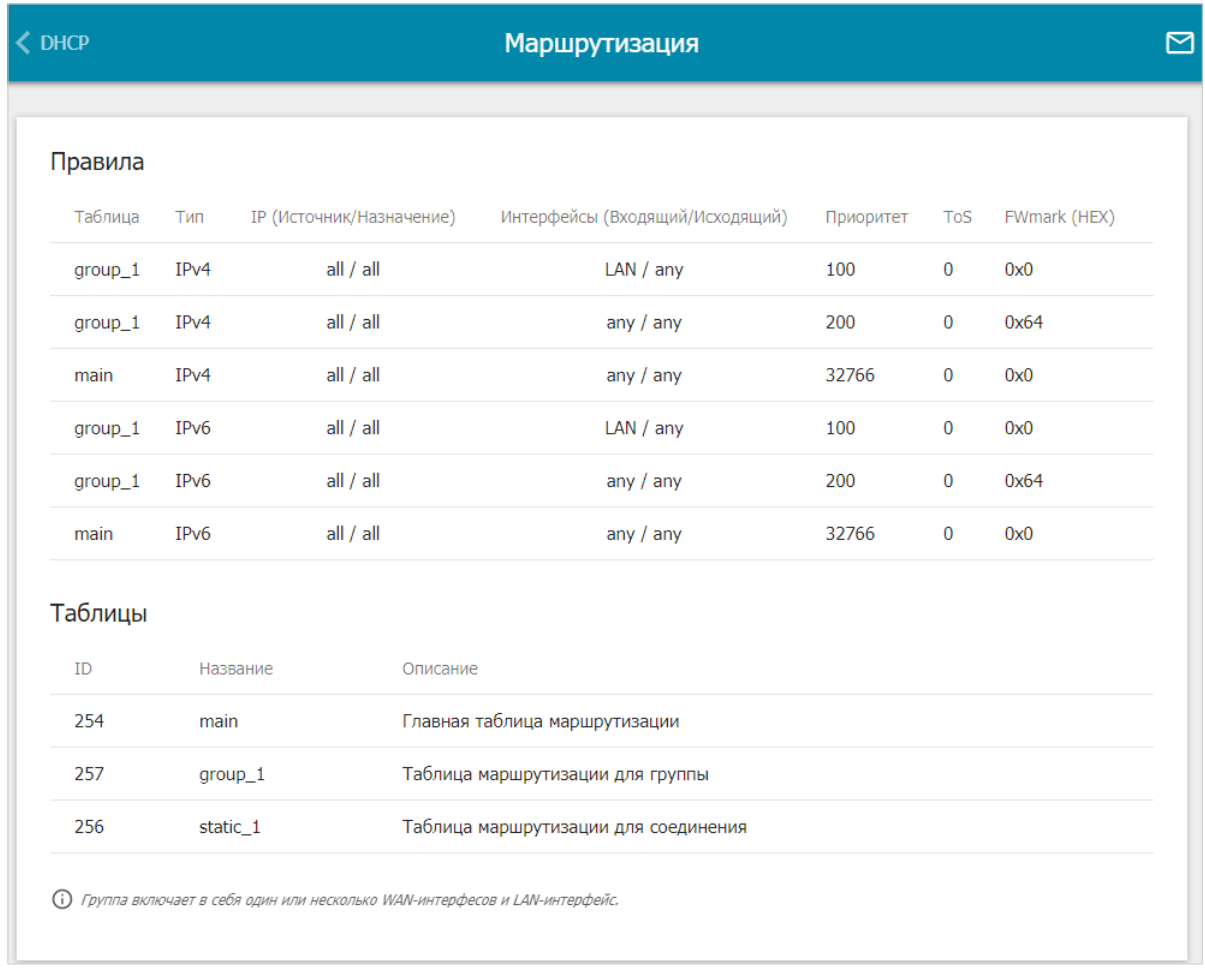

#### *Рисунок 60. Страница Статистика / Маршрутизация.*

В разделе **Правила** представлены правила маршрутизации, соответствующие им таблицы маршрутизации, входящий и исходящий интерфейсы, уровни приоритета правил и другие данные.

В разделе **Таблицы** представлен список сохраненных на устройстве таблиц маршрутизации. Чтобы просмотреть подробные сведения о маршрутах в таблице, выберите соответствующую строку и нажмите левую кнопку мыши.

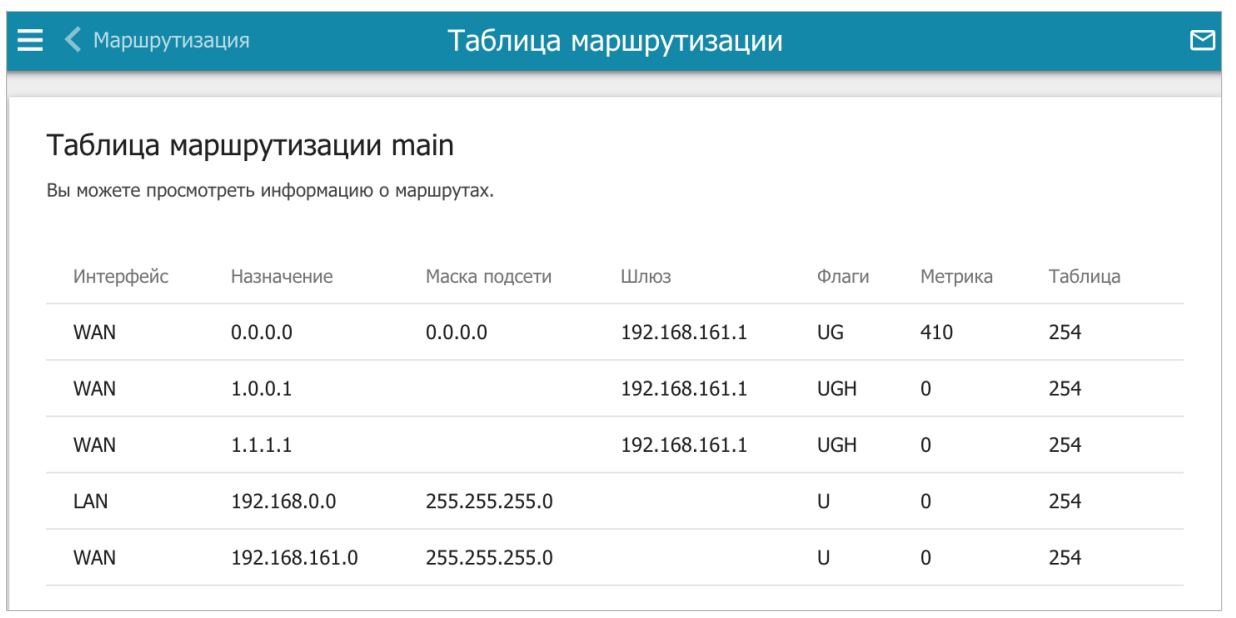

#### *Рисунок 61. Страница с таблицей маршрутизации.*

На открывшейся странице отображается информация о маршрутах в выбранной таблице маршрутизации. В таблице представлены IP-адреса назначения, шлюзы, маски подсети и другие данные.

## **Multicast-группы**

Эта страница доступна, если в Мастере начальной настройки был выбран режим **Маршрутизатор** или **Повторитель WISP**.

На странице **Статистика / Multicast-группы** отображаются адреса активных групп многоадресной рассылки (IPTV-каналов и групп для передачи служебной информации), на которые подписано устройство, и интерфейс, через который устройство подписано.

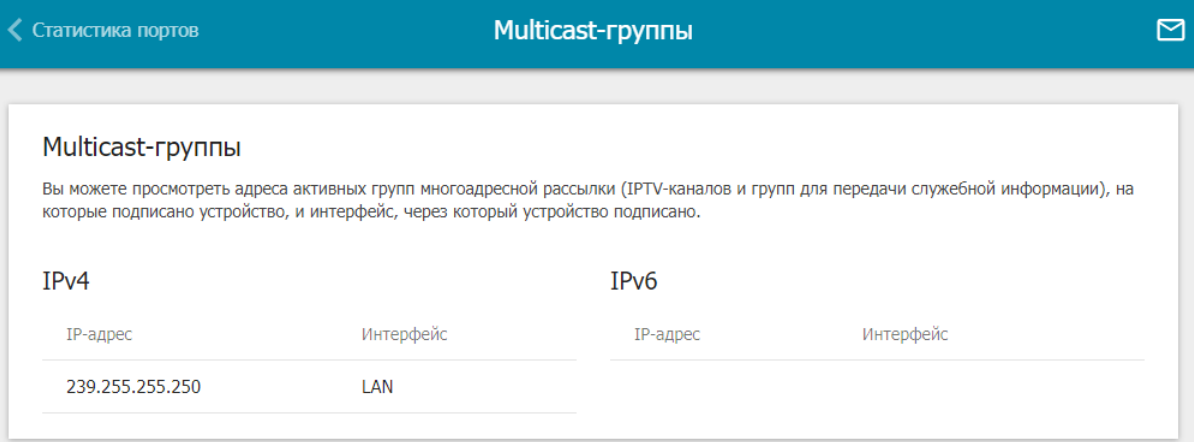

*Рисунок 62. Страница Статистика / Multicast-группы.*

## **Статистика IPsec**

Эта страница доступна, если в Мастере начальной настройки был выбран режим **Маршрутизатор** или **Повторитель WISP**.

На странице **Статистика / Статистика IPsec** Вы можете просмотреть статистические данные IPsec-туннелей точки доступа. Для каждого туннеля отображается имя и состояние (если соединение установлено, имя туннеля выделено зеленым цветом, если не установлено – красным), адрес или доменное имя удаленного хоста, режим работы и тип соединения, а также количество переданных и полученных пакетов данных и объем трафика.

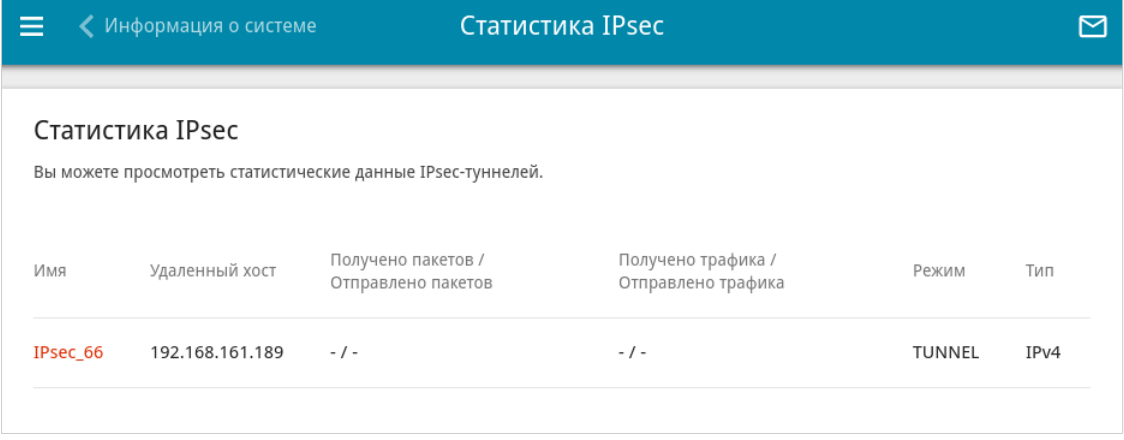

*Рисунок 63. Страница Статистика / Статистика IPsec.*

Чтобы просмотреть подробные данные по конкретному туннелю, нажмите на строку, соответствующую этому туннелю.

# *Настройка соединений*

В данном разделе меню Вы можете настроить основные параметры локальной сети точки доступа и подключение к сети Интернет (создать одно или несколько WAN-соединений и определить правила их использования).

## **LAN**

Чтобы настроить локальный интерфейс точки доступа, перейдите на страницу **Настройка соединений / LAN**.

### *IPv4*

Перейдите на вкладку **IPv4**, чтобы изменить IPv4-адрес точки доступа, настроить параметры назначения IPv4-адресов, задать связки IPv4-адресов и MAC-адресов или добавить собственные DNS-записи.

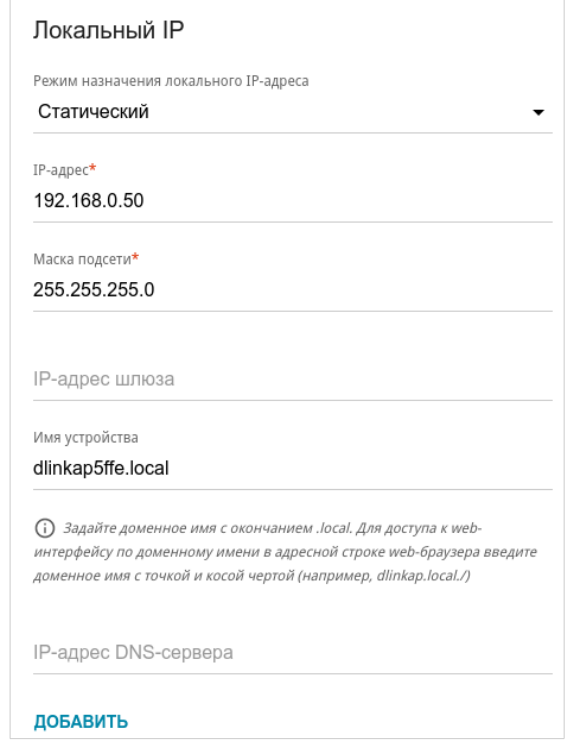

*Рисунок 64. Настройка локального интерфейса. Вкладка IPv4. Раздел Локальный IP.*

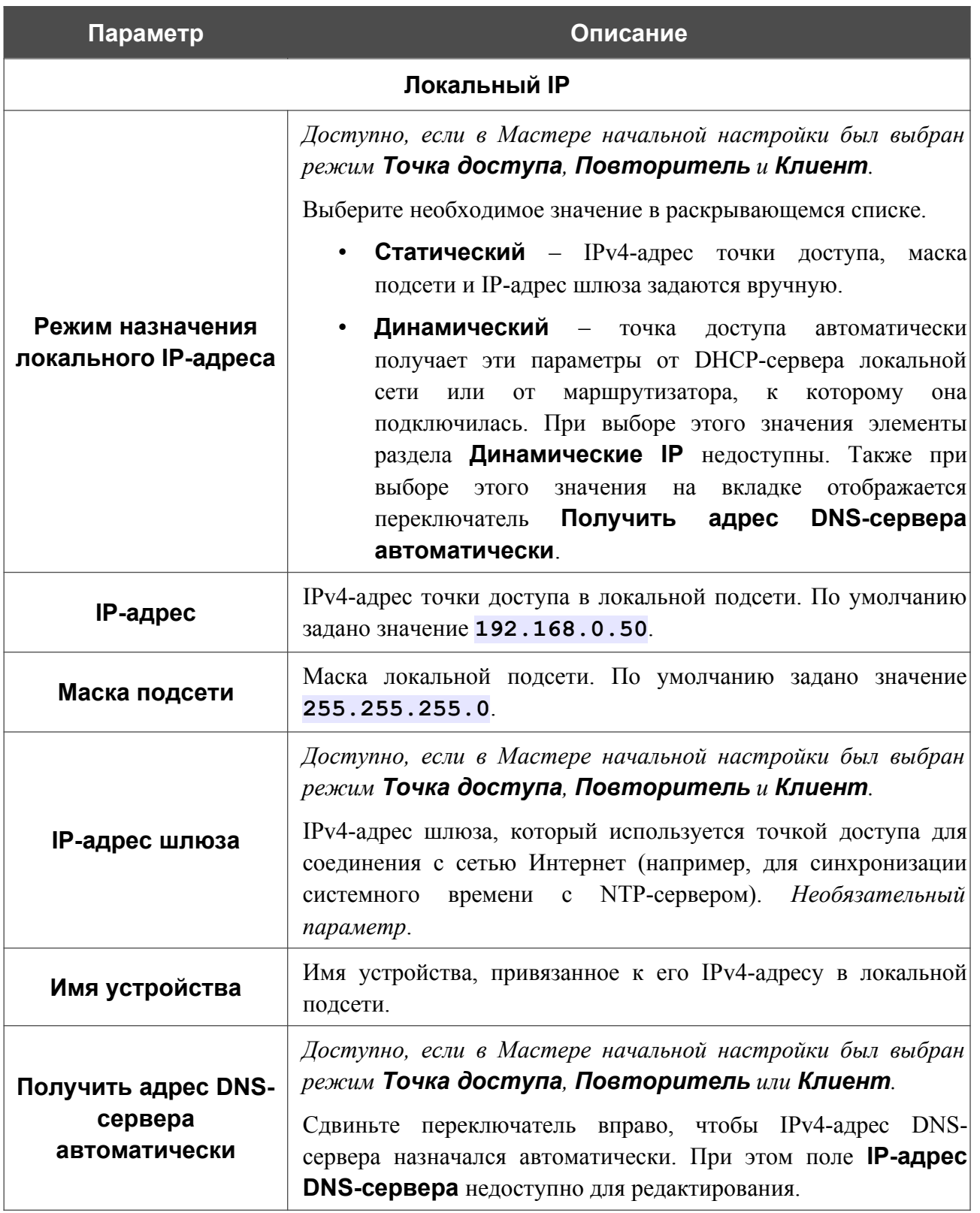

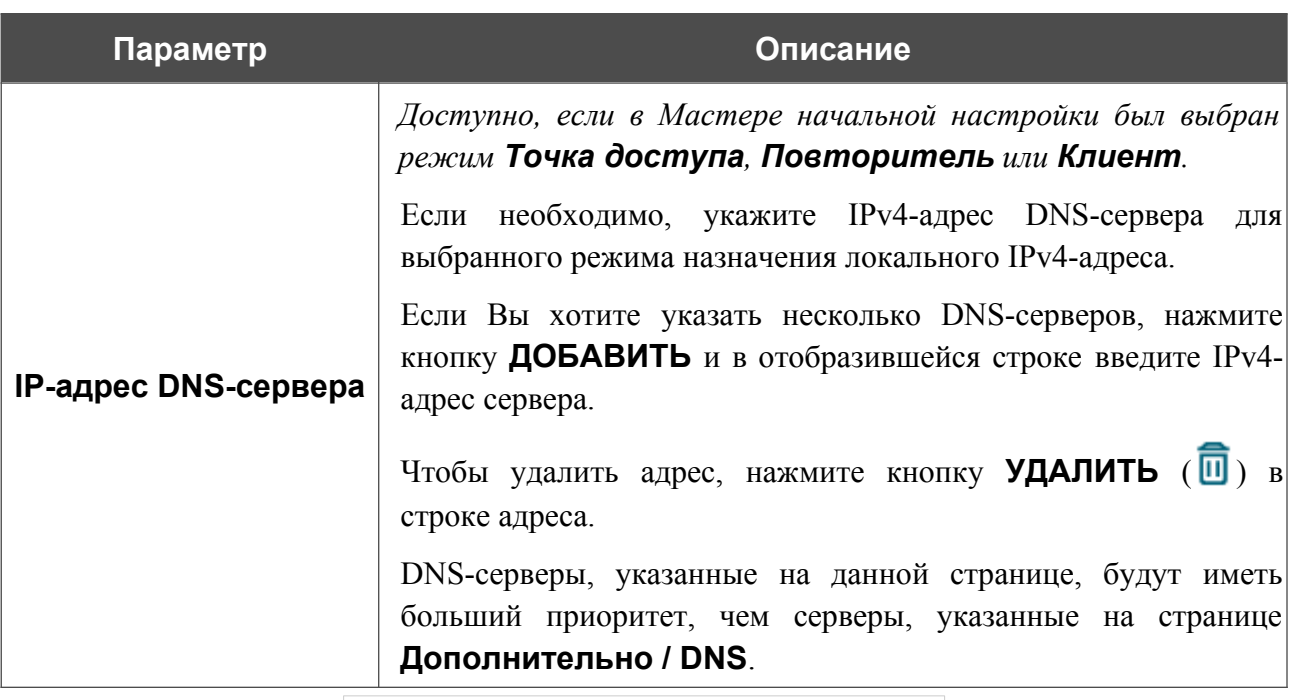

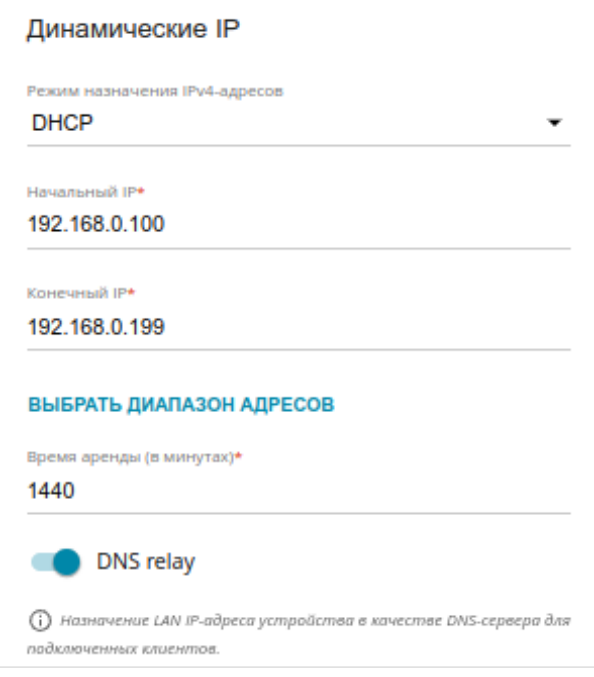

*Рисунок 65. Настройка локального интерфейса. Вкладка IPv4. Раздел Динамические IP.*

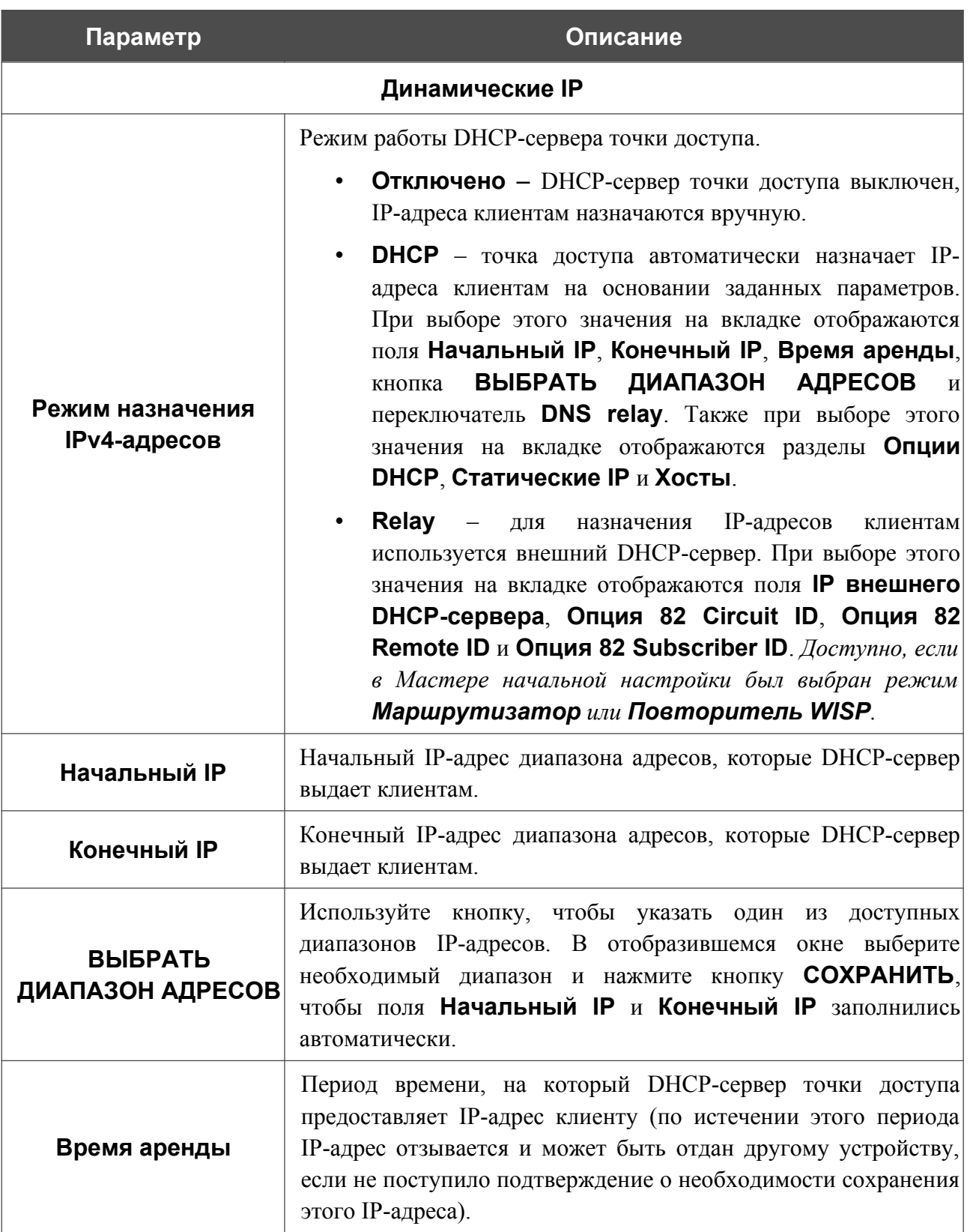

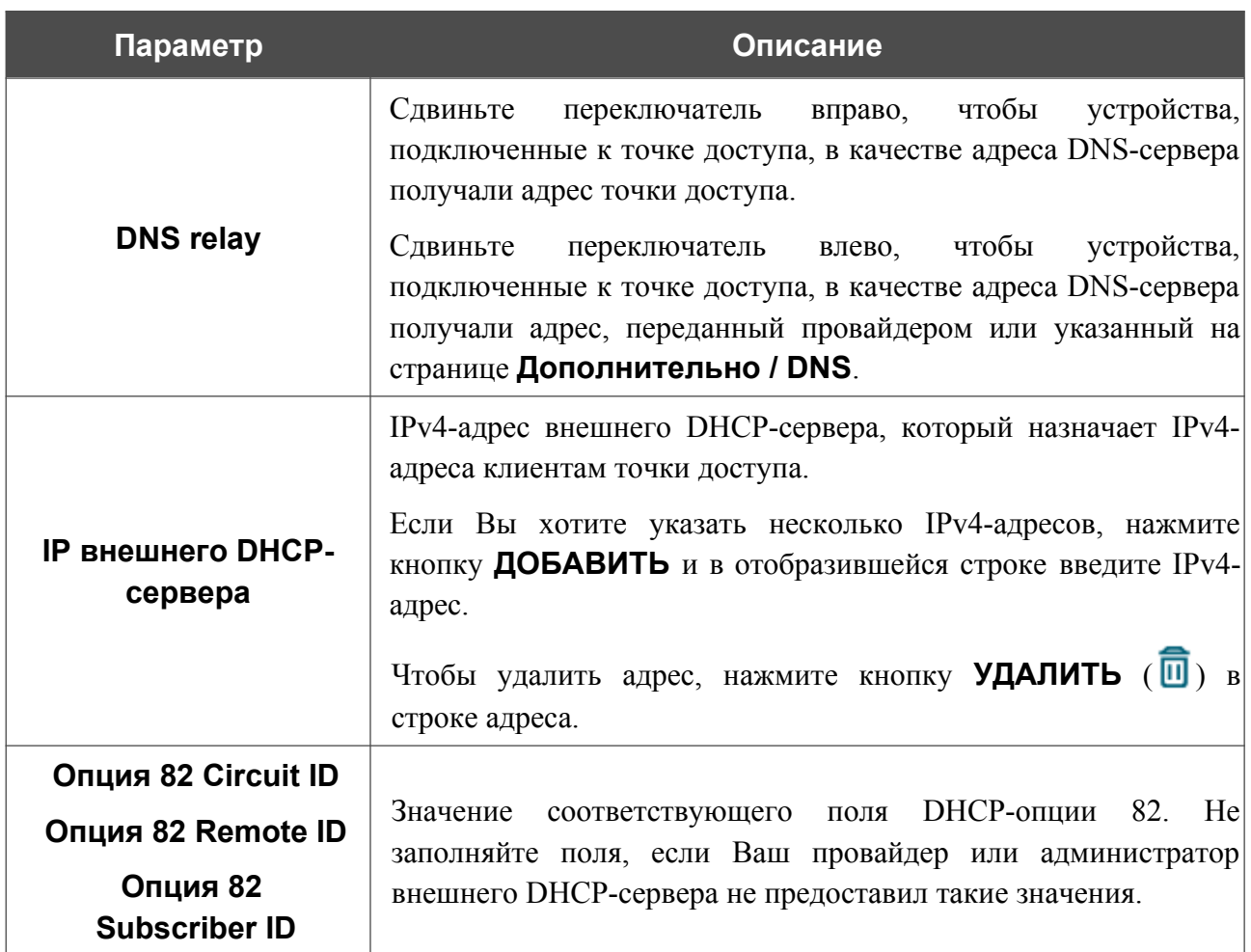

После задания всех необходимых значений нажмите кнопку **ПРИМЕНИТЬ**.

В разделе **Опции DHCP** Вы можете изменить значения, передаваемые по умолчанию, для некоторых опций протокола DHCP (IP-адрес, маска подсети, DNS-серверы) или указать дополнительные параметры, которые встроенный DHCP-сервер должен передать клиентам для настройки локальной сети.

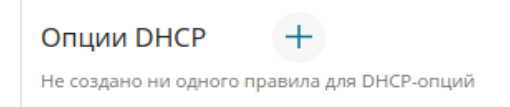

*Рисунок 66. Настройка локального интерфейса. Вкладка IPv4. Раздел для настройки опций DHCP.*

Для этого нажмите кнопку **ДОБАВИТЬ**  $($  $\pm$  $)$ .

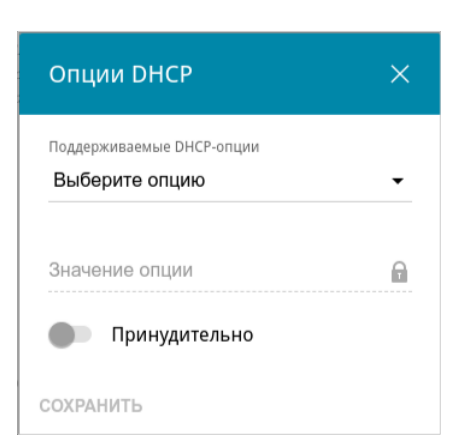

*Рисунок 67. Настройка локального интерфейса. Вкладка IPv4. Окно для настройки опции DHCP.*

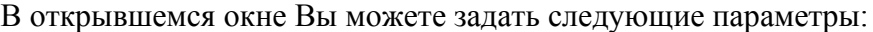

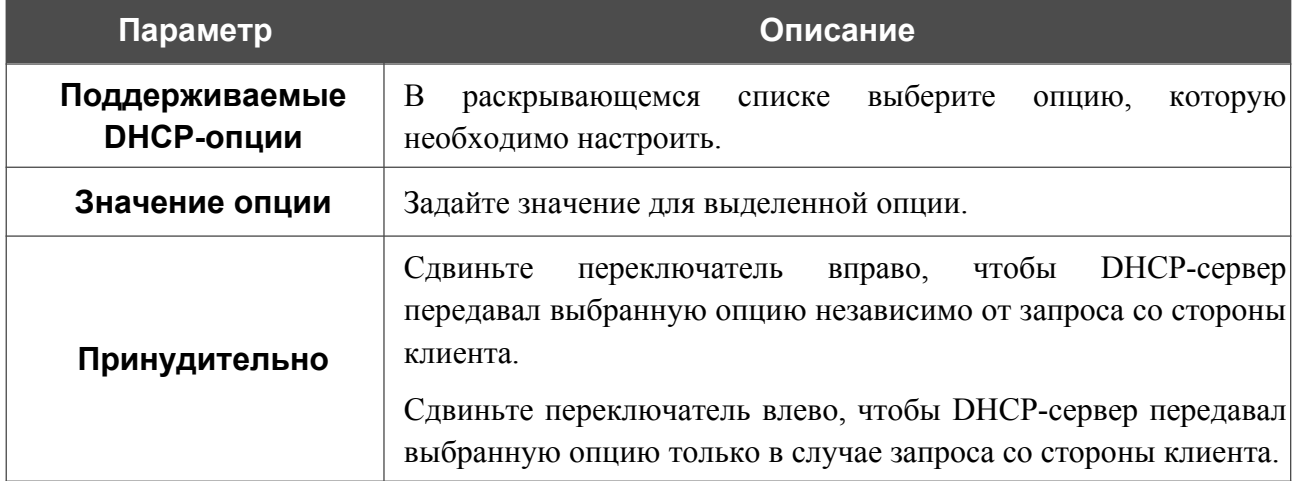

После задания необходимых параметров нажмите кнопку **СОХРАНИТЬ**.

Чтобы изменить параметры опции, выберите соответствующую строку в таблице и нажмите левую кнопку мыши. В открывшемся окне измените необходимые параметры и нажмите кнопку **СОХРАНИТЬ**.

Чтобы удалить значение какой-либо опции, установите флажок слева от соответствующей

строки в таблице и нажмите кнопку **УДАЛИТЬ** ( ). Затем нажмите кнопку **ПРИМЕНИТЬ**.

В разделе **Статические IP** Вы можете задать связки IPv4-адресов и MAC-адресов (назначить постоянный IPv4-адрес в локальной сети для устройства с определенным MACадресом). Точка доступа назначает IPv4-адреса в соответствии с созданными связками, только если DHCP-сервер включен (в разделе **Динамические IP** в списке **Режим назначения IPv4-адресов** выделено значение **DHCP**).

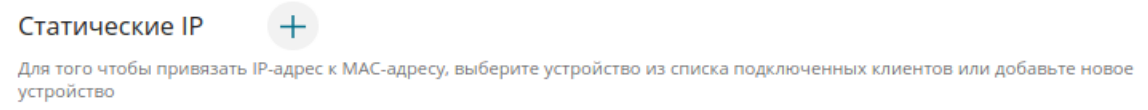

*Рисунок 68. Настройка локального интерфейса. Вкладка IPv4. Раздел для создания связок MAC-IPv4.*

Чтобы создать связку MAC-IPv4, нажмите кнопку **ДОБАВИТЬ** ( $\pm$ ). В открывшемся окне заполните поле **MAC-адрес**. Вы можете выбрать устройство, подключенное к локальной сети точки доступа в данный момент. Для этого в раскрывающемся списке выберите соответствующий MAC-адрес (при этом поле заполнится автоматически). Затем в поле **IPадрес** введите IPv4-адрес, который будет присвоен устройству с указанным MAC-адресом. В поле **Имя устройства** задайте название для устройства в сети для удобной идентификации. Чтобы ограничить время предоставления указанного IPv4-адреса, укажите необходимое значение в поле **Время аренды**. Нажмите кнопку **СОХРАНИТЬ**.

Чтобы изменить существующую связку MAC-IPv4, выберите соответствующую строку в таблице и нажмите левую кнопку мыши. В открывшемся окне измените необходимые параметры и нажмите кнопку **СОХРАНИТЬ**.

Чтобы удалить связку MAC-IPv4, установите флажок слева от соответствующей строки в таблице и нажмите кнопку **УДАЛИТЬ** ( ). Затем нажмите кнопку **ПРИМЕНИТЬ**.

Если необходимо, Вы можете создать собственные адресные ресурсные записи DNS. Для этого нажмите кнопку **ДОБАВИТЬ** ( ) в разделе **Хосты** (*доступно, если в разделе Динамические IP в списке Режим назначения IPv4-адресов выделено значение DHCP*).

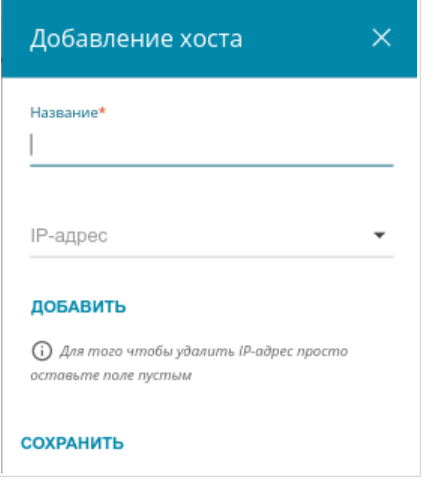

*Рисунок 69. Настройка локального интерфейса. Вкладка IPv4. Окно добавления DNS-записи.*

В поле **Название** задайте домен или доменное имя, которому будет соответствовать заданный IPv4-адрес. В поле **IP-адрес** задайте адрес узла из внутренней или внешней сети сети. Вы можете выбрать устройство, подключенное к локальной сети точки доступа в данный момент. Для этого в раскрывающемся списке выберите соответствующий IPv4-адрес (при этом поле заполнится автоматически). Чтобы задать несколько IP-адресов, нажмите кнопку **ДОБАВИТЬ**. Нажмите кнопку **СОХРАНИТЬ**.

Чтобы задать другие параметры для какой-либо записи, в разделе **Хосты** выберите соответствующую строку в таблице. В открывшемся окне измените необходимые параметры и нажмите кнопку **СОХРАНИТЬ**.

Чтобы удалить запись, в разделе **Хосты** установите флажок слева от соответствующей строки таблицы и нажмите кнопку **УДАЛИТЬ** ( ).

После завершения работы с записями нажмите кнопку **ПРИМЕНИТЬ**.

### *IPv6*

Перейдите на вкладку **IPv6**, чтобы изменить или добавить IPv6-адрес точки доступа, настроить параметры назначения IPv6-адресов, задать связки IPv6-адресов и MAC-адресов или добавить собственные DNS-записи.

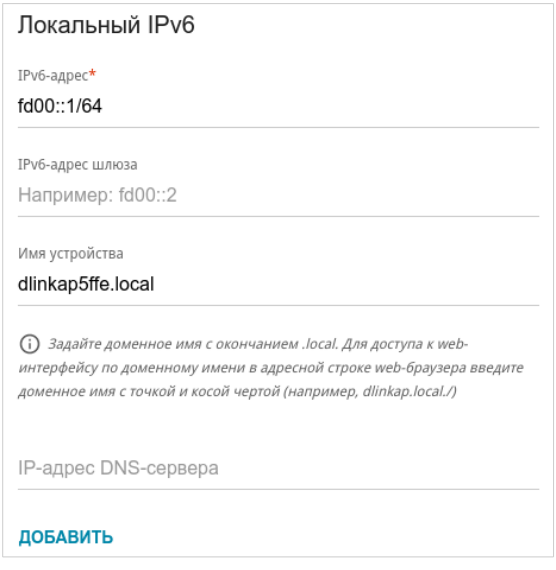

*Рисунок 70. Настройка локального интерфейса. Вкладка IPv6. Раздел Локальный IPv6.*

Чтобы добавить IPv6-адрес точки доступа, нажмите кнопку **ДОБАВИТЬ**. В отобразившейся строке введите IPv6-адрес, а также через косую черту укажите десятичное значение длины префикса. Чтобы изменить IPv6-адрес точки доступа, внесите изменения в соответствующую строку.

Чтобы удалить IPv6-адрес, нажмите кнопку **УДАЛИТЬ** (**0)** в соответствующей строке таблицы. Затем нажмите кнопку **ПРИМЕНИТЬ**.

### Также Вы можете задать следующие параметры:

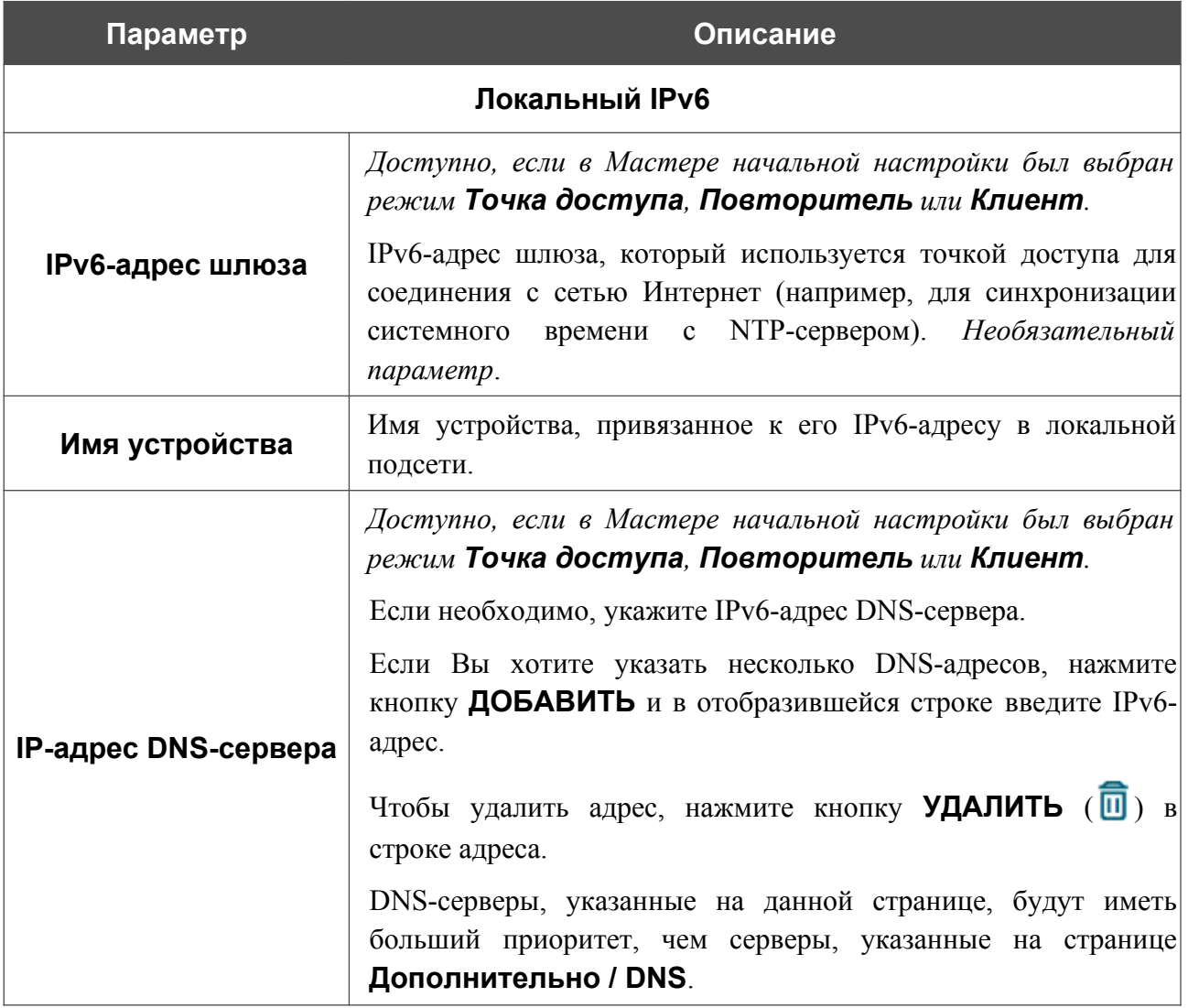

Нажмите кнопку **ПРИМЕНИТЬ**.

### В разделе **Динамические IP** Вы можете настроить параметры назначения IPv6-адресов.

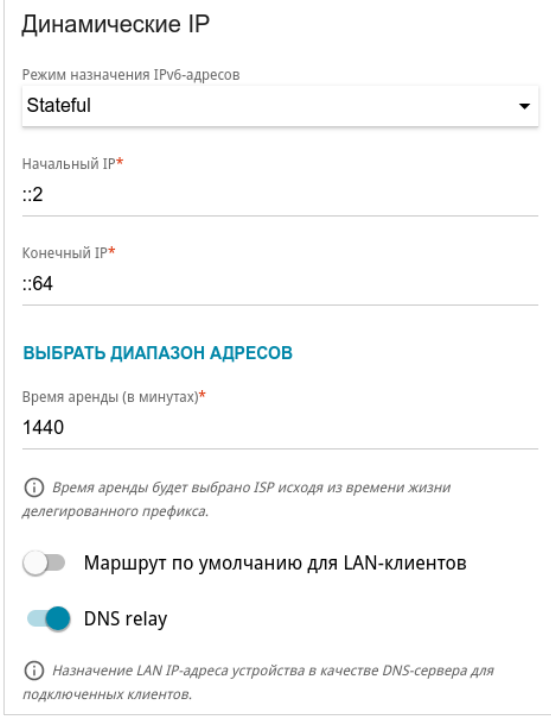

*Рисунок 71. Настройка локального интерфейса. Вкладка IPv6. Раздел Динамические IP.*

| Параметр                         | Описание                                                                                                    |  |  |  |  |
|----------------------------------|----------------------------------------------------------------------------------------------------|--|--|--|--|
| Динамические IP                  |                                                                                                    |  |  |  |  |
| Режим назначения<br>IPv6-адресов | Выберите необходимое значение в раскрывающемся списке.<br>Отключено - IPv6-адреса клиентам назначаются<br>вручную.<br><b>Stateless</b> ( <i>независимый</i> ) – клиенты формируют IPv6-<br>адреса самостоятельно на основании префикса.<br>Stateful (зависимый) - встроенный DHCPv6-сервер<br>точки доступа раздает адреса из диапазона, заданного<br>полями Начальный IP и Конечный IP. Также при<br>выборе этого значения на вкладке отображаются<br>разделы Статические IP и Хосты.<br><b>Relay</b> - для назначения IPv6-адресов клиентам<br>используется внешний DHCP-сервер. При выборе этого<br>значения на вкладке отображается поле <b>IP внешнего</b><br><b>DHCP-сервера</b> . Доступно, если в Мастере начальной<br>настройки был выбран режим Маршрутизатор или<br>Повторитель WISP. |  |  |  |  |

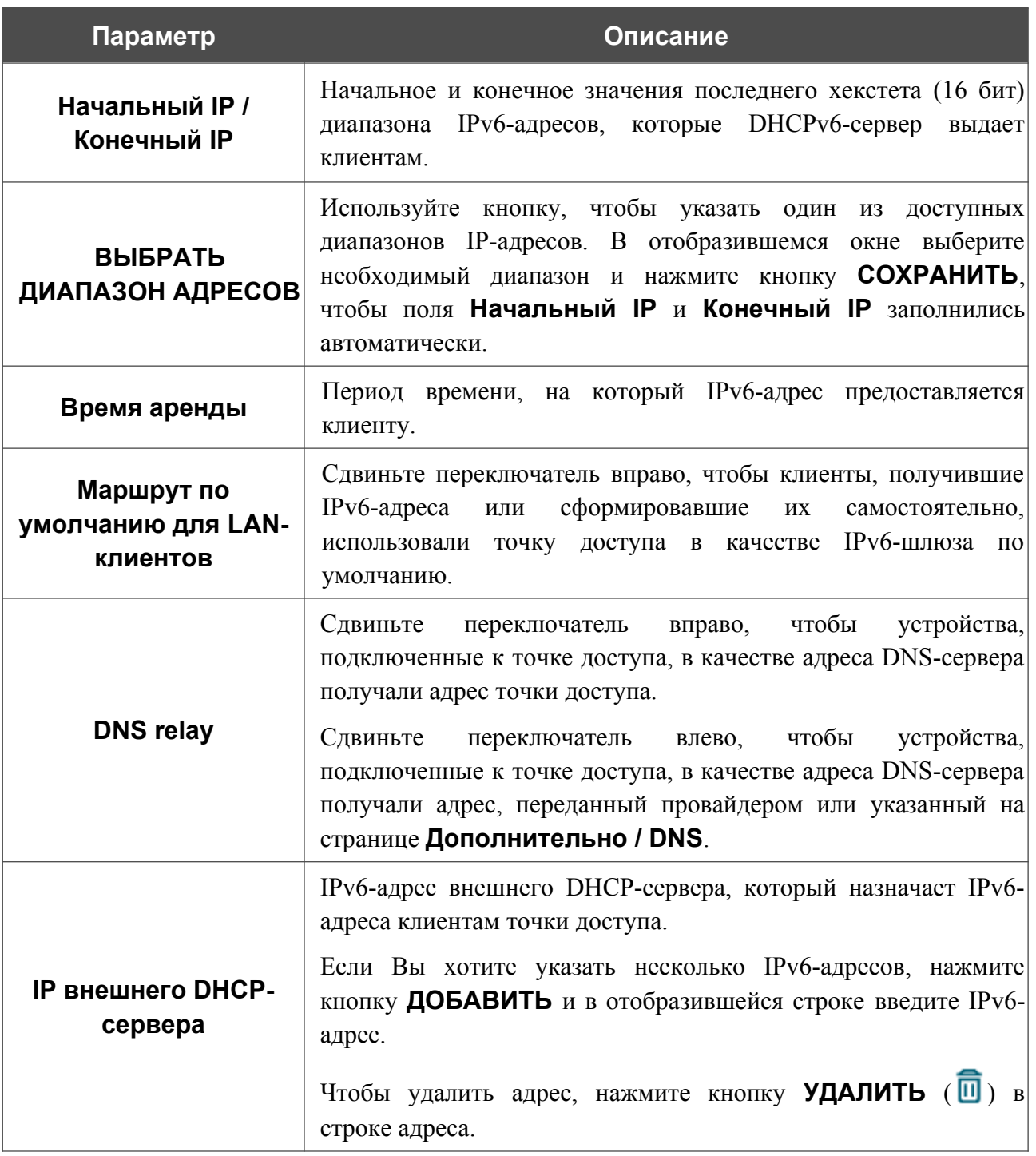

После задания всех необходимых значений нажмите кнопку **ПРИМЕНИТЬ**.

В разделе **Статические IP** Вы можете задать связки IPv6-адресов и MAC-адресов (назначить постоянный IPv6-адрес в локальной сети для устройства с определенным MACадресом). Точка доступа назначает IPv6-адреса в соответствии с созданными связками, только если в разделе **Динамические IP** в списке **Режим назначения IPv6-адресов** выделено значение **Stateful**.

 $+$ Статические IP Для того чтобы привязать IP-адрес к MAC-адресу, выберите устройство из списка подключенных клиентов или добавьте новое устройство

*Рисунок 72. Настройка локального интерфейса. Вкладка IPv6. Раздел для создания связок MAC-IPv6.*

Чтобы создать связку MAC-IPv6, нажмите кнопку **ДОБАВИТЬ** ( +). В открывшемся окне заполните поле **MAC-адрес**. Вы можете выбрать устройство, подключенное к локальной сети точки доступа в данный момент. Для этого в раскрывающемся списке выберите соответствующий MAC-адрес (при этом поле заполнится автоматически). Затем в поле **IPадрес** введите IPv6-адрес, который будет присвоен устройству с указанным MAC-адресом. В поле **Имя устройства** задайте название для устройства в сети для удобной идентификации. Чтобы ограничить время предоставления указанного IPv6-адреса, укажите необходимое значение в поле **Время аренды**. Нажмите кнопку **СОХРАНИТЬ**.

Чтобы изменить существующую связку MAC-IPv6, выберите соответствующую строку в таблице и нажмите левую кнопку мыши. В открывшемся окне измените необходимые параметры и нажмите кнопку **СОХРАНИТЬ**.

Чтобы удалить связку MAC-IPv6, установите флажок слева от соответствующей строки в таблице и нажмите кнопку **УДАЛИТЬ** ( ). Затем нажмите кнопку **ПРИМЕНИТЬ**.

Если необходимо, Вы можете создать собственные адресные ресурсные записи DNS. Для этого нажмите кнопку **ДОБАВИТЬ** ( ) в разделе **Хосты** (*доступно, если в разделе Динамические IP в списке Режим назначения IPv6-адресов выделено значение*

*Stateful*).

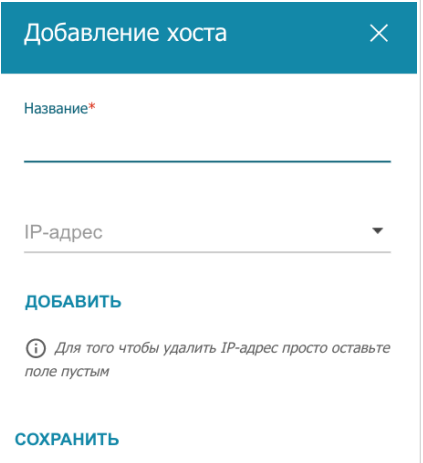

*Рисунок 73. Настройка локального интерфейса. Вкладка IPv6. Окно добавления DNS-записи.*

В поле **Название** задайте домен или доменное имя, которому будет соответствовать заданный IPv6-адрес. В поле **IP-адрес** задайте адрес узла из внутренней или внешней сети сети. Вы можете выбрать устройство, подключенное к локальной сети точки доступа в данный момент. Для этого в раскрывающемся списке выберите соответствующий IPv6-адрес (при этом поле заполнится автоматически). Чтобы задать несколько IP-адресов, нажмите кнопку **ДОБАВИТЬ**. Нажмите кнопку **СОХРАНИТЬ**.

Чтобы задать другие параметры для какой-либо записи, в разделе **Хосты** выберите соответствующую строку в таблице. В открывшемся окне измените необходимые параметры и нажмите кнопку **СОХРАНИТЬ**.

Чтобы удалить запись, в разделе **Хосты** установите флажок слева от соответствующей строки таблицы и нажмите кнопку **УДАЛИТЬ** ( ).

После завершения работы с записями нажмите кнопку **ПРИМЕНИТЬ**.

## **WAN**

|<br>|-

Эта страница доступна, если в Мастере начальной настройки был выбран режим **Маршрутизатор** или **Повторитель WISP**.

На странице **Настройка соединений / WAN** Вы можете редактировать и создавать соединения, используемые точкой доступа.

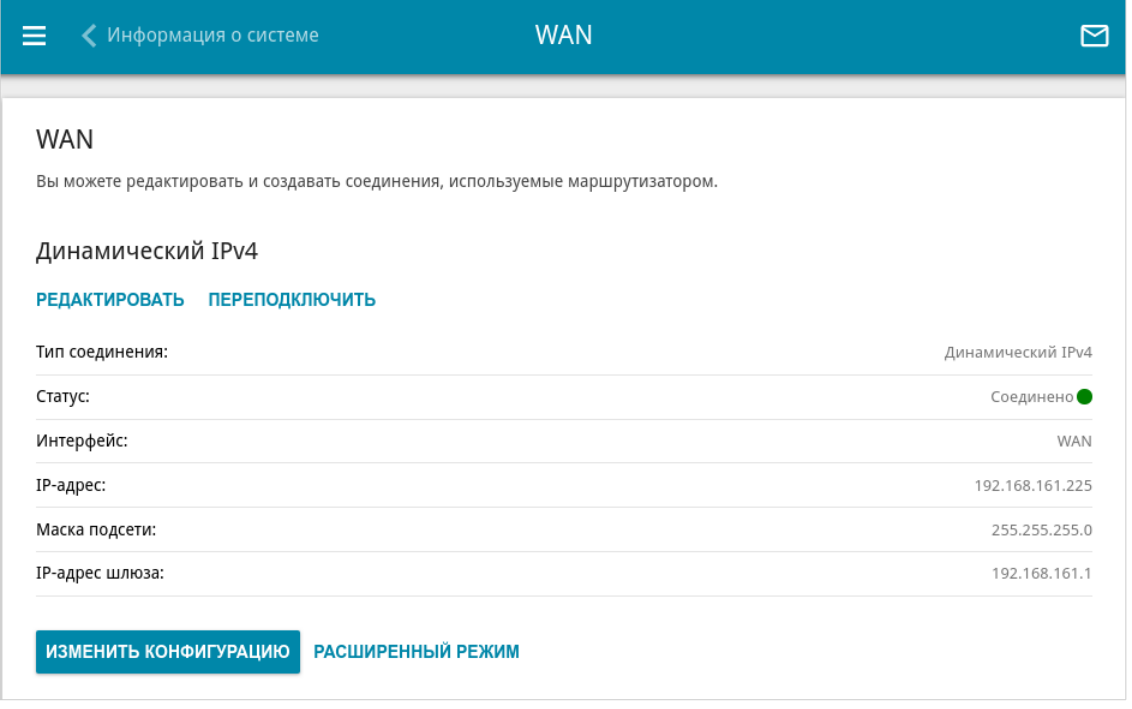

*Рисунок 74. Страница Настройка соединений / WAN. Упрощенный режим.*

Чтобы задать другие параметры для существующего соединения, нажмите кнопку **РЕДАКТИРОВАТЬ**. На открывшейся странице измените необходимые параметры и нажмите кнопку **ПРИМЕНИТЬ**.

Чтобы отключить соединение и снова установить его, нажмите кнопку **ПЕРЕПОДКЛЮЧИТЬ**.

Чтобы удалить существующее соединение и создать новое, нажмите кнопку **ИЗМЕНИТЬ КОНФИГУРАЦИЮ**. При этом откроется страница создания соединения.

Чтобы создать несколько WAN-соединений, перейдите в расширенный режим настройки. Для этого нажмите кнопку **РАСШИРЕННЫЙ РЕЖИМ**.

 При создании соединений некоторых типов страница **Настройка соединений / WAN** автоматически переходит в расширенный режим.

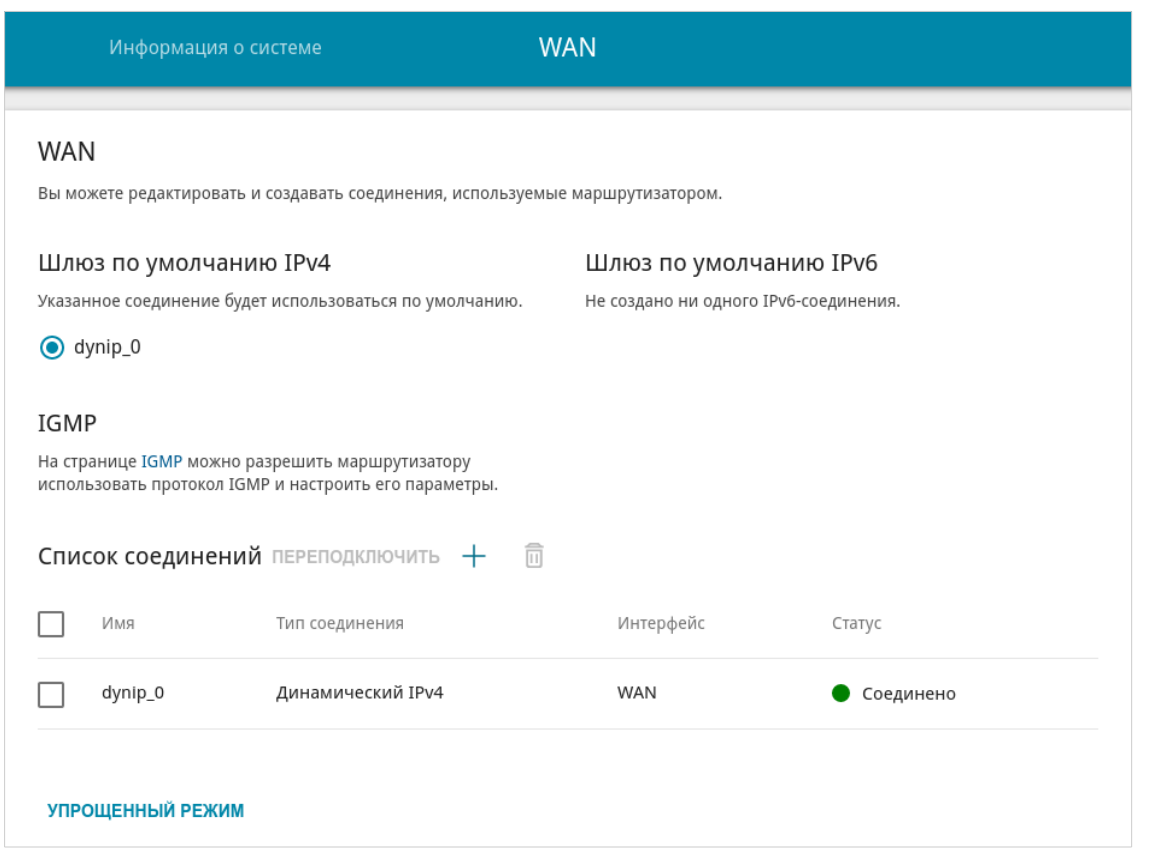

*Рисунок 75. Страница Настройка соединений / WAN. Расширенный режим.*

Чтобы создать новое соединение, нажмите кнопку **ДОБАВИТЬ** ( +) в разделе **Список соединений**. При этом откроется страница создания соединения.

Чтобы задать другие параметры для существующего соединения, в разделе **Список соединений** выберите соответствующую строку в таблице и нажмите левую кнопку мыши. На открывшейся странице измените необходимые параметры и нажмите кнопку **ПРИМЕНИТЬ**.

Чтобы отключить какое-либо соединение и снова установить его, установите флажок слева от соответствующей строки таблицы и нажмите кнопку **ПЕРЕПОДКЛЮЧИТЬ**.

Чтобы удалить соединение, в разделе **Список соединений** установите флажок слева от соответствующей строки таблицы и нажмите кнопку **УДАЛИТЬ** ( ).

Чтобы разрешить multicast-трафик (например, потоковое видео) для какого-либо соединения, нажмите ссылку **IGMP** (описание страницы см. в разделе *[IGMP](#page-196-0)*, стр. [197](#page-196-0)).

Чтобы одно из существующих WAN-соединений использовалось в качестве IPv4- или IPv6 соединения по умолчанию, в разделе **Шлюз по умолчанию** установите переключатель в строке, соответствующей этому соединению.

Чтобы вернуться к упрощенному режиму настройки, нажмите кнопку **УПРОЩЕННЫЙ РЕЖИМ** (кнопка недоступна, если создано несколько WAN-соединений).

### *WAN-соединение типа Динамический IPv4 или Статический IPv4*

На странице создания соединения в разделе **Главные настройки** выберите соответствующее значение в списке **Тип соединения** и задайте необходимые параметры.

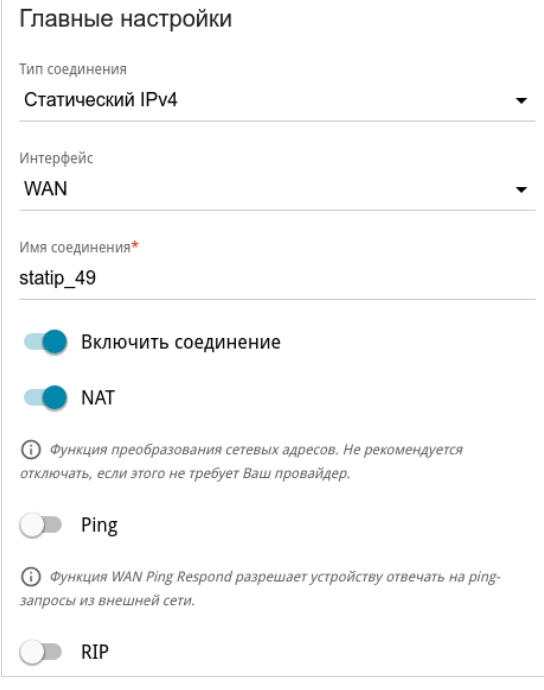

*Рисунок 76. Страница добавления соединения типа Статический IPv4. Раздел Главные настройки.*

| Параметр            | Описание                                                                                                    |  |  |
|---------------------|----------------------------------------------------------------------------------------------------|--|--|
| Интерфейс           | Физический или виртуальный WAN-интерфейс, к которому<br>будет привязано создаваемое соединение.                                                                                               |  |  |
| Имя соединения      | Название соединения для удобной идентификации.                                                                                                    |  |  |
| Включить соединение | Сдвиньте переключатель вправо, чтобы включить данное<br>соединение.<br>Сдвиньте переключатель влево, чтобы отключить данное<br>соединение.                                                    |  |  |
| <b>NAT</b>          | Если<br>функция<br>переключатель<br>вправо,<br>СДВИНУТ<br>для протокола IPv4<br>преобразования сетевых<br>адресов<br>включена. Не отключайте функцию, если этого не требует<br>Ваш провайдер. |  |  |

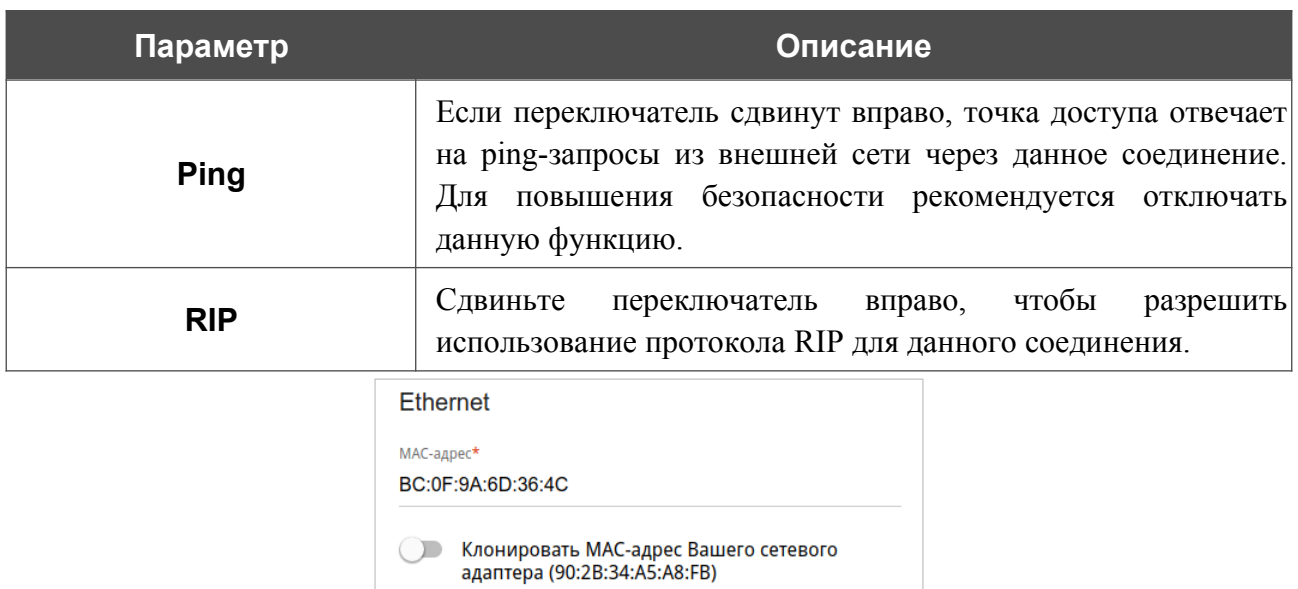

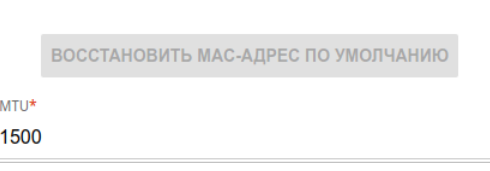

*Рисунок 77. Страница добавления соединения типа Статический IPv4. Раздел Ethernet.*

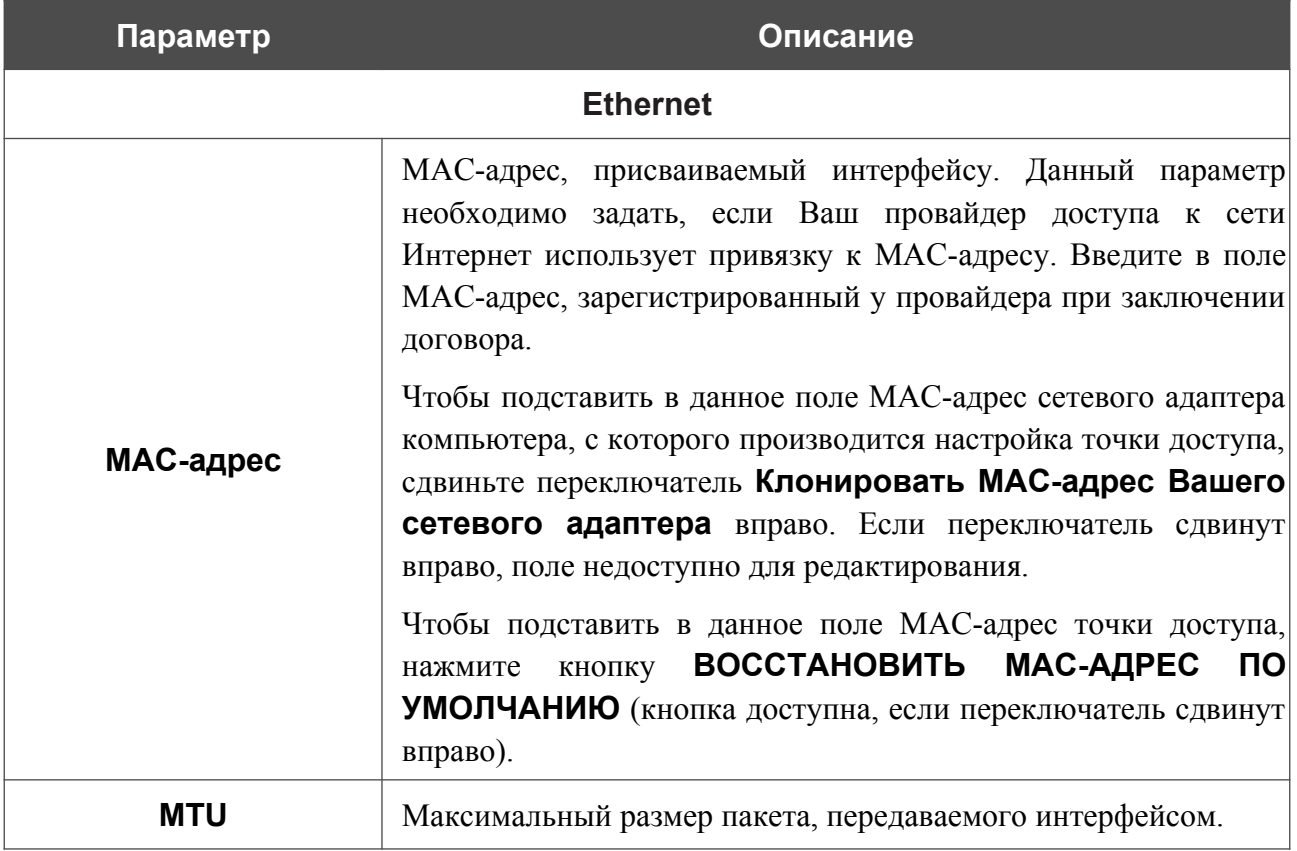

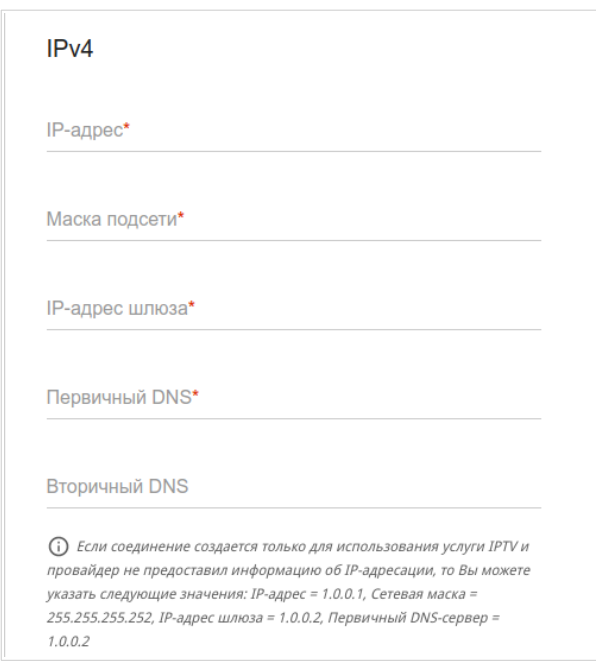

*Рисунок 78. Страница добавления соединения типа Статический IPv4. Раздел IPv4.*

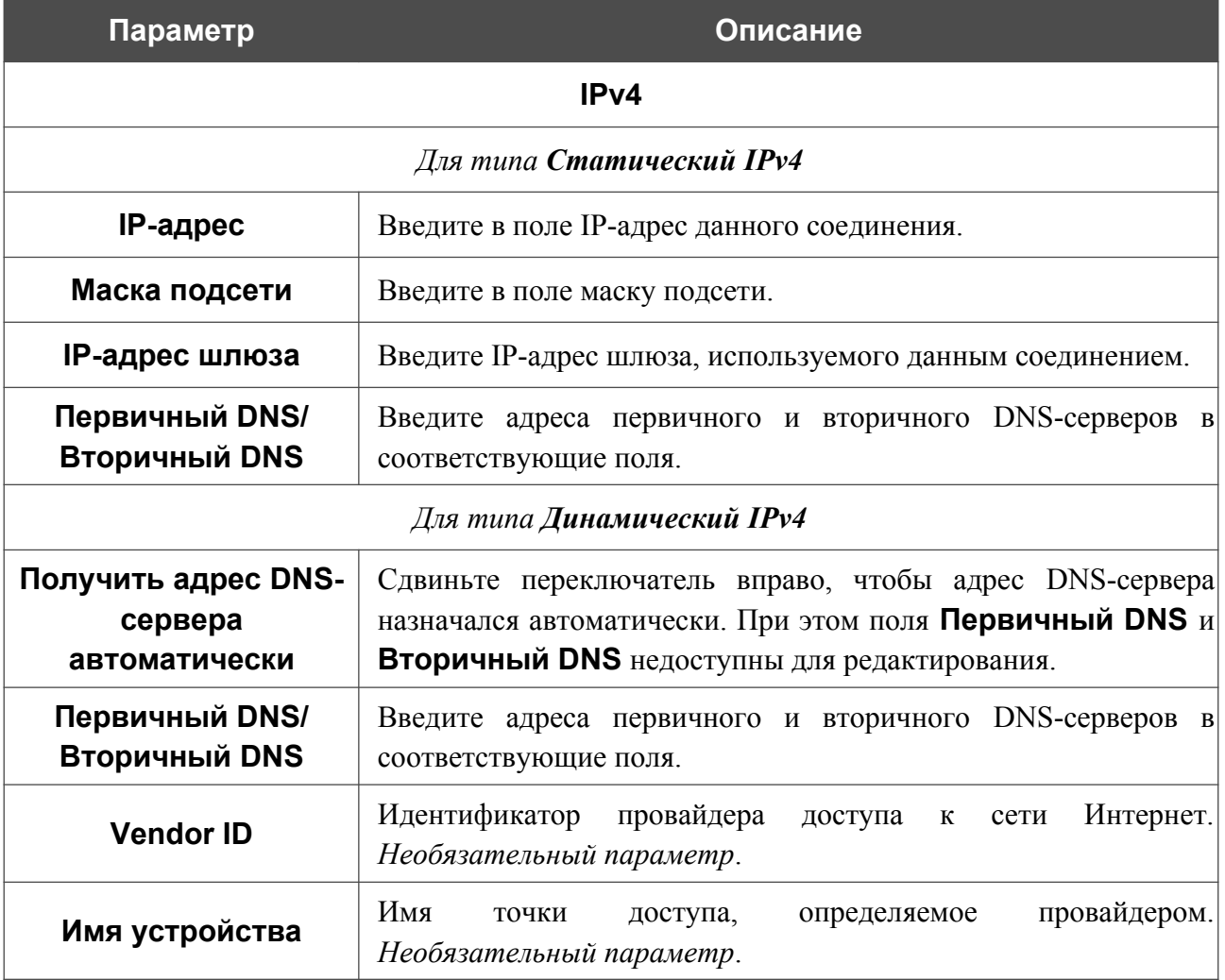

После задания всех необходимых значений нажмите кнопку **ПРИМЕНИТЬ**.

### *WAN-соединение типа Динамический IPv6 или Статический IPv6*

На странице создания соединения в разделе **Главные настройки** выберите соответствующее значение в списке **Тип соединения** и задайте необходимые параметры.

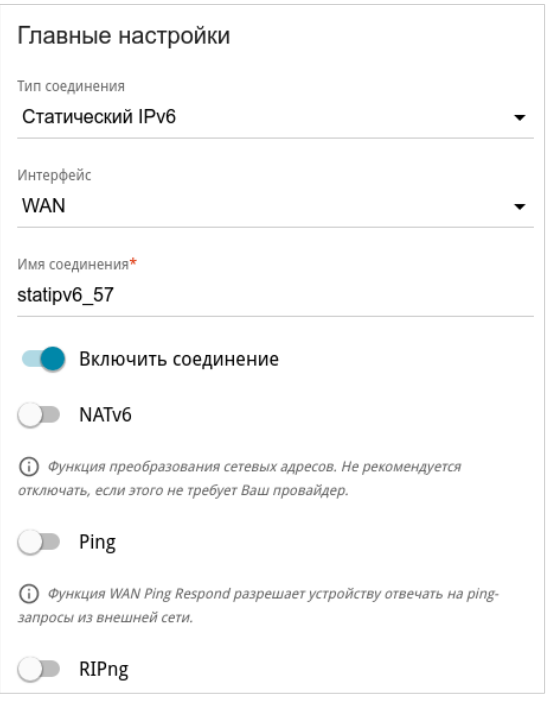

*Рисунок 79. Страница добавления соединения типа Статический IPv6. Раздел Главные настройки.*

| Параметр                                                                                                    | Описание                                                                                                    |  |
|----------------------------------------------------------------------------------------------------|----------------------------------------------------------------------------------------------------|--|
| Интерфейс                                                                                                    | Физический или виртуальный WAN-интерфейс, к которому<br>будет привязано создаваемое соединение.                                                                          |  |
| Имя соединения                                                                                                    | Название соединения для удобной идентификации.                                                                                                    |  |
| Включить соединение                                                                                                    | Сдвиньте переключатель вправо, чтобы включить<br>данное<br>соединение.<br>Сдвиньте переключатель влево, чтобы отключить данное<br>соединение.                            |  |
| NAT <sub>v6</sub>                                                                                                    | Если переключатель сдвинут вправо, функция преобразования<br>сетевых адресов для протокола IPv6 включена. Не отключайте<br>функцию, если этого не требует Ваш провайдер. |  |
| Если переключатель сдвинут вправо, точка доступа отвечает на<br>ping-запросы из внешней сети через данное соединение. Для<br><b>Ping</b><br>повышения безопасности рекомендуется отключать данную<br>функцию. |                                                                                                    |  |

| Параметр     | Описание                                                                                                    |
|--------------|----------------------------------------------------------------------------------------------------|
| <b>RIPng</b> | чтобы<br>Сдвиньте<br>вправо,<br>разрешить<br>переключатель<br>использование протокола RIPng для данного соединения.                                                                |
|              | <b>Ethernet</b><br>МАС-адрес*<br>BC:0F:9A:6D:36:4C<br>Клонировать МАС-адрес Вашего сетевого<br>адаптера (90:2В:34:А5:А8:FВ)<br>ВОССТАНОВИТЬ МАС-АДРЕС ПО УМОЛЧАНИЮ<br>MTU*<br>1500 |

*Рисунок 80. Страница добавления соединения типа Статический IPv6. Раздел Ethernet.*

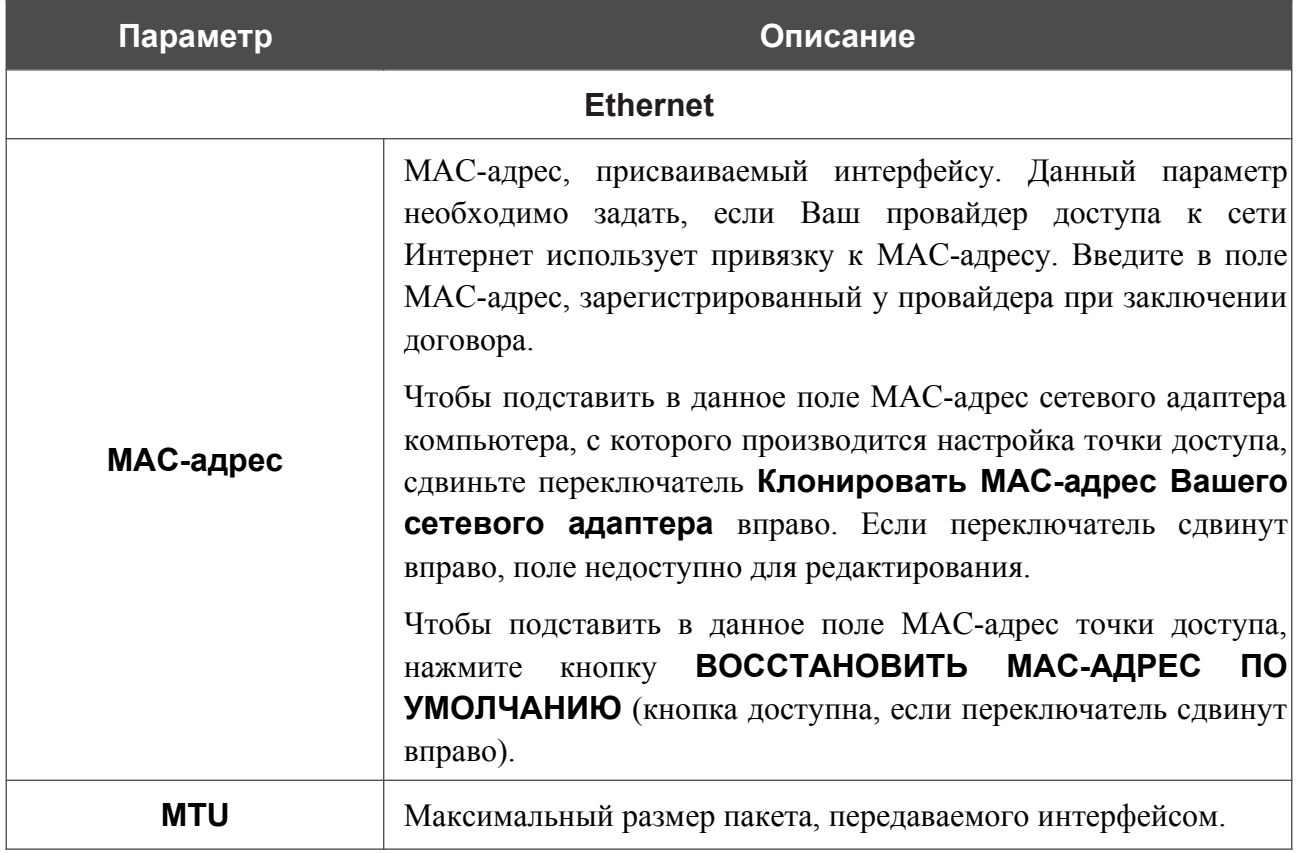

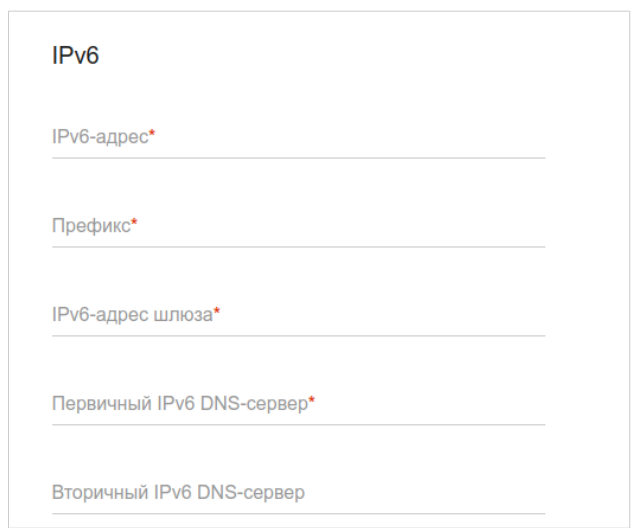

*Рисунок 81. Страница добавления соединения типа Статический IPv6. Раздел IPv6.*

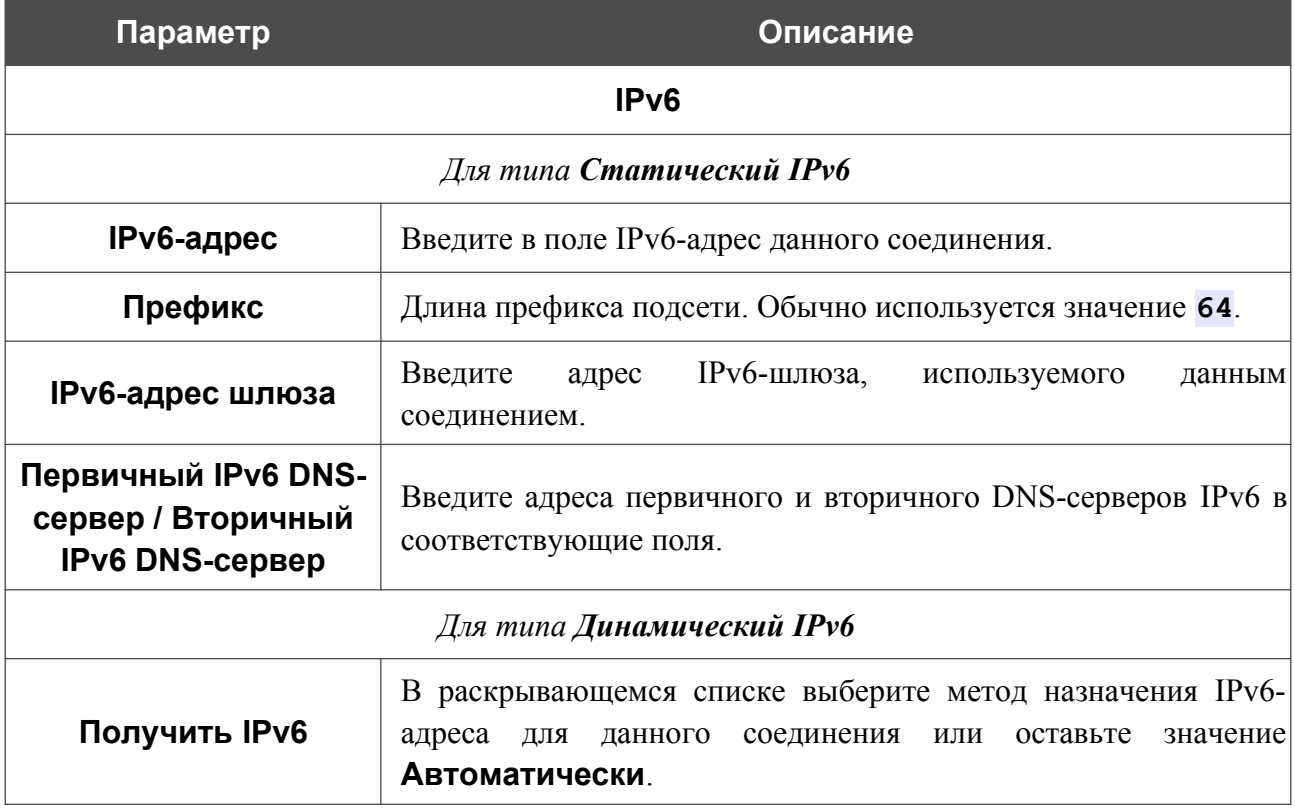

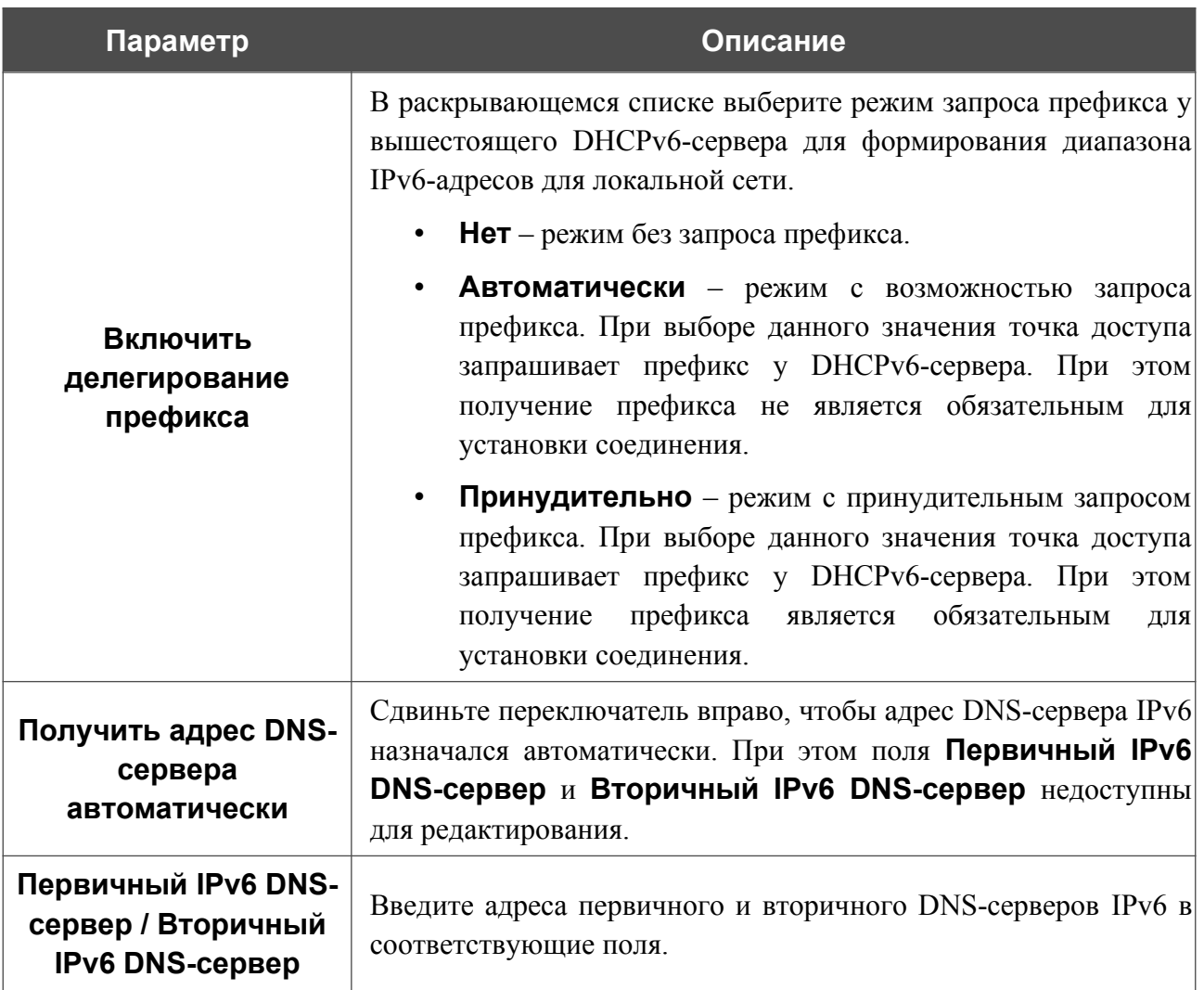

После задания всех необходимых значений нажмите кнопку **ПРИМЕНИТЬ**.

### *WAN-соединение типа PPPoE*

На странице создания соединения в разделе **Главные настройки** выберите соответствующее значение в списке **Тип соединения** и задайте необходимые параметры.

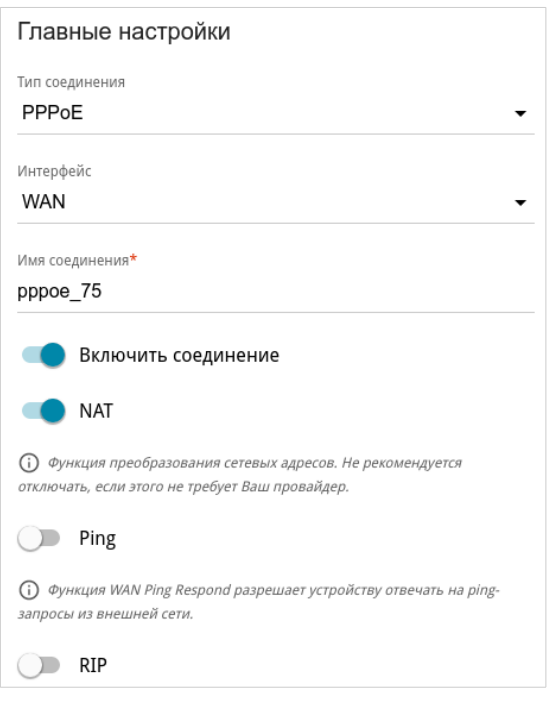

*Рисунок 82. Страница добавления соединения типа PPPoE. Раздел Главные настройки.*

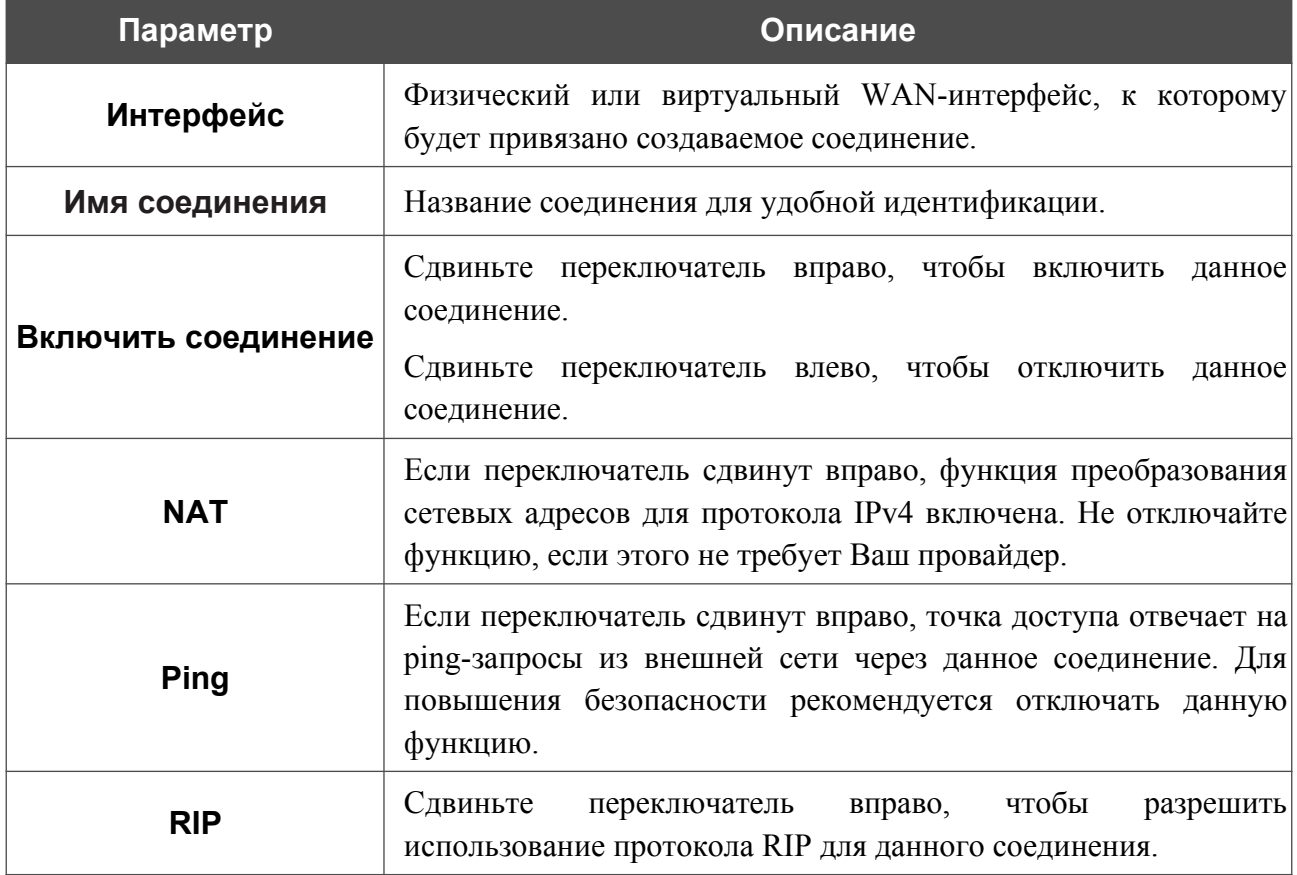

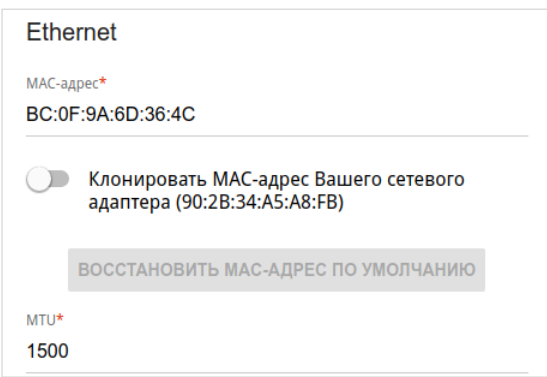

*Рисунок 83. Страница добавления соединения типа PPPoE. Раздел Ethernet.*

| Параметр  | Описание                                                                                                    |  |
|-----------|----------------------------------------------------------------------------------------------------|--|
|           | <b>Ethernet</b>                                                                                                    |  |
|           | МАС-адрес, присваиваемый интерфейсу. Данный параметр<br>необходимо задать, если Ваш провайдер доступа к сети<br>Интернет использует привязку к МАС-адресу. Введите в поле<br>МАС-адрес, зарегистрированный у провайдера при заключении<br>договора.                                      |  |
| МАС-адрес | Чтобы подставить в данное поле МАС-адрес сетевого адаптера<br>компьютера, с которого производится настройка точки доступа,<br>сдвиньте переключатель Клонировать МАС-адрес Вашего<br>сетевого адаптера вправо. Если переключатель сдвинут<br>вправо, поле недоступно для редактирования. |  |
|           | Чтобы подставить в данное поле МАС-адрес точки доступа,<br><b>КНОПКУ ВОССТАНОВИТЬ МАС-АДРЕС</b><br>— по<br>нажмите<br>УМОЛЧАНИЮ (кнопка доступна, если переключатель сдвинут<br>вправо).                                                                                                 |  |
| MTU       | Максимальный размер пакета, передаваемого интерфейсом.                                                                                                    |  |

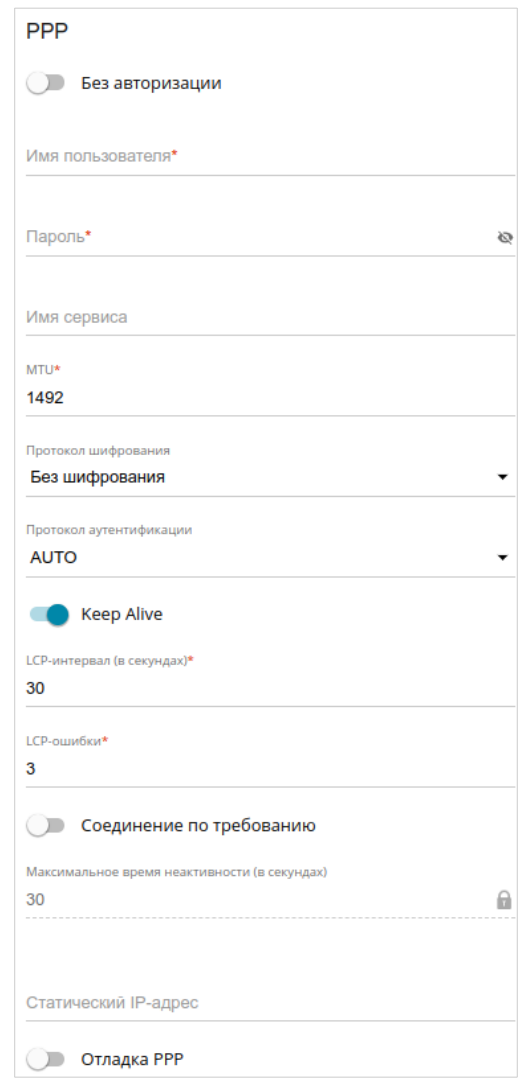

*Рисунок 84. Страница добавления соединения типа PPPoE. Раздел PPP.*

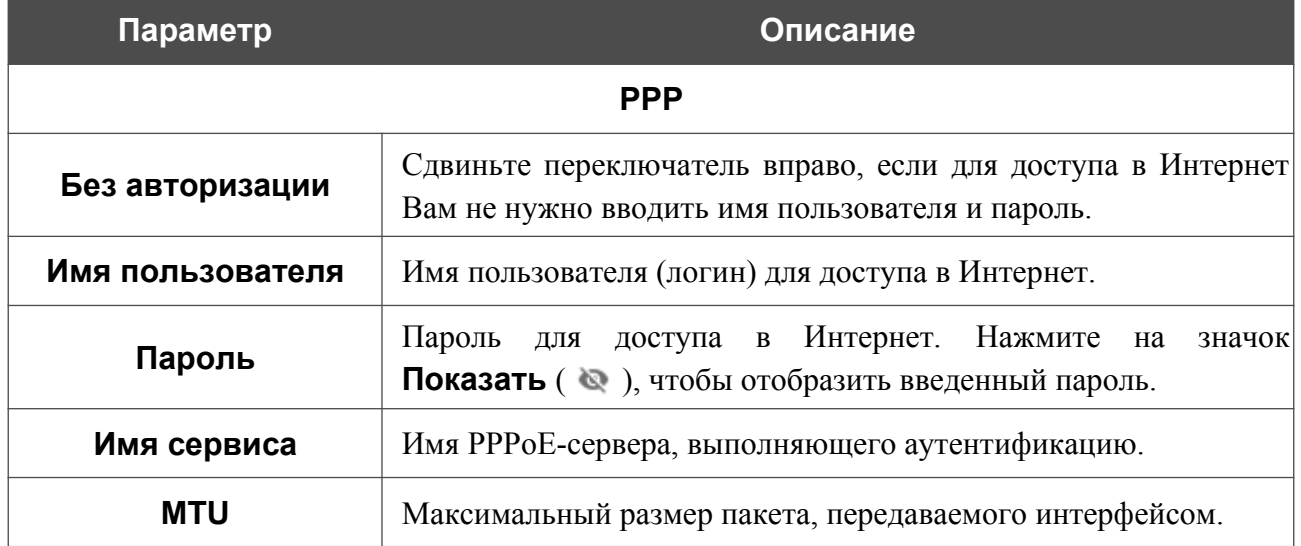

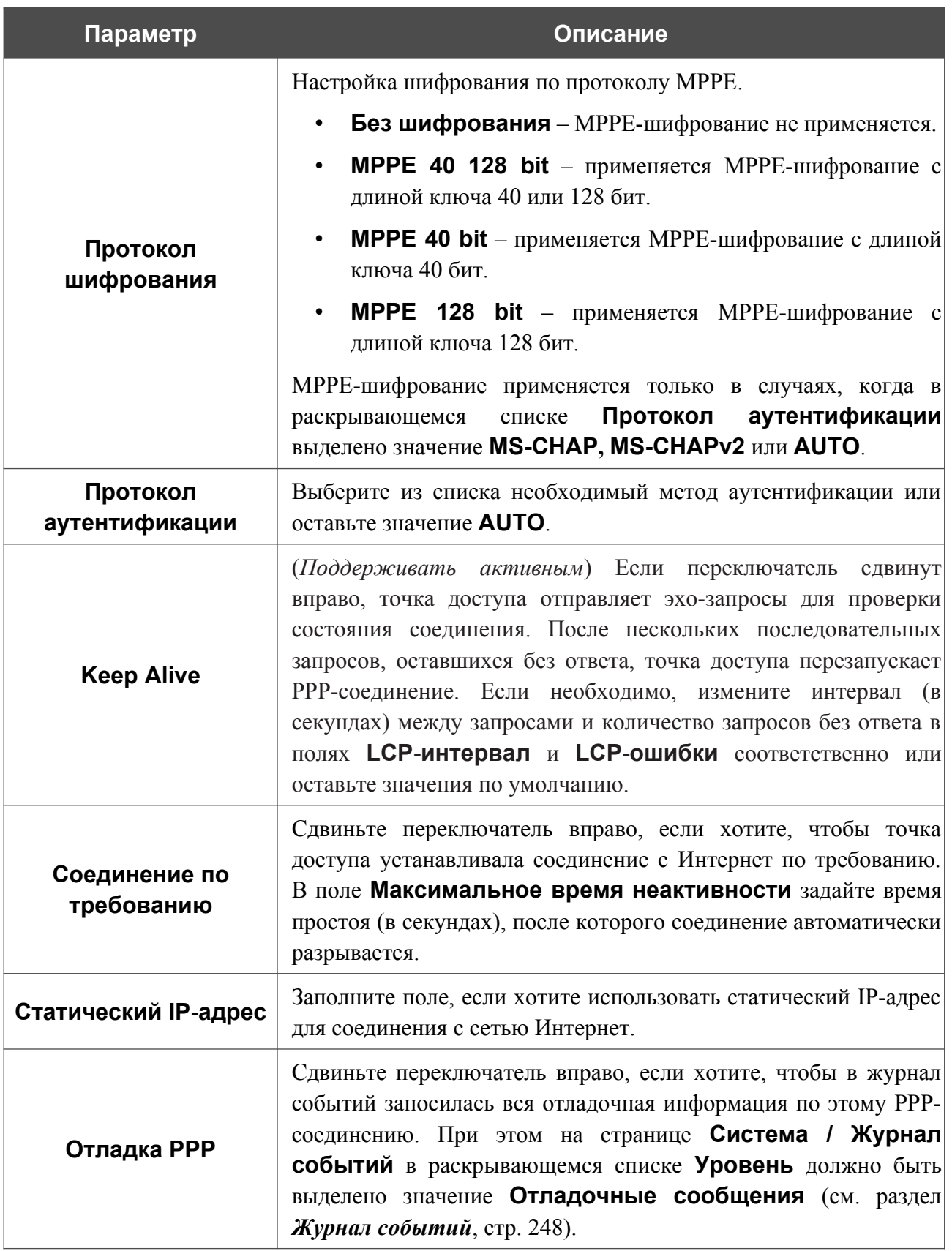
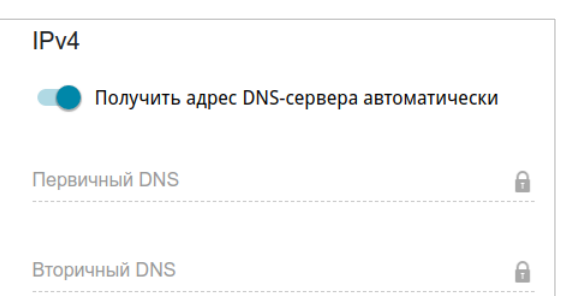

*Рисунок 85. Страница добавления соединения типа PPPoE. Раздел IPv4.*

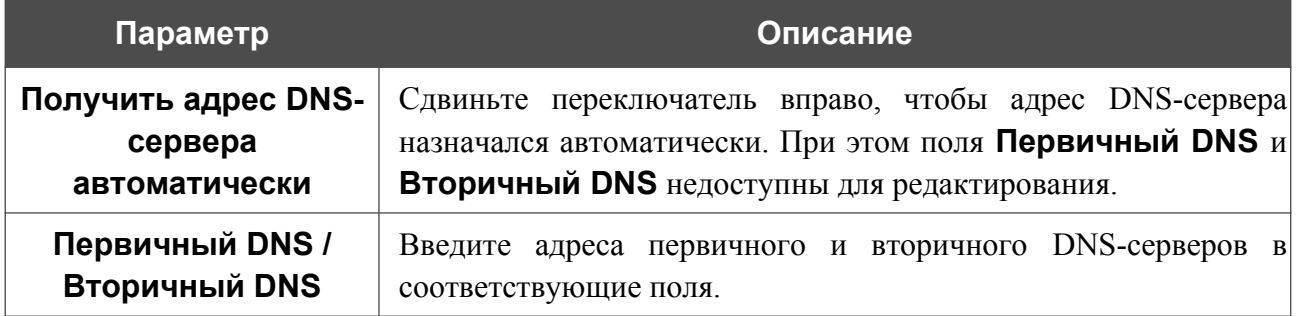

После задания всех необходимых значений нажмите кнопку **ПРИМЕНИТЬ**. В упрощенном режиме после нажатия на кнопку откроется окно для создания дополнительного соединения.

Если Ваш провайдер предоставляет Вам доступ к локальным сервисам (например, аудио- и видеоресурсам), нажмите кнопку **СОЗДАТЬ СОЕДИНЕНИЕ**. На отобразившейся странице задайте параметры для соединения типа **Динамический IPv4** или **Статический IPv4** и нажмите кнопку **ПРИМЕНИТЬ**.

Если Вам не нужно создавать дополнительное соединение, нажмите кнопку **ПРОПУСТИТЬ**. При этом откроется страница **Настройка соединений / WAN**.

### WAN-соединение типа PPTP, L2TP или L2TP over IPsec

Главные настройки странице создания соединения в разделе выберите Ha соответствующее значение в списке Тип соединения и задайте необходимые параметры.

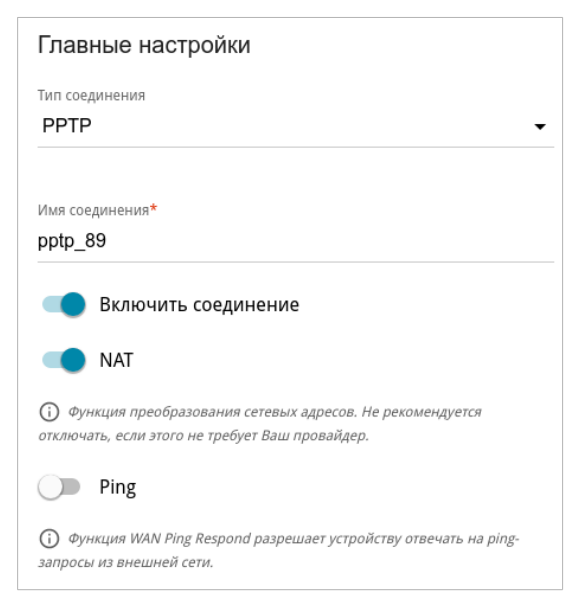

Рисунок 86. Страница добавления соединения типа РРТР. Раздел Главные настройки.

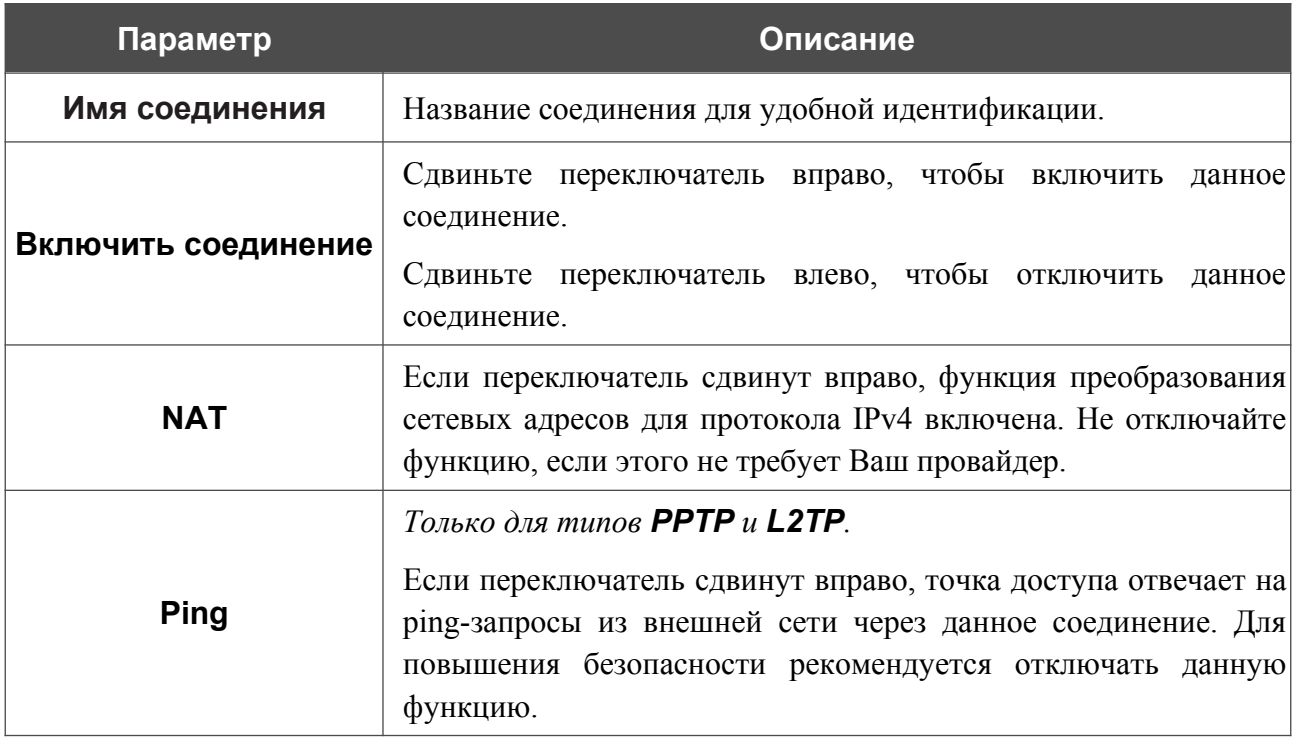

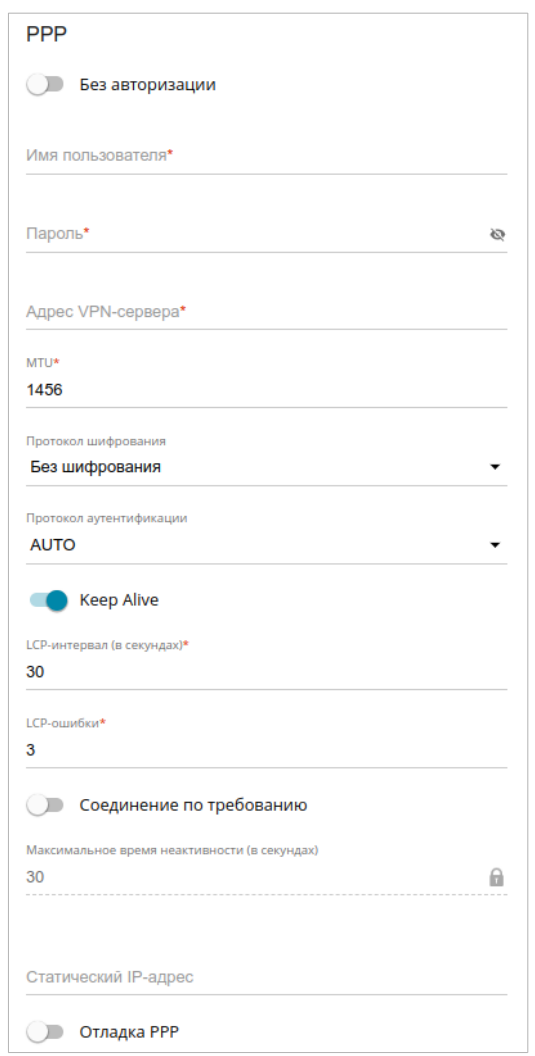

*Рисунок 87. Страница добавления соединения типа PPTP. Раздел PPP.*

| Параметр          | Описание                                                                                                    |
|-------------------|----------------------------------------------------------------------------------------------------|
| <b>PPP</b>        |                                                                                                    |
| Без авторизации   | Сдвиньте переключатель вправо, если для доступа в Интернет<br>Вам не нужно вводить имя пользователя и пароль. |
| Имя пользователя  | Имя пользователя (логин) для доступа в Интернет.                                                              |
| Пароль            | Пароль для доступа в Интернет. Нажмите на<br>значок<br>Показать ( • ), чтобы отобразить введенный пароль.     |
| Адрес VPN-сервера | IP-адрес или полное доменное имя PPTP- или L2TP-сервера<br>аутентификации.                                    |
| <b>MTU</b>        | Максимальный размер пакета, передаваемого интерфейсом.                                                        |

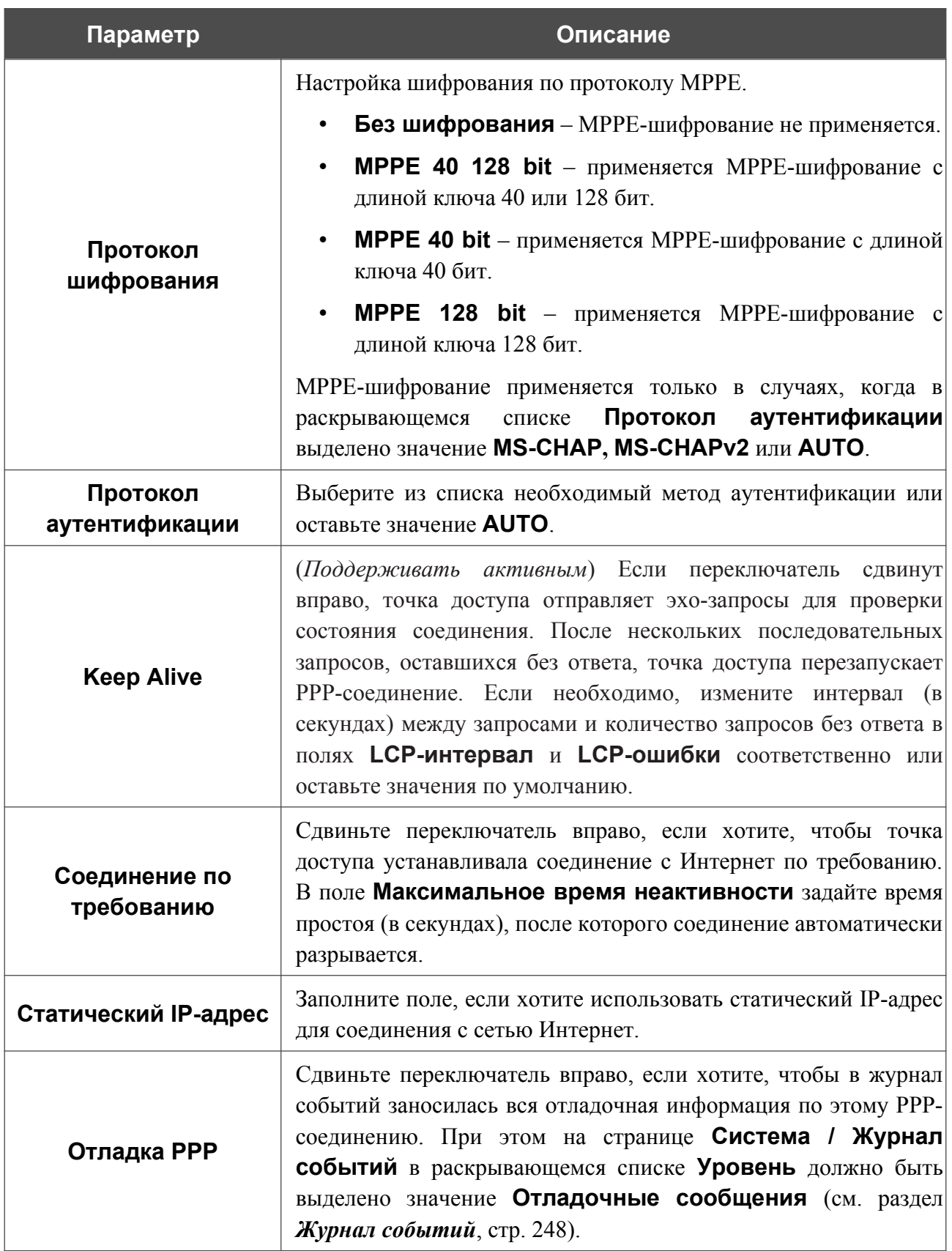

|<br>|-

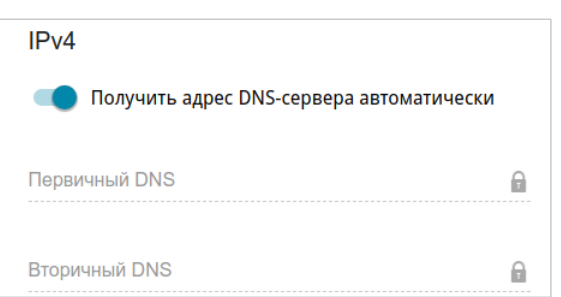

*Рисунок 88. Страница добавления соединения типа PPTP. Раздел IPv4.*

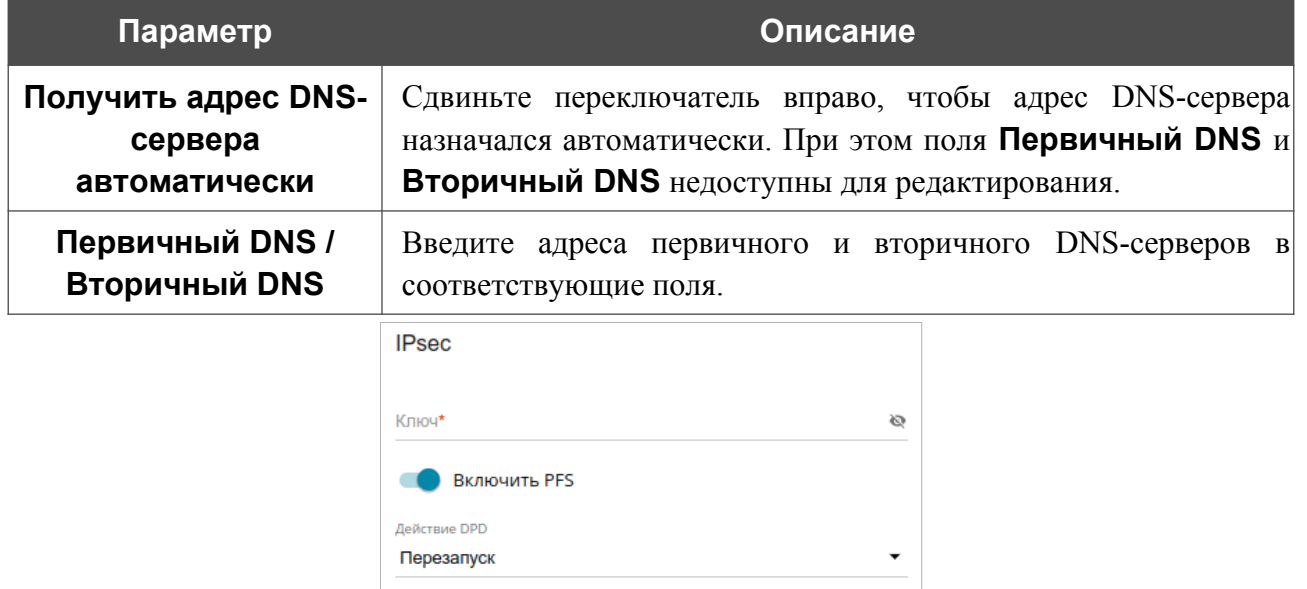

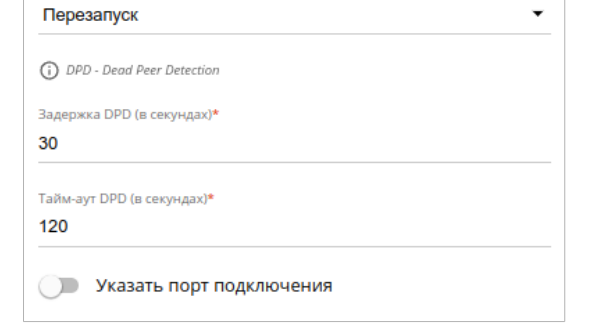

*Рисунок 89. Страница добавления соединения типа L2TP over IPsec. Раздел IPsec.*

Настройки должны быть одинаковыми для обеих сторон, организующих туннель.

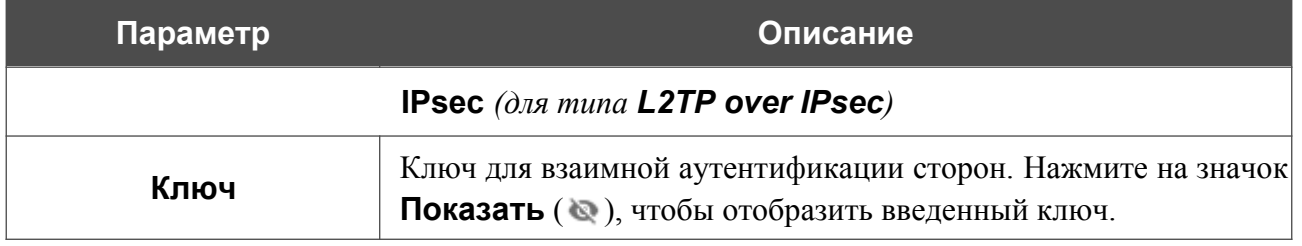

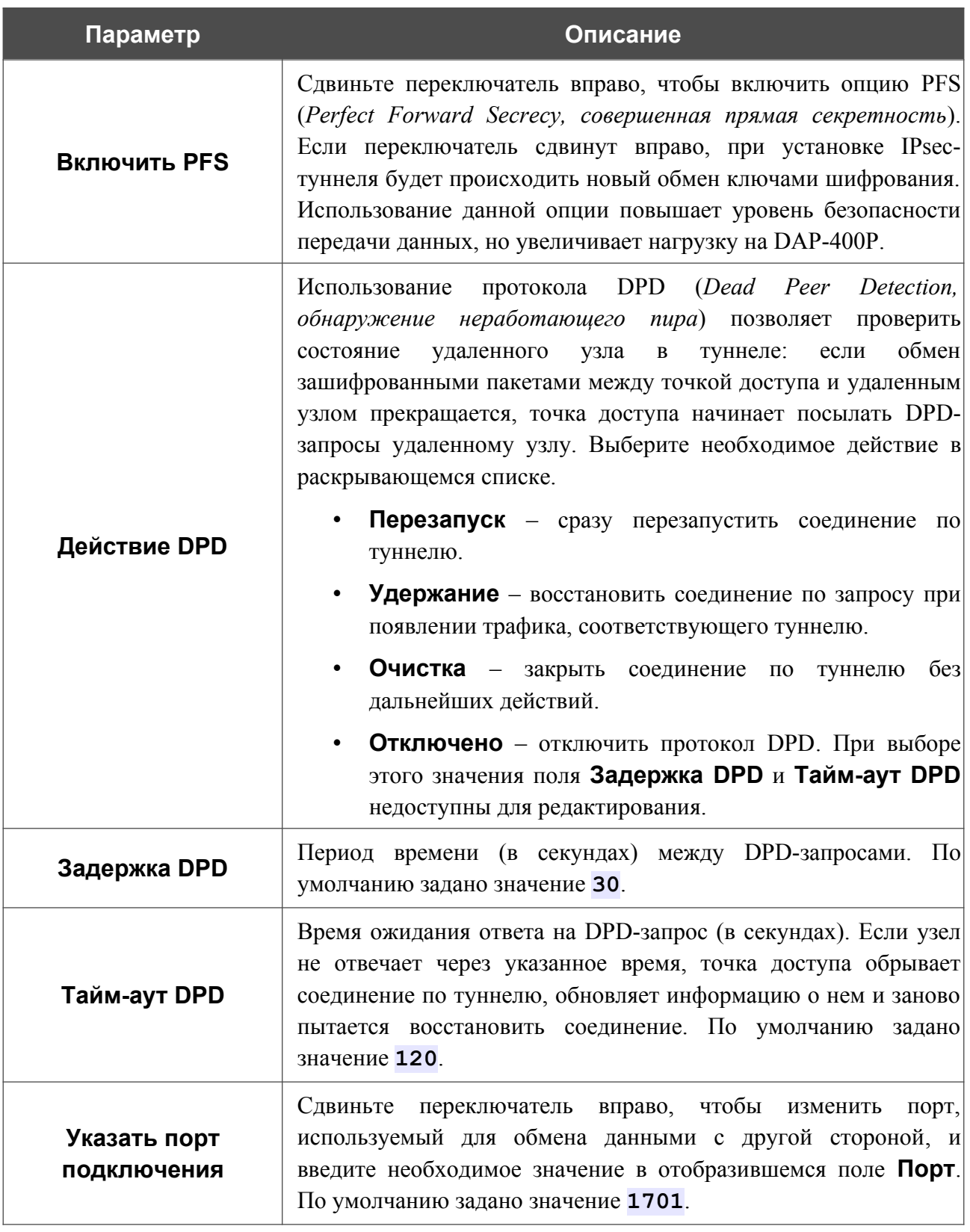

После задания всех необходимых значений нажмите кнопку **ПРИМЕНИТЬ**.

После нажатия на кнопку **ПРИМЕНИТЬ** откроется окно для дополнительной настройки соединения.

Если Вы планируете использовать данное WAN-соединение для подключения к сети Интернет, установите переключатель в положение **к сети Интернет**. Затем выберите существующее соединение, которое будет использоваться для доступа к PPTP/L2TP-серверу, и нажмите кнопку **ПРОДОЛЖИТЬ** или установите переключатель в положение **создать новое соединение** и нажмите кнопку **СОЗДАТЬ СОЕДИНЕНИЕ**.

Если Вы уже настроили подключение к сети Интернет и планируете использовать данное WAN-соединение только для подключения к виртуальной частной сети, установите переключатель в положение **к виртуальной частной сети** и нажмите кнопку **ПРОДОЛЖИТЬ**.

После создания соединения типа **L2TP over IPsec** на странице **Дополнительно / IPsec** в разделе **Статус**, а также на странице **Статистика IPsec** отображается текущее состояние IPsec-туннеля.

#### WAN-соединение типа PPPoE IPv6 или PPPoE Dual Stack

На странице создания соединения в разделе Главные настройки выберите соответствующее значение в списке Тип соединения и задайте необходимые параметры.

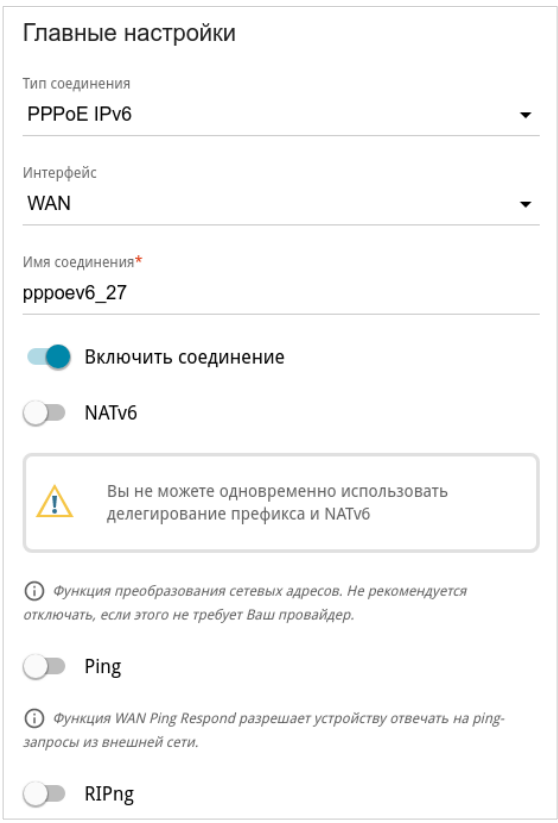

Рисунок 90. Страница добавления соединения типа РРРоЕ IPv6. Раздел Главные настройки.

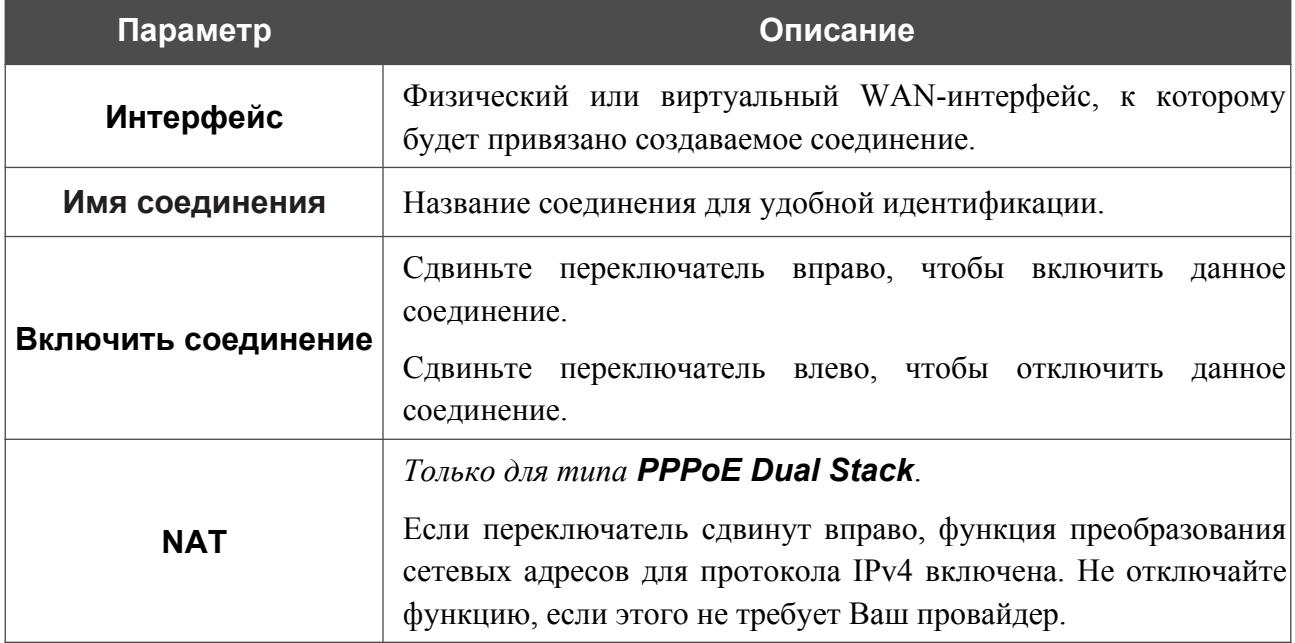

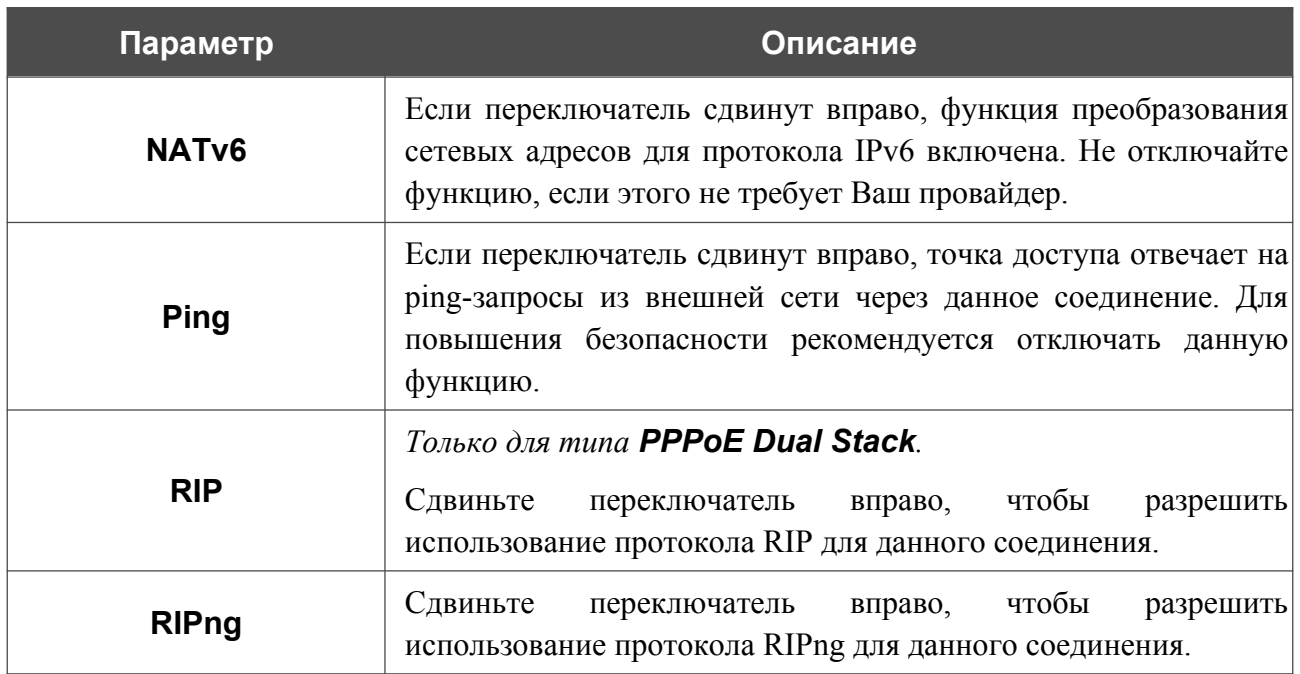

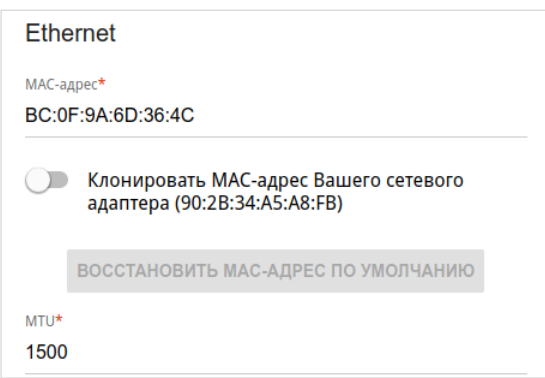

*Рисунок 91. Страница добавления соединения типа PPPoE IPv6. Раздел Ethernet.*

| Параметр        | Описание                                                                                                    |  |
|-----------------|----------------------------------------------------------------------------------------------------|--|
| <b>Ethernet</b> |                                                                                                    |  |
| МАС-адрес       | МАС-адрес, присваиваемый интерфейсу. Данный параметр<br>необходимо задать, если Ваш провайдер доступа к сети<br>Интернет использует привязку к МАС-адресу. Введите в поле<br>МАС-адрес, зарегистрированный у провайдера при заключении<br>договора.                                      |  |
|                 | Чтобы подставить в данное поле МАС-адрес сетевого адаптера<br>компьютера, с которого производится настройка точки доступа,<br>сдвиньте переключатель Клонировать МАС-адрес Вашего<br>сетевого адаптера вправо. Если переключатель сдвинут<br>вправо, поле недоступно для редактирования. |  |
|                 | Чтобы подставить в данное поле МАС-адрес точки доступа,<br><b>КНОПКУ ВОССТАНОВИТЬ МАС-АДРЕС</b><br>— по<br>нажмите<br>УМОЛЧАНИЮ (кнопка доступна, если переключатель сдвинут<br>вправо).                                                                                                 |  |
| MTU             | Максимальный размер пакета, передаваемого интерфейсом.                                                                                                    |  |

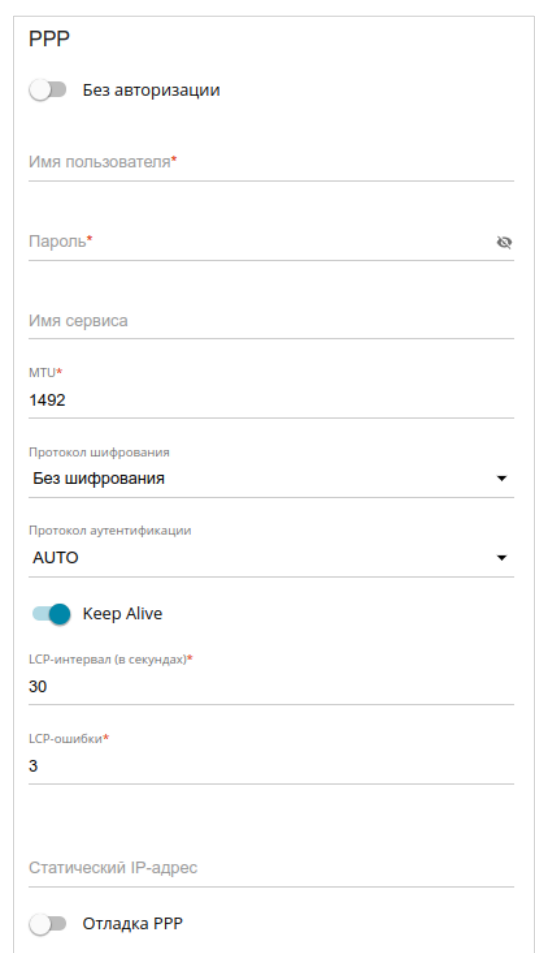

*Рисунок 92. Страница добавления соединения типа PPPoE IPv6. Раздел PPP.*

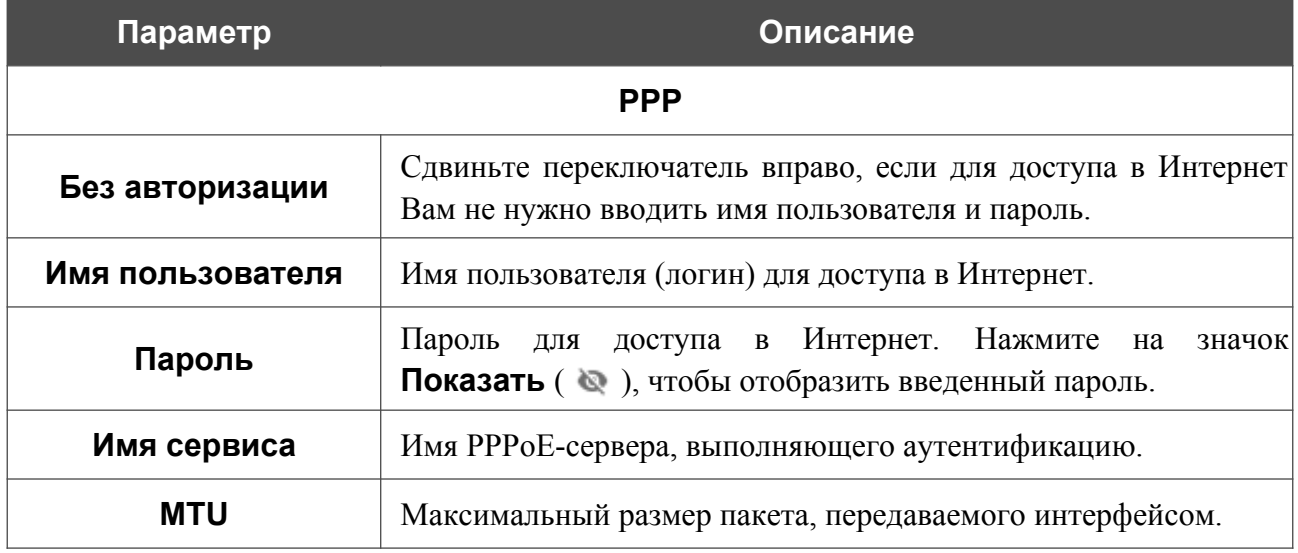

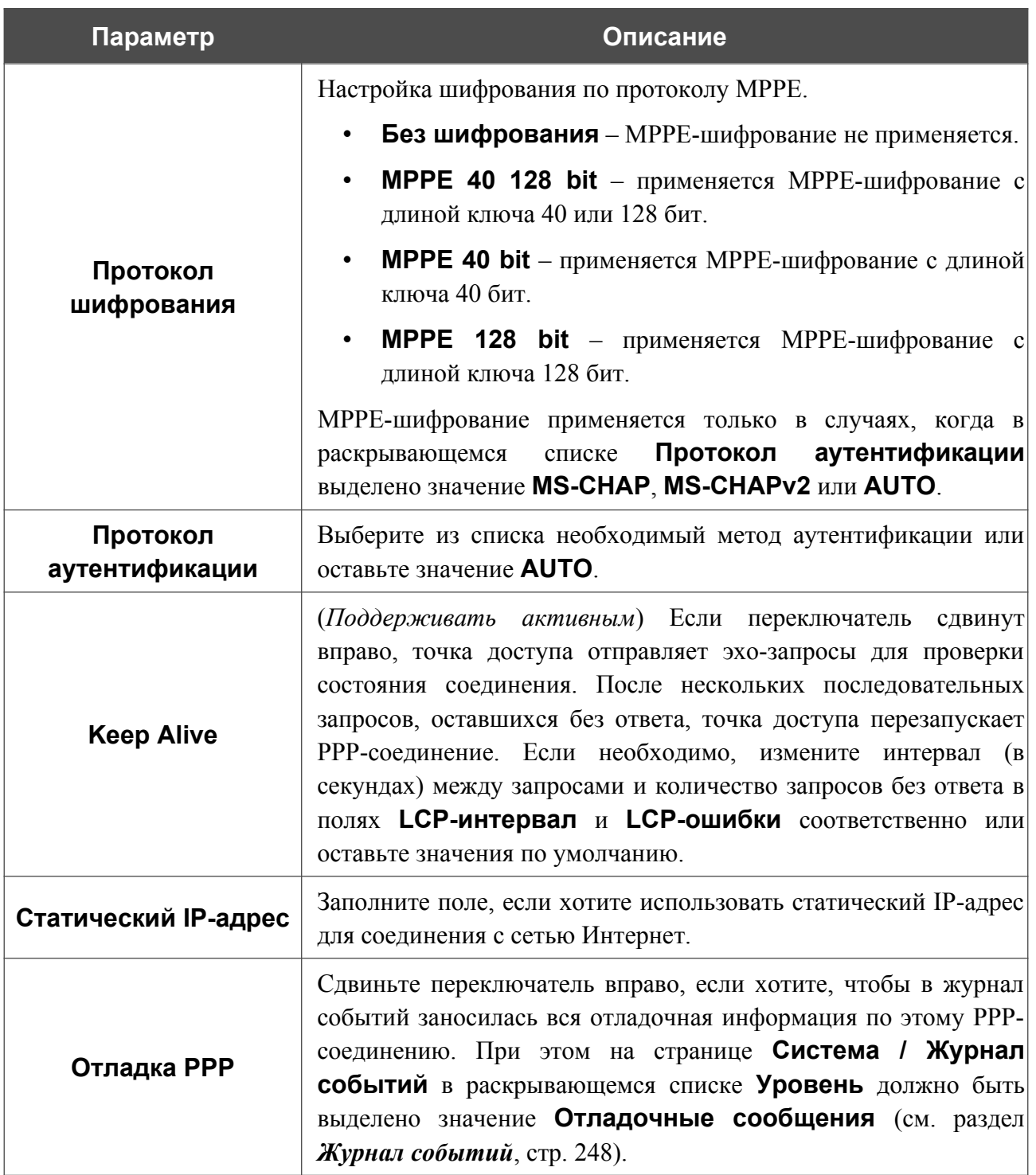

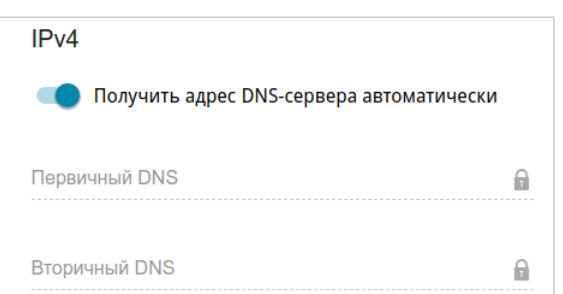

*Рисунок 93. Страница добавления соединения типа PPPoE Dual Stack. Раздел IPv4.*

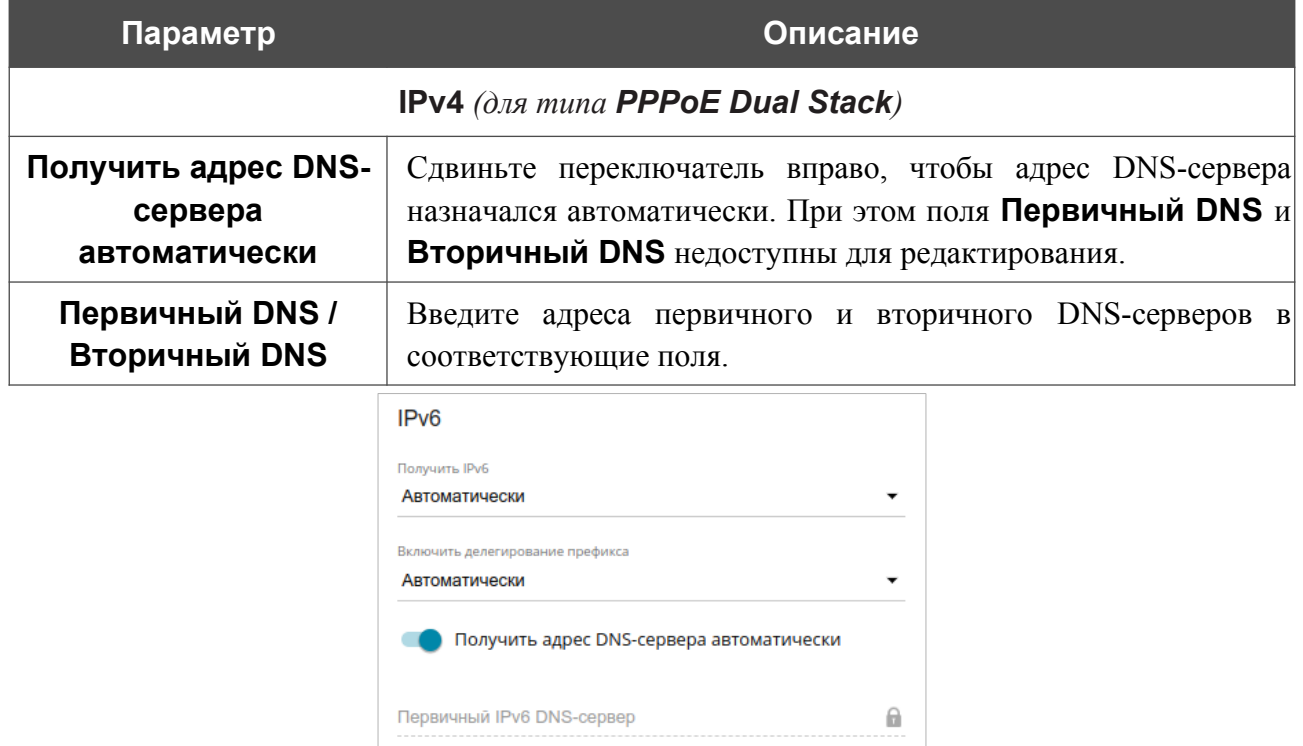

*Рисунок 94. Страница добавления соединения типа PPPoE IPv6. Раздел IPv6.*

 $\widehat{\boxdot}$ 

Вторичный IPv6 DNS-сервер

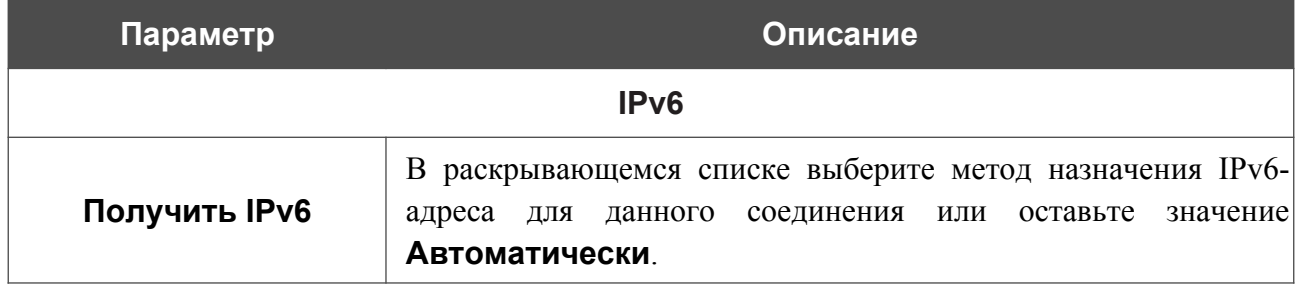

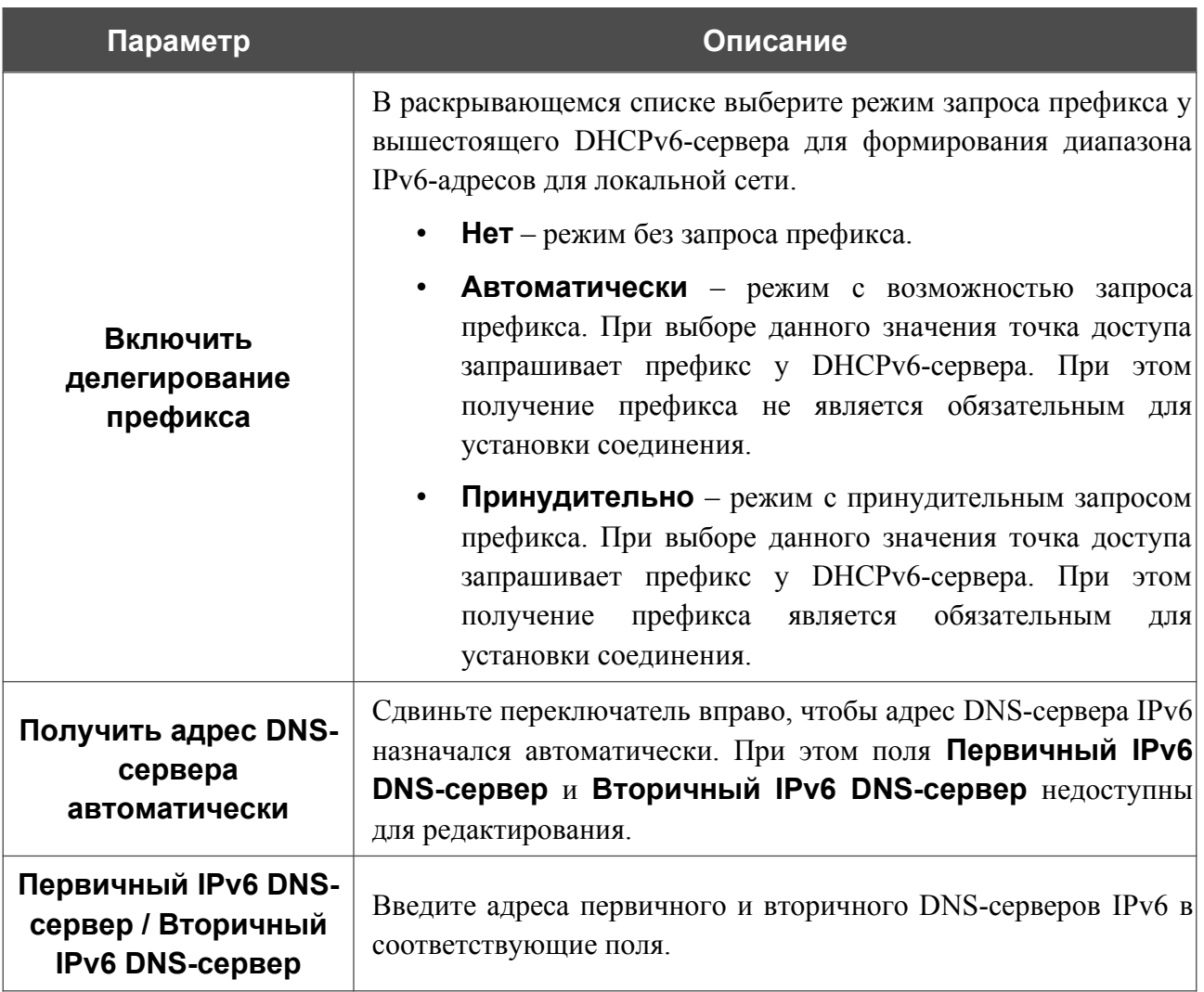

После задания всех необходимых значений нажмите кнопку ПРИМЕНИТЬ.

#### **WAN-соединение типа IPIP6**

На странице создания соединения в разделе Главные настройки выберите соответствующее значение в списке Тип соединения и задайте необходимые параметры.

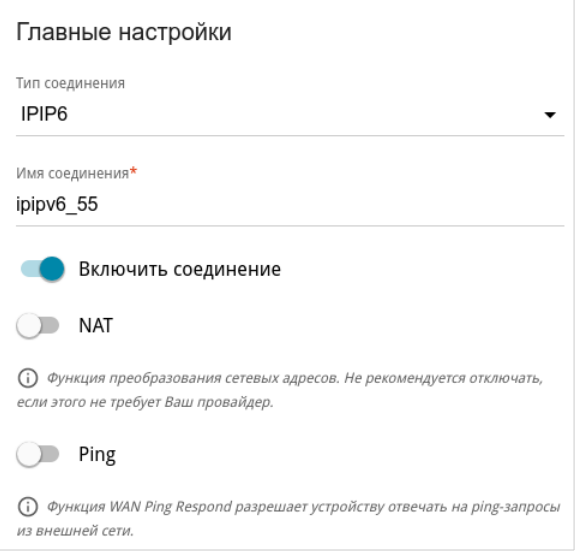

Рисунок 95. Страница добавления соединения типа IPIP6. Раздел Главные настройки.

| Параметр            | Описание                                                                                                    |  |
|---------------------|----------------------------------------------------------------------------------------------------|--|
| Главные настройки   |                                                                                                    |  |
| Имя соединения      | Название соединения для удобной идентификации.                                                                                                    |  |
| Включить соединение | Сдвиньте переключатель вправо, чтобы включить данное<br>соединение.                                                                                                    |  |
|                     | Сдвиньте переключатель влево, чтобы отключить данное<br>соединение.                                                                                                    |  |
| <b>NAT</b>          | Если<br>функция<br>переключатель сдвинут вправо,<br>для протокола IPv4<br>преобразования сетевых адресов<br>включена. Не отключайте функцию, если этого не требует<br>Ваш провайдер.           |  |
| Ping                | Если переключатель сдвинут вправо, точка доступа отвечает<br>на ping-запросы из внешней сети через данное соединение.<br>Для повышения безопасности рекомендуется отключать<br>данную функцию. |  |

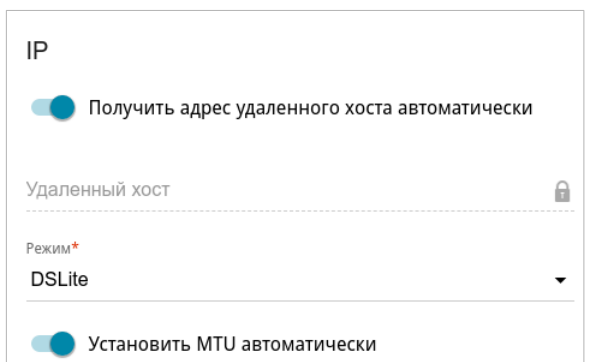

*Рисунок 96. Страница добавления соединения типа IPIP6. Раздел IP.*

| Параметр                                            | Описание                                                                                                    |  |
|-----------------------------------------------------|----------------------------------------------------------------------------------------------------|--|
| IP                                                  |                                                                                                    |  |
| Получить адрес<br>удаленного хоста<br>автоматически | Сдвиньте переключатель вправо, чтобы IPv6-адрес удаленного<br>узла назначался автоматически.                                                                                                    |  |
| Тип                                                 | Выберите способ идентификации удаленного узла из списка.<br><b>Адрес</b> – идентификация удаленного узла по IPv6-<br>адресу.<br><b>FQDN</b> - идентификация удаленного узла по доменному<br>имени.<br>Раскрывающийся список отображается, если переключатель<br>Получить адрес удаленного хоста автоматически<br>сдвинут влево.                    |  |
| Удаленный хост                                      | Введите IPv6-адрес удаленного узла, если в раскрывающемся<br>списке Тип выделено значение Адрес.<br>Введите<br>доменное<br>удаленного<br>ИМЯ<br>узла,<br>если<br>B<br>раскрывающемся списке Тип выделено значение FQDN.<br>Поле доступно для редактирования, если переключатель<br>Получить адрес удаленного хоста автоматически<br>сдвинут влево. |  |
| Режим                                               | Режим работы соединения.<br>В раскрывающемся списке выберите значение DSLite.                                                                                                    |  |

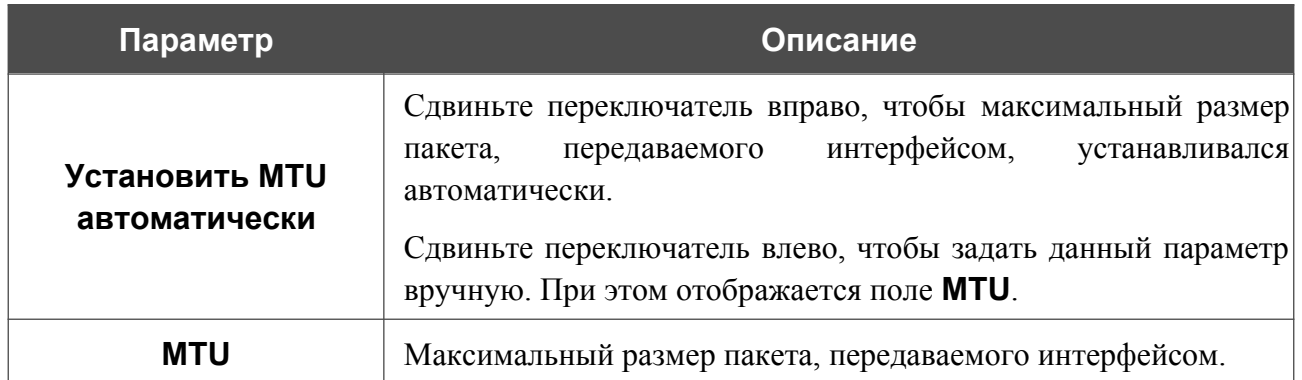

После задания всех необходимых значений нажмите кнопку **ПРИМЕНИТЬ**.

После нажатия на кнопку **ПРИМЕНИТЬ** откроется окно для дополнительной настройки соединения.

Если Вы планируете использовать данное WAN-соединение для подключения к сети Интернет, установите переключатель в положение **к сети Интернет**. Затем выберите существующее соединение, которое будет использоваться для доступа к VPN-серверу, или установите переключатель в положение **создать новое соединение** и нажмите кнопку **ПРОДОЛЖИТЬ**.

Если Вы уже настроили подключение к сети Интернет и планируете использовать данное WAN-соединение только для подключения к виртуальной частной сети, установите переключатель в положение **к виртуальной частной сети**. Затем выберите существующее соединение, которое будет использоваться для доступа к VPN-серверу, или установите переключатель в положение **создать новое соединение** и нажмите кнопку **ПРОДОЛЖИТЬ**.

|<br>|-

#### *WAN-соединение типа 6in4*

Перед настройкой соединения необходимо зарегистрироваться на сайте туннельного брокера.

На странице создания соединения в разделе **Главные настройки** выберите соответствующее значение в списке **Тип соединения** и задайте необходимые параметры.

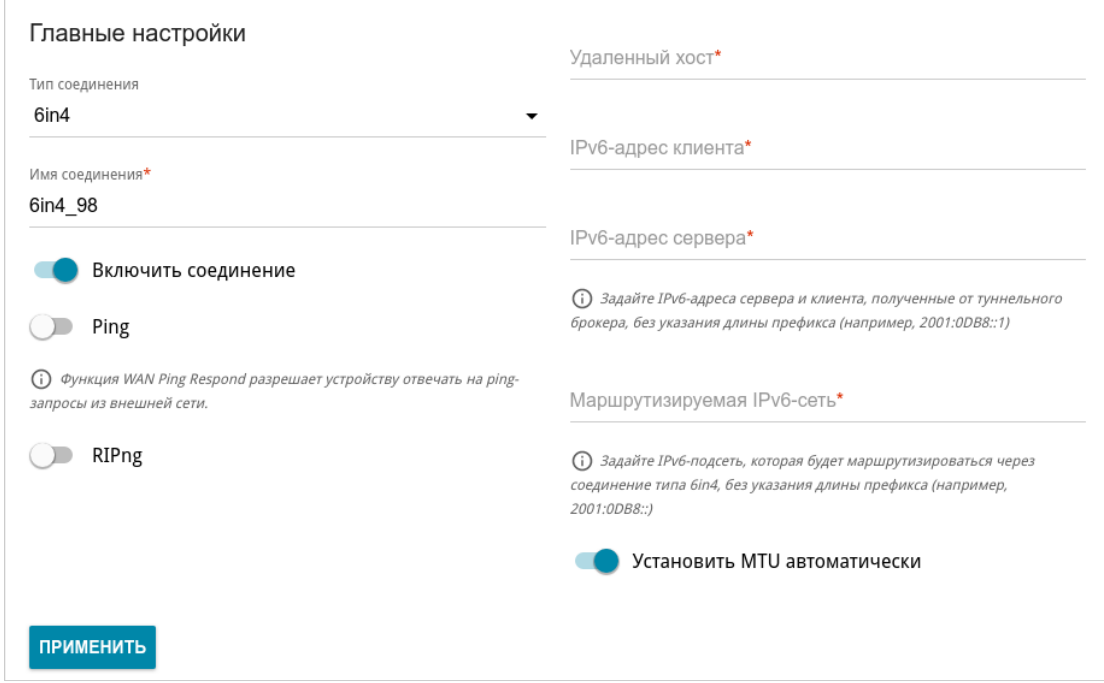

*Рисунок 97. Страница добавления соединения типа 6in4.*

| Параметр            | Описание                                                                                                    |  |
|---------------------|----------------------------------------------------------------------------------------------------|--|
| Главные настройки   |                                                                                                    |  |
| Имя соединения      | Название соединения для удобной идентификации.                                                                                                    |  |
| Включить соединение | Сдвиньте переключатель вправо, чтобы включить данное<br>соединение.                                                                                                    |  |
|                     | Сдвиньте переключатель влево, чтобы отключить данное<br>соединение.                                                                                                    |  |
| <b>Ping</b>         | Если переключатель сдвинут вправо, точка доступа отвечает<br>на ping-запросы из внешней сети через данное соединение.<br>Для повышения безопасности рекомендуется отключать<br>данную функцию. |  |
| <b>RIPng</b>        | Сдвиньте<br>переключатель вправо, чтобы<br>разрешить<br>использование протокола RIPng для данного соединения.                                                                                  |  |

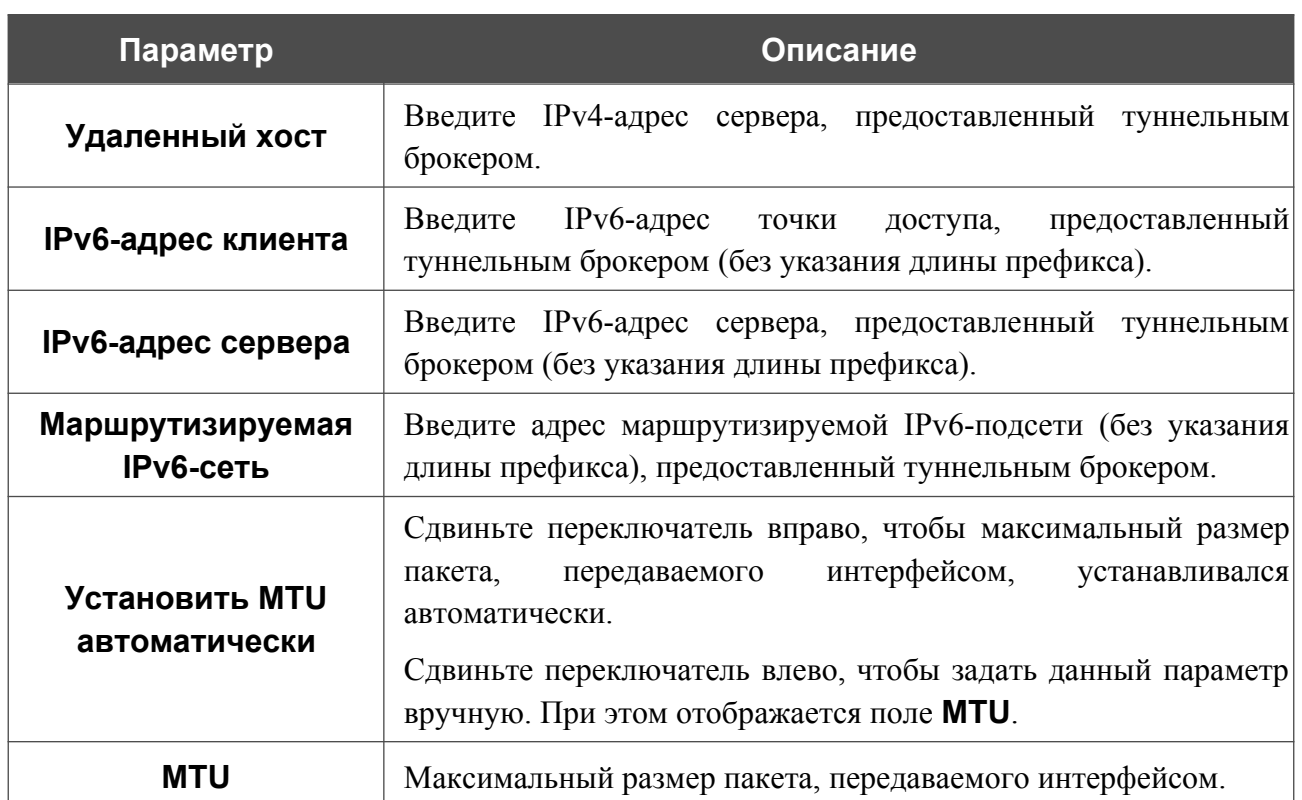

После задания всех необходимых значений нажмите кнопку **ПРИМЕНИТЬ**.

После нажатия на кнопку **ПРИМЕНИТЬ** откроется окно для дополнительной настройки соединения.

Чтобы использовать данное WAN-соединение для подключения к сети Интернет, установите переключатель в положение **к сети Интернет**. Затем выберите существующее соединение, которое будет использоваться для доступа к серверу, или установите переключатель в положение **создать новое соединение** и нажмите кнопку **ПРОДОЛЖИТЬ**.

#### *WAN-соединение типа 6to4*

На странице создания соединения в разделе **Главные настройки** выберите соответствующее значение в списке **Тип соединения** и задайте необходимые параметры.

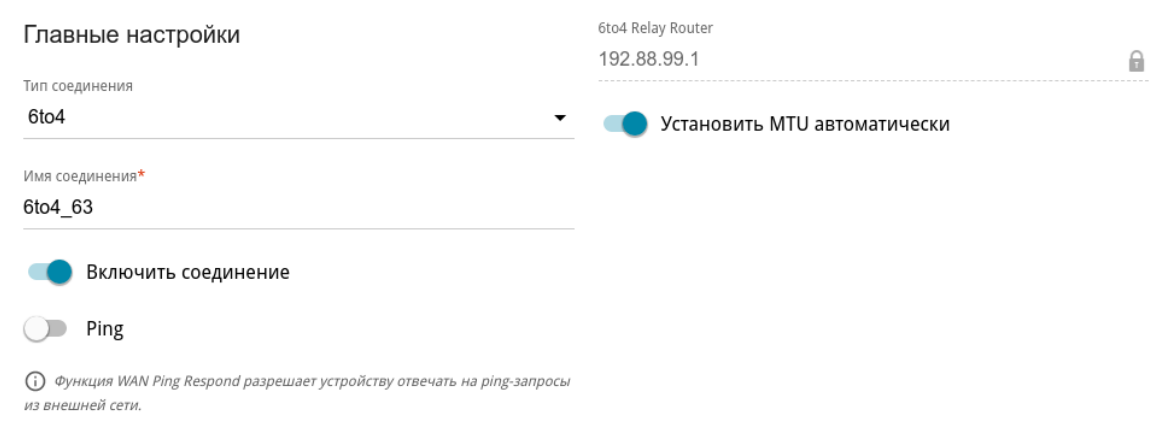

*Рисунок 98. Страница добавления соединения типа 6to4.*

| Параметр                        | Описание                                                                                                    |  |
|---------------------------------|----------------------------------------------------------------------------------------------------|--|
| Главные настройки               |                                                                                                    |  |
| Имя соединения                  | Название соединения для удобной идентификации.                                                                                                    |  |
| Включить соединение             | Сдвиньте переключатель вправо, чтобы включить данное<br>соединение.<br>Сдвиньте переключатель влево, чтобы отключить данное<br>соединение.                                                                                                    |  |
| <b>Ping</b>                     | Если переключатель сдвинут вправо, точка доступа отвечает<br>на ping-запросы из внешней сети через данное соединение.<br>Для повышения безопасности рекомендуется отключать<br>данную функцию.                                                     |  |
| <b>6to4 Relay Router</b>        | IPv4-адрес шлюза, который используется для передачи IPv6-<br>пакетов.                                                                                                    |  |
| Установить MTU<br>автоматически | переключатель вправо, чтобы максимальный<br>Сдвиньте<br>размер пакета, передаваемого интерфейсом, устанавливался<br>автоматически.<br>переключатель влево, чтобы задать<br>Сдвиньте<br>данный<br>параметр вручную. При этом отображается поле MTU. |  |
| MTU                             | Максимальный размер пакета, передаваемого интерфейсом.                                                                                                    |  |

После задания всех необходимых значений нажмите кнопку **ПРИМЕНИТЬ**.

После нажатия на кнопку **ПРИМЕНИТЬ** откроется окно для дополнительной настройки соединения.

Чтобы использовать данное WAN-соединение для подключения к сети Интернет, установите переключатель в положение **к сети Интернет**. Затем выберите существующее соединение, которое будет использоваться для доступа к серверу, или установите переключатель в положение **создать новое соединение** и нажмите кнопку **ПРОДОЛЖИТЬ**.

#### WAN-соединение типа 6rd

странице создания соединения в разделе Главные настройки Ha выберите соответствующее значение в списке Тип соединения и задайте необходимые параметры.

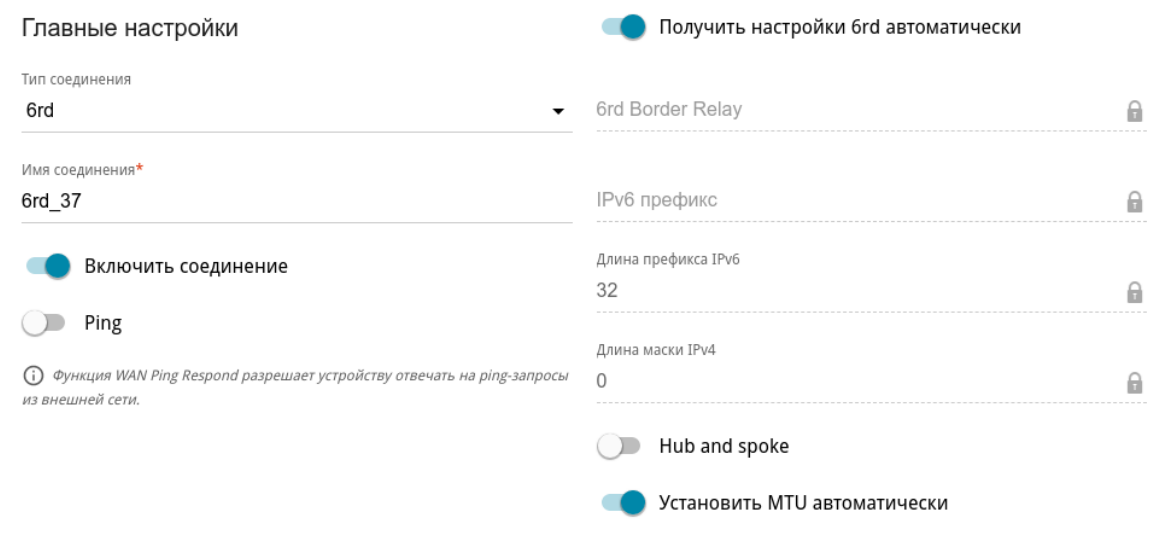

Рисунок 99. Страница добавления соединения типа 6rd.

| Параметр                                | Описание                                                                                                    |  |
|-----------------------------------------|----------------------------------------------------------------------------------------------------|--|
| Главные настройки                       |                                                                                                    |  |
| Имя соединения                          | Название соединения для удобной идентификации.                                                                                                    |  |
| Включить соединение                     | Сдвиньте переключатель вправо, чтобы включить данное<br>соединение.<br>Сдвиньте переключатель влево, чтобы отключить данное<br>соединение.                                                                                                    |  |
| <b>Ping</b>                             | Если переключатель сдвинут вправо, точка доступа отвечает<br>на ping-запросы из внешней сети через данное соединение.<br>Для повышения безопасности рекомендуется отключать<br>данную функцию.                                                                                                    |  |
| Получить настройки 6rd<br>автоматически | Сдвиньте переключатель вправо, чтобы точка доступа<br>получала настройки домена 6rd автоматически от DHCP-<br>сервера<br>локальной<br>сети<br>ИЛИ<br><b>OT</b><br>вышестоящего<br>маршрутизатора.<br>При этом поля 6rd Border Relay, IPv6 префикс, Длина<br>префикса IPv6 и Длина маски IPv4 недоступны для<br>редактирования. |  |

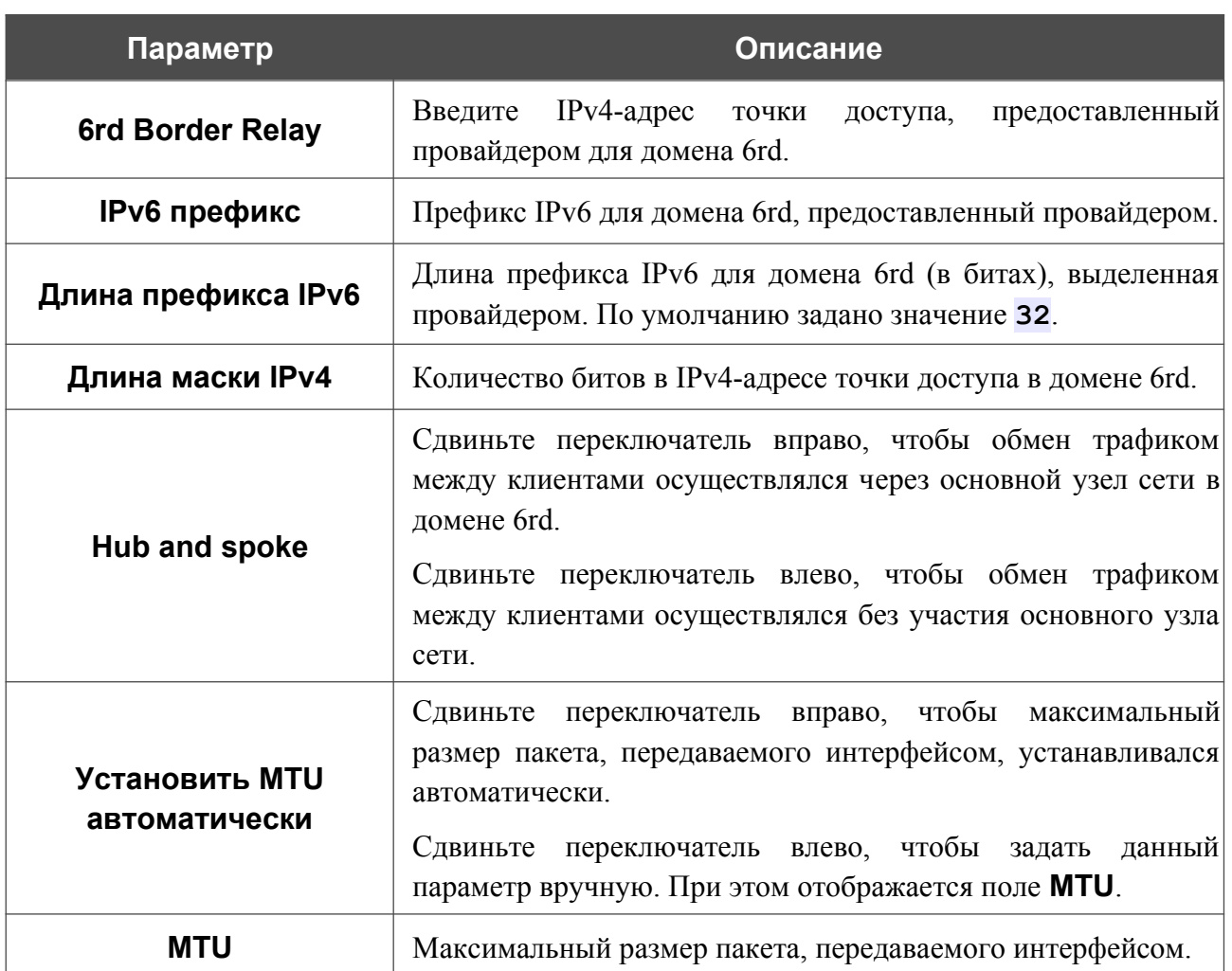

После задания всех необходимых значений нажмите кнопку **ПРИМЕНИТЬ**.

После нажатия на кнопку **ПРИМЕНИТЬ** откроется окно для дополнительной настройки соединения.

Для подключения к сети Интернет, установите переключатель в положение **к сети Интернет**. Затем выберите существующее соединение, которое будет использоваться для доступа к серверу, или установите переключатель в положение **создать новое соединение** и нажмите кнопку **ПРОДОЛЖИТЬ**.

# **Резервирование WAN**

Эта страница доступна, если в Мастере начальной настройки был выбран режим **Маршрутизатор** или **Повторитель WISP**.

На странице **Настройка соединений / Резервирование WAN** Вы можете активировать функцию резервирования WAN-соединения, которая обеспечит Вам непрерывное подключение к сети Интернет. В случае обрыва основного соединения точка доступа активирует резервное соединение, а после восстановления работоспособности основного канала снова использует его и отключает резервный.

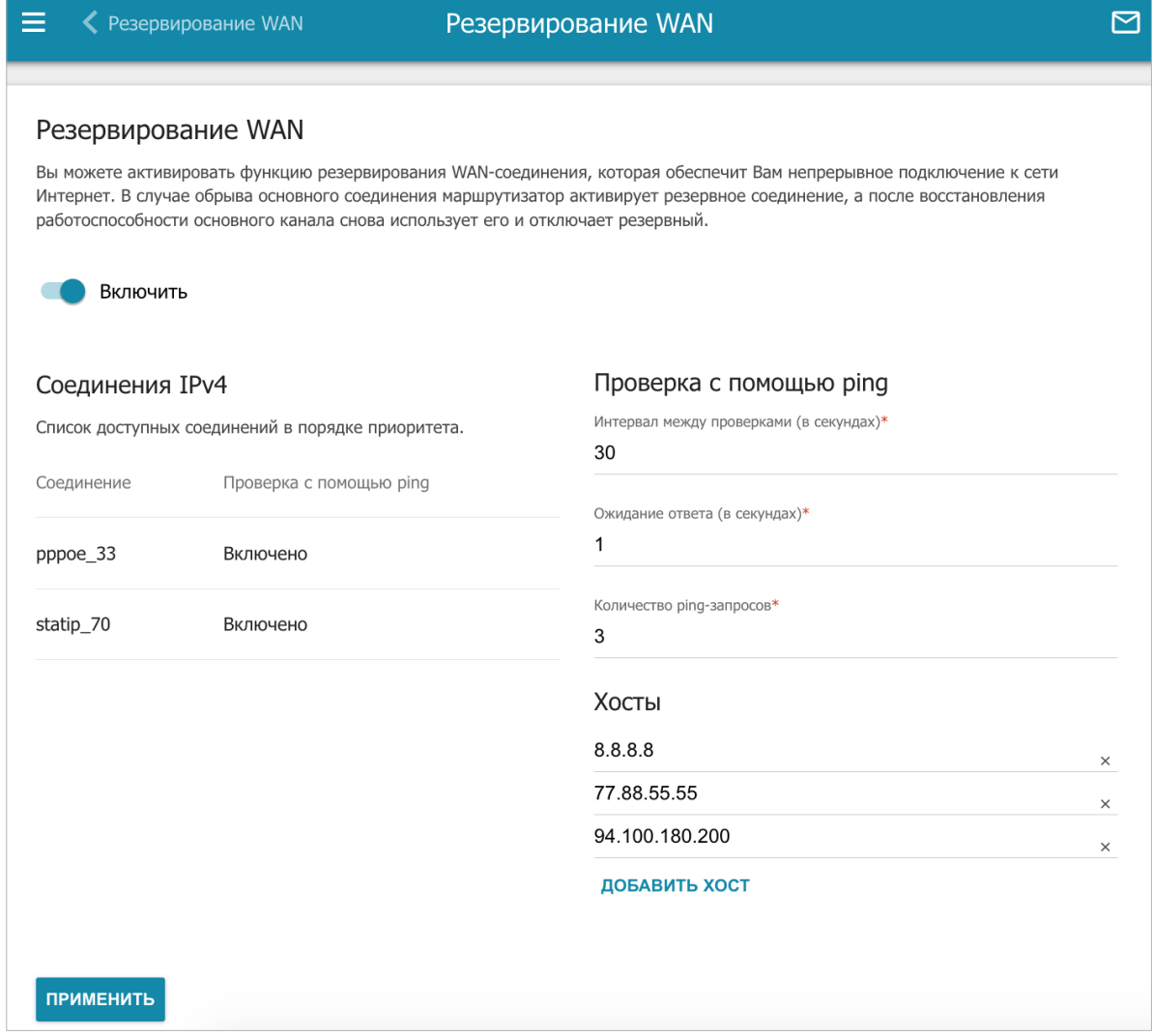

*Рисунок 100. Страница Настройка соединений / Резервирование WAN.*

Чтобы настроить функцию резервирования, создайте несколько WAN-соединений. Затем перейдите на страницу **Настройка соединений / Резервирование WAN**, сдвиньте переключатель **Включить** вправо.

В разделе **Соединения IPv4** существующие IPv4-соединения расположены в порядке приоритета. Первое в списке соединение выступает в качестве основного, последующие являются резервными.

Чтобы изменить уровень приоритета соединения, выберите соответствующую строку в таблице и нажмите левую кнопку мыши.

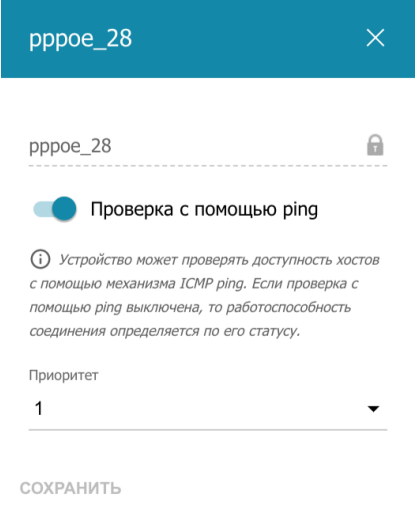

*Рисунок 101. Окно изменения уровня приоритета соединения.*

В открывшемся окне задайте необходимые параметры.

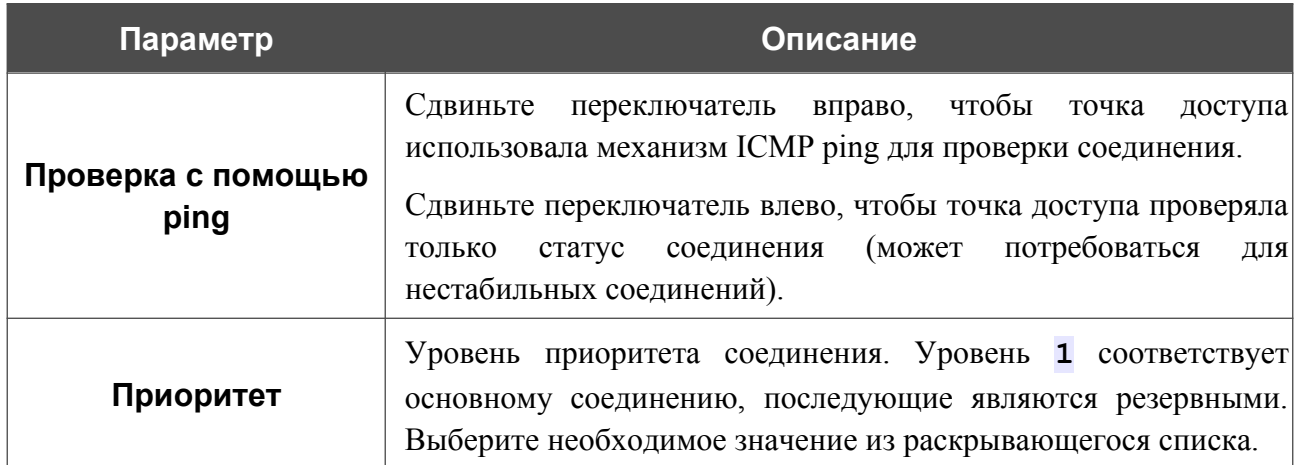

После задания необходимых параметров нажмите кнопку **СОХРАНИТЬ**.

В разделе **Проверка с помощью ping** задайте настройки проверки соединения с помощью механизма ICMP ping.

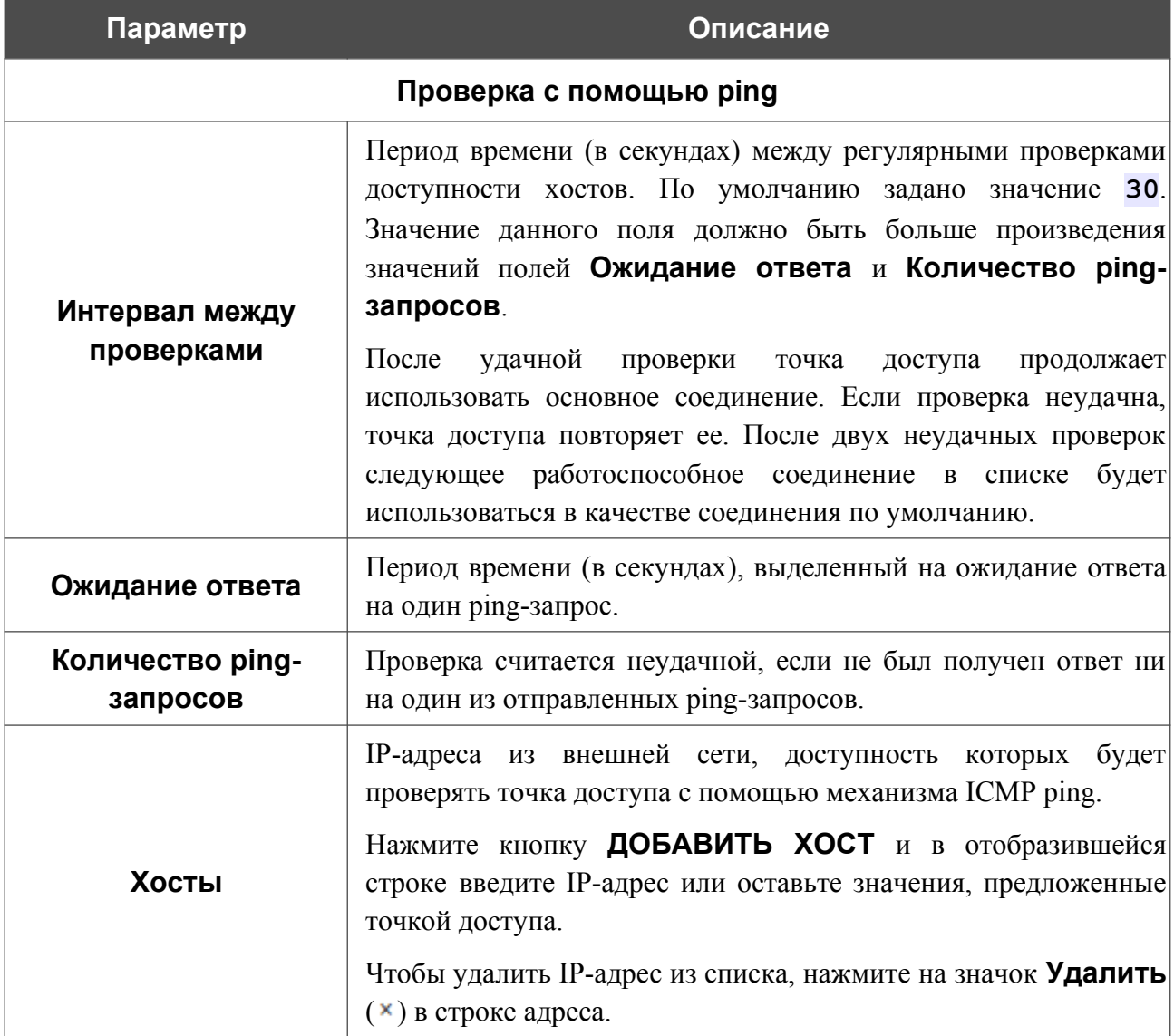

После задания всех необходимых значений нажмите кнопку **ПРИМЕНИТЬ**.

# *Wi-Fi*

В данном разделе меню Вы можете задать все необходимые настройки для беспроводной сети.

## **Основные настройки**

В разделе **Wi-Fi / Основные настройки** Вы можете изменить основные настройки для беспроводного интерфейса точки доступа, а также настроить основную и дополнительную беспроводные сети. Для настройки диапазона 2,4 ГГц или диапазона 5 ГГц перейдите на соответствующую вкладку.

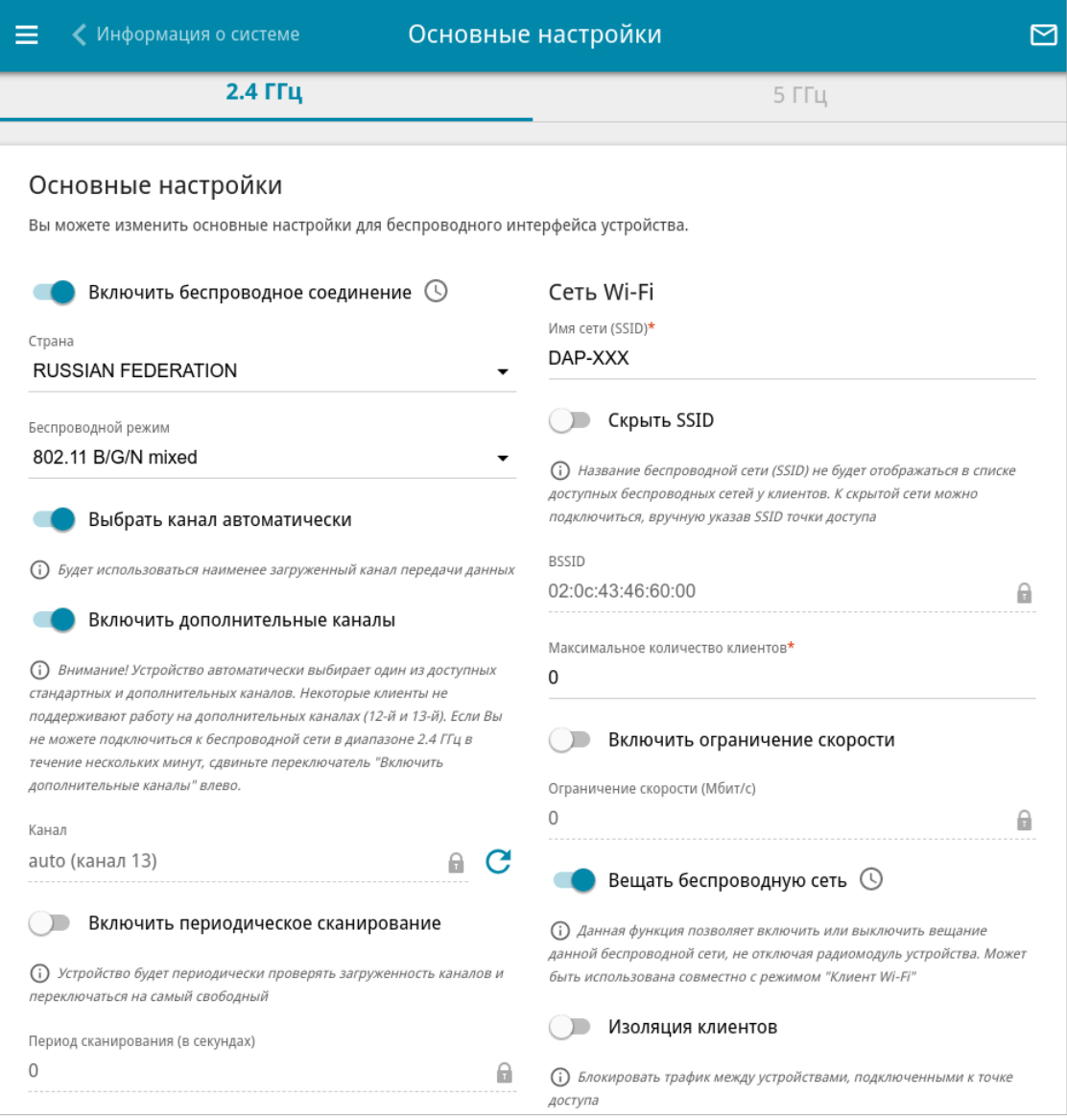

*Рисунок 102. Основные настройки беспроводной локальной сети в диапазоне 2,4 ГГц.*

#### В разделе **Основные настройки** доступны следующие параметры:

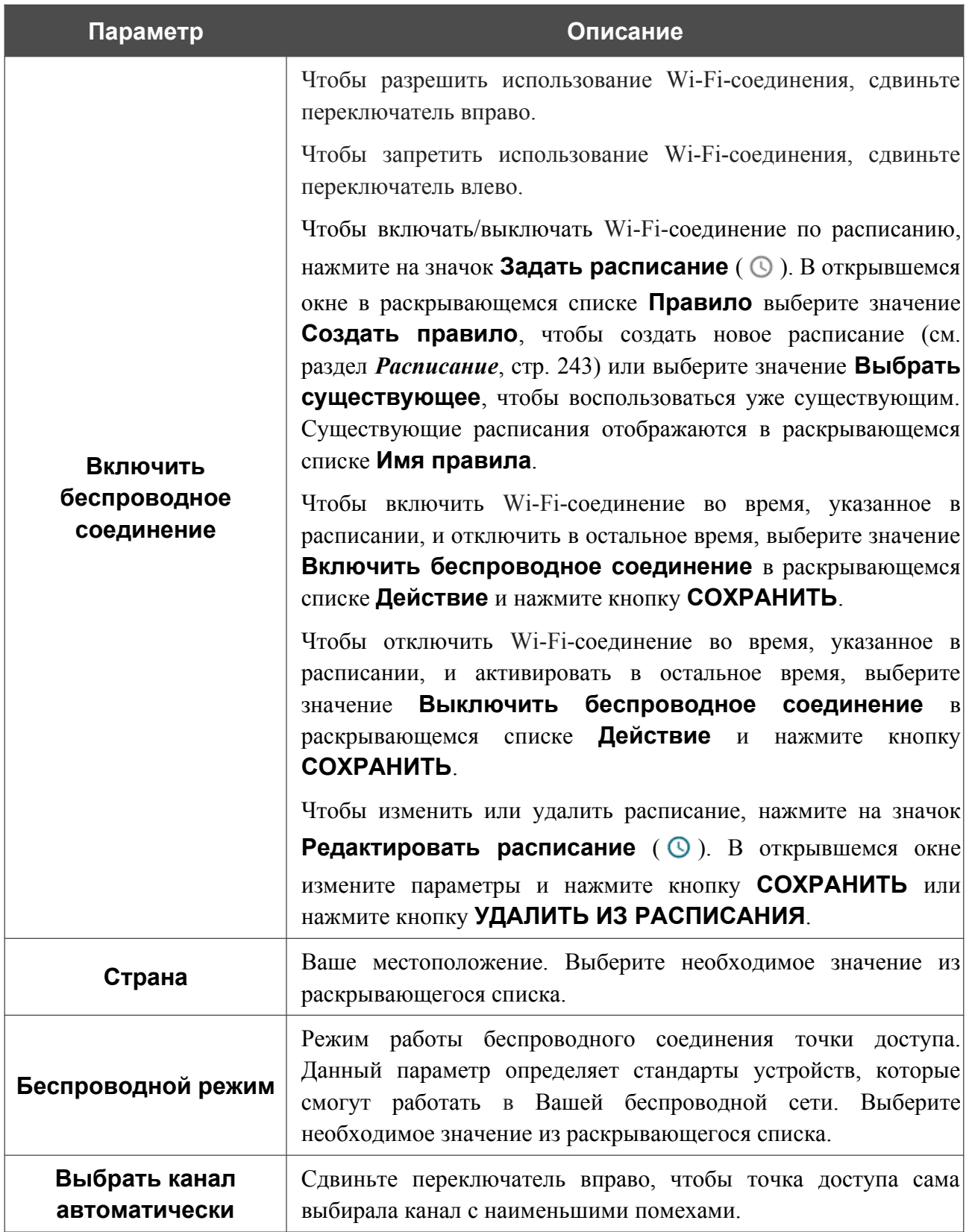

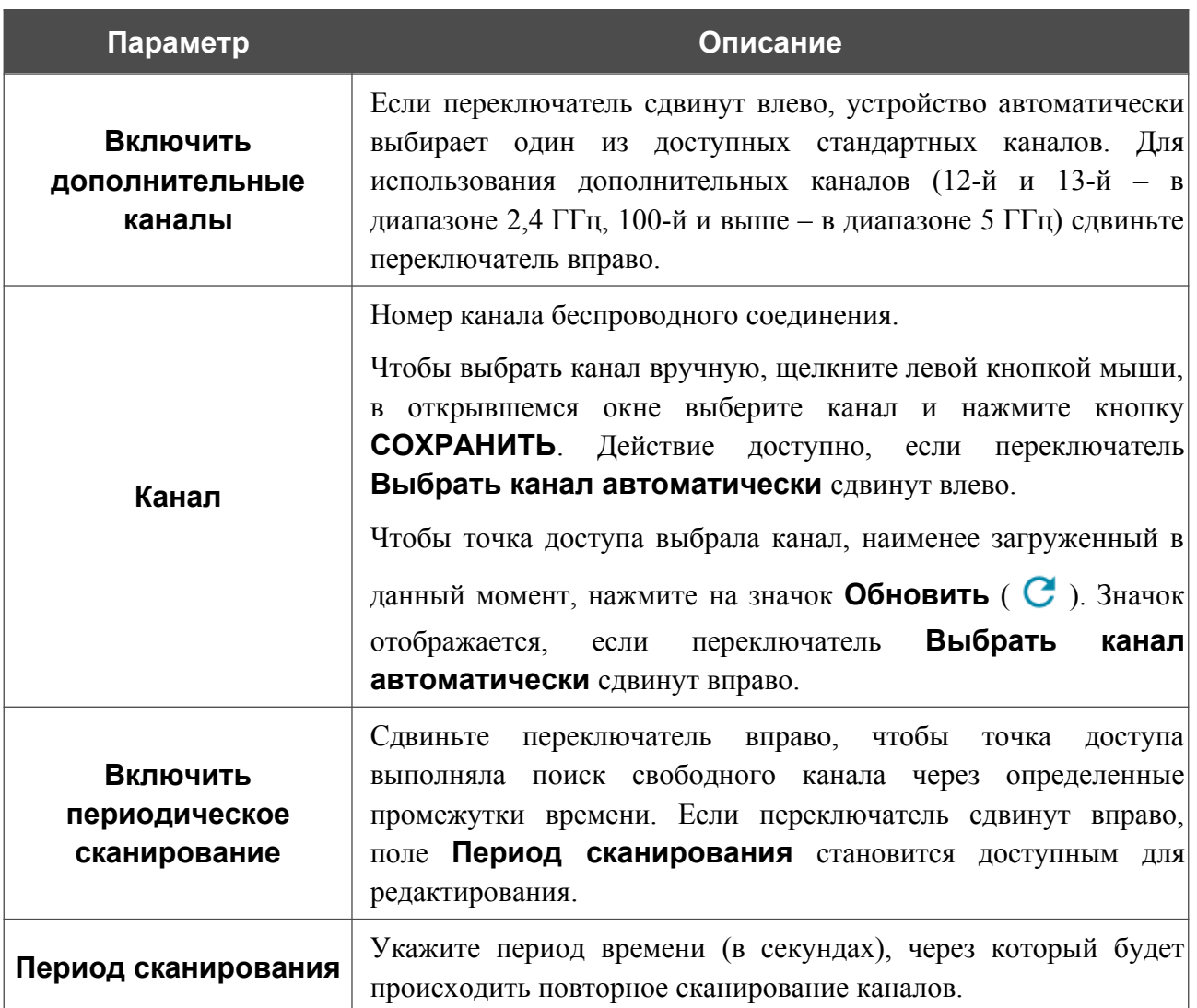

После изменения параметров нажмите кнопку **ПРИМЕНИТЬ**.

Чтобы изменить настройки основной беспроводной сети, в разделе **Сеть Wi-Fi** измените необходимые параметры и нажмите кнопку **ПРИМЕНИТЬ**.

Вы также можете создать дополнительную беспроводную сеть. Для этого нажмите кнопку **ДОБАВИТЬ WI-FI СЕТЬ**. На открывшейся странице задайте соответствующие параметры.

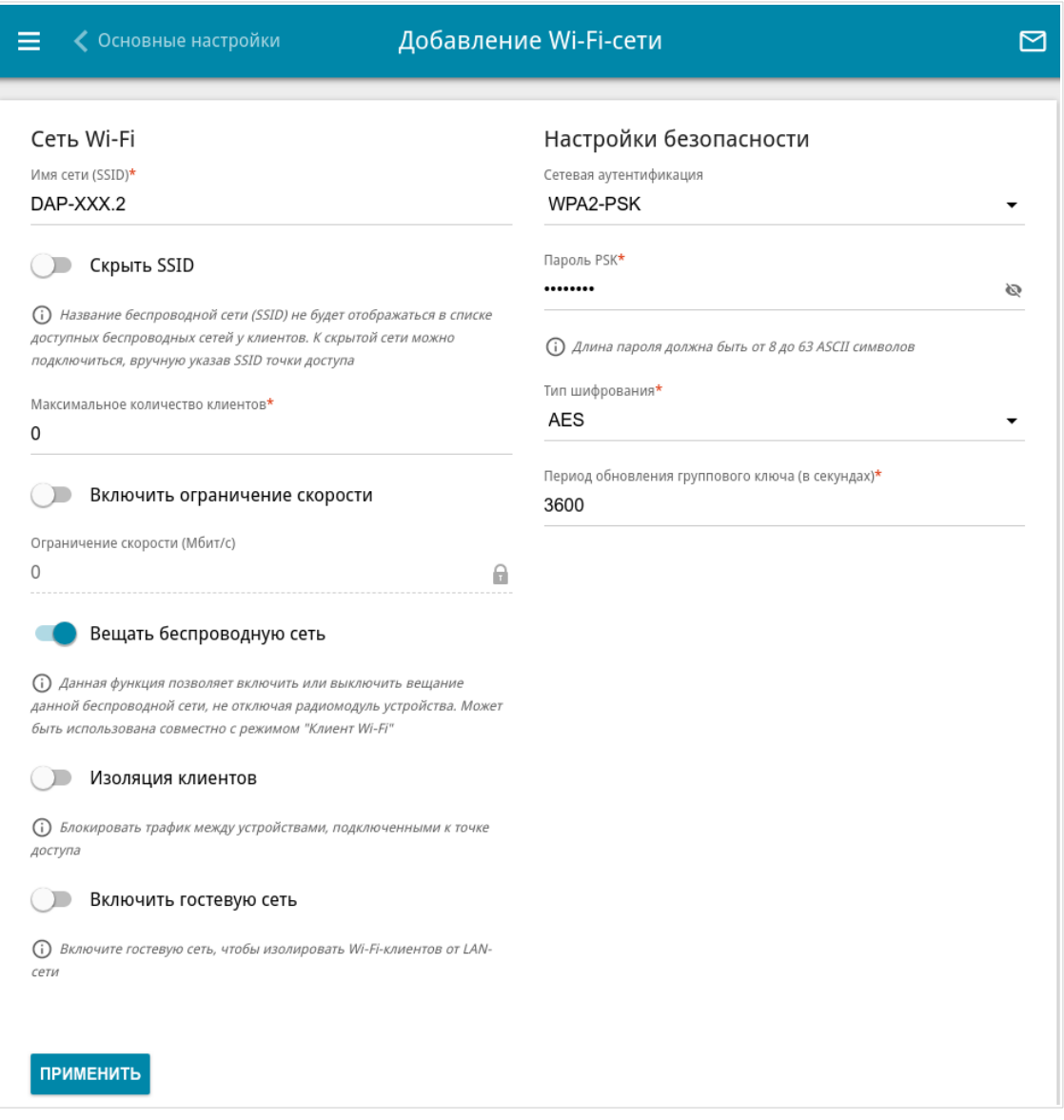

*Рисунок 103. Создание беспроводной локальной сети.*

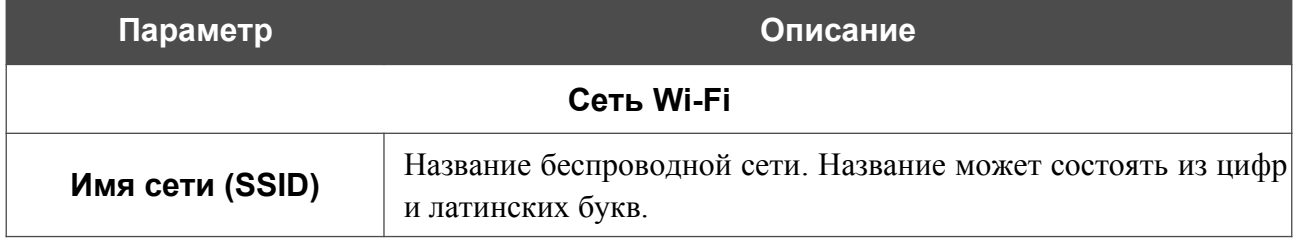

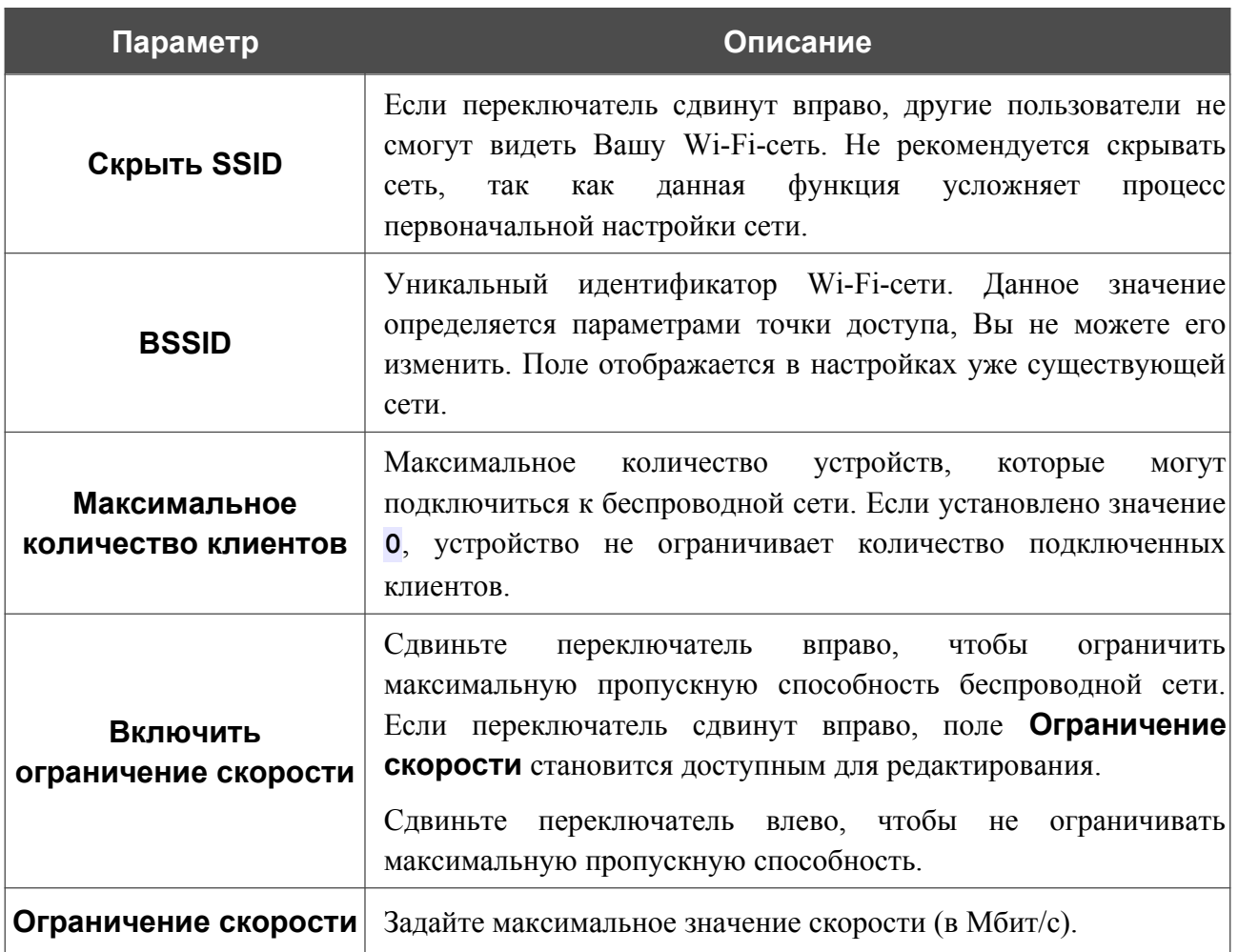

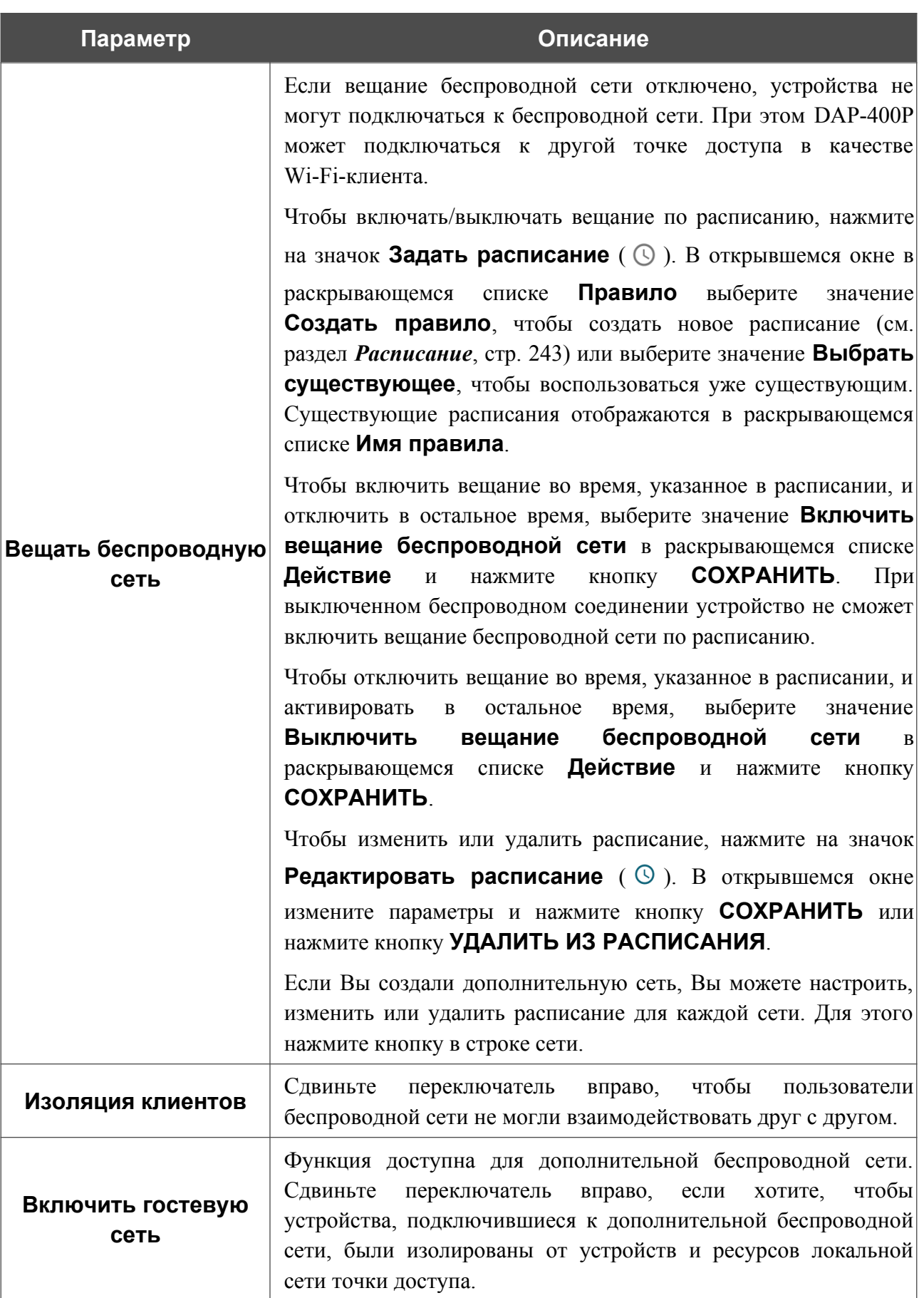

В разделе **Настройки безопасности** Вы можете изменить параметры безопасности беспроводной сети.

По умолчанию для беспроводной сети в обоих диапазонах задан тип сетевой аутентификации **WPA2-PSK**. В качестве пароля PSK используется WPS PIN с наклейки со штрих-кодом.

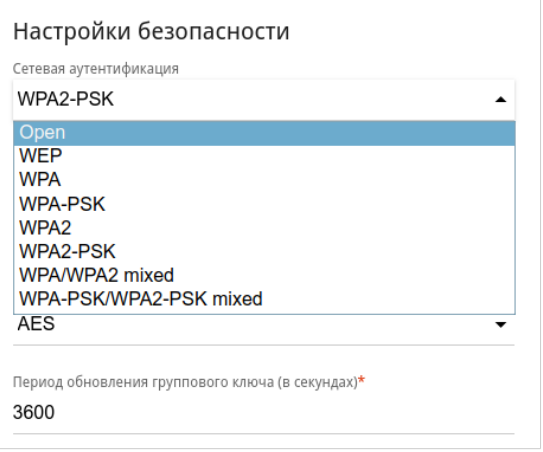

*Рисунок 104. Типы аутентификации, поддерживаемые точкой доступа.*

Точка доступа поддерживает следующие типы аутентификации:

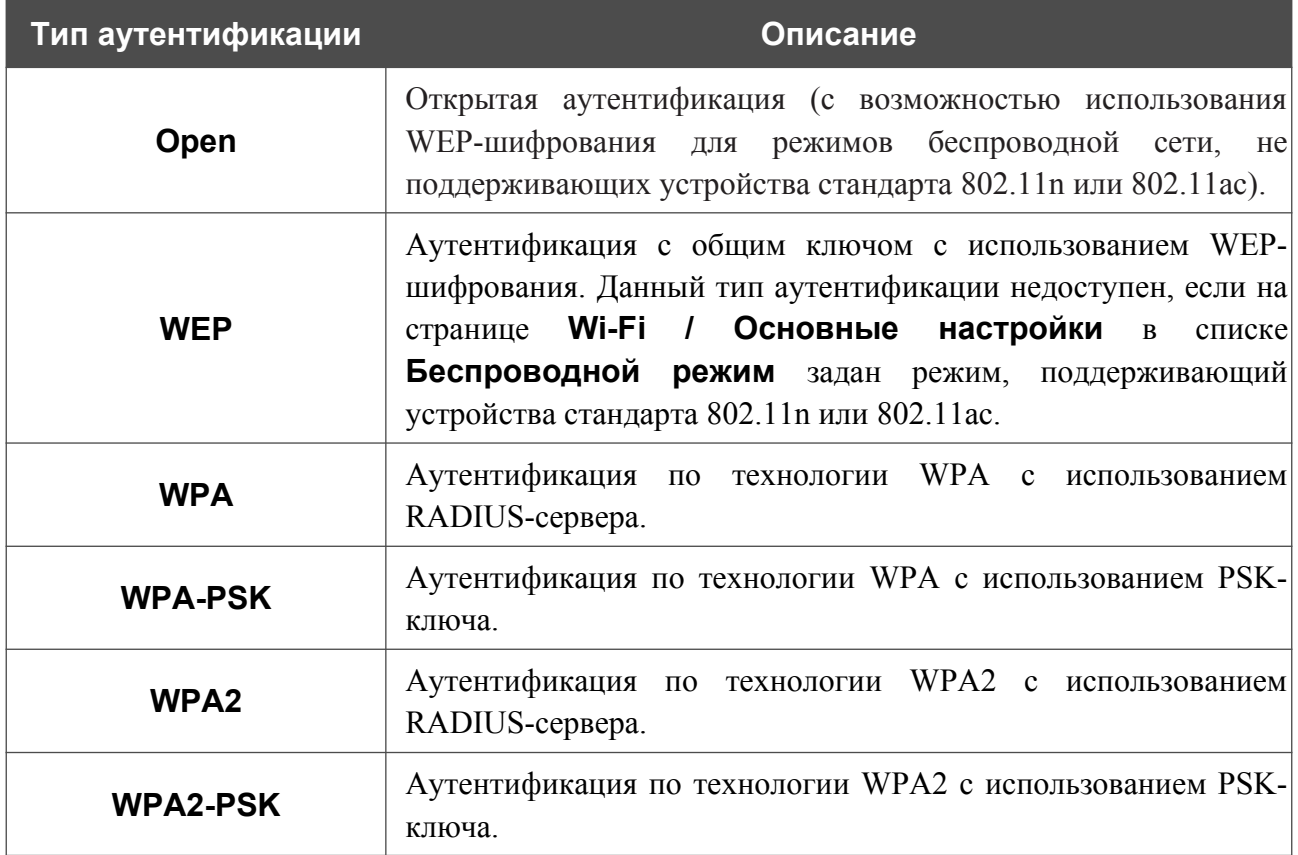

|<br>|-

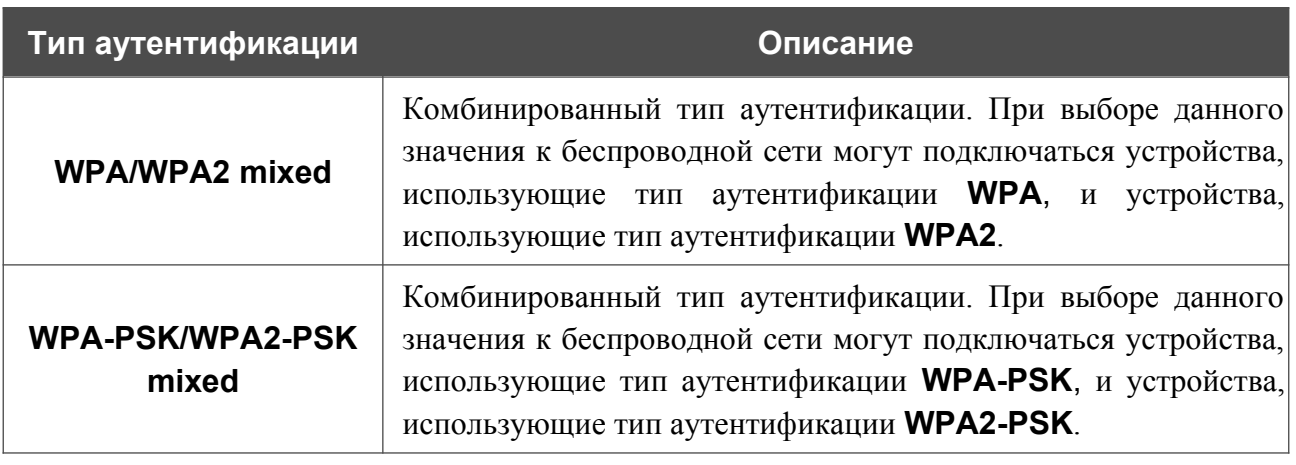

 Для использования типов аутентификации **WPA** , **WPA2** и **WPA/WPA2 mixed** необходимо наличие RADIUS-сервера.

При выборе значения **Open** или **WEP** в списке **Сетевая аутентификация** на странице отображаются следующие настройки (недоступны для режимов работы беспроводной сети, поддерживающих стандарт 802.11n или 802.11ac):

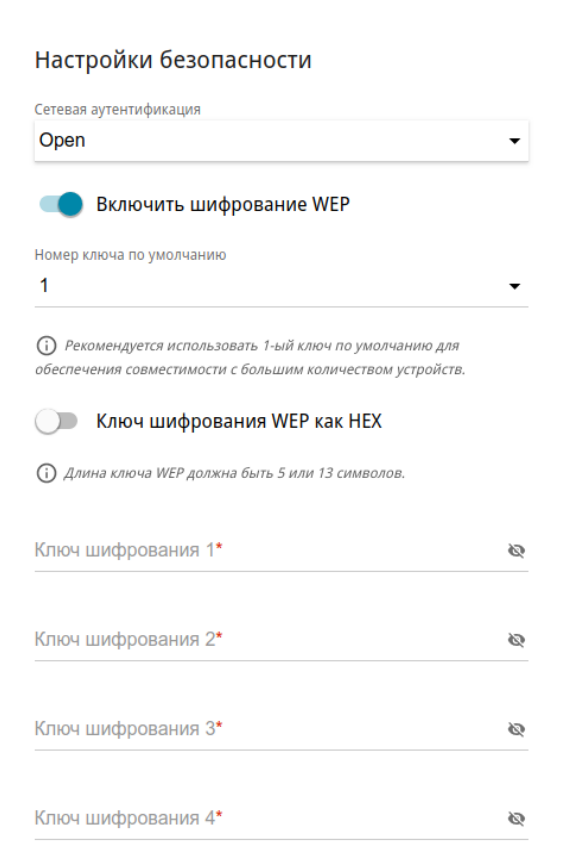

*Рисунок 105. Значение Open в раскрывающемся списке Сетевая аутентификация.*

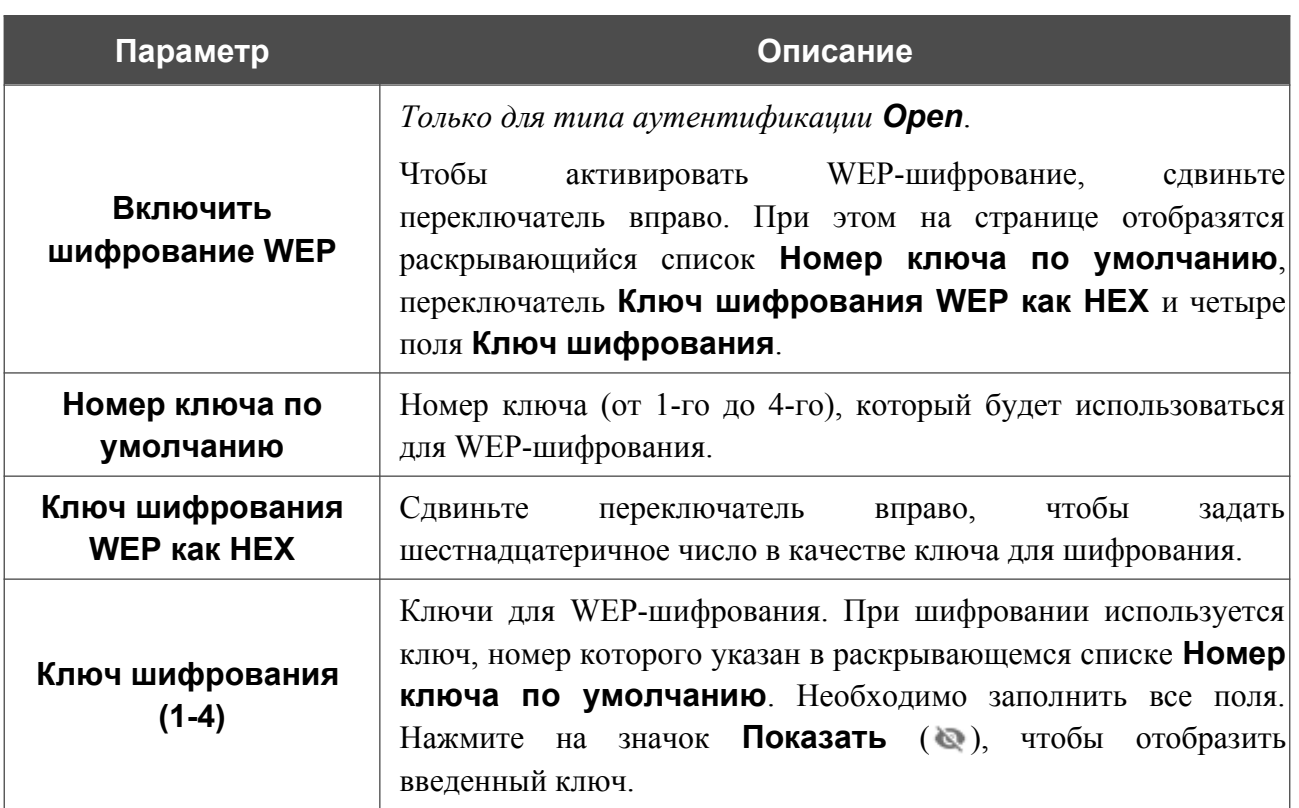

При выборе значения **WPA-PSK**, **WPA2-PSK** или **WPA-PSK/WPA2-PSK mixed** на странице отображаются следующие настройки:

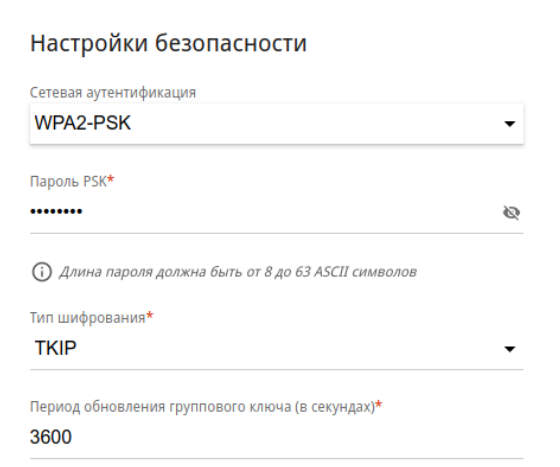

*Рисунок 106. Значение WPA2-PSK в раскрывающемся списке Сетевая аутентификация.*

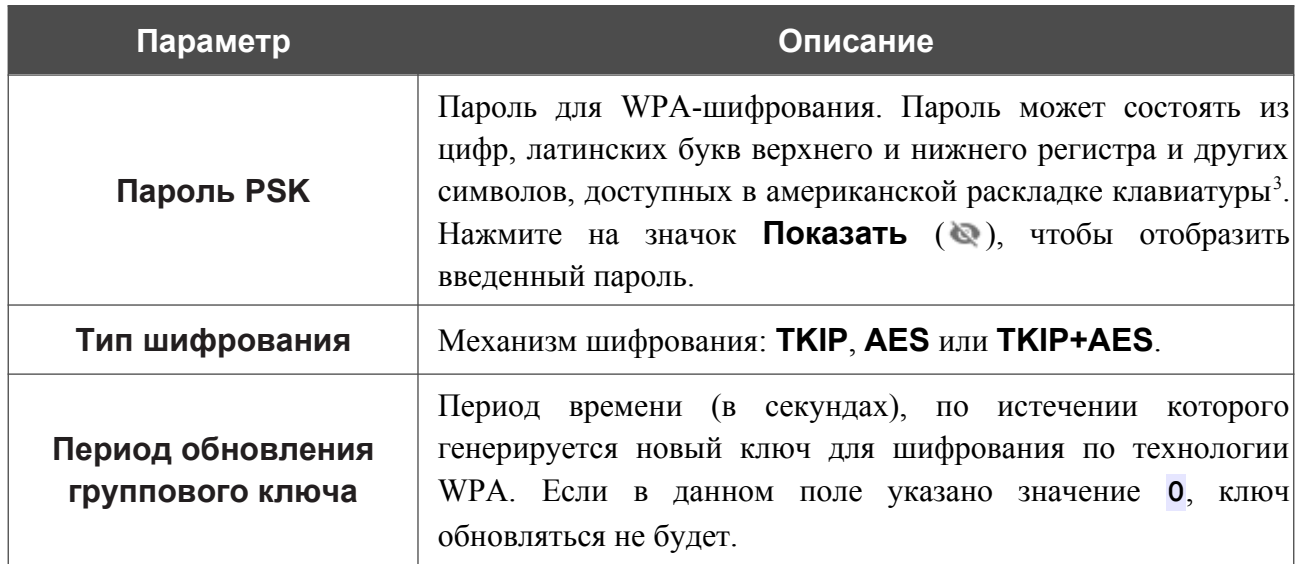

При выборе значения WPA, WPA2 или WPA/WPA2 mixed на странице отображаются следующие настройки:

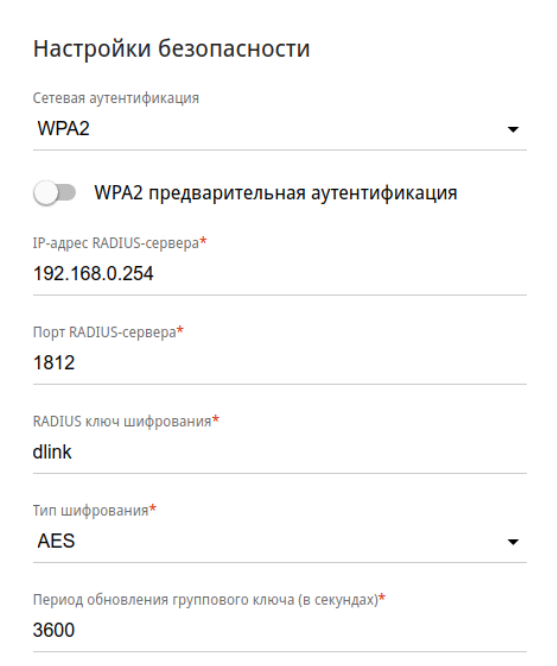

Рисунок 107. Значение WPA2 в раскрывающемся списке Сетевая аутентификация.

<span id="page-143-0"></span><sup>3 0-9,</sup> А-Z, а-z, пробел, !"#\$%&'()\*+,-./:;<=>?@[\]^\_`{|}~.
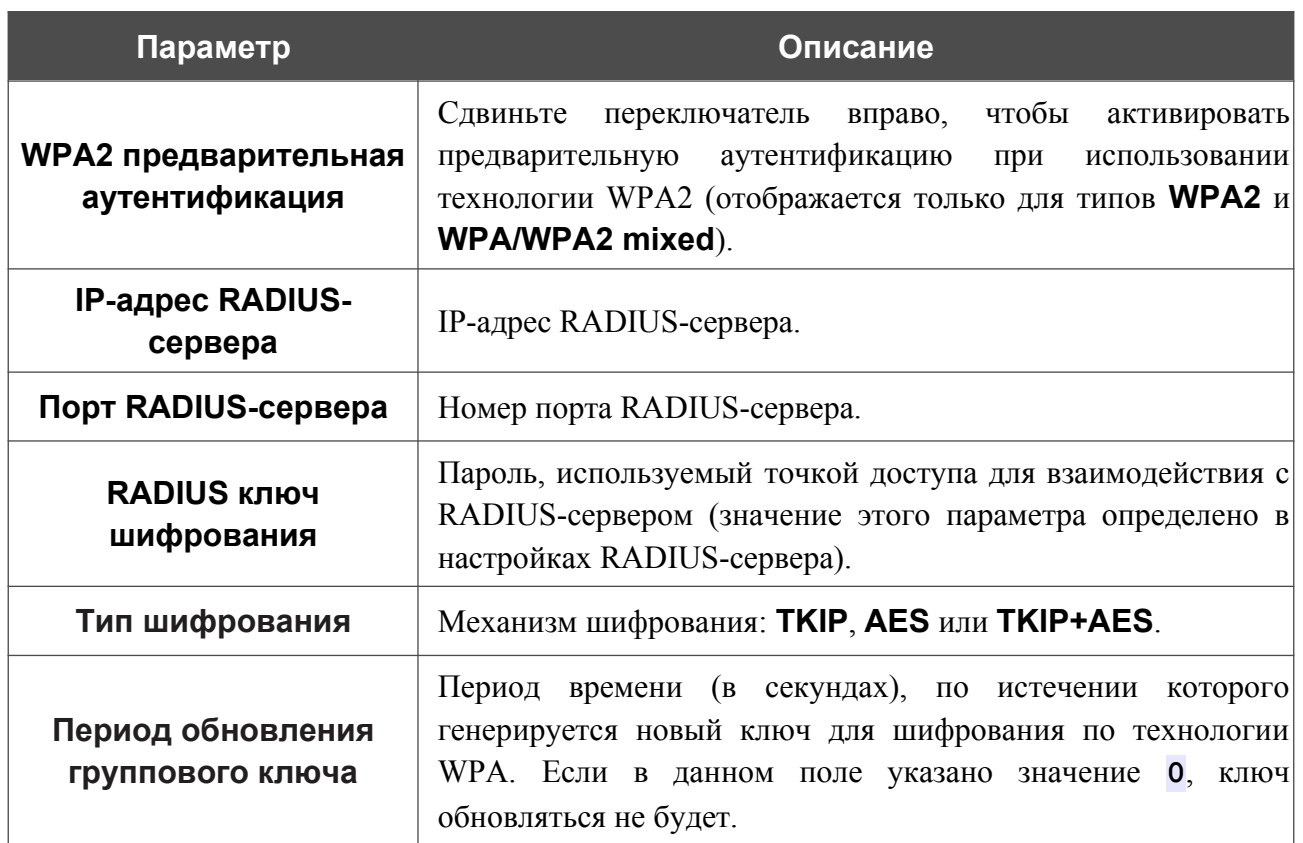

После задания необходимых параметров нажмите кнопку **ПРИМЕНИТЬ**.

Чтобы задать другие параметры для основной или дополнительной сети, выберите соответствующую строку в таблице и нажмите левую кнопку мыши. На открывшейся странице измените необходимые параметры и нажмите кнопку **ПРИМЕНИТЬ**.

Чтобы удалить дополнительную беспроводную сеть, установите флажок, расположенный слева от соответствующей строки в таблице, и нажмите кнопку **УДАЛИТЬ** ( ). Затем нажмите кнопку **ПРИМЕНИТЬ**.

## **Управление клиентами**

На странице **Wi-Fi / Управление клиентами** Вы можете просмотреть список беспроводных клиентов, подключенных к точке доступа.

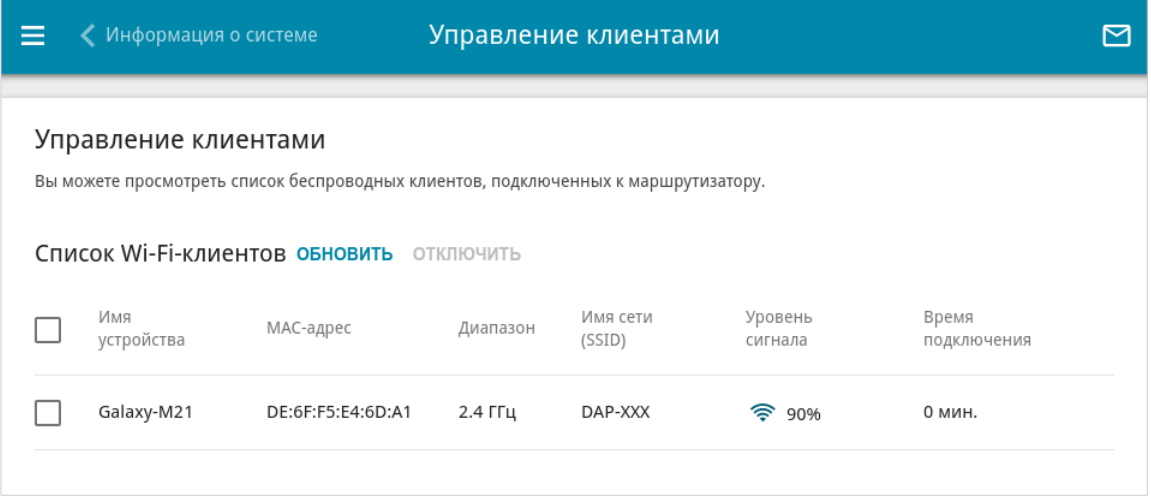

*Рисунок 108. Страница для управления подключенными беспроводными устройствами.*

Если необходимо отключить какое-либо устройство от беспроводной сети, установите флажок в строке, содержащей MAC-адрес этого устройства, и нажмите кнопку **ОТКЛЮЧИТЬ**.

Чтобы на странице отобразилась самая актуальная информация об устройствах, подключенных к беспроводной сети, нажмите кнопку **ОБНОВИТЬ**.

Чтобы просмотреть подробную информацию о подключенном устройстве, щелкните левой кнопкой мыши на строке, содержащей MAC-адрес этого устройства.

## **WPS**

На странице **Wi-Fi / WPS** Вы можете активировать функцию настройки беспроводной сети, а также выбрать способ подключения к беспроводной сети.

Функция WPS позволяет автоматически настроить беспроводную сеть. Устройства, подключаемые к беспроводной сети точки доступа с помощью функции WPS, должны поддерживать данную функцию.

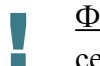

|<br>|-

Функция WPS позволяет добавлять устройства только к основной беспроводной сети точки доступа.

Для использования этой функции необходимо заранее задать для беспроводной сети тип сетевой аутентификации **Open** с выключенным шифрованием, **WPA2-PSK** или **WPA-PSK/WPA2-PSK mixed** с методом шифрования **AES** . Если заданы другие настройки безопасности, элементы страницы **WPS** на вкладке соответствующего диапазона недоступны.

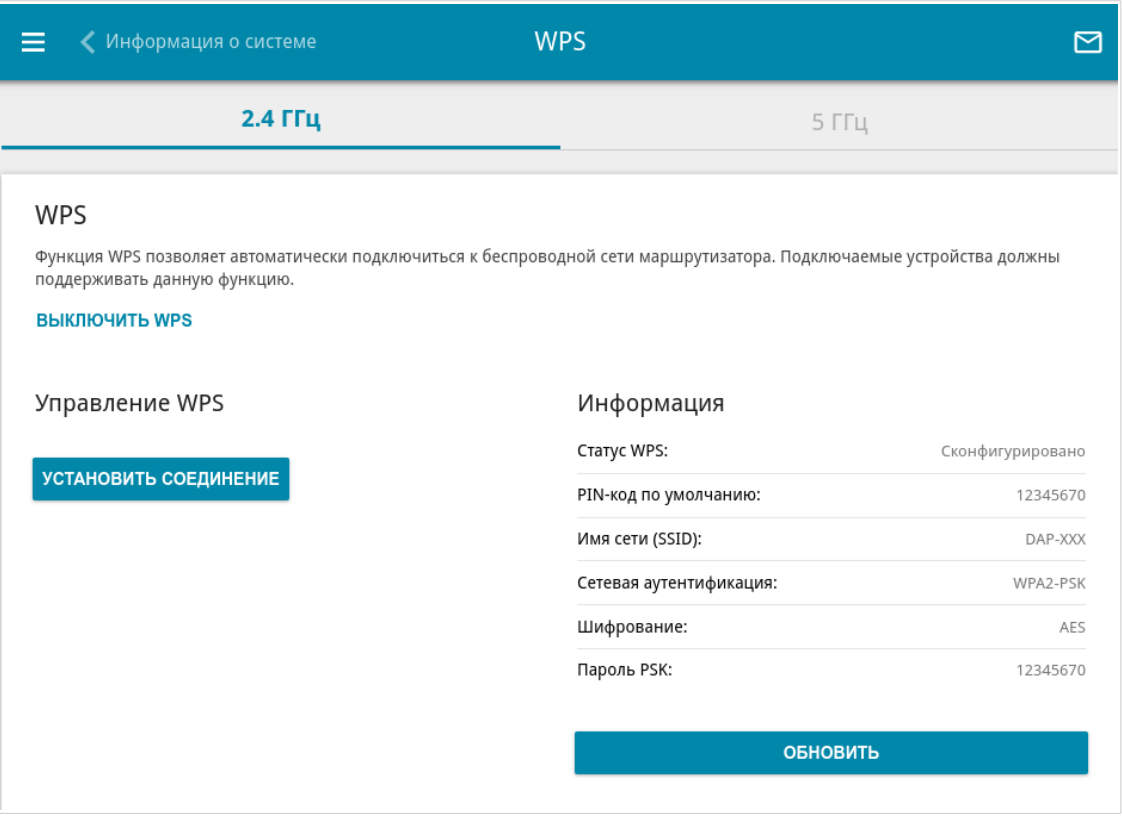

*Рисунок 109. Страница для настройки функции WPS.*

Чтобы активировать функцию WPS, на вкладке соответствующего диапазона нажмите кнопку **ВКЛЮЧИТЬ WPS**.

### Если функция WPS активирована, на странице доступен раздел **Информация**.

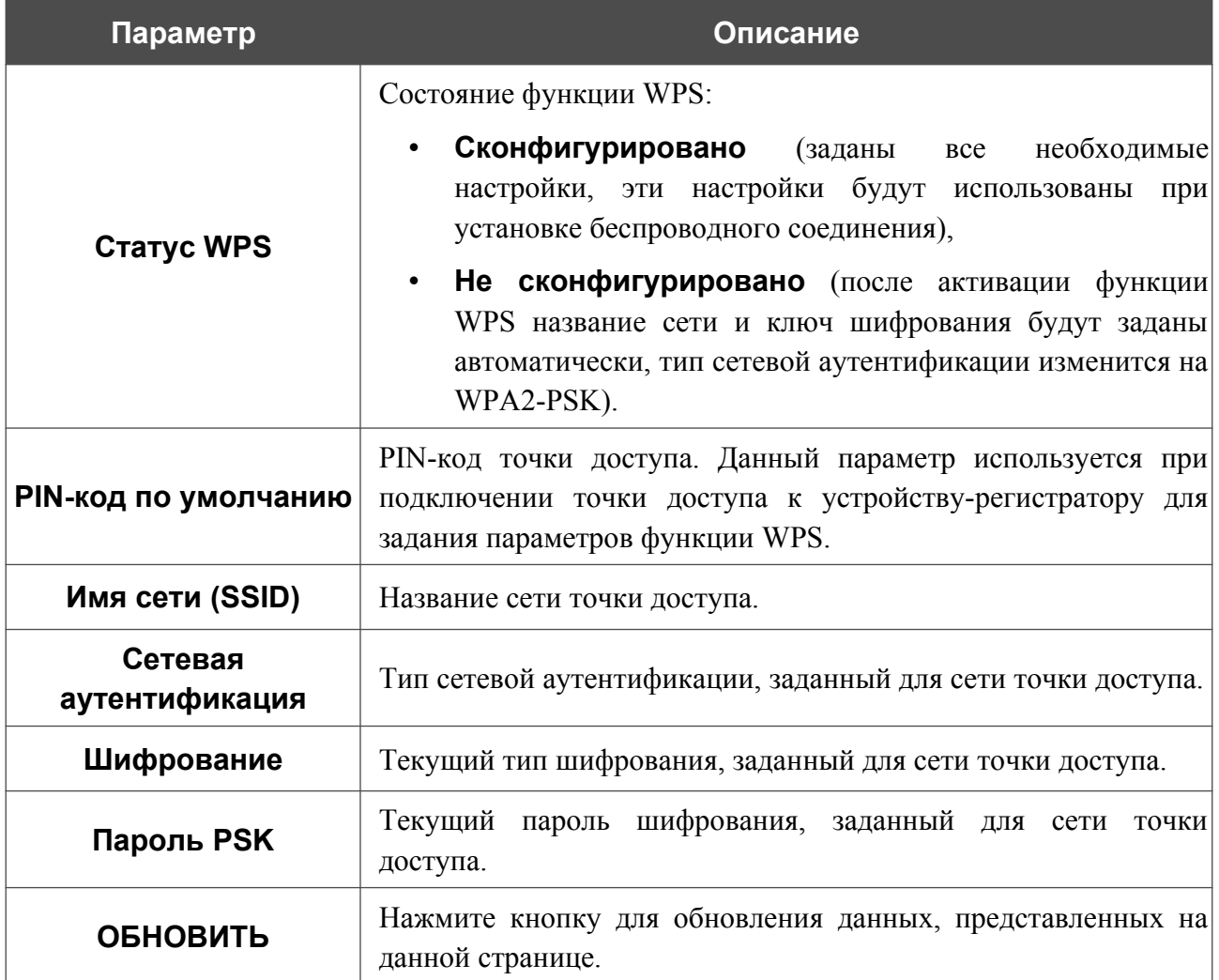

### *Использование функции WPS из web-интерфейса*

Для подключения к основной беспроводной сети с помощью метода PIN функции WPS выполните перечисленные ниже действия.

- 1. Нажмите кнопку **ВКЛЮЧИТЬ WPS**.
- 2. В разделе **Управление WPS** нажмите кнопку **УСТАНОВИТЬ СОЕДИНЕНИЕ**.
- 3. В открывшемся окне в раскрывающемся списке **WPS-метод** выберите значение **PIN**.
- 4. Выберите метод PIN в программном обеспечении беспроводного устройства, подключаемого к беспроводной сети.
- 5. Нажмите соответствующую кнопку в программном обеспечении беспроводного устройства, подключаемого к беспроводной сети.
- 6. Сразу введите PIN-код, указанный на корпусе подключаемого устройства или в его программном обеспечении, в поле **PIN-код**.
- 7. Нажмите кнопку **СОЕДИНИТЬ** в web-интерфейсе точки доступа.

Для подключения к основной беспроводной сети с помощью метода PBC функции WPS выполните перечисленные ниже действия.

- 1. Нажмите кнопку **ВКЛЮЧИТЬ WPS**.
- 2. В разделе **Управление WPS** нажмите кнопку **УСТАНОВИТЬ СОЕДИНЕНИЕ**.
- 3. В открывшемся окне в раскрывающемся списке **WPS-метод** выберите значение **PBC**.
- 4. Выберите метод PBC в программном обеспечении беспроводного устройства, подключаемого к беспроводной сети.
- 5. Нажмите соответствующую кнопку на корпусе или в программном обеспечении беспроводного устройства, подключаемого к беспроводной сети.
- 6. Сразу нажмите кнопку **СОЕДИНИТЬ** в web-интерфейсе точки доступа.

## **WMM**

!<br>!

На странице **Wi-Fi / WMM** Вы можете активировать функцию Wi-Fi Multimedia (WMM).

Функция WMM реализует механизм QoS для беспроводных соединений. Она позволяет улучшить качество передачи данных по Wi-Fi-сети за счет назначения приоритетов различным типам трафика.

Чтобы настроить функцию WMM, выберите необходимое действие в списке **Режим работы**:

- **Автоматически** параметры функции WMM настраиваются автоматически (данное значение задано по умолчанию).
- **Вручную** параметры функции WMM настраиваются вручную. При выборе этого значения на странице отображаются разделы **Точка доступа** и **Станция**.

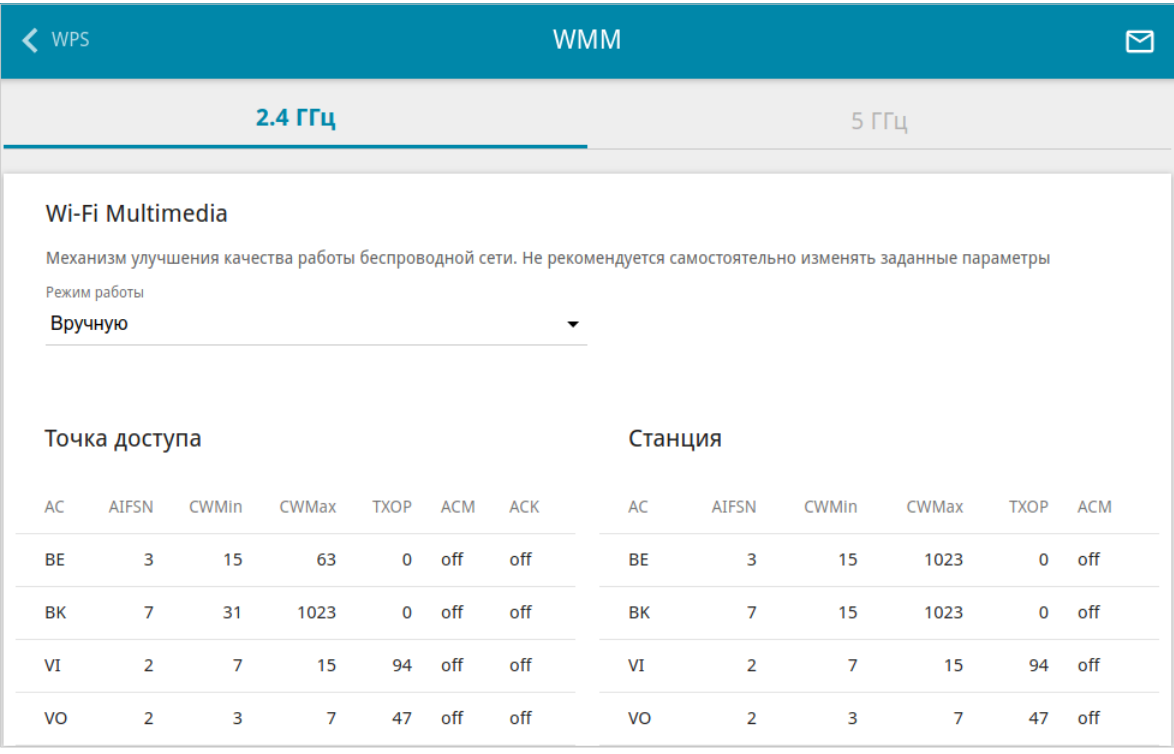

*Рисунок 110. Страница для настройки функции WMM.*

В системе заданы все необходимые параметры для функции WMM. Изменение параметров вручную может оказать негативное влияние на Вашу беспроводную сеть.

Функция WMM позволяет назначать приоритеты для четырех категорий доступа (*Access Category, AC*):

- **BK** (*Background, фоновый режим*) трафик с низким приоритетом (задания на печать, загрузка файлов, пр.);
- **BE** (*Best Effort, лучшее качество из возможного*) трафик от устаревших устройств или устройств и приложений, которые не поддерживают функцию QoS;
- **VI** (Video*, передача видео*);
- **VO** (Voice*, передача голоса*).

Параметры категорий доступа определены как для самой точки доступа (в разделе **Точка доступа**), так и для беспроводных устройств, подключенных к ней (в разделе **Станция**).

Чтобы изменить параметры какой-либо категории доступа, выберите соответствующую строку и нажмите левую кнопку мыши. В открывшемся окне измените необходимые параметры.

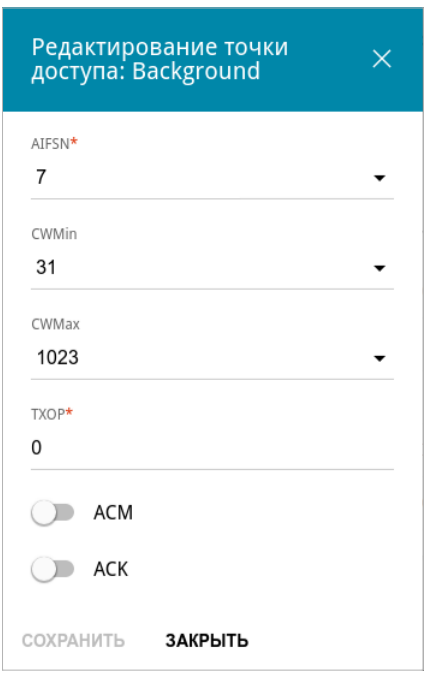

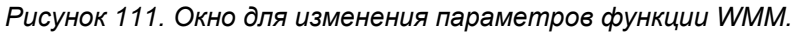

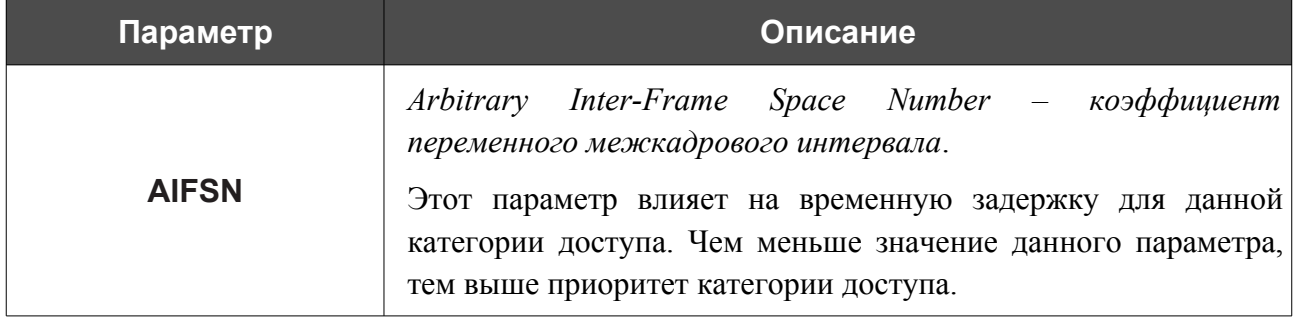

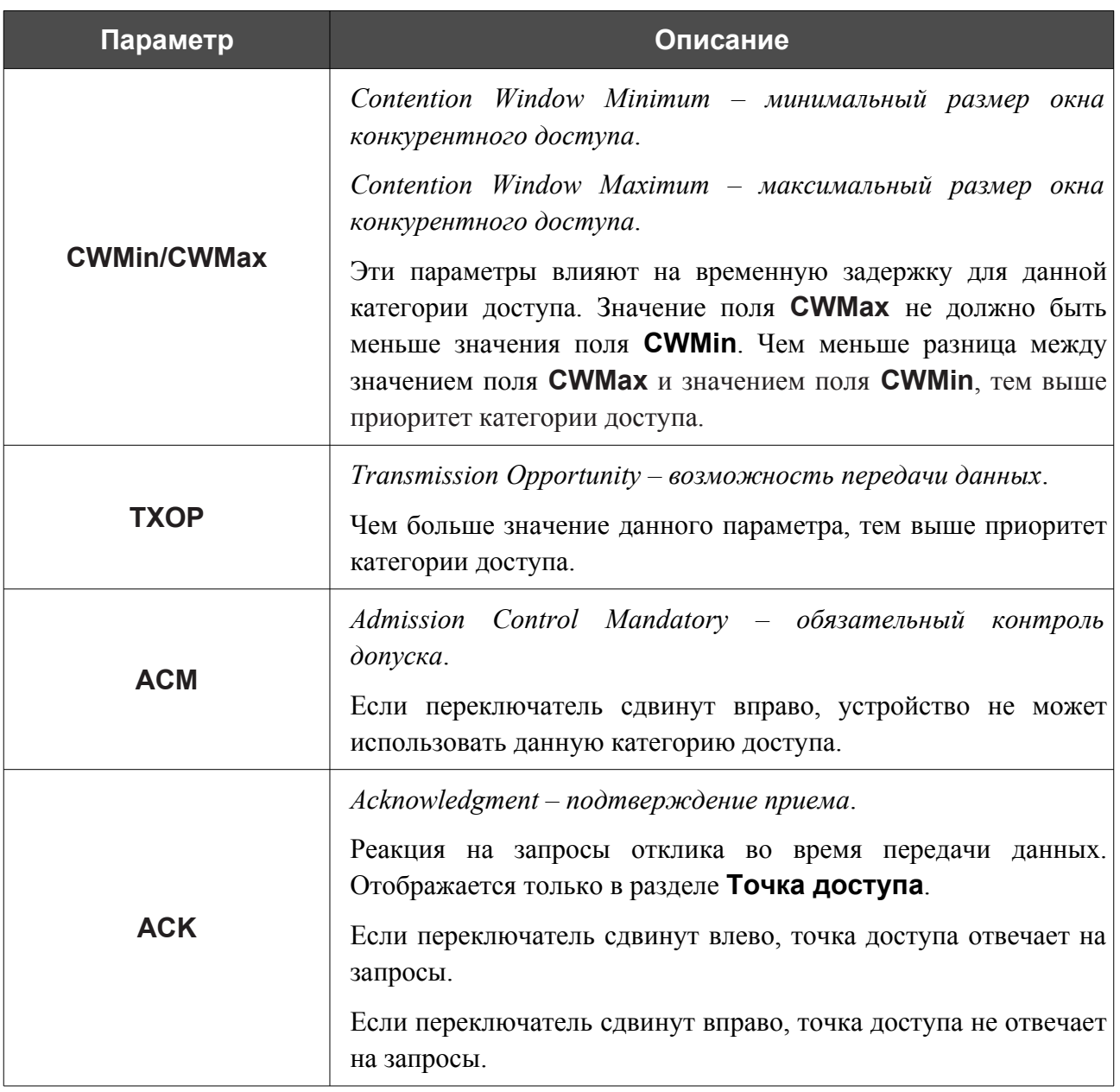

Нажмите кнопку **СОХРАНИТЬ**.

## **Клиент**

На странице **Wi-Fi / Клиент** Вы можете настроить устройство в качестве клиента для подключения к беспроводной точке доступа или к сети беспроводного интернет-провайдера (WISP). Для настройки диапазона 2,4 ГГц или диапазона 5 ГГц перейдите на соответствующую вкладку.

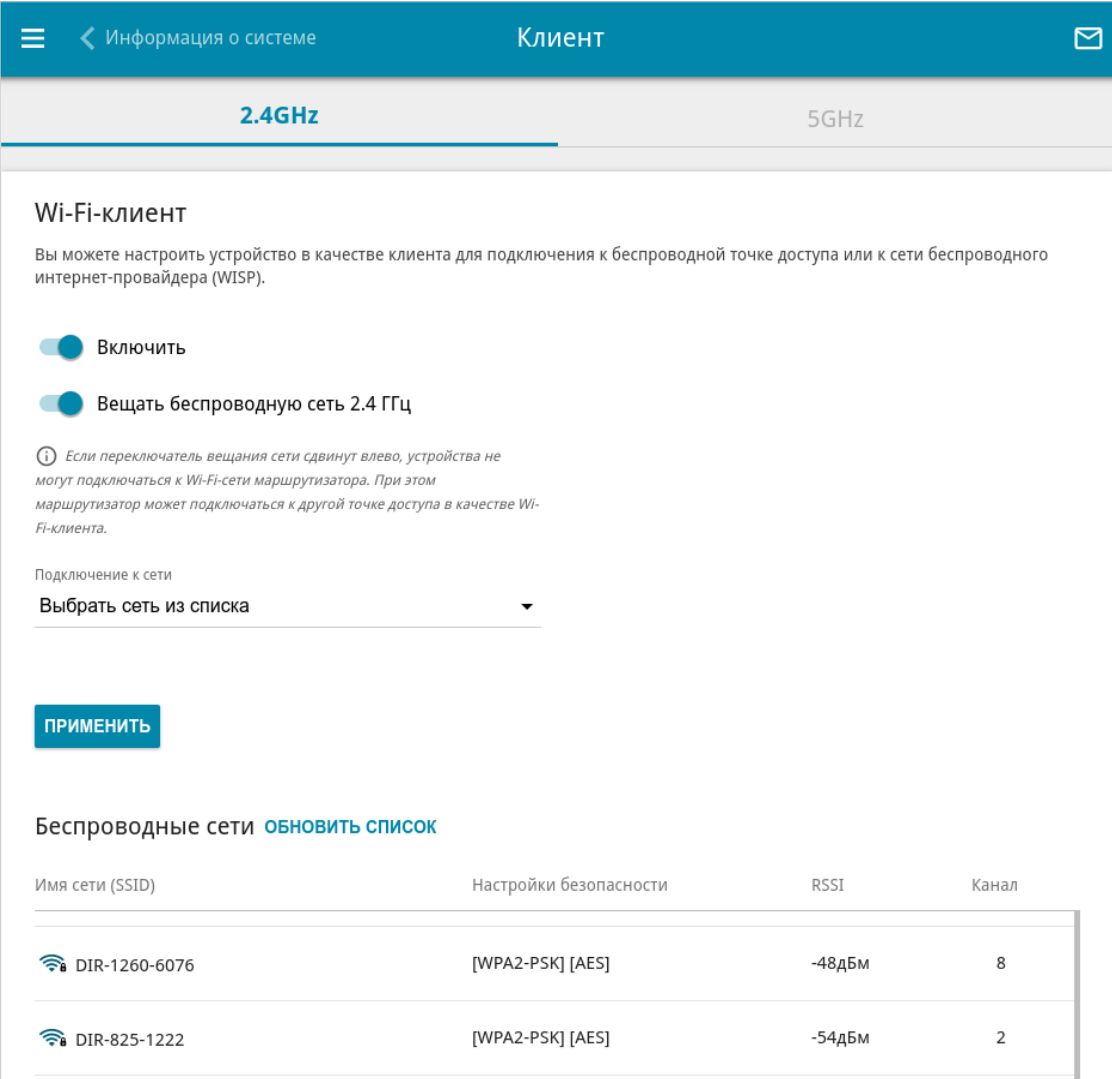

*Рисунок 112. Страница для настройки точки доступа в качестве клиента.*

Чтобы настроить устройство в качестве клиента, сдвиньте переключатель **Включить** вправо. При этом на странице отображаются следующие элементы:

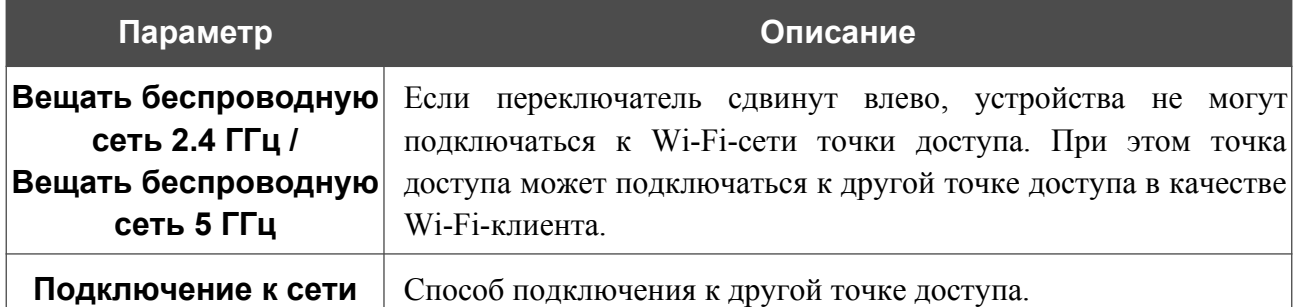

В разделе **Беспроводные сети** отображается список доступных беспроводных сетей. Чтобы на странице отобразилась самая актуальная информация о доступных беспроводных сетях, нажмите кнопку **ОБНОВИТЬ СПИСОК**.

Чтобы подключиться к какой-либо сети из списка, выделите необходимую сеть. Сдвиньте переключатель **Параметры сети** вправо, чтобы в окне отобразилась более подробная информация о сети, к которой подключается точка доступа. Если для подключения к этой сети нужен пароль, введите его в соответствующее поле. Нажмите кнопку **ПОДКЛЮЧИТЬСЯ**.

Чтобы подключиться к скрытой сети, в раскрывающемся списке **Подключение к сети** выберите значение **Подключиться к скрытой сети**. Введите название сети в поле **Имя сети (SSID)**. Если необходимо, заполните поле **BSSID**. Затем выберите необходимый тип аутентификации в списке **Сетевая аутентификация**.

Для типов сетевой аутентификации **Open** и **WEP** на странице отображаются следующие настройки:

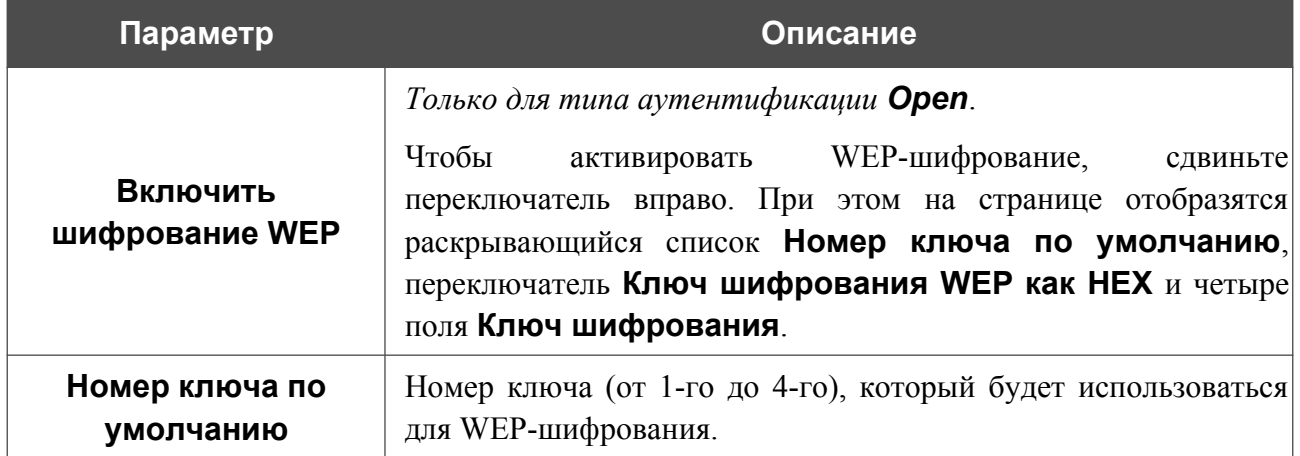

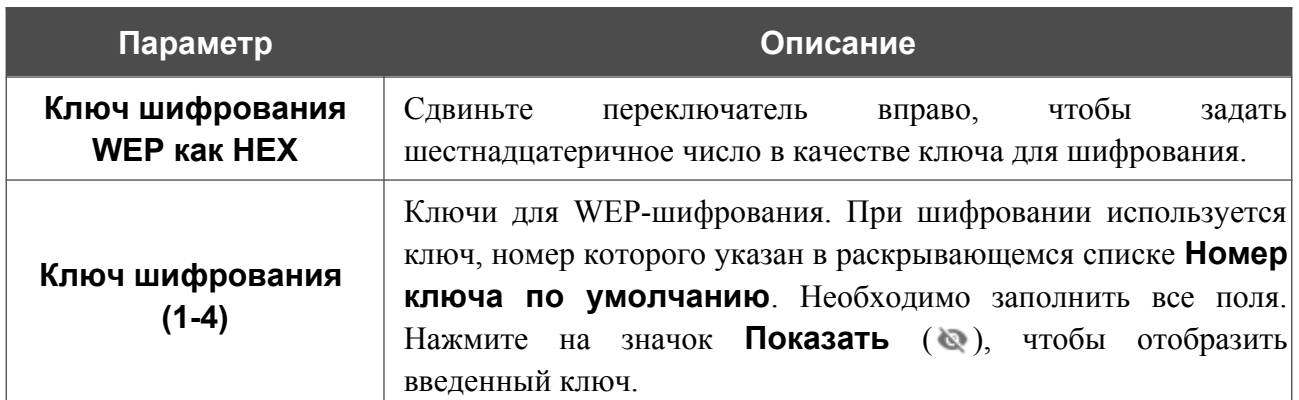

Для типов сетевой аутентификации **WPA-PSK**, **WPA2-PSK** и **WPA-PSK/WPA2-PSK mixed** на странице отображаются следующие поля:

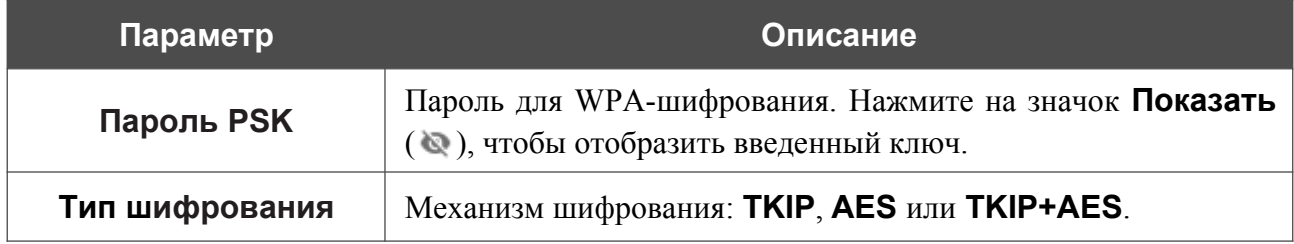

После задания параметров нажмите кнопку **ПРИМЕНИТЬ**.

При подключении к беспроводной точке доступа канал беспроводной сети DAP-400P автоматически переключится на канал этой точки доступа.

Кроме того, на странице отобразится раздел **Информация о подключении**, в котором Вы сможете посмотреть статус подключения к сети и основные ее параметры.

Если Вы подключаетесь к сети беспроводного интернет-провайдера (WISP), после настройки устройства в качестве клиента необходимо создать WAN-соединение с соответствующими параметрами для интерфейса **WiFiClient\_2GHz** в диапазоне 2,4 ГГц или **WiFiClient\_5GHz** в диапазоне 5 ГГц.

<u>ا</u>

## **Дополнительно**

На странице раздела **Wi-Fi / Дополнительно** Вы можете определить дополнительные параметры, влияющие на работу Вашей беспроводной сети. Для настройки диапазона 2,4 ГГц или диапазона 5 ГГц перейдите на соответствующую вкладку.

Изменения параметров на данной странице могут оказать негативное влияние на Вашу беспроводную сеть.

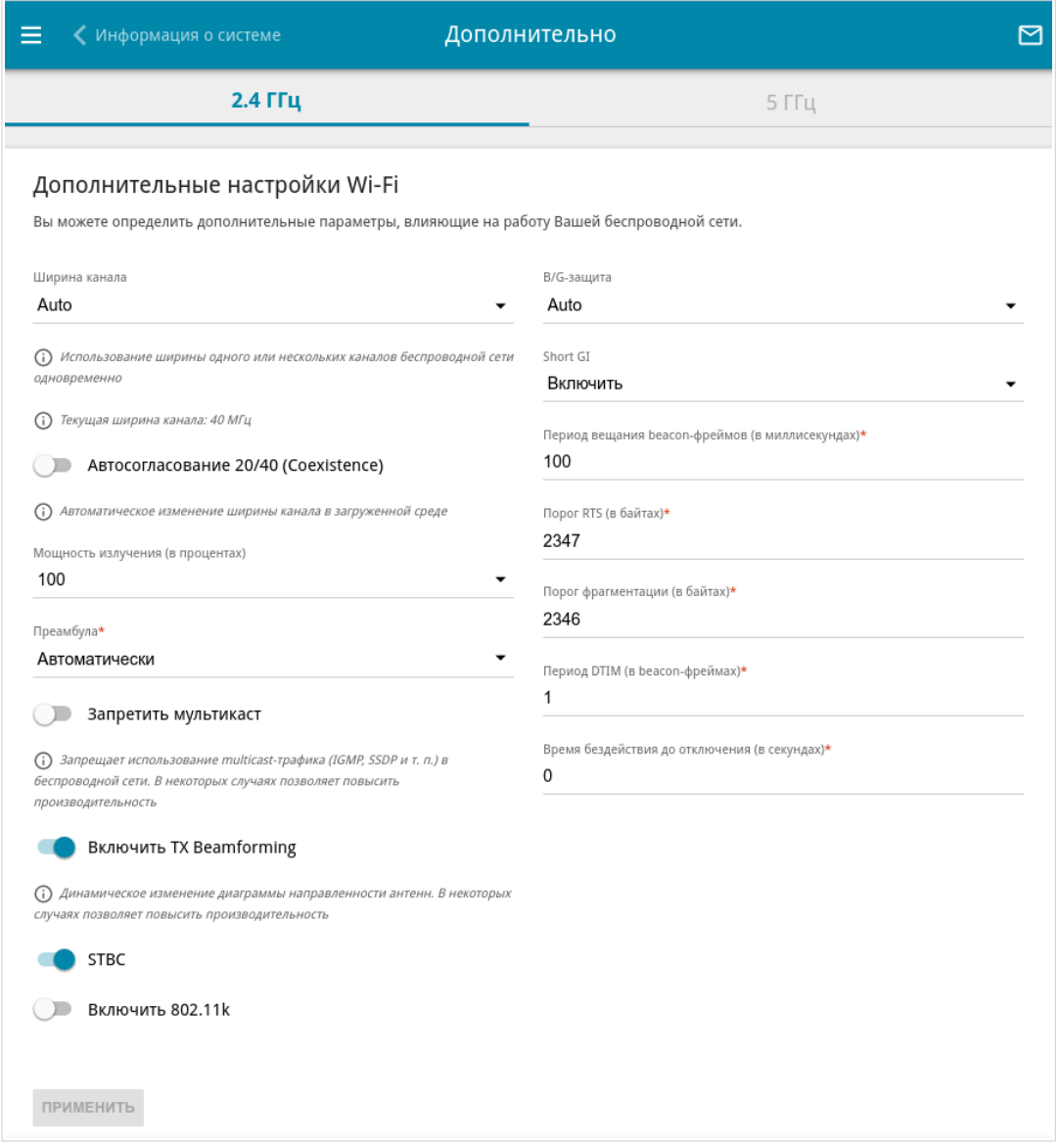

*Рисунок 113. Страница дополнительных настроек для беспроводной сети.*

### На странице представлены следующие элементы:

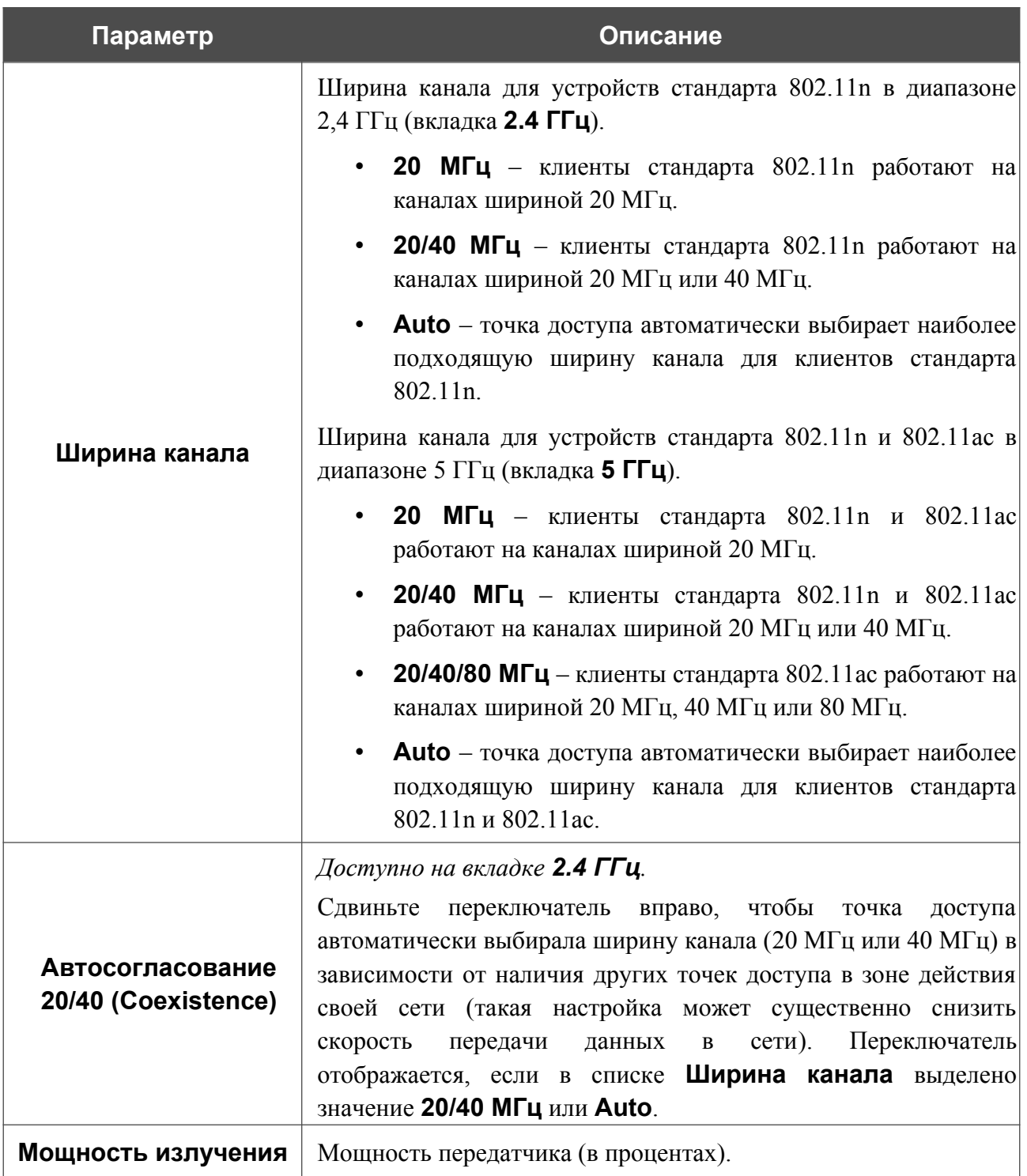

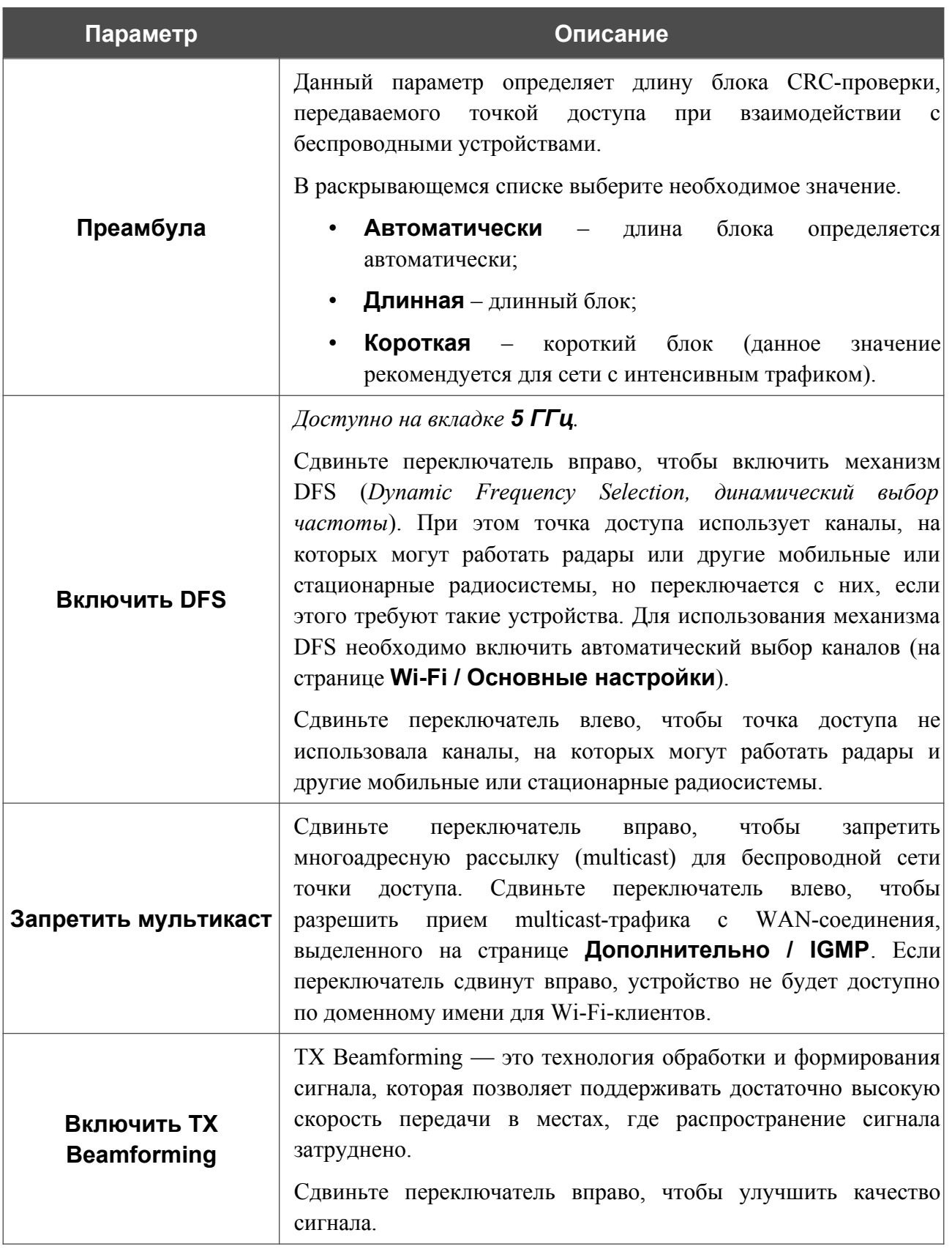

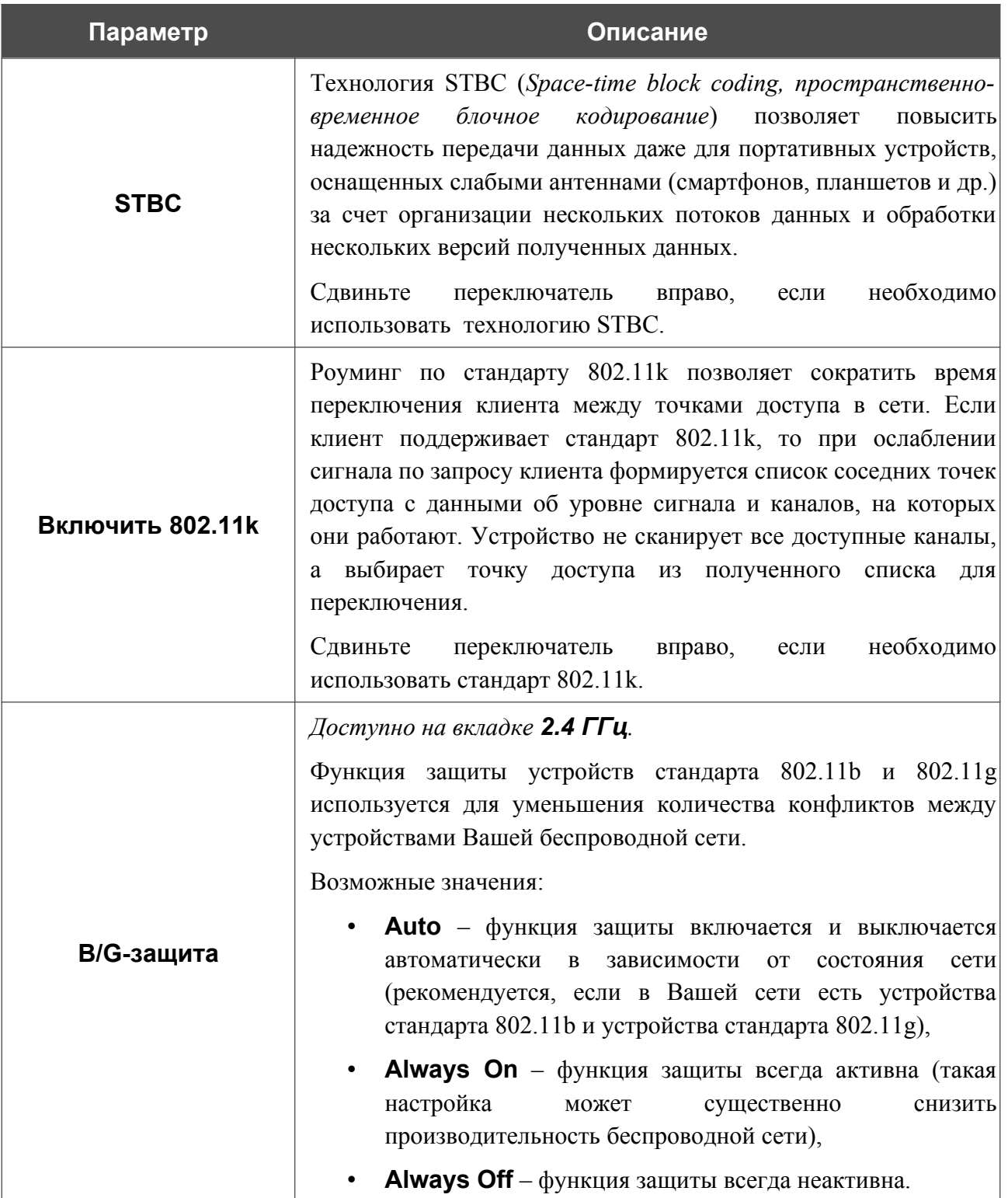

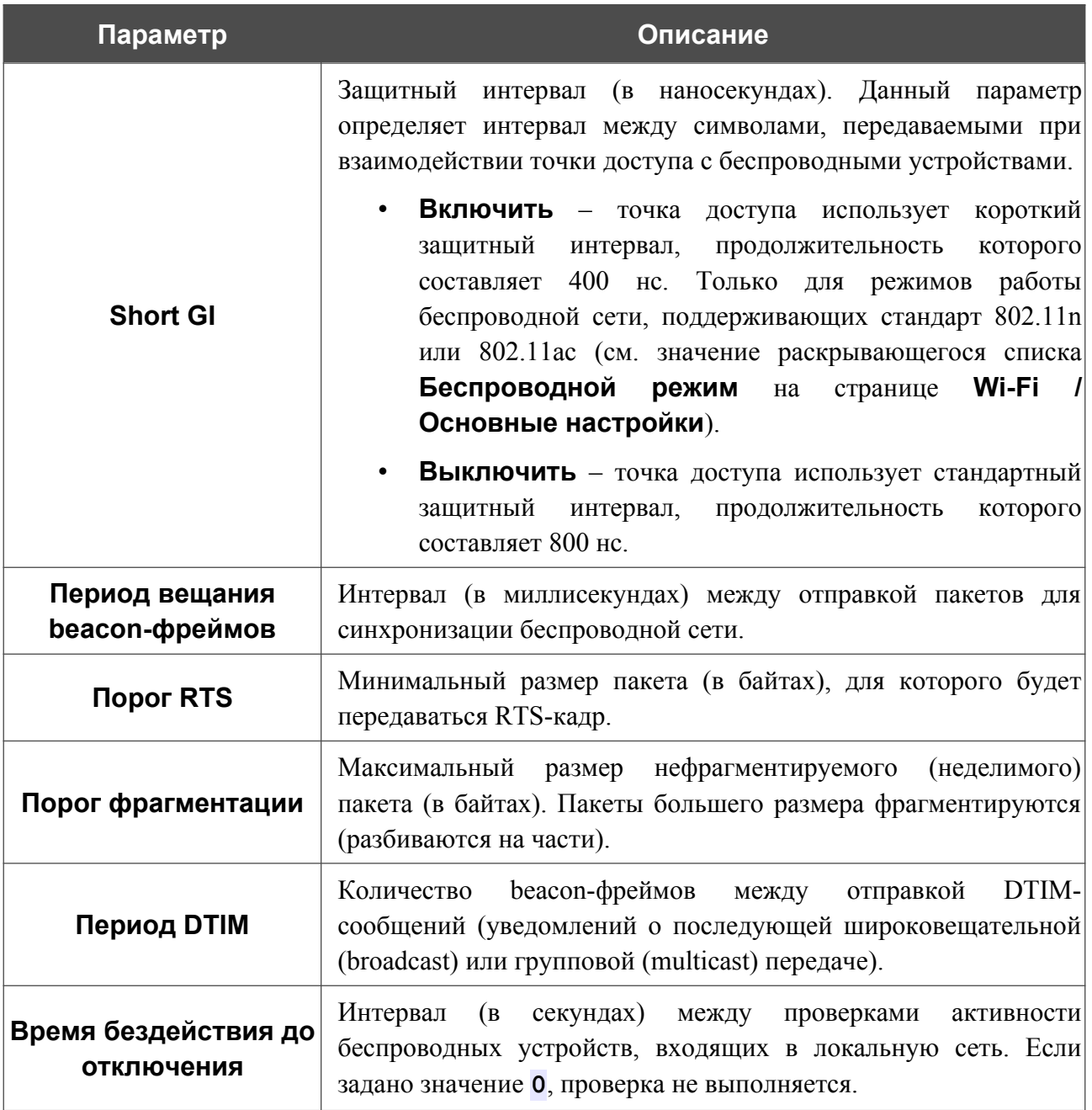

После изменения параметров нажмите кнопку **ПРИМЕНИТЬ**.

# **MAC-фильтр**

|<br>|-

На странице **Wi-Fi / MAC-фильтр** Вы можете определить список MAC-адресов устройств, которые будут иметь доступ к беспроводной сети, либо задать MAC-адреса устройств, которые не смогут подключаться к ней.

Рекомендуется настраивать Wi-Fi MAC-фильтр через проводное подключение к DAP-400P.

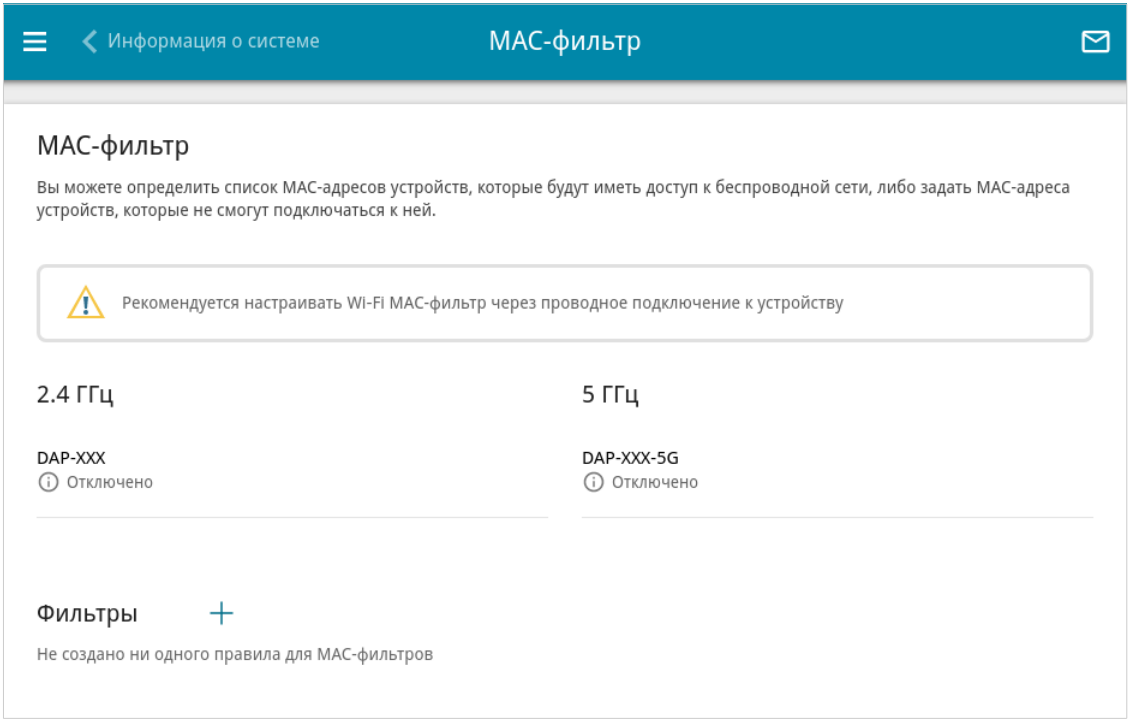

*Рисунок 114. Страница для настройки MAC-фильтра для беспроводной сети.*

По умолчанию Wi-Fi MAC-фильтр отключен.

Для настройки MAC-фильтра сначала необходимо задать правила (указать MAC-адреса устройств, для которых будут применяться режимы ограничений, задаваемые на данной странице). Для этого нажмите кнопку **ДОБАВИТЬ** ( ).

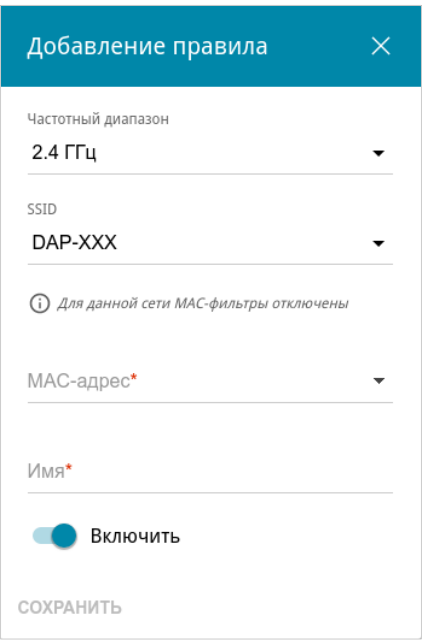

*Рисунок 115. Окно для добавления правила MAC-фильтра.*

Вы можете задать следующие параметры:

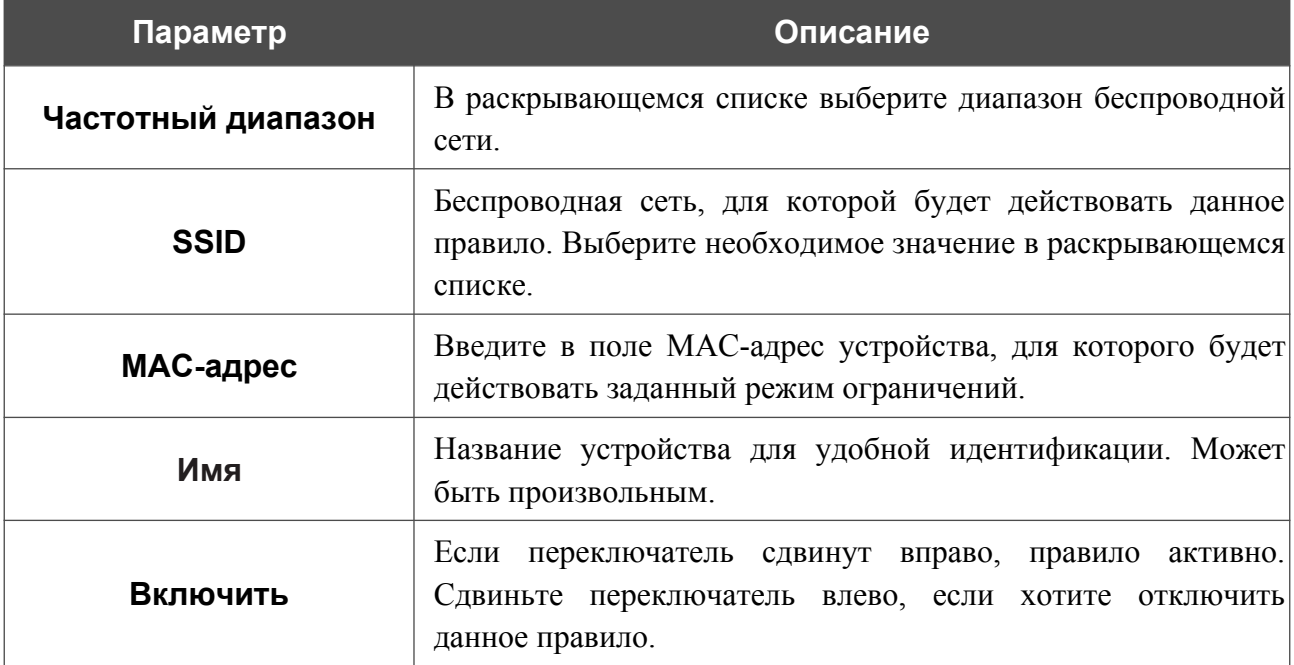

После задания необходимых параметров нажмите кнопку **СОХРАНИТЬ**.

Чтобы изменить параметры существующего правила, в разделе **Фильтры** выберите необходимое правило и нажмите левую кнопку мыши. В открывшемся окне измените настройки и нажмите кнопку **СОХРАНИТЬ**.

Чтобы удалить какое-либо правило с данной страницы, в разделе **Фильтры** установите флажок, расположенный слева от соответствующего правила, и нажмите кнопку **УДАЛИТЬ** ( ).

После задания правил необходимо настроить режимы ограничений.

Чтобы открыть беспроводную основную или дополнительную сеть для устройств, MACадреса которых указаны на данной странице, и закрыть ее для всех других устройств, в разделе, соответствующем этому диапазону (**2.4 ГГц** или **5 ГГц**), выделите строку сети и нажмите левую кнопку мыши. В открывшемся окне сдвиньте переключатель **Включить MAC-фильтр** вправо. При этом отобразится раскрывающийся список **Режим ограничений MAC-фильтра**. Выберите значение **Разрешать** и нажмите кнопку **СОХРАНИТЬ**.

Чтобы закрыть беспроводную сеть для устройств, адреса которых указаны на данной странице, в раскрывающемся списке **Режим ограничений MAC-фильтра** выделите значение **Запрещать** и нажмите кнопку **СОХРАНИТЬ**.

Чтобы настроить расписание работы для правила MAC-фильтра, нажмите на значок **Задать расписание** (  $\odot$  ) в строке этого правила. В открывшемся окне в раскрывающемся списке **Правило** выберите значение **Создать правило**, чтобы создать новое расписание (см. раздел *[Расписание](#page-242-0)*, стр. [243](#page-242-0)) или выберите значение **Выбрать существующее**, чтобы воспользоваться уже существующим. Существующие расписания отображаются в раскрывающемся списке **Имя правила**.

Чтобы активировать правило MAC-фильтра во время, указанное в расписании, и отключить в остальное время, выберите значение **Включить правило** в раскрывающемся списке **Действие** и нажмите кнопку **СОХРАНИТЬ**.

Чтобы отключить правило MAC-фильтра во время, указанное в расписании, и активировать в остальное время, выберите значение **Выключить правило** в раскрывающемся списке **Действие** и нажмите кнопку **СОХРАНИТЬ**.

Чтобы изменить или удалить расписание для какого-либо правила, нажмите на значок **Редактировать расписание** ( © ) в строке этого правила. В открывшемся окне измените параметры и нажмите кнопку **СОХРАНИТЬ** или нажмите кнопку **УДАЛИТЬ ИЗ РАСПИСАНИЯ**.

## **Роуминг**

На странице **Wi-Fi / Роуминг** Вы можете активировать функцию интеллектуального распределения Wi-Fi-клиентов.

Данная функция предназначена для беспроводных сетей, построенных на базе нескольких точек доступа или маршрутизаторов. Если данная функция активирована на всех точках доступа (маршрутизаторах), образующих беспроводную сеть, беспроводные клиенты всегда будут подключаться к устройству с максимальным уровнем сигнала.

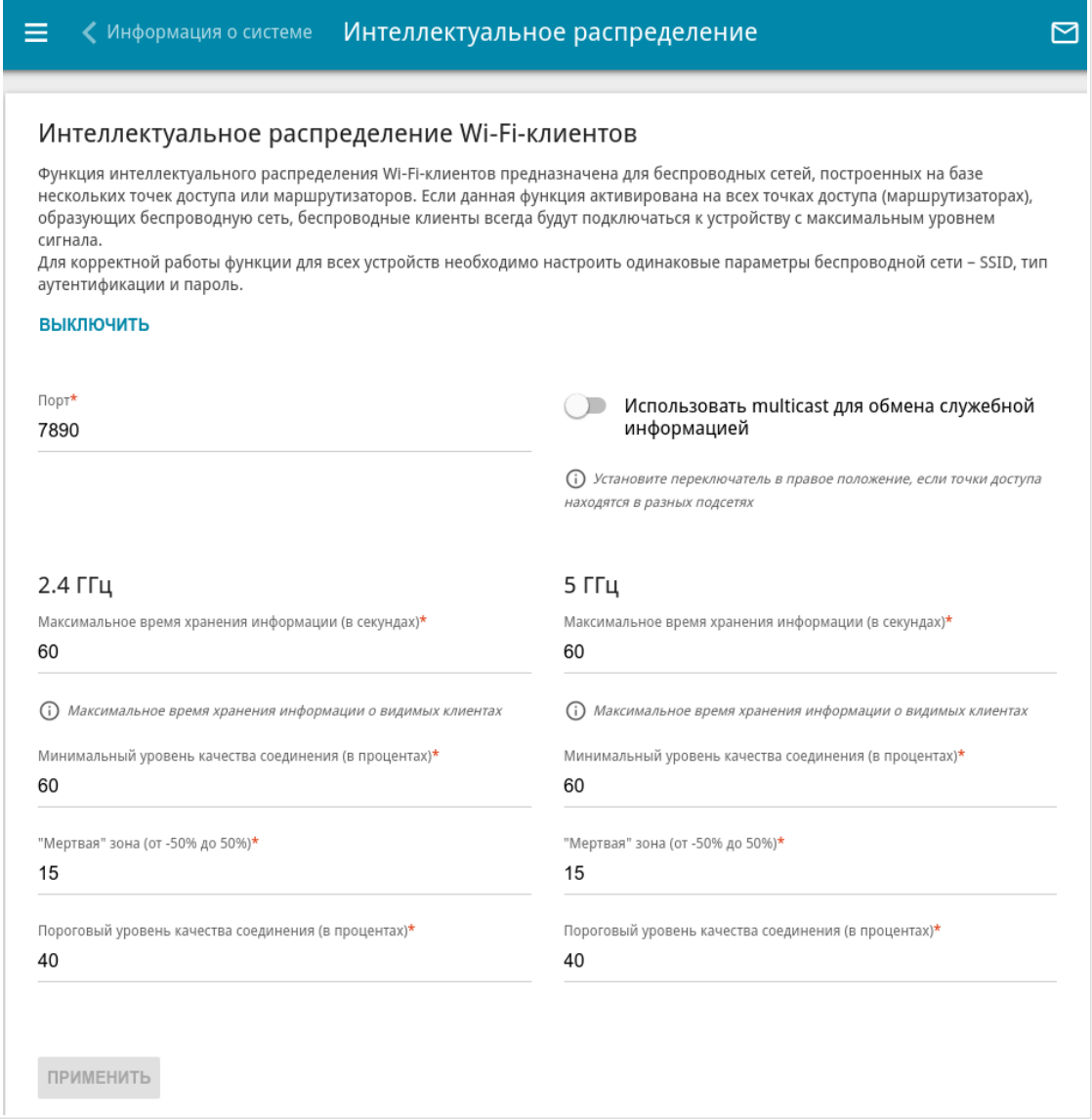

*Рисунок 116. Страница Wi-Fi / Роуминг.*

Чтобы активировать функцию, нажмите кнопку **ВКЛЮЧИТЬ**. При этом на странице доступны следующие настройки:

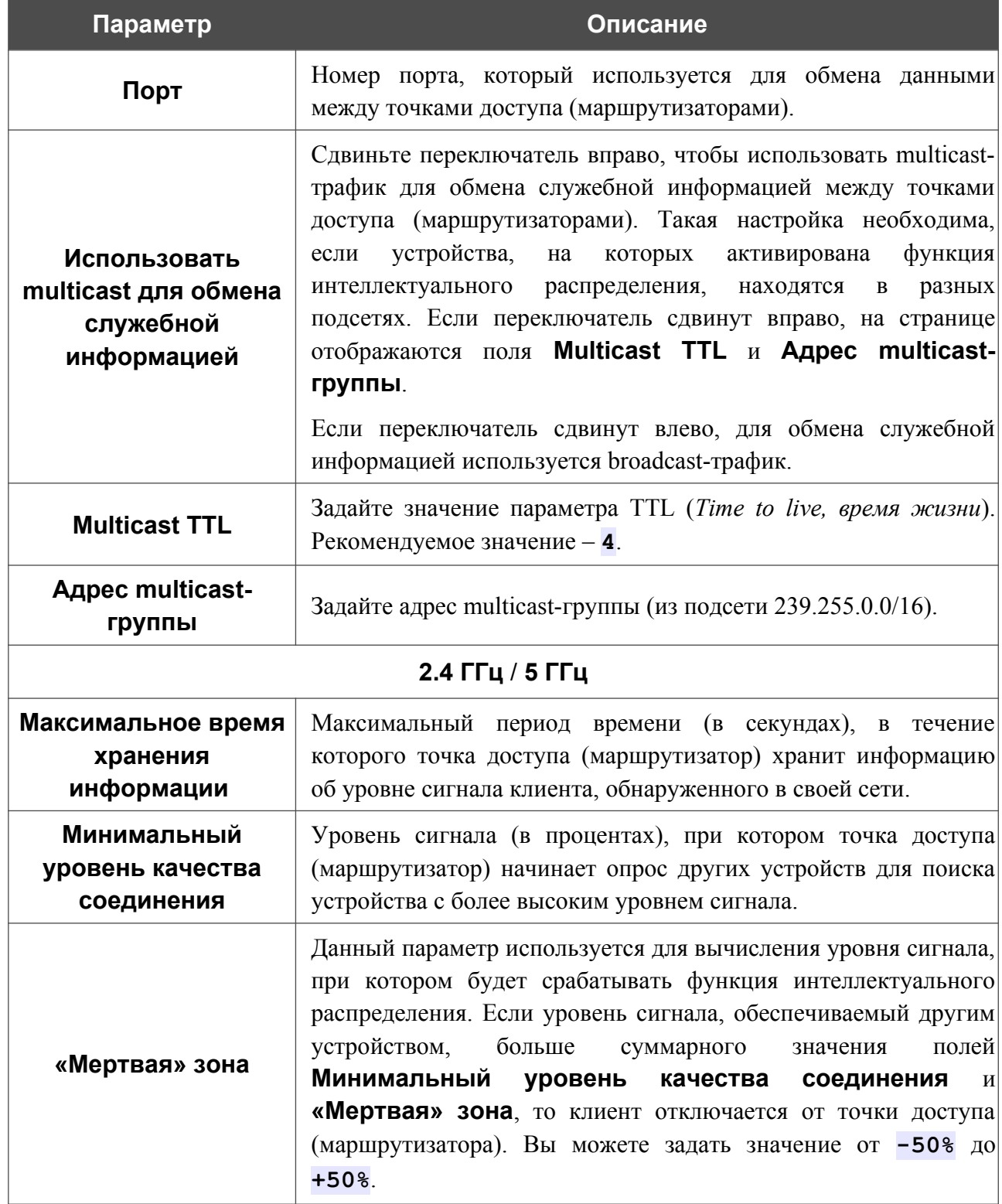

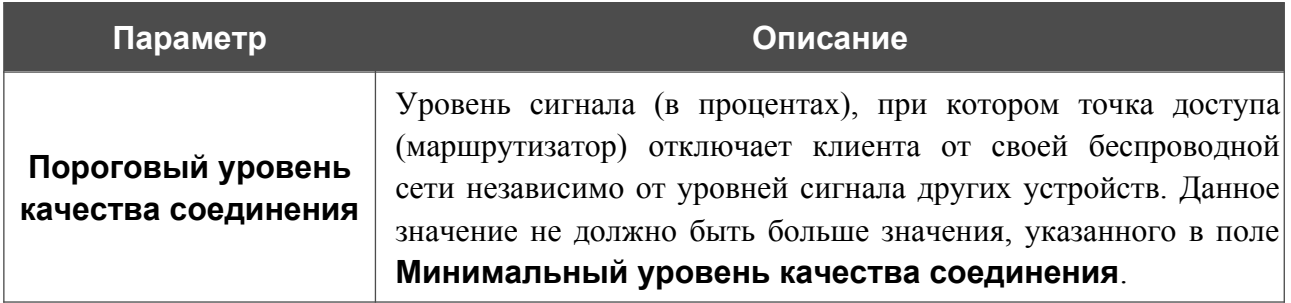

После задания необходимых параметров нажмите кнопку **ПРИМЕНИТЬ**.

Чтобы выключить функцию интеллектуального распределения Wi-Fi-клиентов, нажмите кнопку **ВЫКЛЮЧИТЬ**.

# *Дополнительно*

В данном разделе меню представлена расширенная версия настроек точки доступа. Здесь Вы можете:

- создать или редактировать VLAN-сети;
- добавить серверы имен;
- настроить автосогласование или вручную настроить скорость и режим дуплекса для каждого Ethernet-порта точки доступа;
- настроить MAC-фильтр;
- включить и настроить SNMP-агент точки доступа;
- настроить DDNS-сервис;
- настроить функцию уведомления о причине отсутствия интернет-соединения;
- определить статические маршруты;
- настроить клиента TR-069;
- активировать функцию зеркалирования портов точки доступа;
- включить функцию UPnP;
- активировать встроенное приложение UDPXY;
- разрешить точке доступа использовать протокол IGMP;
- активировать механизмы RTSP, SIP ALG и функции PPPoE/PPTP/L2TP/IPsec pass through;
- настроить VPN-туннели, работающие по протоколу IPsec;
- настроить сервис CoovaChilli;
- активировать функцию Wake-on-LAN.

## **VLAN**

|<br>|-

На странице **Дополнительно / VLAN** Вы можете редактировать существующие или создавать новые виртуальные сети (VLAN), например, для разграничения трафика или создания дополнительных WAN-интерфейсов.

По умолчанию в системе точки доступа создано 2 VLAN-сети.

- **LAN** для LAN-интерфейса, содержит LAN-порт и Wi-Fi-сети. Вы не можете удалить данную VLAN-сеть.
- **WAN** для WAN-интерфейса, содержит порт **WAN (PoE)**. Вы можете редактировать данную VLAN-сеть или удалить ее.

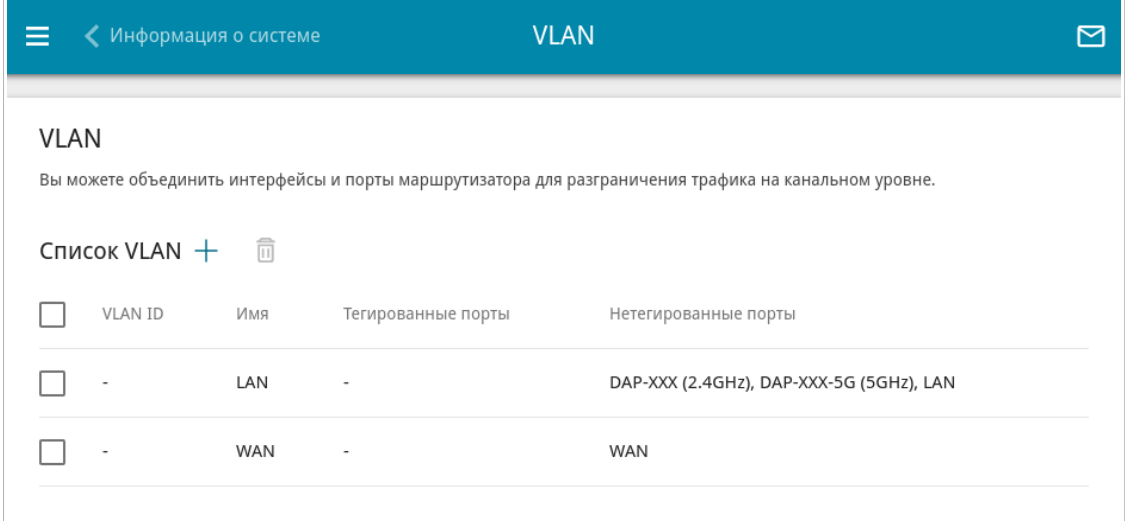

*Рисунок 117. Страница Дополнительно / VLAN.*

Для того чтобы добавить нетегированные доступные Wi-Fi-сети или нетегированный LANпорт в существующую или новую VLAN-сеть, их необходимо исключить из сети **LAN** на данной странице. Для этого выберите строку **LAN**. На открывшейся странице в списке **Тип** для элемента, соответствующего LAN-порту или Wi-Fi-сети, выберите значение **Исключен** и нажмите кнопку **ПРИМЕНИТЬ**.

Настройка LAN-порта доступна только при подключении к DAP-400P по беспроводной сети.

## Чтобы создать новую VLAN-сеть, нажмите кнопку **ДОБАВИТЬ** ( ).

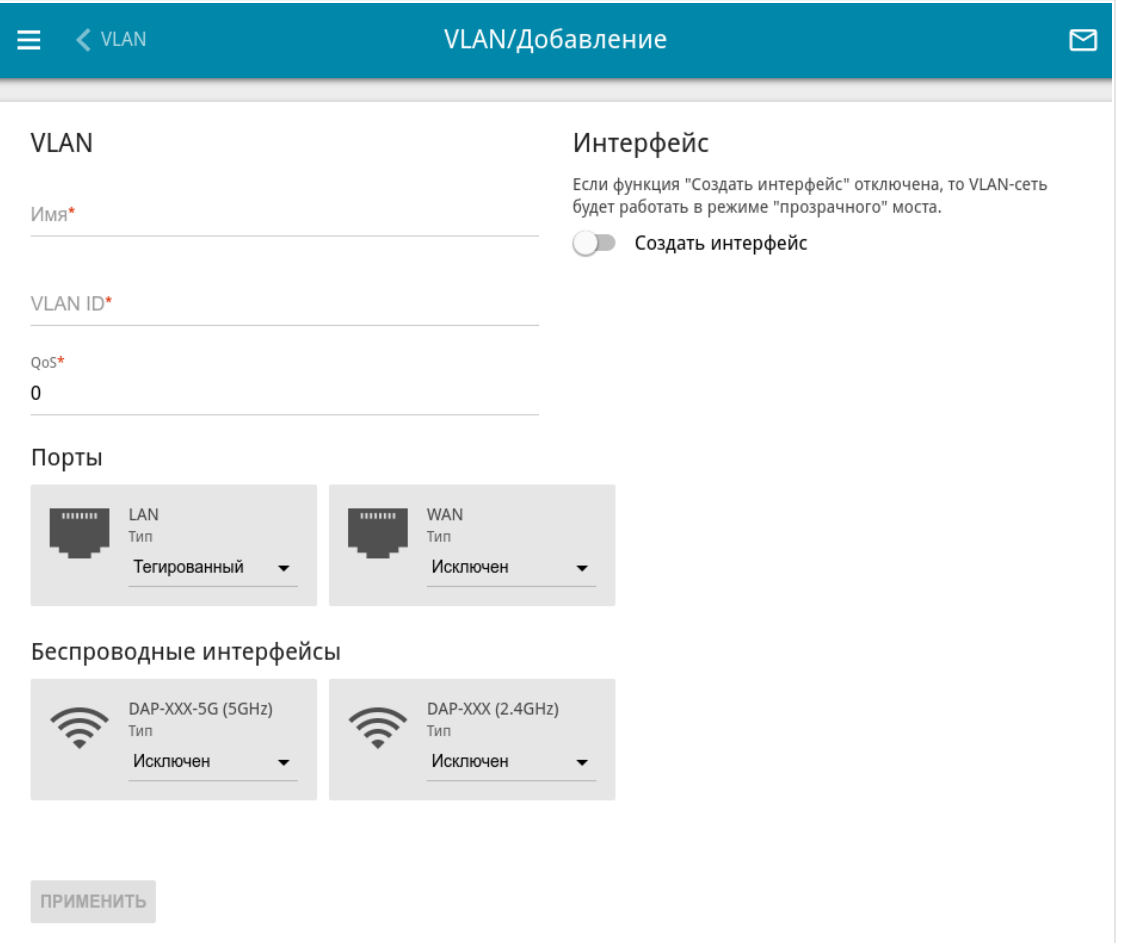

### *Рисунок 118. Страница добавления VLAN-сети.*

Вы можете задать следующие параметры:

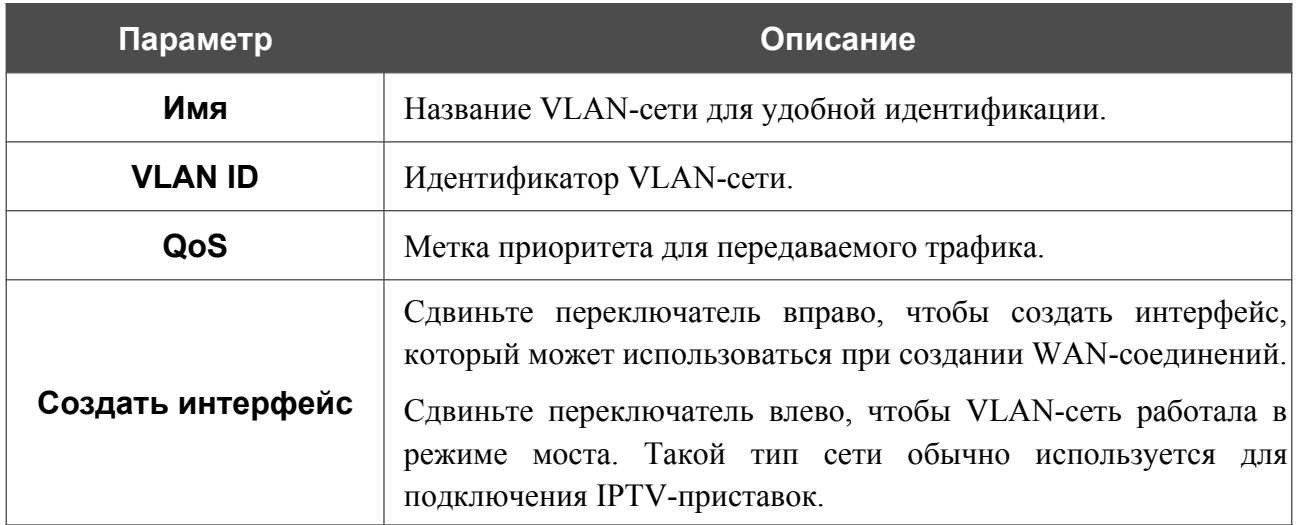

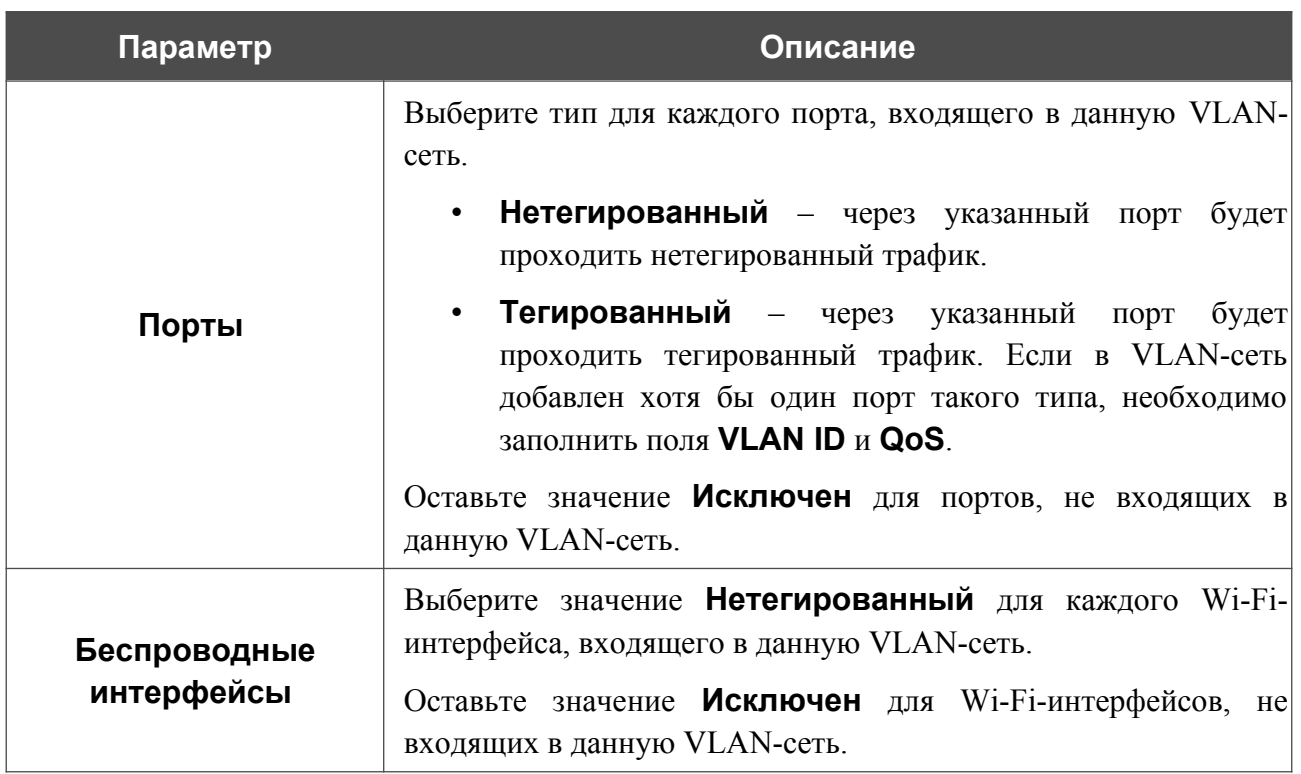

Нажмите кнопку **ПРИМЕНИТЬ**.

Чтобы редактировать существующую VLAN-сеть, выберите соответствующую строку в таблице. На открывшейся странице измените параметры и нажмите кнопку **ПРИМЕНИТЬ**.

Чтобы удалить существующую VLAN-сеть, установите флажок слева от соответствующей строки таблицы и нажмите кнопку **УДАЛИТЬ** ( ).

# **DNS**

|<br>|-

На странице **Дополнительно / DNS** Вы можете добавить в систему серверы имен (DNS-серверы).

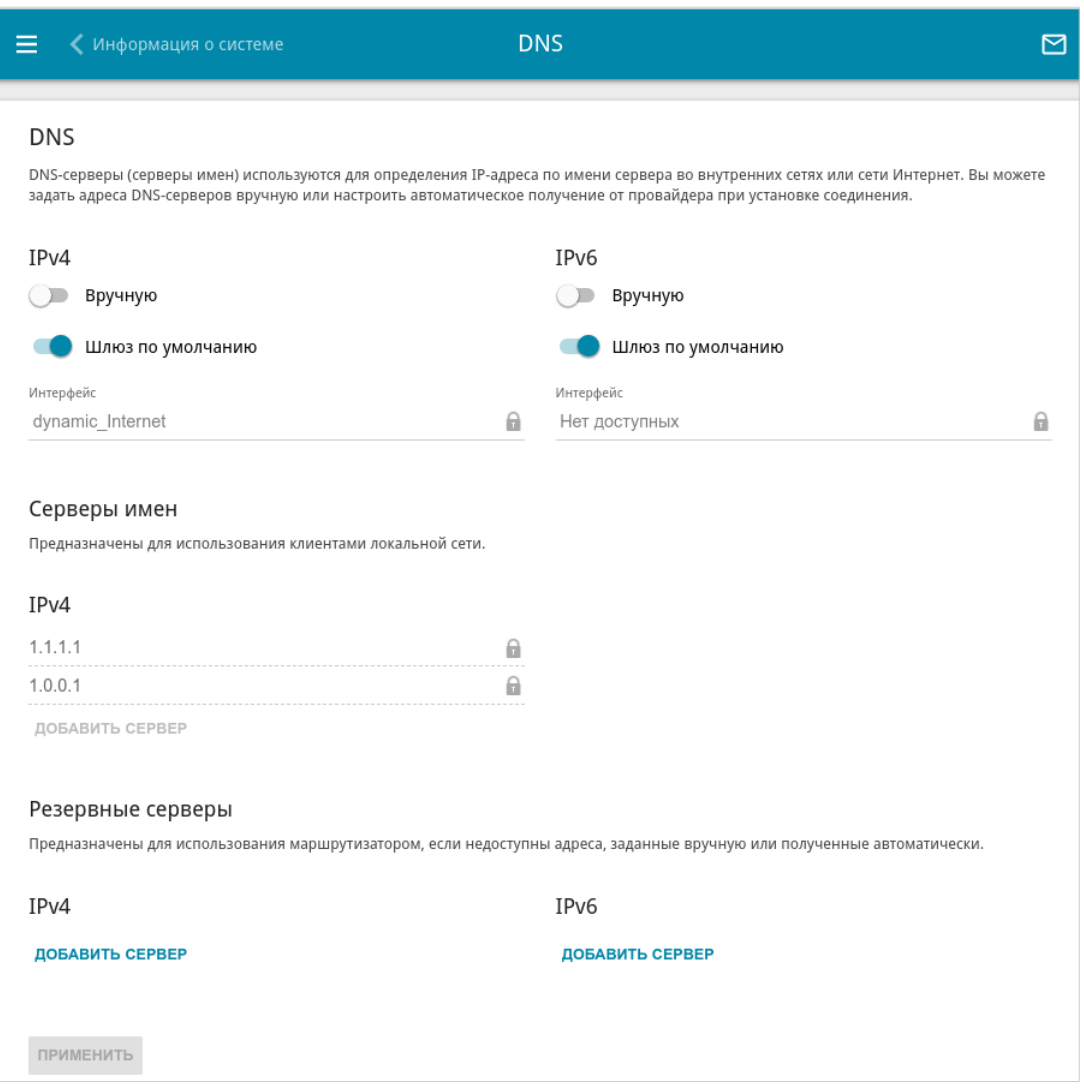

*Рисунок 119. Страница Дополнительно / DNS.*

DNS-серверы используются для определения IP-адреса по имени сервера во внутренних сетях или сети Интернет (как правило, указываются провайдером или назначаются администратором сети).

Вы можете вручную задать адреса таких серверов на данной странице или настроить автоматическое получение адресов DNS-серверов от провайдера при установке соединения. Также здесь Вы можете задать адреса резервных DNS-серверов, которые точка доступа может использовать, если адреса, заданные вручную или полученные автоматически, недоступны.

При использовании встроенного DHCP-сервера назначение сетевых параметров (в том числе DNS-серверов) клиентам осуществляется автоматически.

Задайте необходимые настройки для протокола IPv4 в разделе **IPv4**, для протокола IPv6 – в разделе **IPv6**.

Чтобы настроить автоматическое получение адресов DNS-серверов, сдвиньте переключатель **Вручную** влево. Затем сдвиньте переключатель **Шлюз по умолчанию** влево и выберите WAN-соединение, которое будет использоваться для автоматического получения адресов DNS-серверов, в списке **Интерфейс**. Если Вы хотите, чтобы точка доступа использовала WAN-соединение по умолчанию для получения адресов DNS-серверов, сдвиньте переключатель **Шлюз по умолчанию** вправо.

Чтобы задать DNS-сервер вручную, сдвиньте переключатель **Вручную** вправо. В разделе **Серверы имен** соответствующей версии IP-протокола нажмите кнопку **ДОБАВИТЬ СЕРВЕР** и в отобразившейся строке введите IP-адрес DNS-сервера.

Чтобы задать резервный DNS-сервер, в разделе **Резервные серверы** соответствующей версии IP-протокола нажмите кнопку **ДОБАВИТЬ СЕРВЕР** и в отобразившейся строке введите IP-адрес DNS-сервера.

Чтобы удалить DNS-сервер со страницы, нажмите кнопку **УДАЛИТЬ** ( 0) в строке адреса. После задания всех необходимых значений нажмите кнопку **ПРИМЕНИТЬ**.

|<br>|-

|<br>|-

## **Настройки портов**

На странице **Дополнительно / Настройки портов** Вы можете настроить или отключить автосогласование скорости и режима дуплекса, а также вручную настроить скорость и режим дуплекса для каждого Ethernet-порта точки доступа.

В режиме автосогласования Вы также можете включить или выключить функцию управления потоком данных. Данная функция используется для равномерного распределения нагрузки в сетях провайдеров. Уточните у своего провайдера, требуется ли включение функции управления потоком.

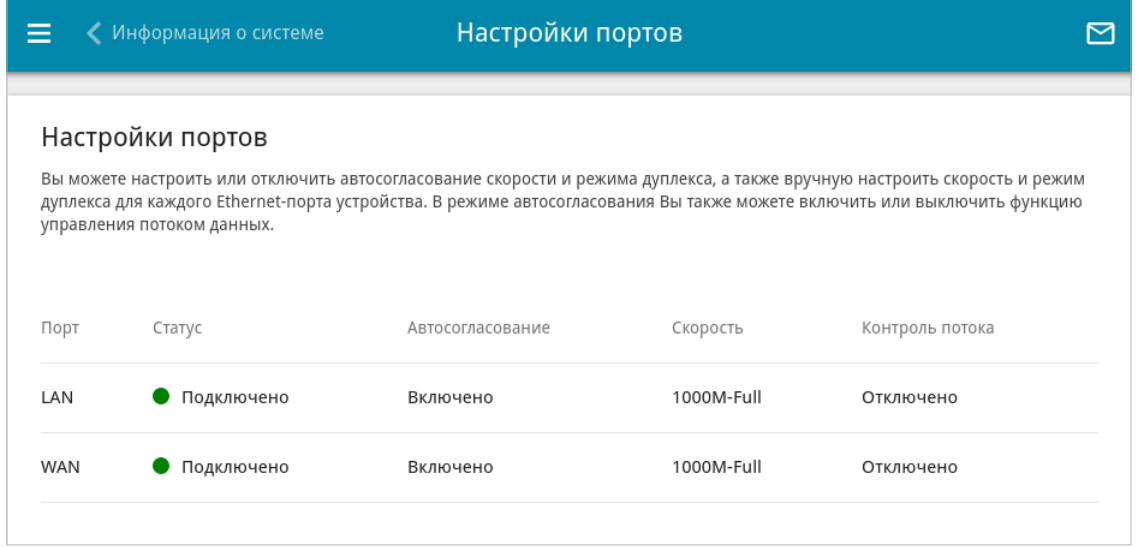

*Рисунок 120. Страница Дополнительно / Настройки портов.*

Чтобы настроить автоматическое согласование или вручную настроить скорость и режим дуплекса для какого-либо Ethernet-порта, выберите соответствующий порт в таблице.

Автоматическое согласование должно быть включено на обоих устройствах, организующих соединение.

При выключенном автоматическом согласовании настройки скорости и режима дуплекса должны быть одинаковыми для обоих устройств, организующих соединение.

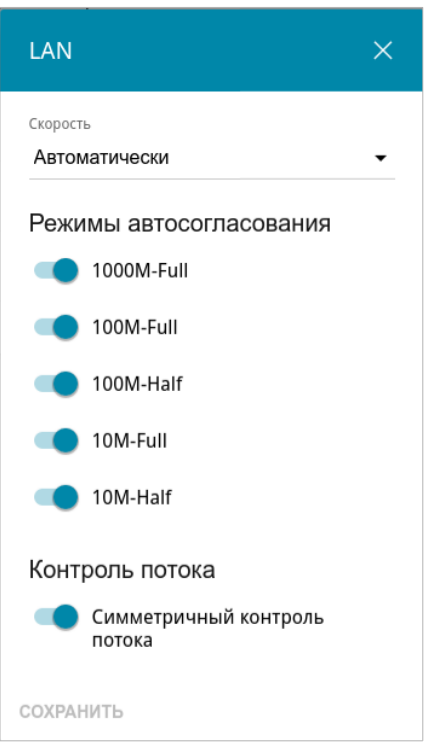

*Рисунок 121. Окно изменения настроек порта точки доступа.*

В открывшемся окне задайте необходимые параметры:

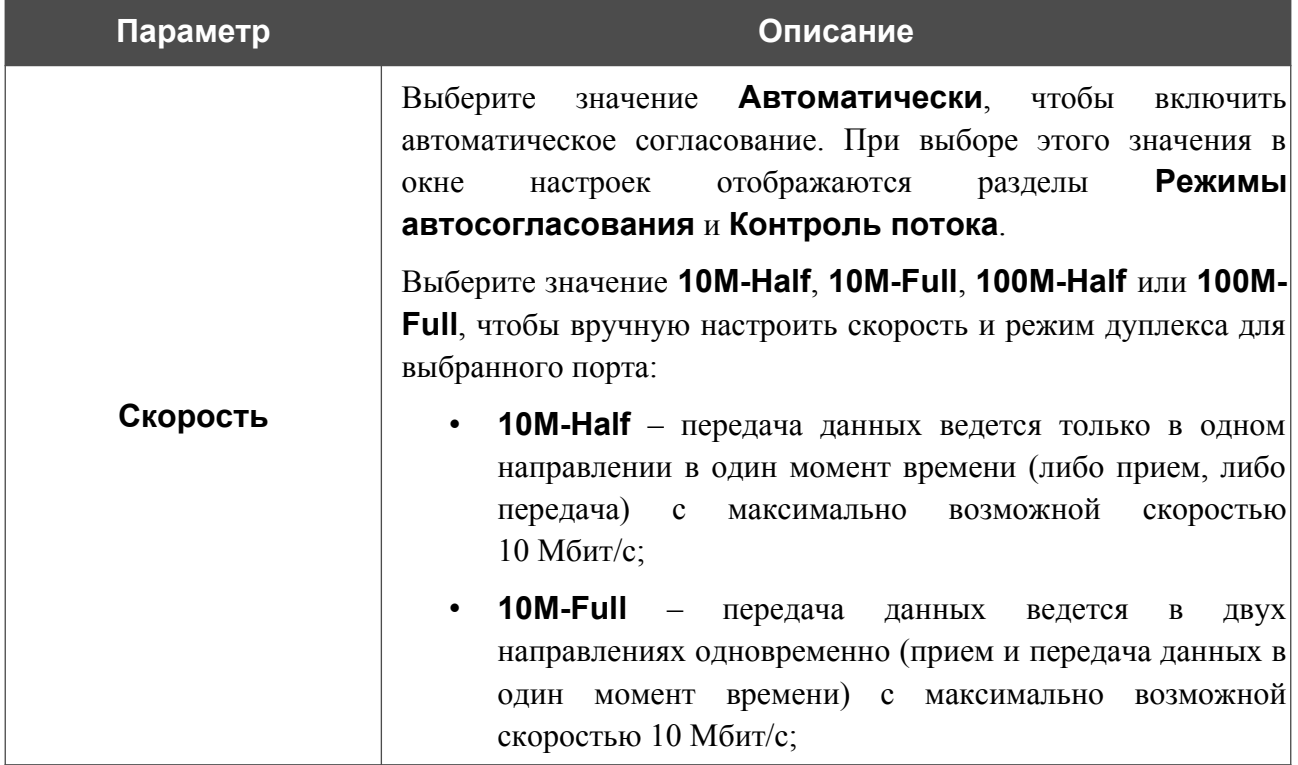

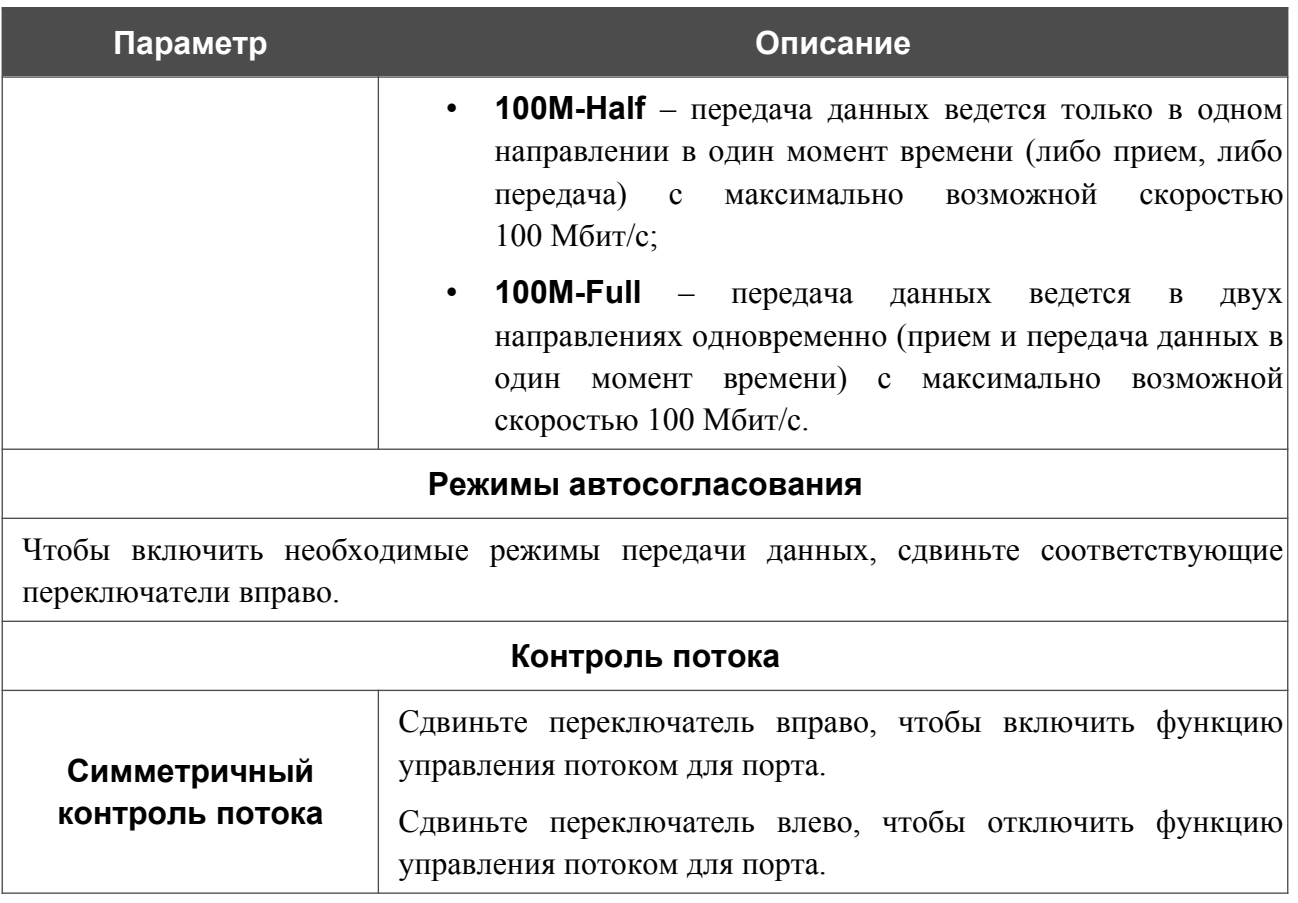

После задания необходимых параметров нажмите кнопку **СОХРАНИТЬ**.

Если впоследствии Вам понадобится задать другие параметры для порта точки доступа, выберите этот порт в таблице. В открывшемся окне измените необходимые параметры и нажмите кнопку **СОХРАНИТЬ**.

# **MAC-фильтр**

|<br>|-

На странице **Дополнительно / MAC-фильтр** Вы можете настроить фильтрацию по MACадресам для компьютеров в локальной сети точки доступа. Эта страница также доступна в разделе **Межсетевой экран**, если в Мастере начальной настройки был выбран режим **Маршрутизатор** или **Повторитель WISP**.

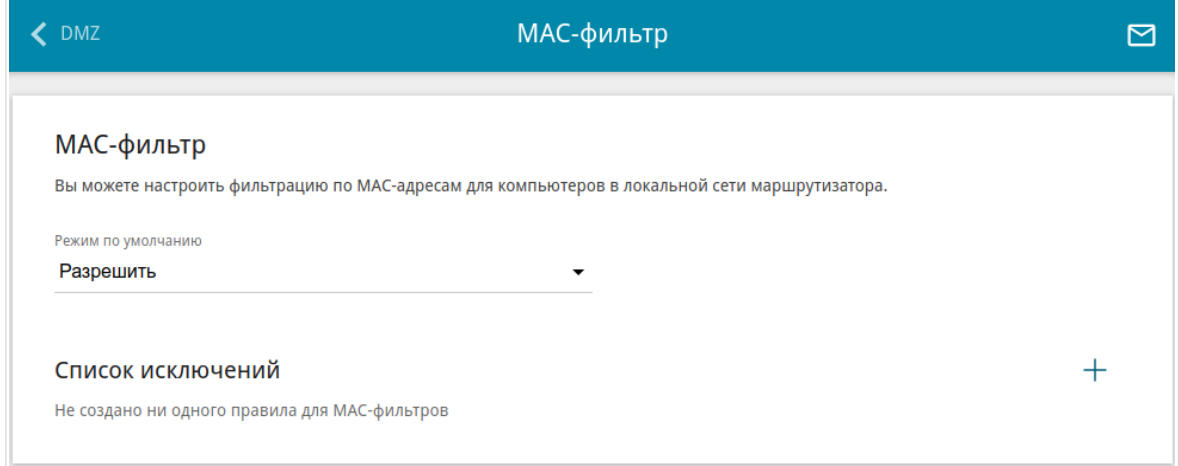

#### *Рисунок 122. Страница Дополнительно / MAC-фильтр.*

Чтобы настроить фильтрацию для всех устройств сети точки доступа, выберите необходимое действие в списке **Режим по умолчанию**:

- **Разрешить** разрешает доступ к сети точки доступа и к сети Интернет для устройств локальной сети (данное значение задано по умолчанию);
- **Запретить** запрещает доступ к сети точки доступа для устройств локальной сети.

 Вы можете использовать режим **Запретить** , только если на данной странице существует хотя бы одно активное правило, разрешающее доступ к сети устройства.

Чтобы создать правило (указать MAC-адрес устройства, для которого будет применяться особый режим ограничений), нажмите кнопку **ДОБАВИТЬ** ( ).

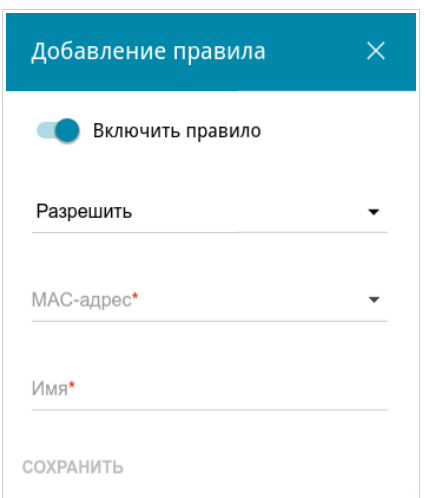

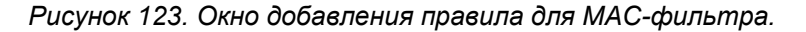

В открывшемся окне Вы можете задать следующие параметры:

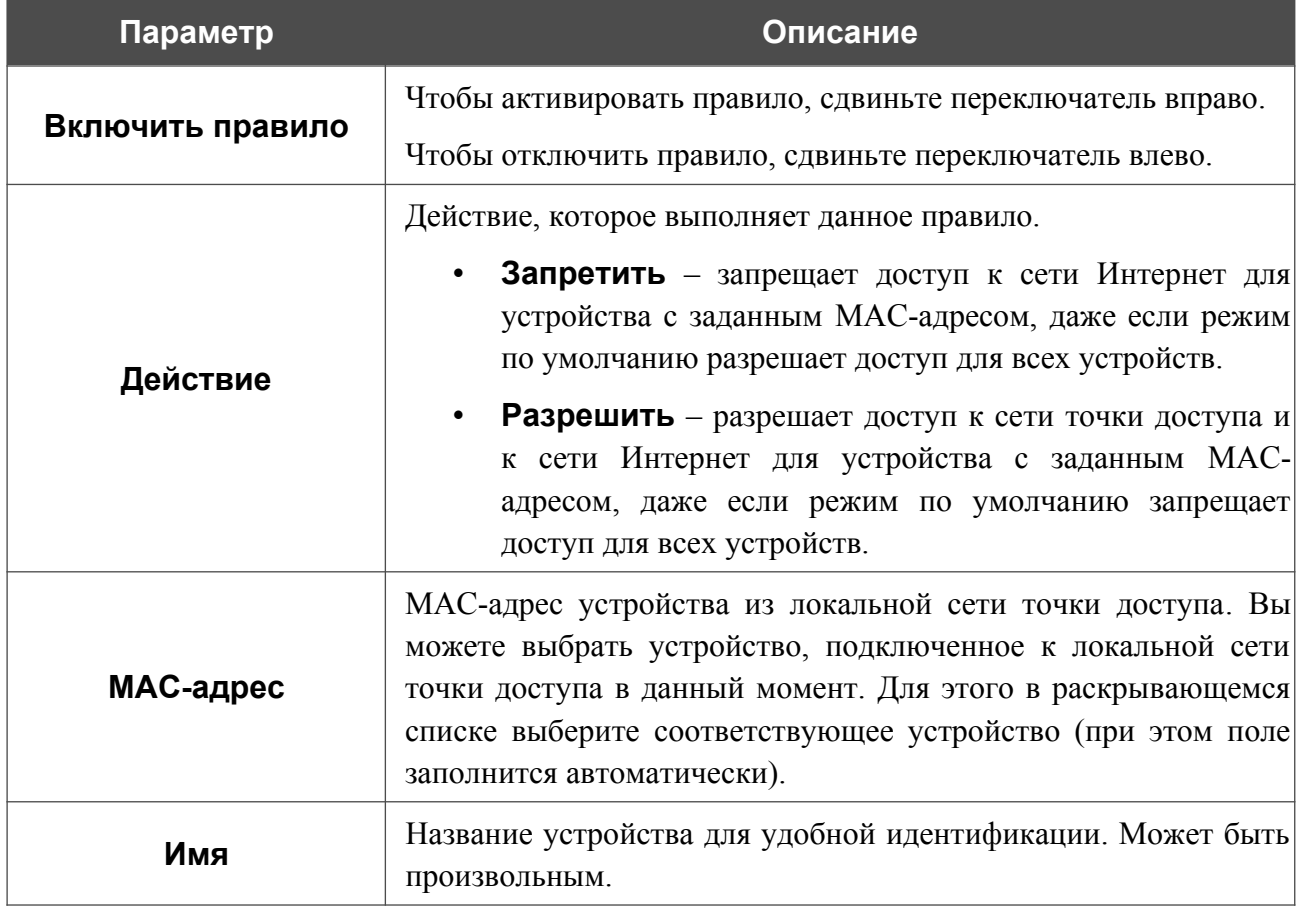

После задания необходимых параметров нажмите кнопку **СОХРАНИТЬ**.

Чтобы задать другие параметры для какого-либо правила, выберите соответствующую строку в таблице. В открывшемся окне измените необходимые параметры и нажмите кнопку **СОХРАНИТЬ**.

Чтобы удалить правило, установите флажок слева от соответствующей строки таблицы и нажмите кнопку **УДАЛИТЬ** ( ). Вы также можете удалить правило в окне изменения параметров.

Чтобы настроить расписание работы для правила MAC-фильтра, нажмите на значок **Задать расписание** (  $\odot$  ) в строке этого правила. В открывшемся окне в раскрывающемся списке **Правило** выберите значение **Создать правило**, чтобы создать новое расписание (см. раздел *[Расписание](#page-242-0)*, стр. [243](#page-242-0)) или выберите значение **Выбрать существующее**, чтобы воспользоваться уже существующим. Существующие расписания отображаются в раскрывающемся списке **Имя правила**.

Чтобы активировать правило MAC-фильтра во время, указанное в расписании, и отключить в остальное время, выберите значение **Включить правило** в раскрывающемся списке **Действие** и нажмите кнопку **СОХРАНИТЬ**.

Чтобы отключить правило MAC-фильтра во время, указанное в расписании, и активировать в остальное время, выберите значение **Выключить правило** в раскрывающемся списке **Действие** и нажмите кнопку **СОХРАНИТЬ**.

Чтобы изменить или удалить расписание для какого-либо правила, нажмите на значок **Редактировать расписание** (  $\odot$  ) в строке этого правила. В открывшемся окне измените параметры и нажмите кнопку **СОХРАНИТЬ** или нажмите кнопку **УДАЛИТЬ ИЗ РАСПИСАНИЯ**.

## **SNMP**

Эта страница доступна, если в Мастере начальной настройки был выбран режим **Маршрутизатор** или **Повторитель WISP**.

На странице **Дополнительно / SNMP** Вы можете включить и настроить SNMP-агент точки доступа.

SNMP-агент – это служба, которая отправляет данные о состоянии и настройках устройства, на котором она включена, SNMP-менеджеру (системе управления сетью Вашего провайдера или системного администратора).

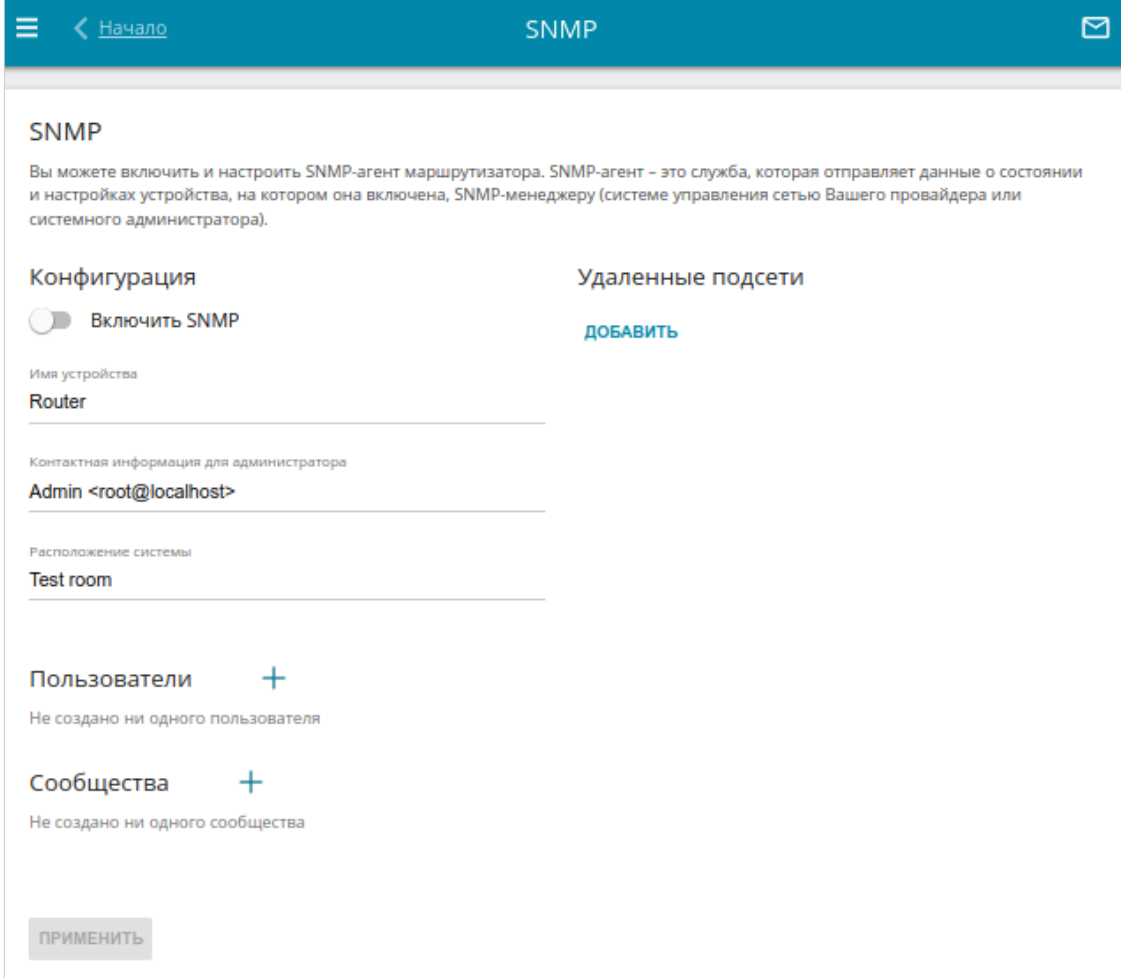

*Рисунок 124. Страница Дополнительно / SNMP.*

Чтобы включить SNMP-агент, в разделе **Конфигурация** сдвиньте переключатель **Включить SNMP** вправо. Затем задайте необходимые параметры:

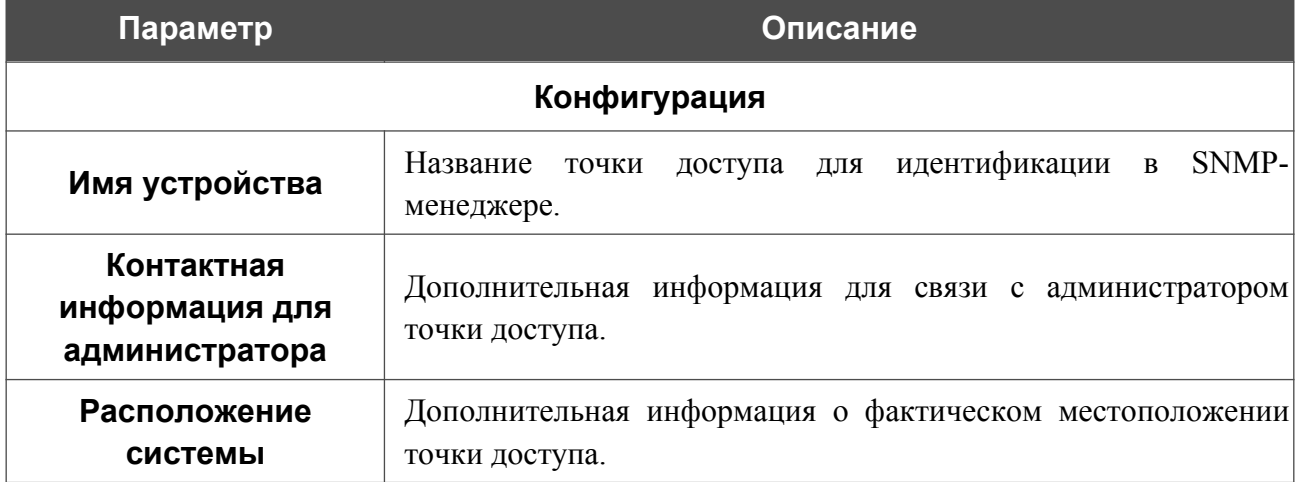

Если необходимо, укажите IP-адрес удаленной подсети, для которой будет разрешен доступ к SNMP-агенту точки доступа. Для этого в разделе **Удаленные подсети** нажмите кнопку **ДОБАВИТЬ** и в отобразившейся строке введите адрес подсети.

Чтобы удалить IP-адрес подсети, нажмите на значок **Удалить** (**\***) в соответствующей строке.

Если SNMP-менеджер работает по протоколу SNMPv3, создайте пользователя с правом чтения, через которого SNMP-менеджер сможет получать данные об устройстве. Для этого в

разделе **Пользователи** нажмите кнопку **ДОБАВИТЬ** ( ).

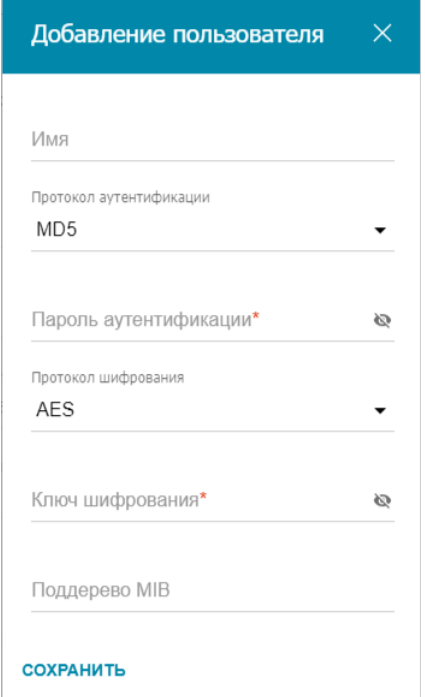

*Рисунок 125. Окно добавления пользователя.*
В открывшемся окне задайте необходимые параметры:

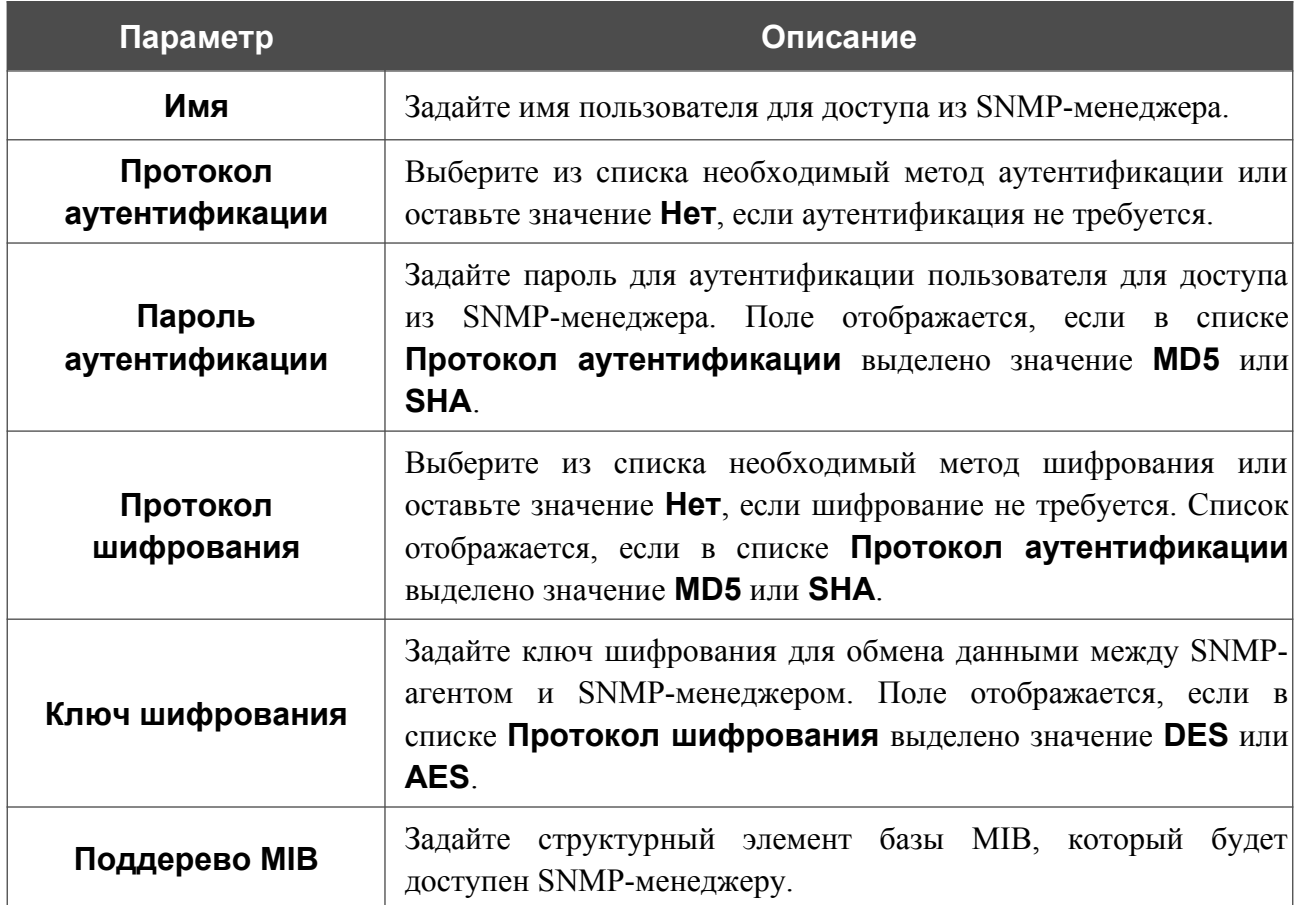

Нажмите кнопку **СОХРАНИТЬ**.

Чтобы задать другие параметры для какого-либо пользователя, выберите соответствующую строку в таблице. В открывшемся окне измените необходимые значения и нажмите кнопку **СОХРАНИТЬ**.

Чтобы удалить пользователя, установите флажок слева от соответствующей строки таблицы

и нажмите кнопку **УДАЛИТЬ** ( ).

Если SNMP-менеджер работает по протоколу SNMPv2c, создайте сообщество с правом чтения, через которое SNMP-менеджер сможет получать данные об устройстве. Для этого в

разделе **Сообщества** нажмите кнопку **ДОБАВИТЬ** ( ) и в открывшемся окне в поле **Имя** задайте название нового сообщества. Затем нажмите кнопку **СОХРАНИТЬ**.

Чтобы удалить сообщество, установите флажок слева от соответствующей строки таблицы и нажмите кнопку **УДАЛИТЬ** ( 0).

После задания необходимых параметров нажмите кнопку **ПРИМЕНИТЬ**.

Чтобы выключить SNMP-агент, в разделе **Конфигурация** сдвиньте переключатель **Включить SNMP** влево и нажмите кнопку **ПРИМЕНИТЬ**.

# **DDNS**

Эта страница доступна, если в Мастере начальной настройки был выбран режим **Маршрутизатор** или **Повторитель WISP**.

На странице **Дополнительно / DDNS** Вы можете определить параметры DDNS-сервиса, который позволяет создать соответствие доменного имени с динамическими IP-адресами.

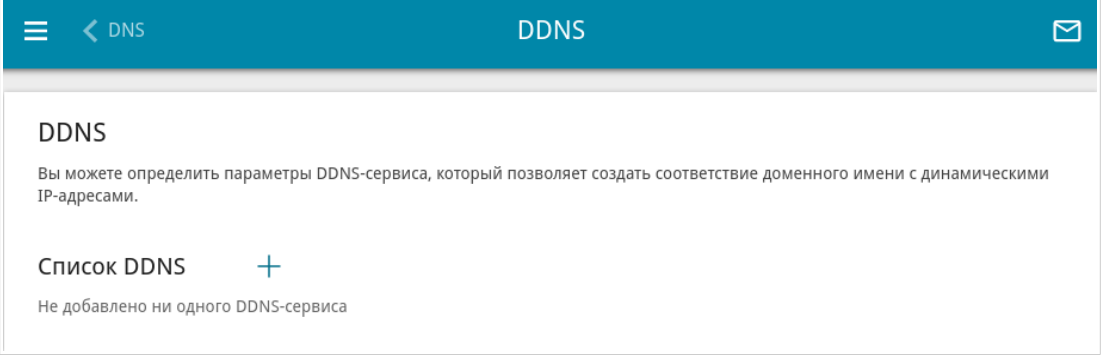

*Рисунок 126. Страница Дополнительно / DDNS.*

Чтобы добавить новый DDNS-сервис, нажмите кнопку **ДОБАВИТЬ** ( $\pm$ ).

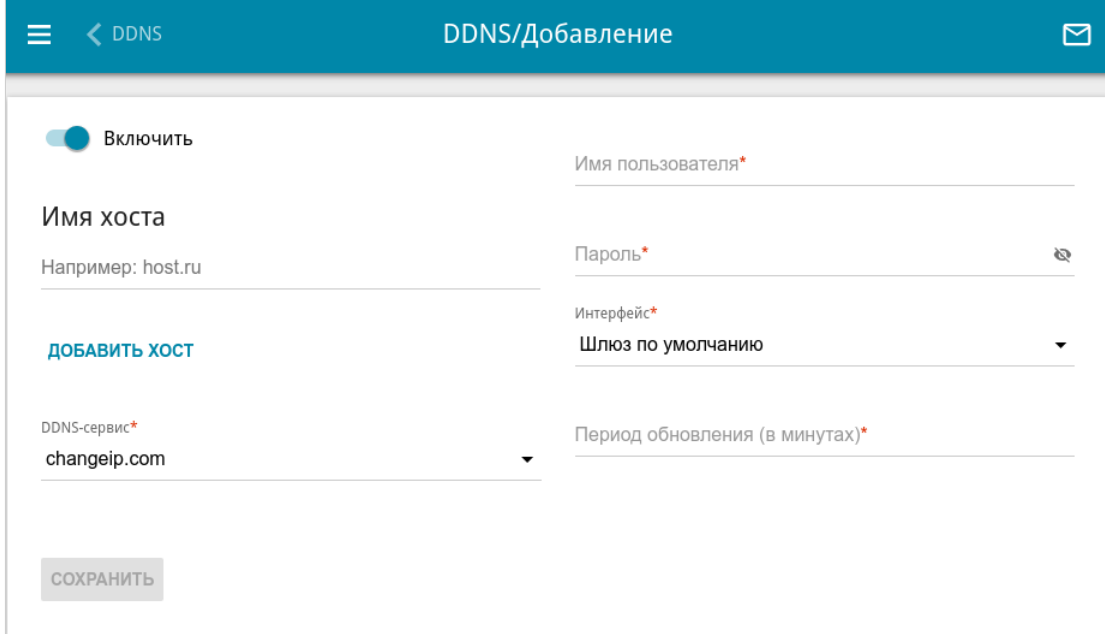

*Рисунок 127. Страница добавления нового DDNS-сервиса.*

#### На открывшейся странице Вы можете задать следующие параметры:

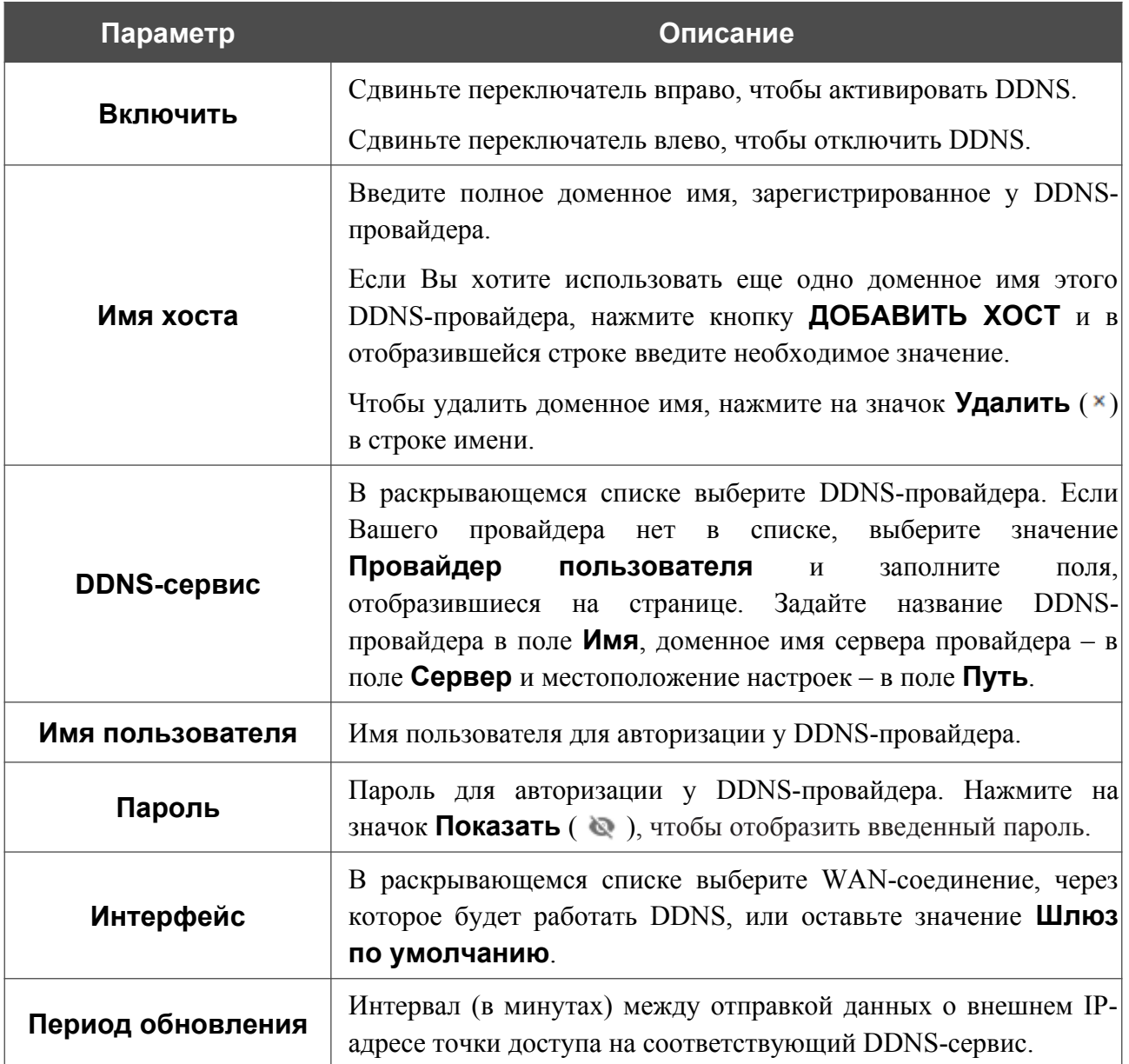

После задания необходимых параметров нажмите кнопку **СОХРАНИТЬ**.

Чтобы задать другие параметры для существующего DDNS-сервиса, выберите соответствующую строку в таблице. На открывшейся странице измените необходимые параметры и нажмите кнопку **СОХРАНИТЬ**.

Чтобы удалить существующий DDNS-сервис, установите флажок слева от соответствующей строки таблицы и нажмите кнопку **УДАЛИТЬ** ( ).

## **Переадресация**

Эта страница доступна, если в Мастере начальной настройки был выбран режим **Маршрутизатор** или **Повторитель WISP**.

На странице **Дополнительно / Переадресация** Вы можете включить функцию уведомления о причине отсутствия интернет-соединения. Уведомления отображаются в окне браузера при попытке обратиться к какому-либо сайту в сети Интернет.

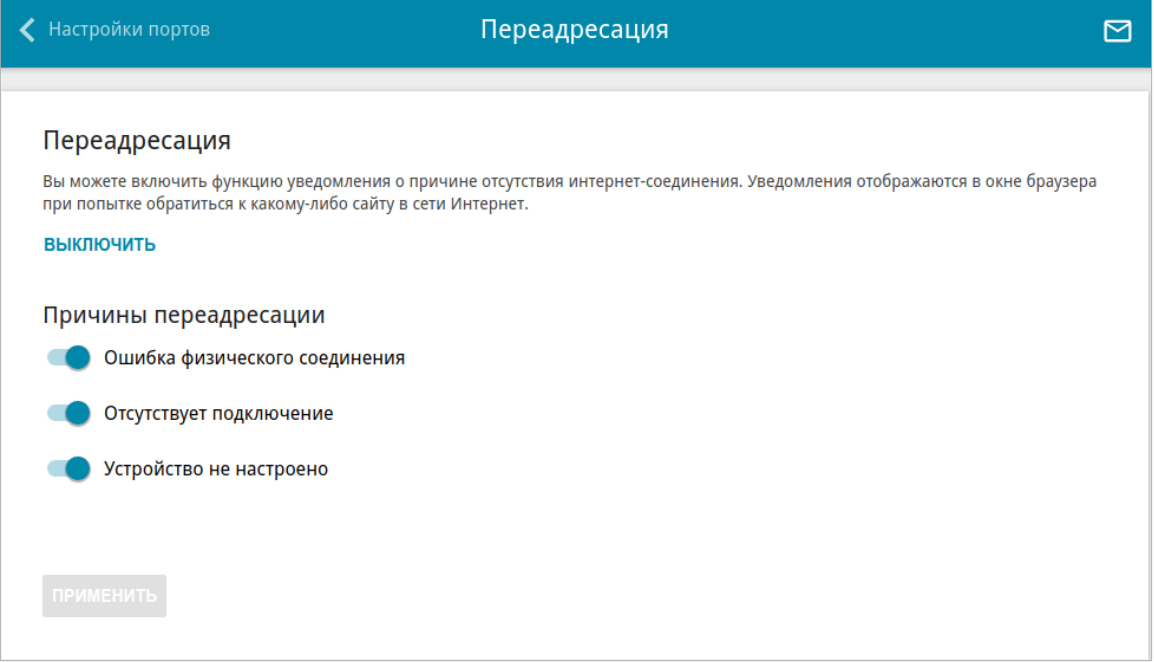

*Рисунок 128. Страница Дополнительно / Переадресация.*

Для настройки уведомлений нажмите кнопку **ВКЛЮЧИТЬ**. Затем в разделе **Причины переадресации** сдвиньте необходимые переключатели вправо.

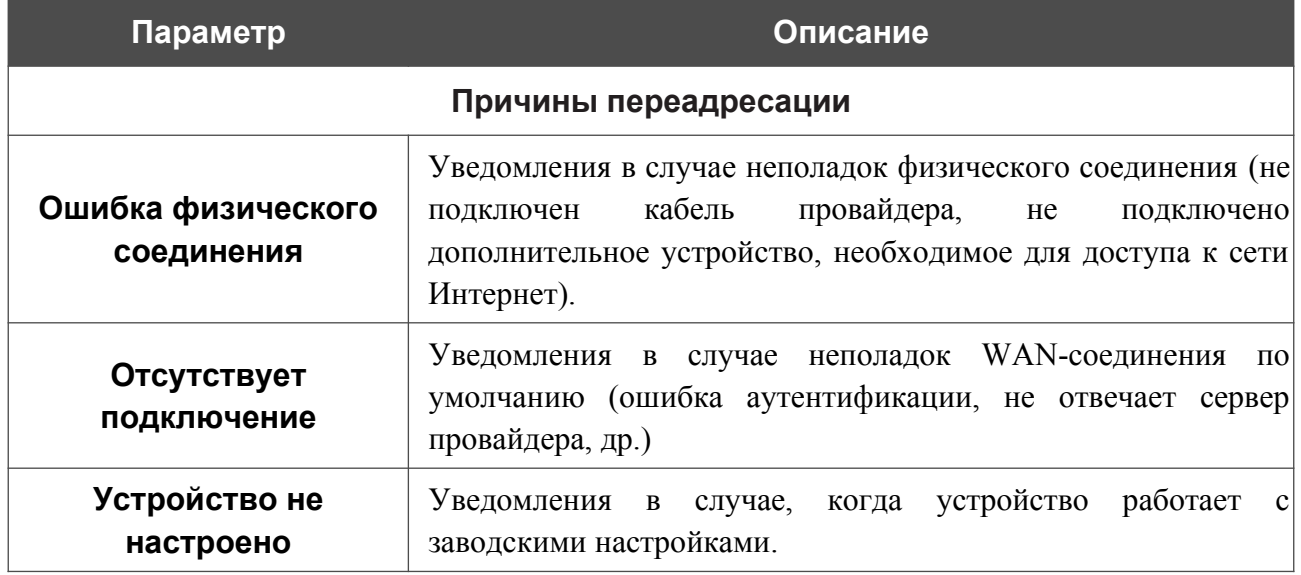

### После задания необходимых параметров нажмите кнопку **ПРИМЕНИТЬ**.

Для отключения уведомлений нажмите кнопку **ВЫКЛЮЧИТЬ**.

## **Маршрутизация**

Эта страница доступна, если в Мастере начальной настройки был выбран режим **Маршрутизатор** или **Повторитель WISP**.

На странице **Дополнительно / Маршрутизация** Вы можете задать статические (постоянные) маршруты.

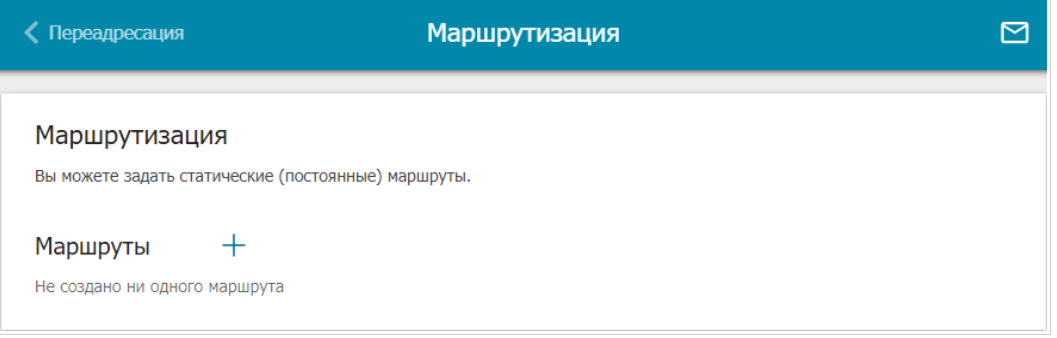

*Рисунок 129. Страница Дополнительно / Маршрутизация.*

Чтобы задать новый статический маршрут, нажмите кнопку **ДОБАВИТЬ** ( $\pm$ ).

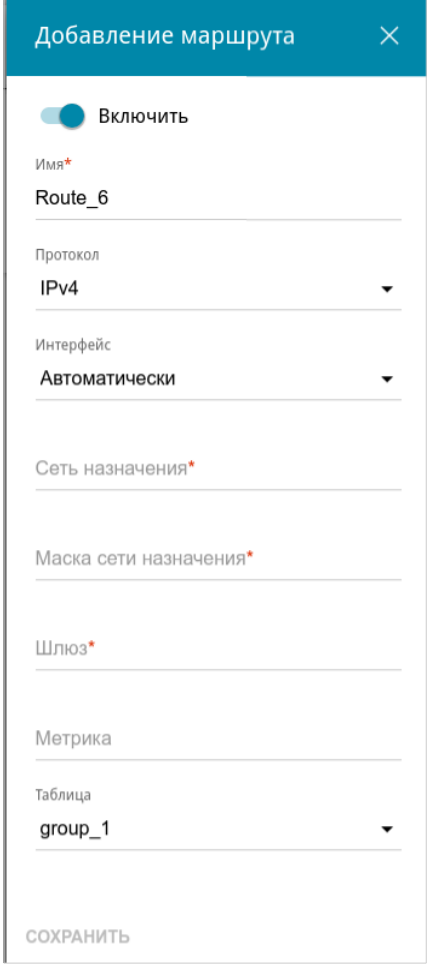

*Рисунок 130. Окно добавления нового маршрута.*

#### В открывшемся окне Вы можете задать следующие параметры:

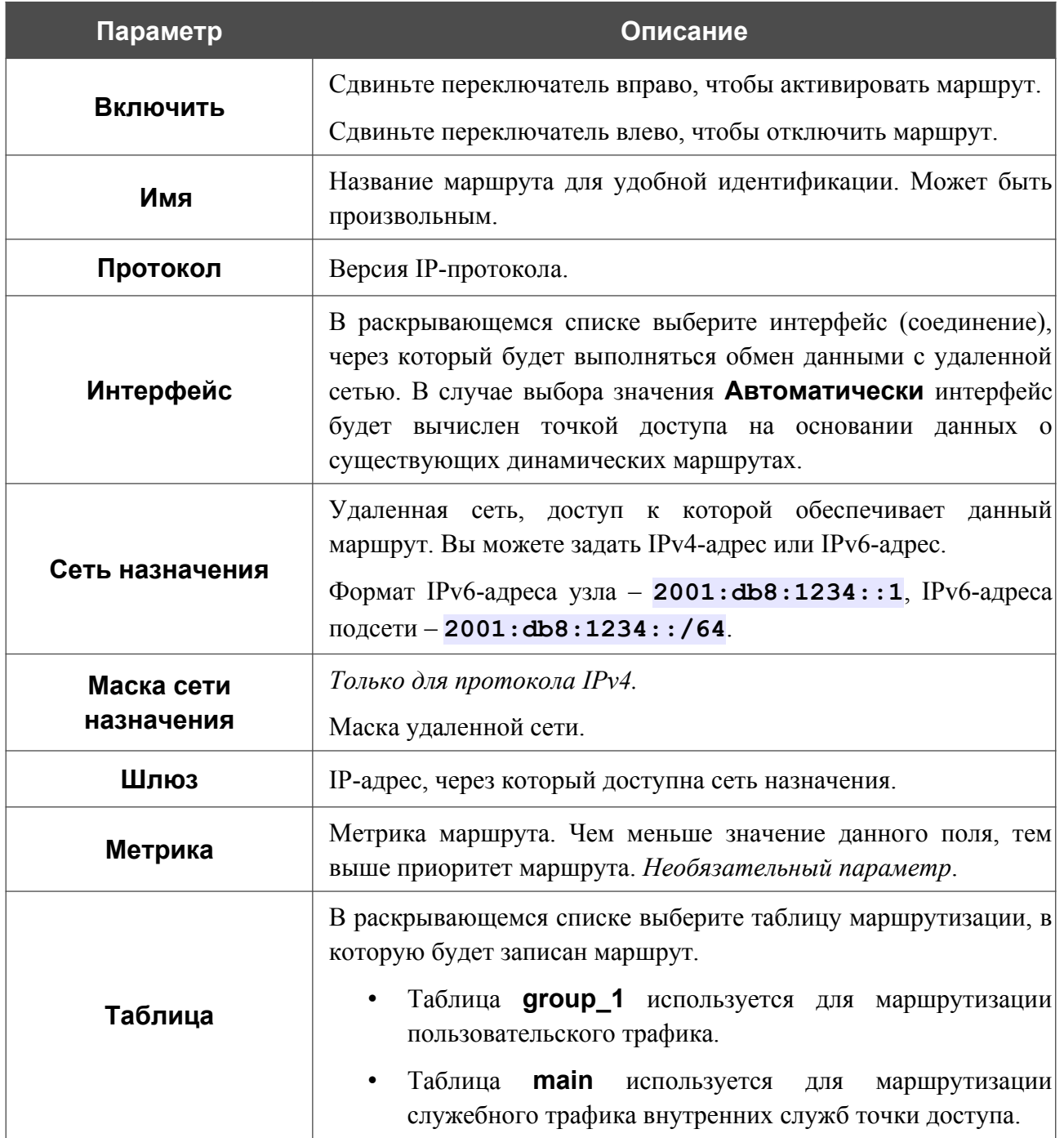

После задания необходимых параметров нажмите кнопку **СОХРАНИТЬ**.

Чтобы задать другие параметры для существующего маршрута, выделите соответствующую строку таблицы. В открывшемся окне измените необходимые параметры и нажмите кнопку **СОХРАНИТЬ**.

Чтобы удалить существующий маршрут, установите флажок слева от соответствующей строки таблицы и нажмите кнопку **УДАЛИТЬ** ( ).

## **Клиент TR-069**

Эта страница доступна, если в Мастере начальной настройки был выбран режим **Маршрутизатор** или **Повторитель WISP**.

На странице **Дополнительно / Клиент TR-069** Вы можете настроить точку доступа для взаимодействия с удаленным сервером автоконфигурации (*Auto Configuration Server, ACS*).

Клиент TR-069 используется для удаленного наблюдения за работой устройства и управления им.

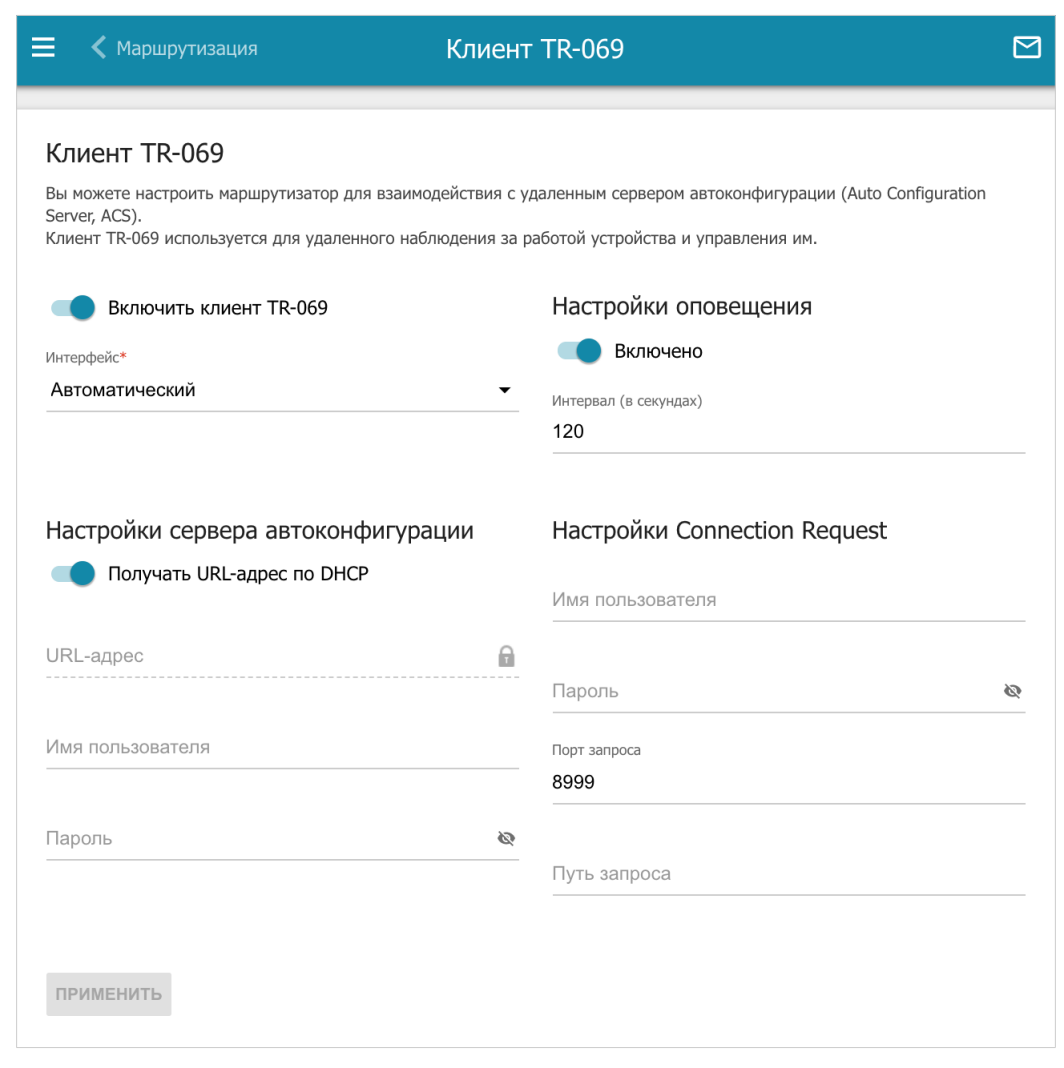

*Рисунок 131. Страница настройки клиента TR-069.*

### Вы можете задать следующие параметры:

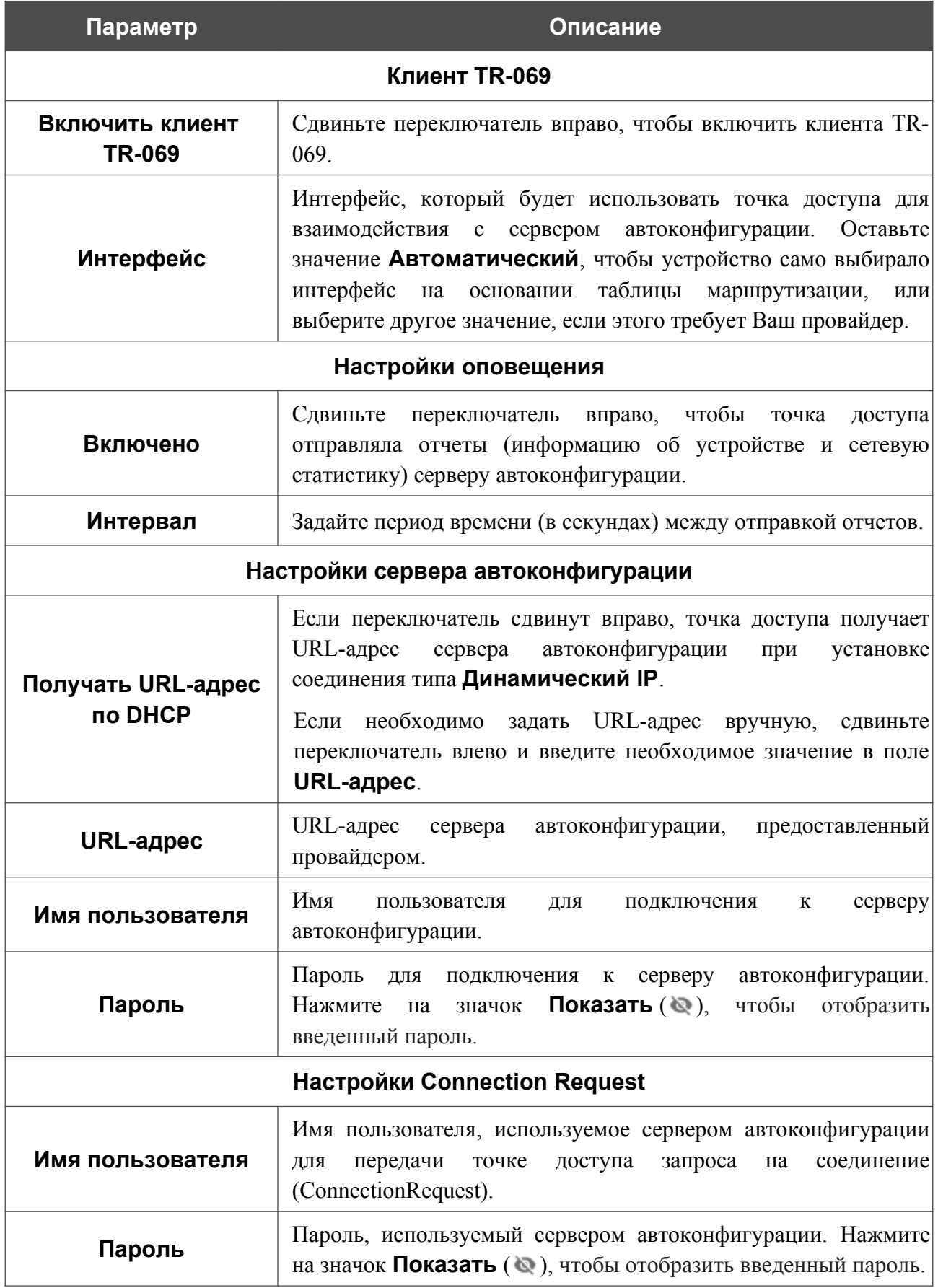

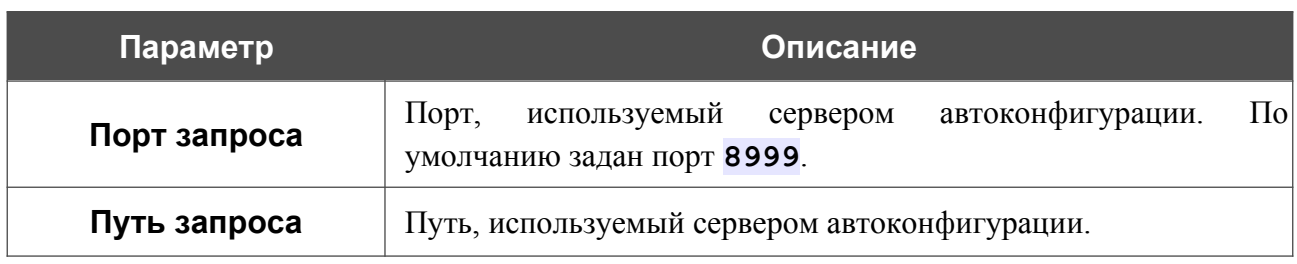

После задания необходимых параметров нажмите кнопку **ПРИМЕНИТЬ**.

### **Зеркалирование портов**

Эта страница доступна, если в Мастере начальной настройки был выбран режим **Маршрутизатор** или **Повторитель WISP**.

На странице **Дополнительно / Зеркалирование портов** Вы можете активировать функцию зеркалирования портов точки доступа. Зеркалирование портов позволяет копировать трафик с порта-источника в порт назначения для мониторинга неисправностей в сети при помощи программ-анализаторов трафика.

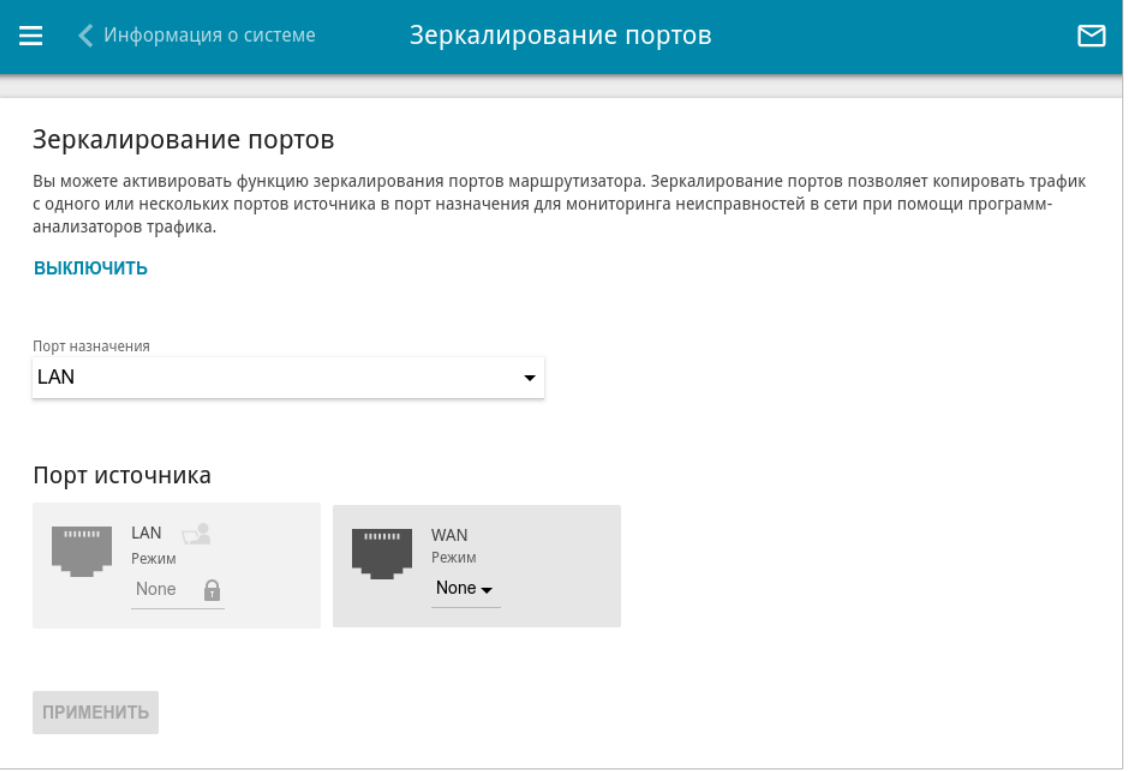

*Рисунок 132. Страница Дополнительно / Зеркалирование портов.*

Чтобы активировать функцию, нажмите кнопку **ВКЛЮЧИТЬ**. При этом на странице доступны следующие настройки:

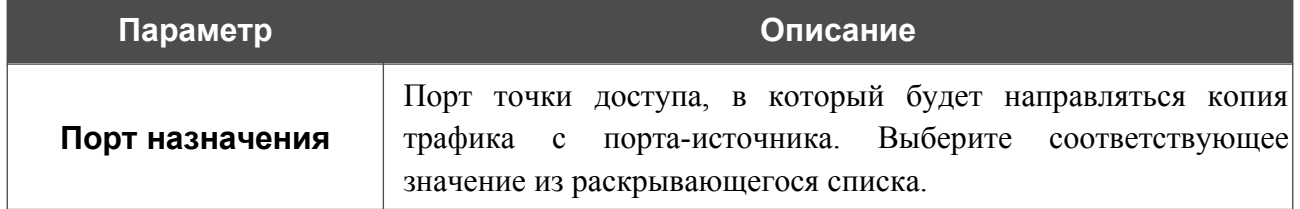

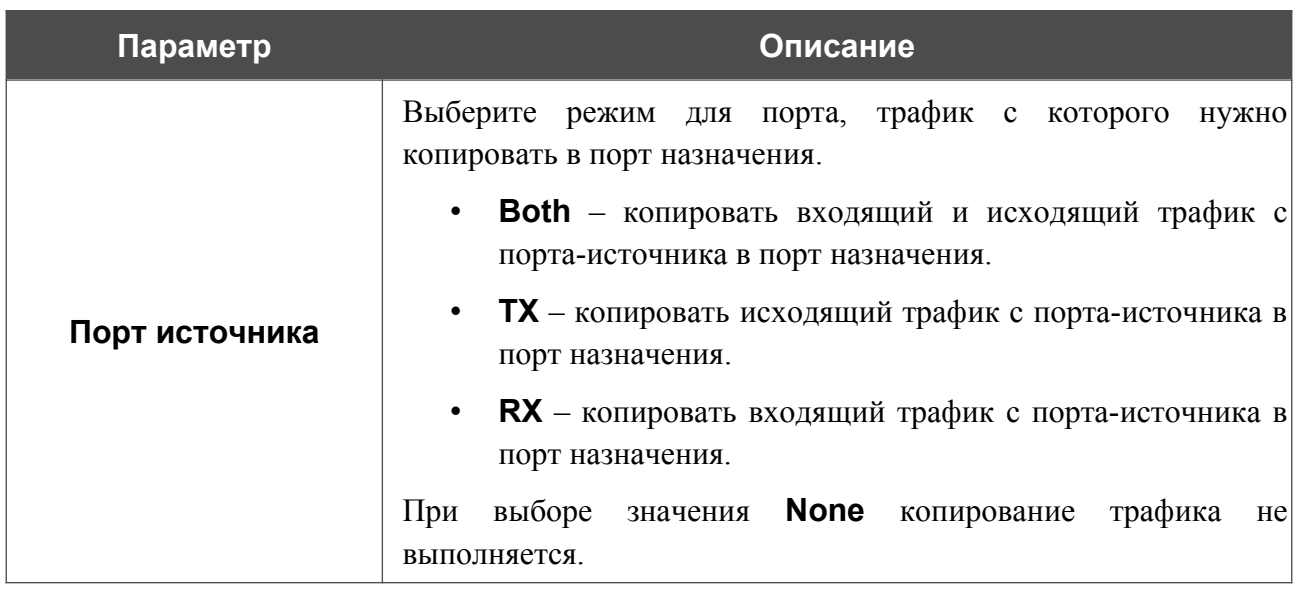

После задания необходимых параметров нажмите кнопку **ПРИМЕНИТЬ**.

Чтобы выключить функцию зеркалирования портов, нажмите кнопку **ВЫКЛЮЧИТЬ**.

# **UPnP**

Эта страница доступна, если в Мастере начальной настройки был выбран режим **Маршрутизатор** или **Повторитель WISP**.

На странице **Дополнительно / UPnP** Вы можете включить функцию UPnP. Функция UPnP позволяет автоматически создавать правила перенаправления портов для приложений в локальной сети точки доступа, которым требуется подключение из внешней сети.

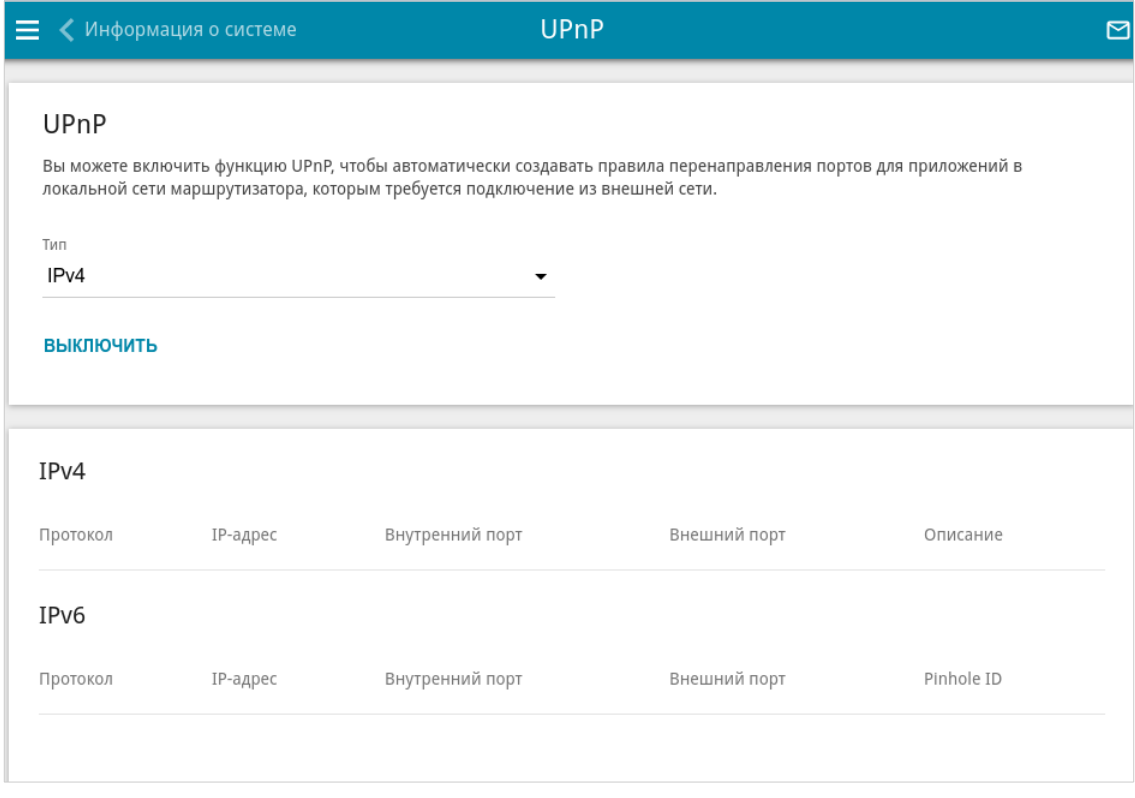

*Рисунок 133. Страница Дополнительно / UPnP.*

По умолчанию функция UPnP включена. Вы также можете вручную добавить правила перенаправления портов для сетевых приложений на странице **Межсетевой экран / Виртуальные серверы**. В раскрывающемся списке **Тип** выберите тип WAN-соединения, через которое будет работать функция:

- **IPv4** при выборе данного значения правила перенаправления портов будут работать только через IPv4-соединение;
- **Dual** при выборе данного значения правила перенаправления портов будут работать через IPv4- и IPv6-соединения.
- |<br>|-Правила перенаправления портов будут автоматически создаваться только в том случае, если WAN-соединение точки доступа по умолчанию использует публичный IP-адрес.

При использовании функции на странице отображаются следующие параметры точки доступа:

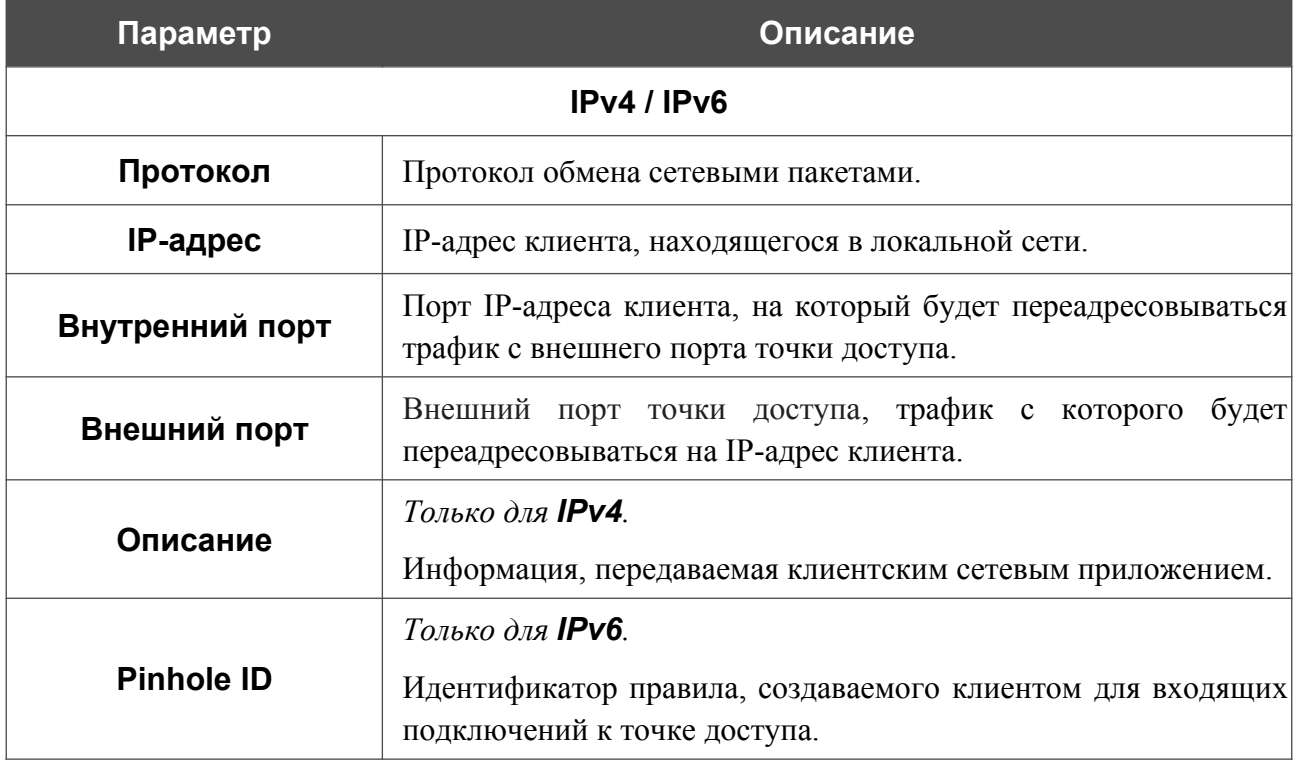

Чтобы отключить функцию UPnP, нажмите кнопку **ВЫКЛЮЧИТЬ**.

### **UDPXY**

Эта страница доступна, если в Мастере начальной настройки был выбран режим **Маршрутизатор** или **Повторитель WISP**.

На странице **Дополнительно / UDPXY** Вы можете разрешить точке доступа использовать встроенное приложение UDPXY. Приложение UDPXY преобразовывает UDP-трафик в HTTP-трафик. Это приложение позволяет получить доступ к потоковому видео устройствам, которые не могут принимать широковещательные UDP-потоки.

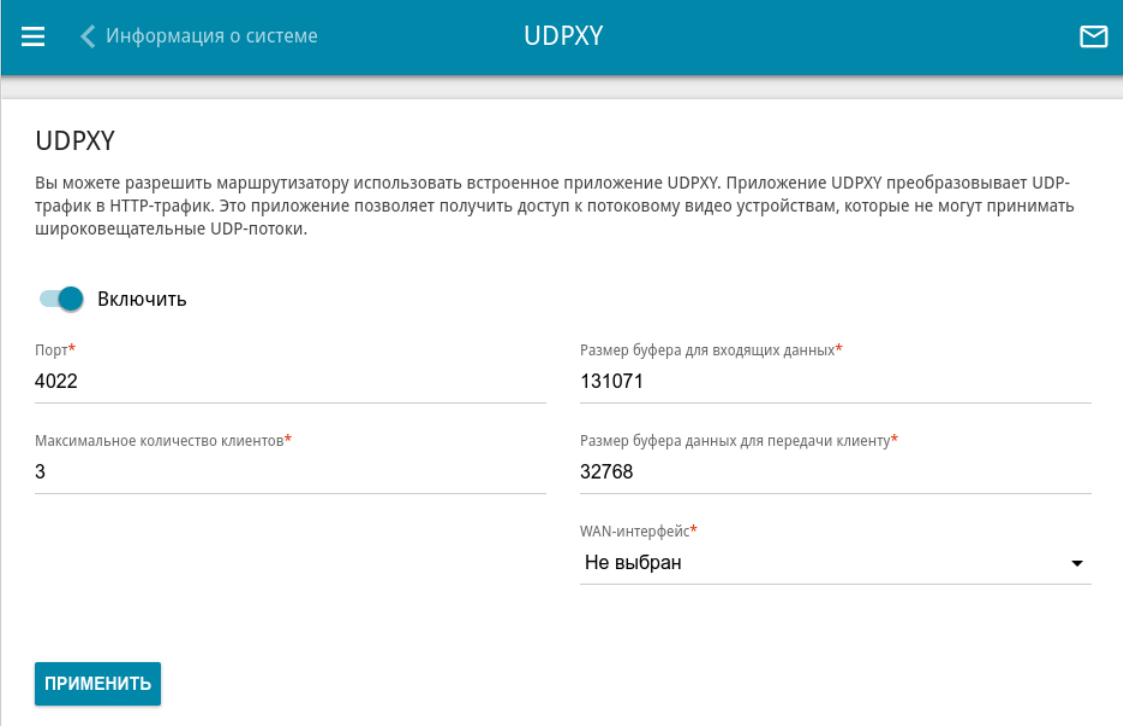

*Рисунок 134. Страница Дополнительно / UDPXY.*

Чтобы активировать приложение, сдвиньте переключатель **Включить** вправо.

При этом на странице отображаются следующие поля:

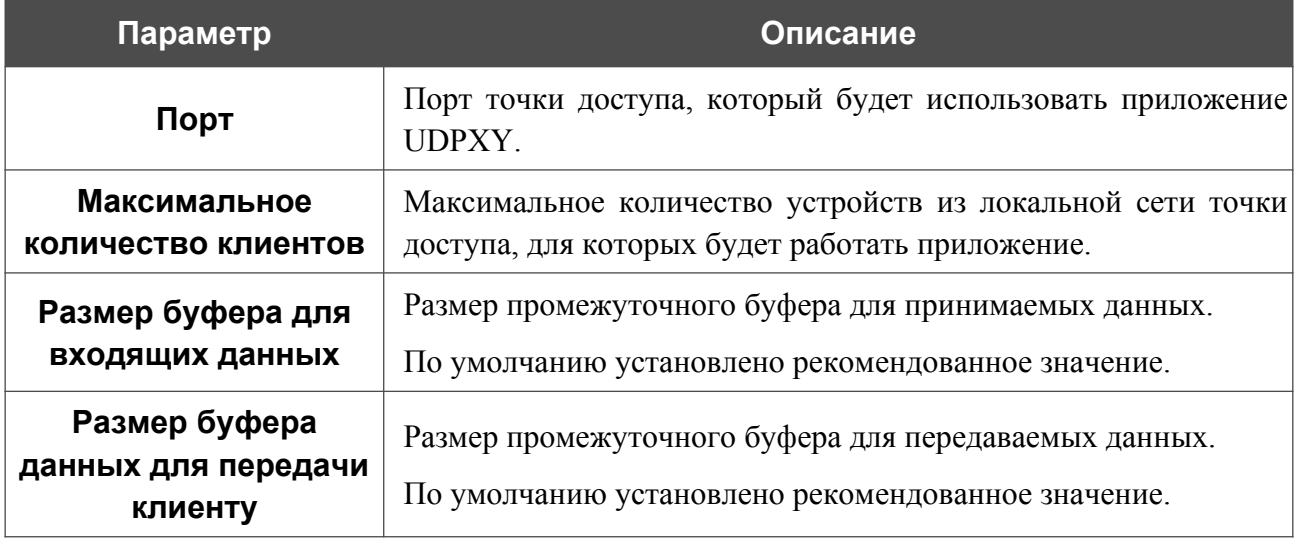

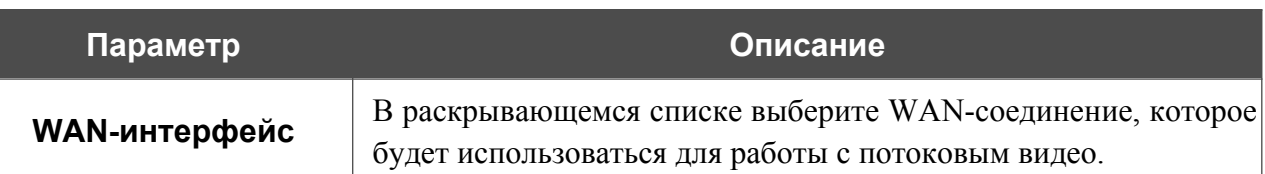

После задания необходимых параметров нажмите кнопку **ПРИМЕНИТЬ**.

Чтобы обратиться к странице статуса приложения, нажмите ссылку **Статус**.

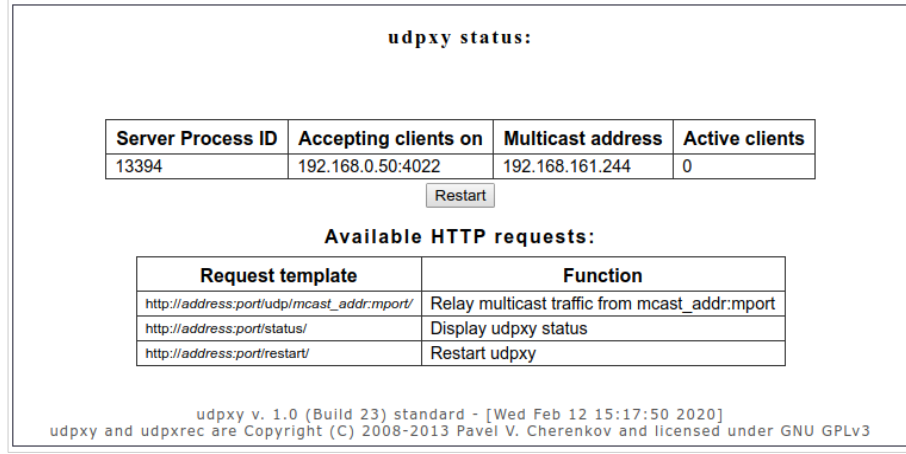

*Рисунок 135. Страница статуса приложения UDPXY.*

### **IGMP**

Эта страница доступна, если в Мастере начальной настройки был выбран режим **Маршрутизатор** или **Повторитель WISP**.

На странице **Дополнительно / IGMP** Вы можете разрешить точке доступа использовать протокол IGMP.

Протокол IGMP используется для управления multicast-трафиком (передачей данных группе адресатов). Этот протокол позволяет более эффективно использовать ресурсы сети для некоторых приложений, например, для потокового видео.

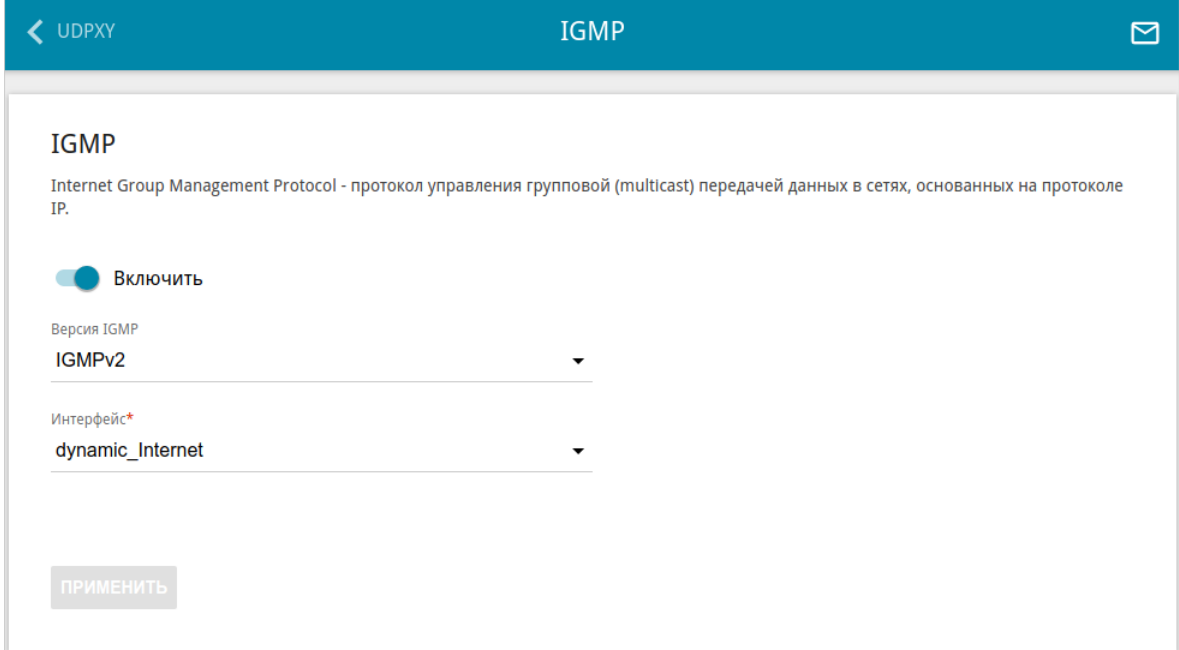

*Рисунок 136. Страница Дополнительно / IGMP.*

На странице представлены следующие элементы:

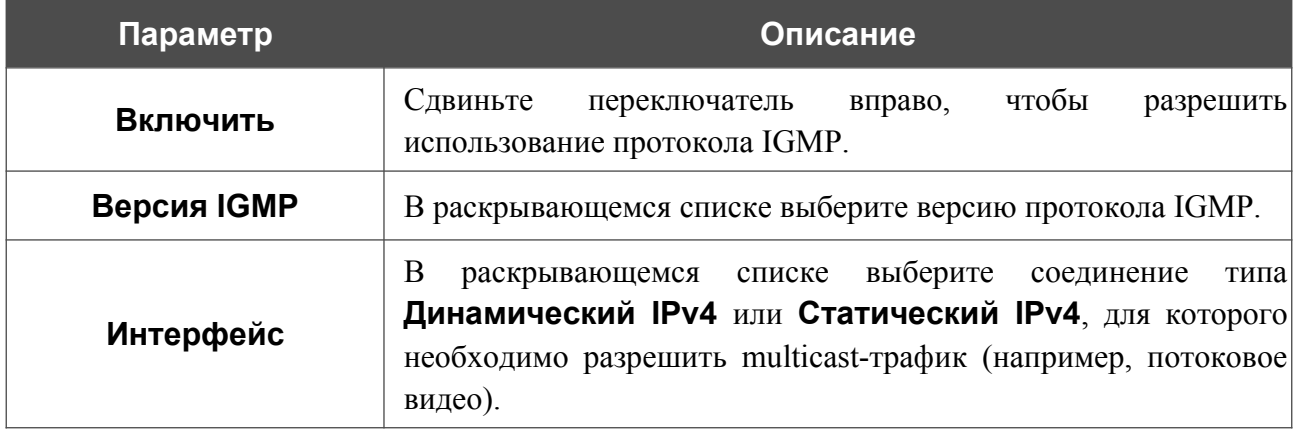

После задания необходимых параметров нажмите кнопку **ПРИМЕНИТЬ**.

# **ALG/Passthrough**

Эта страница доступна, если в Мастере начальной настройки был выбран режим **Маршрутизатор** или **Повторитель WISP**.

На странице **Дополнительно / ALG/Passthrough** Вы можете активировать механизмы RTSP, SIP ALG и функции PPPoE/PPTP/L2TP/IPsec pass through.

Протокол SIP используется для организации, модификации и окончания сеансов связи. Этот протокол позволяет осуществлять телефонные вызовы через сеть Интернет.

Протокол RTSP используется для передачи потокового мультимедиа в режиме реального времени. Этот протокол позволяет некоторым приложениям получать потоковое аудио/видео из сети Интернет.

Функция PPPoE pass through позволяет PPPoE-клиентам компьютеров из локальной сети подключаться к сети Интернет через подключения точки доступа.

Функции PPTP pass through, L2TP pass through и IPsec pass through разрешают точке доступа пропускать VPN PPTP-, L2TP- и IPsec-трафик, позволяя клиентам из локальной сети точки доступа устанавливать соответствующие соединения с удаленными сетями.

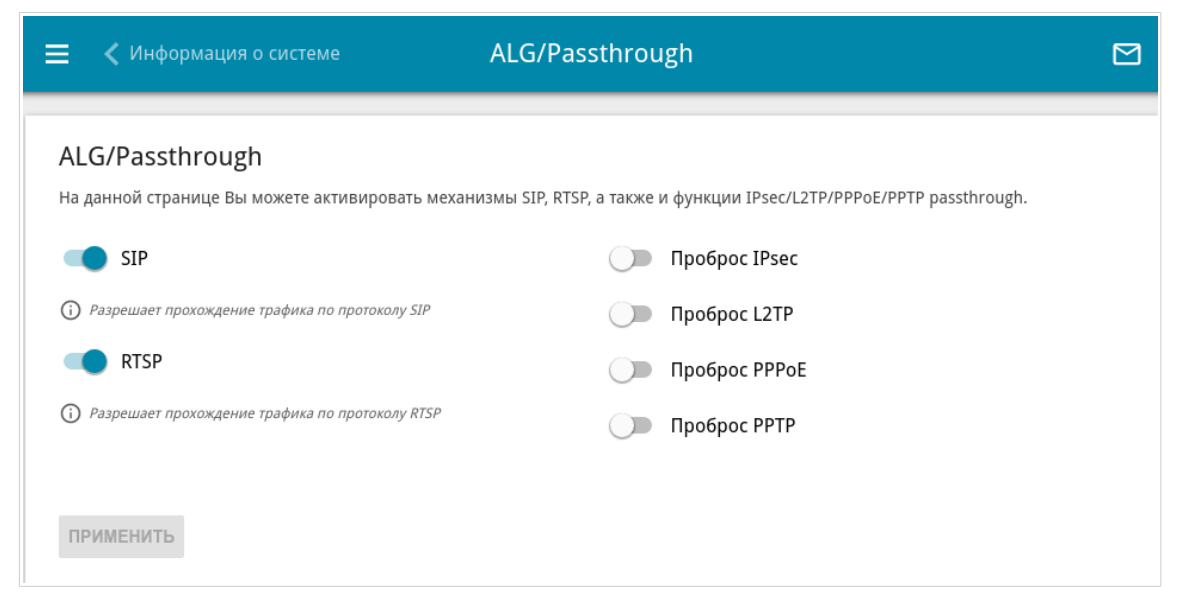

*Рисунок 137. Страница Дополнительно / ALG/Passthrough.*

#### На странице представлены следующие элементы:

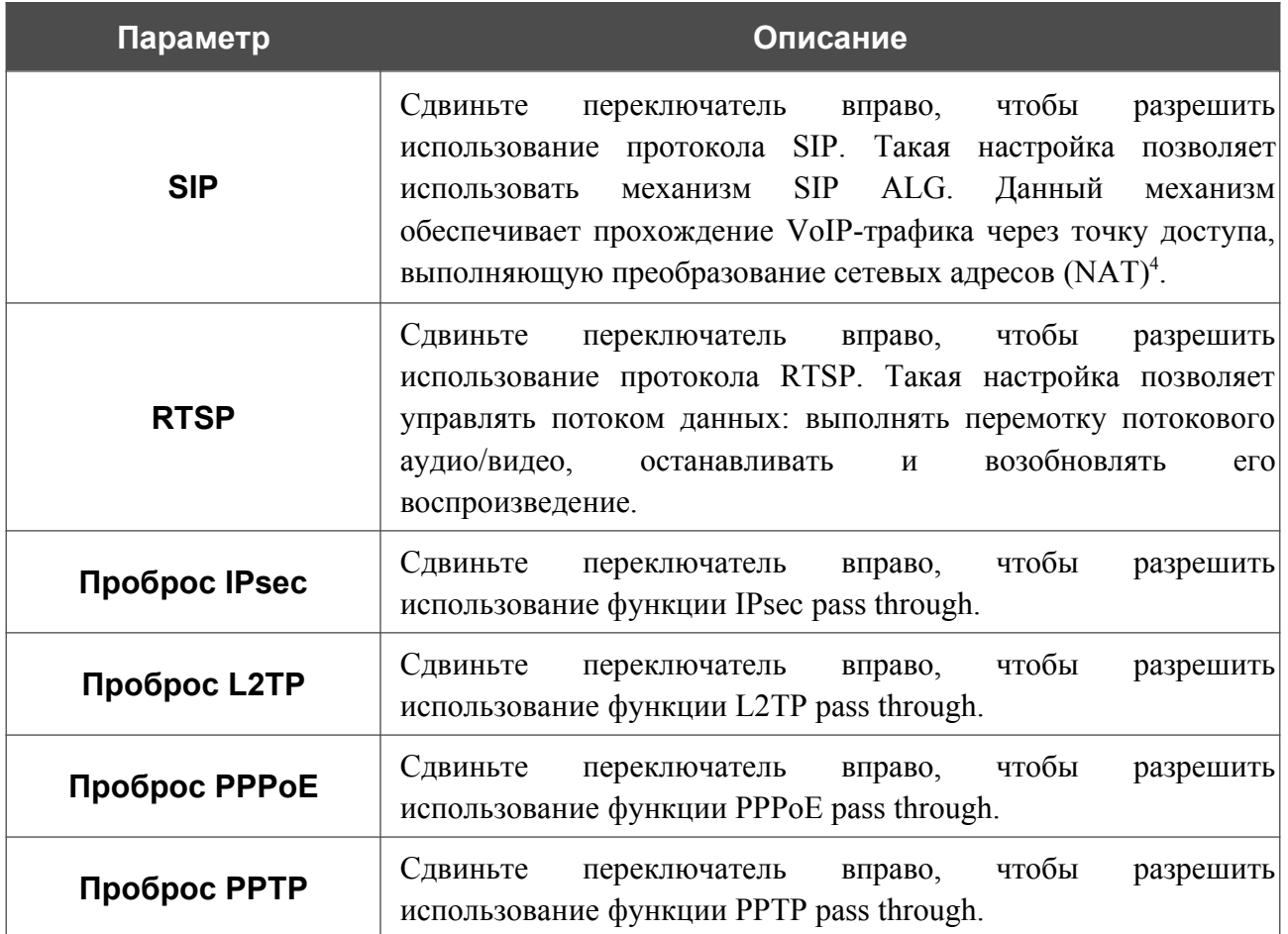

После задания необходимых параметров нажмите кнопку **ПРИМЕНИТЬ**.

<span id="page-198-0"></span><sup>4</sup> Создайте WAN-соединение на странице **Настройка соединений / WAN**, сдвиньте переключатель **SIP** вправо на странице **Дополнительно / ALG/Passthrough**, подключите Ethernet-кабель к LAN-порту точки доступа и к IP-телефону. На самом IP-телефоне задайте параметры SIP и настройте его на автоматическое получение IP-адреса (в качестве DHCP-клиента).

## **IPsec**

Эта страница доступна, если в Мастере начальной настройки был выбран режим **Маршрутизатор** и **Повторитель WISP**.

На странице **Дополнительно / IPsec** Вы можете настроить VPN-туннели, работающие по протоколу IPsec.

IPsec – это набор протоколов для обеспечения защиты данных, передаваемых по IPпротоколу.

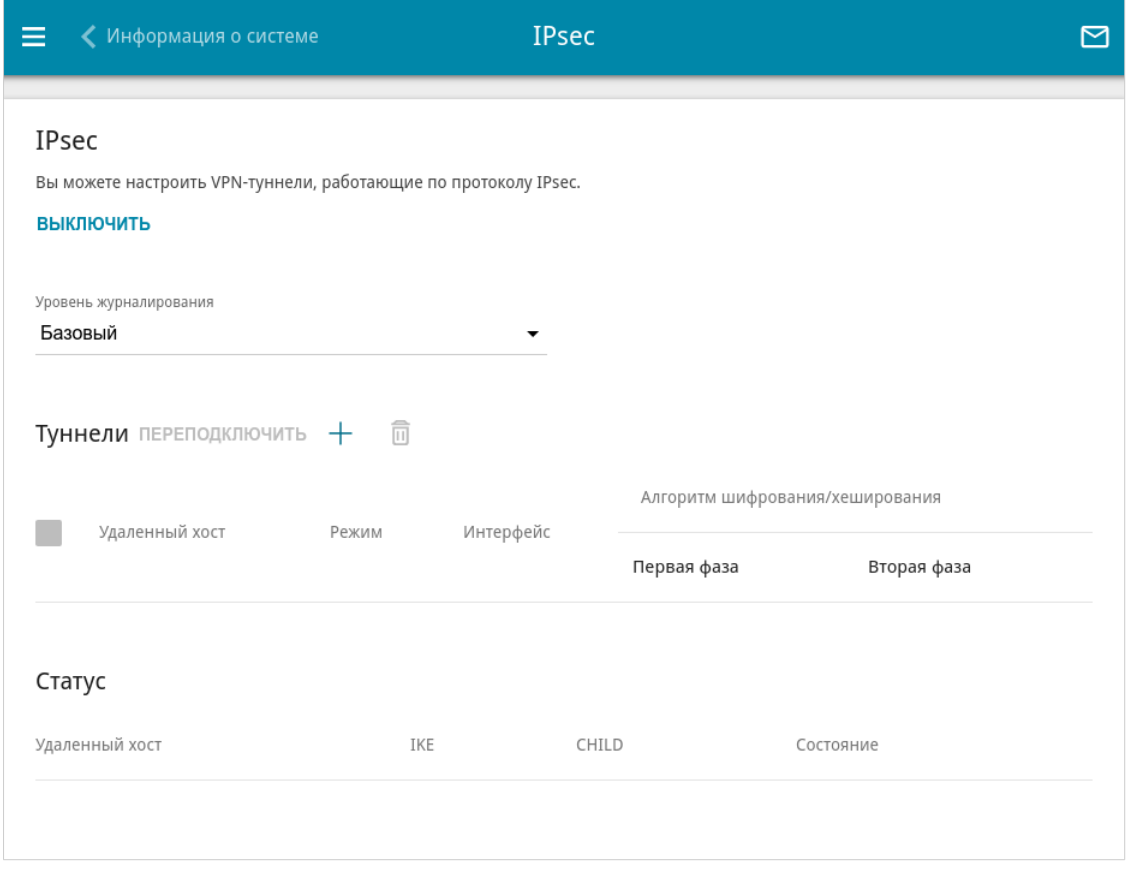

*Рисунок 138. Страница Дополнительно / IPsec.*

Чтобы разрешить IPsec-туннели, нажмите кнопку **ВКЛЮЧИТЬ**. При этом на странице отображаются разделы **Туннели** и **Статус**, а также раскрывающийся список **Уровень журналирования**.

В разделе **Статус** отображается текущее состояние существующего туннеля.

В раскрывающемся списке **Уровень журналирования** выберите уровень детализации сообщений, записываемых в журнал событий, или оставьте значение по умолчанию. Для более быстрой установки IPsec-туннеля рекомендуется значение **Базовый**. Для просмотра журнала перейдите на страницу **Система / Журнал событий** (см. раздел *[Журнал](#page-247-0) [событий](#page-247-0)*, стр. [248\)](#page-247-0).

|<br>|-

Нажмите кнопку **ДОБАВИТЬ** ( ) в разделе **Туннели**, чтобы создать новый туннель.

Настройки должны быть одинаковыми для обоих устройств, организующих туннель.

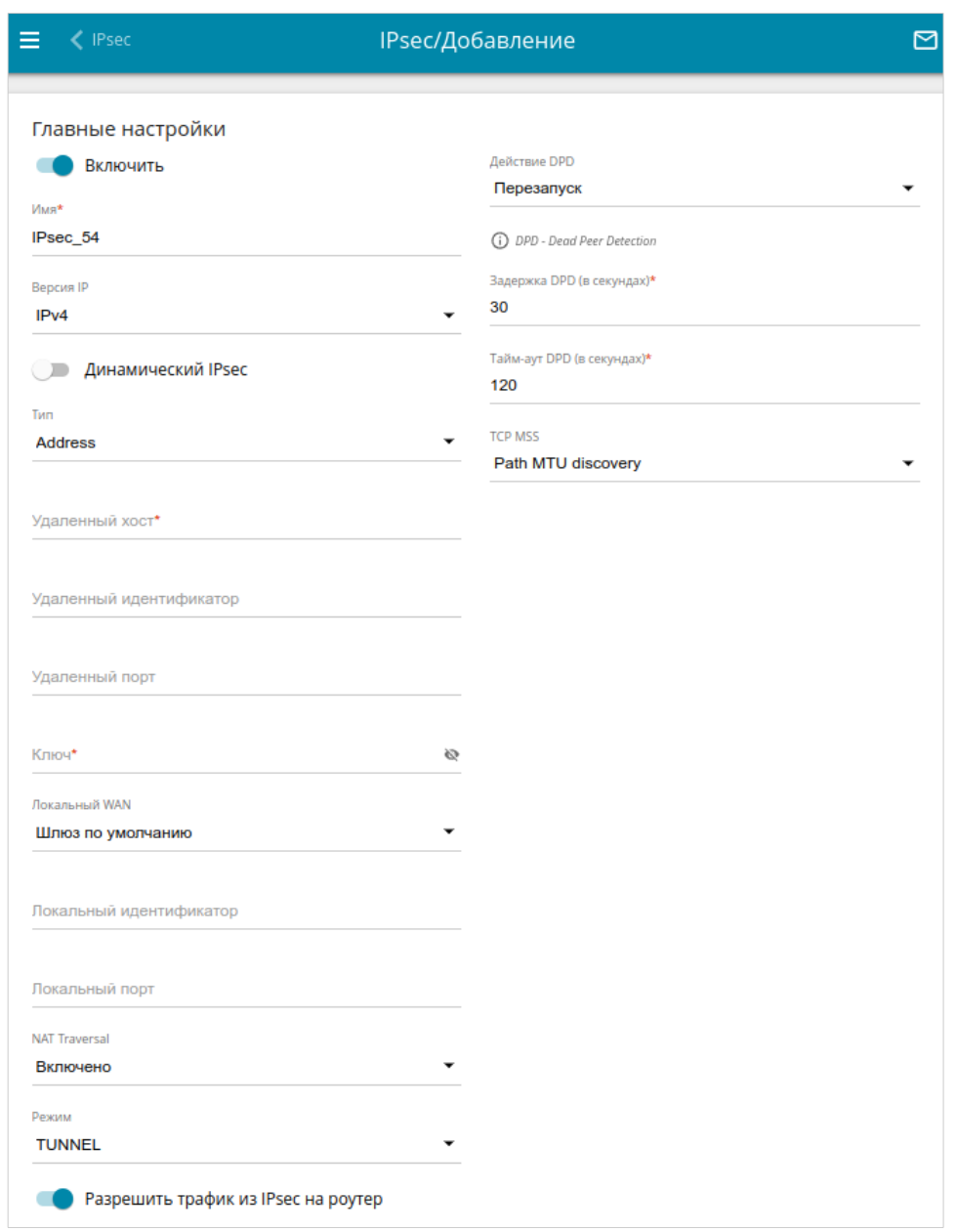

*Рисунок 139. Страница добавления IPsec-туннеля. Раздел Главные настройки.*

### Вы можете задать следующие параметры:

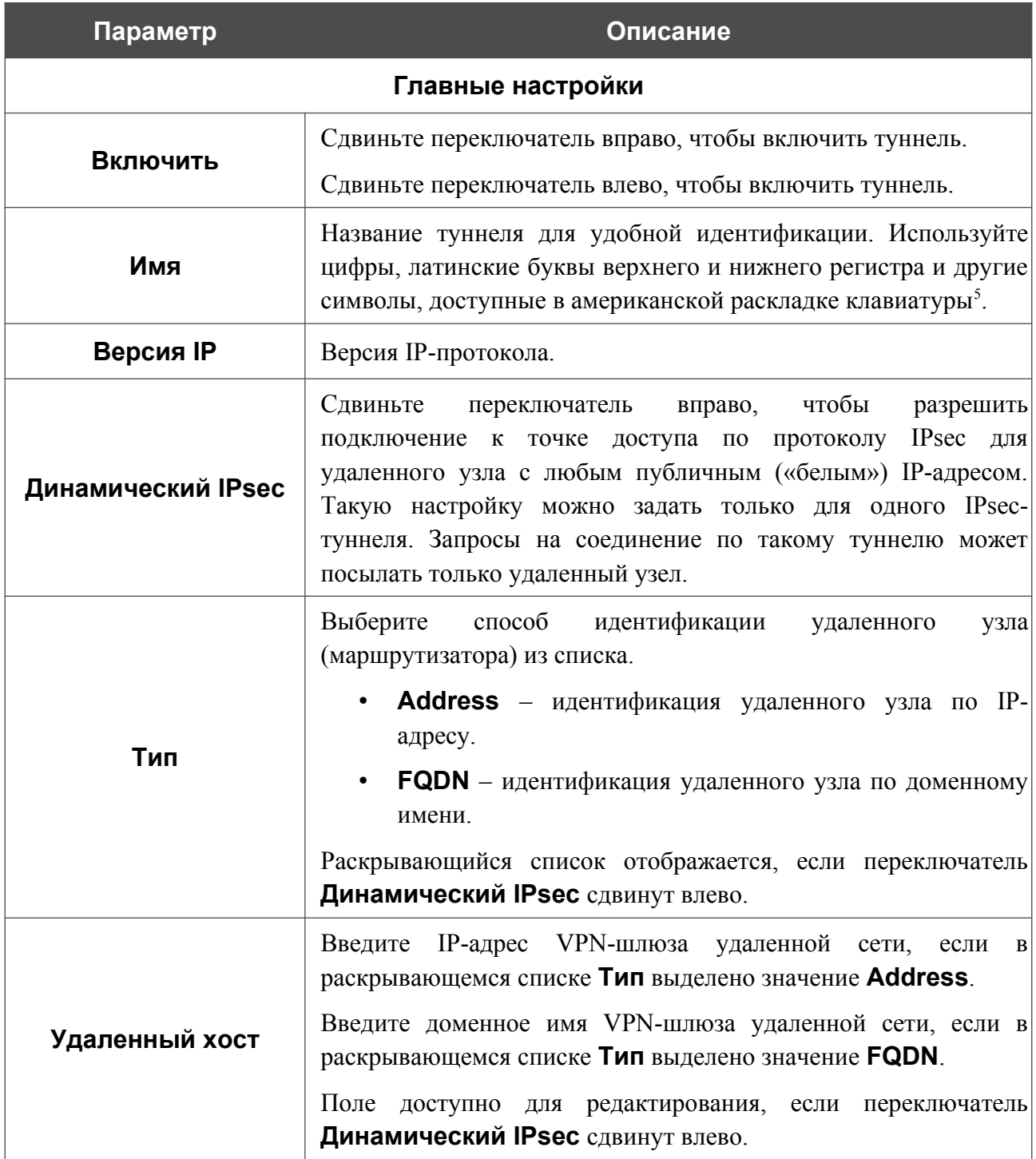

<span id="page-201-0"></span><sup>5 0-9,</sup> А-Z, а-z, пробел, !"#\$%&'()\*+,-./:;<=>?@[\]^\_`{|}~.

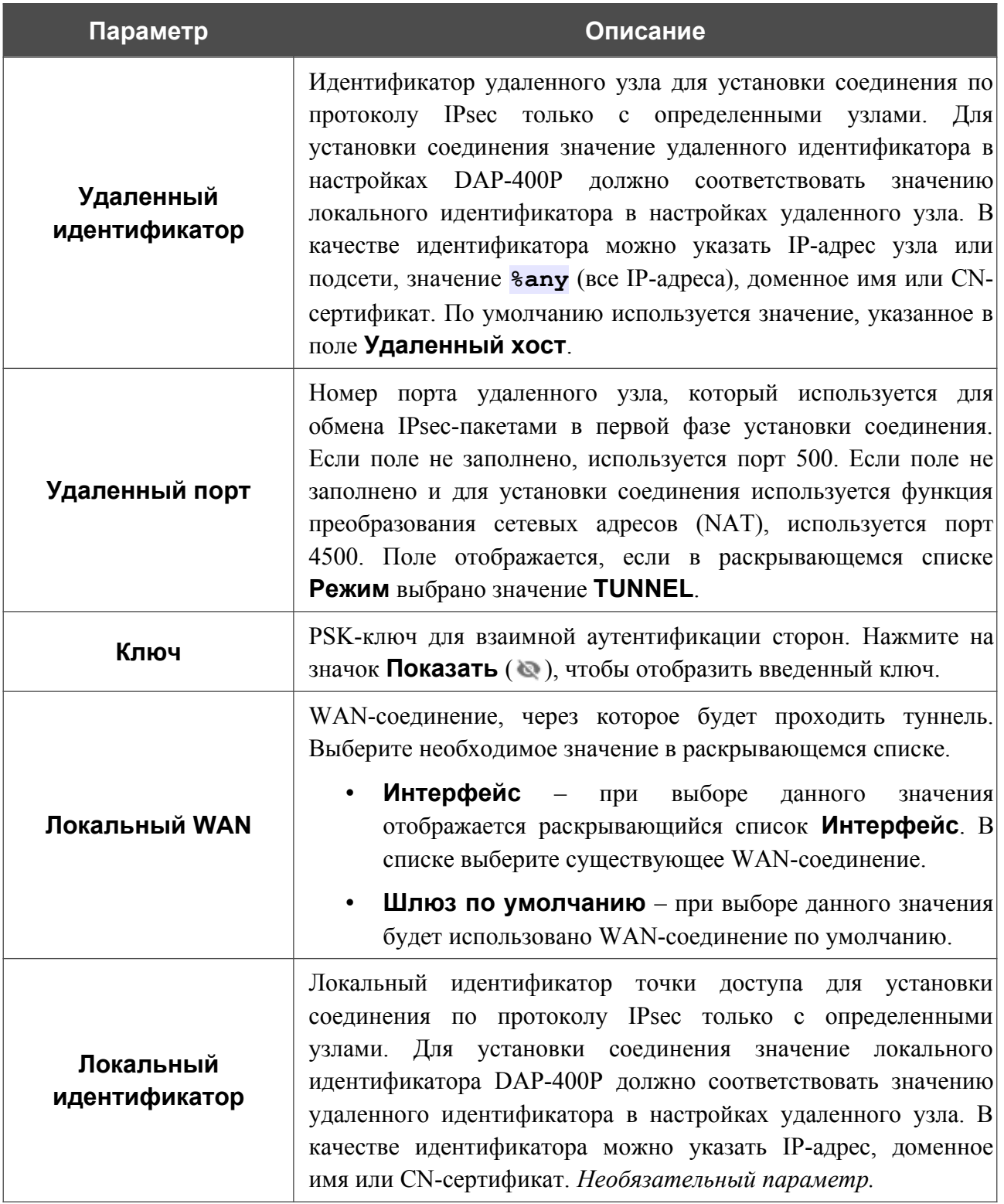

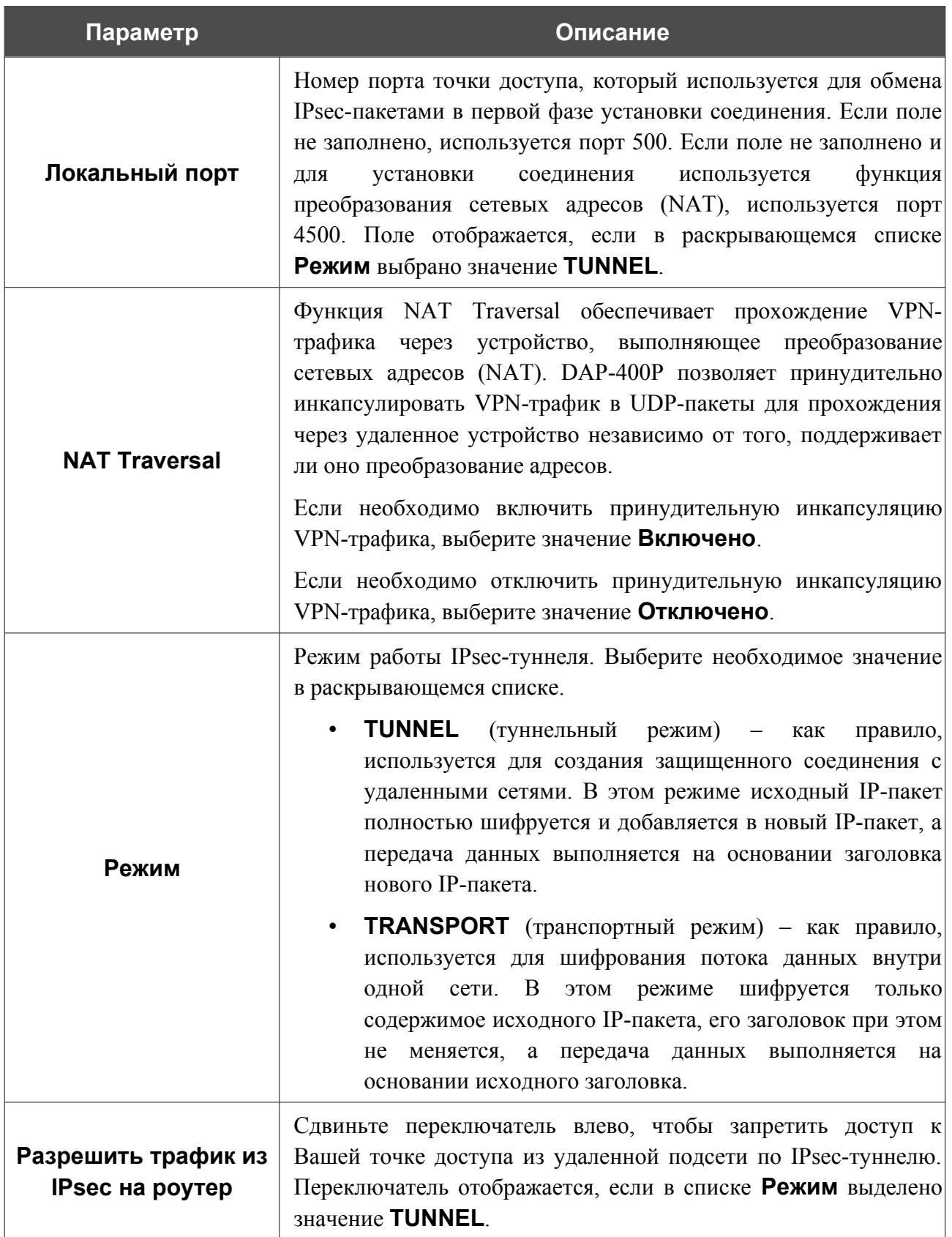

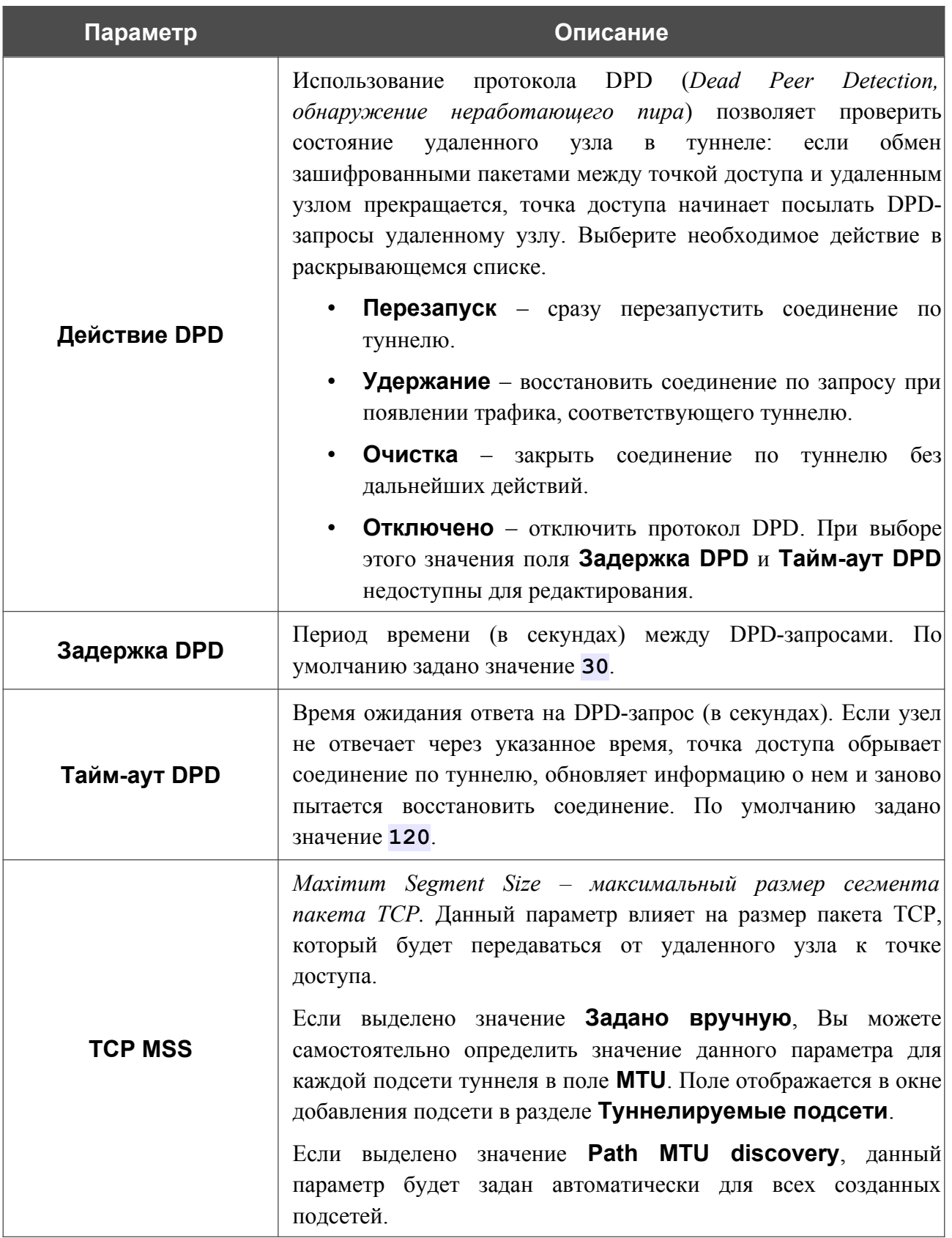

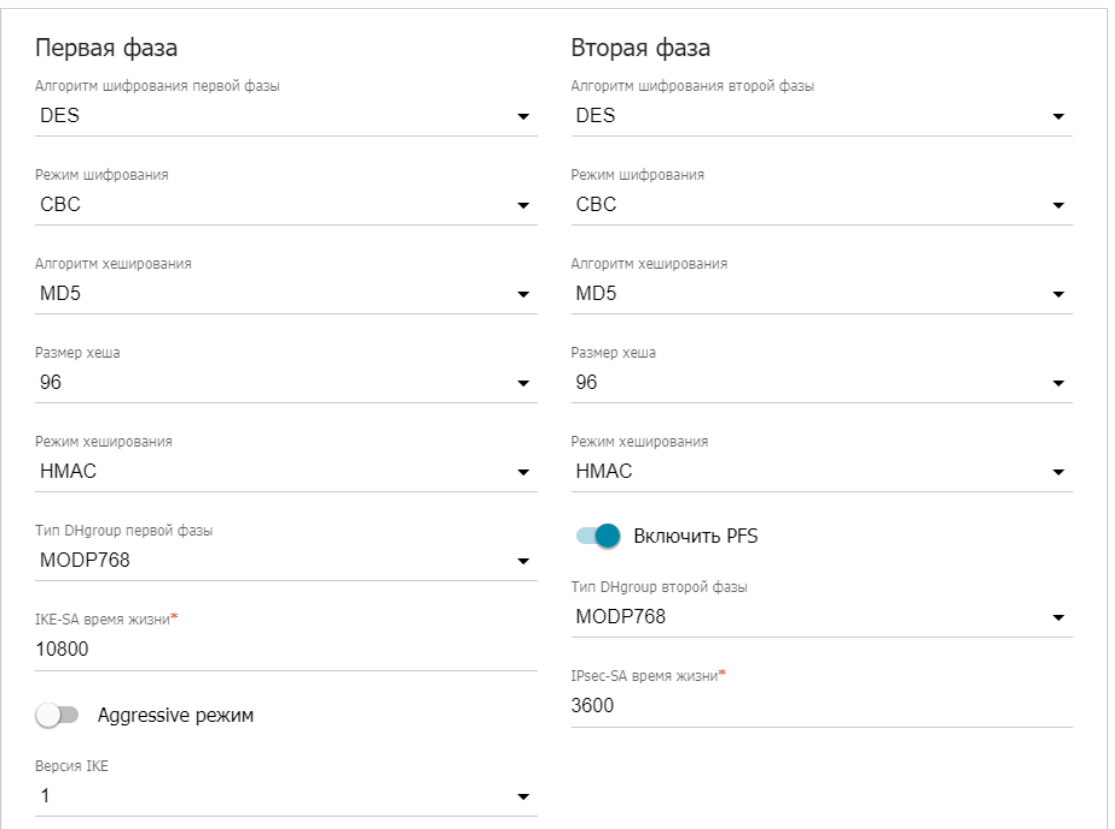

*Рисунок 140. Страница добавления IPsec-туннеля. Разделы Первая фаза / Вторая фаза.*

| Параметр                              | Описание                                                                                                    |
|---------------------------------------|----------------------------------------------------------------------------------------------------|
| Первая фаза                           |                                                                                                    |
| Алгоритм<br>шифрования первой<br>фазы | раскрывающемся списке выберите доступный алгоритм<br>B<br>шифрования.                                                                                                    |
| Режим шифрования                      | В раскрывающемся списке выберите режим шифрования.                                                                                                    |
| Алгоритм<br>хеширования               | В раскрывающемся списке выберите алгоритм хеширования.                                                                                                    |
| Размер хеша                           | Длина хеша в битах.                                                                                                    |
| Режим хеширования                     | В раскрывающемся списке выберите режим хеширования.                                                                                                    |
| Тип DHgroup первой<br>фазы            | Группа ключей шифрования по алгоритму Диффи-Хелмана для<br>использования в ходе первой фазы. Выберите необходимое<br>значение из раскрывающегося списка.                                                                                                 |
| <b>IKE-SA время жизни</b>             | Время существования ключей IKE-SA в секундах. По истечении<br>заданного периода времени требуется повторное согласование<br>ключей. Значение, определенное в данном поле, должно быть<br>больше значения, заданного в поле <b>IPsec-SA время жизни</b> . |

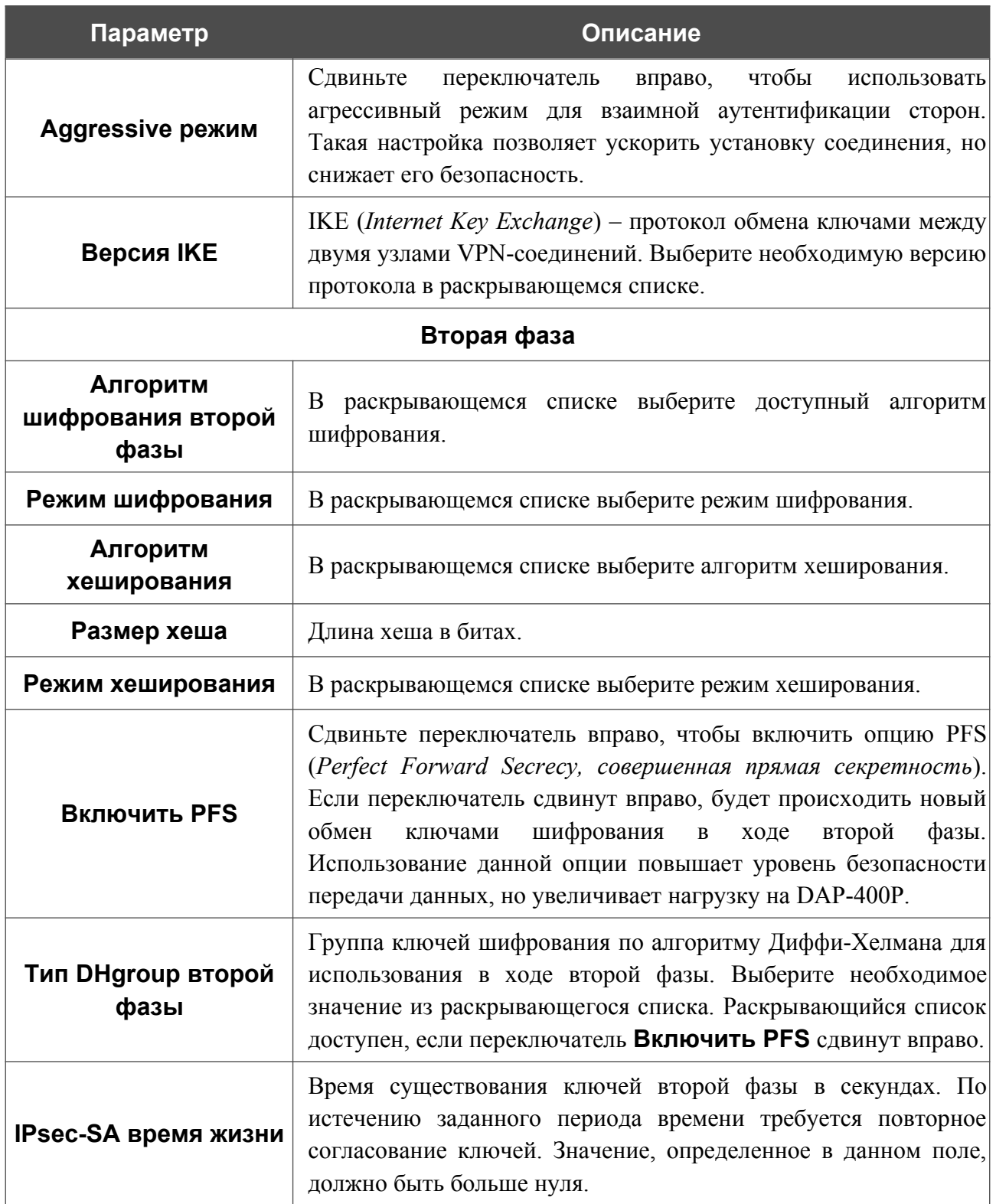

Чтобы задать IP-адреса локальной и удаленной подсетей для создаваемого туннеля, нажмите кнопку **ДОБАВИТЬ** ( ) в разделе **Туннелируемые подсети**.

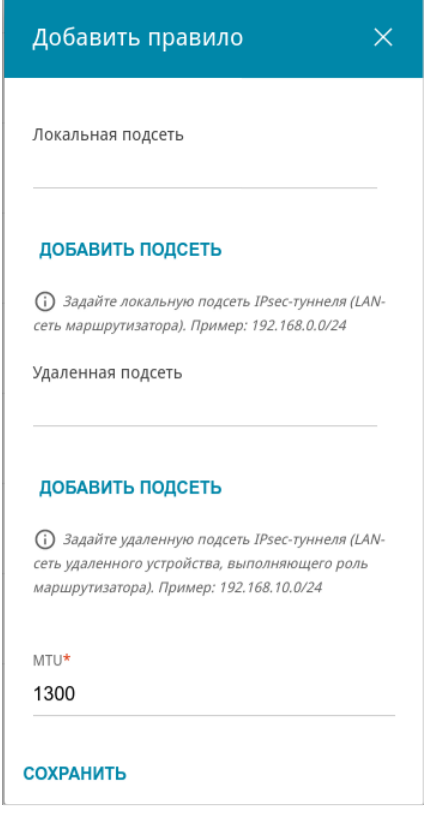

*Рисунок 141. Страница добавления IPsec-туннеля. Окно добавления туннелируемой подсети.*

В открывшемся окне Вы можете задать следующие параметры:

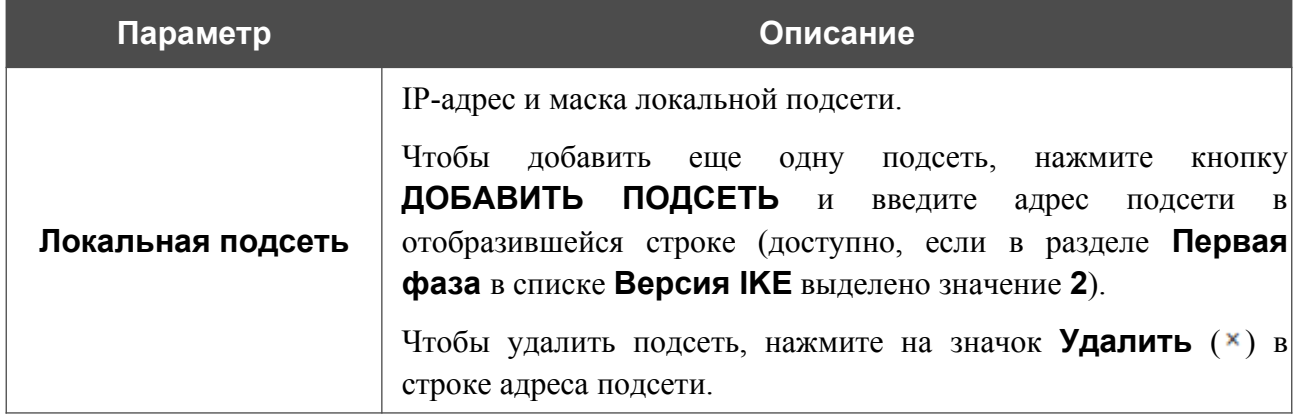

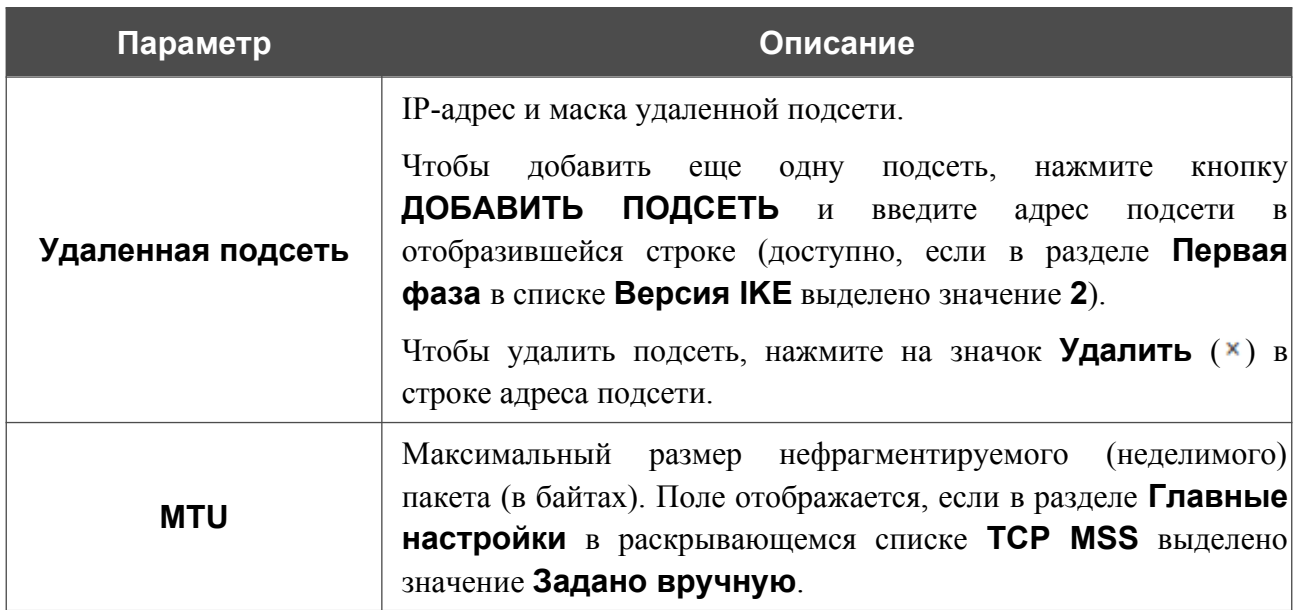

Нажмите кнопку **СОХРАНИТЬ**.

Чтобы задать другие IP-адреса локальной и удаленной подсетей в разделе **Туннелируемые подсети**, выберите соответствующую строку в таблице. В открывшемся окне измените необходимые параметры и нажмите кнопку **СОХРАНИТЬ**.

Чтобы удалить подсеть, установите флажок слева от соответствующей строки таблицы и

нажмите кнопку УДАЛИТЬ ( 0). Вы также можете удалить подсеть в окне изменения параметров.

После задания всех необходимых настроек для IPsec-туннеля нажмите кнопку **ПРИМЕНИТЬ**.

Чтобы задать другие параметры для существующего туннеля, в разделе **Туннели** выберите соответствующий туннель в таблице. На открывшейся странице измените необходимые параметры и нажмите кнопку **ПРИМЕНИТЬ**.

Чтобы отключить какой-либо существующий туннель и снова установить его, установите флажок слева от соответствующей строки таблицы и нажмите кнопку **ПЕРЕПОДКЛЮЧИТЬ**.

Чтобы удалить существующий туннель, установите флажок слева от соответствующей строки таблицы и нажмите кнопку **УДАЛИТЬ** ( **II**). Вы также можете удалить туннель на странице изменения параметров.

Чтобы запретить использование VPN-туннелей, работающих по протоколу IPsec, нажмите кнопку **ВЫКЛЮЧИТЬ**.

## **CoovaChilli**

Эта страница доступна, если в Мастере начальной настройки был выбран режим **Маршрутизатор** и **Повторитель WISP**.

Сервис CoovaChilli позволяет организовать авторизованный доступ к сети Интернет для пользователей Вашей корпоративной или публичной сети. На странице **Дополнительно / CoovaChilli** Вы можете добавить сервер авторизации.

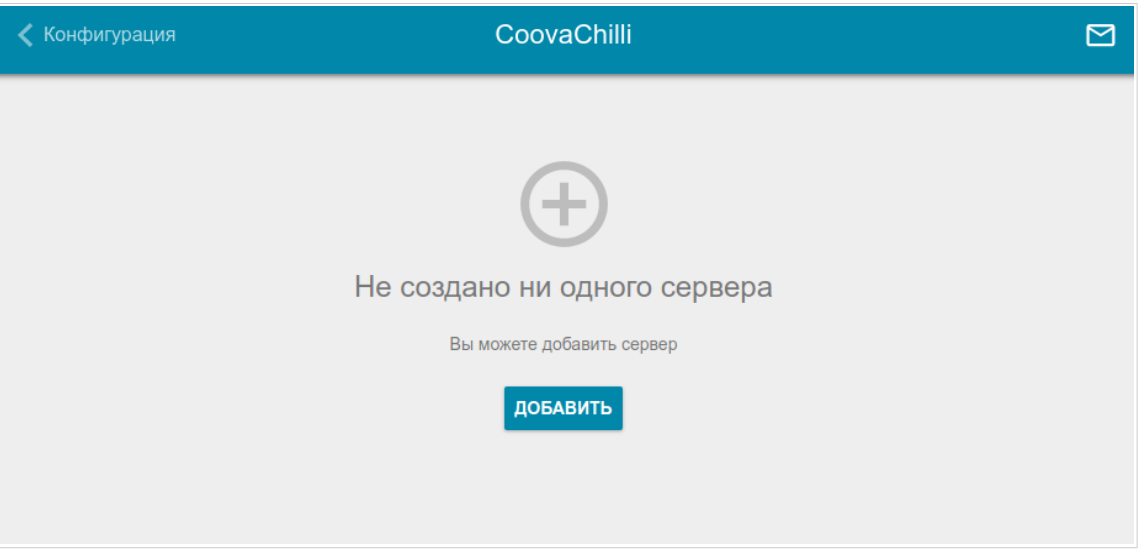

*Рисунок 142. Страница Дополнительно / CoovaChilli.*

Чтобы добавить сервер авторизации, нажмите кнопку **ДОБАВИТЬ** (+). На отобразившейся странице сдвиньте переключатель **Включить** вправо, чтобы разрешить использование сервиса CoovaChilli.

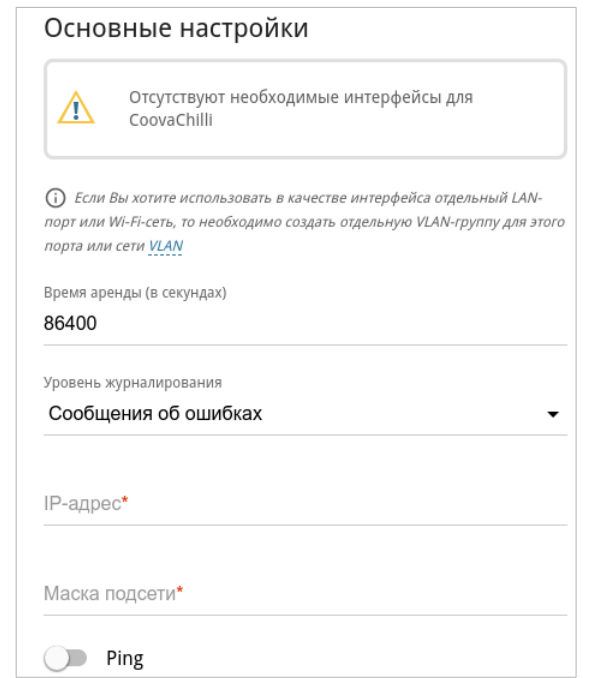

*Рисунок 143. Страница добавления сервера авторизации. Раздел Основные настройки.*

### В разделе **Основные настройки** Вы можете задать следующие параметры:

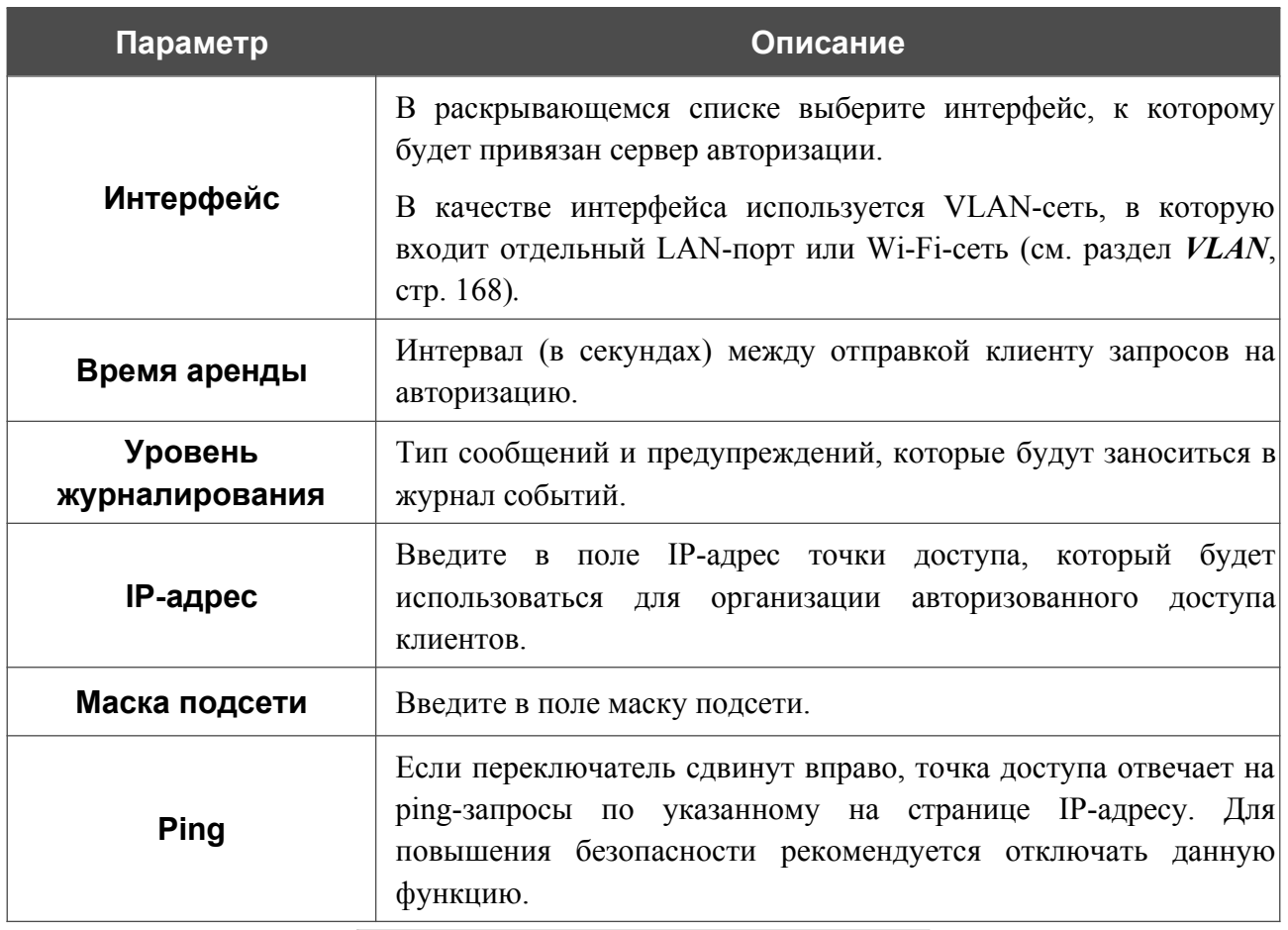

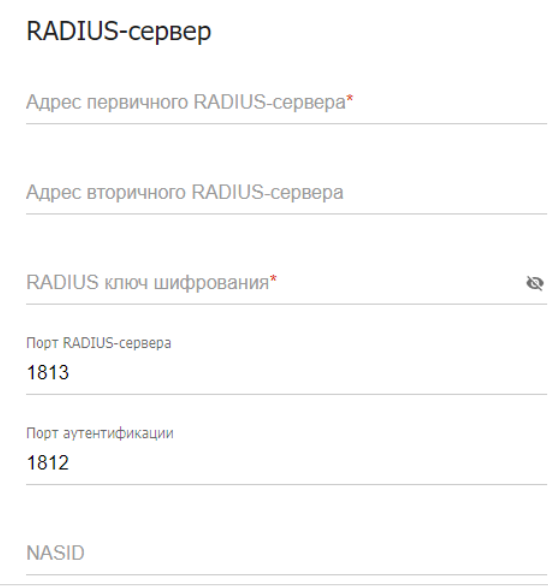

*Рисунок 144. Страница добавления сервера авторизации. Раздел RADIUS-сервер.*

### В разделе **RADIUS-сервер** Вы можете задать следующие параметры:

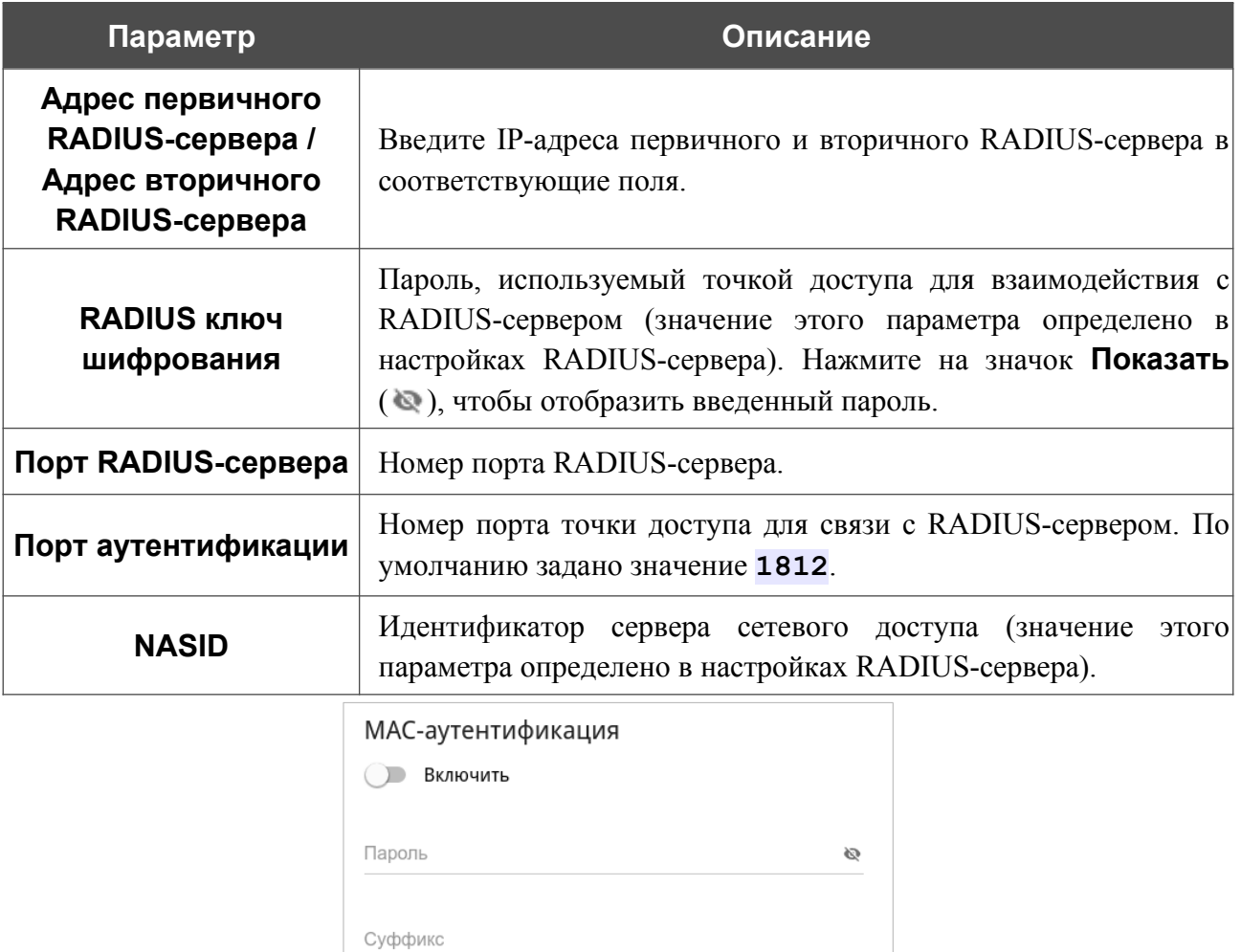

*Рисунок 145. Страница добавления сервера авторизации. Раздел MAC-аутентификация.*

В разделе **МАС-аутентификация**<sup>[6](#page-211-0)</sup> Вы можете задать следующие параметры:

| Параметр | Описание                                                                                                    |
|----------|----------------------------------------------------------------------------------------------------|
| Включить | MAC-аутентификация позволяет RADIUS-серверу использовать<br>МАС-адреса клиентов вместо учетных записей. Сдвиньте<br>MAC-<br>вправо, чтобы<br>переключатель<br>разрешить<br>аутентификацию.<br>MAC-<br>Сдвиньте переключатель влево, чтобы запретить<br>аутентификацию. |
| Пароль   | Если необходимо, введите пароль для аутентификации клиентов<br>по МАС-адресам. Нажмите на значок Показать (•), чтобы<br>отобразить введенный пароль.                                                                                                    |
| Суффикс  | Укажите суффикс для анонимной МАС-аутентификации.                                                                                                    |

<span id="page-211-0"></span><sup>6</sup> Будет доступно в следующих версиях ПО.

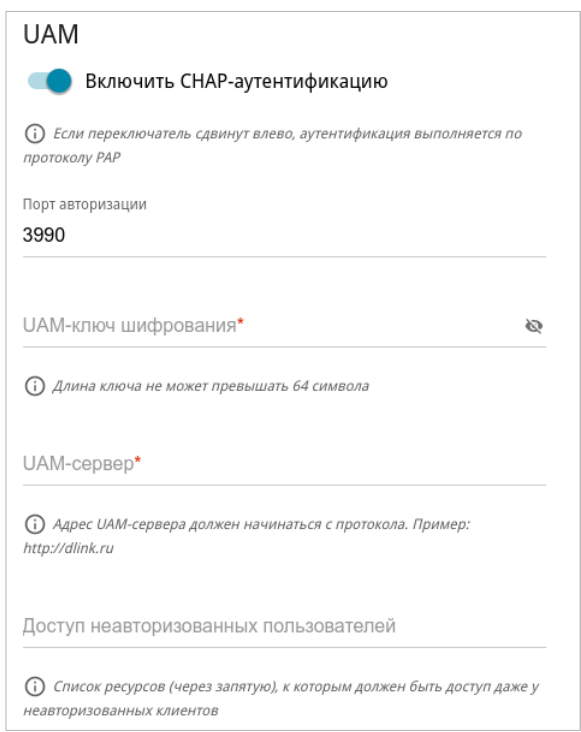

*Рисунок 146. Страница добавления сервера авторизации. Раздел UAM.*

### В разделе **UAM** Вы можете задать следующие параметры:

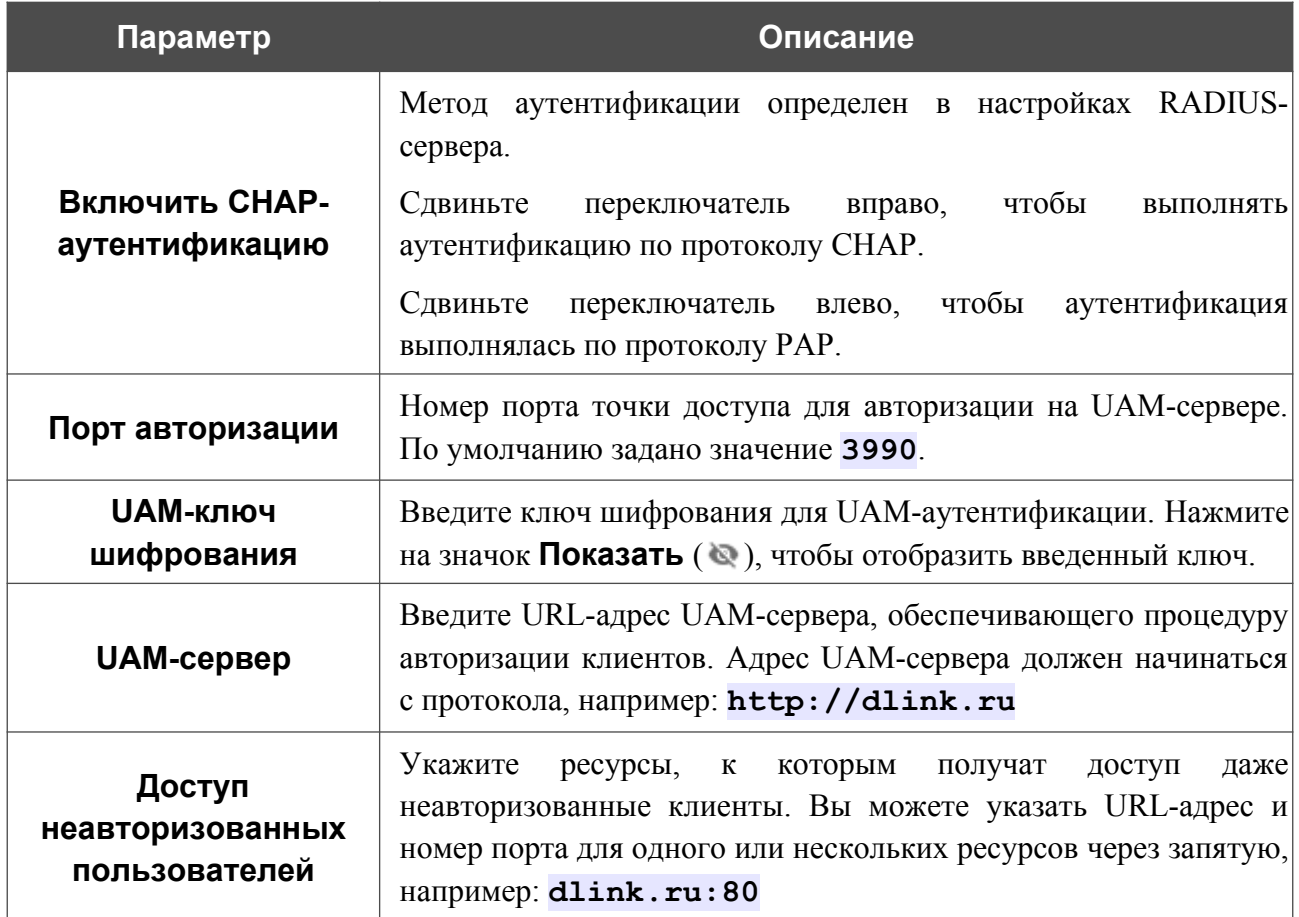

После задания необходимых настроек нажмите кнопку **ПРИМЕНИТЬ**.

После добавления сервера авторизации на странице **Дополнительно / CoovaChilli** в разделе **Статус** отображается текущее состояние подключения к серверу.

Чтобы изменить параметры для какого-либо сервера, выберите соответствующую строку в таблице. На открывшейся странице измените необходимые параметры и нажмите кнопку **ПРИМЕНИТЬ**.

Чтобы удалить сервер, установите флажок слева от соответствующей строки таблицы и нажмите кнопку **УДАЛИТЬ** ( ).

## **Wake-on-LAN**

!<br>!

Эта страница доступна, если в Мастере начальной настройки был выбран режим **Маршрутизатор** и **Повторитель WISP**.

На странице **Дополнительно / Wake-on-LAN** Вы можете активировать функцию Wakeon-LAN. Данная функция позволяет удаленно включить или вывести из спящего режима устройства, подключенные к локальной сети точки доступа, посредством специального пакета.

Убедитесь, что сетевой адаптер Вашего устройства поддерживает функцию Wakeon-LAN.

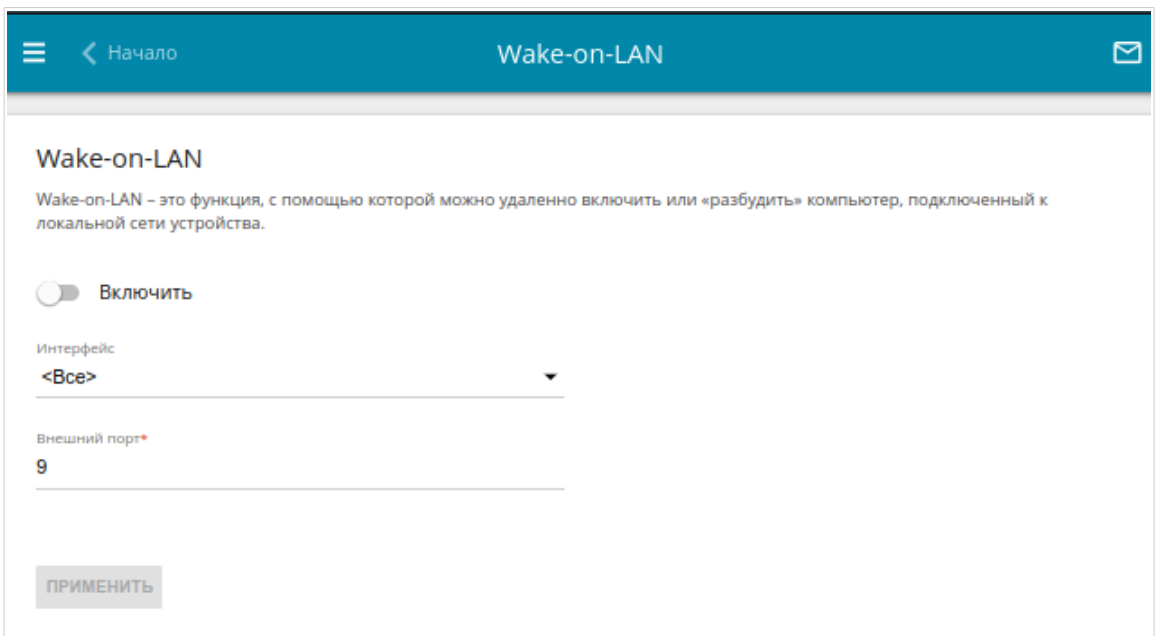

#### *Рисунок 147. Страница Дополнительно / Wake-on-LAN.*

Чтобы активировать функцию, сдвиньте переключатель **Включить** вправо. Затем в раскрывающемся списке **Интерфейс** выберите интерфейс (WAN-соединение), через который точка доступа будет получать пакет для пробуждения устройства, или оставьте значение **Все**, чтобы получать пакет через все существующие WAN-соединения. Если необходимо, измените порт, через который точка доступа будет получать пакеты для пробуждения, в поле **Внешний порт** (по умолчанию задан стандартный порт **9**). Нажмите кнопку **ПРИМЕНИТЬ**.

Чтобы выключить функцию, сдвиньте переключатель **Включить** влево и нажмите кнопку **ПРИМЕНИТЬ**.

# *Межсетевой экран*

Этот раздел доступен, если в Мастере начальной настройки был выбран режим **Маршрутизатор** или **Повторитель WISP**.

В данном разделе меню Вы можете настроить межсетевой экран точки доступа:

- добавить правила для фильтрации сетевых пакетов;
- создать виртуальные серверы;
- определить DMZ-зону;
- задать ограничения на посещение некоторых web-сайтов;
- создать правила удаленного доступа к web-интерфейсу.

## **IP-фильтр**

На странице **Межсетевой экран / IP-фильтр** Вы можете создать правила для обработки сетевых пакетов, а также изменить или удалить ранее созданные правила.

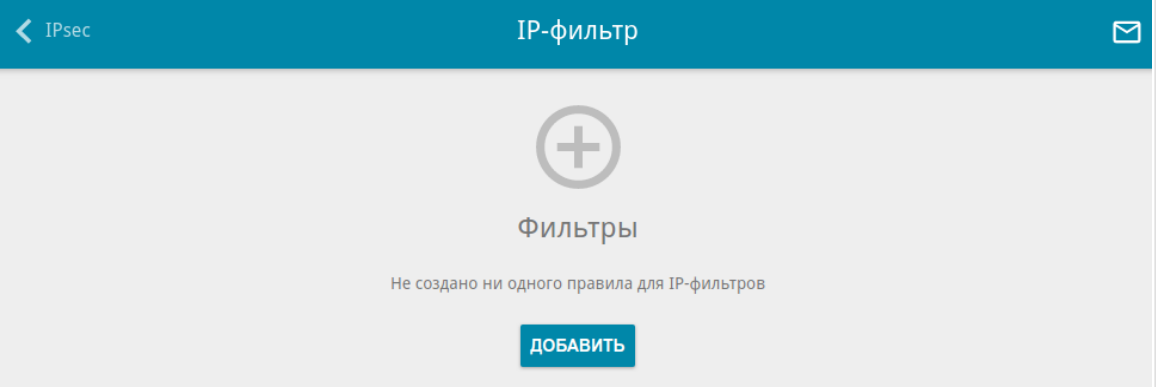

*Рисунок 148. Страница Межсетевой экран / IP-фильтр.*

Чтобы создать новое правило обработки сетевых пакетов, нажмите кнопку **ДОБАВИТЬ**  $(+)$ .
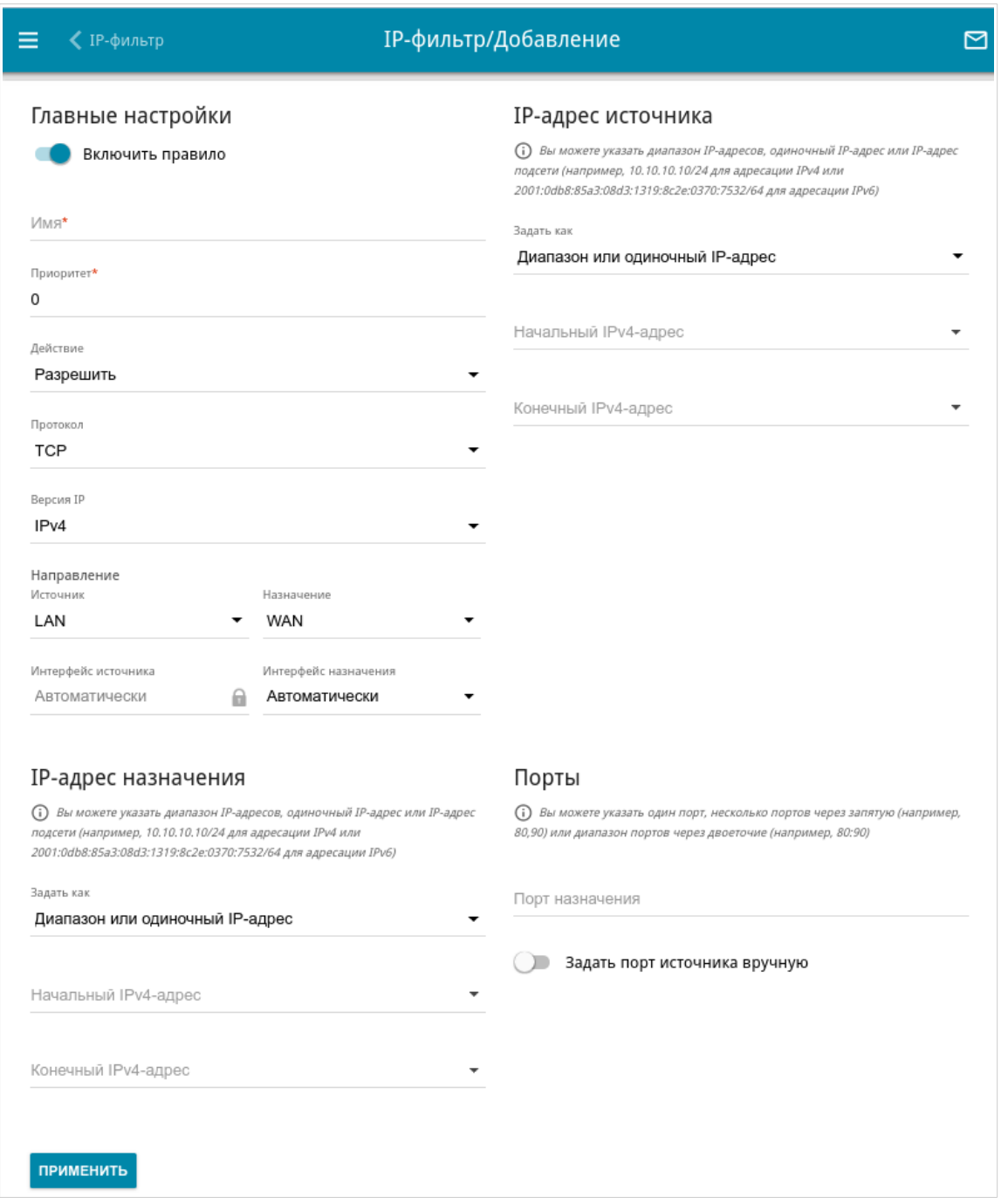

*Рисунок 149. Страница добавления правила для обработки сетевых пакетов.*

Вы можете задать следующие параметры:

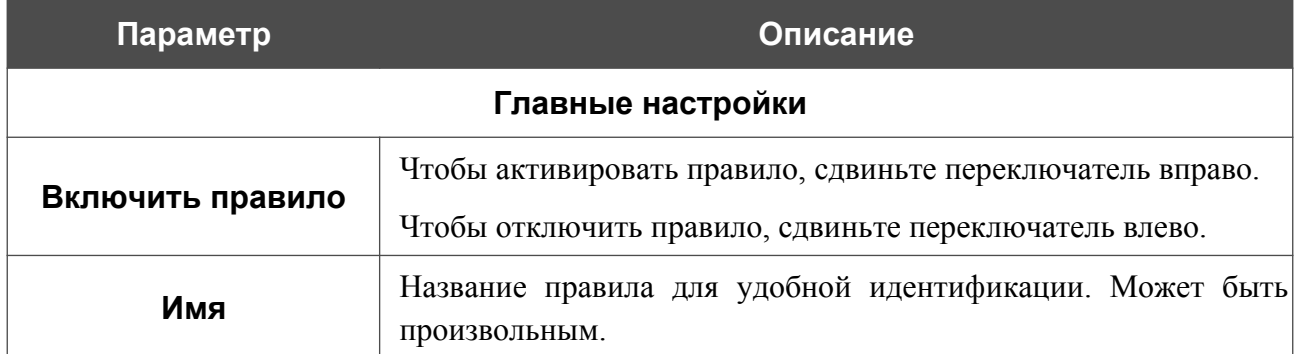

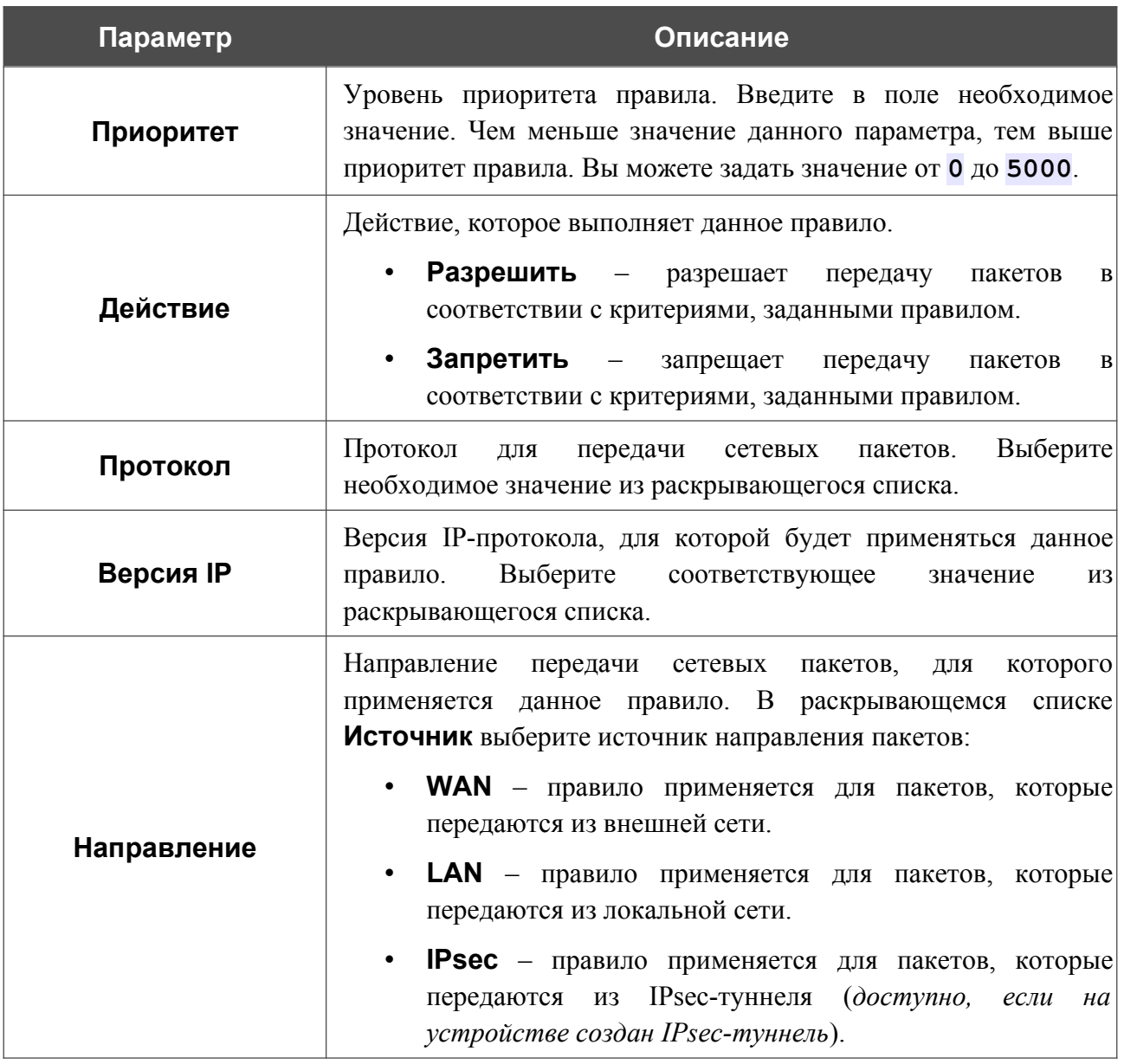

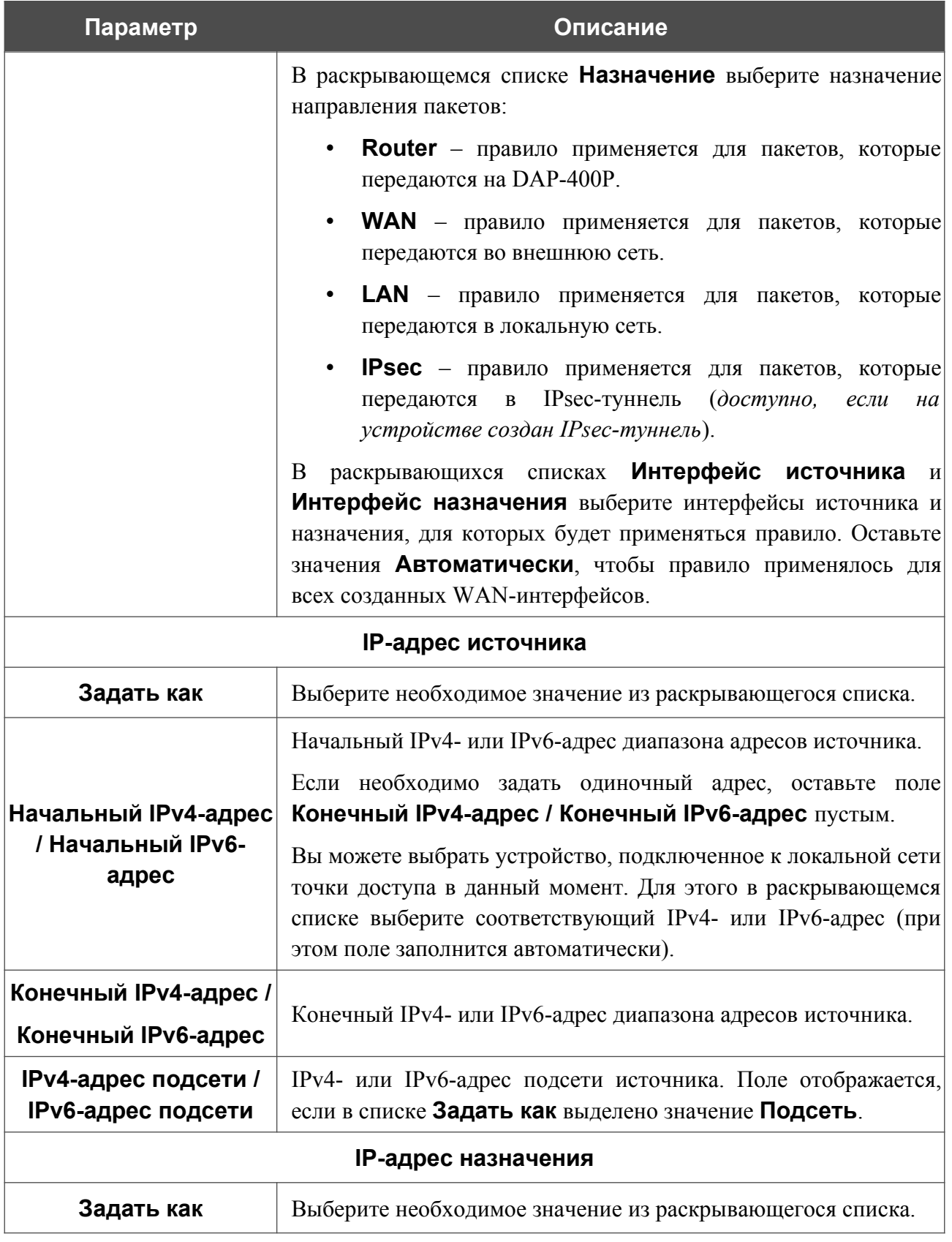

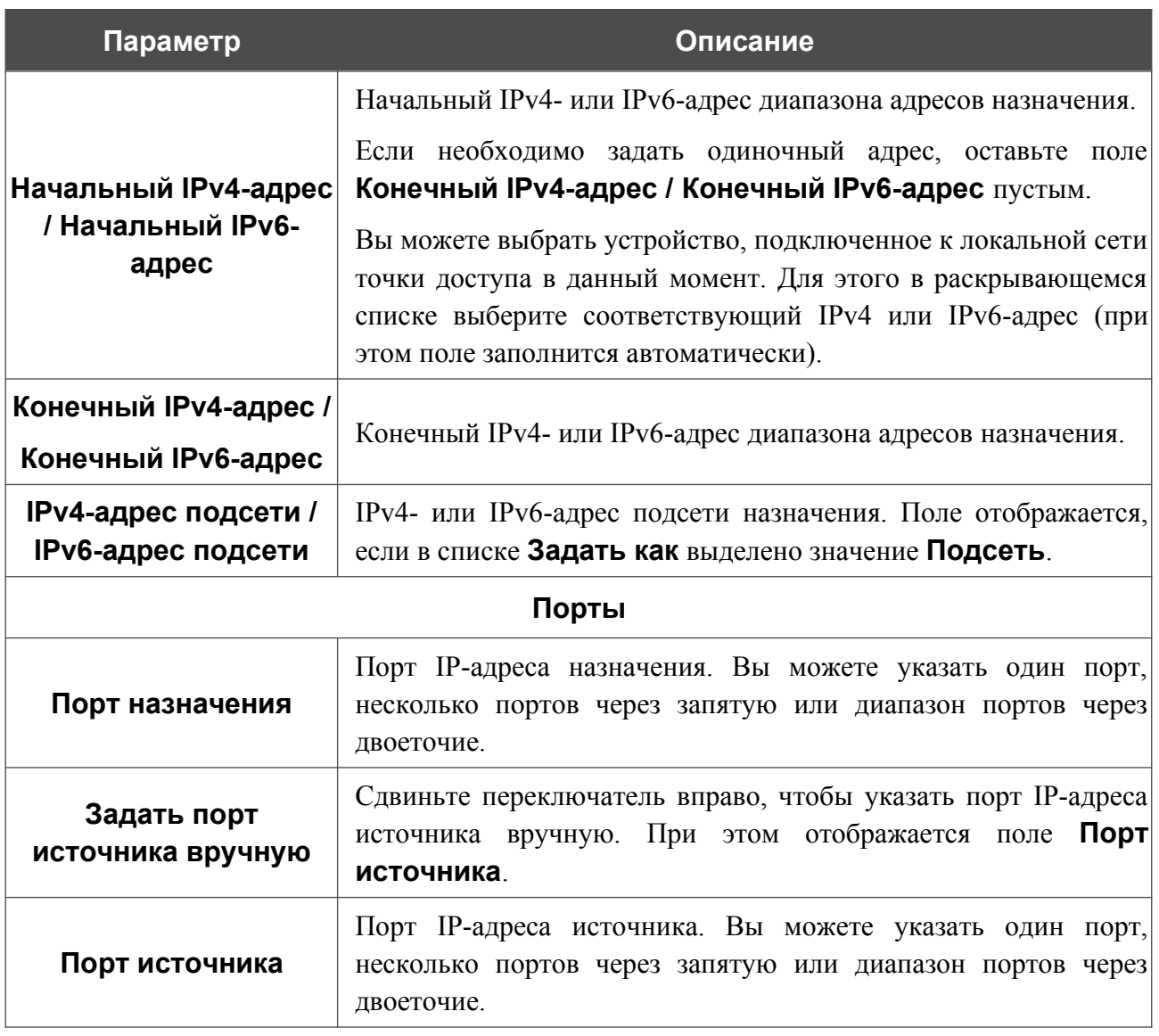

Нажмите кнопку **ПРИМЕНИТЬ**.

Чтобы настроить расписание работы для правила IP-фильтра, нажмите на значок **Задать расписание** (  $\odot$  ) в строке этого правила. В открывшемся окне в раскрывающемся списке **Правило** выберите значение **Создать правило**, чтобы создать новое расписание (см. раздел *[Расписание](#page-242-0)*, стр. [243](#page-242-0)) или выберите значение **Выбрать существующее**, чтобы воспользоваться уже существующим. Существующие расписания отображаются в раскрывающемся списке **Имя правила**.

Чтобы активировать правило IP-фильтра во время, указанное в расписании, и отключить в остальное время, выберите значение **Включить правило** в раскрывающемся списке **Действие** и нажмите кнопку **СОХРАНИТЬ**.

Чтобы отключить правило IP-фильтра во время, указанное в расписании, и активировать в остальное время, выберите значение **Выключить правило** в раскрывающемся списке **Действие** и нажмите кнопку **СОХРАНИТЬ**.

Чтобы задать другие параметры для какого-либо правила, выберите соответствующую строку в таблице. На открывшейся странице измените необходимые параметры и нажмите кнопку **ПРИМЕНИТЬ**.

Чтобы изменить или удалить расписание для какого-либо правила, нажмите на значок **Редактировать расписание** ( © ) в строке этого правила. В открывшемся окне измените параметры и нажмите кнопку **СОХРАНИТЬ** или нажмите кнопку **УДАЛИТЬ ИЗ РАСПИСАНИЯ**.

Чтобы удалить правило, установите флажок слева от соответствующей строки таблицы и нажмите кнопку **УДАЛИТЬ** ( ). Вы также можете удалить правило на странице изменения параметров.

### **Виртуальные серверы**

На странице **Межсетевой экран / Виртуальные серверы** Вы можете создать виртуальные серверы, которые позволят перенаправлять входящий интернет-трафик на определенный IP-адрес в локальной сети.

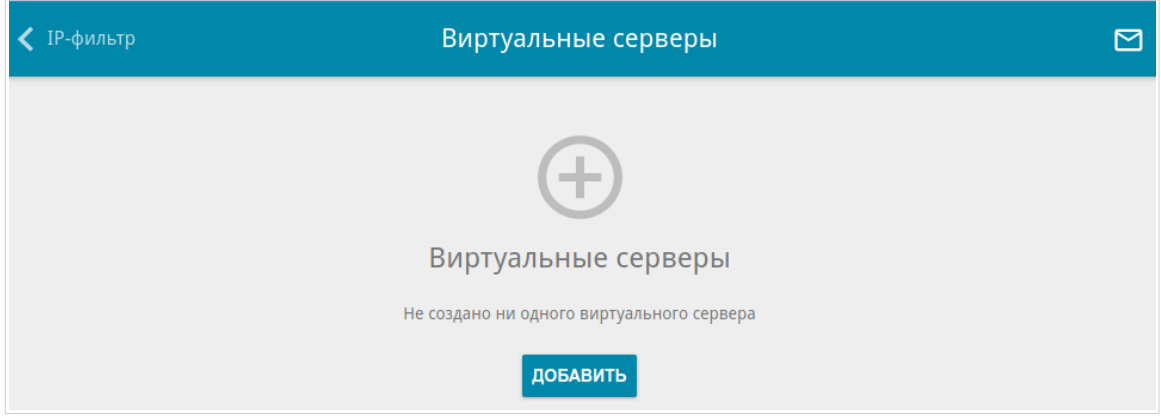

*Рисунок 150. Страница Межсетевой экран / Виртуальные серверы.*

Чтобы создать новый виртуальный сервер, нажмите кнопку **ДОБАВИТЬ** ( ).

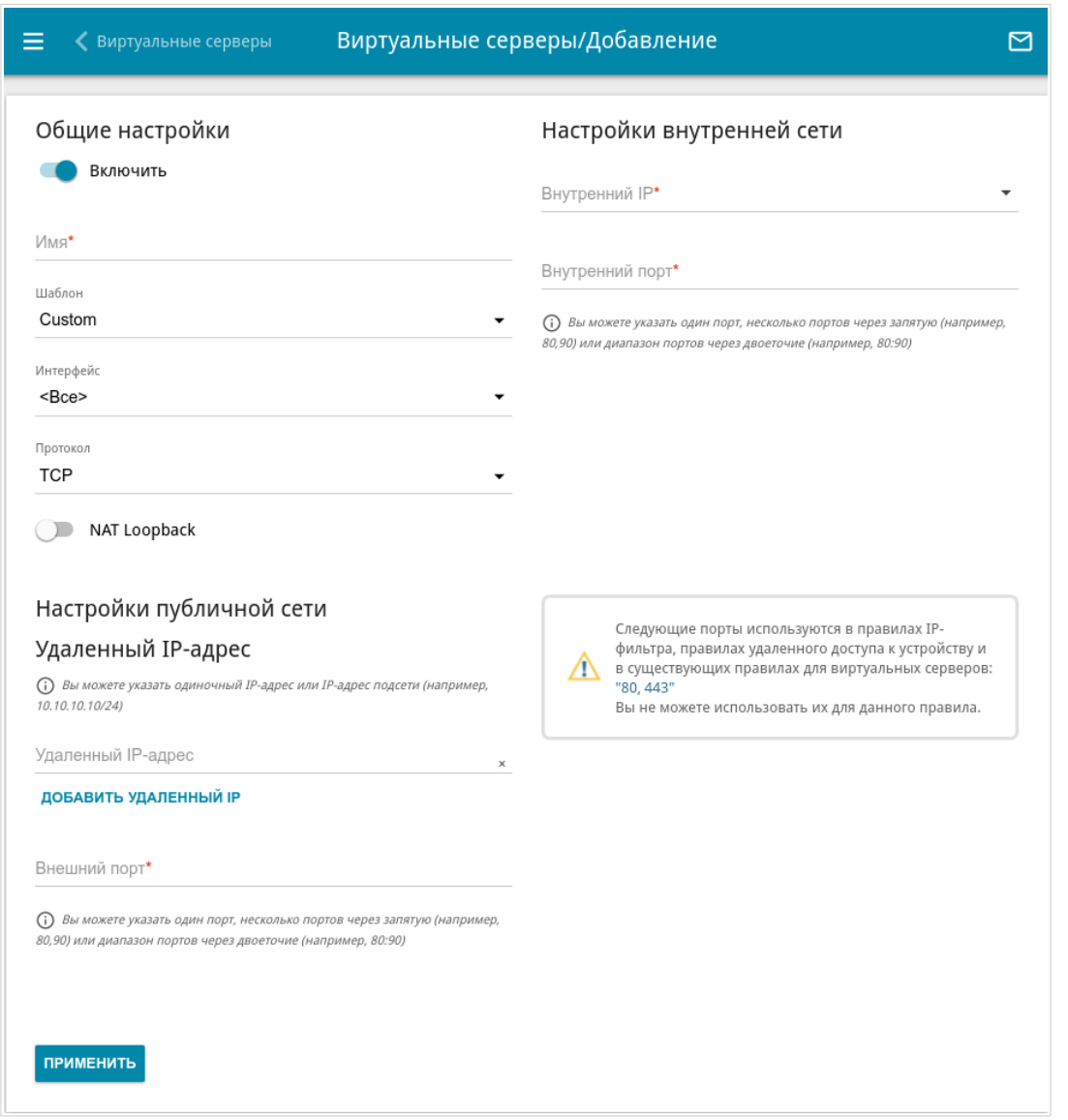

*Рисунок 151. Страница добавления виртуального сервера.*

Вы можете задать следующие параметры:

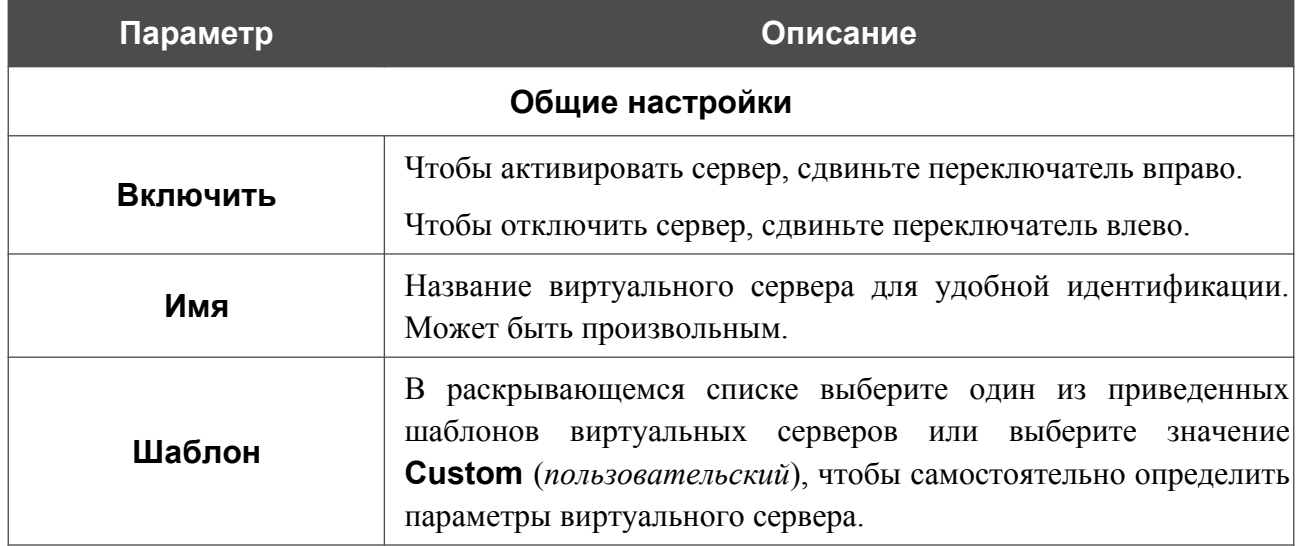

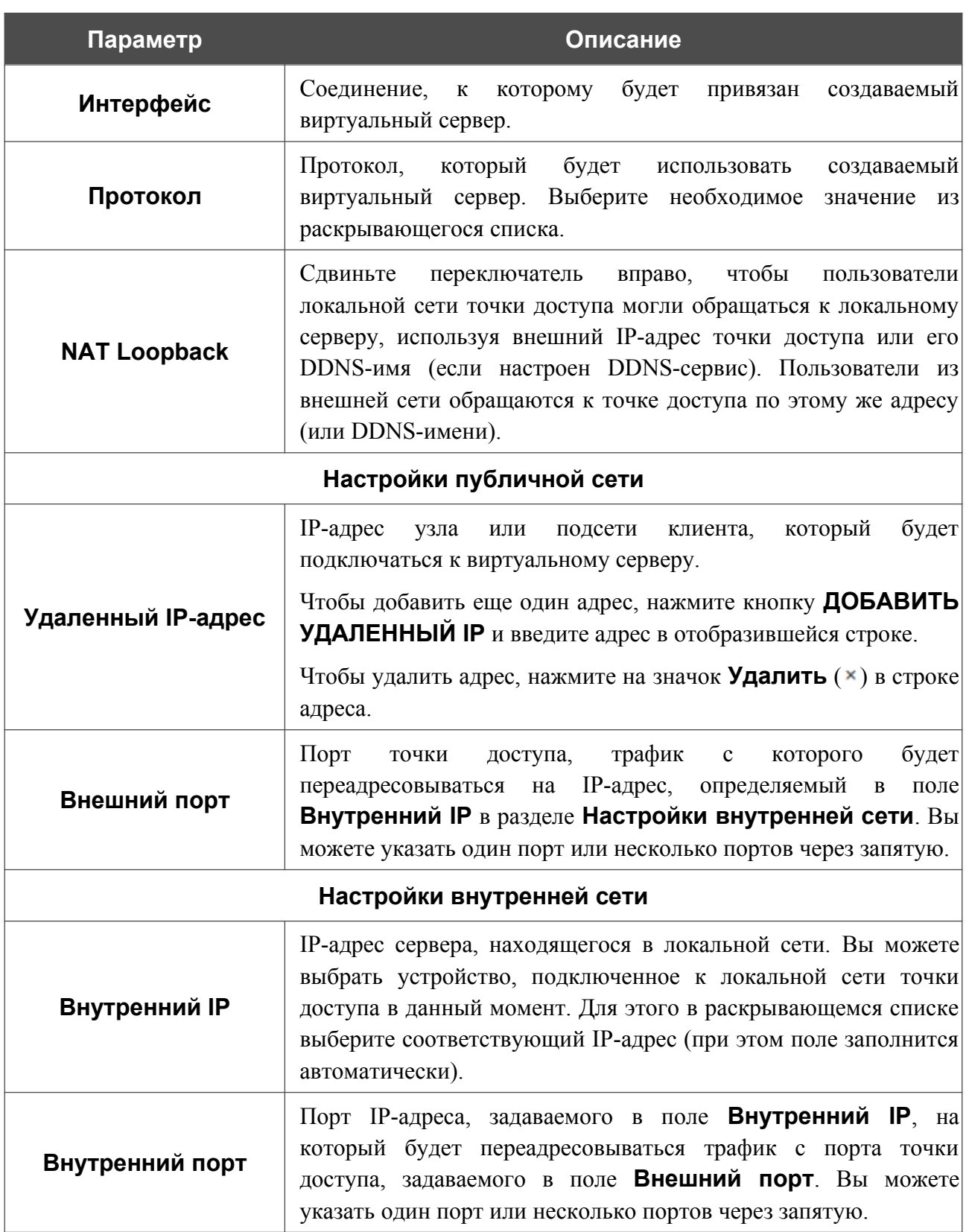

Нажмите кнопку **ПРИМЕНИТЬ**.

Чтобы настроить расписание работы для виртуального сервера, нажмите на значок **Задать расписание** (  $\odot$  ) в строке этого сервера. В открывшемся окне в раскрывающемся списке **Правило** выберите значение **Создать правило**, чтобы создать новое расписание (см. раздел *[Расписание](#page-242-0)*, стр. [243](#page-242-0)) или выберите значение **Выбрать существующее**, чтобы воспользоваться уже существующим. Существующие расписания отображаются в раскрывающемся списке **Имя правила**.

Чтобы активировать виртуальный сервер во время, указанное в расписании, и отключить в остальное время, выберите значение **Включить правило** в раскрывающемся списке **Действие** и нажмите кнопку **СОХРАНИТЬ**.

Чтобы отключить виртуальный сервер во время, указанное в расписании, и активировать в остальное время, выберите значение **Выключить правило** в раскрывающемся списке **Действие** и нажмите кнопку **СОХРАНИТЬ**.

Чтобы задать другие параметры для существующего сервера, выберите соответствующую строку в таблице. На открывшейся странице измените необходимые параметры и нажмите кнопку **ПРИМЕНИТЬ**.

Чтобы изменить или удалить расписание для какого-либо сервера, нажмите на значок **Редактировать расписание** ( $\odot$ ) в строке этого сервера. В открывшемся окне измените параметры и нажмите кнопку **СОХРАНИТЬ** или нажмите кнопку **УДАЛИТЬ ИЗ РАСПИСАНИЯ**.

Чтобы удалить сервер, установите флажок слева от соответствующей строки таблицы и нажмите кнопку **УДАЛИТЬ** ( ). Вы также можете удалить сервер на странице изменения параметров.

## **DMZ**

DMZ-зона представляет собой узел или сегмент сети, расположенный «между» внутренней (локальной) и внешней (глобальной) сетями. Реализация DMZ-зоны в точке доступа подразумевает возможность передачи запроса, пришедшего из внешней сети на какой-либо порт точки доступа, на указанный узел внутренней сети.

На странице **Межсетевой экран / DMZ** Вы можете задать IP-адрес DMZ-узла в локальной сети.

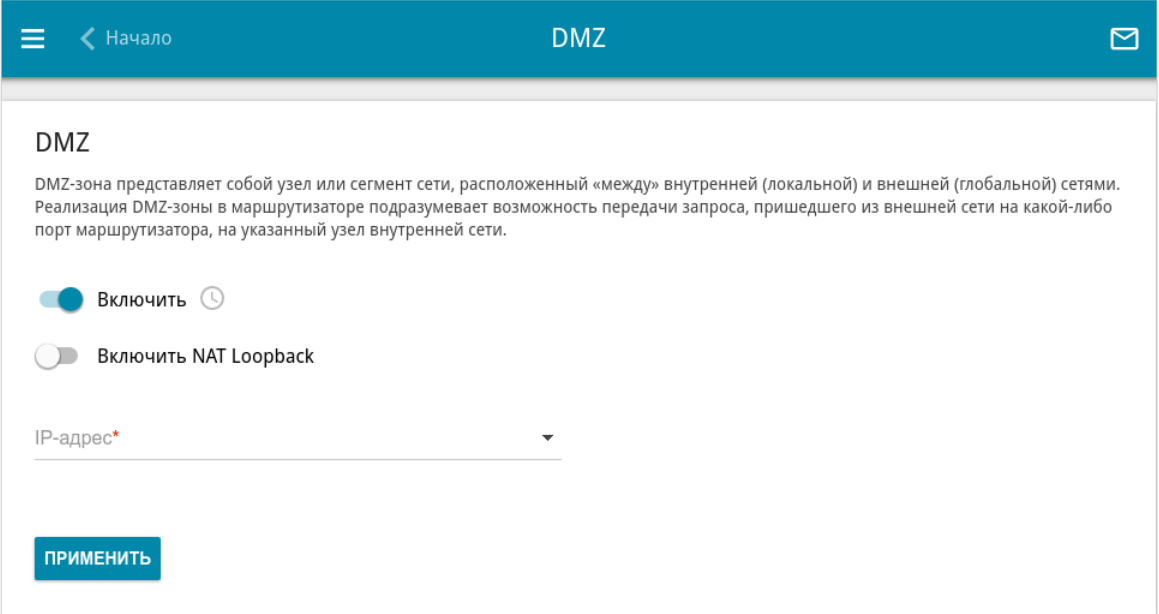

*Рисунок 152. Страница Межсетевой экран / DMZ.*

Для определения DMZ-зоны сдвиньте переключатель **Включить** вправо.

Введите IP-адрес узла Вашей локальной сети в поле **IP-адрес**. Вы можете выбрать устройство, подключенное к локальной сети точки доступа в данный момент. Для этого в раскрывающемся списке выберите соответствующий IP-адрес (при этом поле заполнится автоматически).

Сдвиньте переключатель **Включить NAT Loopback** вправо, чтобы пользователи локальной сети точки доступа могли обращаться к DMZ-узлу, используя внешний IP-адрес точки доступа или его DDNS-имя (если настроен DDNS-сервис). Пользователи из внешней сети обращаются к точке доступа по этому же адресу (или DDNS-имени).

Нажмите кнопку **ПРИМЕНИТЬ**.

При активированной DMZ-зоне весь трафик, поступающий на некоторый порт интерфейса WAN точки доступа, будет перенаправляться на аналогичный порт указанного IP-адреса. Также следует учитывать, что больший приоритет имеют виртуальные серверы, т.е. если создан виртуальный сервер с внешнего порта 80 на какой-либо порт сетевого устройства в локальной сети точки доступа, то пользователи, находящиеся в глобальной сети, при вводе адреса **http://wan\_IP\_устройства** в адресной строке браузера попадут не на порт 80 IP-адреса, указанного на странице **Межсетевой экран / DMZ**, а на порт и IP-адрес, заданные для соответствующего виртуального сервера.

Чтобы настроить расписание работы DMZ-зоны, нажмите на значок **Задать расписание** ( ). В открывшемся окне в раскрывающемся списке **Правило** выберите значение **Создать правило**, чтобы создать новое расписание (см. раздел *[Расписание](#page-242-0)*, стр. [243](#page-242-0)) или выберите значение **Выбрать существующее**, чтобы воспользоваться уже существующим. Существующие расписания отображаются в раскрывающемся списке **Имя правила**.

Чтобы активировать DMZ-зону на время, указанное в расписании, и отключить в остальное время, выберите значение **Включить правило** в раскрывающемся списке **Действие** и нажмите кнопку **СОХРАНИТЬ**.

Чтобы отключить DMZ-зону на время, указанное в расписании, и активировать в остальное время, выберите значение **Выключить правило** в раскрывающемся списке **Действие** и нажмите кнопку **СОХРАНИТЬ**.

Чтобы изменить или удалить расписание работы DMZ-зоны, нажмите на значок **Редактировать расписание** (  $\odot$  ). В открывшемся окне измените параметры и нажмите кнопку **СОХРАНИТЬ** или нажмите кнопку **УДАЛИТЬ ИЗ РАСПИСАНИЯ**.

Для удаления DMZ-зоны сдвиньте переключатель **Включить** влево и нажмите кнопку **ПРИМЕНИТЬ**.

# **URL-фильтр**

На странице **Межсетевой экран / URL-фильтр** Вы можете задать ограничения на посещение некоторых web-сайтов, а также определить устройства, для которых будут применяться заданные ограничения.

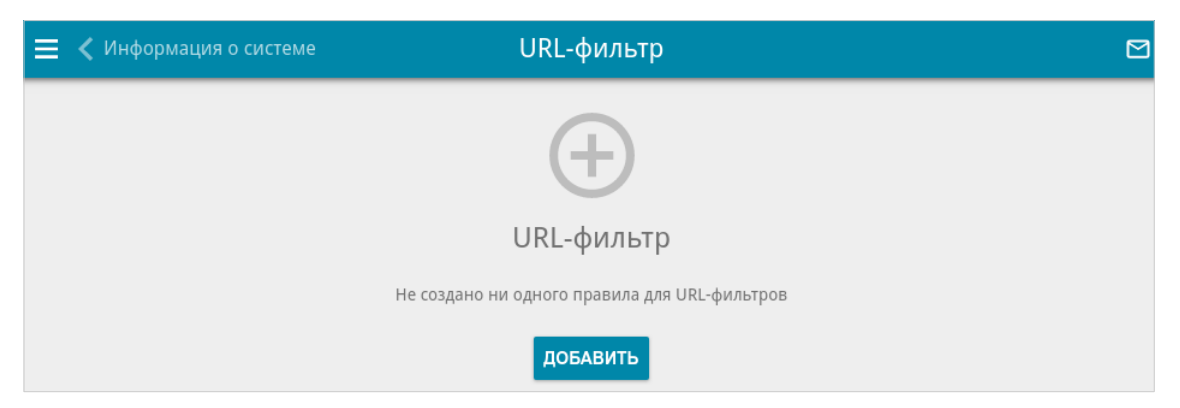

*Рисунок 153. Страница Межсетевой экран / URL-фильтр.*

Чтобы создать новое правило URL-фильтра, нажмите кнопку **ДОБАВИТЬ**  $(+).$ URL-фильтр/Добавление <u>< URL-фильтр</u>  $\overline{\mathsf{M}}$ URL-фильтр Вы можете задать ограничения на посещение некоторых web-сайтов. Правила можно применить к устройствам, которые добавлены в список, или ко всем, кроме устройств из списка. **Включить** Фильтрация адресов Фильтрация клиентов Блокировать все адреса, кроме указанных Все, кроме устройств из списка Адреса $+$ 而 Клиенты + 侖 URL-адрес Совпадение с шаблоном МАС-адрес ПРИМЕНИТЬ

*Рисунок 154. Страница добавления правила для URL-фильтра.*

На отобразившейся странице сдвиньте переключатель **Включить** вправо, чтобы включить правило, а затем выберите режим в списке **Фильтрация адресов**:

• **Блокировать указанные адреса** – при выборе этого значения точка доступа блокирует доступ ко всем web-сайтам, заданным в разделе **Адреса**;

• **Блокировать все адреса, кроме указанных** – при выборе этого значения точка доступа разрешает доступ только к web-сайтам, заданным в разделе **Адреса**, и блокирует доступ ко всем остальным сайтам.

Чтобы добавить URL-адреса, к которым будет применяться заданный режим фильтрации, в разделе **Адреса** нажмите кнопку **ДОБАВИТЬ** ( ). В открывшемся окне Вы можете задать следующие параметры:

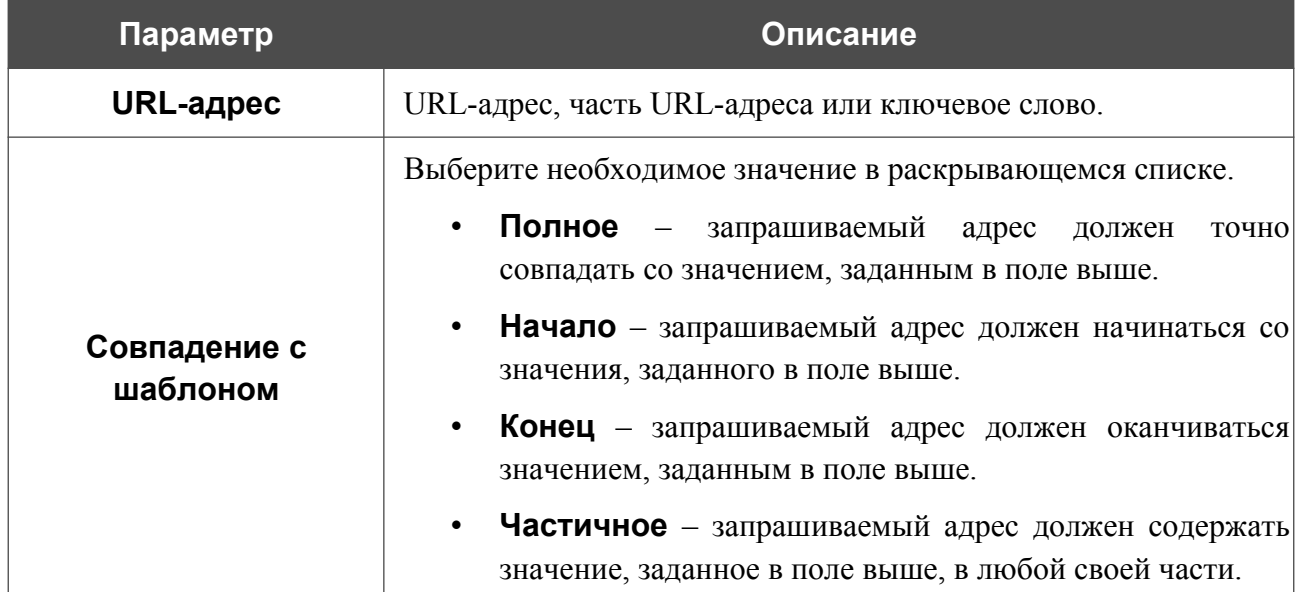

Нажмите кнопку **СОХРАНИТЬ**.

Чтобы удалить какой-либо адрес из списка URL-адресов, установите флажок слева от соответствующей строки таблицы и нажмите кнопку **УДАЛИТЬ** ( ). Вы также можете удалить адрес в окне изменения параметров.

Чтобы определить устройства, для которых будут действовать заданные ограничения, выберите необходимое значение в списке **Фильтрация клиентов**:

- **Устройства из списка** при выборе этого значения точка доступа применяет ограничения только к устройствам, заданным в разделе **Клиенты**;
- **Все, кроме устройств из списка** при выборе этого значения точка доступа не применяет ограничения к устройствам, заданным в разделе **Клиенты**, но применяет ограничения к остальным устройствам.

Чтобы добавить клиента в список, в разделе **Клиенты** нажмите кнопку **ДОБАВИТЬ** ( ). В открывшемся окне в поле **MAC-адрес** введите MAC-адрес устройства из локальной сети. Вы можете выбрать устройство, подключенное к локальной сети точки доступа в данный момент. Для этого в раскрывающемся списке выберите соответствующее устройство (при этом поле заполнится автоматически) и нажмите кнопку **СОХРАНИТЬ**.

Чтобы удалить клиента из списка, установите флажок слева от соответствующей строки таблицы и нажмите кнопку **УДАЛИТЬ** ( ). Вы также можете удалить клиента в окне изменения параметров.

После настройки правила нажмите кнопку **ПРИМЕНИТЬ**.

Чтобы настроить расписание для правила URL-фильтра, нажмите на значок **Задать расписание** (  $\odot$  ) в строке этого правила. В открывшемся окне в раскрывающемся списке **Правило** выберите значение **Создать правило**, чтобы создать новое расписание (см. раздел *[Расписание](#page-242-0)*, стр. [243\)](#page-242-0) или выберите значение **Выбрать существующее**, чтобы воспользоваться уже существующим. Существующие расписания отображаются в раскрывающемся списке **Имя правила**.

Чтобы активировать правило URL-фильтра на время, указанное в расписании, и отключить в остальное время, выберите значение **Включить правило** в раскрывающемся списке **Действие** и нажмите кнопку **СОХРАНИТЬ**.

Чтобы отключить правило URL-фильтра на время, указанное в расписании, и активировать в остальное время, выберите значение **Выключить правило** в раскрывающемся списке **Действие** и нажмите кнопку **СОХРАНИТЬ**.

Чтобы задать другие параметры для какого-либо правила, выберите соответствующую строку в таблице. На открывшейся странице измените необходимые параметры и нажмите кнопку **ПРИМЕНИТЬ**.

Чтобы изменить или удалить расписание для какого-либо правила, нажмите на значок **Редактировать расписание** (  $\odot$  ) в строке этого правила. В открывшемся окне измените параметры и нажмите кнопку **СОХРАНИТЬ** или нажмите кнопку **УДАЛИТЬ ИЗ РАСПИСАНИЯ**.

Чтобы удалить правило, установите флажок слева от соответствующей строки таблицы и нажмите кнопку **УДАЛИТЬ** ( ).

# **Удаленный доступ**

На странице **Межсетевой экран / Удаленный доступ** Вы можете создать правила для удаленного доступа к точке доступа. По умолчанию доступ к точке доступа из внешней сети закрыт. Если Вам необходимо открыть доступ к точке доступа из внешней сети – создайте соответствующие правила.

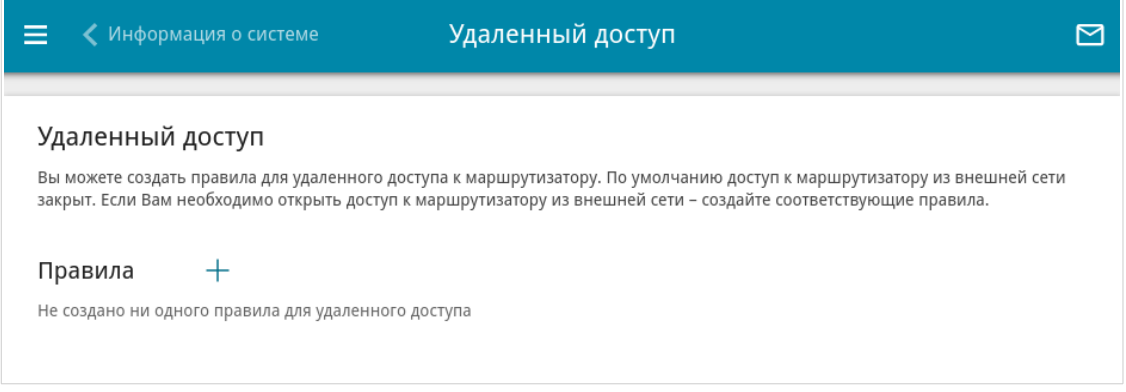

*Рисунок 155. Страница Межсетевой экран / Удаленный доступ.*

Чтобы создать новое правило, нажмите кнопку **ДОБАВИТЬ** ( $\pm$ ).

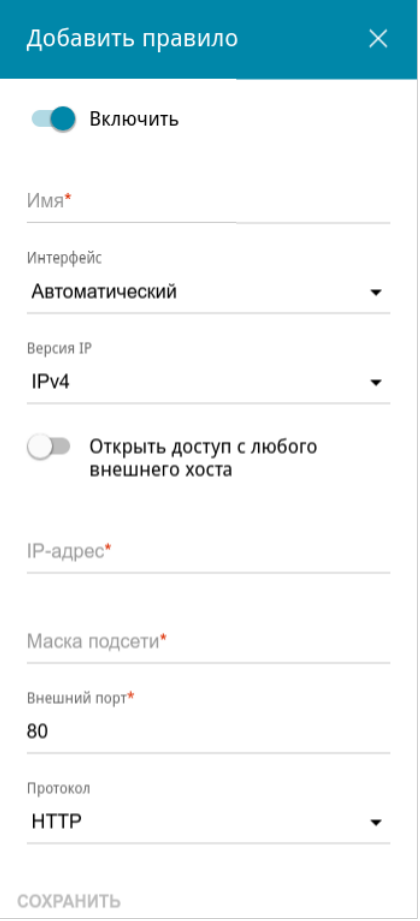

*Рисунок 156. Окно добавления правила удаленного доступа.*

#### В открывшемся окне Вы можете задать следующие параметры:

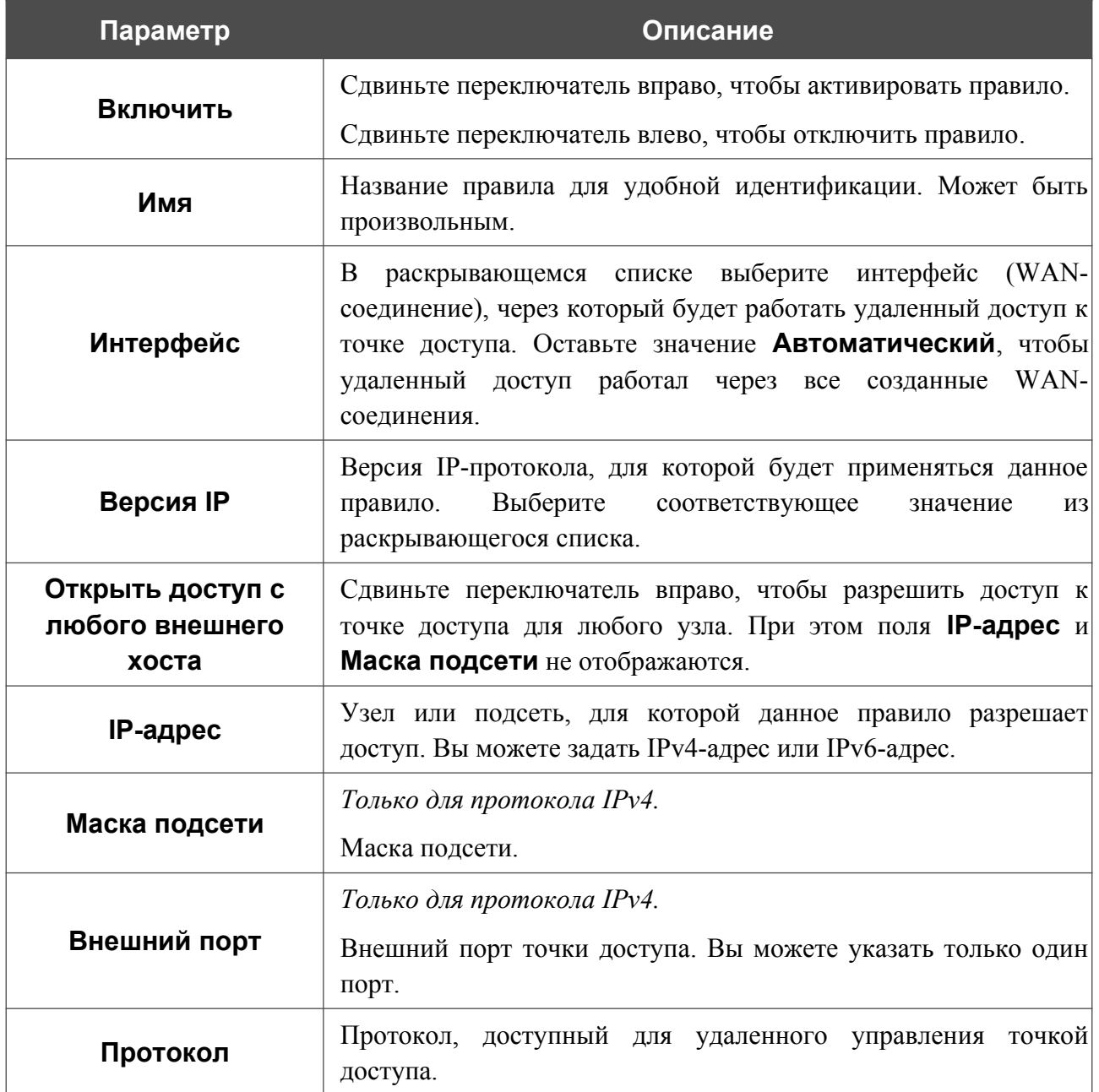

После задания необходимых параметров нажмите кнопку **СОХРАНИТЬ**.

Чтобы настроить расписание работы для правила удаленного доступа, нажмите на значок **Задать расписание** (  $\odot$  ) в строке этого правила. В открывшемся окне в раскрывающемся списке **Правило** выберите значение **Создать правило**, чтобы создать новое расписание (см. раздел *[Расписание](#page-242-0)*, стр. [243\)](#page-242-0) или выберите значение **Выбрать существующее**, чтобы воспользоваться уже существующим. Существующие расписания отображаются в раскрывающемся списке **Имя правила**.

Чтобы активировать правило удаленного доступа во время, указанное в расписании, и отключить в остальное время, выберите значение **Включить правило** в раскрывающемся списке **Действие** и нажмите кнопку **СОХРАНИТЬ**.

Чтобы отключить правило удаленного доступа во время, указанное в расписании, и активировать в остальное время, выберите значение **Выключить правило** в раскрывающемся списке **Действие** и нажмите кнопку **СОХРАНИТЬ**.

Чтобы задать другие параметры для какого-либо правила удаленного доступа, выберите необходимое правило и нажмите левую кнопку мыши. В открывшемся окне измените необходимые параметры и нажмите кнопку **СОХРАНИТЬ**.

Чтобы изменить или удалить расписание для какого-либо правила, нажмите на значок **Редактировать расписание** (  $\odot$  ) в строке этого правила. В открывшемся окне измените параметры и нажмите кнопку **СОХРАНИТЬ** или нажмите кнопку **УДАЛИТЬ ИЗ РАСПИСАНИЯ**.

Чтобы удалить какое-либо правило удаленного доступа, установите флажок слева от соответствующей строки таблицы и нажмите кнопку **УДАЛИТЬ** ( ).

# *Система*

В данном разделе меню Вы можете выполнить следующие действия:

- изменить пароль для доступа к настройкам точки доступа;
- вернуть точку доступа к заводским настройкам;
- сделать резервную копию конфигурации точки доступа;
- восстановить настройки из конфигурационного файла;
- сохранить текущие настройки в энергонезависимой памяти;
- перезагрузить точку доступа;
- изменить язык web-интерфейса;
- редактировать и добавлять команды для аппаратной кнопки;
- обновить программное обеспечение точки доступа;
- настроить автоматическое уведомление о наличии новой версии ПО;
- настроить включение/выключение беспроводной сети и автоматическую перезагрузку устройства по расписанию, а также настроить расписание работы правил различных фильтров;
- просмотреть журнал событий и настроить передачу журнала на удаленный узел;
- проверить доступность какого-либо узла сети непосредственно из web-интерфейса настройки и управления;
- определить маршрут следования до какого-либо узла;
- включить или выключить доступ к настройкам точки доступа по протоколам TELNET и SSH;
- настроить автоматическую синхронизацию системного времени или вручную задать дату и время для точки доступа;
- активировать функцию Auto Provision.

### **Конфигурация**

На странице **Система / Конфигурация** Вы можете изменить пароль учетной записи администратора для доступа к web-интерфейсу точки доступа и для доступа к настройкам по протоколам TELNET и SSH, восстановить заводские настройки точки доступа, создать резервную копию текущей конфигурации или восстановить ранее сохраненную конфигурацию из файла, сохранить измененные настройки в энергонезависимой памяти, перезагрузить устройство, а также изменить язык web-интерфейса.

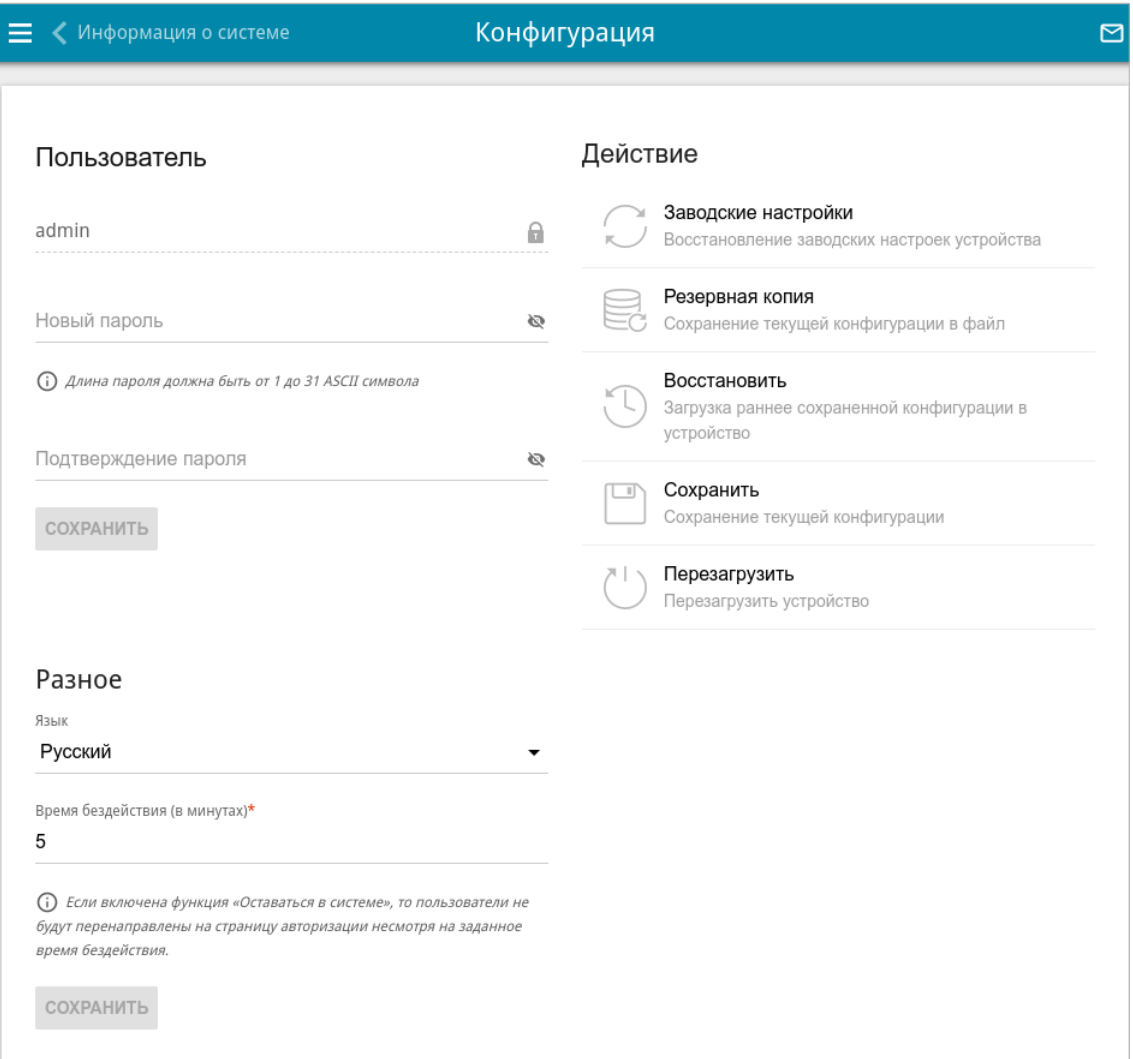

*Рисунок 157. Страница Система / Конфигурация.*

Для того чтобы изменить пароль учетной записи администратора, в разделе **Пользователь** введите новый пароль в поля **Новый пароль** и **Подтверждение пароля**. Используйте цифры, латинские буквы верхнего и нижнего регистра и другие символы, доступные в американской раскладке клавиатуры<sup>[7](#page-234-0)</sup>. Нажмите на значок **Показать** ( ), чтобы отобразить введенные значения. Затем нажмите кнопку **СОХРАНИТЬ**.

<span id="page-234-0"></span><sup>7 0-9,</sup> А-Z, а-z, пробел, !"#\$%&'()\*+,-./:;<=>?@[\]^\_`{|}~.

!<br>!

Запомните или запишите новый пароль администратора. В случае утери нового пароля администратора Вы сможете получить доступ к настройкам точки доступа только после восстановления заводских настроек по умолчанию при помощи аппаратной кнопки **RESET**. Такая процедура уничтожит все заданные Вами настройки точки доступа.

Для того чтобы изменить язык web-интерфейса, в разделе **Разное** в раскрывающемся списке **Язык** выберите необходимое значение.

Для того чтобы изменить время простоя, по истечении которого точка доступа завершит сеанс работы интерфейса, в разделе **Разное** в поле **Время бездействия** укажите необходимое значение (в минутах). По умолчанию задано значение **5**. Затем нажмите кнопку **СОХРАНИТЬ**.

В разделе **Действие** доступны следующие кнопки:

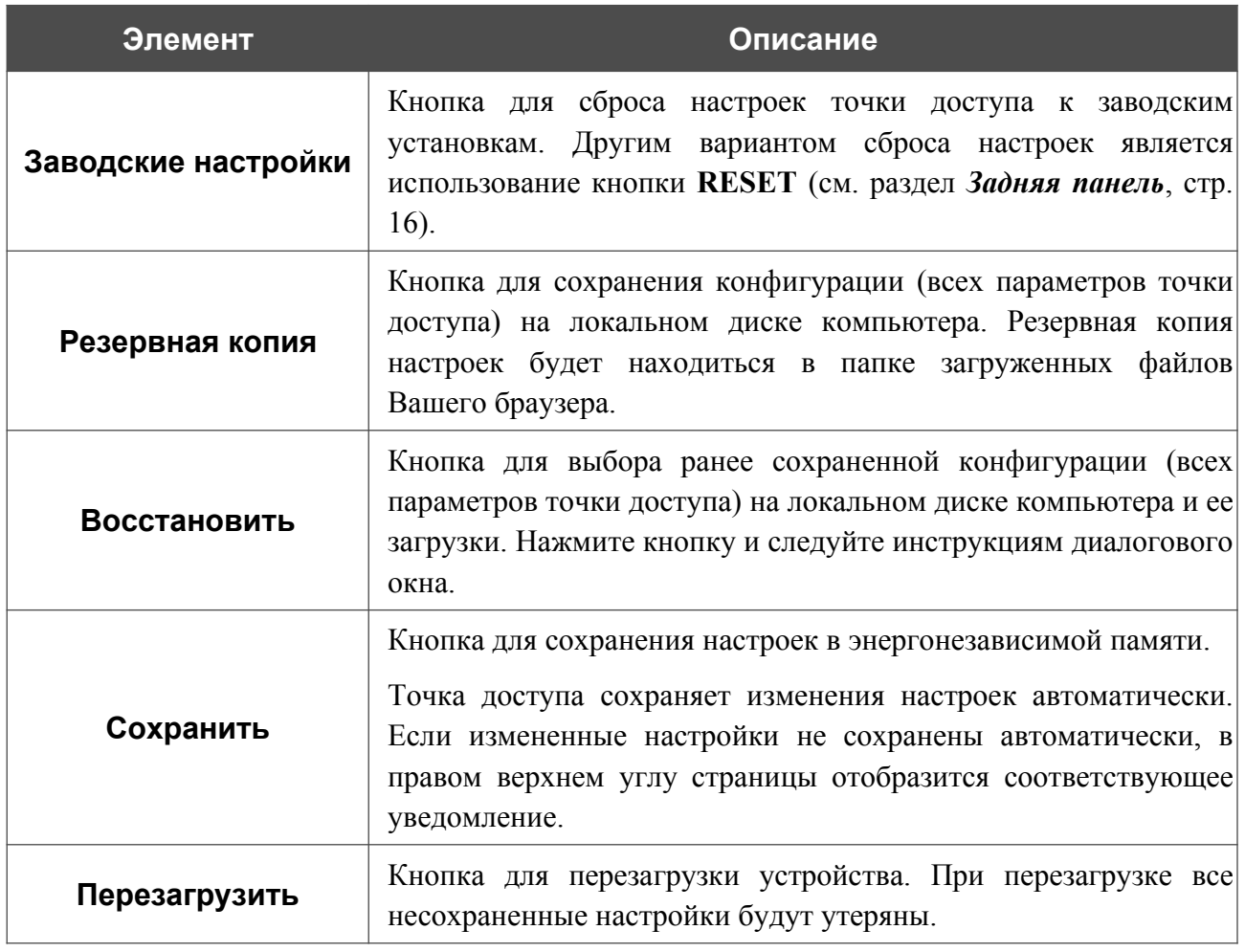

## **Конфигурация кнопок**

На странице **Система / Конфигурация кнопок** Вы можете редактировать и добавлять команды для аппаратной кнопки **RESET**.

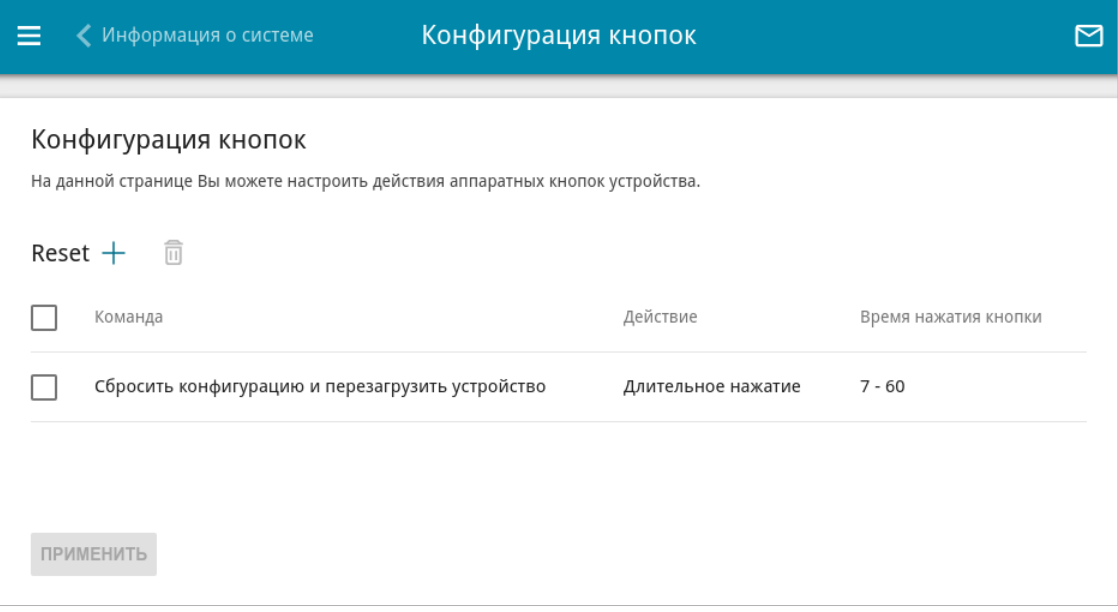

*Рисунок 158. Страница Система / Конфигурация кнопок.*

На странице отображаются команды, назначенные кнопке по умолчанию (подробное описание работы кнопок с командами по умолчанию см. в разделе *[Внешний вид](#page-13-0) [устройства](#page-13-0)*). Вы можете редактировать или удалить их.

Чтобы добавить команду для кнопки, нажмите кнопку **ДОБАВИТЬ** ( ).

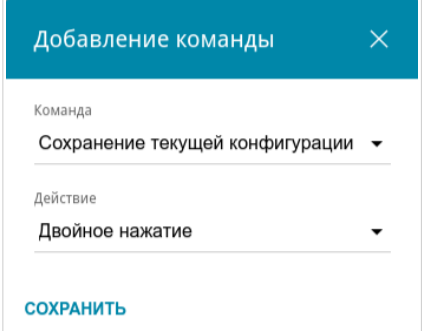

*Рисунок 159. Окно добавления команды.*

#### В открывшемся окне задайте следующие параметры:

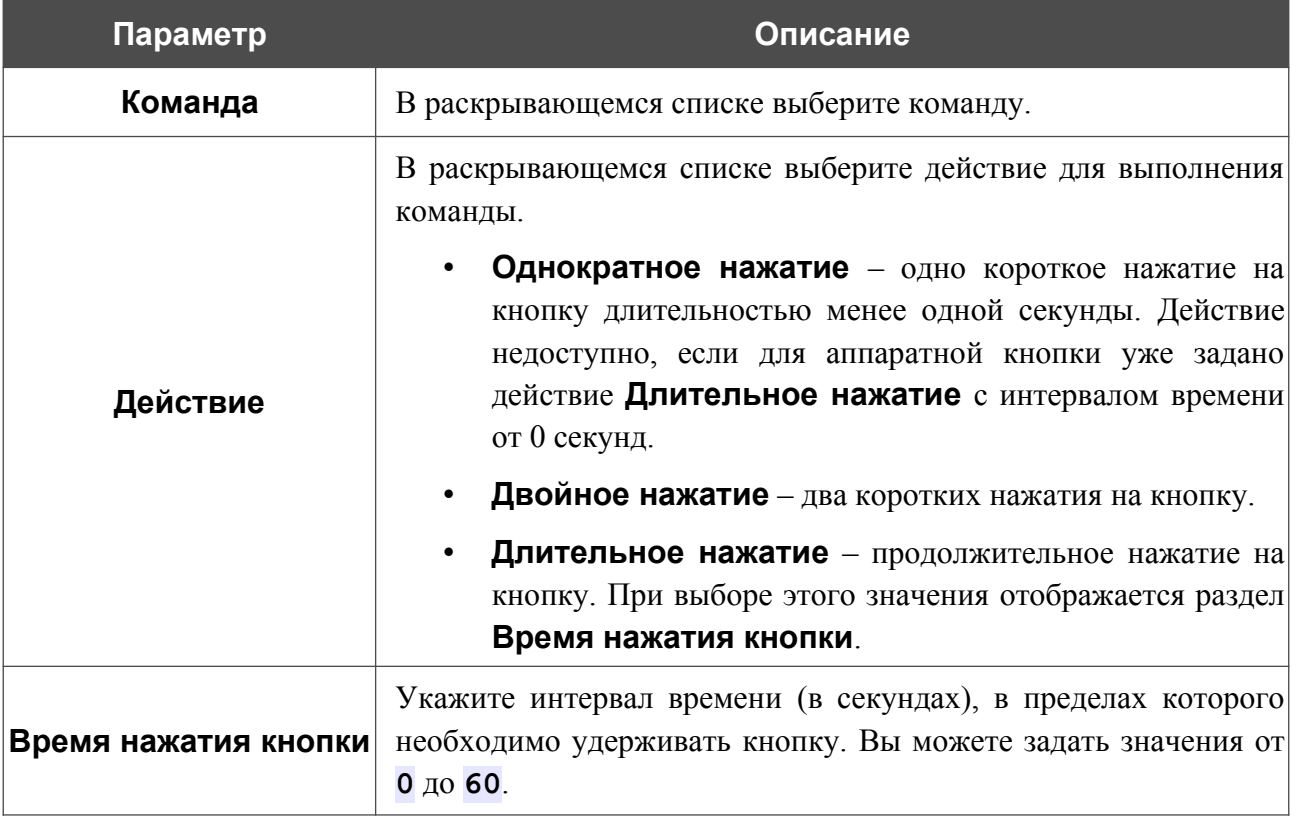

Нажмите кнопку **СОХРАНИТЬ**.

Чтобы задать другие параметры для какой-либо команды, выберите необходимую строку в таблице. В открывшемся окне измените необходимые параметры и нажмите кнопку **СОХРАНИТЬ**.

Чтобы удалить команду, установите флажок слева от соответствующей строки таблицы и нажмите кнопку **УДАЛИТЬ** ( ).

После задания необходимых параметров на странице нажмите кнопку **ПРИМЕНИТЬ**.

# **Обновление ПО**

На странице **Система / Обновление ПО** Вы можете обновить внутреннее программное обеспечение точки доступа, а также настроить автоматическую проверку наличия обновлений для ПО устройства.

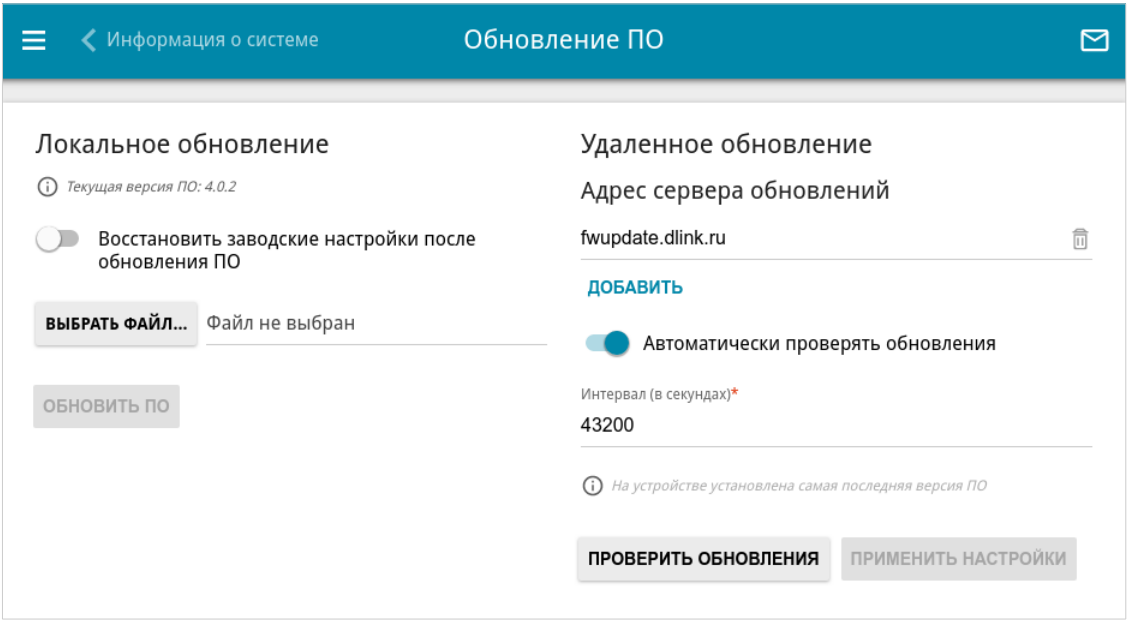

*Рисунок 160. Страница Система / Обновление ПО.*

Текущая версия внутреннего ПО устройства отображается в поле **Текущая версия ПО**.

По умолчанию в системе настроена автоматическая проверка наличия обновлений внутреннего ПО точки доступа. Если в Мастере начальной настройки был выбран режим **Точка доступа**, **Повторитель** или **Клиент** и на странице **Настройка соединений / LAN** в списке **Режим назначения локального IP-адреса** выделено значение **Статический**, для автоматической проверки необходимо также заполнить поле **IP-адрес шлюза**.

Если обновление доступно, в правом верхнем углу страницы отобразится соответствующее уведомление.

Чтобы отключить автоматическую проверку обновлений, в разделе **Удаленное обновление** сдвиньте переключатель **Автоматически проверять обновления** влево и нажмите кнопку **ПРИМЕНИТЬ НАСТРОЙКИ**.

Чтобы включить автоматическую проверку обновлений, в разделе **Удаленное обновление** сдвиньте переключатель **Автоматически проверять обновления** вправо. В поле **Интервал** задайте период времени (в секундах) между проверками или оставьте значение по умолчанию (**43200**).

В поле **Адрес сервера обновлений** по умолчанию указан адрес сервера обновлений D-Link – **fwupdate.dlink.ru**. Чтобы добавить еще один адрес, нажмите кнопку **ДОБАВИТЬ** и введите адрес в отобразившейся строке. Чтобы удалить адрес, нажмите кнопку **УДАЛИТЬ** ( **0**) в строке адреса.

Нажмите кнопку **ПРИМЕНИТЬ НАСТРОЙКИ**.

Вы можете обновить внутреннее ПО точки доступа локально (с жесткого диска компьютера) или удаленно (с сервера обновлений).

|<br>|-

### *Локальное обновление*

Внимание! Во время обновления программного обеспечения не отключайте питание точки доступа. Это может повлечь за собой выход устройства из строя.

Для локального обновления ПО точки доступа выполните перечисленные ниже действия.

- 1. Скачайте файл с новой версией программного обеспечения на сайте [www.dlink.ru.](http://www.dlink.ru/)
- 2. На странице **Система / Обновление ПО** в разделе **Локальное обновление** нажмите кнопку **ВЫБРАТЬ ФАЙЛ**, чтобы определить местоположение файла с новой версией ПО.
- 3. Если Вы хотите после обновления внутреннего ПО точки доступа сразу восстановить заводские настройки, сдвиньте переключатель **Восстановить заводские настройки после обновления ПО** вправо.
- 4. Нажмите кнопку **ОБНОВИТЬ ПО**.
- 5. Дождитесь перезагрузки точки доступа (полторы-две минуты).
- 6. Введите имя пользователя администратора (**admin**) и текущий пароль для доступа к web-интерфейсу.

Если после обновления внутреннего ПО точка доступа не работает корректно, необходимо восстановить заводские настройки устройства. Для этого на странице **Система / Конфигурация** нажмите кнопку **Заводские настройки**. Дождитесь перезагрузки точки доступа.

|<br>|-

### *Удаленное обновление*

Внимание! Во время обновления программного обеспечения не отключайте питание точки доступа. Это может повлечь за собой выход устройства из строя.

Для удаленного обновления ПО точки доступа выполните перечисленные ниже действия.

- 1. На странице **Система / Обновление ПО** в разделе **Удаленное обновление** нажмите кнопку **ПРОВЕРИТЬ ОБНОВЛЕНИЯ**, чтобы узнать, существует ли новая версия ПО.
- 2. Нажмите кнопку **ОБНОВИТЬ ПО** (кнопка отображается при наличии новой версии программного обеспечения).
- 3. Дождитесь перезагрузки точки доступа (полторы-две минуты).
- 4. Введите имя пользователя администратора (**admin**) и текущий пароль для доступа к web-интерфейсу.

Если после обновления внутреннего ПО точка доступа не работает корректно, необходимо восстановить заводские настройки устройства. Для этого на странице **Система / Конфигурация** нажмите кнопку **Заводские настройки**. Дождитесь перезагрузки точки доступа.

### <span id="page-242-0"></span>**Расписание**

|<br>|-

На странице **Система / Расписание** Вы можете настроить включение/выключение беспроводной сети и автоматическую перезагрузку устройства по расписанию, а также настроить расписание работы правил различных фильтров.

Перед созданием расписания необходимо настроить автоматическую синхронизацию системного времени с сервером времени из сети Интернет (см. раздел *[Системное](#page-254-0) [время](#page-254-0)* , стр. [255](#page-254-0)).

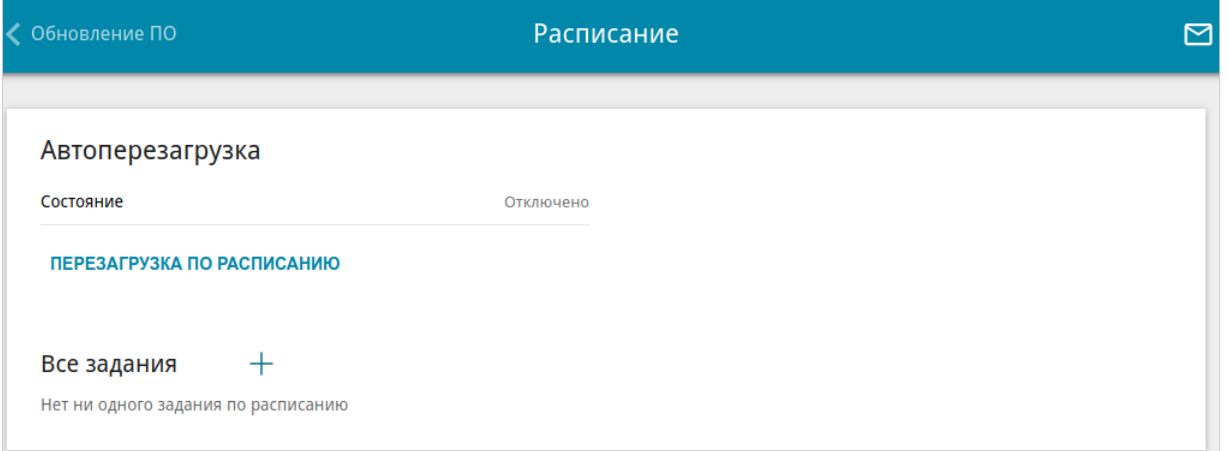

*Рисунок 161. Страница Система / Расписание.*

Чтобы настроить автоматическую перезагрузку устройства по расписанию, в разделе **Автоперезагрузка** нажмите кнопку **ПЕРЕЗАГРУЗКА ПО РАСПИСАНИЮ**.

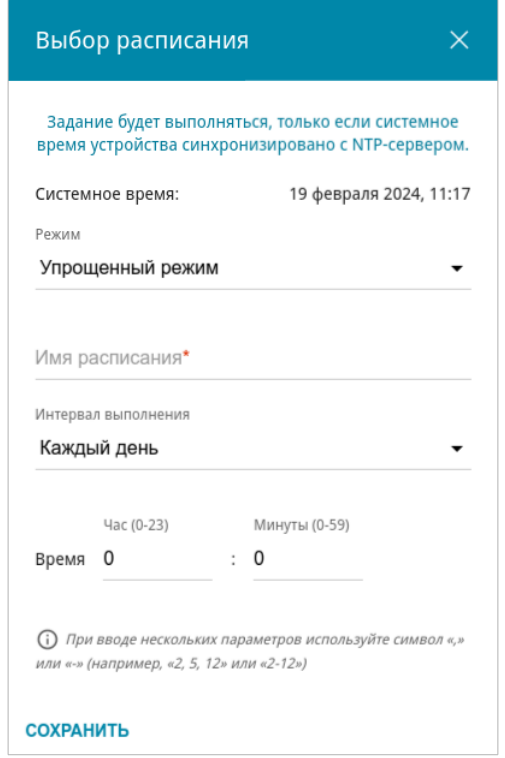

*Рисунок 162. Окно настройки автоматической перезагрузки устройства по расписанию.*

В открывшемся окне в поле **Системное время** отображается системное время устройства. В раскрывающемся списке **Режим** Вы можете выбрать **Упрощенный режим** расписания и задать следующие параметры:

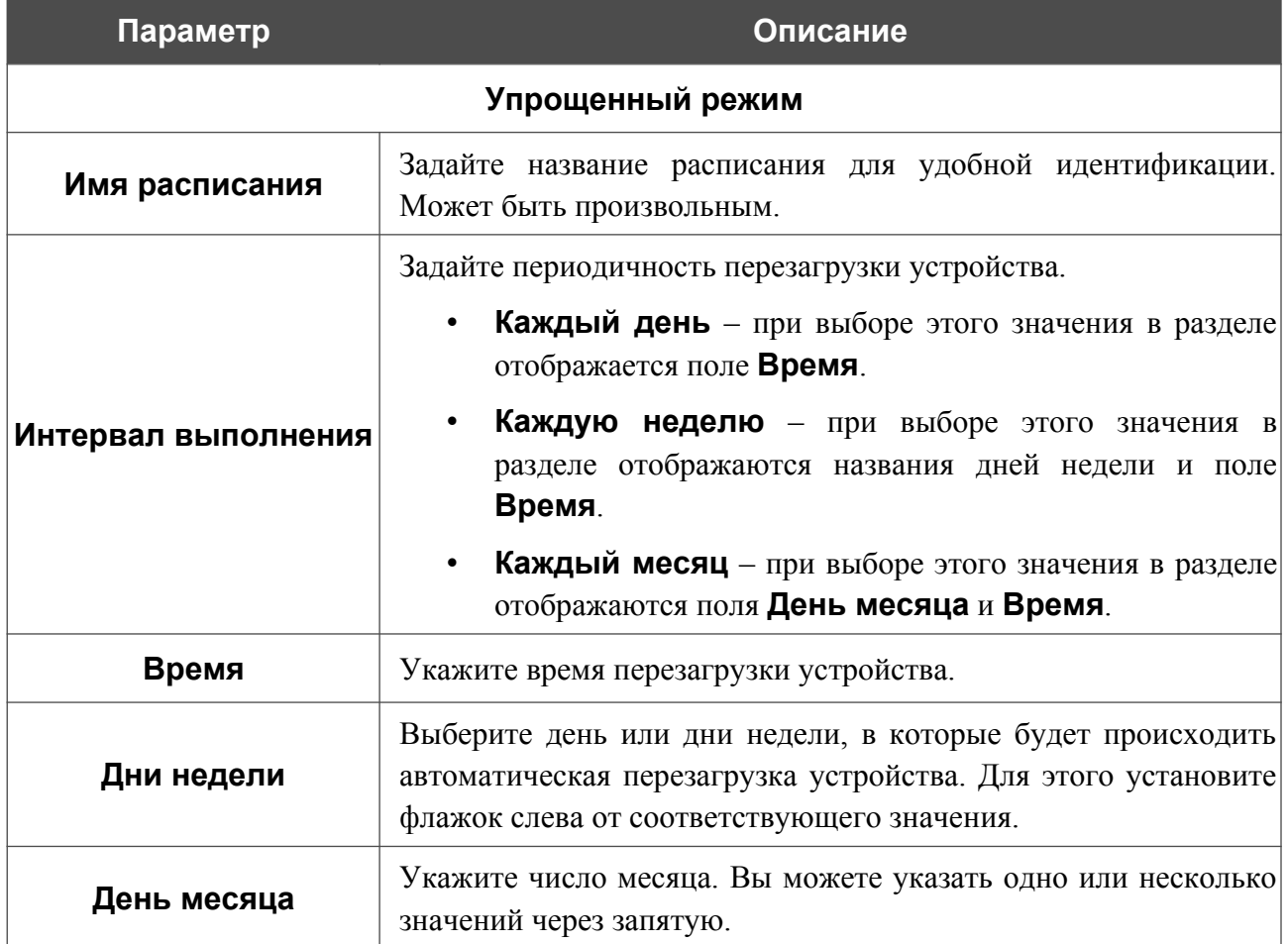

В расширенном режиме Вы можете задать больше параметров для расписания, используя формат строки cron. Для этого выберите значение **Расширенный режим** в раскрывающемся списке **Режим** и задайте необходимые значения в отобразившихся полях. Вы можете указать одно или несколько значений через запятую. Вы также можете использовать символ \* (звездочка), чтобы задать полный диапазон возможных значений. При этом поле **Расписание** заполнится автоматически. В поле **Имя расписания** задайте название расписания для удобной идентификации (может быть произвольным).

Нажмите кнопку **СОХРАНИТЬ**.

Чтобы изменить расписание автоматической перезагрузки, в разделе **Автоперезагрузка** нажмите кнопку **ИЗМЕНИТЬ**. В открывшемся окне измените необходимые параметры и нажмите кнопку **СОХРАНИТЬ**.

Чтобы отключить автоматическую перезагрузку устройства по расписанию, в разделе **Автоперезагрузка** нажмите кнопку **ИЗМЕНИТЬ** и в открывшемся окне нажмите кнопку **ВЫКЛЮЧИТЬ**.

Чтобы создать расписание для задания на применение правила какого-либо фильтра или включение/выключение беспроводной сети, в разделе **Все задания** нажмите кнопку **ДОБАВИТЬ**  $(+)$ .

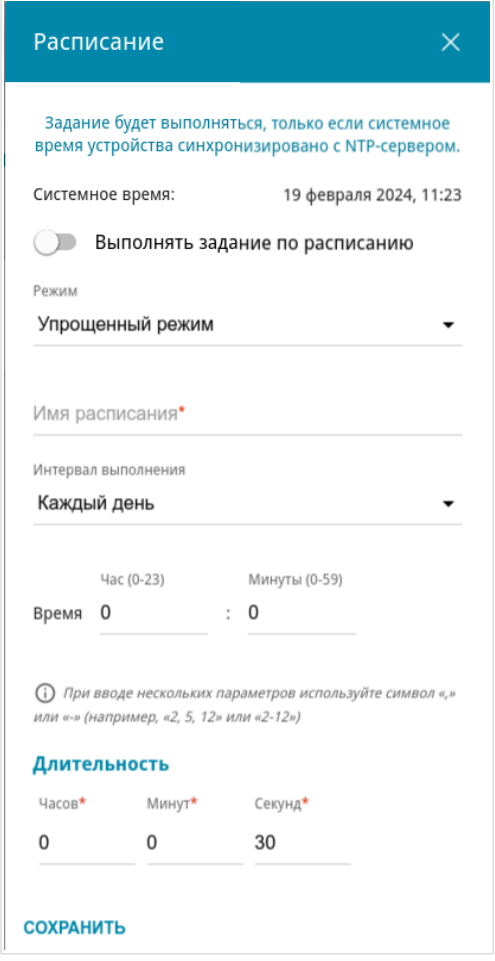

*Рисунок 163. Окно добавления расписания для задания.*

В открывшемся окне в поле **Системное время** отображается системное время устройства. Вы можете выбрать упрощенный режим расписания. Для этого в раскрывающемся списке **Режим** выберите значение **Упрощенный режим** и задайте следующие параметры:

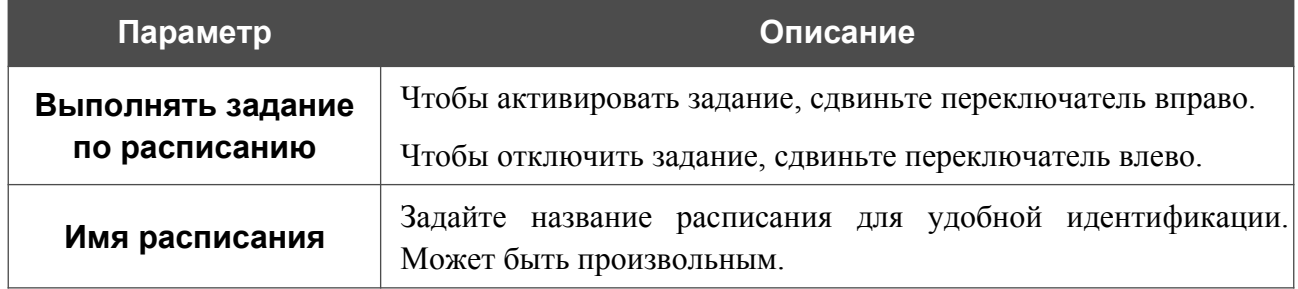

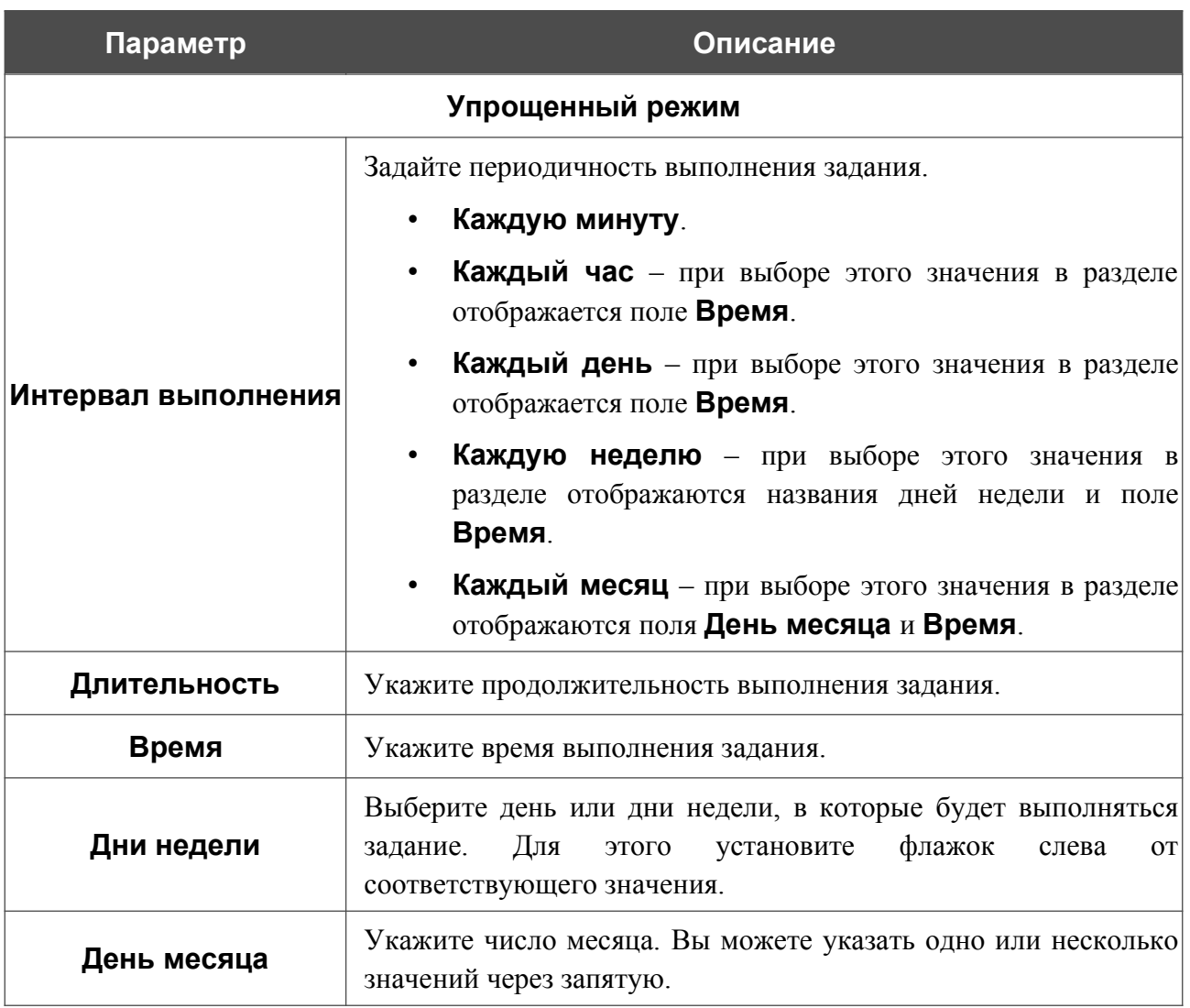

В расширенном режиме Вы можете задать больше параметров для расписания, используя формат строки cron. Для этого выберите значение **Расширенный режим** в раскрывающемся списке **Режим** и задайте необходимые значения в отобразившихся полях. Вы можете указать одно или несколько значений через запятую. Вы также можете использовать символ \* (звездочка), чтобы задать полный диапазон возможных значений. При этом поле **Расписание** заполнится автоматически. В поле **Имя расписания** задайте название расписания для удобной идентификации (может быть произвольным).

Вы также можете использовать календарный режим для настройки расписания. Для этого выберите значение **Календарный режим** в раскрывающемся списке **Режим**. В поле **Имя расписания** задайте название расписания для удобной идентификации (может быть произвольным). В таблице выделите ячейки, соответствующие необходимым часам и дням недели. Чтобы убрать выделение с ячейки, нажмите на нее еще раз. Чтобы убрать выделение со всех ячеек и выбрать другие, нажмите кнопку **СБРОСИТЬ НАСТРОЙКИ** и выделите новые ячейки.

Нажмите кнопку **СОХРАНИТЬ**.

Чтобы задать другие параметры для расписания, в разделе **Все задания** выберите соответствующую строку в таблице. В открывшемся окне измените необходимые параметры и нажмите кнопку **СОХРАНИТЬ**.

Чтобы удалить расписание, в разделе **Все задания** установите флажок слева от соответствующей строки таблицы и нажмите кнопку **УДАЛИТЬ** ( ).

Чтобы назначить существующее расписание для задания на применение правила какого-либо фильтра или включение/выключение беспроводной сети, перейдите на соответствующую страницу web-интерфейса устройства.

# **Журнал событий**

На странице **Система / Журнал событий** Вы можете настроить параметры журнала событий, а также настроить передачу журнала на внешний узел.

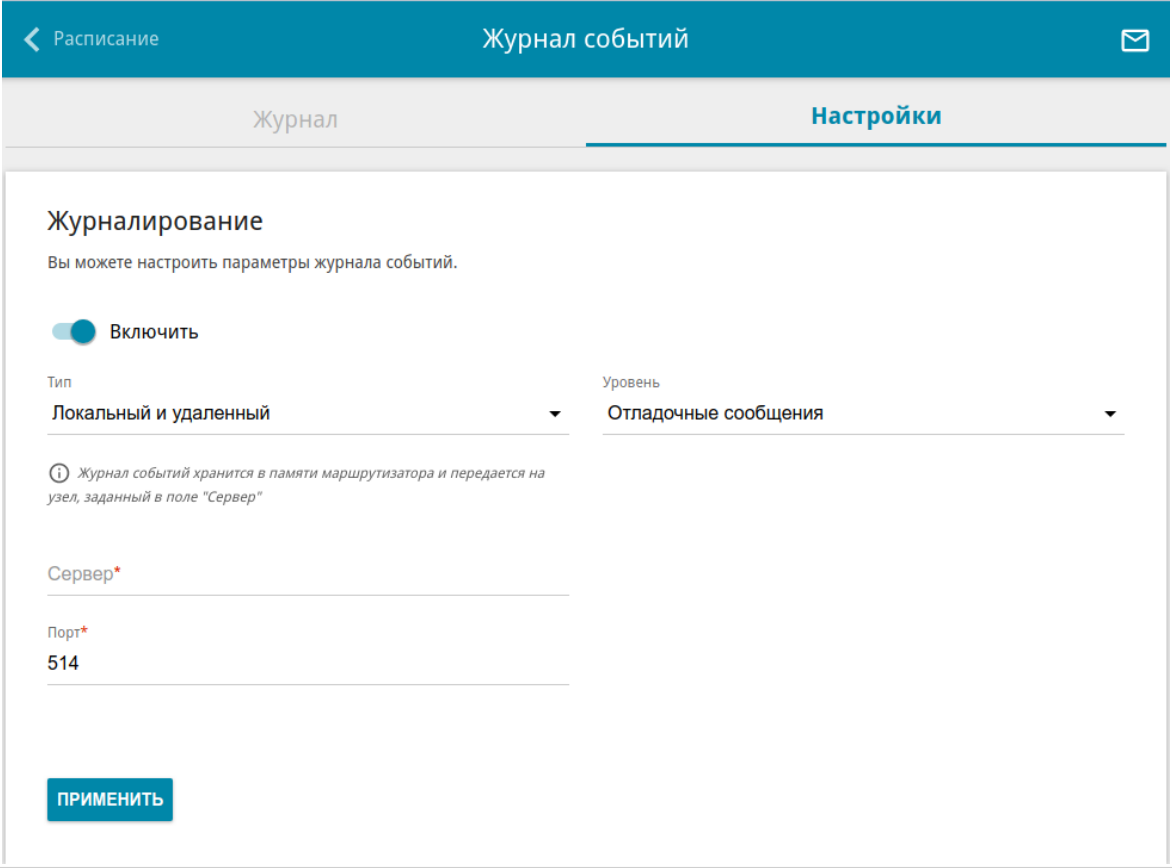

*Рисунок 164. Страница Система / Журнал событий. Вкладка Настройки.*

Чтобы разрешить формирование журнала событий, перейдите на вкладку **Настройки** и сдвиньте переключатель **Включить** вправо. Затем задайте необходимые параметры.

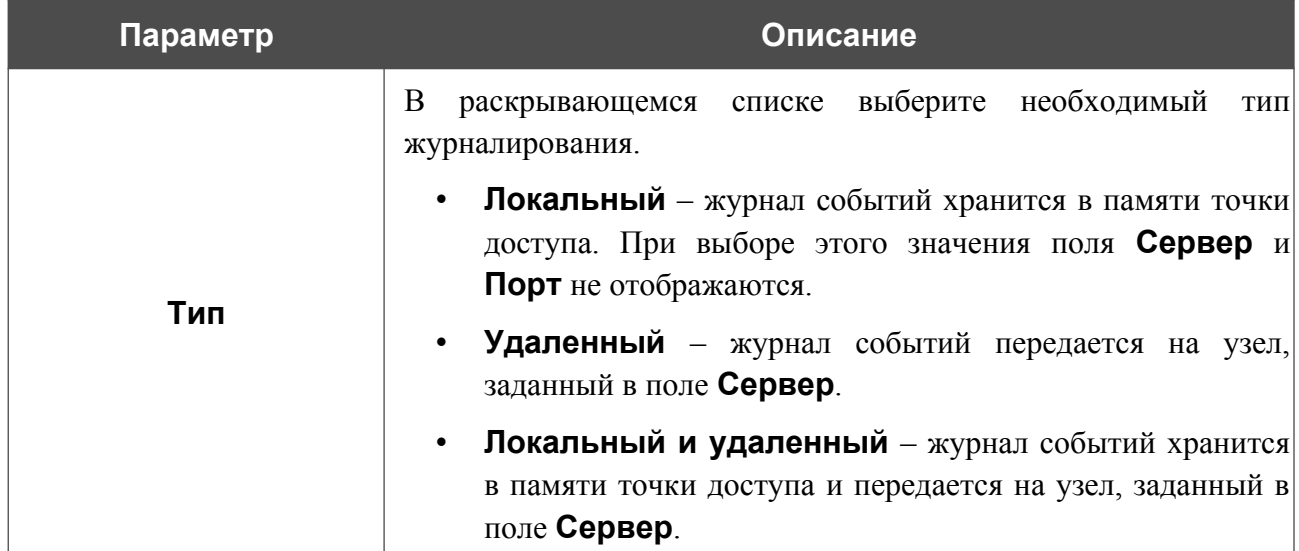

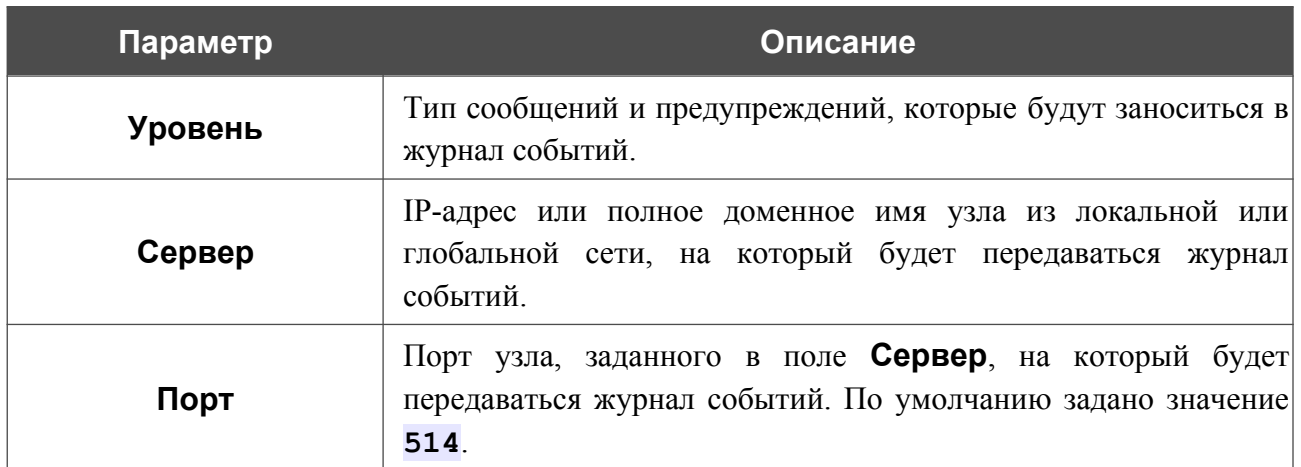

После задания необходимых значений нажмите кнопку **ПРИМЕНИТЬ**.

Чтобы запретить формирование журнала событий, сдвиньте переключатель **Включить** влево и нажмите кнопку **ПРИМЕНИТЬ**.

Чтобы просмотреть журнал событий, перейдите на вкладку **Журнал**.

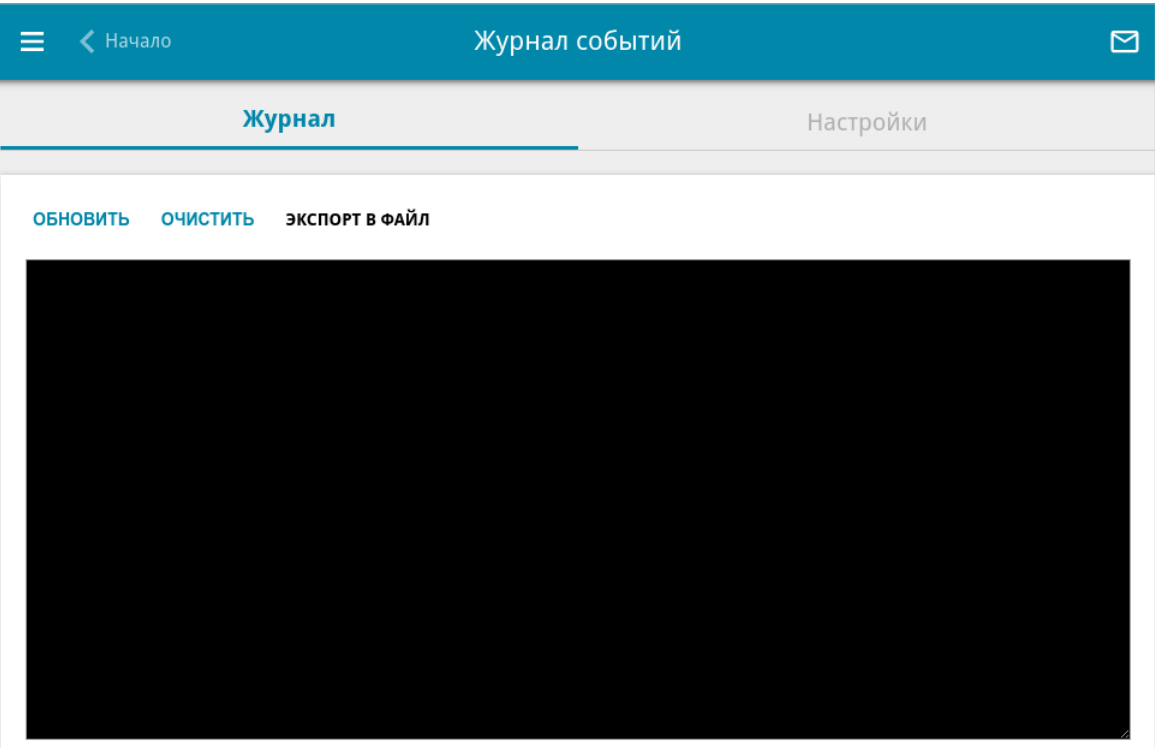

*Рисунок 165. Страница Система / Журнал событий. Вкладка Журнал.*

Для отображения самых последних событий нажмите кнопку **ОБНОВИТЬ**.

Чтобы удалить все записи журнала событий, нажмите кнопку **ОЧИСТИТЬ**.

Для записи журнала событий в файл на локальном диске компьютера нажмите кнопку **ЭКСПОРТ В ФАЙЛ**. Файл будет находиться в папке загружаемых файлов Вашего браузера.

## **Пинг**

На странице **Система / Пинг** Вы можете проверить доступность какого-либо узла в локальной или глобальной сети с помощью утилиты ping.

Утилита ping отправляет эхо-запросы указанному узлу сети и фиксирует поступающие ответы.

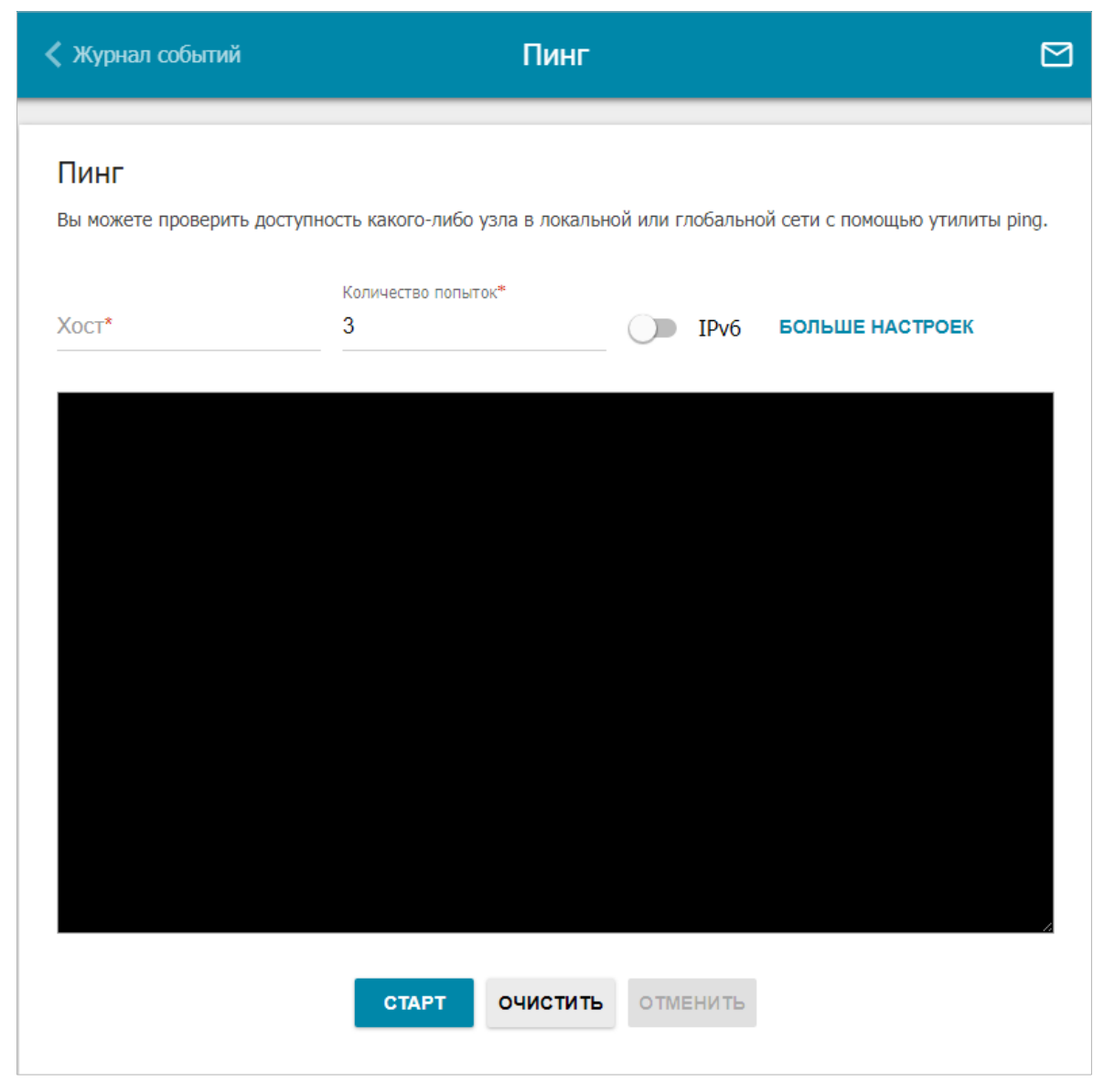

*Рисунок 166. Страница Система / Пинг.*

Для проверки доступности какого-либо узла введите IP-адрес или имя этого узла в поле **Хост** и задайте количество запросов, которые будут отправлены для проверки доступности, в поле **Количество попыток**. Если для проверки доступности необходимо использовать протокол IPv6, сдвиньте переключатель **IPv6** вправо.

Чтобы задать дополнительные настройки, нажмите кнопку **БОЛЬШЕ НАСТРОЕК**.

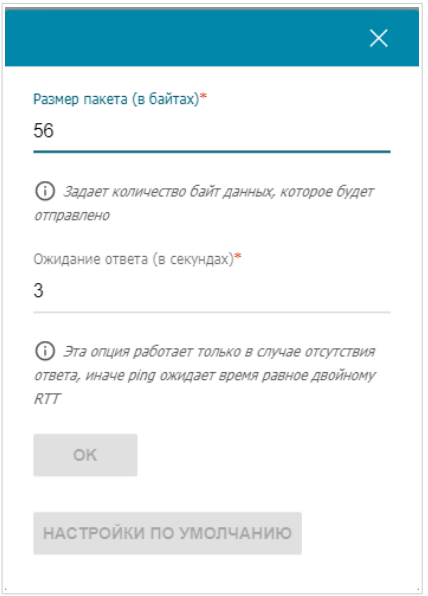

*Рисунок 167. Страница Система / Пинг. Окно дополнительных настроек.*

В открывшемся окне в поле **Размер пакета** задайте объем данных (в байтах), передаваемых в запросе. В поле **Ожидание ответа** укажите период ожидания ответа на запрос в секундах. Чтобы восстановить значения полей, заданные по умолчанию, нажмите кнопку **НАСТРОЙКИ ПО УМОЛЧАНИЮ**.

После задания дополнительных параметров нажмите кнопку **OK**.

Чтобы запустить проверку, нажмите кнопку **СТАРТ**. Через некоторое время на странице отобразится результат проверки.

Если Вам необходимо прервать проверку, нажмите кнопку **ОТМЕНИТЬ** (кнопка становится доступной с момента запуска проверки).

Чтобы удалить результат проверки, нажмите кнопку **ОЧИСТИТЬ**.

# **Трассировка маршрута**

На странице **Система / Трассировка маршрута** Вы можете определить маршрут следования данных до какого-либо узла сети с помощью утилиты traceroute.

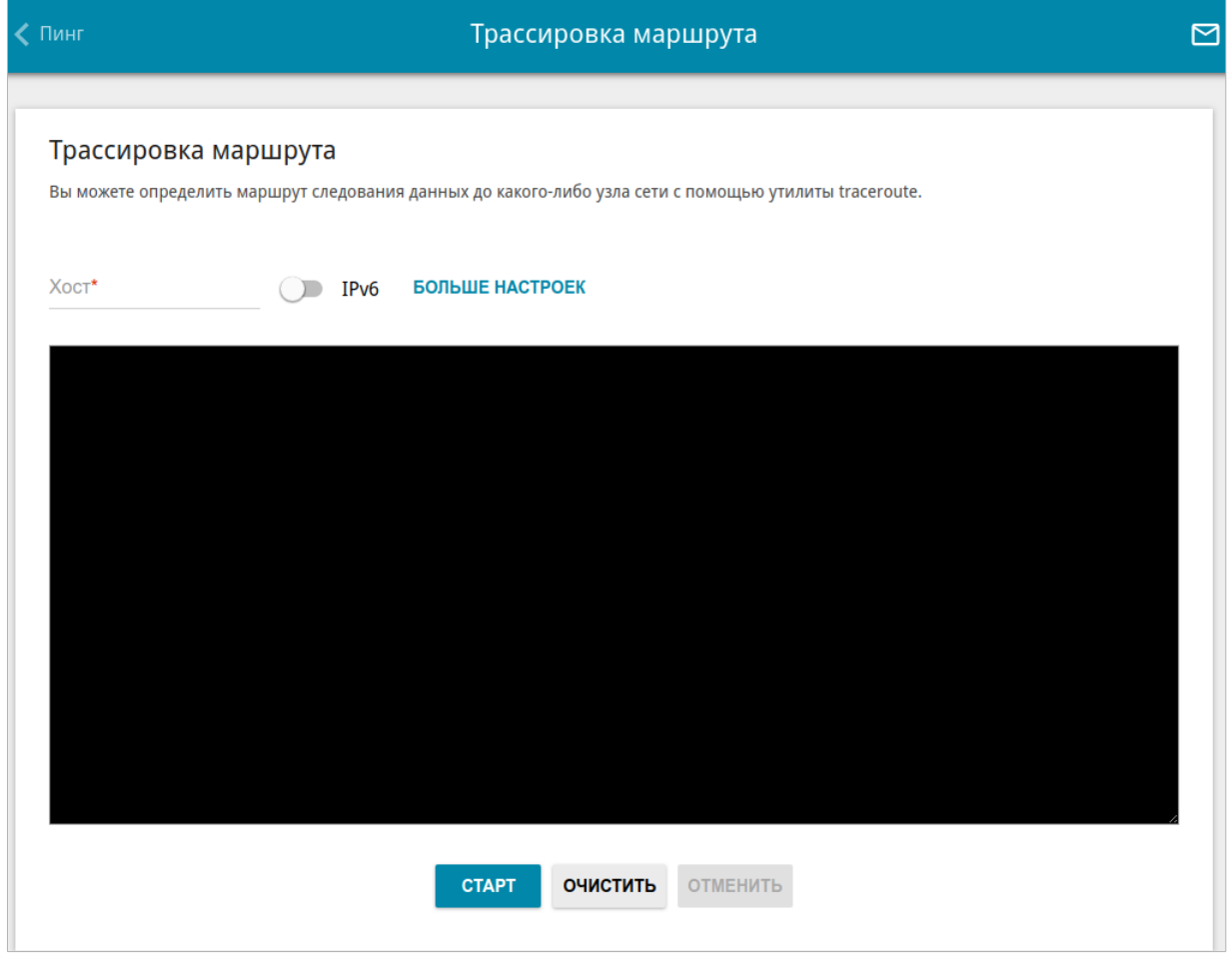

*Рисунок 168. Страница Система / Трассировка маршрута.*

Для определения маршрута следования введите имя или IP-адрес какого-либо узла в поле **Хост**. Если для определения маршрута следования необходимо использовать протокол IPv6, сдвиньте переключатель **IPv6** вправо.
#### Чтобы задать дополнительные настройки, нажмите кнопку **БОЛЬШЕ НАСТРОЕК**.

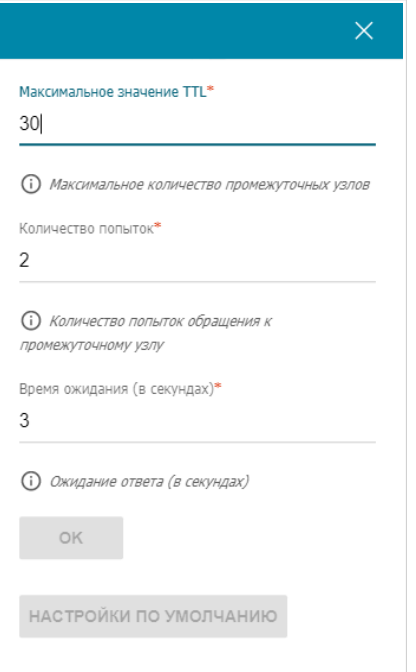

*Рисунок 169. Страница Система / Трассировка маршрута. Окно дополнительных настроек.* В открывшемся окне Вы можете задать следующие параметры:

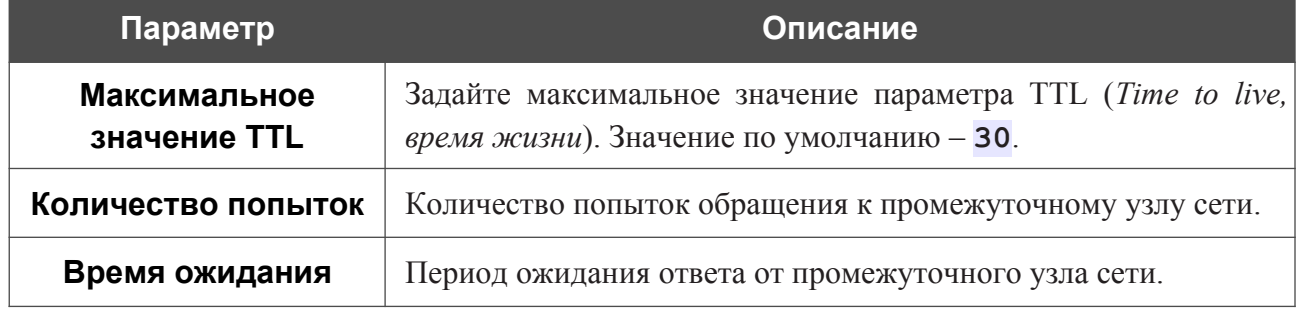

Чтобы восстановить значения полей, заданные по умолчанию, нажмите кнопку **НАСТРОЙКИ ПО УМОЛЧАНИЮ**.

После задания дополнительных параметров нажмите кнопку **OK**.

Чтобы запустить проверку, нажмите кнопку **СТАРТ**. Через некоторое время на странице отобразится результат проверки.

Если Вам необходимо прервать проверку, нажмите кнопку **ОТМЕНИТЬ** (кнопка становится доступной с момента запуска проверки).

Чтобы удалить результат проверки, нажмите кнопку **ОЧИСТИТЬ**.

### **Telnet/SSH**

На странице **Система / Telnet/SSH** Вы можете включить или выключить доступ к настройкам точки доступа по протоколам TELNET и (или) SSH из локальной сети. По умолчанию доступ по TELNET и SSH отключен.

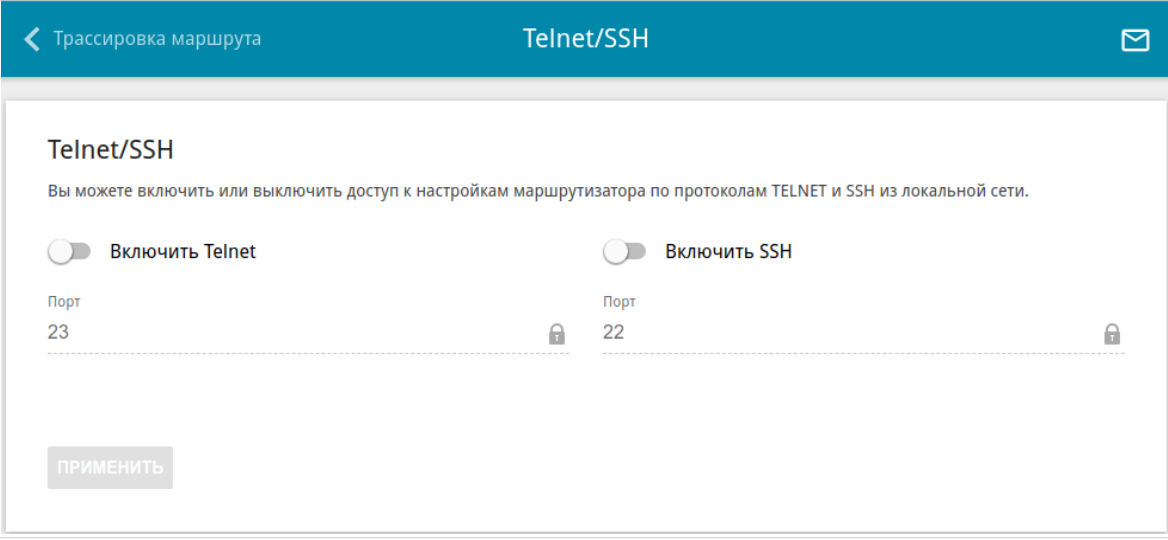

*Рисунок 170. Страница Система / Telnet/SSH.*

Чтобы разрешить доступ по TELNET и (или) SSH, сдвиньте переключатели **Включить Telnet** и (или) **Включить SSH** вправо. В поле **Порт** введите номер порта точки доступа, через который будет разрешен доступ (по умолчанию для протокола Telnet задан порт **23**, для протокола SSH – **22**). Затем нажмите кнопку **ПРИМЕНИТЬ**.

Чтобы снова запретить доступ по TELNET и (или) SSH, сдвиньте переключатели **Включить Telnet** и (или) **Включить SSH** влево и нажмите кнопку **ПРИМЕНИТЬ**.

#### **Системное время**

На странице **Система / Системное время** Вы можете вручную установить системное время точки доступа или настроить автоматическую синхронизацию системного времени с сервером времени из сети Интернет.

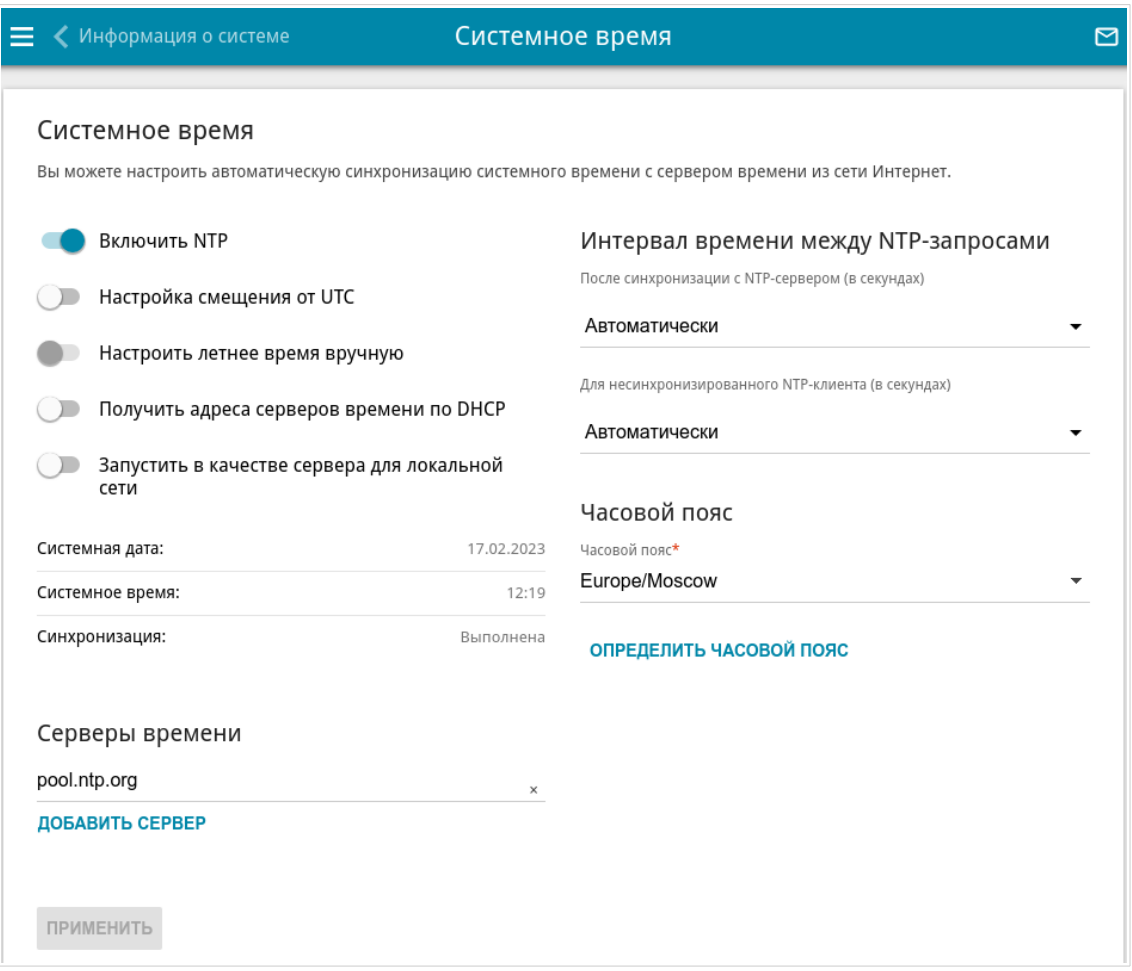

*Рисунок 171. Страница Система / Системное время.*

Для настройки часов точки доступа вручную выполните перечисленные ниже действия.

- 1. Сдвиньте переключатель **Включить NTP** влево.
- 2. В разделе **Настройки времени** задайте необходимые значения. Чтобы задать время, установленное на Вашем компьютере или портативном устройстве, нажмите кнопку **СКОПИРОВАТЬ ЛОКАЛЬНОЕ ВРЕМЯ**.
- 3. Нажмите кнопку **ПРИМЕНИТЬ**. При этом поля **Системная дата** и **Системное время** заполнятся автоматически.

Для автоматической синхронизации часов точки доступа с каким-либо сервером времени выполните перечисленные ниже действия.

- 1. Сдвиньте переключатель **Включить NTP** вправо.
- 2. В разделе **Серверы времени** задайте другой NTP-сервер или оставьте значение, заданное по умолчанию. Если необходимо задать несколько серверов, нажмите кнопку **ДОБАВИТЬ СЕРВЕР**.
- 3. В раскрывающемся списке **Часовой пояс** выберите Ваш часовой пояс. Чтобы указать часовой пояс, соответствующий настройкам Вашего компьютера или портативного устройства, нажмите кнопку **ОПРЕДЕЛИТЬ ЧАСОВОЙ ПОЯС**.
- 4. Нажмите кнопку **ПРИМЕНИТЬ**. При этом поля **Системная дата** и **Системное время** заполнятся автоматически. В случае успешной синхронизации с NTPсервером в поле **Синхронизация** отобразится значение **Выполнена**.

Если точке доступа не удалось получить данные от сервера, в поле **Синхронизация** отобразится значение **Не выполнена**. При этом устанавливаются дата и время создания текущей версии ПО точки доступа.

На странице также доступны дополнительные настройки:

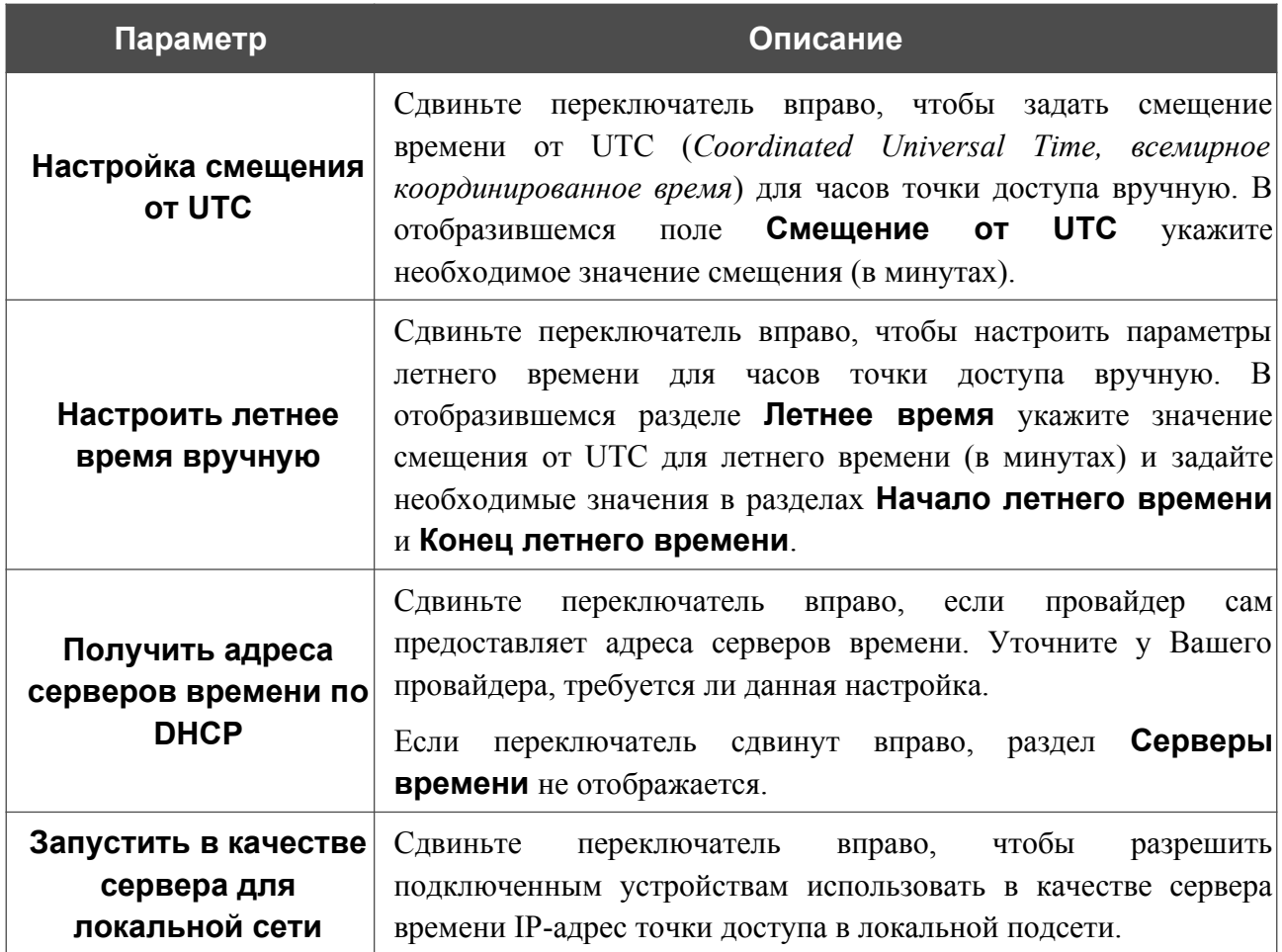

|<br>|-

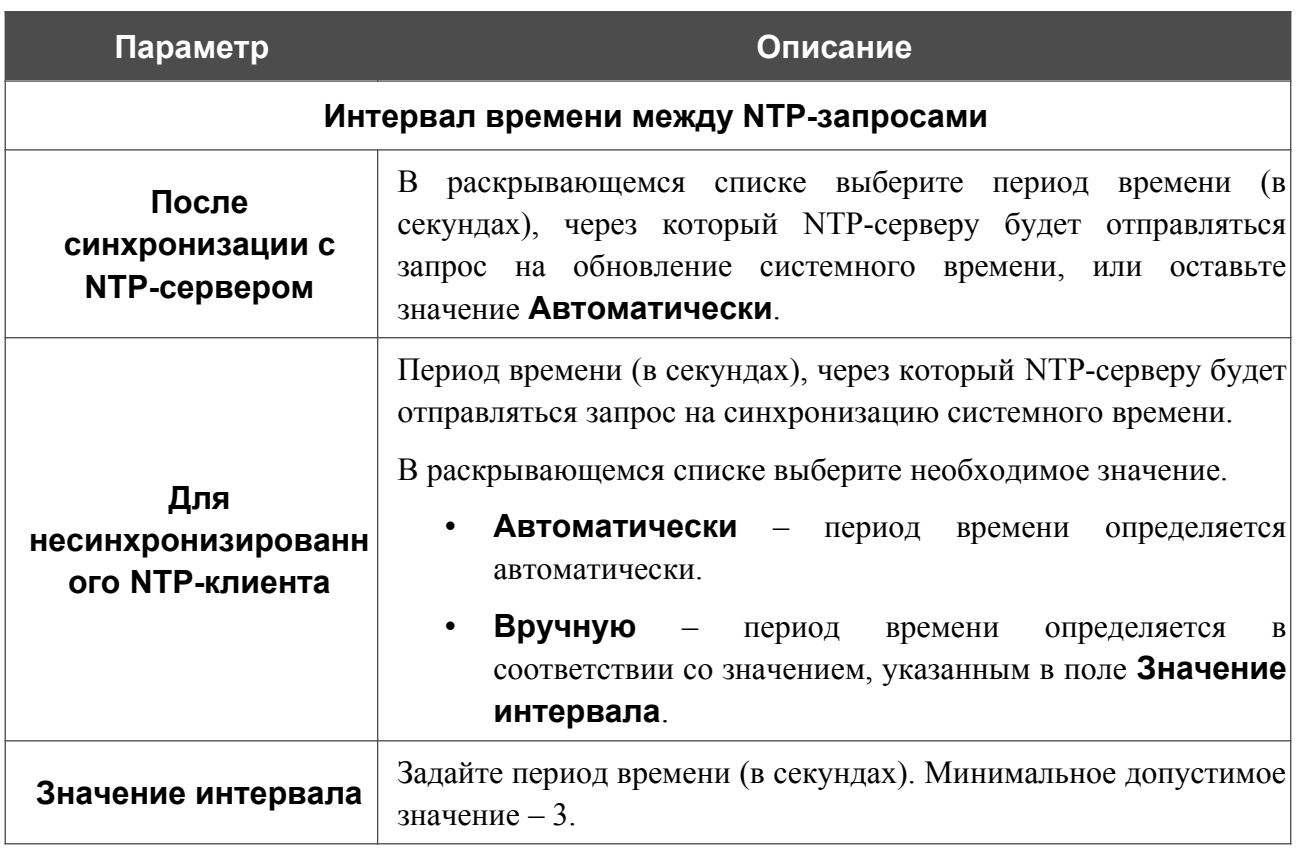

После задания необходимых параметров нажмите кнопку **ПРИМЕНИТЬ**.

 При выключении питания или перезагрузке точки доступа происходит сброс даты и времени устройства. Если точка доступа настроена на автоматическую синхронизацию времени, то при установке соединения с сетью Интернет показания часов устройства автоматически восстановятся. Если часы точки доступа были настроены вручную, необходимо снова задать дату и время (см. выше).

## **Auto Provision**

На странице **Система / Auto Provision** Вы можете активировать функцию Auto Provision.

Функция Auto Provision позволяет провайдеру удаленно управлять настройками устройства: DAP-400P связывается с сервером провайдера, сравнивает текущий файл конфигурации с файлом конфигурации на этом сервере и, если файлы отличаются, обновляет свои настройки.

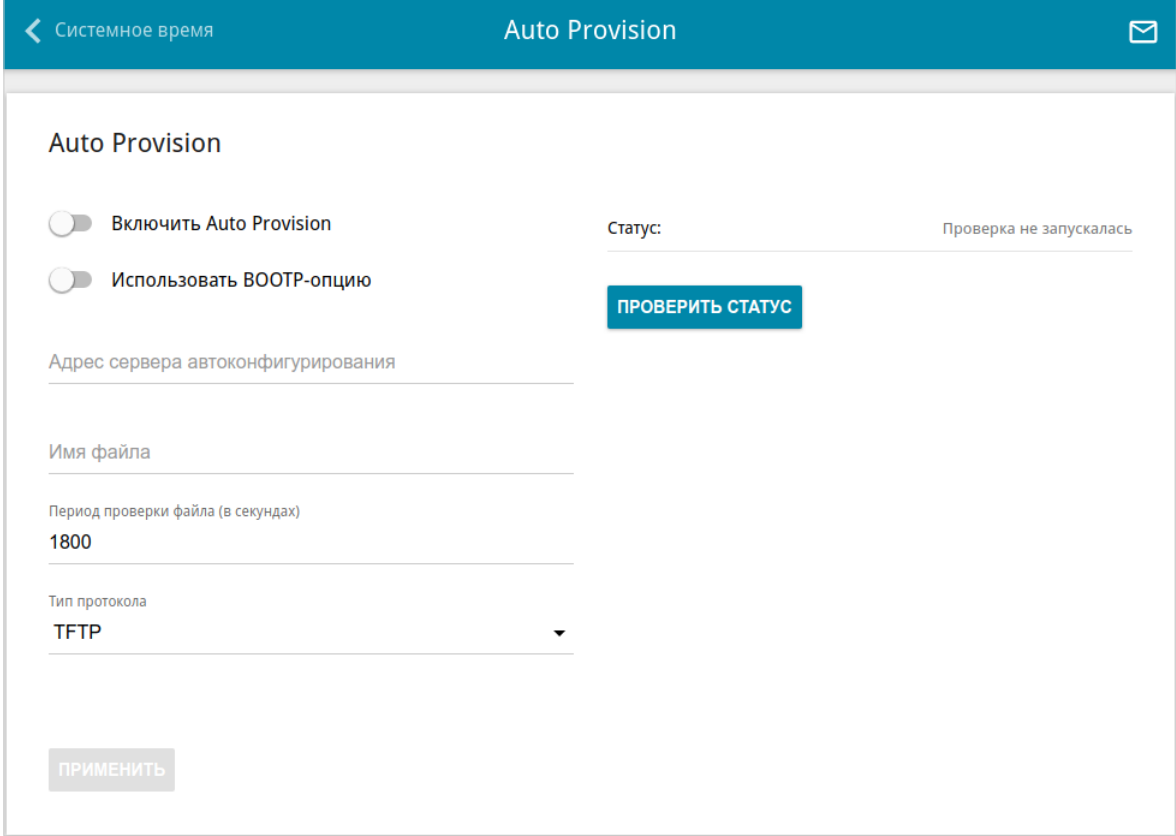

*Рисунок 172. Страница настройки функции Auto Provision.*

Вы можете задать следующие параметры:

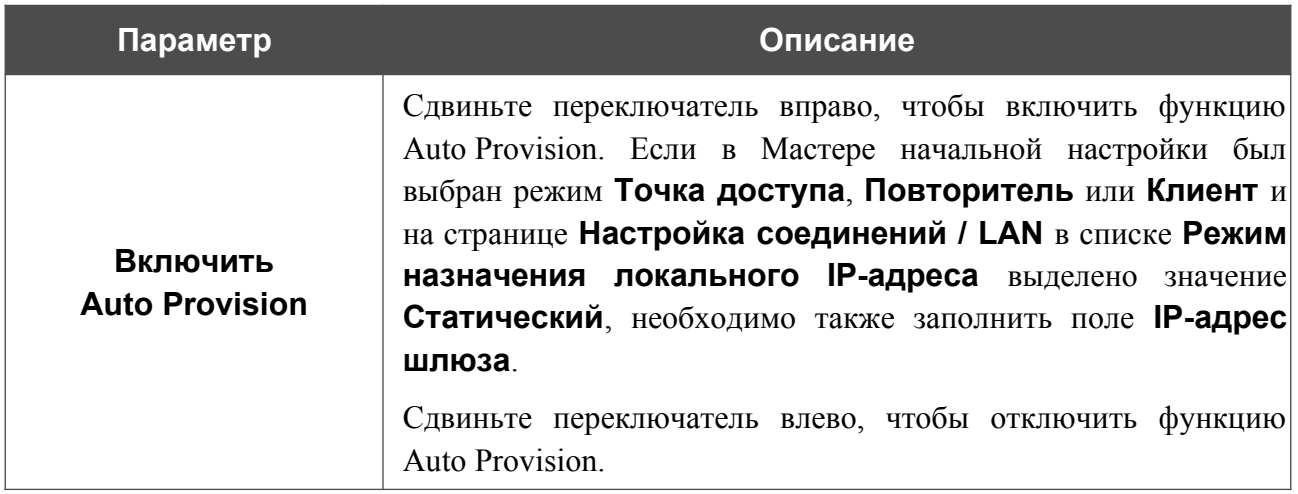

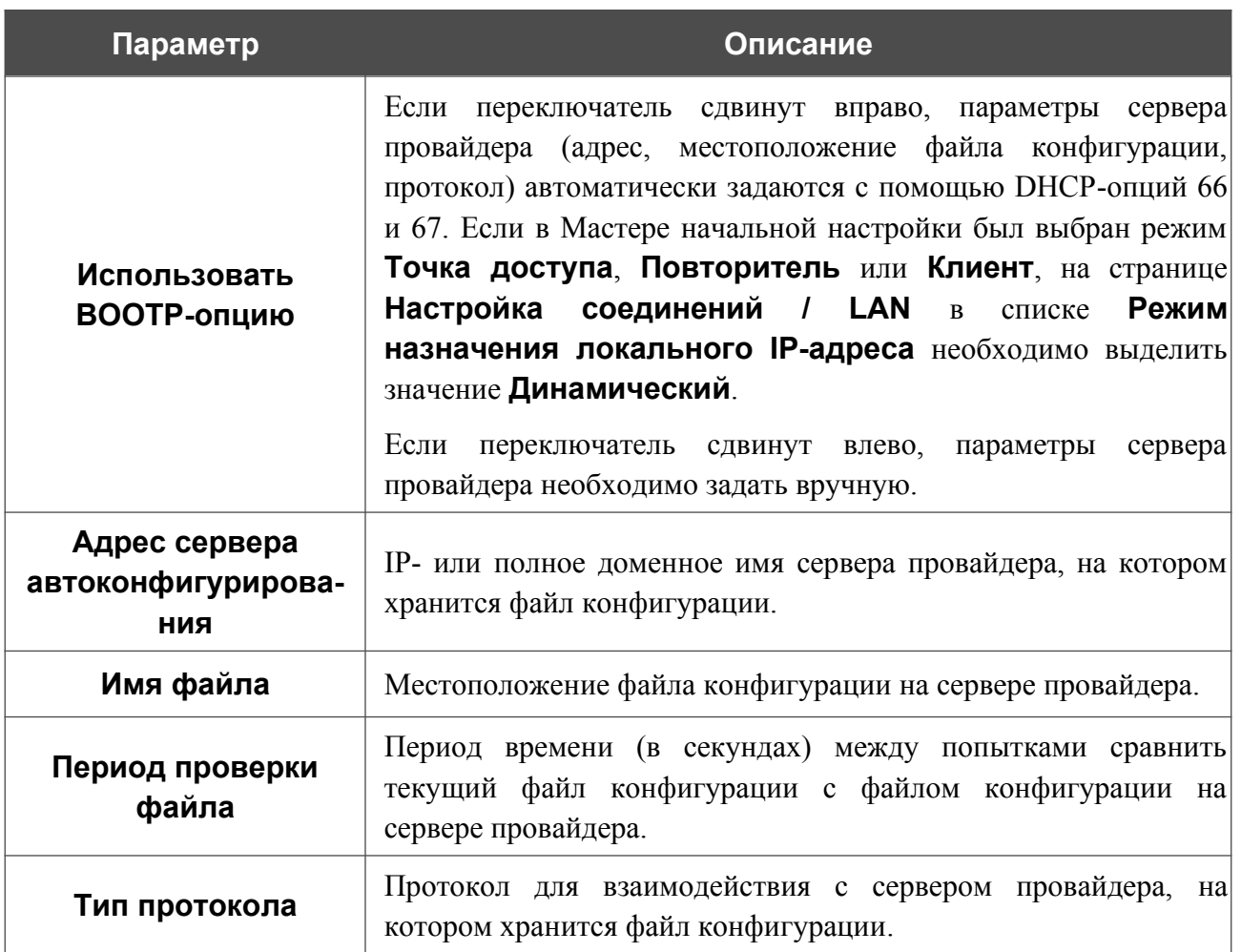

После задания необходимых параметров нажмите кнопку **ПРИМЕНИТЬ**.

Если Вам необходимо вручную проверить, соответствует ли текущий файл конфигурации файлу конфигурации на сервере провайдера, нажмите кнопку **ПРОВЕРИТЬ СТАТУС**. Результат проверки отобразится в поле **Статус**. Если файлы отличаются, настройки устройства будут обновлены.

## *SkyDNS*

Этот раздел доступен, если в Мастере начальной настройки был выбран режим **Маршрутизатор** или **Повторитель WISP**.

В данном разделе Вы можете настроить работу сервиса SkyDNS.

SkyDNS – это сервис контентной фильтрации, который обеспечивает защиту устройств, подключенных к сети точки доступа, от вредоносных сайтов, а также позволяет настраивать фильтрацию, запрещать доступ к ресурсам, нежелательным для просмотра, и использовать безопасный поиск при обращении к поисковым системам. Для использования сервиса необходимо зарегистрировать учетную запись на сайте сервиса SkyDNS.

### **Настройки**

На странице **SkyDNS / Настройки** Вы можете включить сервис SkyDNS и задать настройки для его работы.

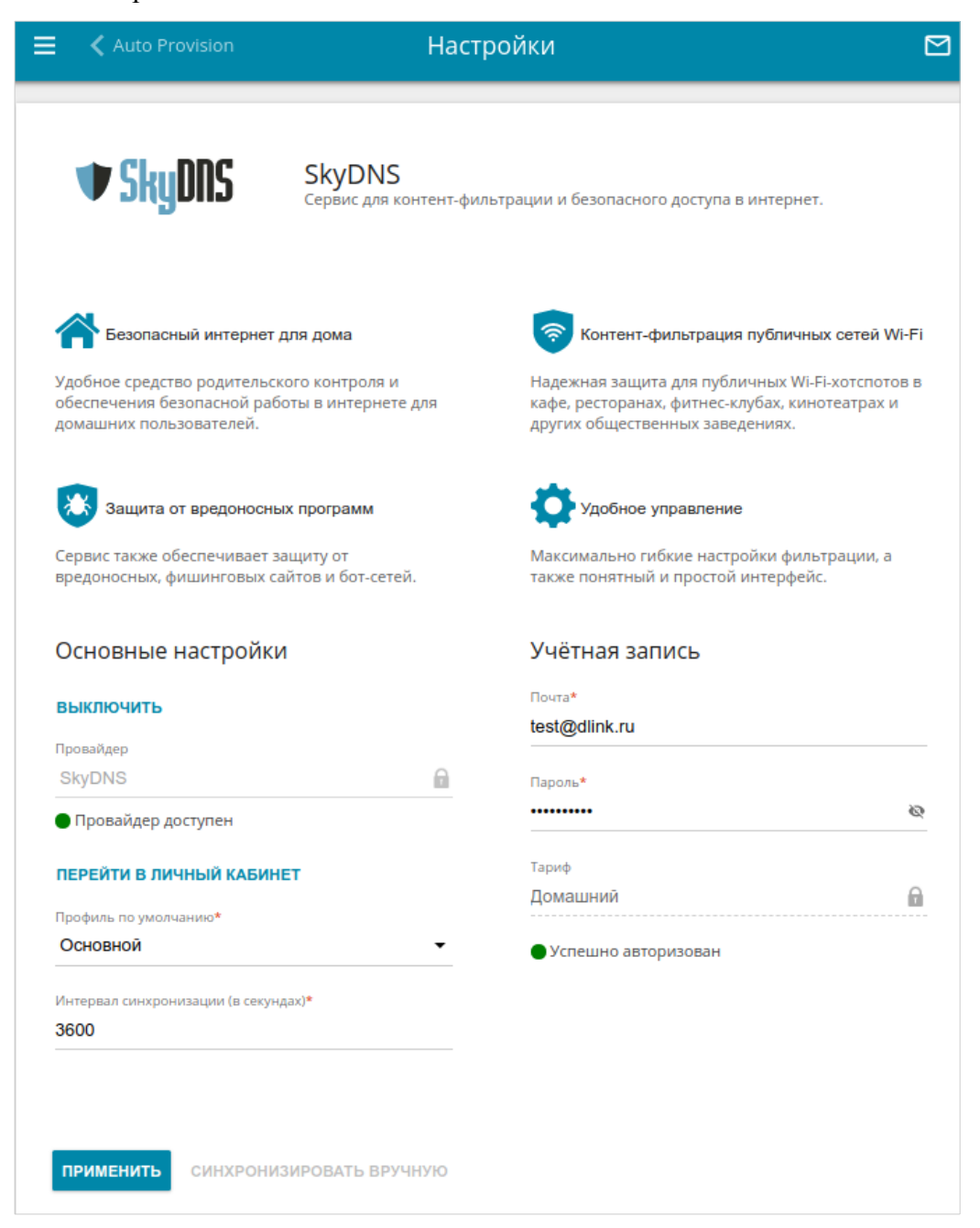

*Рисунок 173. Страница SkyDNS / Настройки.*

Чтобы включить сервис, нажмите кнопку **ВКЛЮЧИТЬ**. Затем в полях **Почта** и **Пароль** введите данные учетной записи (адрес электронной почты и пароль соответственно), указанные при регистрации на сайте сервиса SkyDNS. Нажмите кнопку **ПРИМЕНИТЬ**. На странице отобразятся данные об учетной записи (статус авторизации, используемый тариф), раскрывающийся список **Профиль по умолчанию** и поле **Интервал синхронизации**. Если необходимо, в списке **Профиль по умолчанию** выберите другой профиль фильтрации, который будет использоваться для всех устройств локальной сети, и снова нажмите кнопку **ПРИМЕНИТЬ**.

Для вновь подключенных к сети точки доступа устройств будет действовать профиль фильтрации, назначенный по умолчанию.

Чтобы изменить параметры Вашей учетной записи на сайте сервиса SkyDNS, нажмите кнопку **ПЕРЕЙТИ В ЛИЧНЫЙ КАБИНЕТ**.

По умолчанию автоматическая синхронизация параметров учетной записи с сайтом сервиса SkyDNS происходит один раз в час (3600 секунд). Чтобы изменить интервал автоматической синхронизации, задайте другое значение в поле **Интервал синхронизации** и нажмите кнопку **ПРИМЕНИТЬ**. Чтобы вручную запустить процесс синхронизации, нажмите кнопку **СИНХРОНИЗИРОВАТЬ ВРУЧНУЮ**.

Чтобы использовать другую учетную запись, задайте ее данные в полях **Почта** и **Пароль** и нажмите кнопку **ПРИМЕНИТЬ**.

Чтобы отключить сервис SkyDNS, нажмите кнопку **ВЫКЛЮЧИТЬ**.

#### **Устройства и правила**

На странице **SkyDNS / Устройства и правила** Вы можете назначить какому-либо устройству локальной сети отдельный профиль фильтрации.

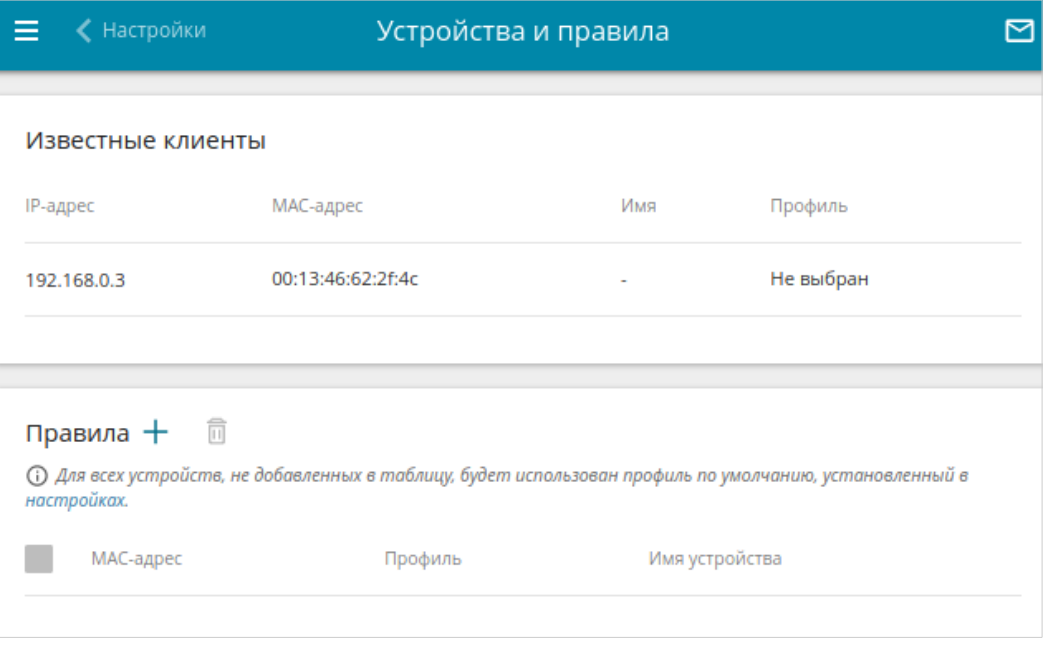

*Рисунок 174. Страница SkyDNS / Устройства и правила.*

В разделе **Известные клиенты** отображаются устройства, подключенные к локальной сети точки доступа в настоящий момент, и соответствующий им профиль фильтрации.

Чтобы назначить отдельный профиль фильтрации для какого-либо устройства, в разделе

**Правила** нажмите кнопку **ДОБАВИТЬ** ( ) или в разделе **Известные клиенты** щелкните левой кнопкой мыши на названии профиля фильтрации в строке устройства, для которого необходимо назначить профиль.

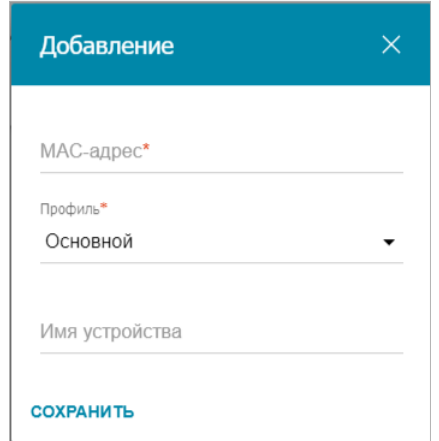

*Рисунок 175. Страница SkyDNS / Устройства и правила. Окно добавления правила.*

В открывшемся окне задайте следующие параметры:

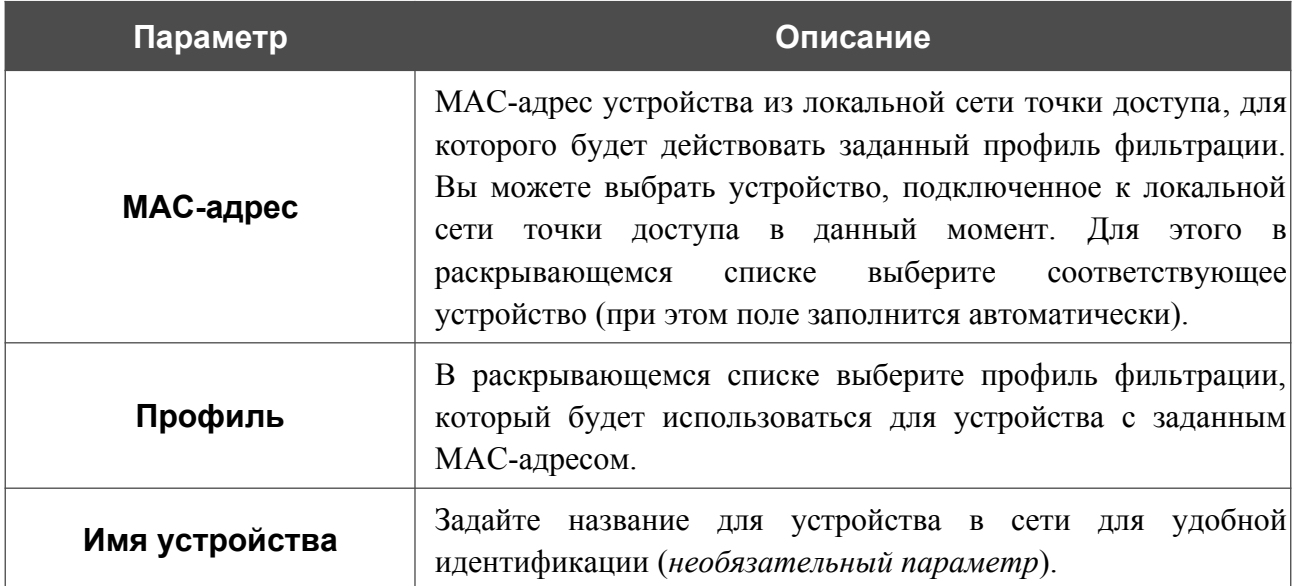

После задания необходимых параметров нажмите кнопку **СОХРАНИТЬ**.

Чтобы задать другие параметры для какого-либо правила, выберите соответствующую строку в таблице. В открывшемся окне измените необходимые параметры и нажмите кнопку **СОХРАНИТЬ**.

Чтобы удалить правило, установите флажок слева от соответствующей строки таблицы и нажмите кнопку **УДАЛИТЬ** (  **1**).

## **ГЛАВА 5. РЕКОМЕНДАЦИИ ПО ИСПОЛЬЗОВАНИЮ ТОЧКИ ДОСТУПА**

### *Правила и условия монтажа, безопасной эксплуатации, хранения, транспортирования и утилизации*

Внимательно прочитайте данный раздел перед установкой и подключением устройства. Убедитесь, что устройство и кабели не имеют механических повреждений. Устройство должно быть использовано только по назначению (прием/передача данных в компьютерных сетях), монтаж должен производиться в соответствии с документацией, размещенной на официальном сайте.

Устройство предназначено для эксплуатации в сухом, чистом, незапыленном и хорошо проветриваемом помещении с нормальной влажностью, в стороне от мощных источников тепла. Не используйте его на улице и в местах с повышенной влажностью. Не размещайте на устройстве посторонние предметы. Вентиляционные отверстия устройства должны быть открыты. Температура окружающей среды в непосредственной близости от устройства и внутри его корпуса должна быть в пределах от 0 °С до +40 °С.

Электропитание должно соответствовать параметрам электропитания, указанным в технических характеристиках устройства. При использовании адаптера питания (не входит в комплект поставки) для подключения необходима установка легкодоступной розетки вблизи оборудования.

Не вскрывайте корпус устройства! Перед очисткой устройства от загрязнений и пыли отключите питание устройства. Удаляйте пыль с помощью влажной салфетки. Не используйте жидкие/аэрозольные очистители или магнитные/статические устройства для очистки. Избегайте попадания влаги в устройство и адаптер питания.

Хранение и транспортирование устройства допускается только в заводской упаковке при температуре и влажности, указанных в технических характеристиках. Реализация – без ограничений. По окончании эксплуатации устройства обратитесь к официальному дилеру для утилизации оборудования.

Срок службы устройства – 2 года.

Гарантийный период исчисляется c момента приобретения устройства у официального дилера на территории России и стран СНГ и составляет один год.

Вне зависимости от даты продажи гарантийный срок не может превышать 2 года с даты производства изделия, которая определяется по 6 (год) и 7 (месяц) цифрам серийного номера, указанного на наклейке с техническими данными.

*Год: F – 2015, G – 2016, H – 2017, I – 2018, J – 2019, 0 – 2020, 1 – 2021, 2 – 2022, 3 – 2023, 4 – 2024.*

*Месяц: 1 – январь, 2 – февраль, ..., 9 – сентябрь, A – октябрь, B – ноябрь, С – декабрь.*

При обнаружении неисправности устройства обратитесь в сервисный центр или группу технической поддержки D-Link.

## *Рекомендации по установке беспроводных устройств*

Беспроводная точка доступа DAP-400P позволяет получить доступ к Вашей сети с помощью беспроводного соединения практически из любой точки в радиусе действия беспроводной сети. Однако следует учитывать, что количество стен и перекрытий, которые будет преодолевать сигнал, их толщина и расположение могут уменьшить радиус действия сети. Радиус охвата сети в большой степени зависит от типов материала и уровня сопутствующих радиочастотных шумов в доме или офисе. Чтобы максимально увеличить радиус действия Вашей беспроводной сети, выполните перечисленные ниже рекомендации.

- 1. Расположите точку доступа так, чтобы количество препятствий (стен, перекрытий и т. п.) между точкой доступа и другим сетевым оборудованием было минимальным. Каждое препятствие сокращает радиус действия беспроводной сети на несколько метров (от 1 до 30 м).
- 2. Мысленно проведите линию между точкой доступа и сетевым устройством. Рекомендуется расположить устройства так, чтобы эта линия проходила перпендикулярно стенам или перекрытиям, находящимся между точкой доступа и сетевым устройством (для сигнала, проходящего препятствие под углом, толщина препятствия гораздо больше).
- 3. Обратите внимание на материал, из которого сделано препятствие. Массивная железная дверь или алюминиевые балки, оказавшиеся в зоне беспроводной сети, уменьшают ее радиус действия. Постарайтесь расположить Вашу точку доступа и беспроводные сетевые устройства так, чтобы сигнал проходил через тонкие стены или дверные проемы. На сигнал негативно влияют стекло, сталь, металл, стены с изоляцией, вода (аквариумы), зеркала, шкафы, кирпичные и бетонные стены.
- 4. Держите точку доступа вдали (как минимум, на расстоянии 1-2 метра) от электрических приборов или устройств, создающих радиочастотные помехи.
- 5. Радиотелефоны с несущей частотой 2,4 ГГц или оборудование стандарта X-10 (беспроводные устройства типа потолочных вентиляторов, осветительных приборов или домашней системы безопасности) могут оказать негативное влияние на Ваше беспроводное соединение. Убедитесь, что база Вашего радиотелефона с несущей частотой 2,4 ГГц максимально удалена от Ваших беспроводных устройств. Обратите внимание, что база радиотелефона передает сигнал даже тогда, когда телефон не используется.

# **ГЛАВА 6. АББРЕВИАТУРЫ И СОКРАЩЕНИЯ**

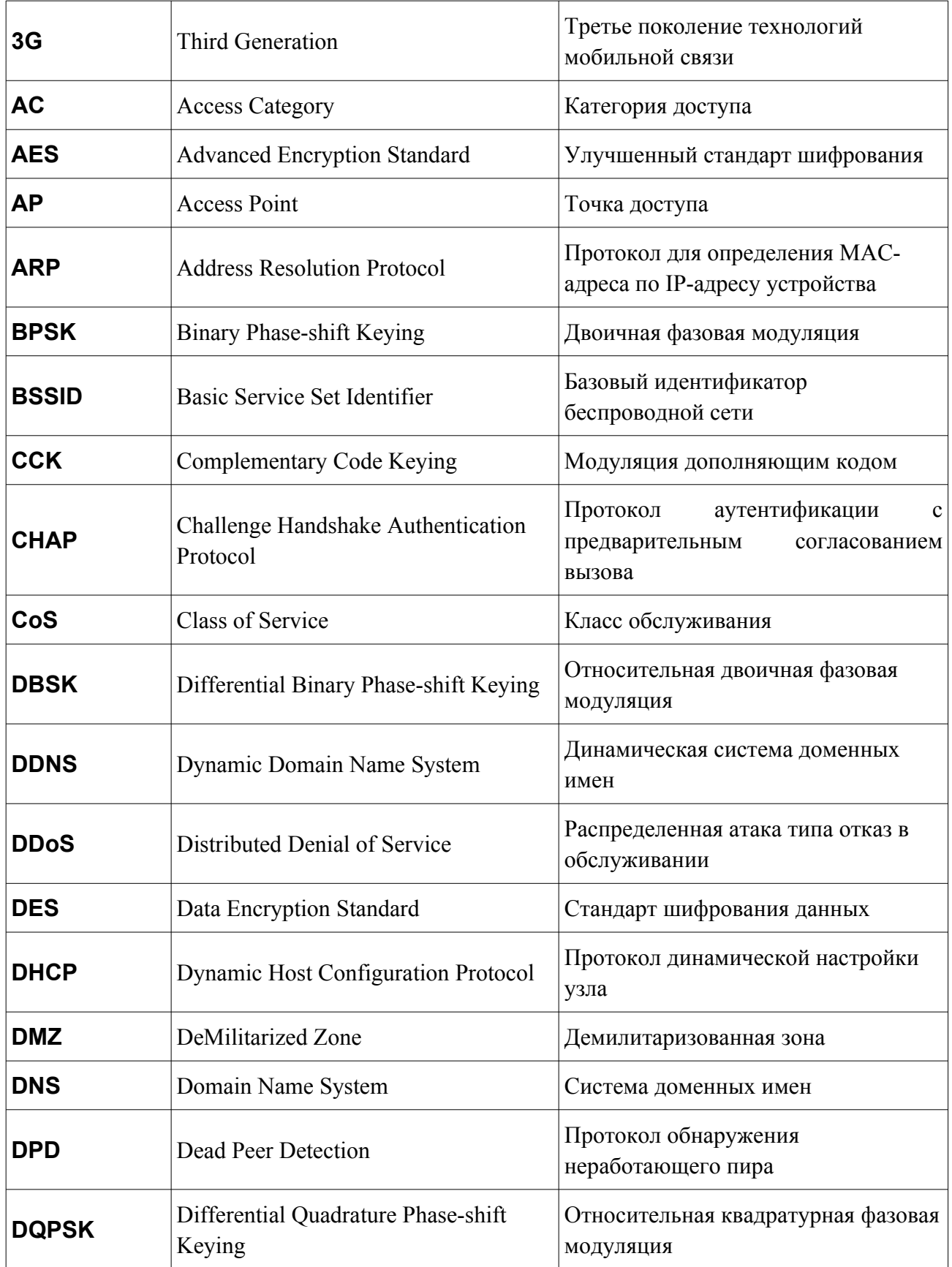

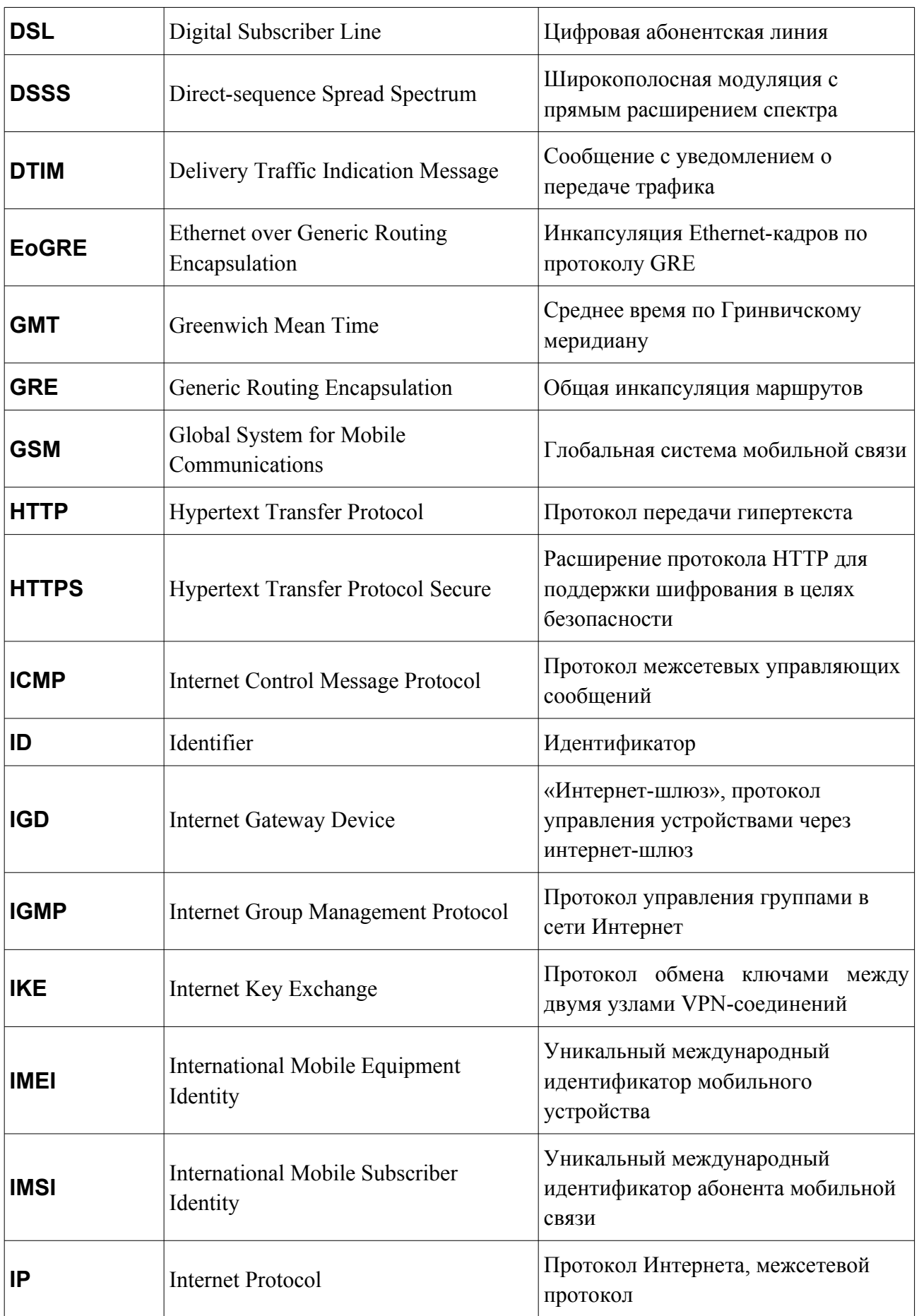

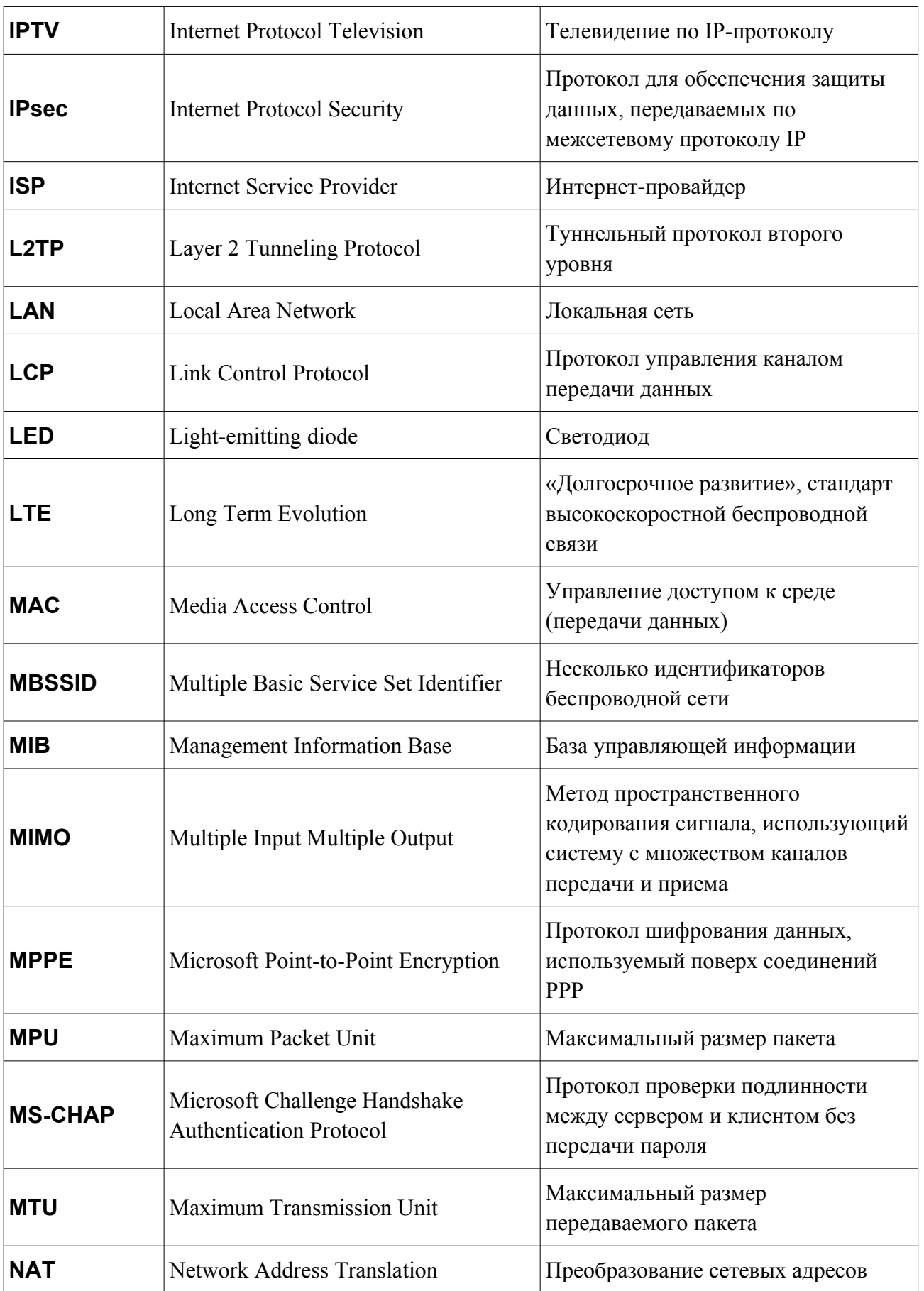

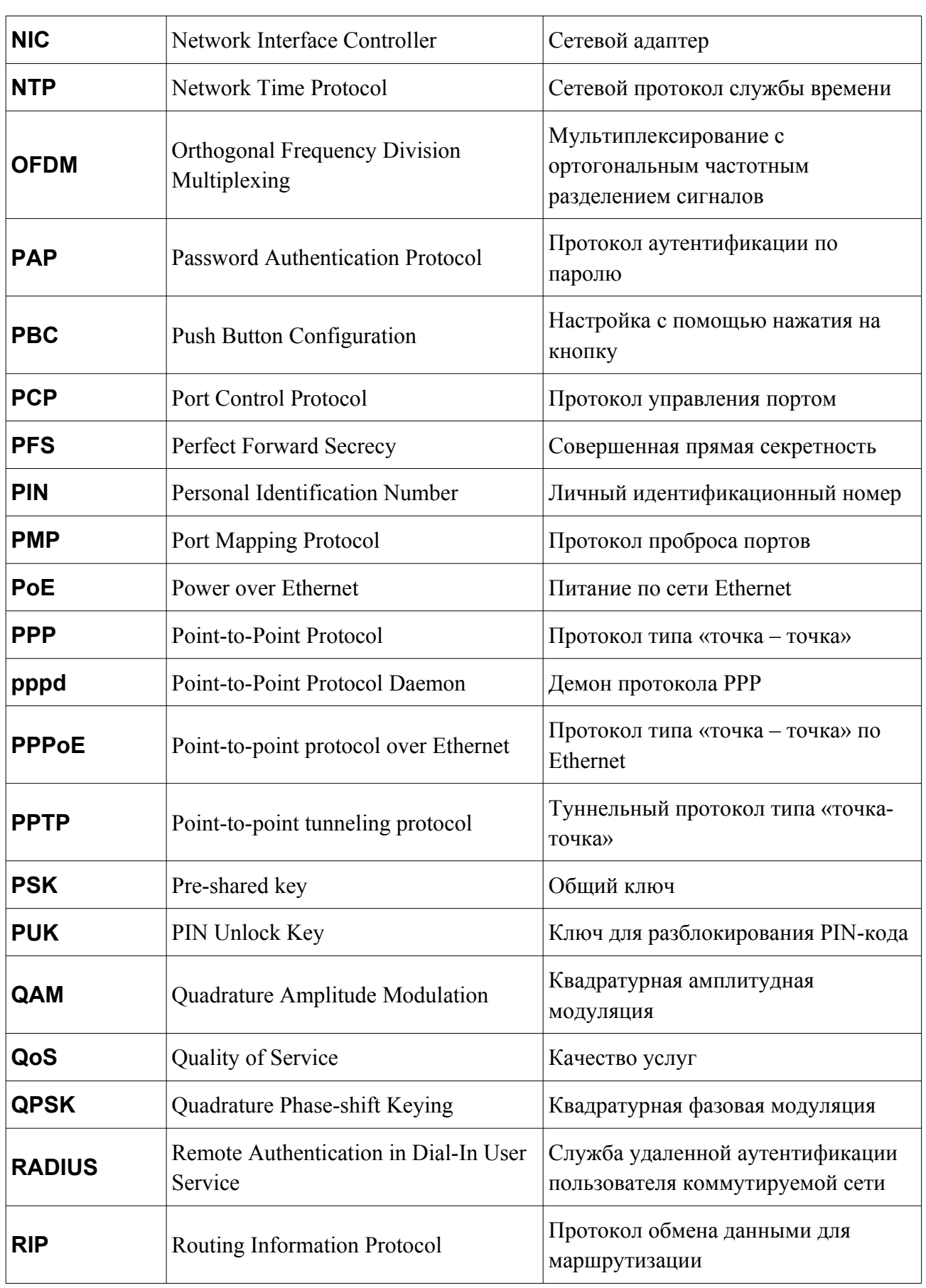

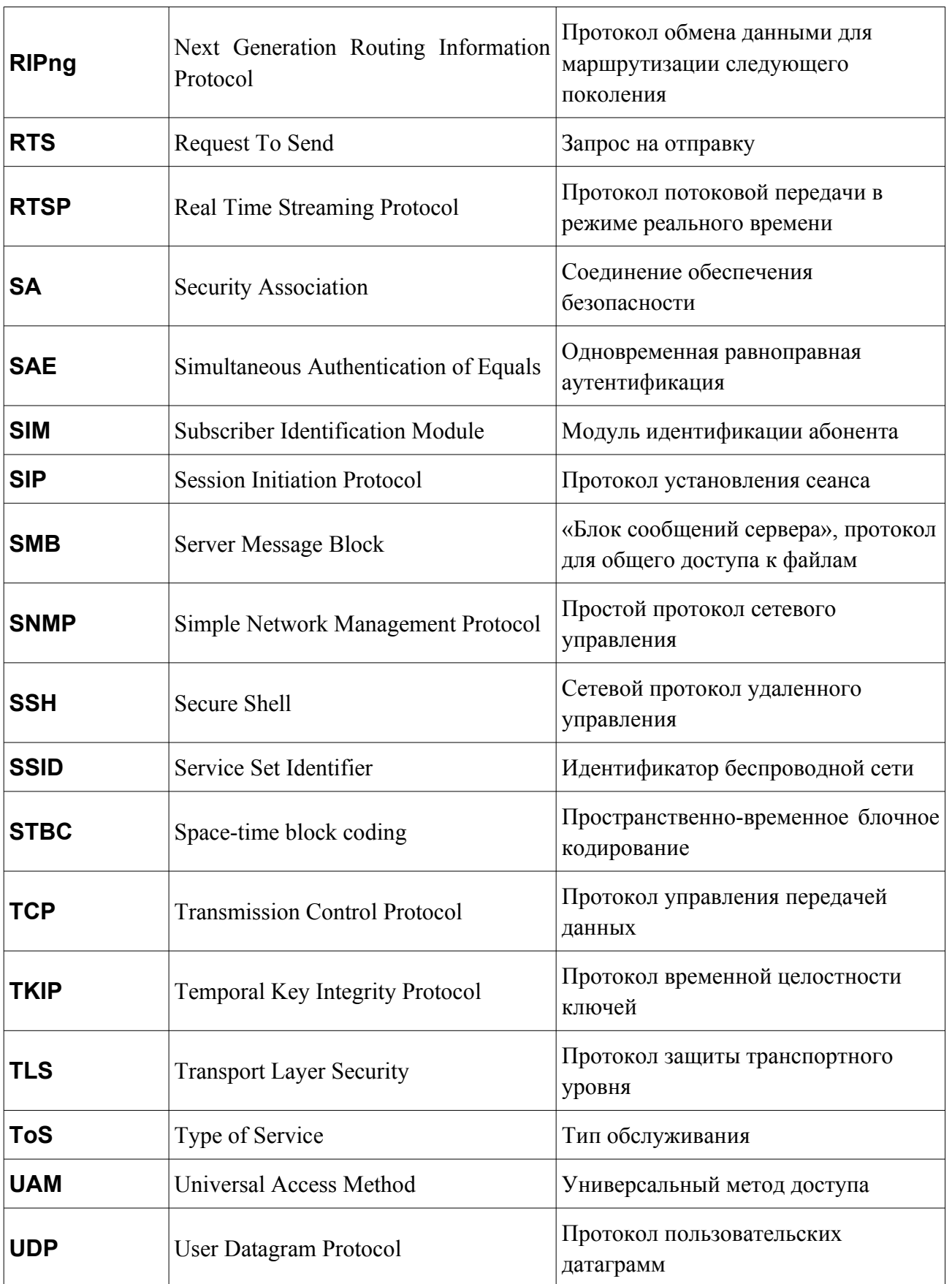

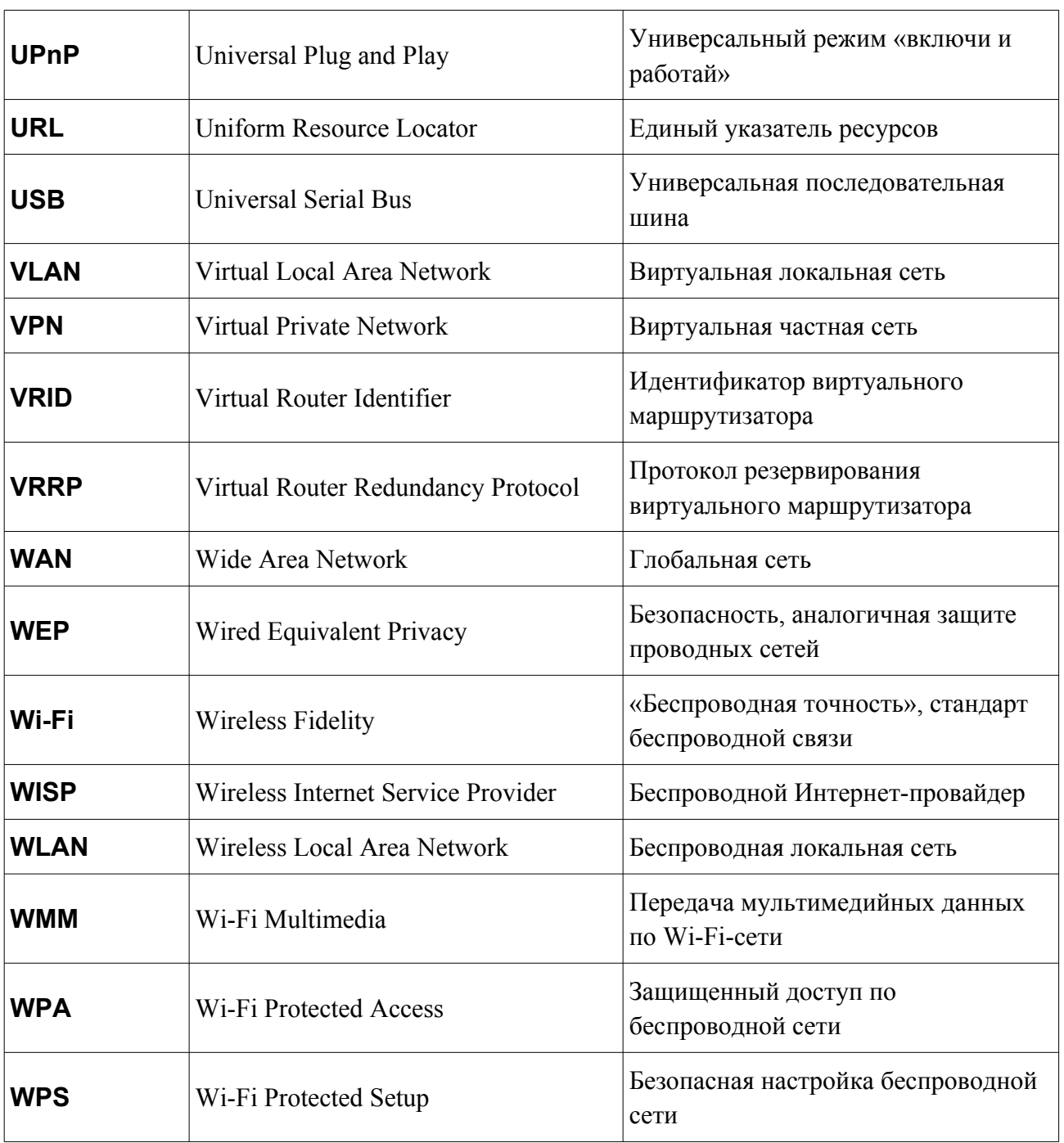